# 对象数据迁移

最佳实践

文档版本 15 发布日期 2024-10-25

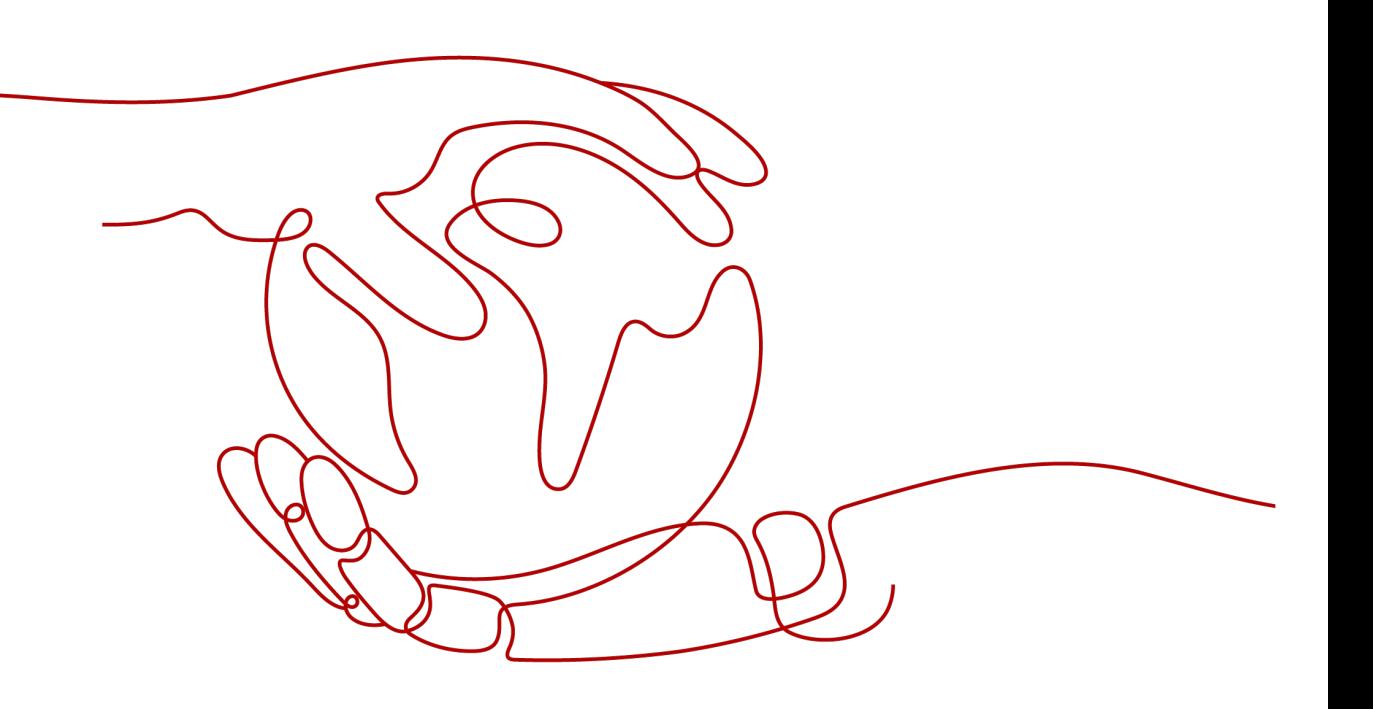

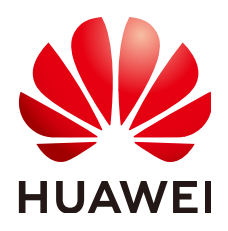

#### 版权所有 **©** 华为技术有限公司 **2024**。 保留一切权利。

非经本公司书面许可,任何单位和个人不得擅自摘抄、复制本文档内容的部分或全部,并不得以任何形式传 播。

#### 商标声明

**、<br>HUAWE和其他华为商标均为华为技术有限公司的商标。** 本文档提及的其他所有商标或注册商标,由各自的所有人拥有。

#### 注意

您购买的产品、服务或特性等应受华为公司商业合同和条款的约束,本文档中描述的全部或部分产品、服务或 特性可能不在您的购买或使用范围之内。除非合同另有约定,华为公司对本文档内容不做任何明示或暗示的声 明或保证。

由于产品版本升级或其他原因,本文档内容会不定期进行更新。除非另有约定,本文档仅作为使用指导,本文 档中的所有陈述、信息和建议不构成任何明示或暗示的担保。

安全声明

# 漏洞处理流程

华为公司对产品漏洞管理的规定以"漏洞处理流程"为准,该流程的详细内容请参见如下网址: <https://www.huawei.com/cn/psirt/vul-response-process> 如企业客户须获取漏洞信息,请参见如下网址: <https://securitybulletin.huawei.com/enterprise/cn/security-advisory>

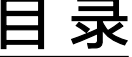

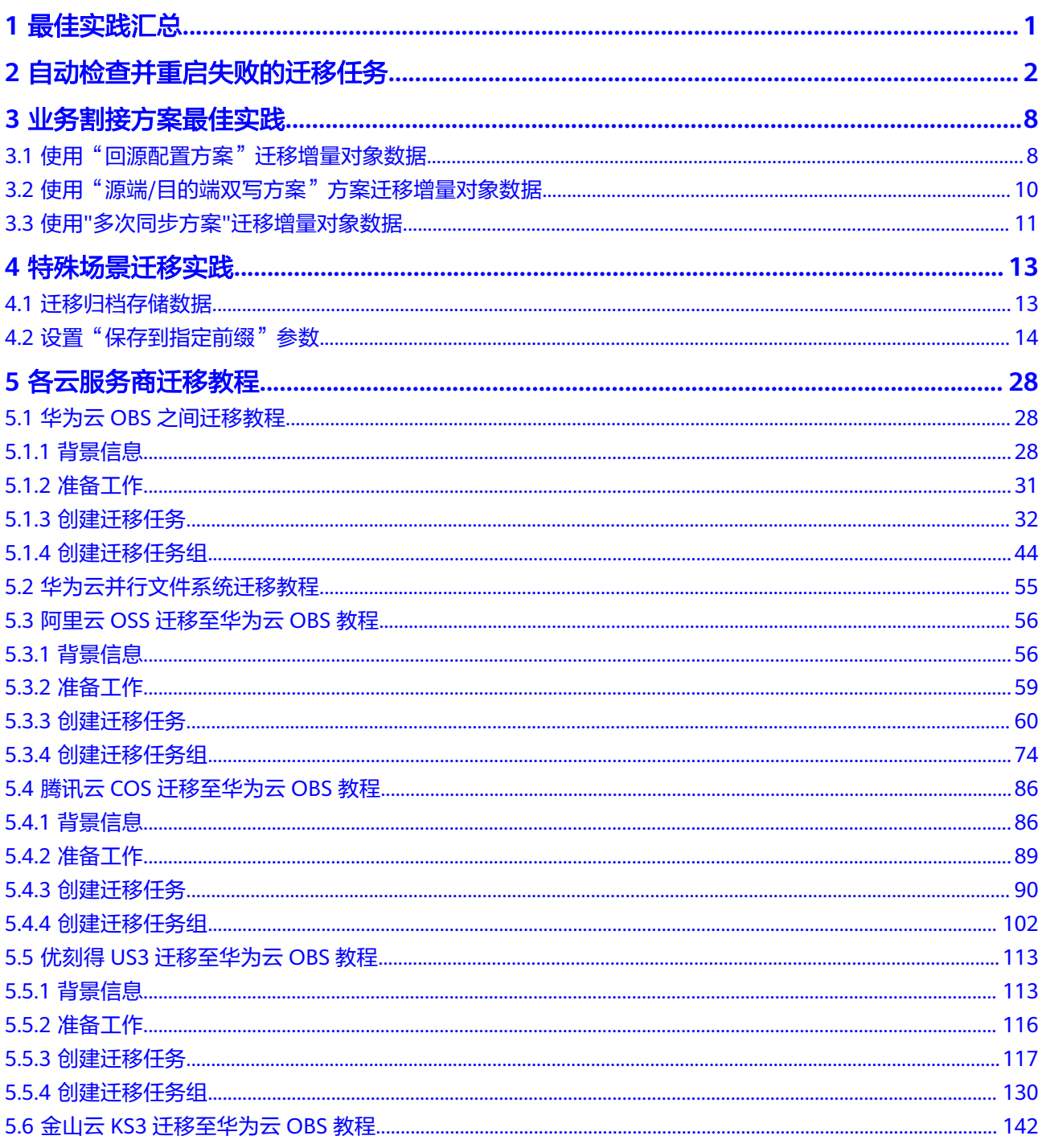

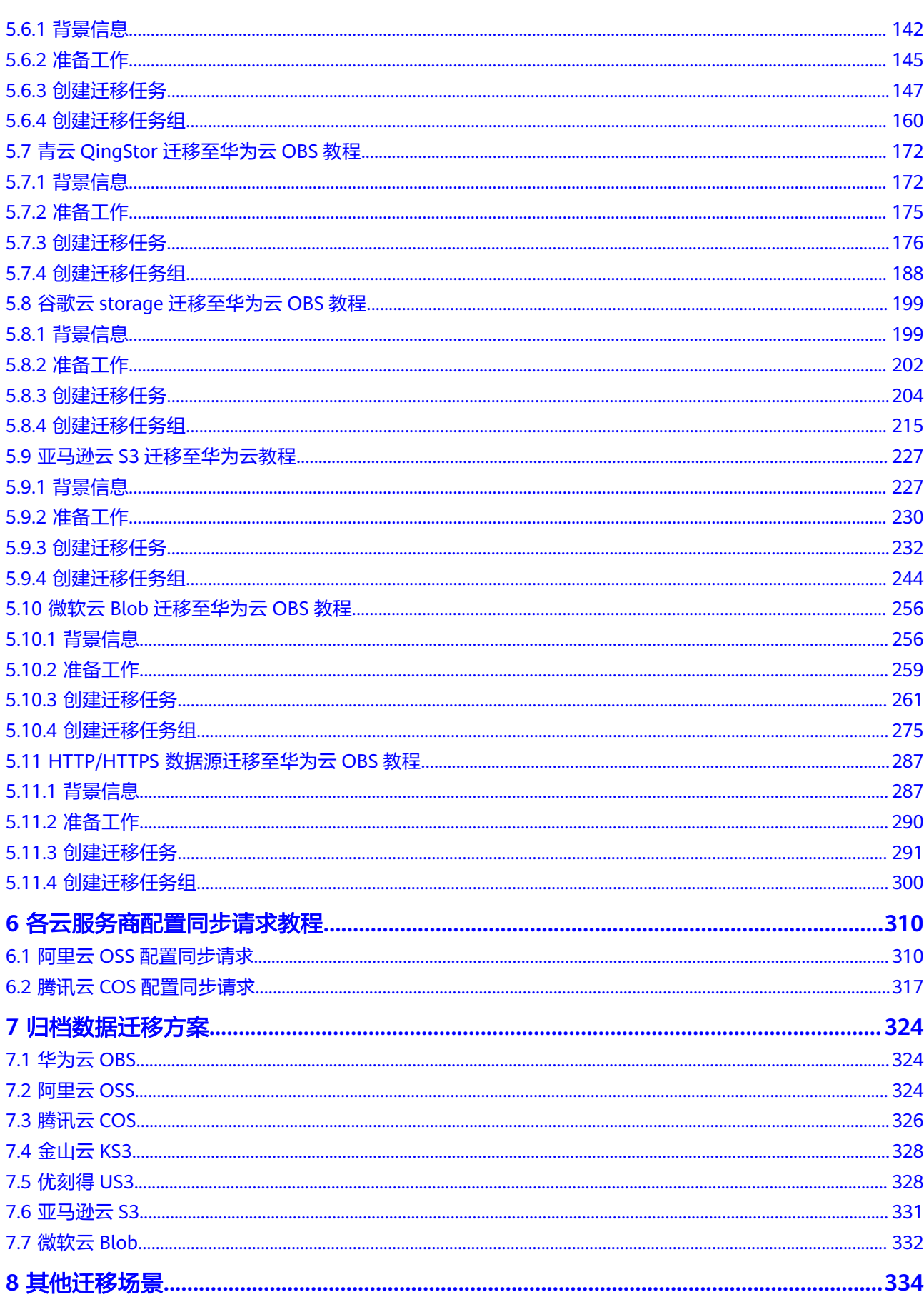

目录

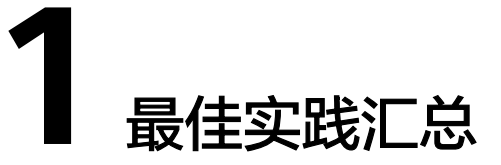

<span id="page-6-0"></span>本文汇总了基于对象存储迁移服务 ( Object Storage Migration Service, OMS ) 常见 应用场景的操作实践,每个实践我们提供详细的方案描述和操作指导,用于指导您快 速实现对象存储数据迁移。

## 表 **1-1** OMS 最佳实践一览表

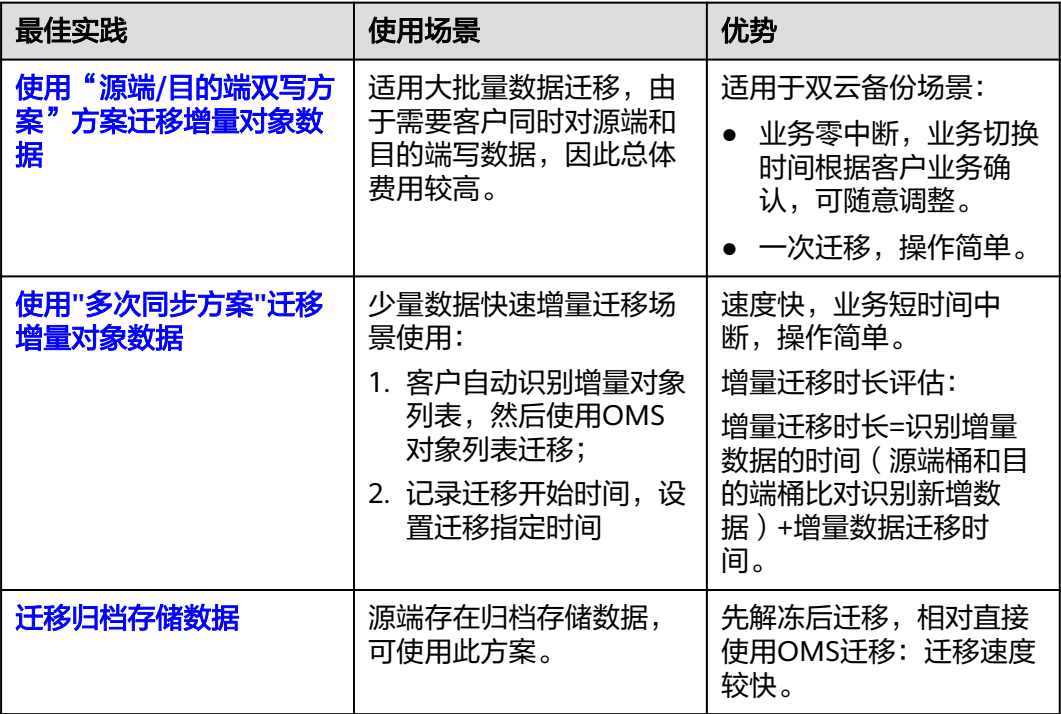

# <span id="page-7-0"></span>**2** 自动检查并重启失败的迁移任务

# 方案概述

通过API调用启动迁移任务/迁移任务组后,由于网络波动或其他原因导致迁移任务失 败,需要重新启动迁移任务/迁移任务组,可以通过以下方式重新启动:

- 手动调用API重新启动迁移任务/迁移任务组。
- 在业务代码中自动检测并调用API重新启动迁移任务/迁移任务组。
- 使用函数工作流自动检查并重启失败的迁移任务。

本方案指导用户使用函数工作流检查指定任务id的迁移任务,若该任务迁移失败则自 动重启。

说明

该方案只提供参考,需要根据实际情况做出调整,函数工作流的使用方式请参见<mark>函数工作流</mark> **[FunctionGraph](https://support.huaweicloud.com/intl/zh-cn/usermanual-functiongraph/functiongraph_01_0110.html)**。

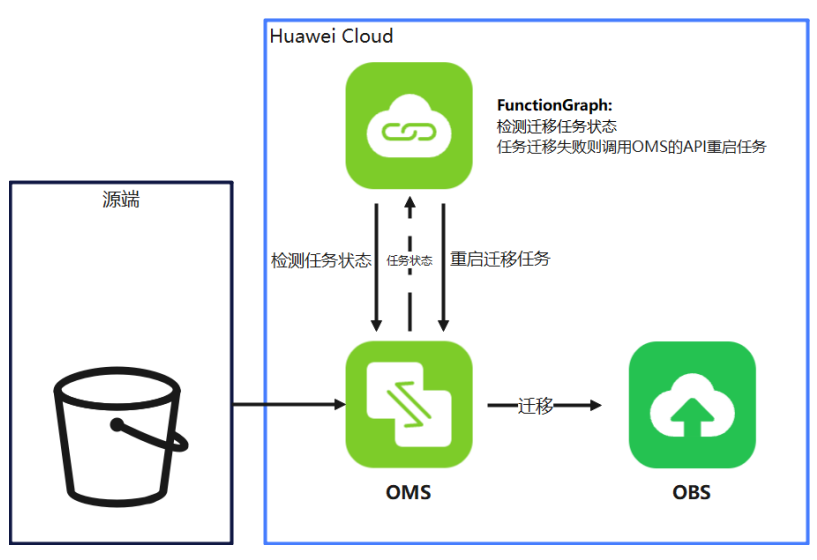

图 **2-1** 逻辑架构图

启动OMS迁移任务之后,触发函数工作流循环检查该迁移任务的执行状态,当迁移任 务状态为失败时:

- 如果该迁移任务为单个迁移任务,函数工作流调用OMS的API重启该迁移任务。
- 如果该迁移任务为迁移任务组中的任务,函数工作流调用OMS的API检查迁移任务 组的状态,直至迁移任务组的状态为失败,重新启动迁移任务。

当迁移成功或重试次数超过指定次数,则停止检查。

### 前提条件

- 已<mark>注册华为账号并开通华为云</mark>;访问位于中国大陆的Region时,还需完成<mark>实名认</mark> [证](https://support.huaweicloud.com/intl/zh-cn/usermanual-account/zh-cn_topic_0071343161.html)。
- 已获取源端和目的端账号的AK/SK。
- 已创建迁移任务/迁移任务组并启动任务。

## 步骤一:创建程序包

本示例使用Java8语言实现定时检查并重启失败迁移任务的功能,有关函数开发的过程 请参考**Java**[函数开发。](https://support.huaweicloud.com/intl/zh-cn/devg-functiongraph/functiongraph_devg_02_0003.html)

#### 图 **2-2** 目录结构

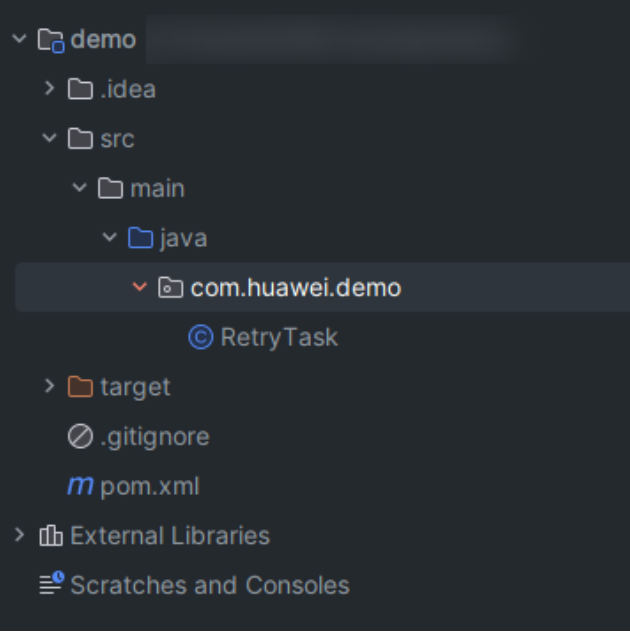

pom.xml文件的依赖:

```
.<br><dependency>
  <groupId>Runtime</groupId>
 <artifactId>Runtime</artifactId>
 <version>2.0.5</version>
</dependency>
<dependency>
  <groupId>com.huaweicloud.sdk</groupId>
  <artifactId>huaweicloud-sdk-oms</artifactId>
  <version>3.1.86</version>
</dependency>
```
样例代码: package com.huawei.demo;

import com.huawei.services.runtime.Context;

```
import com.huawei.services.runtime.RuntimeLogger;
import com.huawei.services.runtime.entity.timer.TimerTriggerEvent;
import com.huaweicloud.sdk.core.auth.BasicCredentials;
import com.huaweicloud.sdk.core.auth.ICredential;
import com.huaweicloud.sdk.core.exception.ConnectionException;
import com.huaweicloud.sdk.core.exception.RequestTimeoutException;
import com.huaweicloud.sdk.core.exception.ServiceResponseException;
import com.huaweicloud.sdk.oms.v2.OmsClient;
import com.huaweicloud.sdk.oms.v2.model.RetryTaskGroupReq;
import com.huaweicloud.sdk.oms.v2.model.RetryTaskGroupRequest;
import com.huaweicloud.sdk.oms.v2.model.ShowTaskGroupRequest;
import com.huaweicloud.sdk.oms.v2.model.ShowTaskGroupResponse;
import com.huaweicloud.sdk.oms.v2.model.ShowTaskRequest;
import com.huaweicloud.sdk.oms.v2.model.ShowTaskResponse;
import com.huaweicloud.sdk.oms.v2.model.StartTaskReq;
import com.huaweicloud.sdk.oms.v2.model.StartTaskRequest;
import com.huaweicloud.sdk.oms.v2.region.OmsRegion;
public class RetryTask {
   private RuntimeLogger logger;
   private String dstAk;
   private String dstSk;
   private String srcAk;
   private String srcSk;
   public String checkAndRetryTask(TimerTriggerEvent event, Context context) {
      logger = context.getLogger();
     String region = context.getUserData("region_id");
     String taskId = context.getUserData("task_id");
      int maxRetryCount = Integer.parseInt(context.getUserData("retry_count"));
      srcAk = context.getUserData("src_ak");
      srcSk = context.getUserData("src_sk");
      dstAk = context.getUserData("dst_ak");
      dstSk = context.getUserData("dst_ak");
      String ak = context.getAccessKey();
      String sk = context.getSecretKey();
      ICredential auth = new BasicCredentials()
           .withAk(ak)
           .withSk(sk);
      OmsClient client = OmsClient.newBuilder()
           .withCredential(auth)
            .withRegion(OmsRegion.valueOf(region))
           .buid():
      ShowTaskRequest request = new ShowTaskRequest();
      request.withTaskId(taskId);
      int retryCount = 0;
      try {
         while (true) {
           ShowTaskResponse taskResponse = client.showTask(request);
           Integer status = taskResponse.getStatus();
           logger.info("task status: "+status);
          if (retryCount >= maxRetryCount \parallel status == 5) {
              break;
\begin{array}{ccc} & & & \end{array} if ("NORMAL_TASK".equals(taskResponse.getGroupType().getValue()) && status == 4) {
              retryTask(client, taskId);
              logger.info("task restart:" + taskId);
              retryCount++;
              continue;
\qquad \qquad \} if ("GROUP_TASK".equals(taskResponse.getGroupType().getValue()) && status == 4) {
              retryTasksGroup(client, taskResponse.getGroupId());
              logger.info("task group restart:" + taskResponse.getGroupId());
              retryCount++;
           }
 }
```
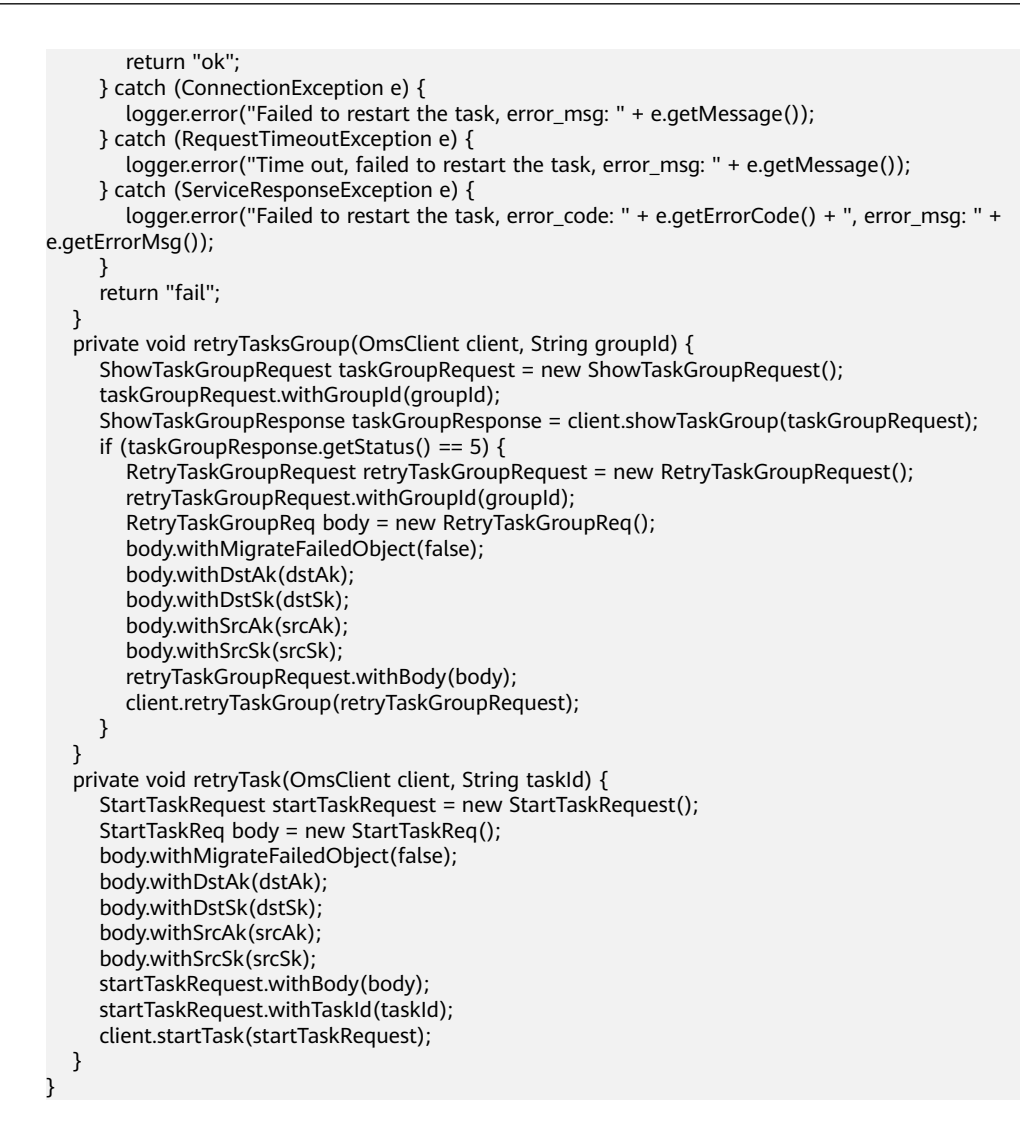

# 步骤二:创建函数

- 步骤**1** 登录[函数工作流控制台,](https://console-intl.huaweicloud.com/functiongraph/?locale=zh-cn)在左侧导航栏选择"函数 **>** 函数列表",进入函数列表界 面。
- 步骤**2** 单击"创建函数",进入创建函数流程。
- 步骤**3** 填写函数配置信息。输入基础配置信息,完成后单击"创建函数"。
	- 函数名称: 输入"check retry task"。
	- 委托名称:选择default。
	- 运行时语言:选择"Java 8"。
- 步骤4 单击check\_retry\_task函数名称,进入函数详情页,在"代码"页签,代码选择"上 传自JAR文件",上传样例代码编译后的jar包,完成后单击"部署"。
- 步骤**5** 在"设置 **>** 常规设置"页签,设置如下信息,完成后单击"保存"。
	- 内存:选择"512"。
	- 执行超时时间:输入"60"。
	- 函数执行入口:输入"com.huawei.demo.RetryTask.checkAndRetryTask"。

#### 说明

函数执行入口格式为: [包名].[类名].[执行函数名], 根据自己上传的代码修改。

- 所属应用:默认"default"。
- 描述:输入描述内容。

**----**结束

#### 步骤三:设置环境变量

步骤**1** 进入**check\_retry\_task**函数详情页,在设置页签,选择环境变量。

**步骤2** 单击"**添加环境变量**",根据<mark>表2-1</mark>,配置环境变量,完成后单击"**保存**"。

表 **2-1** 环境变量参数说明

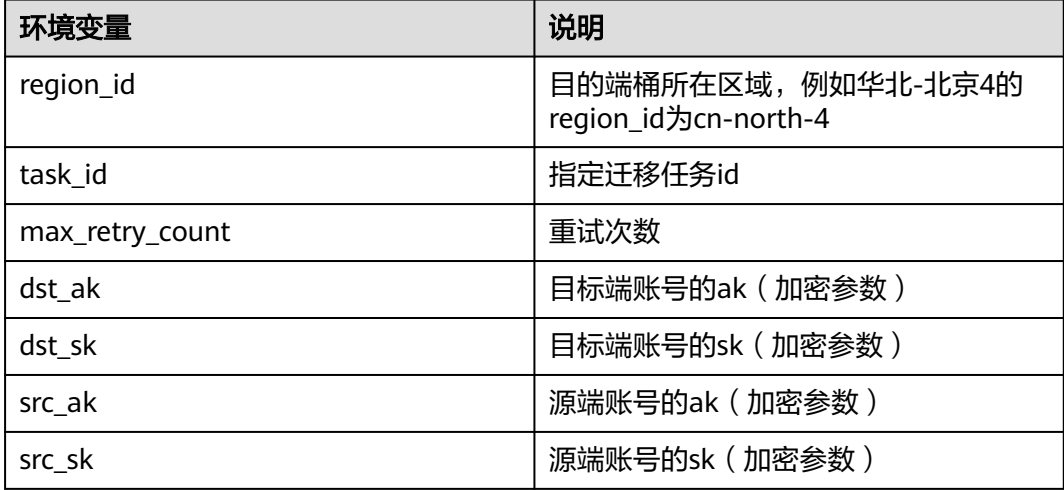

#### **----**结束

步骤四:配置事件源

函数创建完成后,为函数添加事件源,可以通过添加定时触发器定时检查指定任务的 迁移状态并重启。

- 步骤**1** 进入**check\_retry\_task**函数详情页,在设置页签,选择"触发器"。
- 步骤2 单击"创建触发器",弹出"创建触发器"界面。
- 步骤**3** 设置以下信息:
	- 触发器类型: 选择"定时触发器 (TIMER)"。
	- 定时器名称: 您自定义的定时器名称, 例如: Timer。
	- 触发规则:固定频率和Cron表达式。
		- 固定频率:固定时间间隔触发函数,该类型下支持配置单位为分、时、天, 每种类型仅支持整数配置,其中分钟支持范围(0,60],小时支持范围(0, 24],天支持范围(0,30]。
		- **Cron**表达式:设置更为复杂的函数执行计划,例如:周一到周五上午 08:30:00执行函数等,具体请参见[函数定时触发器](https://support.huaweicloud.com/intl/zh-cn/usermanual-functiongraph/functiongraph_01_0908.html)**Cron**表达式规则。
- **是否开启**: 可选择是否开启定时触发器。
- 附加信息: 如果用户配置了触发事件, 会将该事件填写到TIMER事件源的 "user\_event"字段,详情请参见<mark>支持的事件源</mark>。

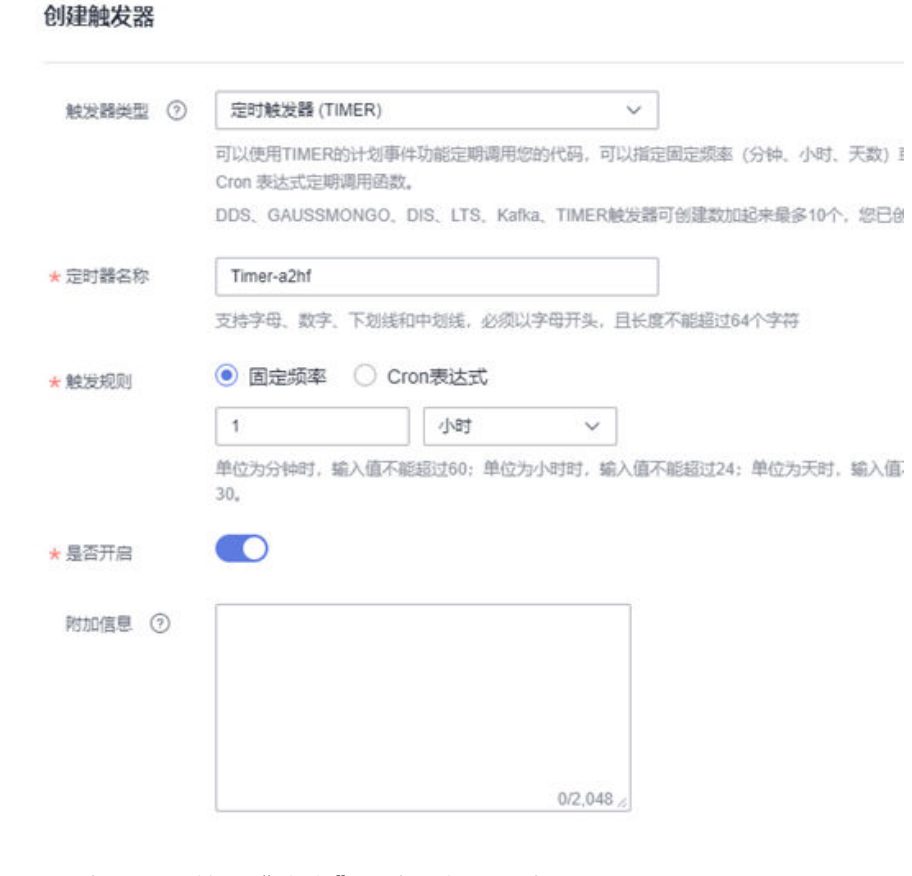

步骤**4** 配置完成后,单击"确定",完成触发器创建。

# **----**结束

<span id="page-13-0"></span>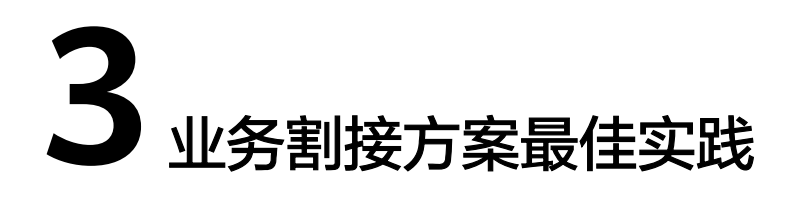

# **3.1** 使用"回源配置方案"迁移增量对象数据

本节指导用户使用回源配置方案迁移增量对象数据。

# 优势

此方案优势在于:

- 业务零中断,增量迁移间未同步的数据通过回源配置保证用户无感知。
- 可靠性高,割接前可提前验证,迁移后可校验。

# 操作流程

"回源配置方案"迁移增量对象数据流程图,如图**3-1**所示。

图 **3-1** 回源配置方案迁移增量对象流程图

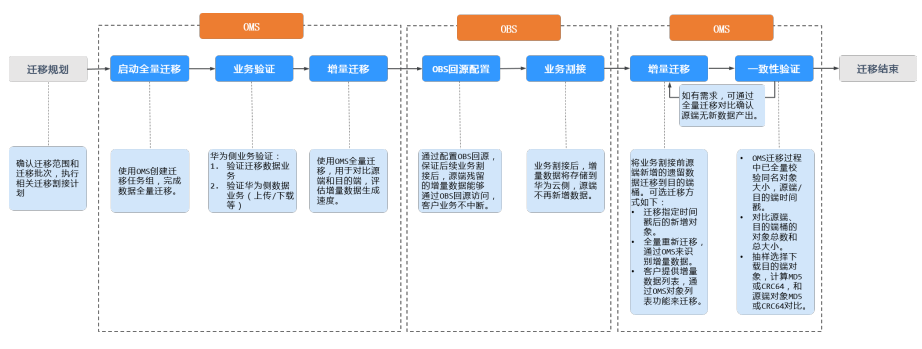

迁移过程及操作步骤示意图如图**[3-2](#page-14-0)**所示。

#### <span id="page-14-0"></span>图 **3-2** 迁移示意图

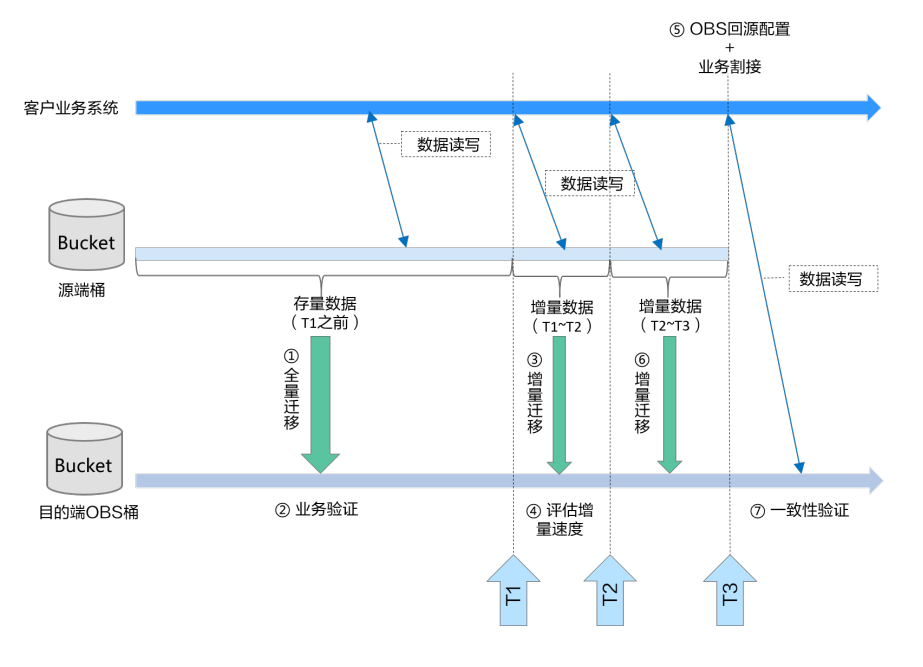

#### 操作步骤说明如下:

- 1. T1时间:启动全量迁移、华为侧业务验证。 ①全量迁移:将T1时间点之前的源端存量数据全量迁移到华为云(此时客户业务 系统还会继续往源端桶新增业务数据)。 ②业务验证:验证迁移数据 + 验证华为侧数据业务(数据读取和写入)。
- 2. T2时间: 启动首次增量数据迁移、评估数据增量速度。 ③增量迁移:将T1~T2时间段生成的新增数据迁移到华为云。 ④评估增量速度:对比源端和目的端,评估增量数据生成速度,用于确定后续业 务验证时间。
- 3. T3时间: OBS回源配置+业务割接、启动剩余增量数据迁移。

⑤OBS回源配置+业务割接:通过配置OBS回源,保证业务割接后,源端剩余的增 量数据能够通过OBS回源访问,客户业务不中断;业务割接后,客户业务系统开 始将新增数据存储到华为云,源端对象存储不会再有新增数据。

⑥增量迁移:将T2~T3时间段生成的新增数据迁移到华为云。

⑦一致性验证:对比源端、目的端桶的对象总数和总大小,确保源端数据全部迁 移完成。

#### 注意

迁移过程中,对象存储迁移服务会调用源端云服务提供商的对象存储服务接口,所产 生的费用都遵从源端云服务提供商的计费规则并由其向您收取。

#### 前提条件

- [已注册华为账号并开通华为云](https://support.huaweicloud.com/intl/zh-cn/usermanual-account/account_id_001.html)。
- 已获取源端和目的端账号的AK/SK。
- <span id="page-15-0"></span>源端桶对应账户需要的权限包括: 列举桶, 获取桶位置, 列举对象, 获取对 象元数据,获取对象内容。获取方式参见<mark>源端桶权限获取</mark>。
- 目的端桶需要的权限包括:列举桶,获取桶位置,列举对象,获取对象元数 据,获取对象内容,上传对象,列举已上传段,取回归档存储对象。获取方 式参见[目的端桶权限获取。](https://support.huaweicloud.com/intl/zh-cn/oms_faq/topic_0000001084426802.html#topic_0000001084426802__section52621148113411)
- 已在OBS服务中创建桶。

### 操作步骤

- 步骤**1** 登录管理控制台。
- **步骤2** 单击管理控制台左上角的<br>1. 在下拉框中选择区域。
- 步骤**3** 单击"服务列表",选择"迁移 > 对象存储迁移服务"。

进入"对象存储迁移服务"页面。

步骤**4** 使用OMS迁移源端全量数据,如果迁移数据量大于3TB,或者迁移对象数多于500万, 建议参考[创建迁移任务组](https://support.huaweicloud.com/intl/zh-cn/usermanual-oms/oms_01_0017.html)。

少量数据建议参考[创建迁移任务。](https://support.huaweicloud.com/intl/zh-cn/usermanual-oms/topic_0000001089828284.html)

步骤**5** 迁移完成+业务验证OK后。登录OBS控制台,创建数据回源规则并将业务切换到华为 云。

具体操作步骤,请参考<mark>创建数据回源规则</mark>。

步骤**6** 再次使用OMS迁移源端全量数据,执行增量迁移,并全量比较源端目的端对象差异, 将源端所有未迁移对象或有修改对象同步到目的端 ( 比较规则请参见<mark>[如果目的端存在](https://support.huaweicloud.com/intl/zh-cn/oms_faq/oms_faq_6219.html)</mark> [和源端同名的迁移对象,会不会发生覆盖?](https://support.huaweicloud.com/intl/zh-cn/oms_faq/oms_faq_6219.html))。 如果迁移数据量大于3TB,或者迁移对象数多于500万,建议参考[创建迁移任务组](https://support.huaweicloud.com/intl/zh-cn/usermanual-oms/oms_01_0017.html)。 少量数据建议参考[创建迁移任务。](https://support.huaweicloud.com/intl/zh-cn/usermanual-oms/topic_0000001089828284.html)

#### **----**结束

# **3.2** 使用"源端**/**目的端双写方案"方案迁移增量对象数据

## 操作场景

本章节指导用户使用"源端/目的端双写方案"方案迁移增量对象数据。此方案优势在 于可以确保业务零中断。

主要迁移步骤如下所示:

- 1. 用户在全量迁移前,需配置业务同时向源端和目的端写数据,保证增量数据在两 端都存在。
- 2. 使用OMS完成源端数据的全量迁移。迁移过程中OMS会自动识别源端和目的端的 同名对象并按条件进行覆盖,具体覆盖策略请参考<mark>[迁移是否会影响目的端桶的已](https://support.huaweicloud.com/intl/zh-cn/oms_faq/oms_faq_6219.html)</mark> [有数据](https://support.huaweicloud.com/intl/zh-cn/oms_faq/oms_faq_6219.html)。
- 3. OMS全量迁移结束后+业务验证OK后将业务切换到华为云并停止业务向源端写数 据。

#### <span id="page-16-0"></span>注意

迁移过程中,对象存储迁移服务会调用源端云服务提供商的对象存储服务接口,所产 生的费用都遵从源端云服务提供商的计费规则并由其向您收取。

# 前提条件

- [已注册华为账号并开通华为云](https://support.huaweicloud.com/intl/zh-cn/usermanual-account/account_id_001.html)。
- 已获取源端和目的端账号的AK/SK。
	- 源端桶对应账户需要的权限包括: 列举桶, 获取桶位置, 列举对象, 获取对 象元数据,获取对象内容。获取方式参见<mark>源端桶权限获取</mark>。
	- 目的端桶需要的权限包括: 列举桶, 获取桶位置, 列举对象, 获取对象元数 据,获取对象内容,上传对象,列举已上传段,取回归档存储对象。获取方 式参见[目的端桶权限获取。](https://support.huaweicloud.com/intl/zh-cn/oms_faq/topic_0000001084426802.html#topic_0000001084426802__section52621148113411)
- 已在OBS服务中创建桶。

### 操作步骤

- 步骤**1** 登录管理控制台。
- **步骤2** 单击管理控制台左上角的♥️, 在下拉框中选择区域。
- 步骤**3** 单击"服务列表",选择"迁移 > 对象存储迁移服务"。 进入"对象存储迁移服务"页面。
- 步骤**4** 如果迁移数据量大于3TB,或者迁移对象数多于500万,建议参考[创建迁移任务组](https://support.huaweicloud.com/intl/zh-cn/usermanual-oms/oms_01_0017.html)。 少量数据建议参考[创建迁移任务。](https://support.huaweicloud.com/intl/zh-cn/usermanual-oms/topic_0000001089828284.html)
- 步骤**5** 迁移完成+业务验证OK后。将业务切换到华为云并停止业务向源端写数据。 **----**结束

# **3.3** 使用**"**多次同步方案**"**迁移增量对象数据

#### 操作场景

本章节指导用户使用"多次同步方案"迁移增量对象数据。

主要迁移步骤如下所示:

- 1. 使用OMS完成源端数据的全量迁移。
- 2. 多次增量迁移数据,减少源端和目的端数据差异。
- 3. 多次增量迁移后,确认一个能够接受的增量迁移时间窗,停止源端业务,启动最 后一次增量迁移,迁移完成后启动目的端写业务。

#### 注意

迁移过程中,对象存储迁移服务会调用源端云服务提供商的对象存储服务接口,所产 生的费用都遵从源端云服务提供商的计费规则并由其向您收取。

# 前提条件

- [已注册华为账号并开通华为云](https://support.huaweicloud.com/intl/zh-cn/usermanual-account/account_id_001.html)。
- 已获取源端和目的端账号的AK/SK。
	- 源端桶对应账户需要的权限包括:列举桶,获取桶位置,列举对象,获取对 象元数据,获取对象内容。获取方式参见<mark>源端桶权限获取</mark>。
	- 目的端桶需要的权限包括: 列举桶,获取桶位置, 列举对象,获取对象元数 据,获取对象内容,上传对象,列举已上传段,取回归档存储对象。获取方 式参见[目的端桶权限获取。](https://support.huaweicloud.com/intl/zh-cn/oms_faq/topic_0000001084426802.html#topic_0000001084426802__section52621148113411)
- 已在OBS服务中创建桶。

# 操作步骤

- 步骤**1** 登录管理控制台。
- **步骤2** 单击管理控制台左上角的<br>1. 在下拉框中选择区域。
- 步骤**3** 单击"服务列表",选择"迁移 > 对象存储迁移服务"。 进入"对象存储迁移服务"页面。
- 步骤**4** 如果迁移数据量大于3TB,或者迁移对象数多于500万,建议参考[创建迁移任务组](https://support.huaweicloud.com/intl/zh-cn/usermanual-oms/oms_01_0017.html)。 少量数据建议参考[创建迁移任务。](https://support.huaweicloud.com/intl/zh-cn/usermanual-oms/topic_0000001089828284.html)
- 步骤**5** 多次增量迁移后,确认一个能够接受的增量迁移时间窗,停止源端业务,启动最后一 次增量迁移,迁移完成后启动目的端写业务。

#### 说明

用户通过业务侧自动识别增量对象列表,然后使用OMS指定对象列表迁移方式,能快速完成增 量数据识别+ 迁移。

**----**结束

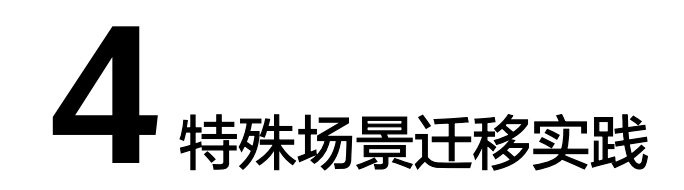

# <span id="page-18-0"></span>**4.1** 迁移归档存储数据

# 操作场景

当源端对象存储有数据处于归档状态,直接使用OMS迁移,解冻时间长导致迁移时间 较长,可参考以下方案。

# 注意

- 如果不提前使用恢复归档存储,全量依靠OMS自动恢复功能,每个对象触发解冻 后,会等待1-5分钟(具体时间由源端对象存储决定),最终导致迁移速度缓慢, 影响您的整体迁移进度。
- 在OBS桶中仅开启<mark>归档数据直读</mark>功能,仅支持直接下载归档存储数据,并未修改相 应存储类型,因此OMS无法正常直接下载对象。
- 归档存储开启直读,和使用OMS自动恢复归档存储,源端对象存储服务都会收取相 应费用,详见[产品价格详情。](https://www.huaweicloud.com/intl/zh-cn/pricing/index.html?tab=detail#/obs)
- 迁移归档数据时,目的端桶类型建议选择为"标准存储",待迁移完成确认数据无 误后,再通过对象生命周期将对应数据的存储类型改为"归档存储"。

# 前提条件

- [已注册华为账号并开通华为云](https://support.huaweicloud.com/intl/zh-cn/usermanual-account/account_id_001.html)。
- 已获取源端和目的端账号的AK/SK。
	- 源端桶对应账户需要的权限包括:列举桶,获取桶位置,列举对象,获取对 象元数据,获取对象内容。获取方式参见<mark>源端桶权限获取</mark>。
	- 目的端桶需要的权限包括: 列举桶, 获取桶位置, 列举对象, 获取对象元数 据,获取对象内容,上传对象,列举已上传段,取回归档存储对象。获取方 式参见[目的端桶权限获取。](https://support.huaweicloud.com/intl/zh-cn/oms_faq/topic_0000001084426802.html#topic_0000001084426802__section52621148113411)
- 已在OBS服务中创建桶。

#### <span id="page-19-0"></span>操作步骤

步骤**1** 使用工具或在控制台恢复源端归档存储,建议恢复时间设置较长。

- 源端为其他云服务厂商时,具体解冻方式以源端云服务商为准。
	- 源端为华为云时,使用obsutil<mark>[恢复归档存储对象](https://support.huaweicloud.com/intl/zh-cn/utiltg-obs/obs_11_0016.html)</mark>后重新迁移。
- 步骤**2** 登录管理控制台。
- 步骤**3** 单击"服务列表",选择"迁移 > 对象存储迁移服务"。

进入"对象存储迁移服务"页面。

步骤**4** 如果迁移数据量大于3TB,或者迁移对象数多于500万,建议参考[创建迁移任务组](https://support.huaweicloud.com/intl/zh-cn/usermanual-oms/oms_01_0017.html)。 少量数据建议参考[创建迁移任务。](https://support.huaweicloud.com/intl/zh-cn/usermanual-oms/topic_0000001089828284.html)

注意

需开启"解冻归档数据"功能,遇到用户遗漏的归档对象,OMS支持自动恢复。

**----**结束

# **4.2** 设置"保存到指定前缀"参数

# 功能介绍

"保存到指定前缀"参数功能包括:

目的端增加前缀

目的端增加前缀是指在创建迁移任务/迁移任务组时,设置"保存到指定前缀"参 数,设置后源端对象迁移到目的端,会在对象名前增加设置的前缀。 例如:

源端迁移对象文件为: oms a.txt、oms b.txt, 设置"**保存到指定前缀**"参数 为:**Test-Prefix**,那么迁移后的对象文件变为:**Test-Prefixoms\_a.txt**、**Test-Prefixoms\_b.txt**。

● 目的端增加前缀目录 目的端增加前缀目录是指在创建迁移任务/迁移任务组时,设置"保存到指定前 缀"参数,设置后源端对象迁移到目的端会保存到设置的前缀目录下。 例如:

源端迁移对象文件为: oms\_a.txt、oms\_b.txt, 设置"保存到指定前缀"参数 为: Test-Prefix/, 那么迁移后的对象文件保存到目的端桶的路径为: 桶名/Test-**Prefix/oms\_a.txt**、桶名/**Test-Prefix/oms\_b.txt**。

#### 操作场景

本章节以"选择文件/文件夹"迁移方式为例,指导用户在创建迁移任务时,如何设置 目的端前缀/目的端前缀目录。

设置"保存到指定前缀"参数操作场景包括:

- 文件增加前缀
- [文件增加前缀目录](#page-24-0)
- [文件夹增加前缀](#page-26-0)
- [文件夹增加前缀目录](#page-28-0)
- [整桶增加前缀目录](#page-30-0)

# 文件增加前缀

- 步骤**1** 登录华为[云控制台。](https://console-intl.huaweicloud.com/?locale=zh-cn)
- <mark>步骤2</mark> 单击控制台左上角的 ,在下拉框中选择迁移目的端桶所在的Region,如<mark>图4-1</mark>所 示。
	- 图 **4-1** 选择目的端桶 Region

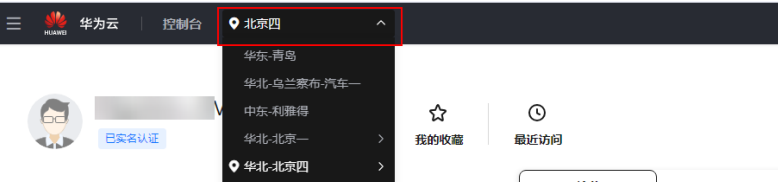

步骤**3** 单击控制台左侧"服务列表",选择"迁移 **>** 对象存储迁移服务 **OMS**",进入"对 象存储迁移服务"页面。

您也可以在搜索框中输入"**OMS**",快速查找"对象存储迁移服务 **OMS**",如图**4-2** 所示。

#### 图 **4-2** 选择对象存储迁移服务

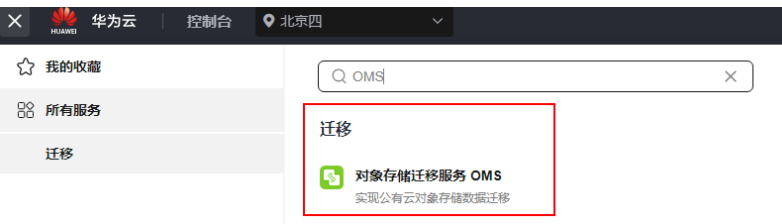

步骤4 在"迁移任务"页面,单击页面右上角的"创建迁移任务", 如图4-3所示。

#### 图 **4-3** 创建迁移任务

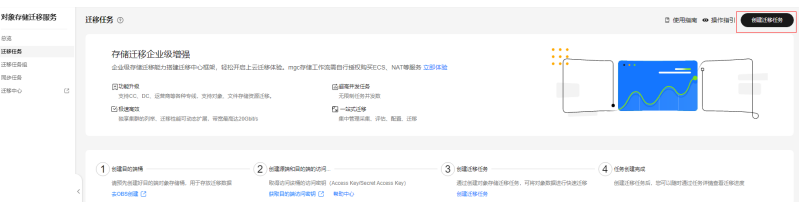

步骤5 仔细阅读弹出的服务声明,勾选"同意以上服务声明",单击"确定",进入"创建 迁移任务"的"选择源端**/**目的端"页面,如图**[4-4](#page-21-0)**所示。

#### <span id="page-21-0"></span>图 **4-4** 选择源端/目的端页面

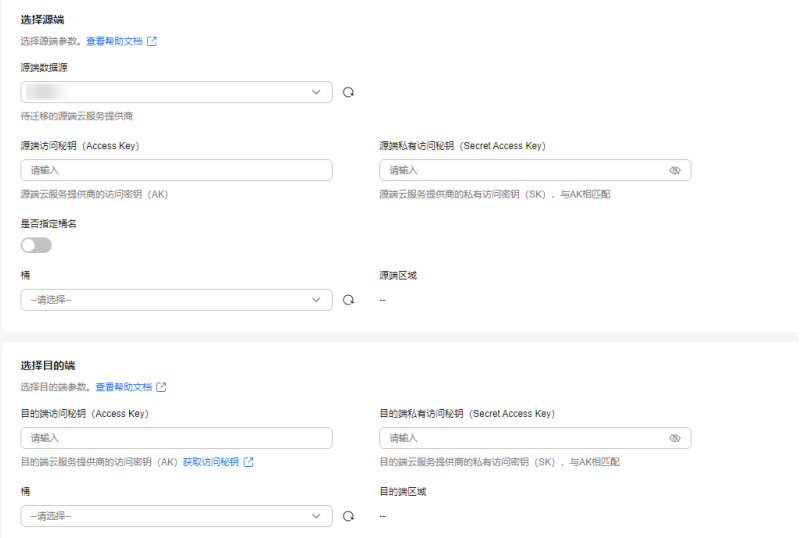

步骤**6** 设置"选择源端"区域的参数,参见表**4-1**。

表 **4-1** 设置源端参数

| 参数                             | 设置                                                                                                    |  |  |
|--------------------------------|----------------------------------------------------------------------------------------------------|--|--|
| 源端数据源                          | 选择华为云。                                                                                                    |  |  |
| 源端访问密钥 (Access Key)            | 填写源端华为云的访问密钥(AK)。                                                                                                    |  |  |
| 源端私有访问密钥(Secret<br>Access Key) | 填写源端华为云的私有访问密钥(SK)。                                                                                                    |  |  |
| 是否指定桶名                         | 关闭"是否指定桶名"(默认设置)。<br>1. 单击"桶"下拉框,选择待迁移数据所在的<br>桶。<br>对象存储迁移服务将检查源端信息填写是否正<br>确。如果填写正确,且您的账号具有列举桶名<br>的权限,则会在"桶"中列举您名下的所有<br>桶。<br>说明<br>当源端AK/SK没有列举桶权限时,需要开启"是否指定<br>桶名"。 |  |  |
|                                | 开启"是否指定桶名"。<br>1. 在" <b>选择区域</b> "下拉框中选择源端桶所在区<br>域。<br>2. 在" <b>桶名或路径</b> "文本框中输入源端桶名或带<br>桶名的路径。<br>3. 单击 <b>"连接源端桶</b> "。                                               |  |  |

步骤**7** 设置"选择目的端"区域的参数,参见表**[4-2](#page-22-0)**。

#### <span id="page-22-0"></span>表 **4-2** 设置目的端参数

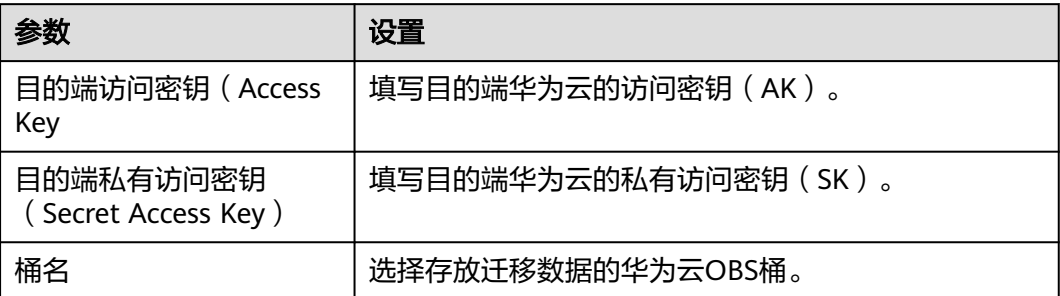

#### 步骤8 进入创建迁移任务的"**设置任务参数**"页面, 如图4-5所示。

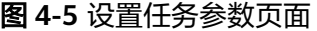

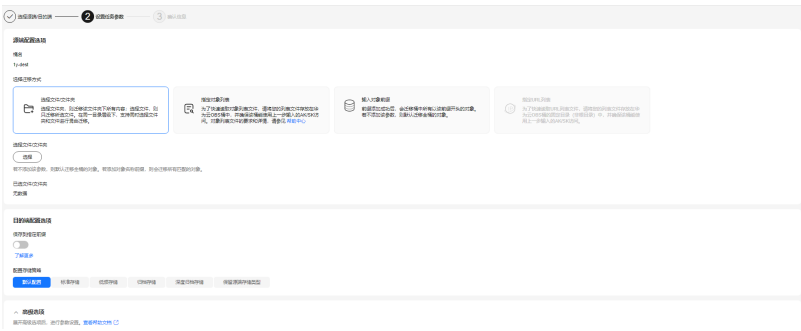

#### 步骤**9** 在"源端配置选项"区域,选择迁移方式为"选择文件**/**文件夹",如图**4-6**所示。

#### 图 **4-6** 选择迁移方式

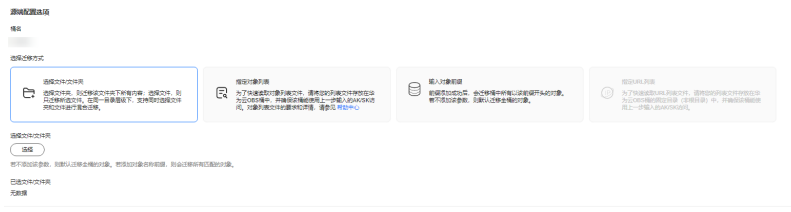

步骤**10** 单击"选择"按钮,弹出"选择文件**/**文件夹"窗口,如图**[4-7](#page-23-0)**所示。勾选待迁移的文 件(单个或多个文件),单击"确定"按钮。

 $\times$ 

 $\times$ 

#### <span id="page-23-0"></span>图 **4-7** 选择文件

#### 选择文件/文件夹

← 双击文件夹可以进入下级目录。如果没有选择文件或文件夹,将迁移当前目录中的所有文件和文件夹。

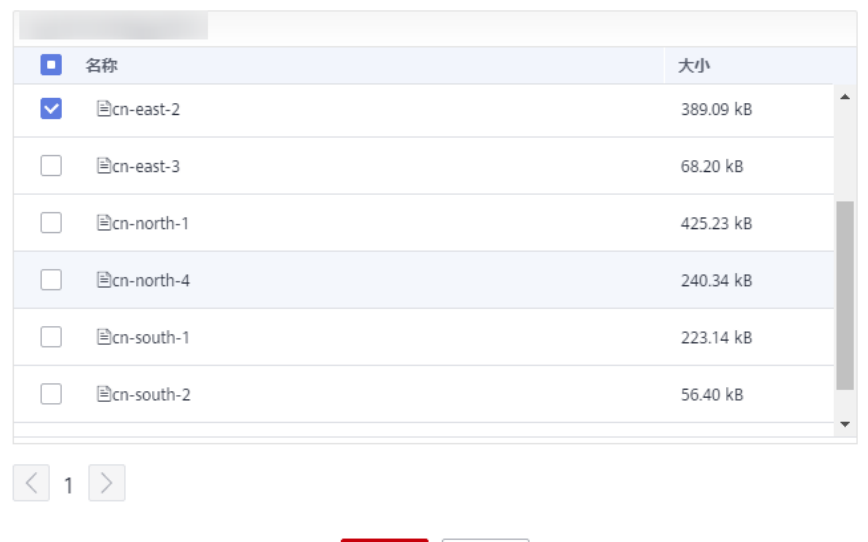

步骤11 如图4-8所示,在"目的端配置选项"区域,保存到指定前缀参数,选择"是",并输 入指定前缀,例如:**Test-Prefix**。

确定 取消

图 **4-8** 输入指定前缀

#### 目的端配置选项

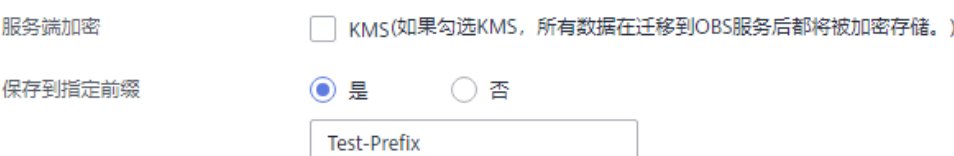

步骤**12** 单击"下一步",进入"确认信息"页面,如图**[4-9](#page-24-0)**所示。

#### <span id="page-24-0"></span>图 **4-9** 确认信息页面

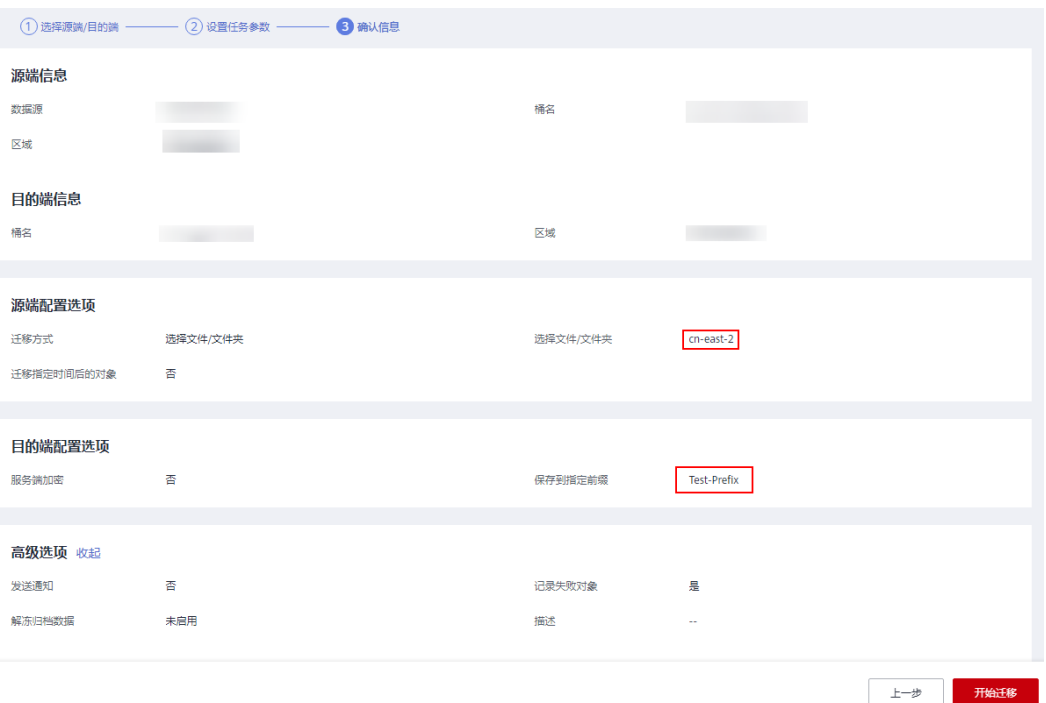

- 步骤13 确认配置信息无误后,单击"开始迁移"按钮。
- 步骤**14** 迁移完成后,在目的端桶查看迁移后的文件,如图**4-10**所示。

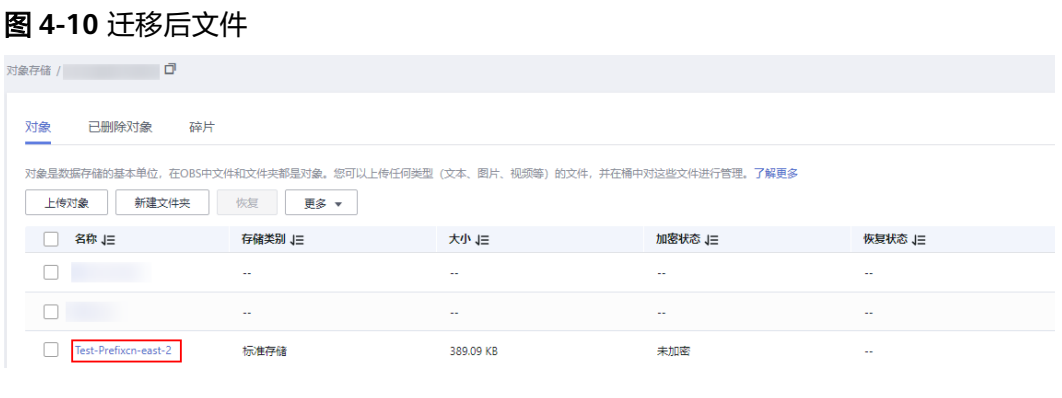

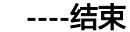

# 文件增加前缀目录

步骤**1** 在"源端配置选项"区域,选择迁移方式为"选择文件**/**文件夹",如图**4-11**所示。

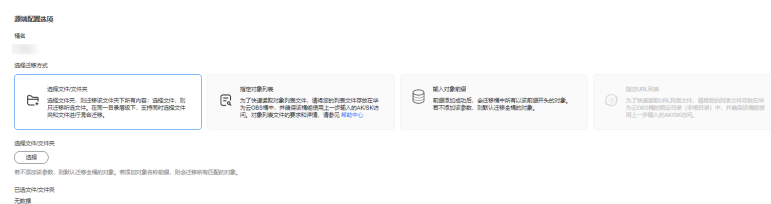

图 **4-11** 选择迁移方式

#### 步骤**2** 单击"选择"按钮,弹出"选择文件**/**文件夹"窗口,如图**4-12**所示。勾选待迁移的文 件(单个或多个文件),单击"确定"按钮。

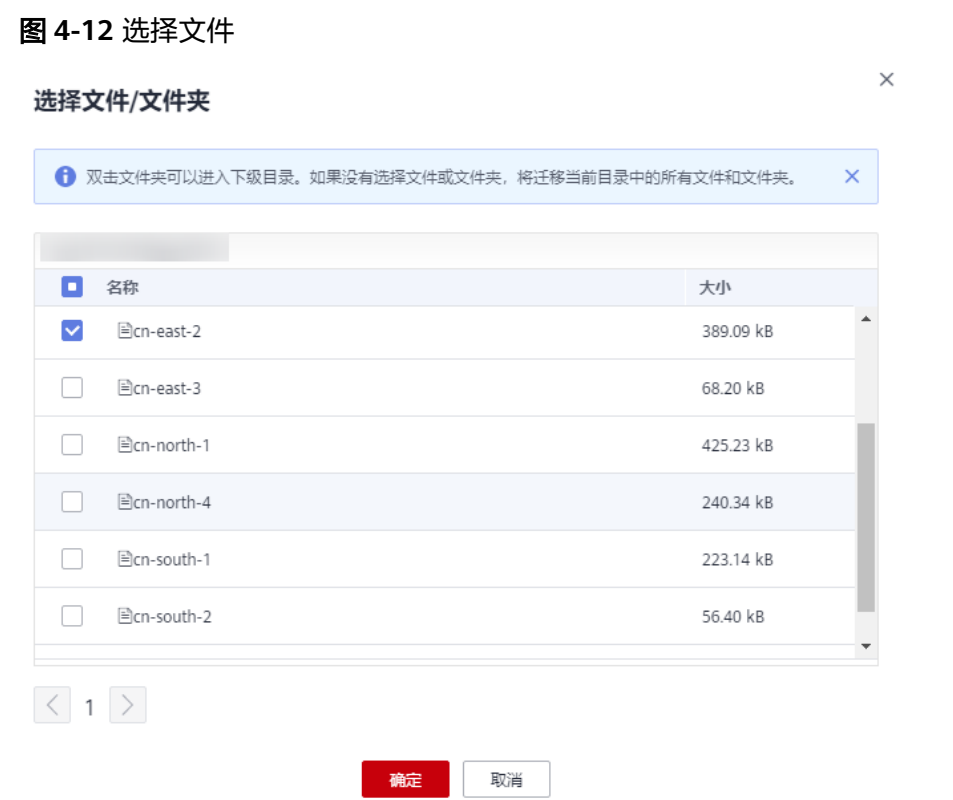

**步骤3 如图4-13**所示,在"**目的端配置选项**"区域,**保存到指定前缀**参数,选择"**是**",并 输入指定前缀目录,例如:**Test-Prefix/**。

图 **4-13** 输入指定前缀目录

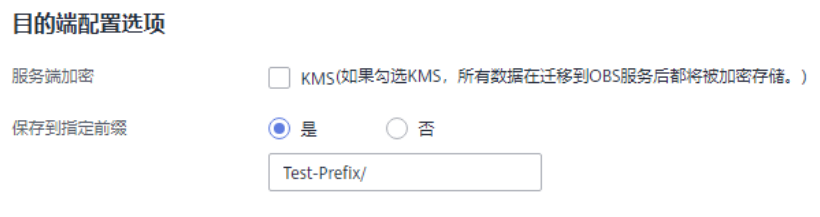

步骤4 单击"下一步",进入"确认信息"页面,如图[4-14](#page-26-0)所示。

<span id="page-26-0"></span>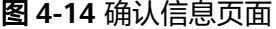

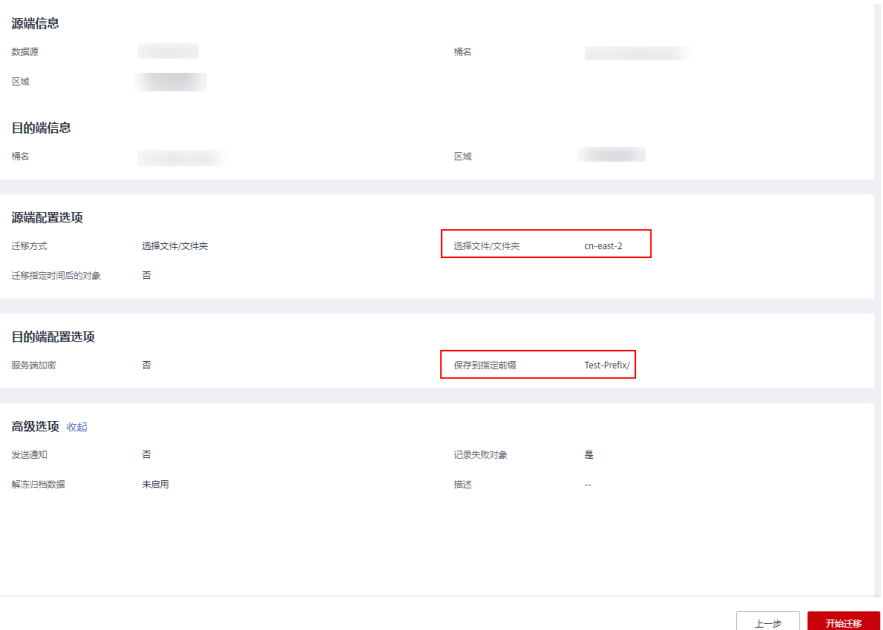

- 步骤5 确认配置信息无误后,单击"开始迁移"按钮。
- 步骤**6** 迁移完成后,在目的端桶查看迁移后的文件路径,如图**4-15**所示。

图 **4-15** 迁移后文件

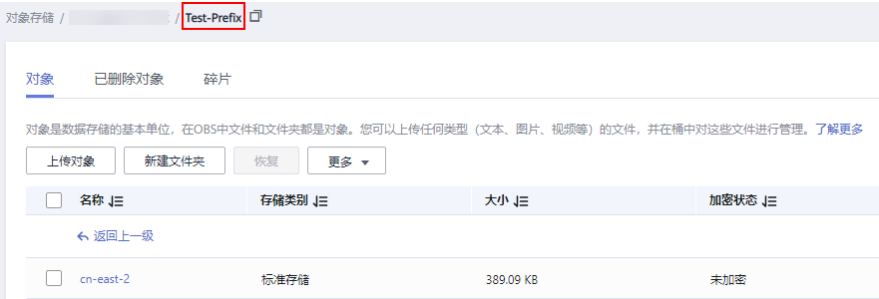

**----**结束

# 文件夹增加前缀

步骤**1** 在"源端配置选项"区域,选择迁移方式为"选择文件**/**文件夹",如图**4-16**所示。

图 **4-16** 选择迁移方式

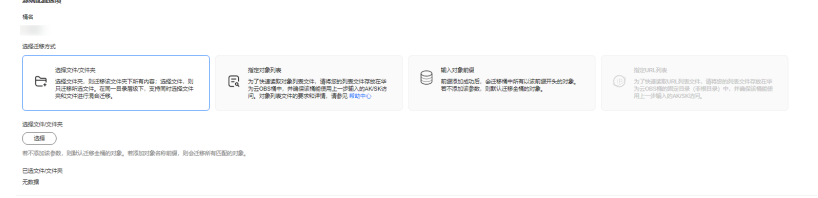

步骤**2** 单击"选择"按钮,弹出"选择文件**/**文件夹"窗口,如图**[4-17](#page-27-0)**所示。勾选待迁移的文 件夹(单个或多个文件夹),单击"确定"按钮。

 $\times$ 

#### <span id="page-27-0"></span>图 **4-17** 选择文件夹

#### 选择文件/文件夹

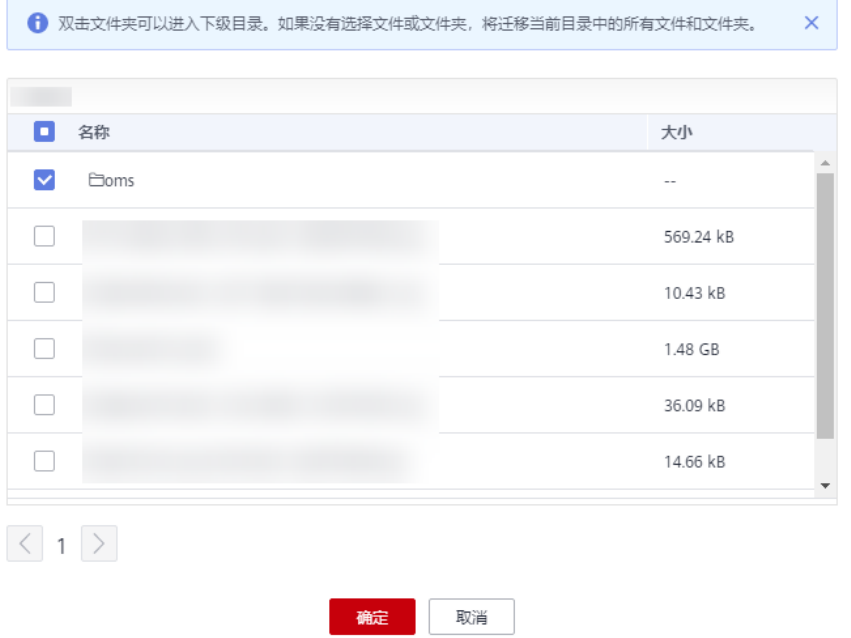

步骤3 如图4-18所示,在"目的端配置选项"区域,保存到指定前缀参数,选择"是",并 输入指定前缀,例如:**Test-Prefix**。

#### 图 **4-18** 输入指定前缀

#### 目的端配置选项

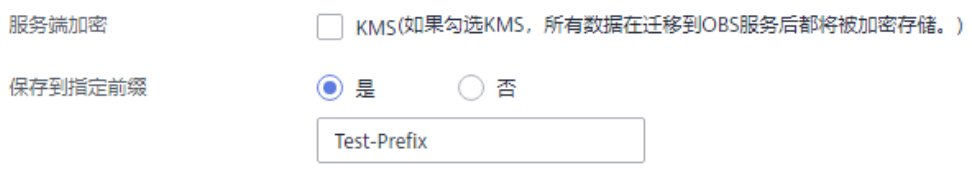

步骤4 单击"下一步",进入"确认信息"页面,如图[4-19](#page-28-0)所示。

#### <span id="page-28-0"></span>图 **4-19** 确认信息页面

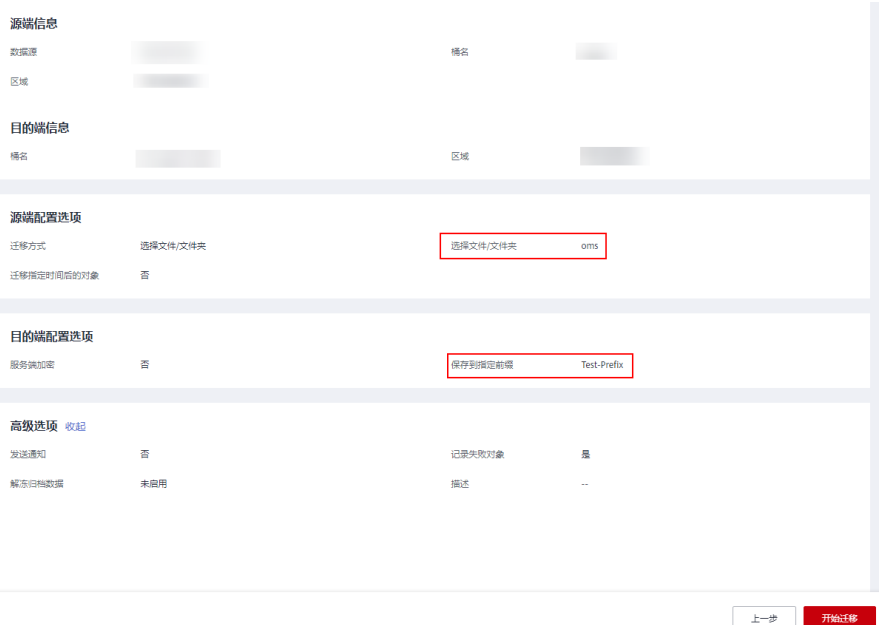

步骤5 确认配置信息无误后,单击"开始迁移"按钮。

步骤**6** 迁移完成后,在目的端桶查看迁移后的文件,如图**4-20**所示。

图 **4-20** 迁移后文件夹

| Ō<br>对象存储 /                                                                                            |                          |        |         |  |
|----------------------------------------------------------------------------------------------------|--------------------------|--------|---------|--|
| 烏欣<br>已删除对象                                                                                            | 碎片                       |        |         |  |
| 对象是数据存储的基本单位,在OBS中文件和文件夹都是对象。您可以上传任何类型(文本、图片、视频等)的文件,并在桶中对这些文件进行管理。了解更多<br>新建文件夹<br>恢复<br>上传对象<br>更多 ▼ |                          |        |         |  |
| 名称 J三                                                                                                  | 存储类别 J三                  | 大小上    | 加密状态 J三 |  |
| Test-Prefixoms                                                                                         | $\sim$ $\sim$            | $\sim$ | $\sim$  |  |
|                                                                                                    | $\overline{\phantom{a}}$ | $\sim$ | $\sim$  |  |
|                                                                                                    | $\overline{\phantom{a}}$ | $\sim$ | $\sim$  |  |

**----**结束

# 文件夹增加前缀目录

步骤**1** 在"源端配置选项"区域,选择迁移方式为"选择文件**/**文件夹",如图**4-21**所示。

**BANKAI**<br>Ge 宿室対象形象<br> **■ カプサ東区の法律方法や、情報を設計機や科学数回答** ■ 最適数は数色、金属機<del>神の有</del>以述数<del>面子と</del>的と<br>
→ カラの製造中、神通面調整備売馬上一部数人数かめのおき ■ 本当地域の数値、お願いは要素機の対象。 → カーラン カテのお願い向け出させ (神田目的) + / 神面部前面部 

图 **4-21** 选择迁移方式

#### 步骤**2** 单击"选择"按钮,弹出"选择文件**/**文件夹"窗口,如图**4-22**所示。勾选待迁移的文 件夹(单个或多个文件夹),单击"确定"按钮。

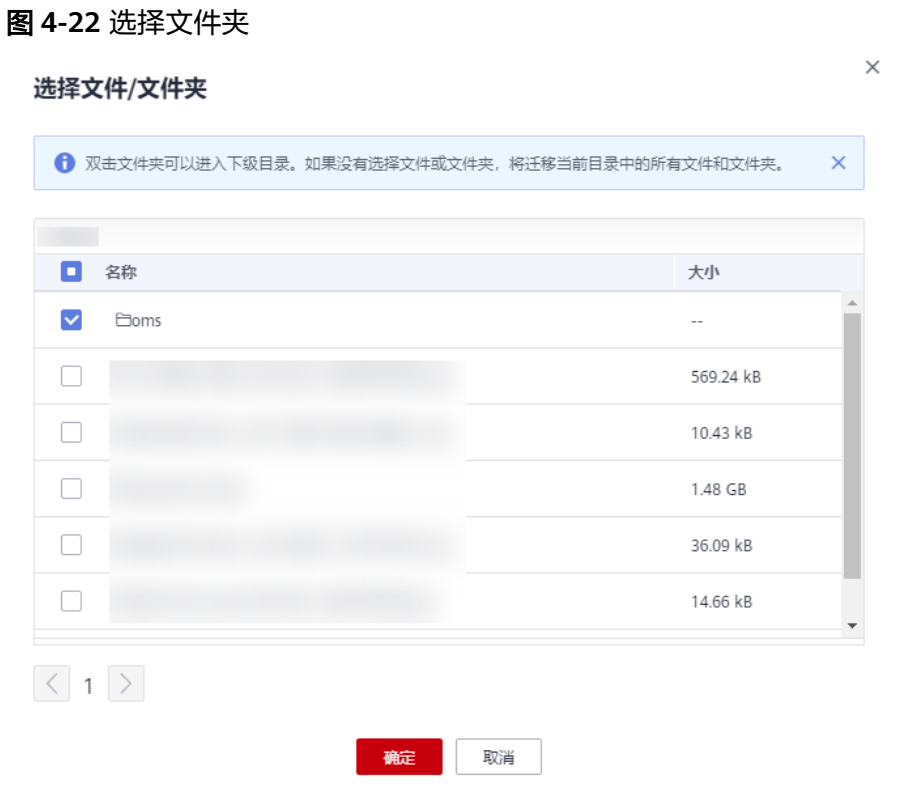

**步骤3 如<mark>图</mark>4-23**所示,在**"目的端配置选项"**区域,**保存到指定前缀**参数,选择**"是"**,并 输入指定前缀目录,例如:**Test-Prefix/**。

### 图 **4-23** 输入指定前缀目录

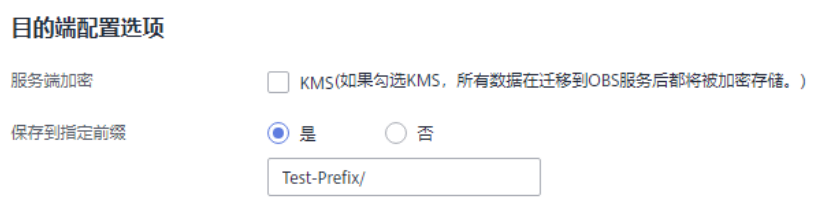

步骤4 单击"下一步",进入"确认信息"页面,如图[4-24](#page-30-0)所示。

#### <span id="page-30-0"></span>图 **4-24** 确认信息页面

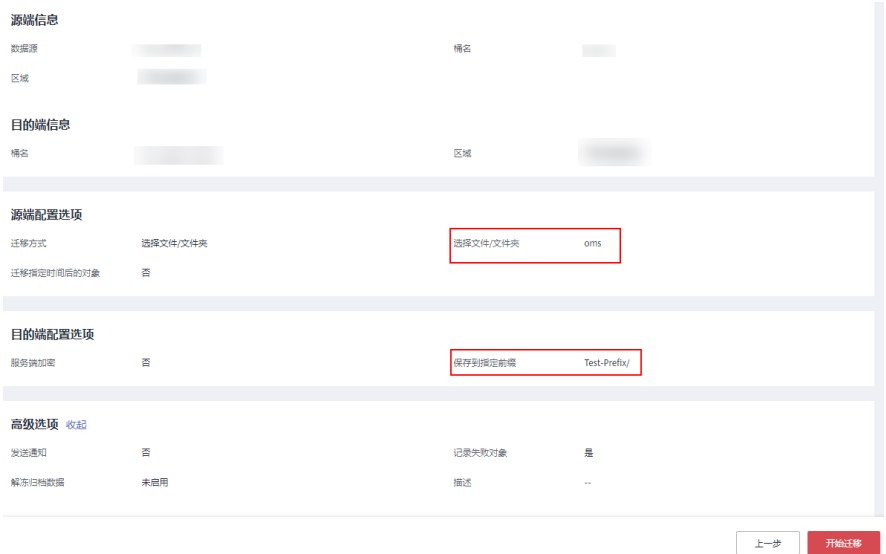

步骤5 确认配置信息无误后,单击"开始迁移"按钮。

步骤**6** 迁移完成后,在目的端桶查看迁移后的文件夹路径,如图**4-25**所示。

#### 图 **4-25** 迁移后文件夹

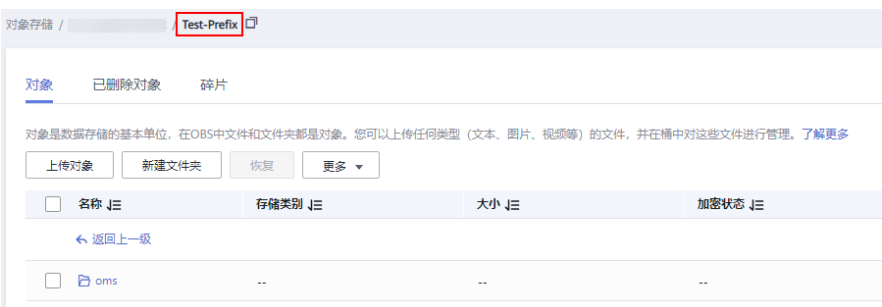

**----**结束

# 整桶增加前缀目录

步骤**1** 在"源端配置选项"区域,选择迁移方式为"选择文件**/**文件夹",如图**4-26**所示。

#### 图 **4-26** 选择迁移方式

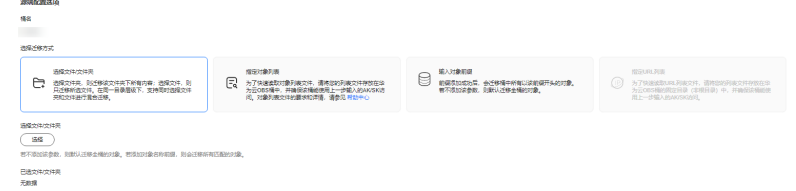

步骤2 如图[4-27](#page-31-0)所示,在"目的端配置选项"区域,保存到指定前缀参数,选择"是",并 输入指定前缀目录,例如:**Test-Prefix/**。

#### <span id="page-31-0"></span>图 **4-27** 输入指定前缀目录

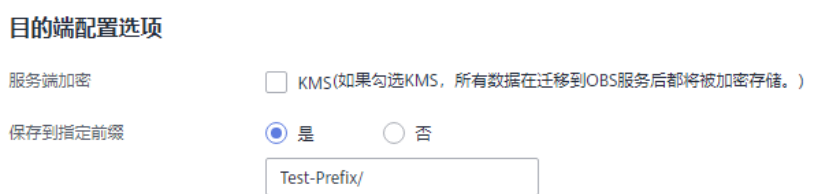

# 步骤3 单击"下一步",进入"确认信息"页面,如图4-28所示。

# 图 **4-28** 确认信息页面 源端信息

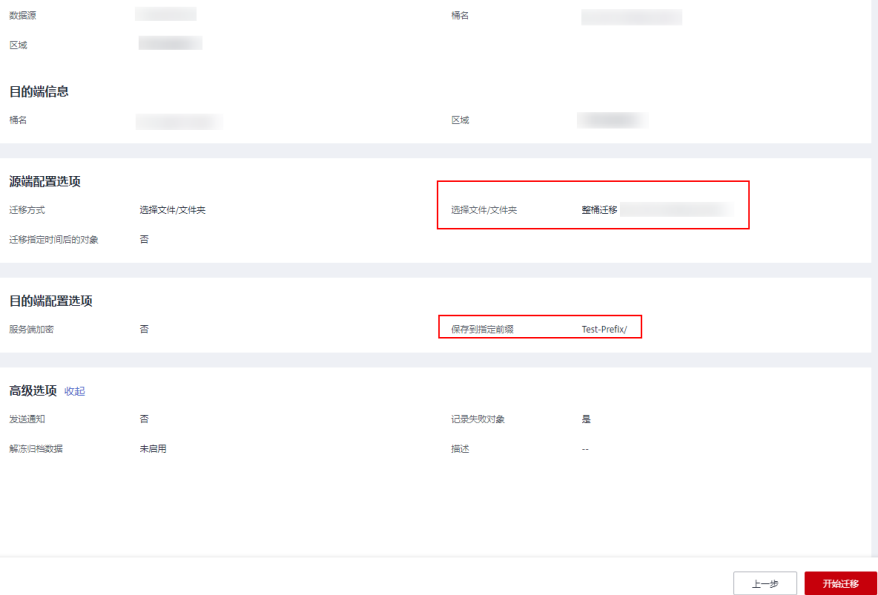

步骤4 确认配置信息无误后,单击"开始迁移"按钮。

步**骤5** 迁移完成后,在目的端桶查看整桶文件迁移后的路径,如图[4-29](#page-32-0)所示。

# <span id="page-32-0"></span>图 **4-29** 整桶迁移后路径

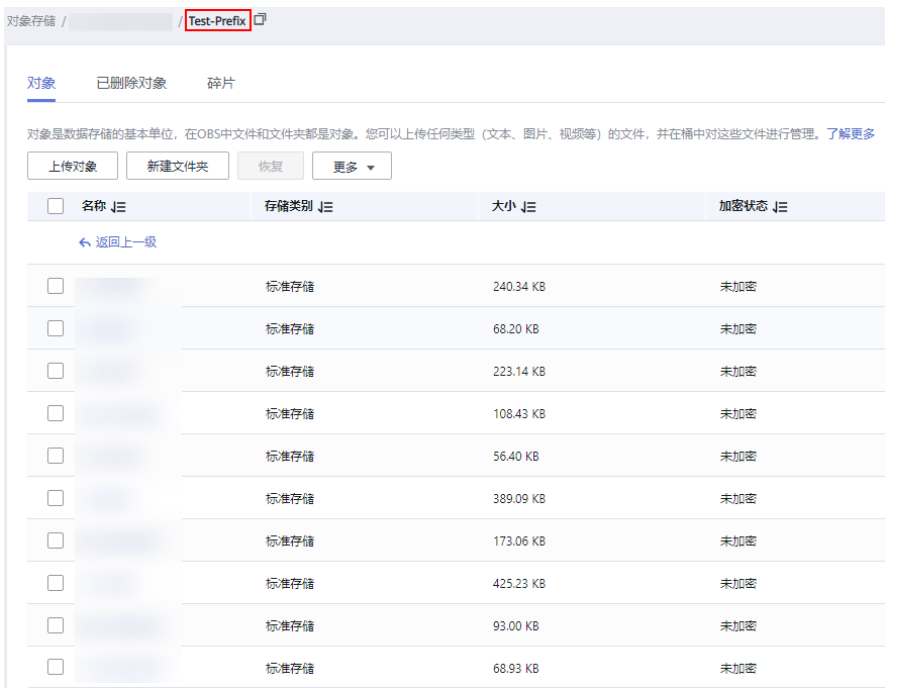

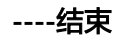

# 5<br>5 各云服务商迁移教程

# <span id="page-33-0"></span>**5.1** 华为云 **OBS** 之间迁移教程

# **5.1.1** 背景信息

本教程介绍如何在华为云对象存储 OBS 之间进行跨账号、跨地域、以及同地域内的数 据迁移。

华为云对象存储迁移服务 (Object Storage Migration Service, OMS)是一种线上数 据迁移服务,可以帮助您将其他云服务商对象存储服务中的数据在线迁移至华为云的 对象存储服务 (Object Storage Service, OBS)中, 也可以在对象存储 OBS 之间进行 灵活的数据迁移。

使用华为云对象存储迁移服务,您只需在控制台填写源端数据地址和目的端 OBS 地址 信息,并创建[迁](https://support.huaweicloud.com/intl/zh-cn/oms_faq/oms_faq_0129.html)移任务任务组即可 ( 迁移任务与迁移任务组的区别参见**迁** [移任务与迁移任务组的适用场景是什么?\)](https://support.huaweicloud.com/intl/zh-cn/oms_faq/oms_faq_0129.html)。启动迁移后,您可以通过控制台查看迁 移任务、管理迁移任务。

# 割接方案

如涉及业务割接,请参考<mark>割接方案最佳实践</mark>。

#### 注意

需要根据实际情况选择割接方式,上述方案仅供参考。

# 归档存储

如源端有数据处于归档状态,请参考<mark>迁移归档存储数据</mark>最佳实践进行迁移。

# 约束与限制

OMS迁移任务限制参见下表。

# 表 **5-1** OMS 迁移任务限制

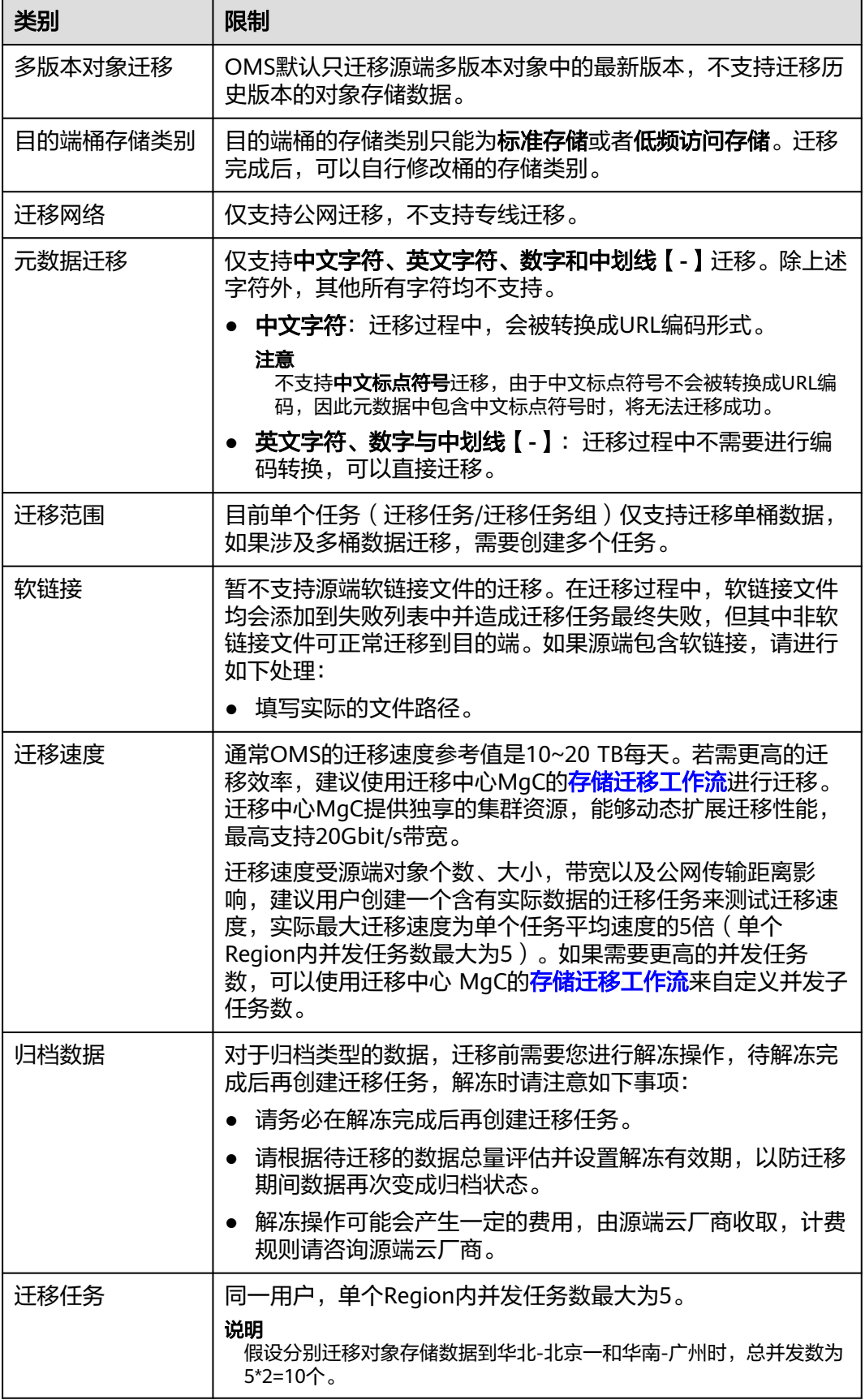

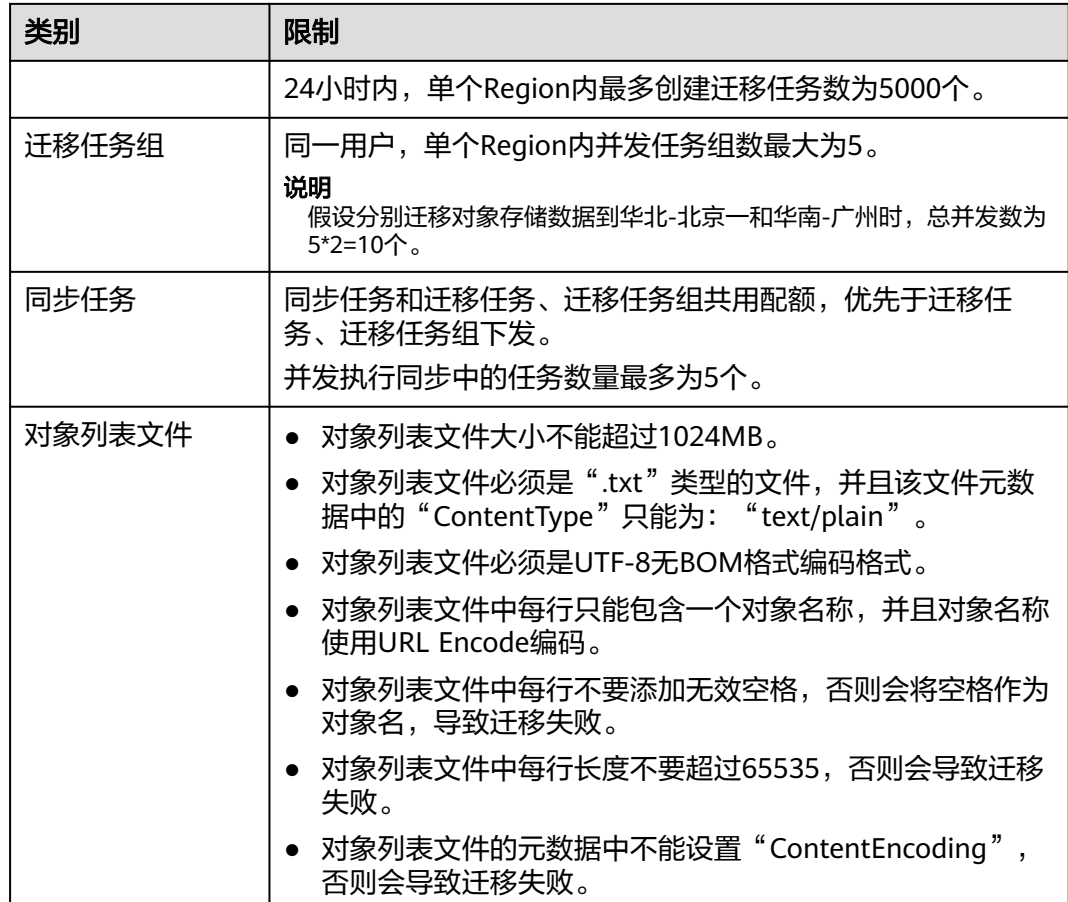
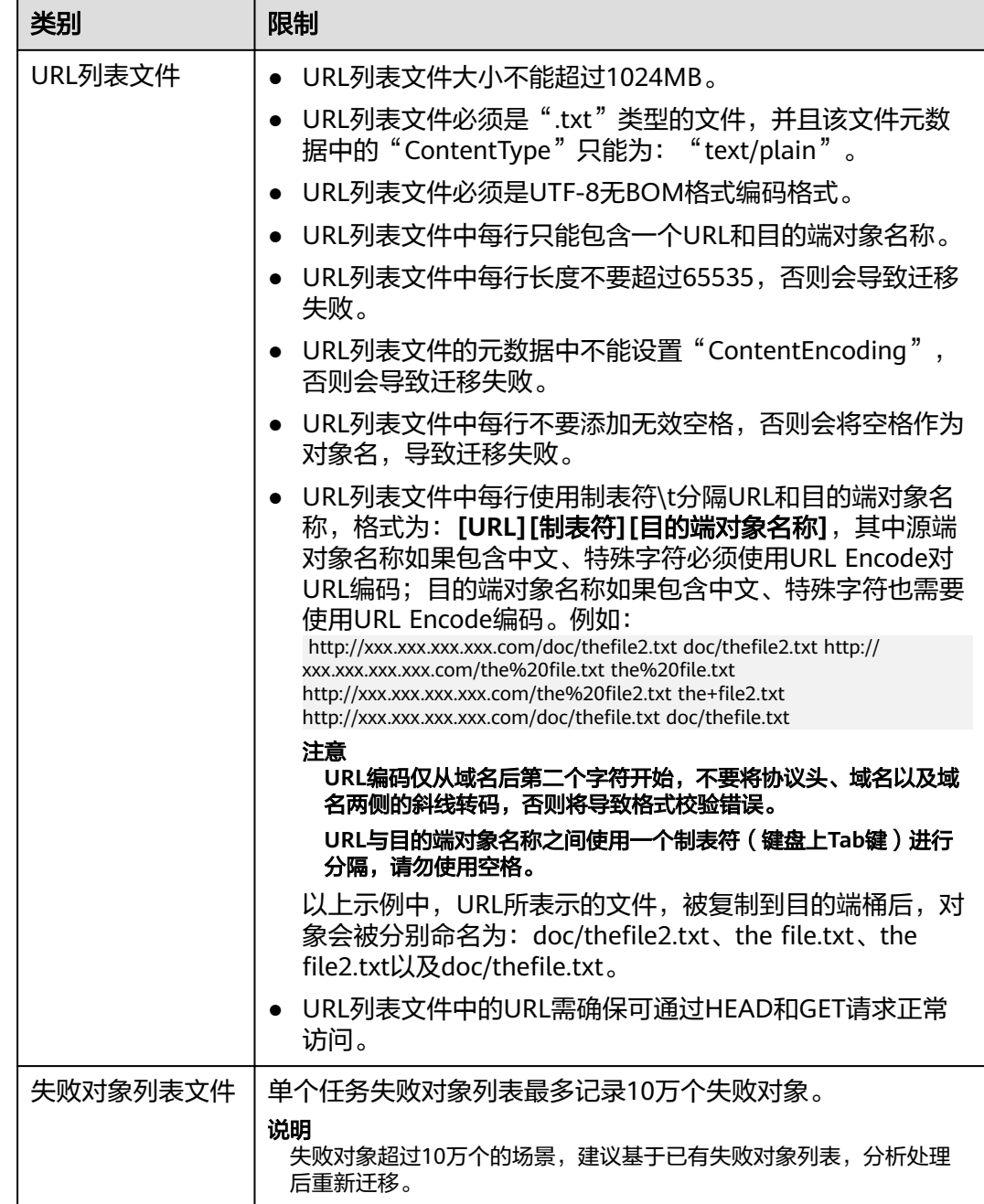

# **5.1.2** 准备工作

使用对象存储迁移服务前,请参考本节介绍完成准备工作。

# 注册华为账号

使用华为云之前,需要注**册华为账号并开通华为云**。

说明

访问位于中国大陆的Region时,需完成<mark>实名认证</mark>。

# 创建源端和目的端的访问密钥(**AK/SK**)并授权

- 源端:源端为华为云OBS桶,检查对应账号是否有AK/SK以及列举桶,获取桶位 置,列举对象,获取对象无数据,获取对象内容等权限。如果没有,请参见<mark>创建</mark> **访问密钥 (AK/SK)和[源端桶权限获取](https://support.huaweicloud.com/intl/zh-cn/oms_faq/topic_0000001084426802.html)创**建AK/SK并添加权限。
- 目的端: 请参见<mark>创建访问密钥(AK/SK)[和目的端桶权限获取](https://support.huaweicloud.com/intl/zh-cn/oms_faq/topic_0000001084426802.html#section1)</mark>创建AK/SK并添加 权限。

# 创建目的端桶

创建用于存放迁移数据的桶,具体操作参见<mark>创建桶</mark>。

#### 解冻源端归档数据

当源端对象存储有数据处于归档状态,直接使用OMS迁移,解冻时间长导致迁移时间 较长,推荐您提前进行解冻操作,待解冻完成后再创建迁移任务。具体操作参见**恢复** [归档存储对象。](https://support.huaweicloud.com/intl/zh-cn/utiltg-obs/obs_11_0016.html)

## 注意

若您源端有解冻中的数据,待解冻完成后再进行迁移,否则这些数据会迁移失败。

# **5.1.3** 创建迁移任务

本节介绍创建迁移任务的操作步骤。

# 适用场景

适用于单个桶数据量不超过3 TB或对象个数不超过500万的对象存储迁移场景, 通过创 建对象存储迁移任务,可将对象数据进行快速迁移。

#### 说明

如果单个桶数据量大于3 TB或对象个数大于500万,建议您<mark>创建迁移任务组</mark>来进行迁移。

## 注意

- OMS默认会将等待超过30天未调度的任务自动设置为失败,并且会自动清除该任务 的AK/SK。为防止大量任务阻塞在等待中,请控制创建任务的频率。
- 如果单个对象大小超过500G,建议您通过<mark>提交工单</mark>的方式,开通并发分片白名单配 置,提升迁移速率。
- 在迁移过程中,系统将自动在目的端桶创建一个名为"OMS"的临时文件夹。**严禁** 手动操作此文件夹,包括但不限于修改、删除或添加内容。对该文件夹进行的任何 手动操作都可能导致迁移流程中断或失败。

#### 前提条件

[已注册华为账号并开通华为云](https://support.huaweicloud.com/intl/zh-cn/usermanual-account/account_id_001.html)。

- 已获取源端和目的端账号的AK/SK。
	- 源端桶对应账户需要的权限包括:列举桶,获取桶位置,列举对象,获取对 象元数据,获取对象内容。获取方式参见<mark>源端桶权限获取</mark>。
	- 目的端桶需要的权限包括:列举桶,获取桶位置,列举对象,获取对象元数 据,获取对象内容,上传对象,列举已上传段,取回归档存储对象。获取方 式参见[目的端桶权限获取。](https://support.huaweicloud.com/intl/zh-cn/oms_faq/topic_0000001084426802.html#topic_0000001084426802__section52621148113411)
- 已在OBS服务中创建桶。
- 您过去24小时内已创建的迁移任务未满1000000个。
- 您名下处于"等待中"状态的迁移任务未满1000000个。

# 操作步骤

- 步骤**1** 登录华为[云控制台。](https://console-intl.huaweicloud.com/?locale=zh-cn)
- **步骤2** 单击控制台左上角的 ,在下拉框中选择迁移目的端桶所在的Region,如<mark>图5-1</mark>所 示。
	- 图 **5-1** 选择目的端桶 Region

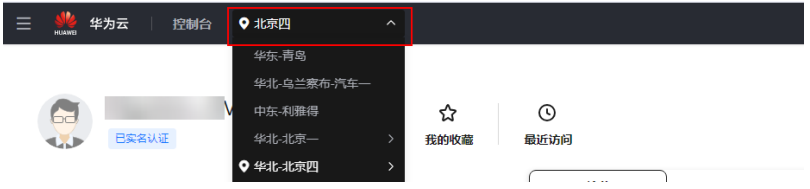

步骤**3** 单击控制台左侧"服务列表",选择"迁移 **>** 对象存储迁移服务 **OMS**",进入"对 象存储迁移服务"页面。

您也可以在搜索框中输入"**OMS**",快速查找"对象存储迁移服务 **OMS**",如图**5-2** 所示。

#### 图 **5-2** 选择对象存储迁移服务

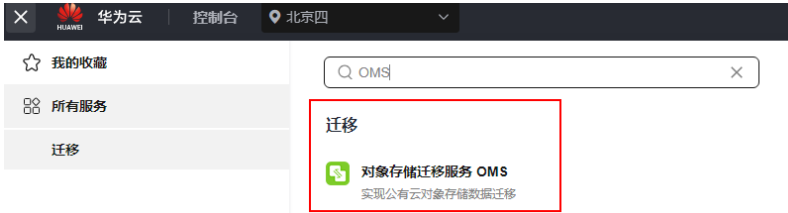

步骤4 在"迁移任务"页面,单击页面右上角的"创建迁移任务", 如图5-3所示。

#### 图 **5-3** 创建迁移任务

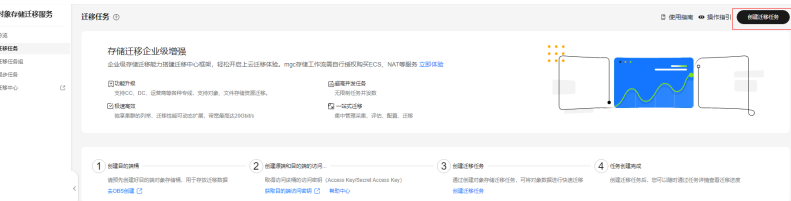

步骤5 仔细阅读弹出的服务声明,勾选"同意以上服务声明",单击"确定",进入"创建 迁移任务"的"选择源端**/**目的端"页面,如图**5-4**所示。

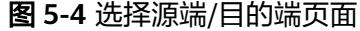

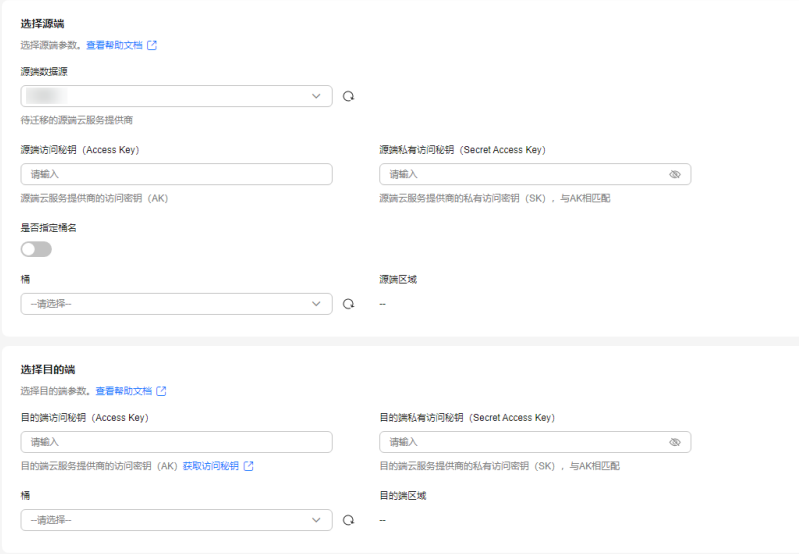

# 步骤**6** 设置"选择源端"区域的参数,参见表**5-2**。

#### 表 **5-2** 设置源端参数

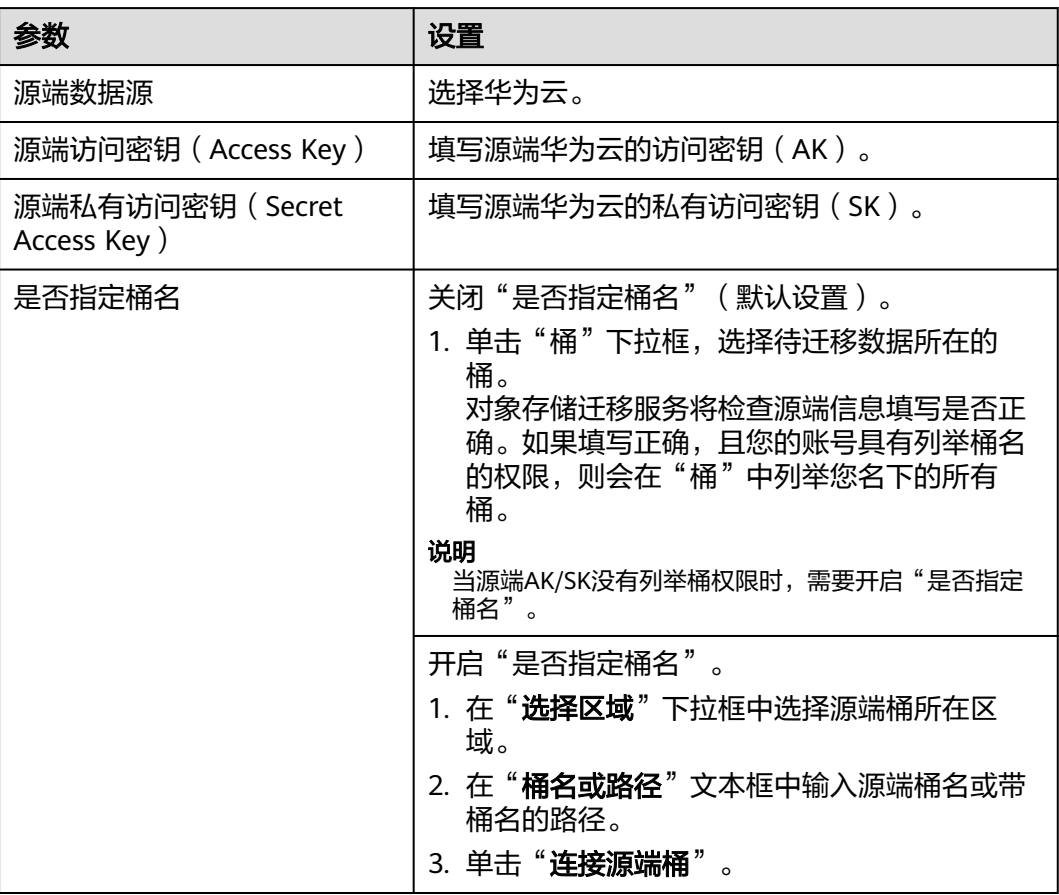

#### 步骤**7** 设置"选择目的端"区域的参数,参见表**5-3**。

#### 表 **5-3** 设置目的端参数

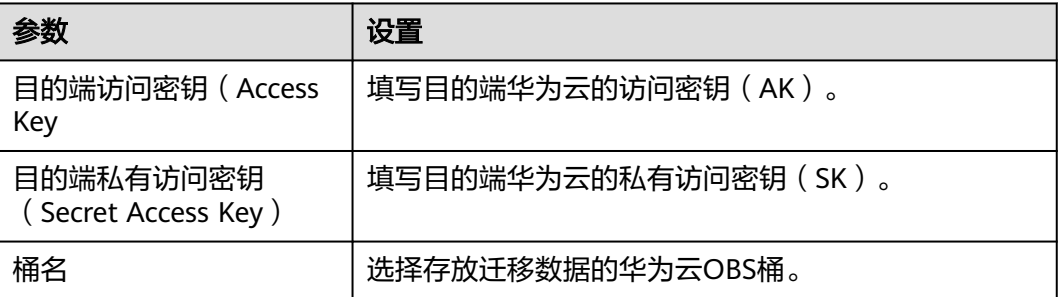

# 步骤8 单击"下一步",进入"设置任务参数"页面,如图5-5所示。

#### 图 **5-5** 设置任务参数页面

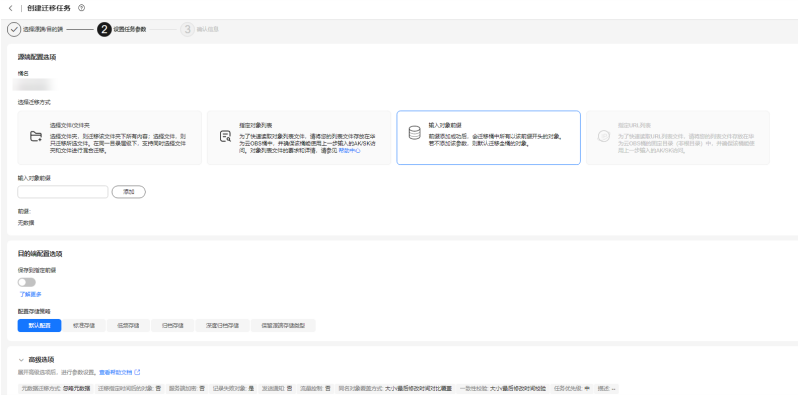

#### 步骤**9** 根据下表迁移方式和适用场景说明,选择迁移方式。

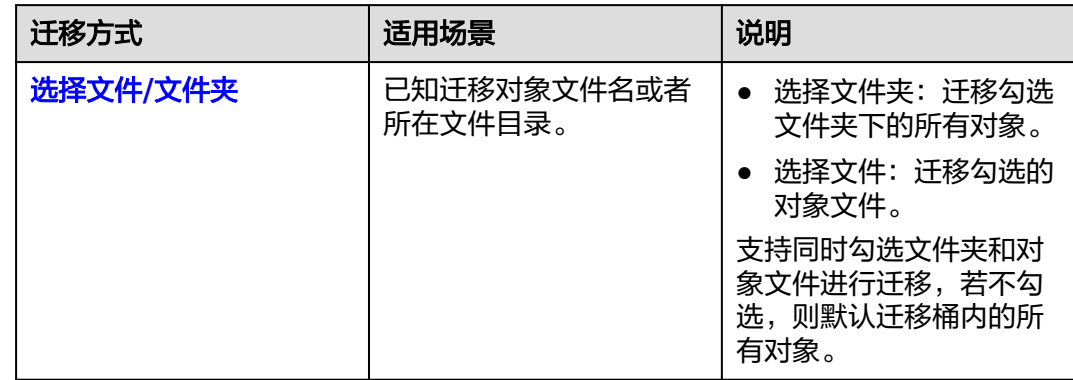

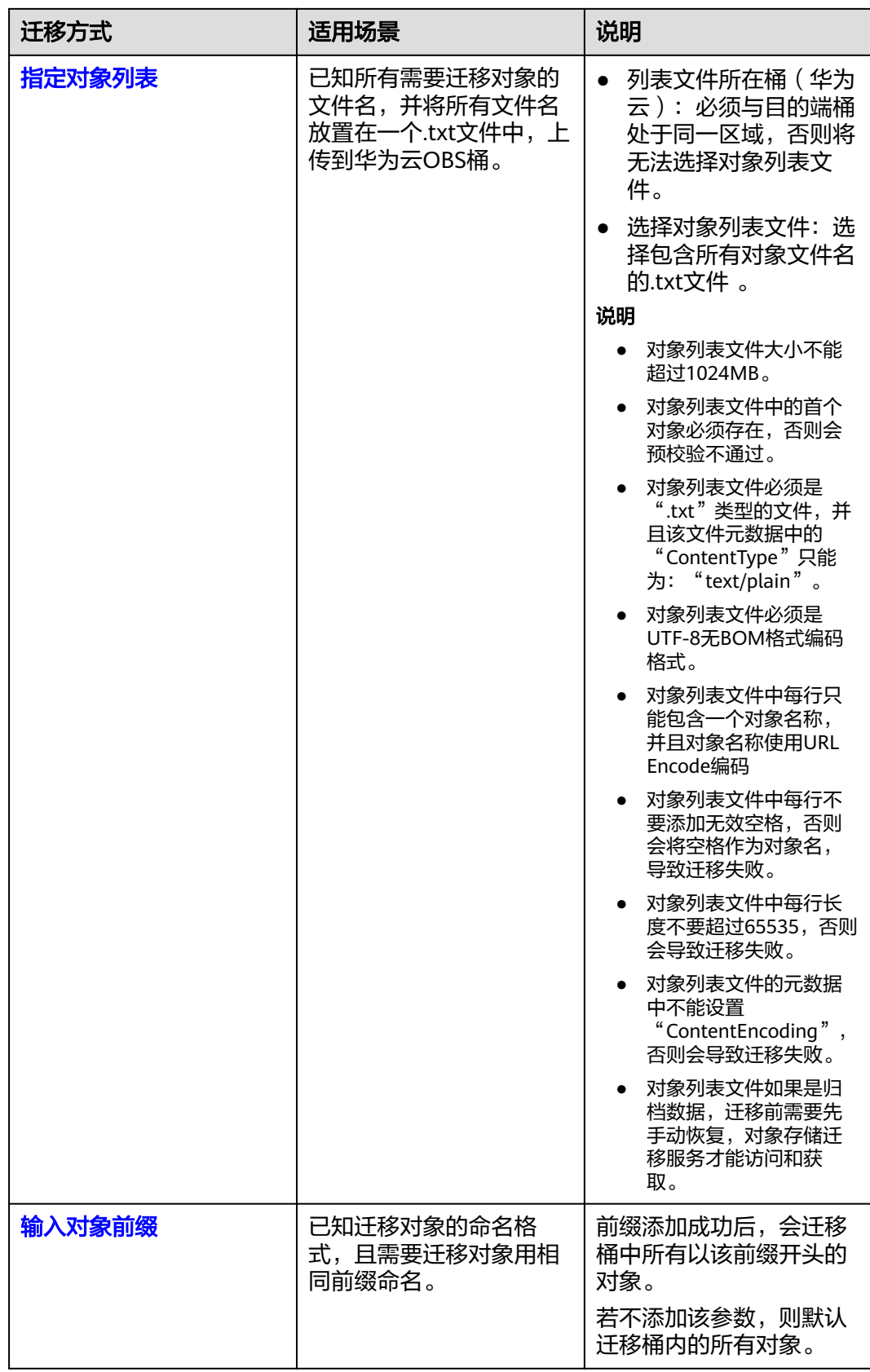

 $\times$ 

- <span id="page-42-0"></span>● "选择文件**/**文件夹"迁移方式。
	- a. 单击桶名下方的"选择"按钮,弹出"选择文件/文件夹"窗口。
	- b. 勾选待迁移的文件夹/文件。支持同时勾选文件夹和对象文件进行迁移,若不 勾选,则默认迁移桶内的所有对象。
	- c. 单击"确定",所选文件/文件夹显示在下方,如图**5-6**所示。

#### 图 **5-6** 选择完成

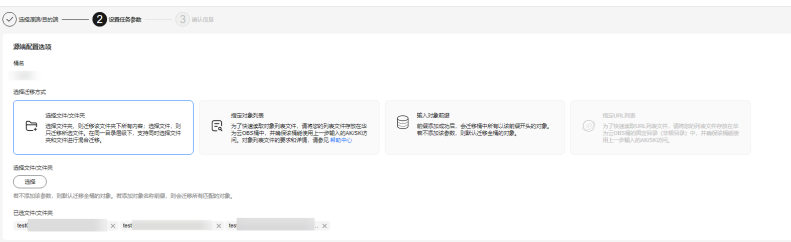

- "指定对象列表"迁移方式。
	- a. 在"列表目录所在桶(华为云)"下拉列表中,选择存放列表文件的桶。

## 注意

请确保列表文件所在桶与目的端桶处于同一区域,否则后续将无法选择对象 列表文件。

b. 在"选择对象列表文件"参数后面,单击"选择"按钮,弹出"选择对象列 表文件"窗口,选择包含所有对象文件名的.txt文件,单击"确定",如图 **5-7**所示。

图 **5-7** 选择对象列表文件

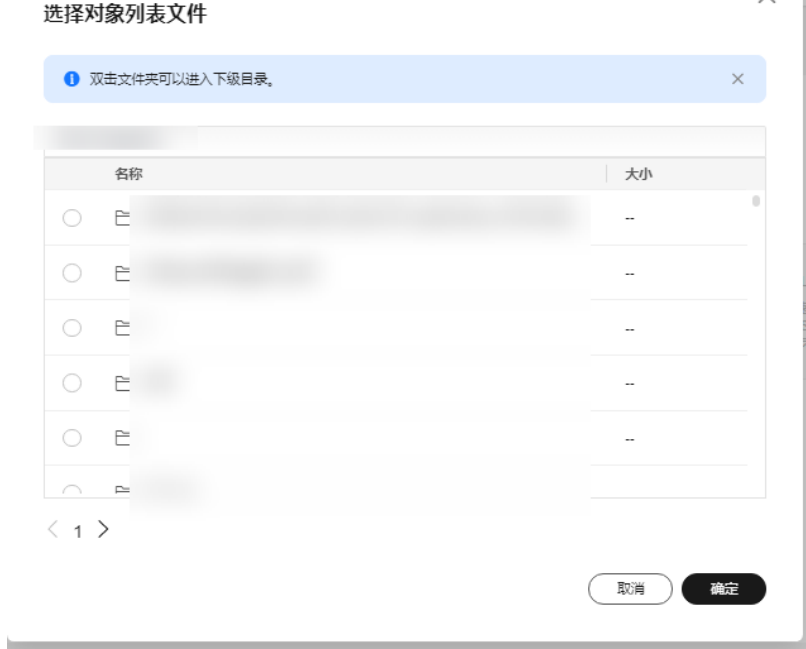

- <span id="page-43-0"></span>● "输入对象前缀"迁移方式。
	- a. 在"**桶名**"下方的输入框中输入待迁移的对象数据名称或名称前缀,如图5-8 所示。若不添加该参数,则默认迁移全桶的数据。

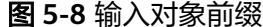

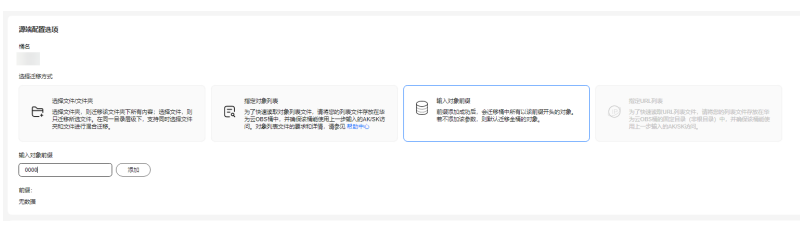

- b. 单击"**添加**"按钮,系统会自动匹配出数据。您可以单击<sup>×</sup>,从匹配到的迁 移数据列表中删除不需要迁移的数据。
- 步骤**10** 设置"目的端配置选项"区域参数。

# 1. 保存到指定前缀。

- 选择"关闭",源端对象迁移到目的端后,对象名保持不变。
- 选择"**开启**",如图5-9所示,输入对象前缀,源端对象迁移到目的端后,会 在对象名前增加设置的前缀。

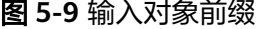

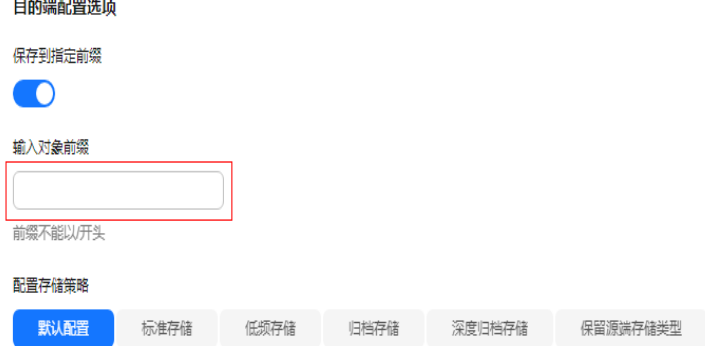

说明

关于"保存到指定前缀"参数的详细设置方法请参考[指定前缀参数设置规则。](https://support.huaweicloud.com/intl/zh-cn/bestpractice-oms/oms_05_0506.html)

2. 配置存储策略

选择迁移到华为云OBS后,对象的存储类型。存储策略说明请参见存<mark>储类型介</mark> [绍](https://support.huaweicloud.com/intl/zh-cn/oms_faq/oms_faq_6221.html)。

**步骤11** 单击"**高级选项**"前的 <sup>>></sup> ,展开高级选项,如<mark>图[5-10](#page-44-0)</mark>所示。根据<mark>表[5-4](#page-44-0)</mark>,设置"**高** 级选项"参数。

### <span id="page-44-0"></span>图 **5-10** 高级选项

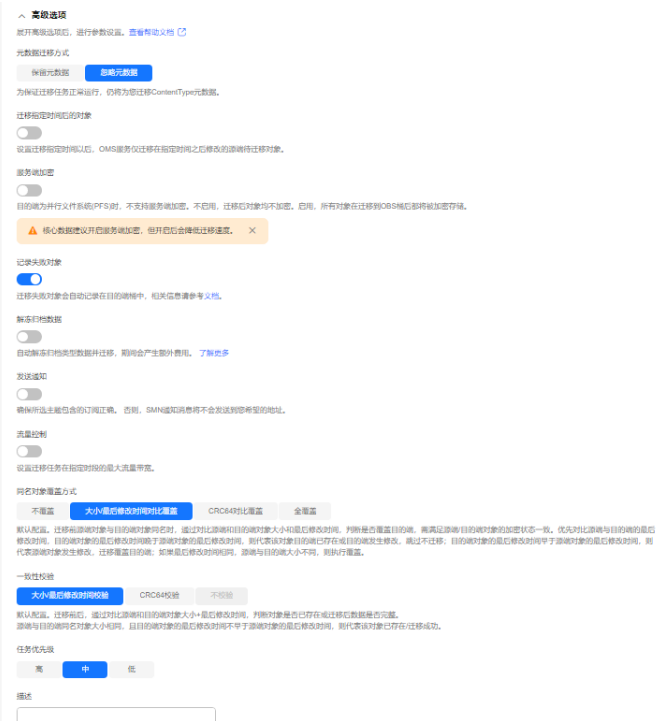

## 表 **5-4** 高级选项参数说明

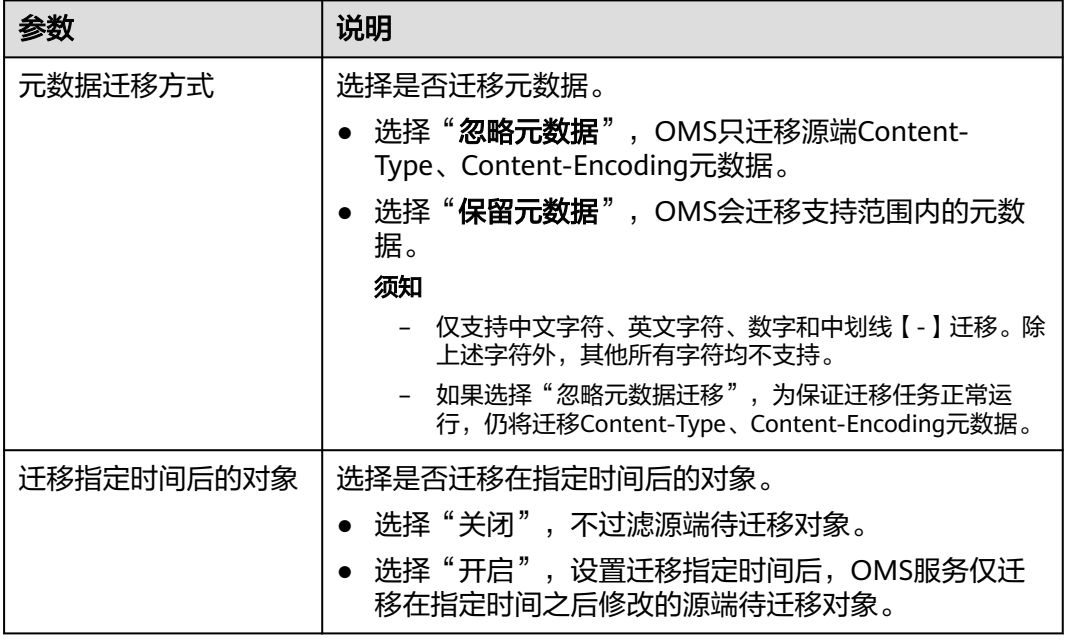

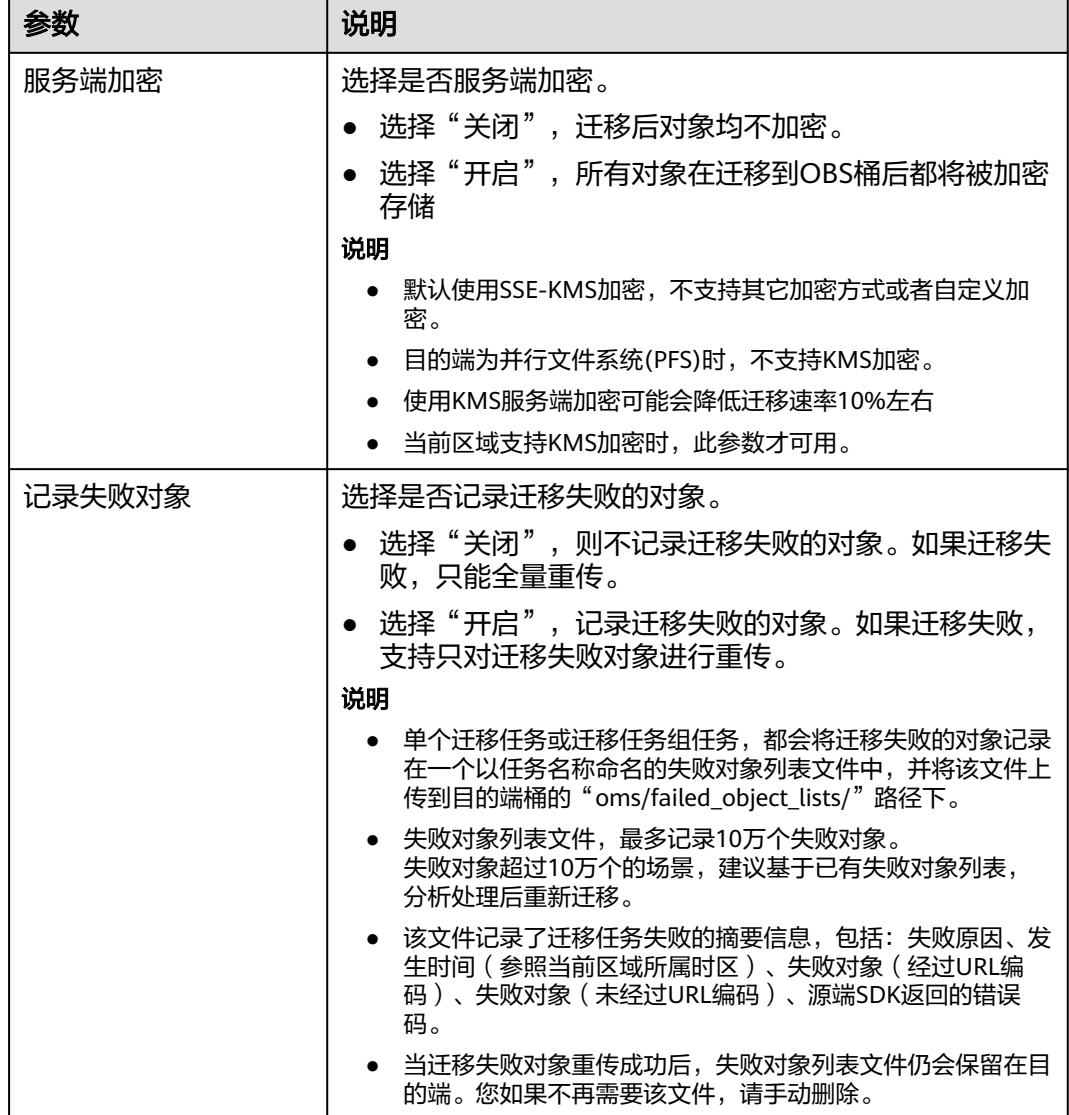

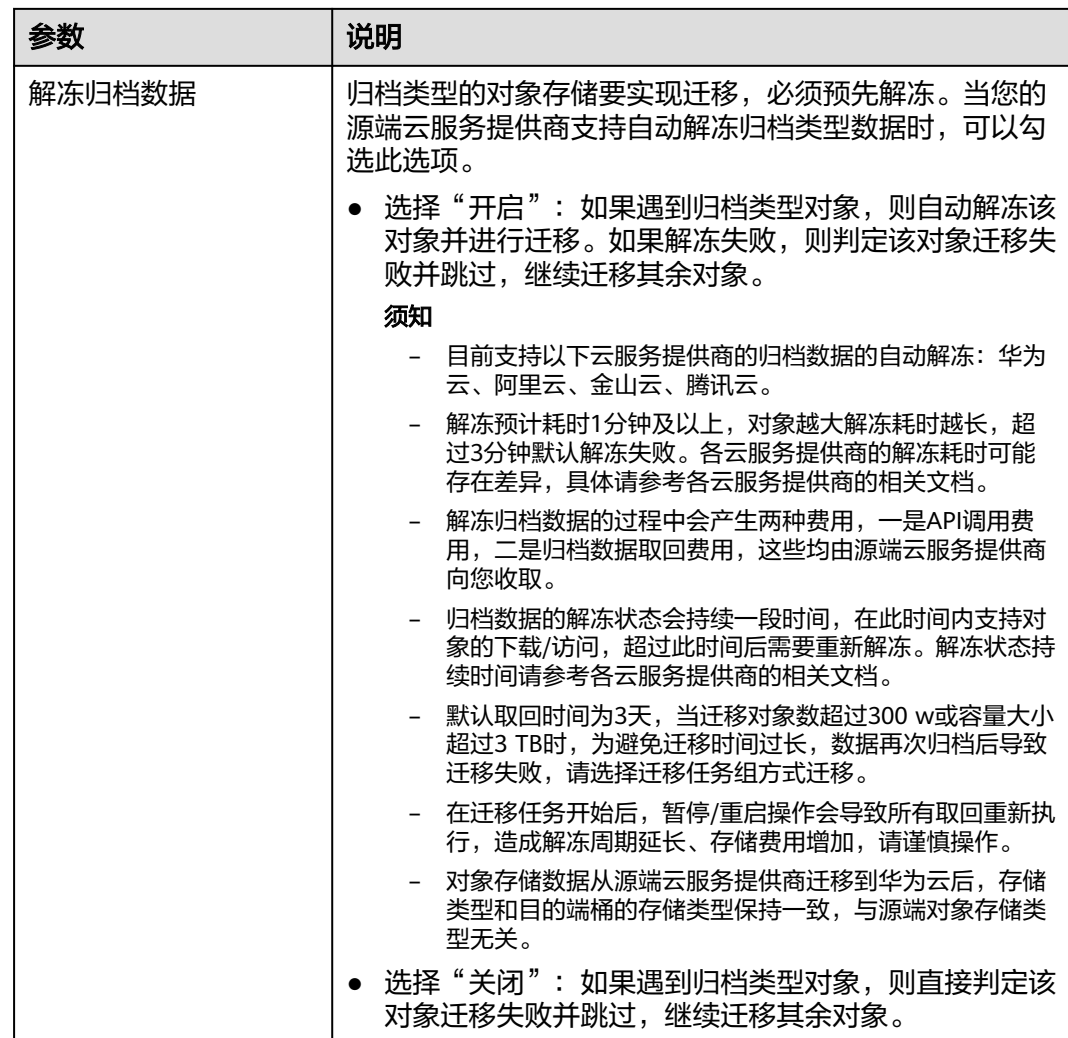

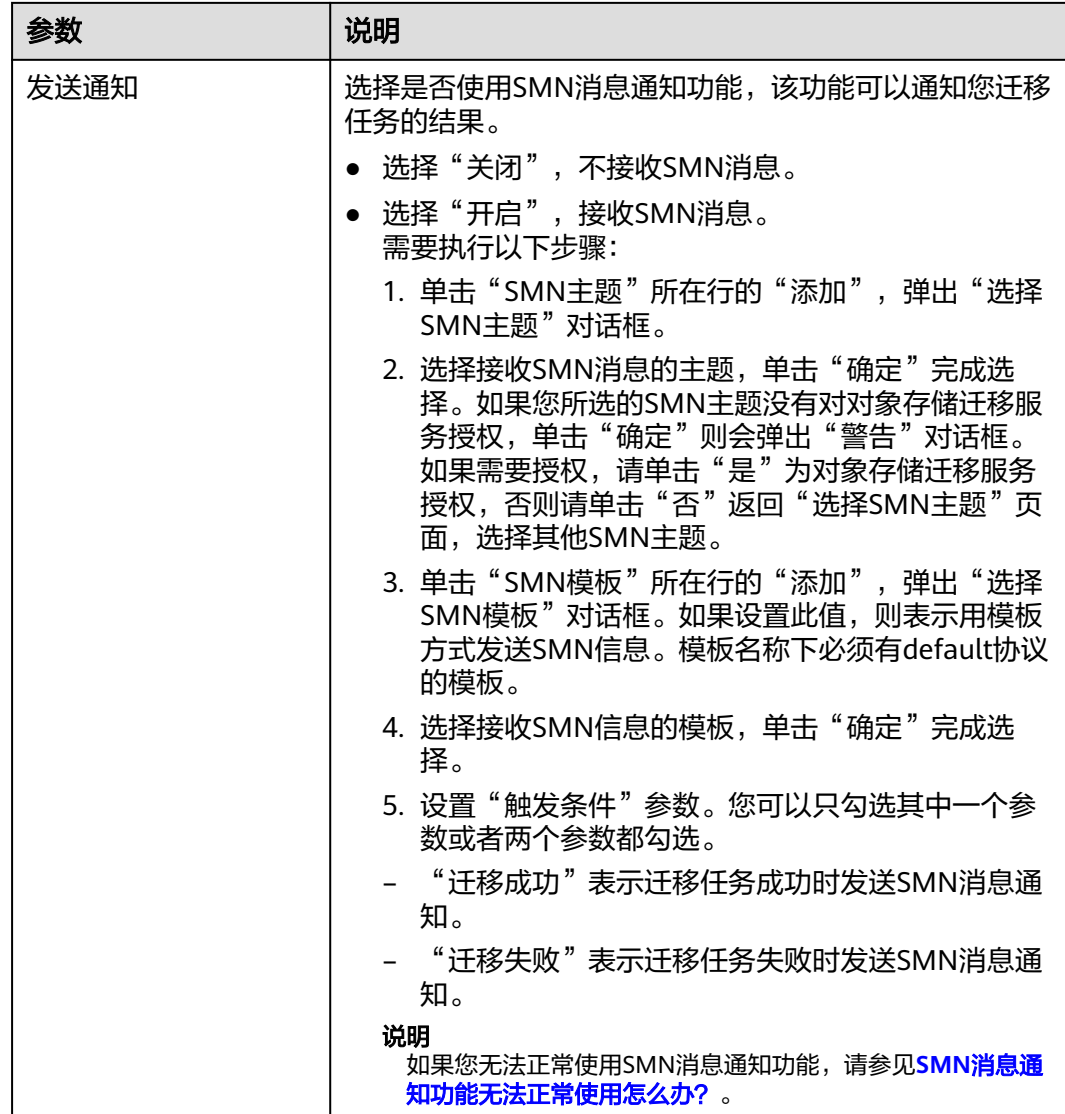

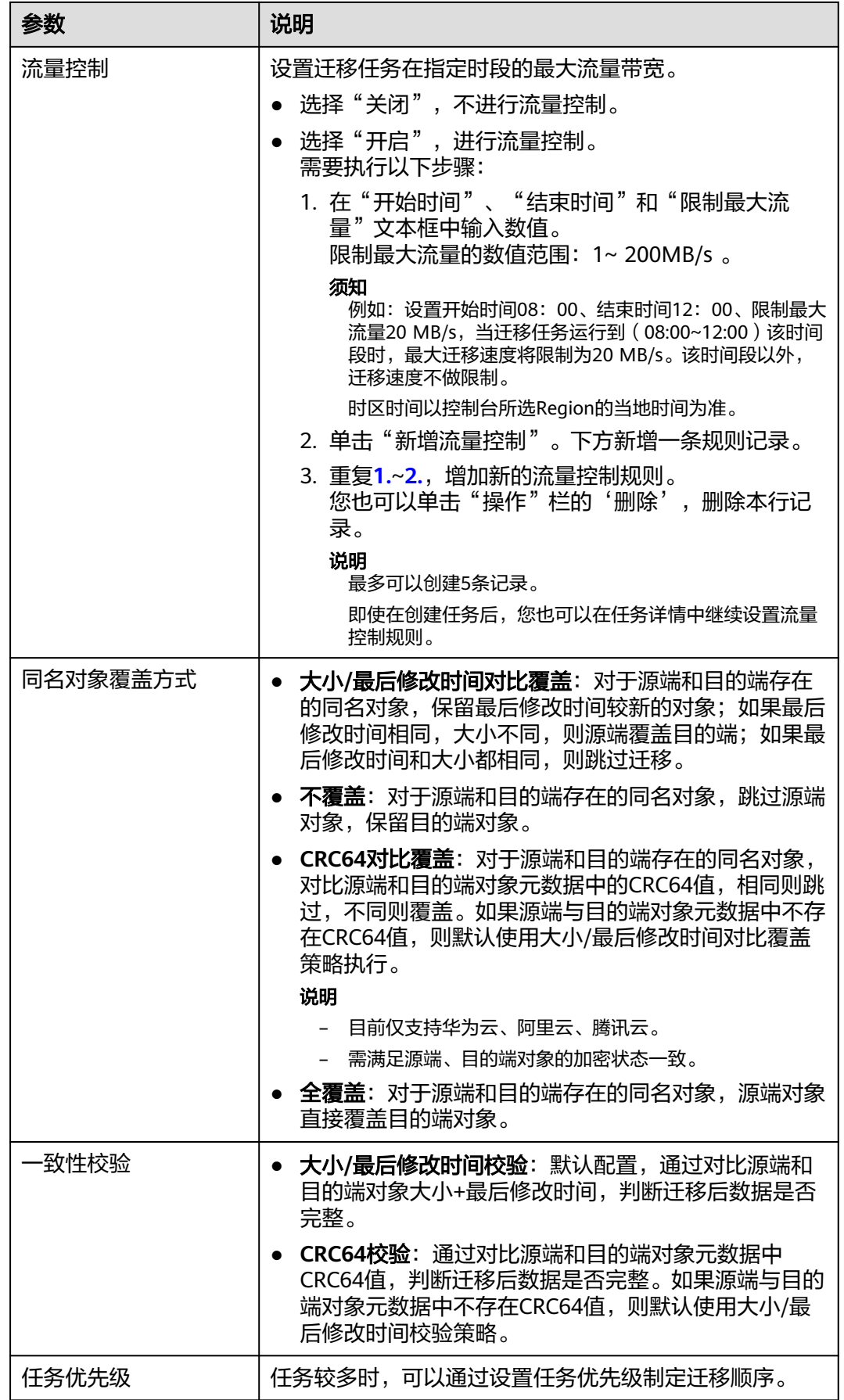

<span id="page-49-0"></span>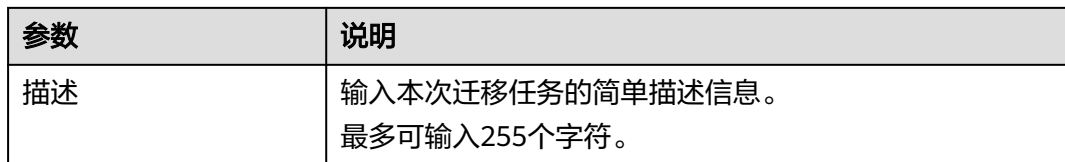

#### 步骤12 单击"下一步",进入"确认信息"页面。

步骤13 确认源端信息、目的端信息、任务参数、高级选项等参数无误后,单击"下一步"。 提示创建迁移任务成功。查看迁移任务列表已新增该任务。

说明

任务创建后,会生成一个任务ID供您快速识别。它显示在列表中任务的左上角,由源端桶名+目 的端桶名+时间序列标识拼接而成。

#### **----**结束

# 相关操作

您可以对创建的迁移任务进行如下操作。

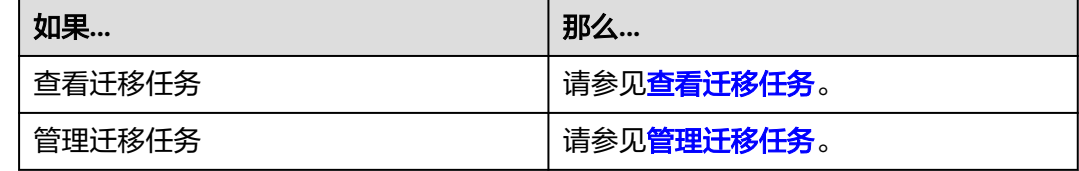

# **5.1.4** 创建迁移任务组

本节介绍创建迁移任务组的操作步骤。

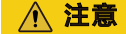

- OMS默认会将等待超过30天未调度的任务自动设置为失败,并且会自动清除该任务 的AK/SK。为防止大量任务阻塞在等待中,请控制创建任务的频率。
- 如果单个对象大小超过500G,建议您通过<mark>提交工单</mark>的方式,开通并发分片白名单配 置,提升迁移速率。
- 在迁移过程中, 系统将自动在目的端桶创建一个名为"OMS"的临时文件夹。严**禁** 手动操作此文件夹,包括但不限于修改、删除或添加内容。对该文件夹进行的任何 手动操作都可能导致迁移流程中断或失败。

## 适用场景

适用于单个桶数据量大于3 TB或对象个数大于500万的对象迁移场景,迁移任务组将源 端待迁移对象智能分解到多个迁移任务中并行迁移。

# 前提条件

- [已注册华为账号并开通华为云](https://support.huaweicloud.com/intl/zh-cn/usermanual-account/account_id_001.html)。
- 已获取源端和目的端账号的AK/SK。
	- 源端桶对应账户需要的权限包括: 列举桶, 获取桶位置, 列举对象, 获取对 象元数据,获取对象内容。获取方式参见<mark>源端桶权限获取</mark>。
	- 目的端桶需要的权限包括: 列举桶, 获取桶位置, 列举对象, 获取对象元数 据,获取对象内容,上传对象,列举已上传段,取回归档存储对象。获取方 式参见[目的端桶权限获取。](https://support.huaweicloud.com/intl/zh-cn/oms_faq/topic_0000001084426802.html#topic_0000001084426802__section52621148113411)
- 已在华为云OBS服务中创建桶。
- 24小时内,单个Region内创建迁移任务组数量未满300个。
- 您过去24小时内已创建的迁移任务未满1000000个。
- 您名下处于"等待中"状态的迁移任务未满1000000个。

# 操作步骤

- 步骤**1** 登录华为[云控制台。](https://console-intl.huaweicloud.com/?locale=zh-cn)
- **步骤2** 单击控制台左上角的 ,在下拉框中选择迁移目的端桶所在的Region,如<mark>图5-11</mark>所 示。

图 **5-11** 选择目的端桶 Region

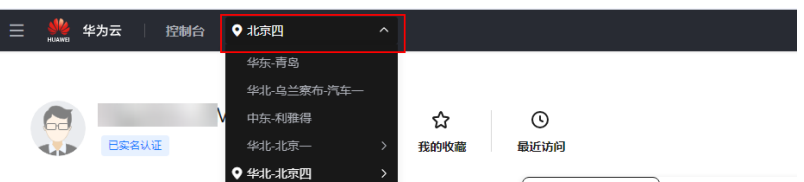

步骤**3** 单击控制台左侧"服务列表",选择"迁移 **>** 对象存储迁移服务 **OMS**",进入"对 象存储迁移服务"页面。

您也可以在搜索框中输入"**OMS**",快速查找"对象存储迁移服务 **OMS**",如图 **5-12**所示。

图 **5-12** 选择对象存储迁移服务

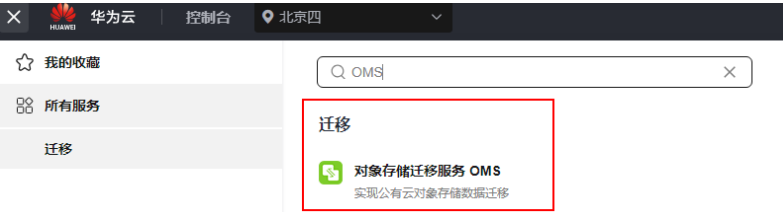

步骤4 在左侧导航树, 选择"**迁移任务组**", 切换到"**迁移任务组**"页面。

步骤5 在"**迁移任务组**"页面,单击页面右上角的"**创建迁移任务组**",如<mark>图[5-13](#page-51-0)所示。</mark>

#### <span id="page-51-0"></span>图 **5-13** 创建迁移任务组

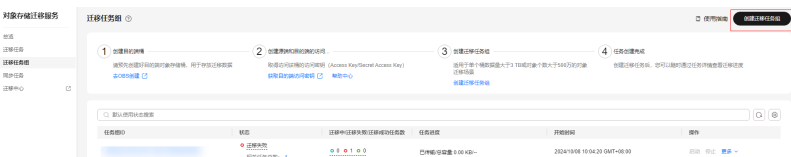

步骤6 仔细阅读弹出的服务声明,勾选"同意以上服务声明",单击"确定",进入"创建 迁移任务组"的"选择源端**/**目的端"页面,如图**5-14**所示。

# 图 **5-14** 选择源端/目的端页面

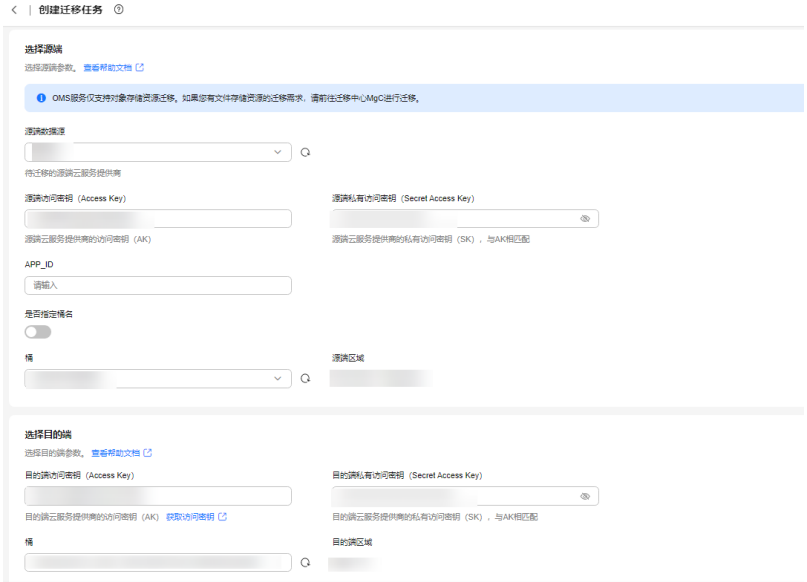

## 步骤**7** 设置"选择源端"区域的参数,参见表**5-5**。

表 **5-5** 设置源端参数

| 参数                              | 设置                                                                                                    |
|---------------------------------|----------------------------------------------------------------------------------------------------|
| 源端数据源                           | 选择华为云。                                                                                                    |
| 源端访问密钥 (Access Key)             | 填写源端华为云的访问密钥(AK)。                                                                                                    |
| 源端私有访问密钥 (Secret<br>Access Key) | 填写源端华为云的私有访问密钥(SK)。                                                                                                    |
| 是否指定桶名                          | 关闭"是否指定桶名"(默认设置)。<br>1. 单击"桶"下拉框, 选择待迁移数据所在的<br>桶。<br>对象存储迁移服务将检查源端信息填写是否正<br>确。如果填写正确,且您的账号具有列举桶名<br>的权限, 则会在"桶"中列举您名下的所有<br>桶。<br>说明<br>当源端AK/SK没有列举桶权限时,需要开启"是否指定<br>桶名"。 |

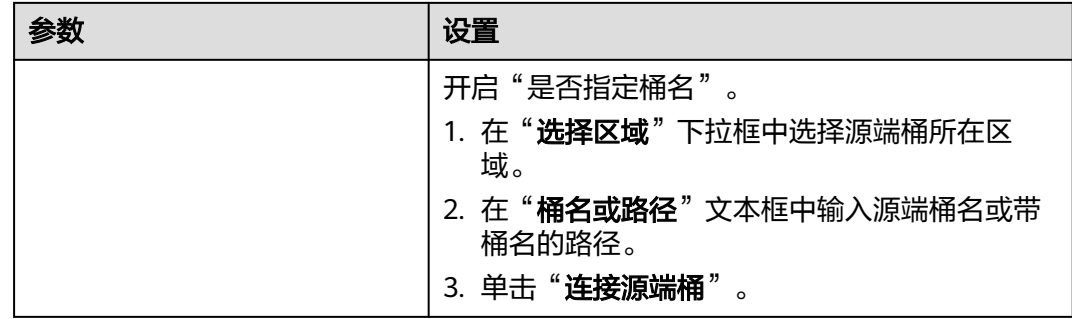

步骤**8** 设置"选择目的端"区域的参数,参见表**5-6**。

表 **5-6** 设置目的端参数

| 参数                               | 设置                   |
|----------------------------------|----------------------|
| 目的端访问密钥 (Access<br>Key           | 填写目的端华为云的访问密钥(AK)。   |
| 目的端私有访问密钥<br>(Secret Access Key) | 填写目的端华为云的私有访问密钥(SK)。 |
| 桶名                               | 选择存放迁移数据的华为云OBS桶。    |

步骤9 单击"下一步",进入"**设置任务组参数**"页面,如<mark>图5-15</mark>所示。

图 **5-15** 设置任务组参数页面

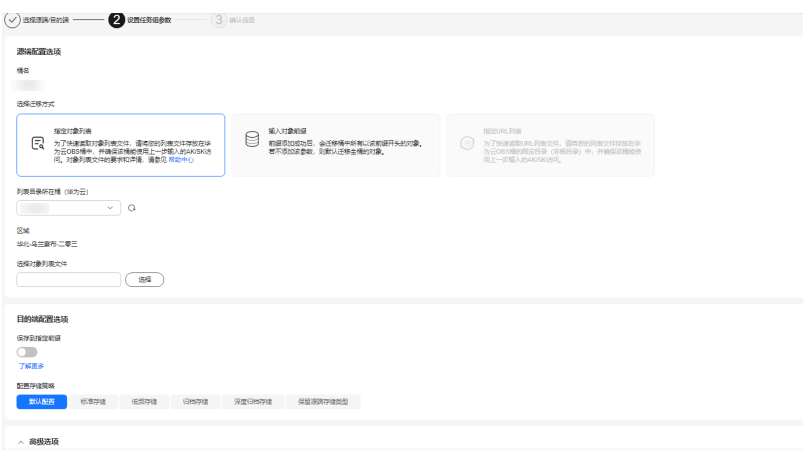

步骤**10** 选择迁移方式。

- 选择"输入对象前缀"迁移方式。
	- a. 在"**桶名**"下方的输入框中输入待迁移的对象数据名称或名称前缀,如[图](#page-53-0) **[5-16](#page-53-0)**所示。若不添加该参数,则默认迁移全桶的数据。

#### <span id="page-53-0"></span>图 **5-16** 输入对象数据名称或名称前缀

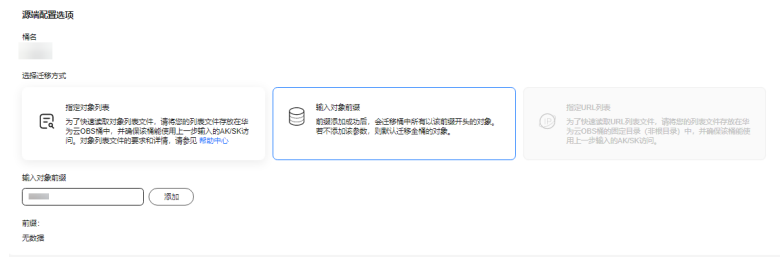

## 说明

- 添加对象前缀时,如果对象文件在桶的根目录下,则直接添加前缀; 如果对象文 件存在目录路径,则需要在对象前缀前添加对象文件所在的目录路径。格式为: 桶名/文件夹/对象前缀。
- 若不添加该参数,则默认迁移全桶的数据。
- 待迁移的对象会被记录在txt类型的列表文件中(每个迁移任务对应一个列表文 件),并存放在目的端桶的"oms/taskgroup/"路径下。当任务组迁移完成后, 这些列表文件会保留下来,您可以手动删除它们。
- b. 单击"**添加**"按钮,系统会自动匹配出数据。您可以单击 $\overline{X}$ ,从匹配到的迁 移数据列表中删除不需要迁移的数据。
- 选择"指定对象列表"迁移方式。
	- a. 在"列表目录所在桶 (华为云)"下拉列表中, 选择存放列表文件的桶。

# 注意

请确保列表文件所在桶与目的端桶处于同一区域,否则后续将无法选择对象 列表目录。

b. 在"选择对象列表目录"参数后面,单击"选择"按钮,弹出"选择对象列 **表目录**"窗口,选择包含所有对象列表的文件夹,单击"确**定**",如图[5-17](#page-54-0) 所示。

 $\mathbb T$ 

#### <span id="page-54-0"></span>图 **5-17** 选择对象列表目录

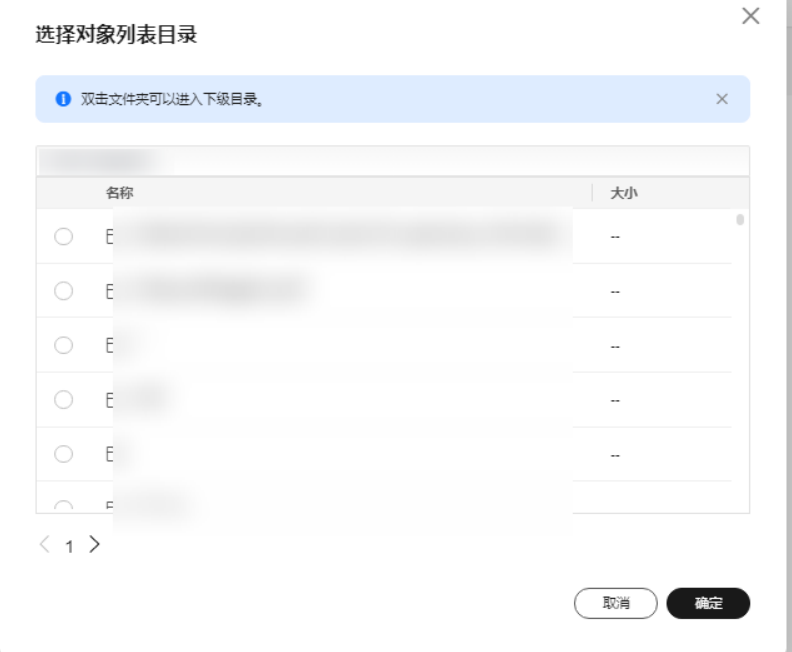

# 说明

- 对象列表文件大小不能超过1024 MB。
- 对象列表目录下的文件个数不能超过2000个。
- 对象列表文件必须是".txt"类型的文件,并且该文件元数据中的 "ContentType"只能为:"text/plain"。
- 对象列表文件必须是UTF-8无BOM格式编码格式。
- 在对象列表文件中,每一行只能包含一个对象名称。如果对象名称包含特殊字符 或空格,为了确保迁移过程的正确性,需要使用URL编码进行转换。 例如: 待迁移对象为"6-objs.txt"和"oms/考试计划.docx", 则对象列表文件 中应写入如下内容: 6-objs.txt oms%2F%E8%80%83%E8%AF%95%E8%AE%A1%E5%88%92.docx
- 对象列表文件中每行不要添加无效空格,否则会将空格作为对象名,导致迁移失 败。
- 对象列表文件中每行长度不要超过65535,否则会导致迁移失败。
- 对象列表文件的元数据中不能设置"ContentEncoding", 否则会导致迁移失 败。
- 对象列表文件如果是归档数据,迁移前需要先手动恢复,对象存储迁移服务才能 访问和获取。
- 步骤**11** 设置"目的端配置选项"区域参数。
	- 1. 保存到指定前缀。
- 选择"关闭",源端对象迁移到目的端后,对象名保持不变。
- 选择"开启",如图**5-18**所示,输入对象前缀,源端对象迁移到目的端后, 会在对象名前增加设置的前缀。

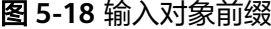

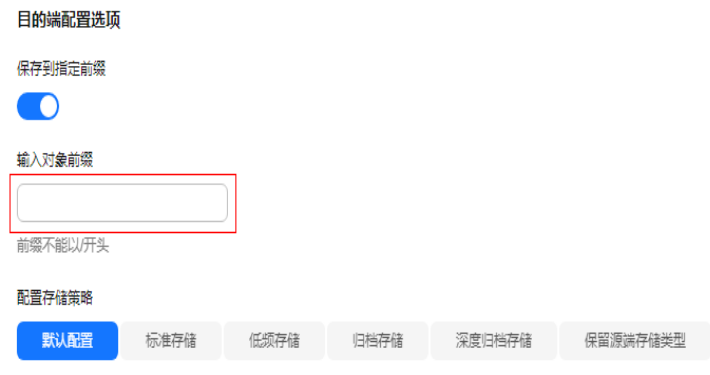

说明

关于"**保存到指定前缀**"参数的详细设置方法请参考<mark>指定前缀参数设置规则</mark>。

2. 配置存储策略

选择迁移到华为云OBS后,对象的存储类型。存储策略说明请参见存<mark>储类型介</mark> [绍](https://support.huaweicloud.com/intl/zh-cn/oms_faq/oms_faq_6221.html)。

**步骤12** 单击"**高级选项**"前的 Y ,展开高级选项,如<mark>图5-19</mark>所示。根据<mark>表[5-7](#page-56-0)</mark>,设置"**高** 级选项"参数。

图 **5-19** 高级选项

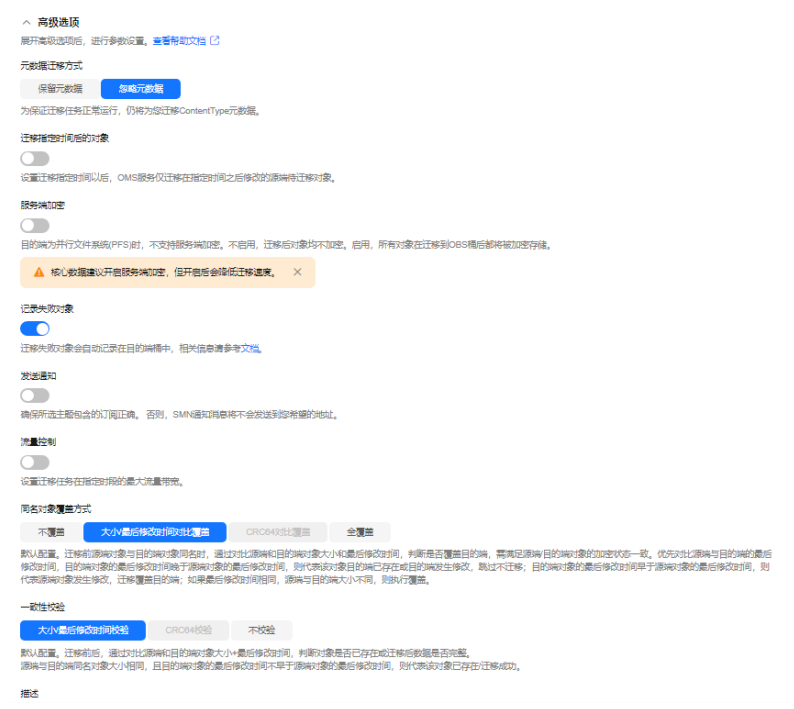

# <span id="page-56-0"></span>表 **5-7** 高级选项参数说明

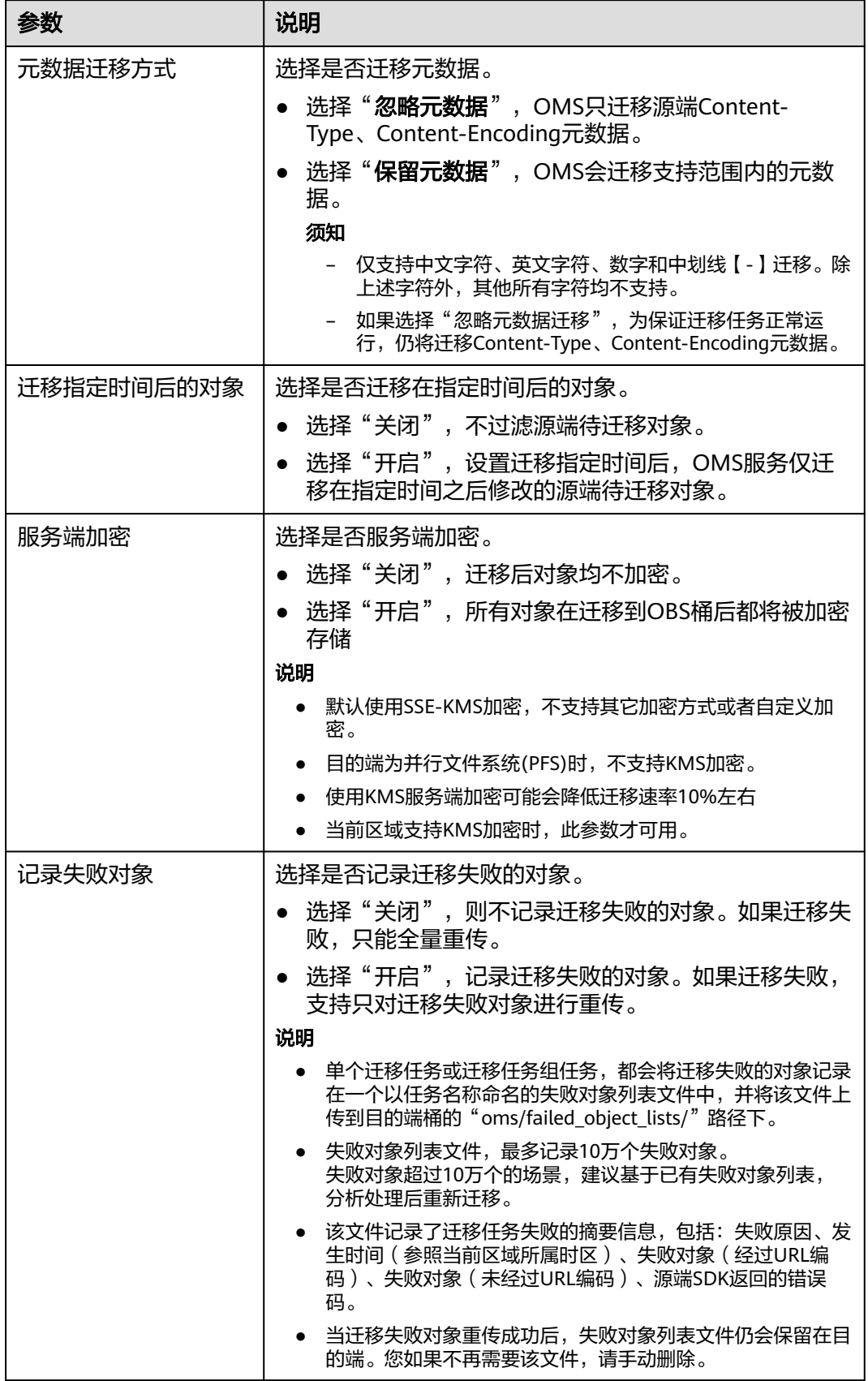

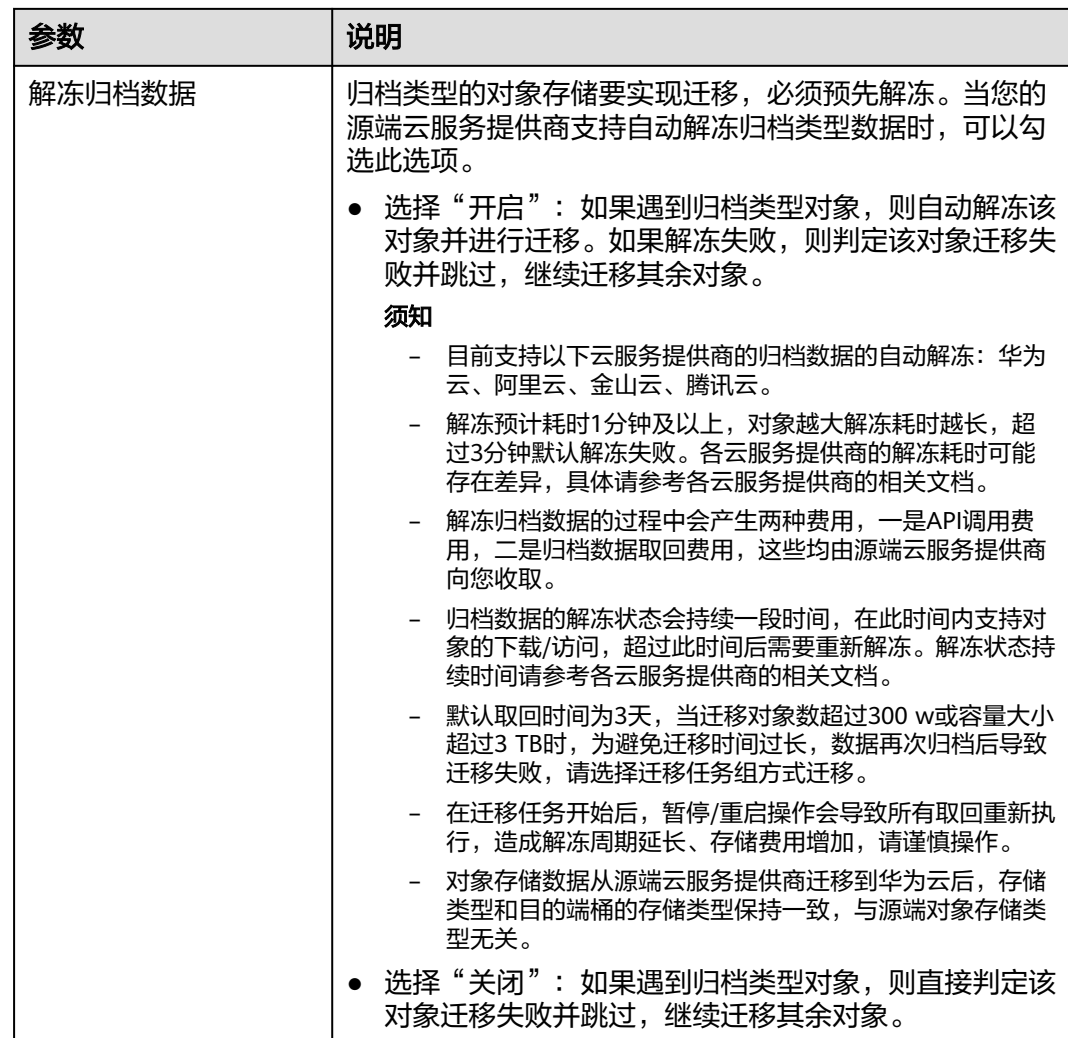

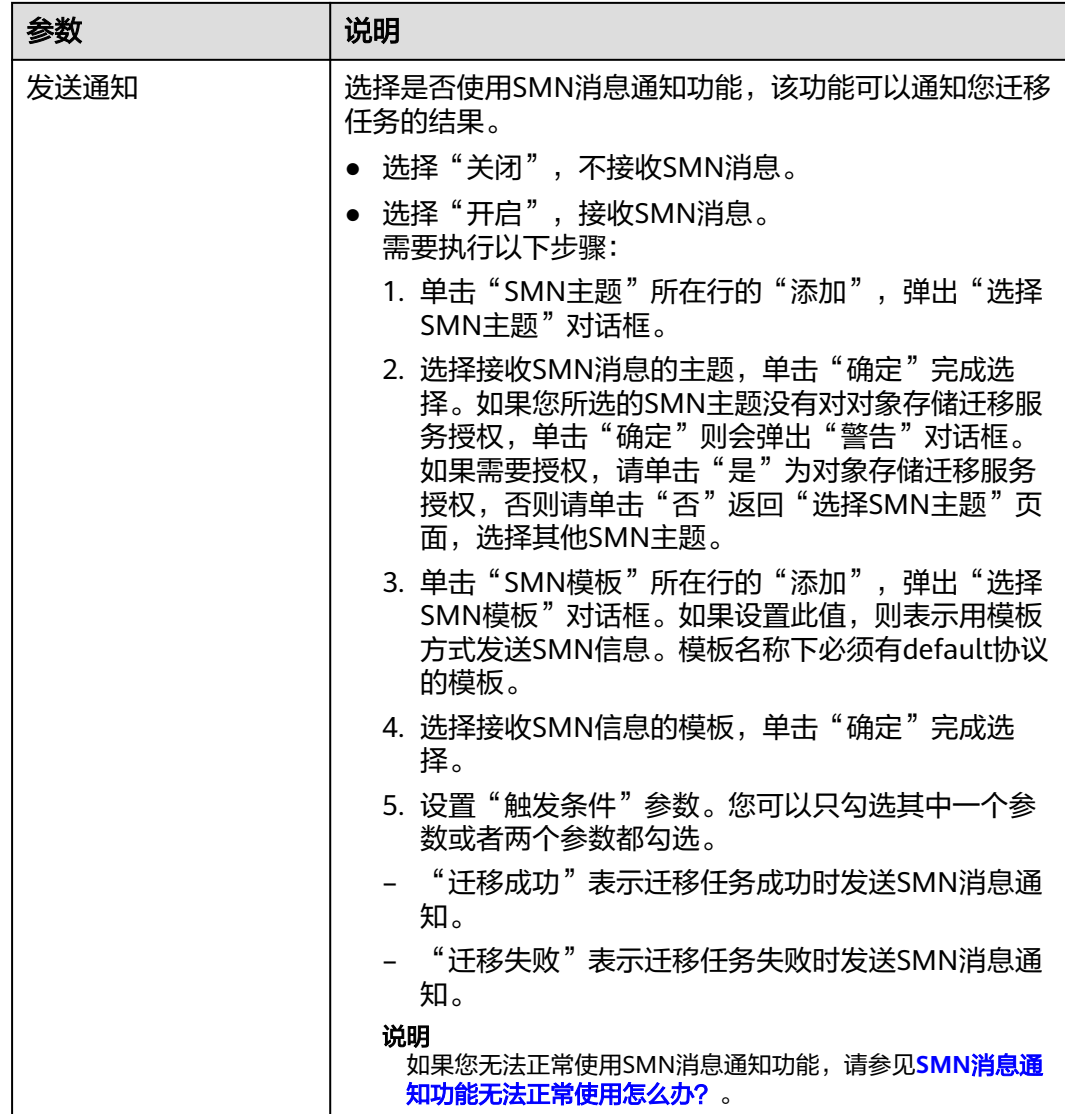

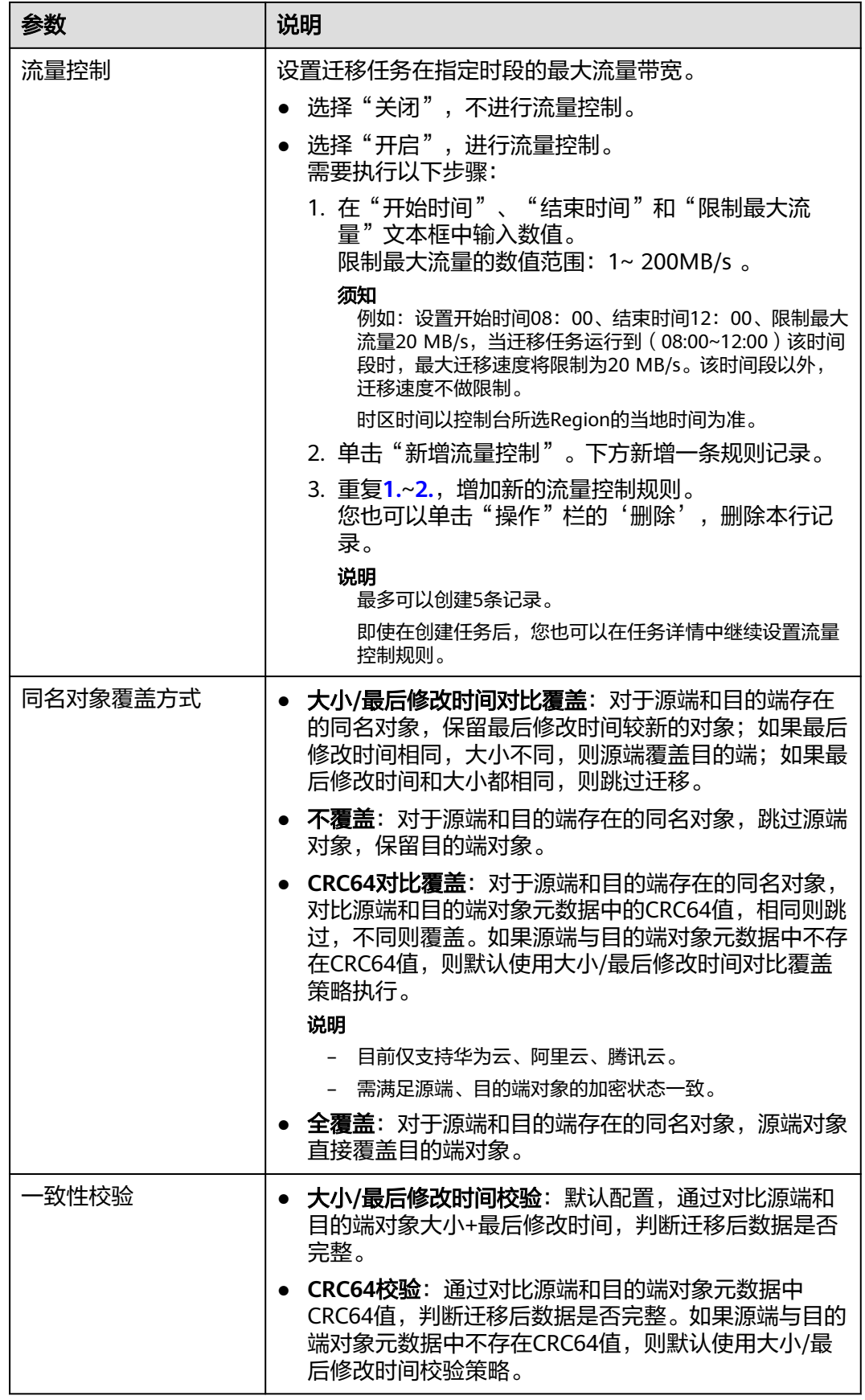

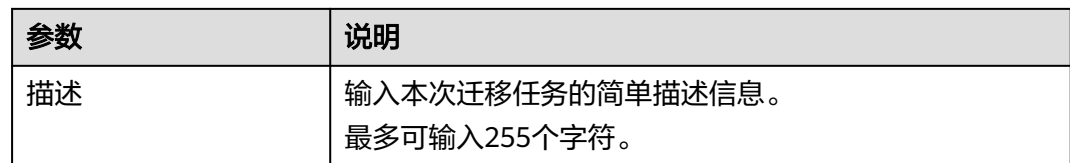

#### 步骤13 单击"下一步",进入"确认信息"页面。

步骤14 确认源端信息、目的端信息、任务参数、高级选项等参数无误后,单击"下一步"。 提示任务提交成功。查看迁移任务组列表已新增该任务组。

**----**结束

# 相关操作

您可以对创建的迁移任务组进行如下操作。

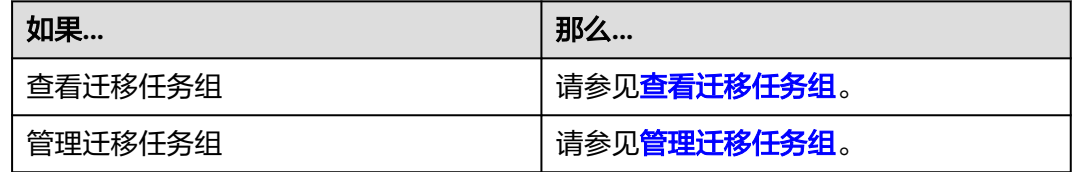

# **5.2** 华为云并行文件系统迁移教程

并行文件系统 (Parallel File System) 是对象存储提供的一种经过优化的高性能文件 语义系统,提供毫秒级别访问时延,TB/s级别带宽和百万级别的IOPS。

作为对象存储的子产品,并行文件系统的迁移方法与对象存储迁移方法一致。

- 创建迁移任务。
- 查看迁移任务可参见<del>查看迁移任务</del>。
- 管理迁移任务可参见**管理迁移任务**。

#### 说明

当待迁移对象所属文件层级过深时,建议通过<mark>创建迁移任务组</mark>进行迁移。如果通过创建迁移任务 进行迁移,可能出现列举对象超时,导致列举中断。

# 迁移任务组

- [创建迁移任务组](https://support.huaweicloud.com/intl/zh-cn/usermanual-oms/oms_01_0017.html)习参见<mark>创建迁移任务组。</mark>
- [查看迁移任务组](https://support.huaweicloud.com/intl/zh-cn/usermanual-oms/oms_01_0018.html)可参见<mark>查看迁移任务组</mark>。
- [管理迁移任务组](https://support.huaweicloud.com/intl/zh-cn/usermanual-oms/oms_01_0019.html)司参见**管理迁移任务组**。

# 同步任务

- 创建同步任务可参见<mark>创建同步任务</mark>。
- 源端配置同步请求。
- 监控同步任务状态。

# 须知

OMS将对象数据迁移到并行文件系统有以下限制:

- 若对象名以/结尾,则对象大小必须为0,否则不支持迁移。
- 对象名中不能出现连续/,例如:test//test。
- 在同一层级中,文件和文件夹的名称不能相同。

# **5.3** 阿里云 **OSS** 迁移至华为云 **OBS** 教程

# **5.3.1** 背景信息

本教程讲解了如何将阿里云对象存储(Object Storage Service,简称OSS)上的数据 迁移到华为云对象存储 OBS。

华为云对象存储迁移服务 (Object Storage Migration Service, OMS) 是一种线上数 据迁移服务,可以帮助您将其他云服务商对象存储服务中的数据在线迁移至华为云的 对象存储服务 ( Object Storage Service, OBS ) 中,也可以在对象存储 OBS 之间进行 灵活的数据迁移。

使用华为云对象存储迁移服务,您只需在控制台填写源端数据地址和目的端 OBS 地址 信息,并创建迁移任务或创建迁移任务组即可(迁移任务与迁移任务组的区别参见[迁](https://support.huaweicloud.com/intl/zh-cn/oms_faq/oms_faq_0129.html) 86年多与迁移任务组的适用场景是什么?)。启动迁移后,您可以通过控制台查看迁 移任务、管理迁移任务。

# 割接方案

如涉及业务割接,请参考<mark>割接方案最佳实践</mark>。

注意

需要根据实际情况选择割接方式,上述方案仅供参考。

# 约束与限制

OMS迁移任务限制参见下表。

#### 表 **5-8** OMS 迁移任务限制

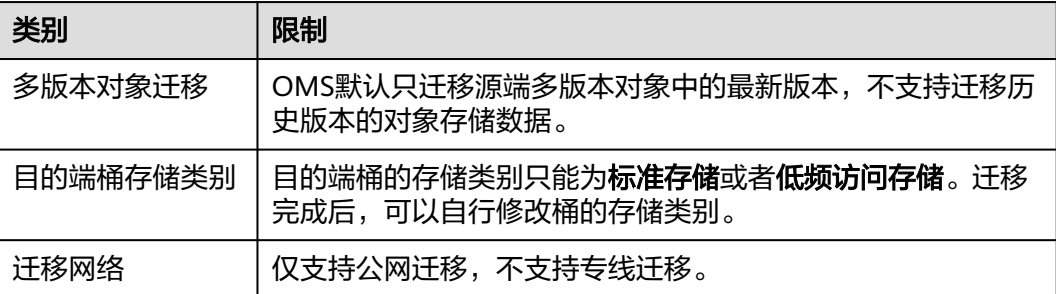

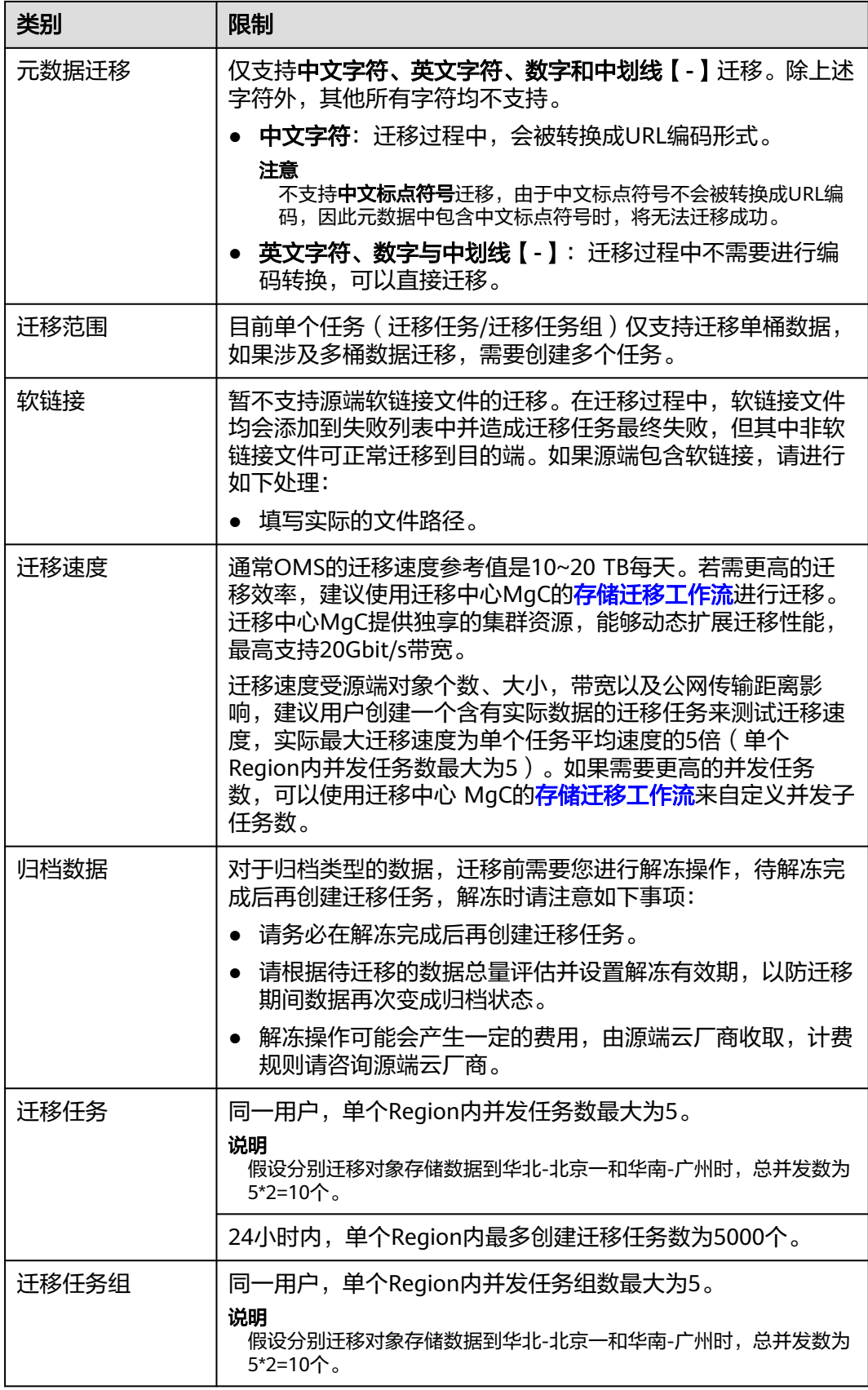

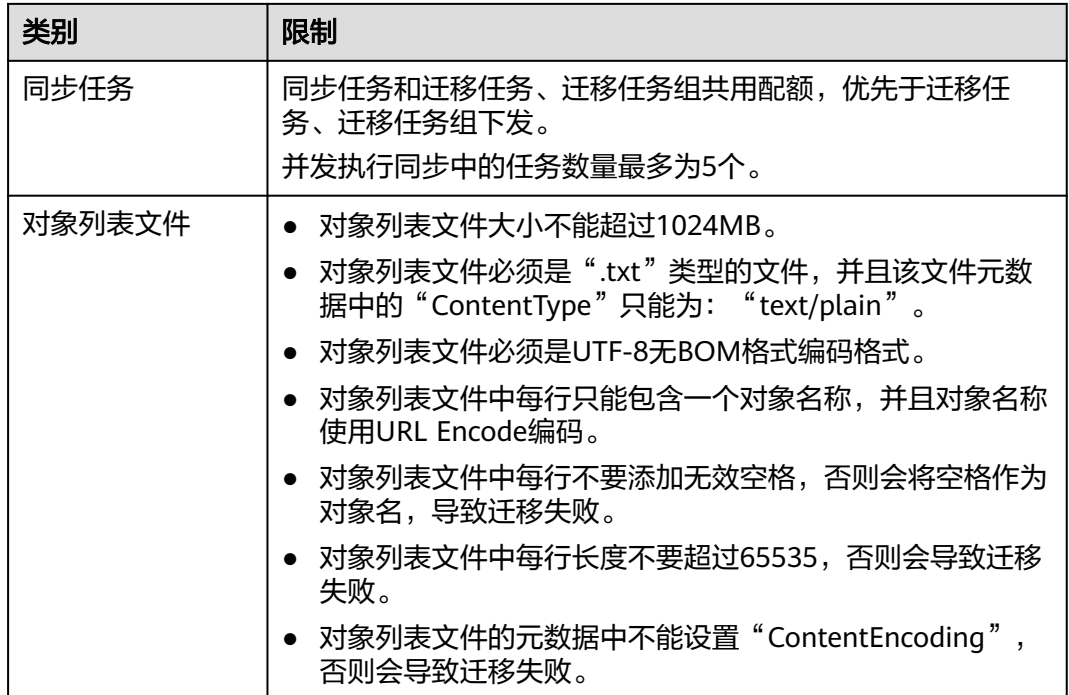

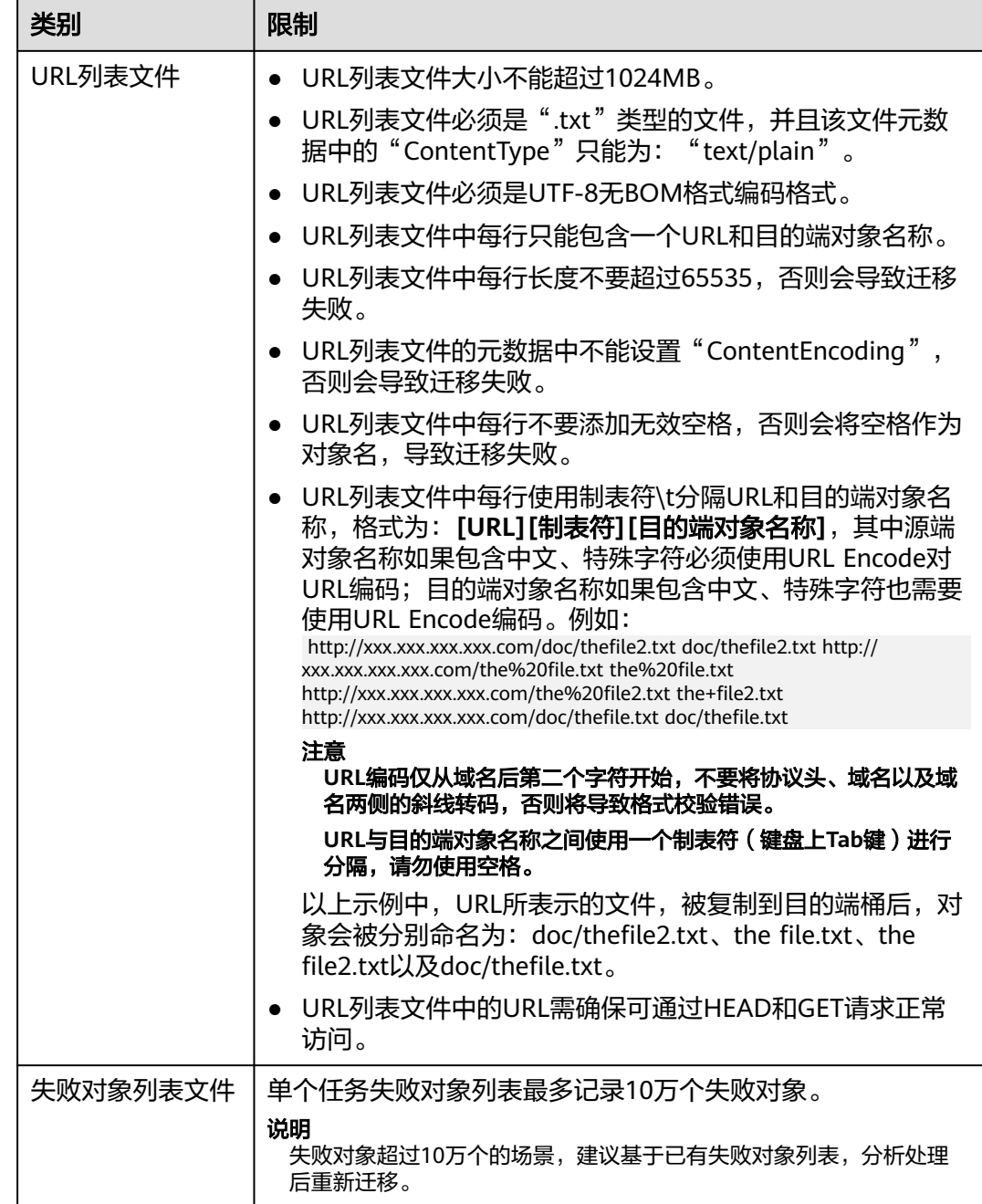

# **5.3.2** 准备工作

使用对象存储迁移服务前,请参考本节介绍完成准备工作。

# 注册华为账号

使用华为云之前, 需要注**册华为账号并开通华为云**。

说明

访问位于中国大陆的Region时,需完成<mark>实名认证</mark>。

# 创建源端阿里云和目的端华为云的访问密钥(**AK/SK**)并授权

- 源端阿里云:检查阿里云迁移账号是否拥有AK/SK以及只读访问对象存储服务 **(OSS)**的权限(AliyunOSSReadOnlyAccess),如果没有,参考如下步骤生成 AK/SK并添加权限。
	- a. 登录阿里云RAM控制台。
	- b. 在左侧导航栏,选择身份管理 **>** 用户。
	- c. 在用户页面,单击用户名称,进入用户详情页面。
	- d. 在用户 **AccessKey**区域,单击"创建 **AccessKey**",生成AccessKey ID和 AccessKey Secret。
	- e. 添加权限

在用户页面,单击RAM用户操作列的添加权限,授予RAM用户只读访问对象 存储服务**(OSS)**的权限(AliyunOSSReadOnlyAccess)。

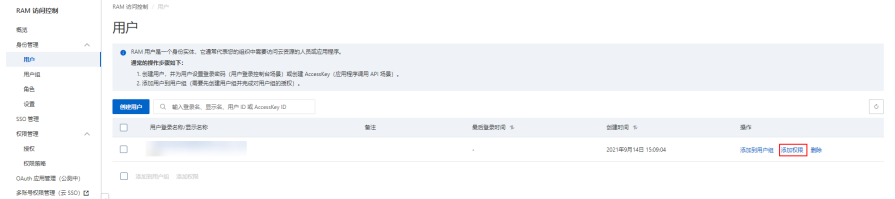

目的端华为云:参见<mark>创建访问密钥(AK/SK)[和目的端桶权限获取](https://support.huaweicloud.com/intl/zh-cn/oms_faq/topic_0000001084426802.html#section1)</mark>创建AK/SK并 添加权限。

# 创建目的端桶

创建用于存放迁移数据的桶,具体操作参见<mark>创建桶</mark>。

### 解冻源端归档数据

当源端对象存储有数据处于归档状态,直接使用OMS迁移,解冻时间长导致迁移时间 较长,推荐您提前进行解冻操作,待解冻完成后再创建迁移任务。阿里云OSS提供了 ossutil工具来解冻归档文件,支持解冻指定前缀的归档类型对象。具体操作请参见<mark>[阿](#page-329-0)</mark> 里云**OSS**[归档数据迁移方案。](#page-329-0)

#### 注意

若您源端有解冻中的数据,待解冻完成后再进行迁移,否则这些数据会迁移失败。

# **5.3.3** 创建迁移任务

本节介绍创建迁移任务的操作步骤。

注意

- OMS默认会将等待超过30天未调度的任务自动设置为失败,并且会自动清除该任务 的AK/SK。为防止大量任务阻塞在等待中,请控制创建任务的频率。
- 如果单个对象大小超过500G,建议您通过<mark>提交工单</mark>的方式,开通并发分片白名单配 置,提升迁移速率。
- 在迁移过程中,系统将自动在目的端桶创建一个名为"OMS"的临时文件夹。**严禁** 手动操作此文件夹,包括但不限于修改、删除或添加内容。对该文件夹进行的任何 手动操作都可能导致迁移流程中断或失败。

# 适用场景

适用于单个桶数据量不超过3 TB或对象个数不超过500万的对象存储迁移场景, 通过创 建对象存储迁移任务,可将对象数据进行快速迁移。

#### 说明

如果单个桶数据量大于3 TB或对象个数大于500万,建议您<mark>创建迁移任务组</mark>来进行迁移。

# 前提条件

- [已注册华为账号并开通华为云](https://support.huaweicloud.com/intl/zh-cn/usermanual-account/account_id_001.html)。
- 已获取源端和目的端账号的AK/SK并授予相关权限。
	- 源端桶对应账户需要的权限:只读访问对象存储服务(OSS)的权限 (AliyunOSSReadOnlyAccess)。
	- 目的端桶需要的权限包括:列举桶,获取桶位置,列举对象,获取对象元数 据,获取对象内容,上传对象,列举已上传段,取回归档存储对象。获取方 式参见[目的端桶权限获取。](https://support.huaweicloud.com/intl/zh-cn/oms_faq/topic_0000001084426802.html#topic_0000001084426802__section52621148113411)
- 已在OBS服务中创建桶。
- 您过去24小时内已创建的迁移任务未满1000000个。
- 您名下处于"等待中"状态的迁移任务未满1000000个。

# 操作步骤

**步骤1** 登录华为云<mark>控制台</mark>。

步骤**2** 单击控制台左上角的 ,在下拉框中选择迁移目的端桶所在的Region,如图**5-20**所 示。

#### 图 **5-20** 选择目的端桶 Region

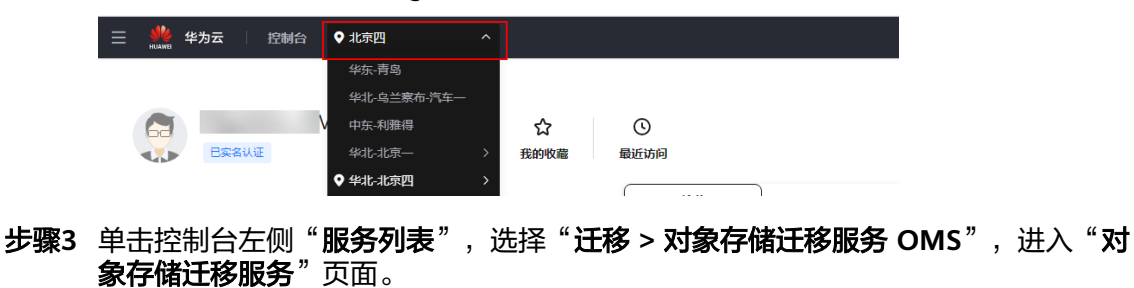

您也可以在搜索框中输入"OMS",快速查找"对象存储迁移服务 OMS", 如图 **5-21**所示。

#### 图 **5-21** 选择对象存储迁移服务

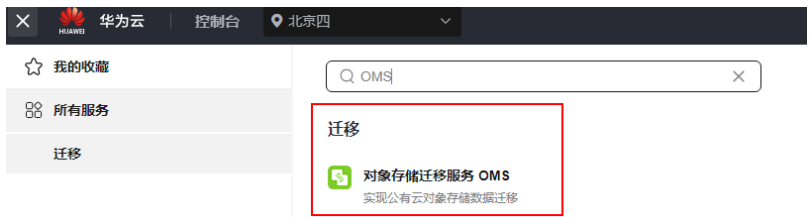

步骤4 在"迁移任务"页面,单击页面右上角的"创建迁移任务",如图5-22所示。

图 **5-22** 创建迁移任务

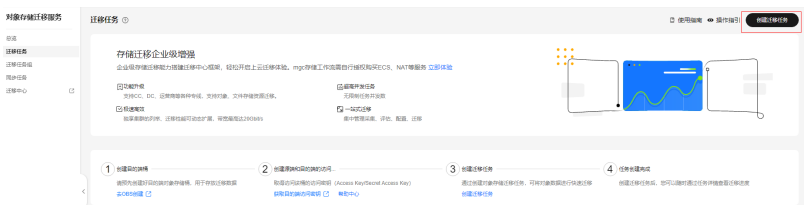

步骤5 仔细阅读弹出的服务声明,勾选"同意以上服务声明",单击"确定",进入"创建 迁移任务"的"选择源端**/**目的端"页面,如图**5-23**所示。

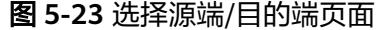

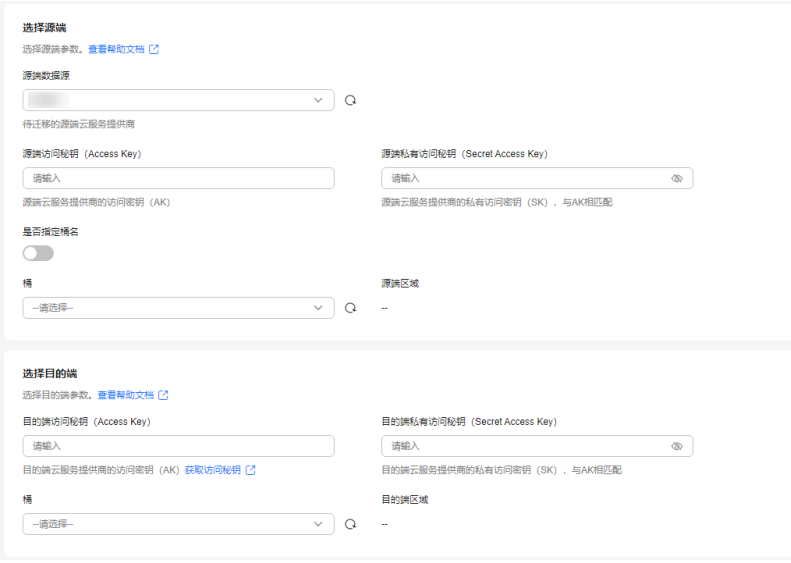

步骤**6** 设置"选择源端"区域的参数,参见表**5-9**。

#### 表 **5-9** 设置源端参数

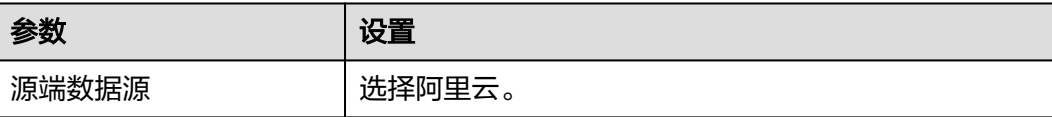

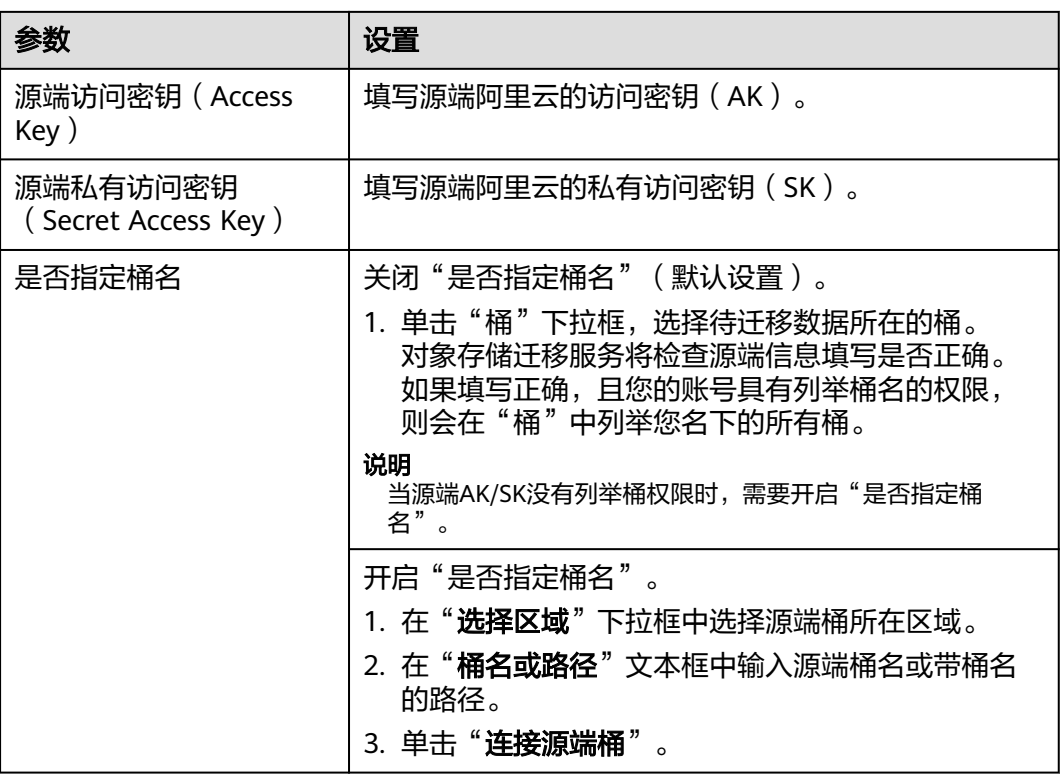

步骤**7** 设置"选择目的端"区域的参数,参见表**5-10**。

表 **5-10** 设置目的端参数

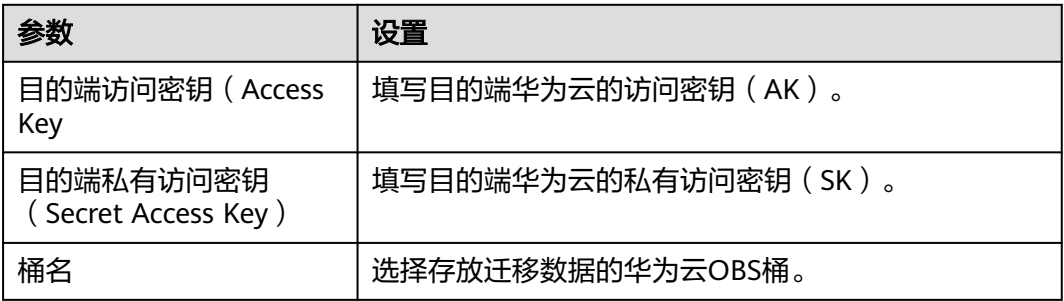

步骤8 单击"下一步",进入"**设置任务参数**"页面,如图[5-24](#page-69-0)所示。

<span id="page-69-0"></span>图 **5-24** 设置任务参数页面

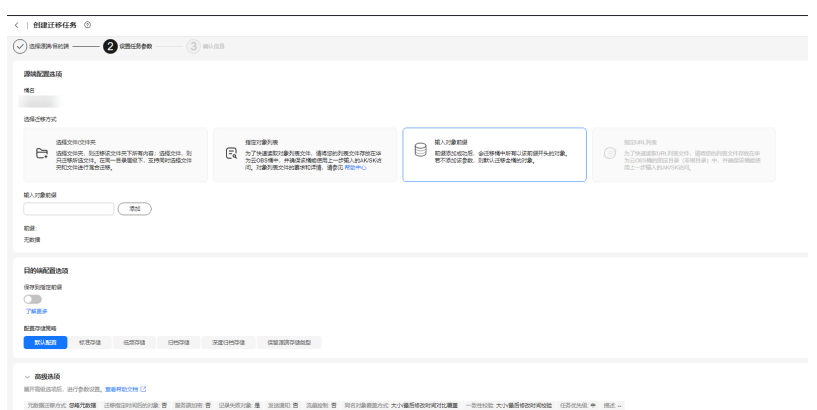

# 步骤**9** 根据下表迁移方式和适用场景说明,选择迁移方式。

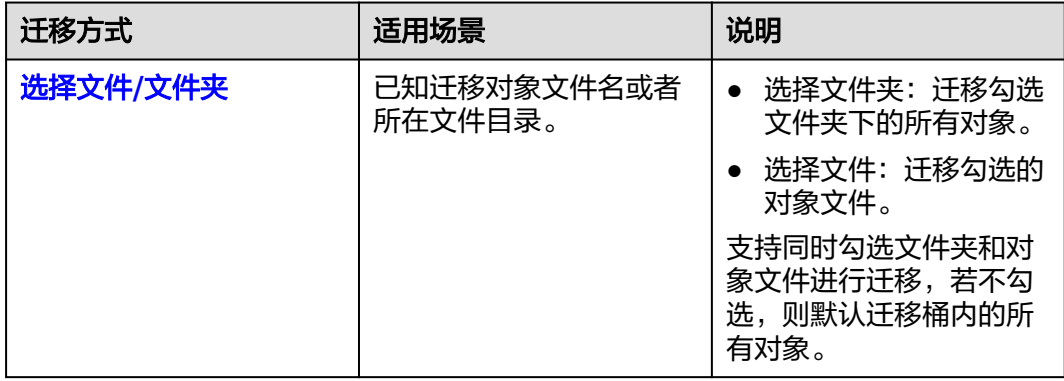

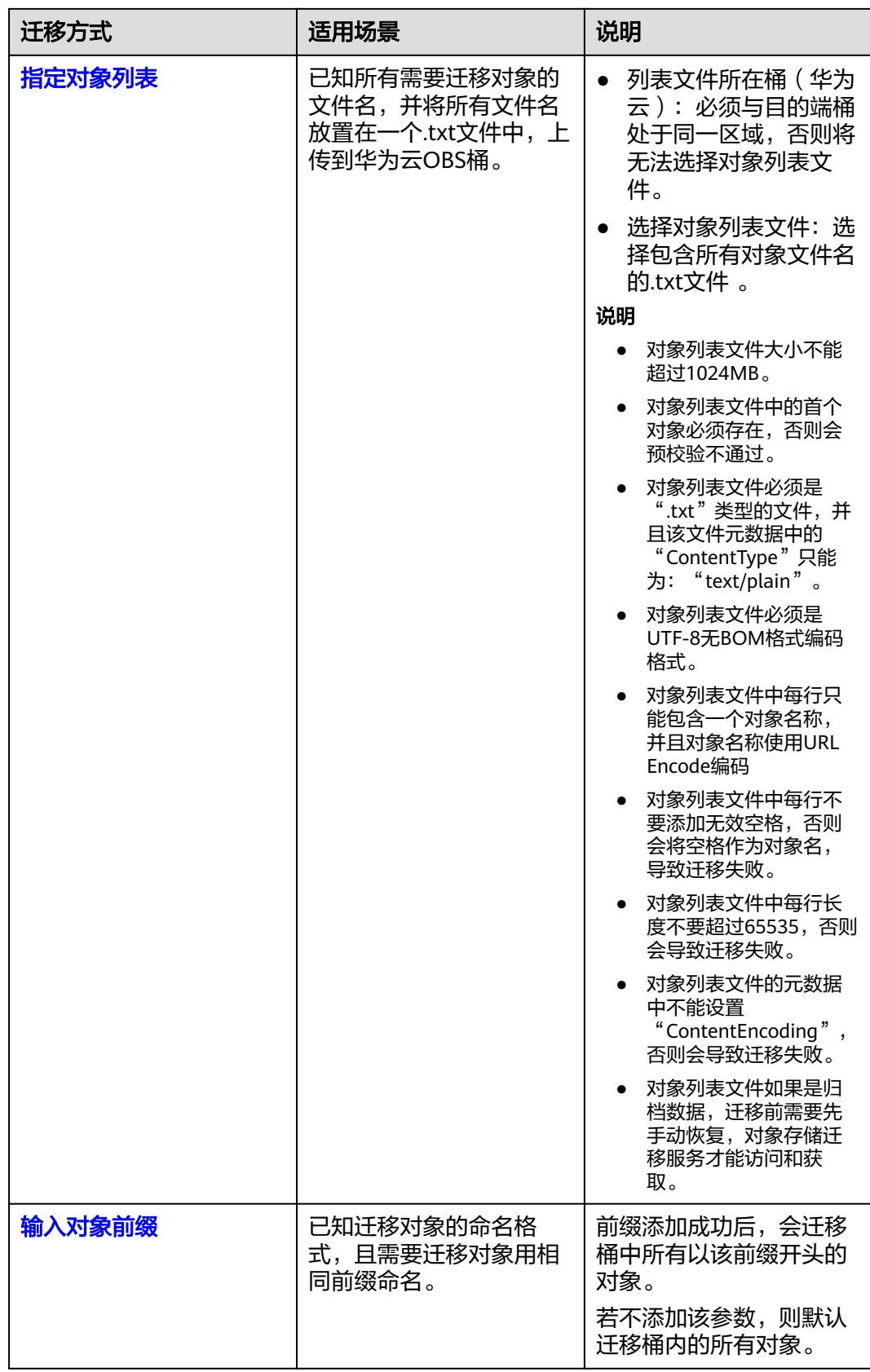

 $\checkmark$ 

- <span id="page-71-0"></span>● "选择文件**/**文件夹"迁移方式。
	- a. 单击桶名下方的"选择"按钮,弹出"选择文件/文件夹"窗口。
	- b. 勾选待迁移的文件夹/文件。支持同时勾选文件夹和对象文件进行迁移,若不 勾选,则默认迁移桶内的所有对象。
	- c. 单击"确定",所选文件/文件夹显示在下方,如图**5-25**所示。

#### 图 **5-25** 选择完成

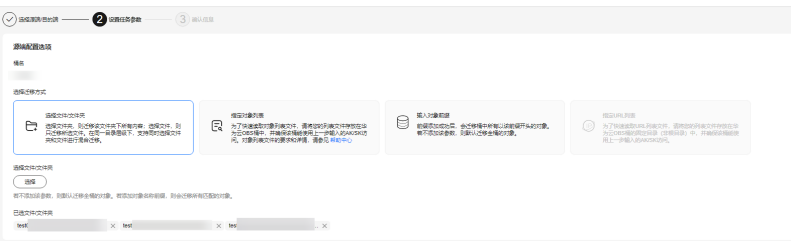

- "指定对象列表"迁移方式。
	- a. 在"列表目录所在桶(华为云)"下拉列表中,选择存放列表文件的桶。

# 注意

请确保列表文件所在桶与目的端桶处于同一区域,否则后续将无法选择对象 列表文件。

b. 在"选择对象列表文件"参数后面,单击"选择"按钮,弹出"选择对象列 表文件"窗口,选择包含所有对象文件名的.txt文件,单击"确定",如图 **5-26**所示。

# 图 **5-26** 选择对象列表文件

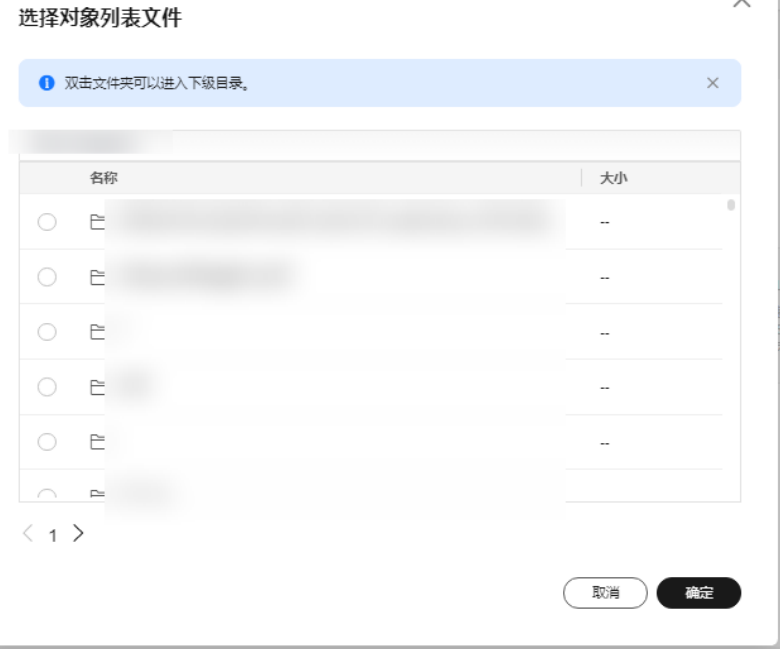
- "输入对象前缀"迁移方式。
	- a. 在"**桶名**"下方的输入框中输入待迁移的对象数据名称或名称前缀,如<mark>图</mark> **5-27**所示。若不添加该参数,则默认迁移全桶的数据。

### 图 **5-27** 输入对象前缀

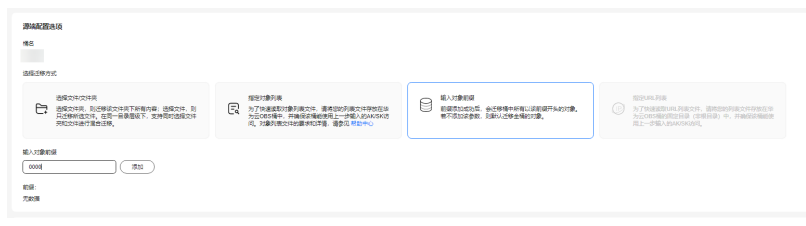

b. 单击"**添加**"按钮,系统会自动匹配出数据。您可以单击<sup>×</sup>,从匹配到的迁 移数据列表中删除不需要迁移的数据。

### 步骤**10** (可选)根据表**[5-11](#page-73-0)**,设置"源端使用自定义域名下载"参数。

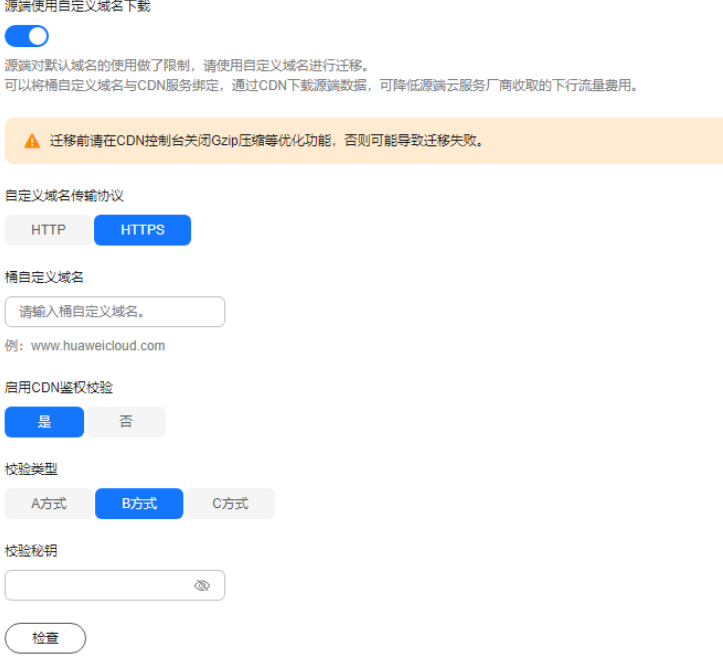

### <span id="page-73-0"></span>表 **5-11** 参数设置

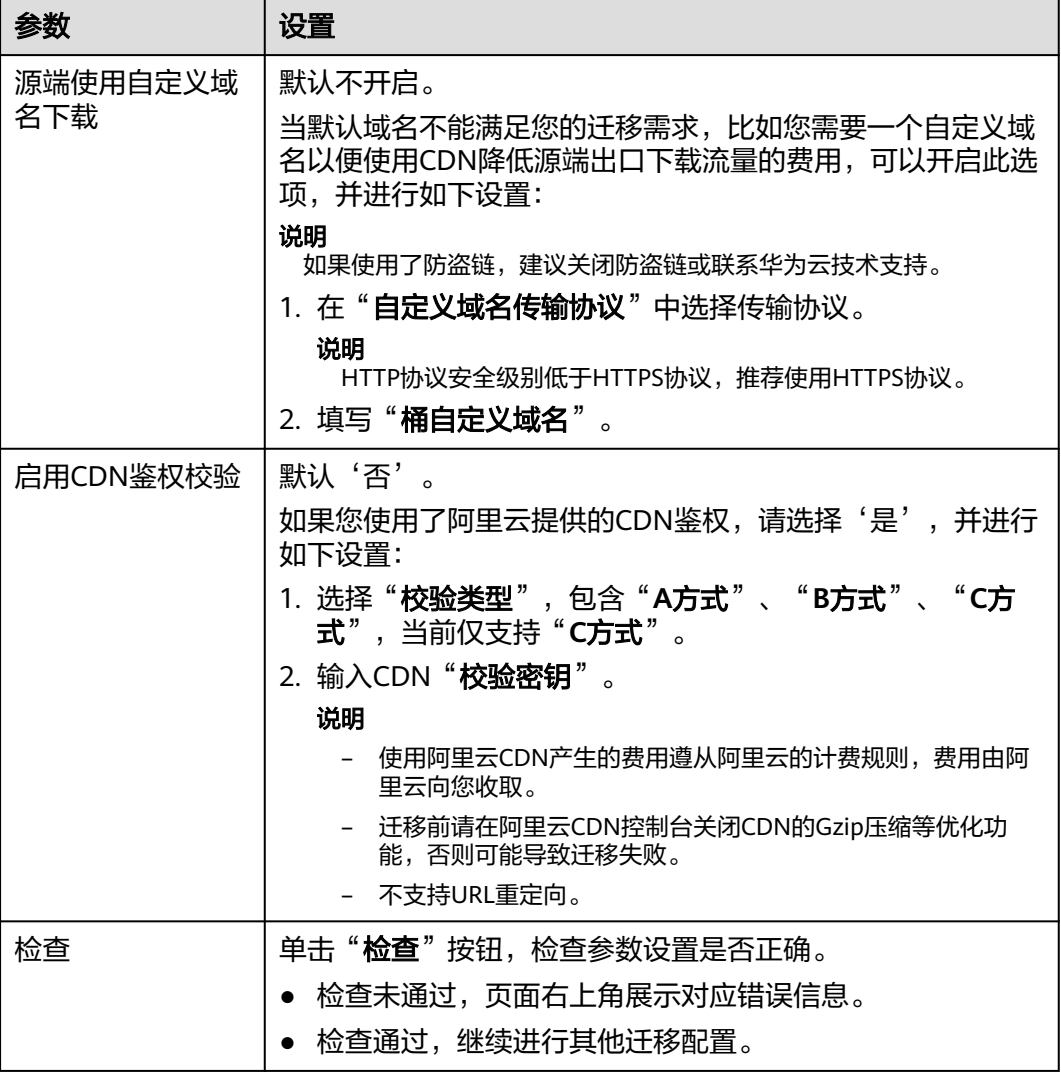

## 步骤**11** 设置"目的端配置选项"区域参数。

- 1. 保存到指定前缀。
	- 选择"关闭",源端对象迁移到目的端后,对象名保持不变。
	- 选择"**开启**",如图[5-28](#page-74-0)所示,输入**对象前缀**,源端对象迁移到目的端后, 会在对象名前增加设置的前缀。

<span id="page-74-0"></span>图 **5-28** 输入对象前缀

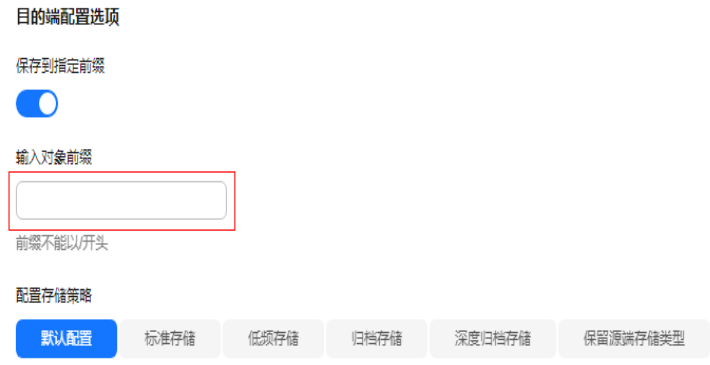

说明

关于"**保存到指定前缀**"参数的详细设置方法请参考<mark>指定前缀参数设置规则</mark>。

## 2. 配置存储策略

选择迁移到华为云OBS后,对象的存储类型。存储策略说明请参见存<mark>储类型介</mark> [绍](https://support.huaweicloud.com/intl/zh-cn/oms_faq/oms_faq_6221.html)。

**步骤12** 单击"**高级选项**"前的 > ,根据<mark>表5-12</mark>参数说明, 设置"**高级选项**"参数。

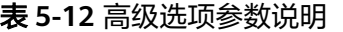

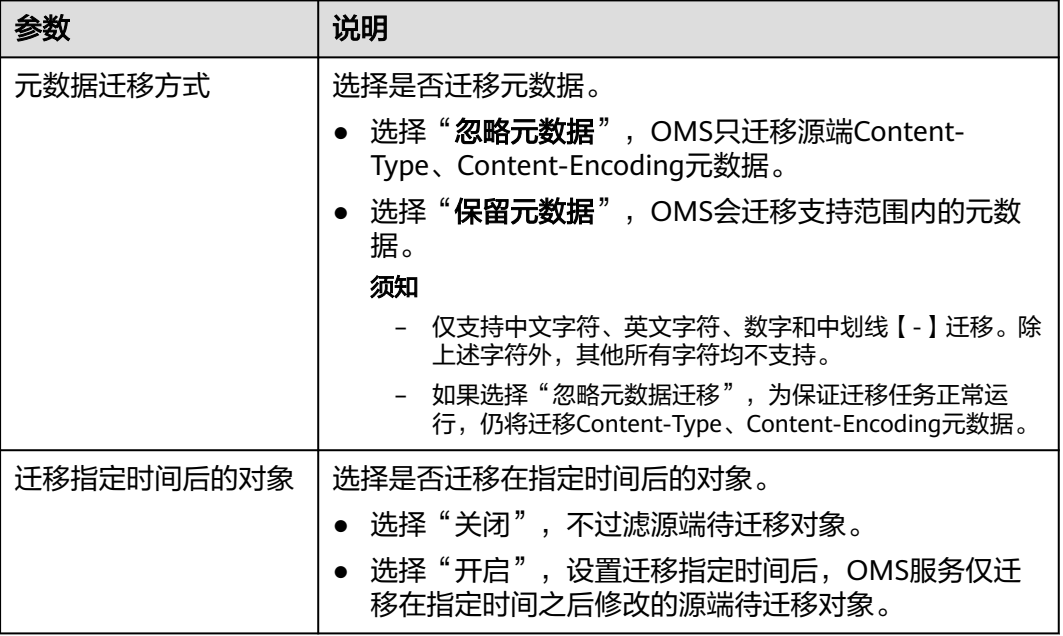

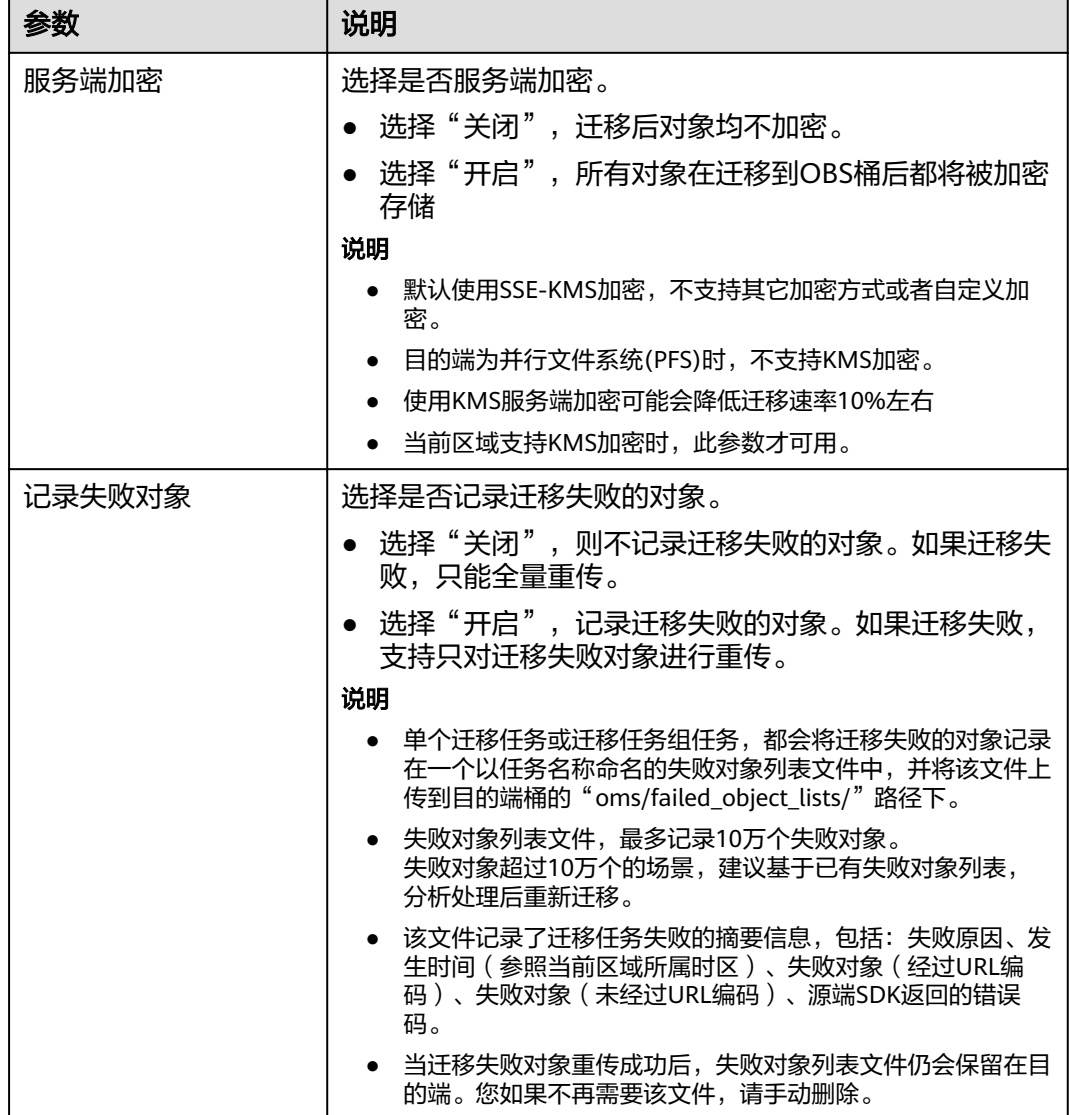

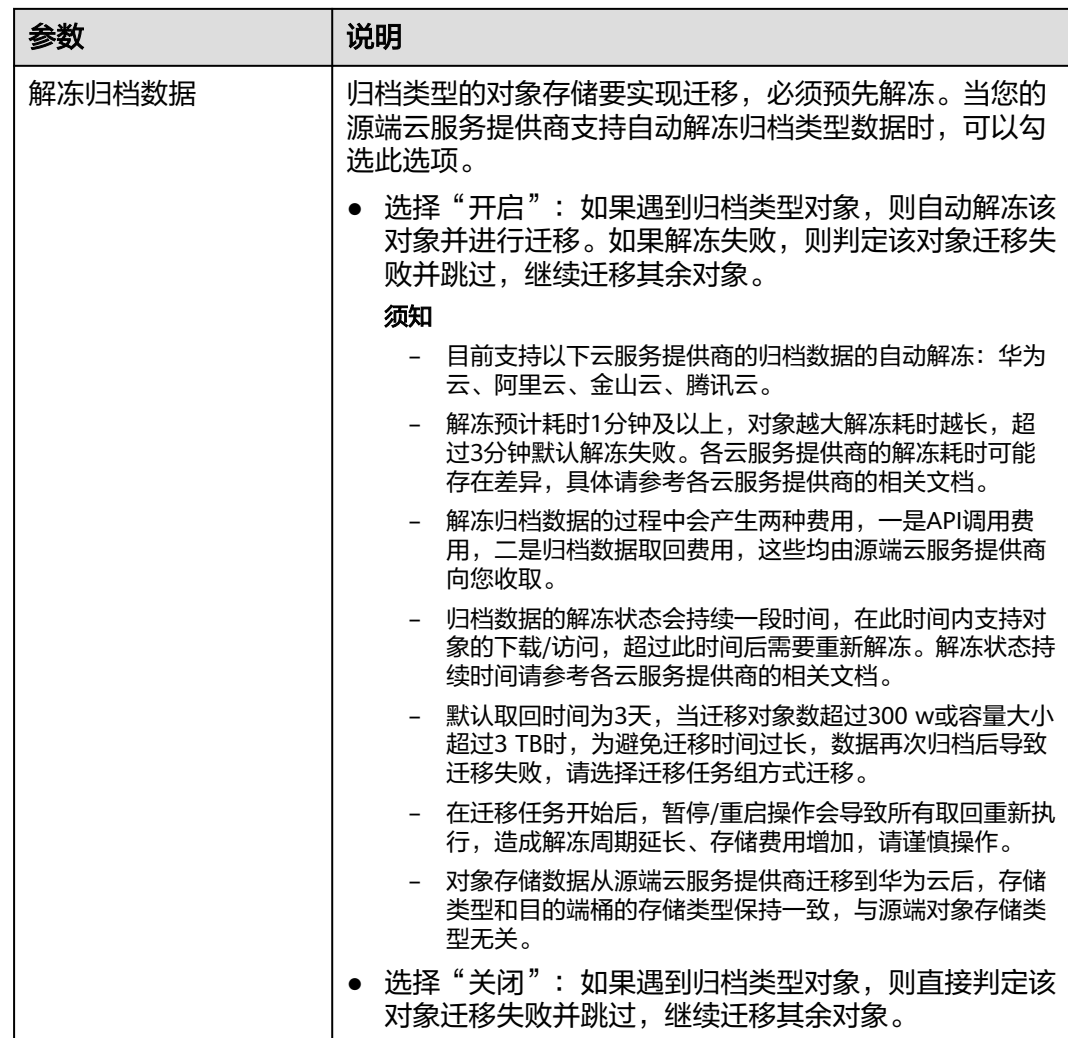

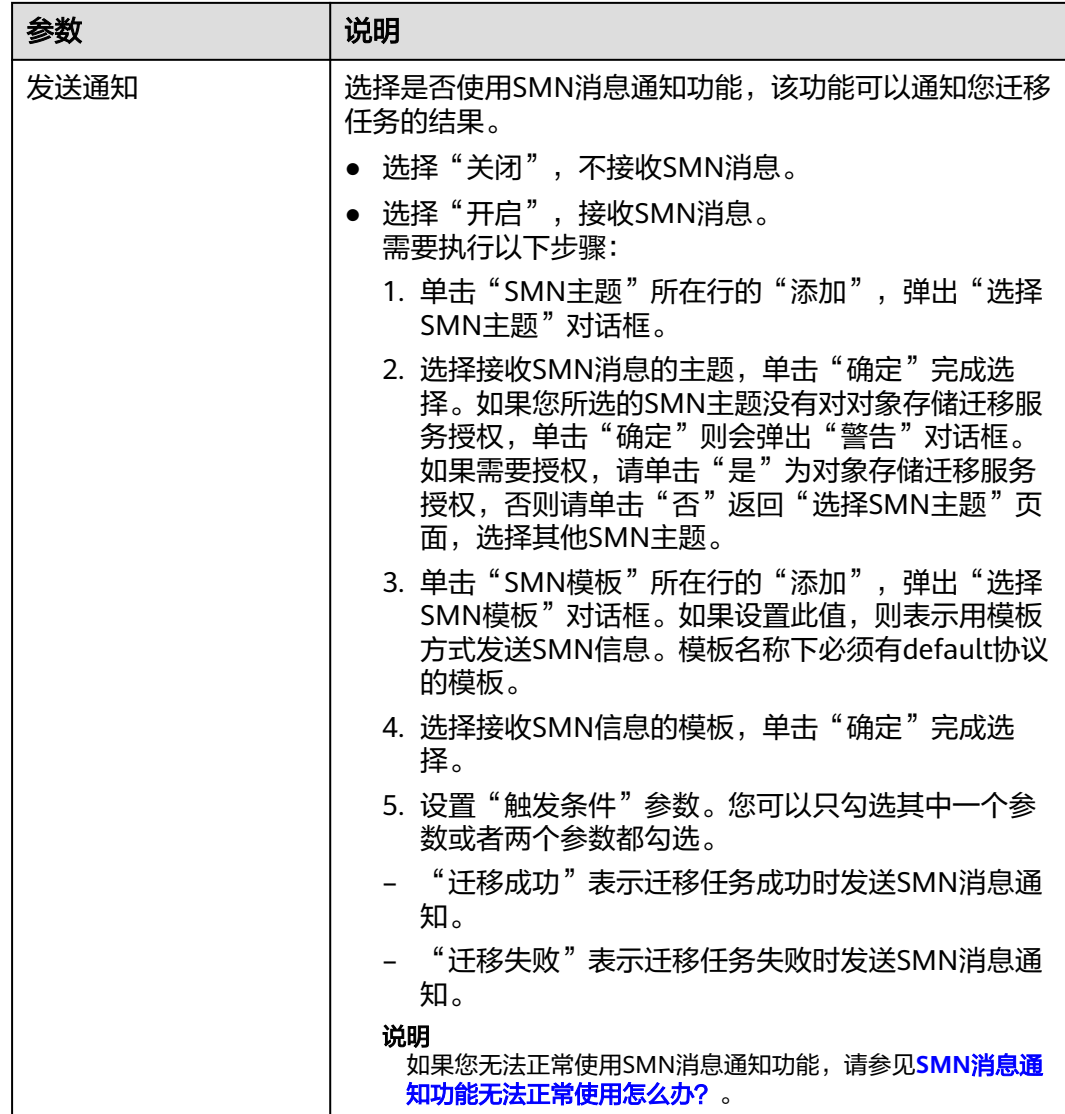

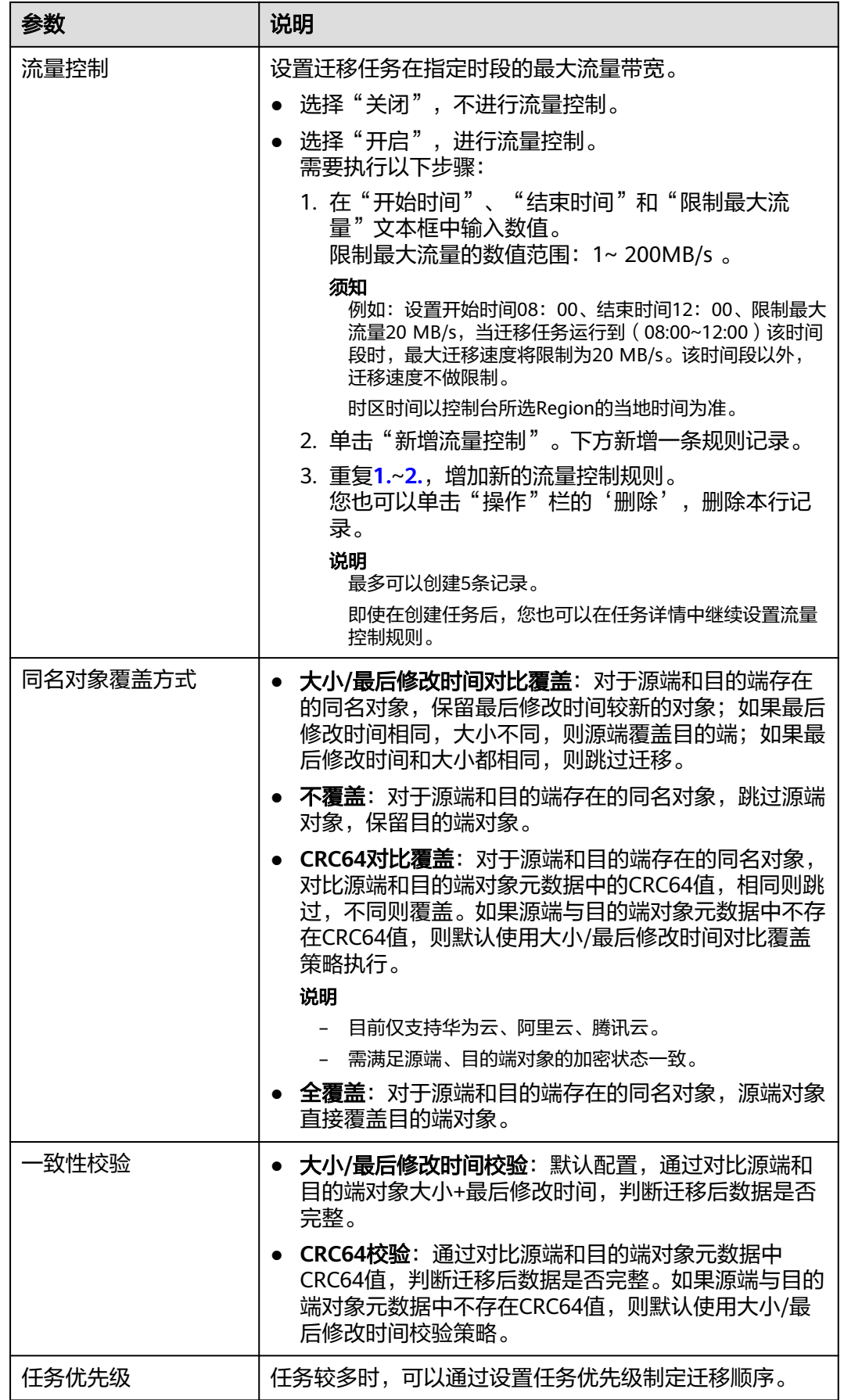

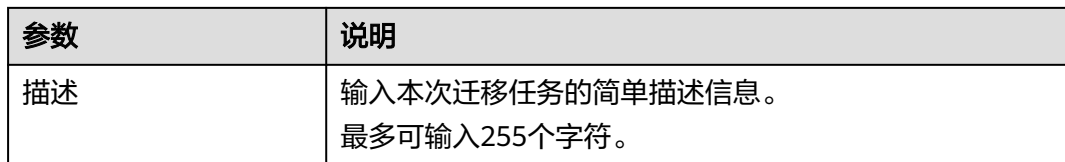

### 步骤13 单击"下一步",进入"确认信息"页面。

步骤14 确认源端信息、目的端信息、任务参数、高级选项等参数无误后,单击"下一步"。 提示创建迁移任务成功。查看迁移任务列表已新增该任务。

说明

任务创建后,会生成一个任务ID供您快速识别。它显示在列表中任务的左上角,由源端桶名+目 的端桶名+时间序列标识拼接而成。

#### **----**结束

## 相关操作

您可以对创建的迁移任务进行如下操作。

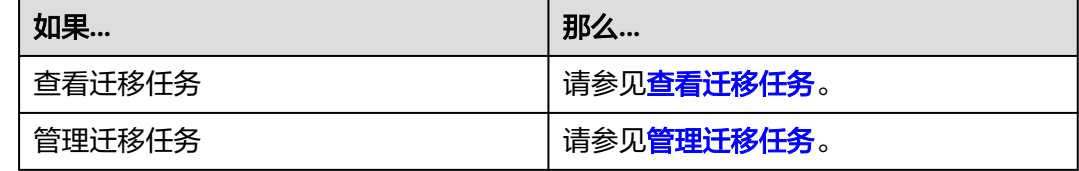

## **5.3.4** 创建迁移任务组

本节介绍创建迁移任务组的操作步骤。

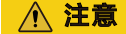

- OMS默认会将等待超过30天未调度的任务自动设置为失败,并且会自动清除该任务 的AK/SK。为防止大量任务阻塞在等待中,请控制创建任务的频率。
- 如果单个对象大小超过500G,建议您通过<mark>提交工单</mark>的方式,开通并发分片白名单配 置,提升迁移速率。
- 在迁移过程中, 系统将自动在目的端桶创建一个名为"OMS"的临时文件夹。严**禁** 手动操作此文件夹,包括但不限于修改、删除或添加内容。对该文件夹进行的任何 手动操作都可能导致迁移流程中断或失败。

## 适用场景

适用于单个桶数据量大于3 TB或对象个数大于500万的对象迁移场景,迁移任务组将源 端待迁移对象智能分解到多个迁移任务中并行迁移。

## 前提条件

- [已注册华为账号并开通华为云](https://support.huaweicloud.com/intl/zh-cn/usermanual-account/account_id_001.html)。
- 已获取源端和目的端账号的AK/SK并授予相关权限。
	- 源端桶对应账户需要的权限:只读访问对象存储服务(OSS)的权限 (AliyunOSSReadOnlyAccess)。
	- 目的端桶需要的权限包括:列举桶,获取桶位置,列举对象,获取对象元数 据,获取对象内容,上传对象,列举已上传段,取回归档存储对象。获取方 式参见[目的端桶权限获取。](https://support.huaweicloud.com/intl/zh-cn/oms_faq/topic_0000001084426802.html#topic_0000001084426802__section52621148113411)
- 已在OBS服务中创建桶。
- 您过去24小时内已创建的迁移任务未满1000000个。
- 您名下处于"等待中"状态的迁移任务未满1000000个。

### 操作步骤

- 步骤**1** 登录华为[云控制台。](https://console-intl.huaweicloud.com/?locale=zh-cn)
- **步骤2** 单击控制台左上角的 , 在下拉框中选择迁移目的端桶所在的Region,如<mark>图5-29</mark>所 示。

图 **5-29** 选择目的端桶 Region

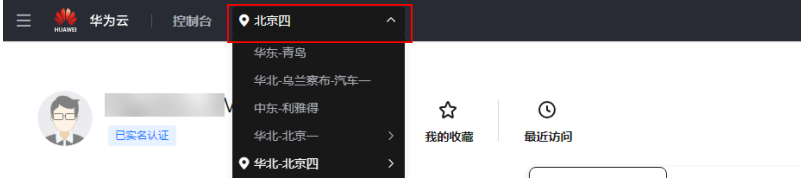

步骤**3** 单击控制台左侧"服务列表",选择"迁移 **>** 对象存储迁移服务 **OMS**",进入"对 象存储迁移服务"页面。

您也可以在搜索框中输入"OMS",快速查找"对象存储迁移服务 OMS", 如图 **5-30**所示。

### 图 **5-30** 选择对象存储迁移服务

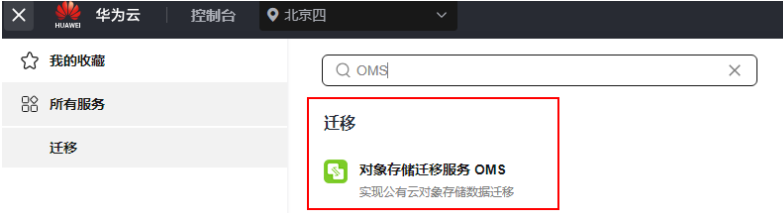

- 步骤4 在左侧导航树,选择"**迁移任务组"**, 切换到"**迁移任务组"**页面。
- 步骤5 在"迁移任务组"页面,单击页面右上角的"创建迁移任务组",如图5-31所示。

### 图 **5-31** 创建迁移任务组

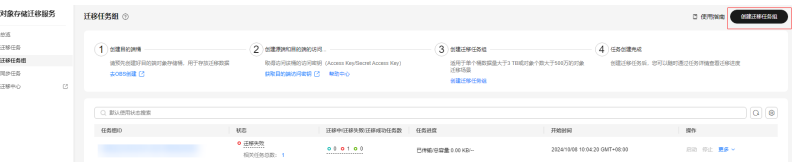

步骤6 仔细阅读弹出的服务声明,勾选"同意以上服务声明",单击"确定",进入"创建 迁移任务组"的"选择源端**/**目的端"页面,如图**5-32**所示。

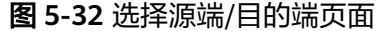

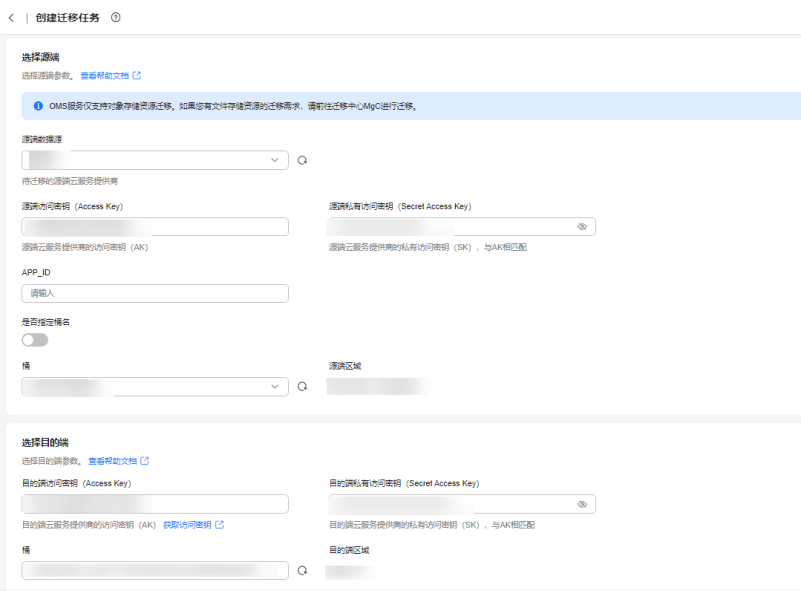

## 步骤**7** 设置"选择源端"区域的参数,参见表**5-13**。

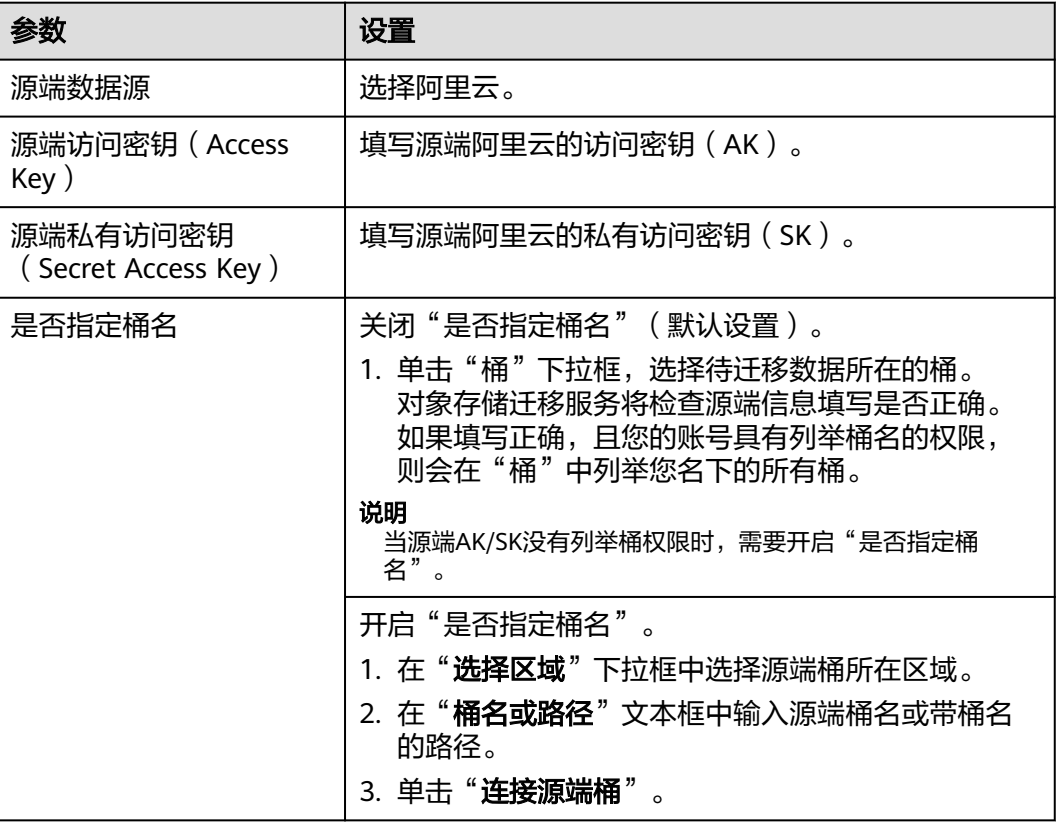

### 表 **5-13** 设置源端参数

### 步骤**8** 设置"选择目的端"区域的参数,参见表**5-14**。

### 表 **5-14** 设置目的端参数

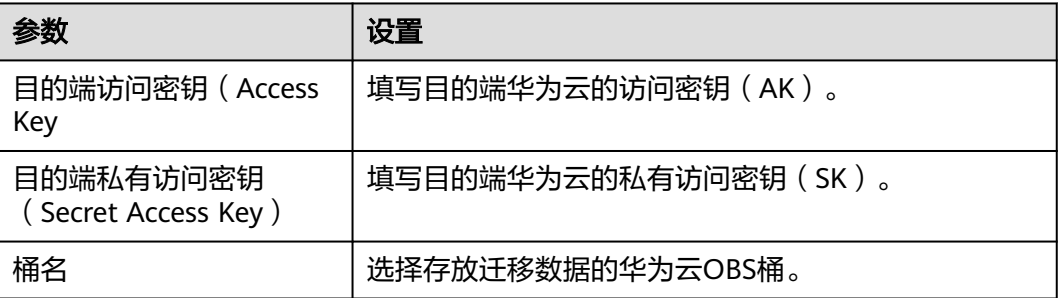

### 步骤9 单击"下一步",进入"**设置任务组参数**"页面,如图5-33所示。

### 图 **5-33** 设置任务组参数页面

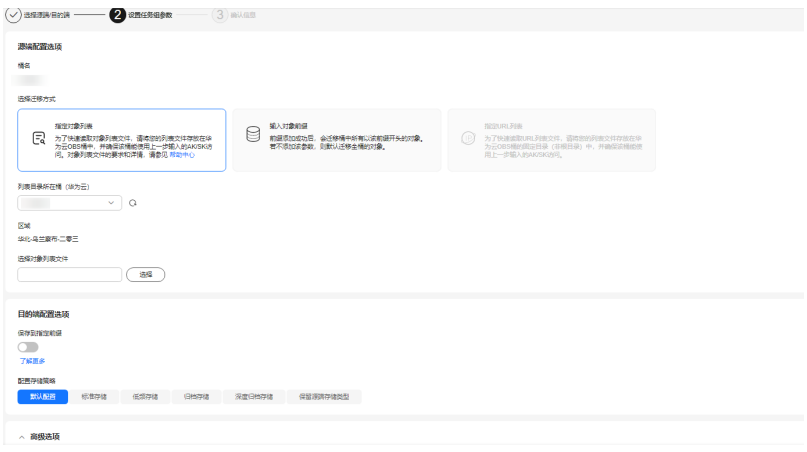

### 步骤**10** 选择迁移方式。

- 选择"输入对象前缀"迁移方式。
	- a. 在"**桶名**"下方的输入框中输入待迁移的对象数据名称或名称前缀,如图 **5-34**所示。若不添加该参数,则默认迁移全桶的数据。

### 图 **5-34** 输入对象数据名称或名称前缀

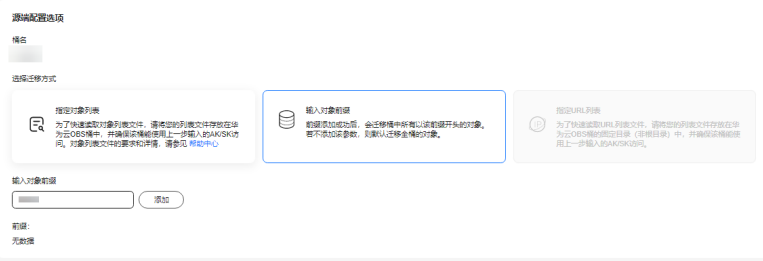

说明

- 添加对象前缀时,如果对象文件在桶的根目录下,则直接添加前缀;如果对象文 件存在目录路径,则需要在对象前缀前添加对象文件所在的目录路径。格式为: 桶名/文件夹/对象前缀。
- 若不添加该参数,则默认迁移全桶的数据。
- 待迁移的对象会被记录在txt类型的列表文件中 ( 每个迁移任务对应一个列表文 件 ),并存放在目的端桶的"oms/taskgroup/"路径下。当任务组迁移完成后, 这些列表文件会保留下来,您可以手动删除它们。
- b. 单击"**添加**"按钮,系统会自动匹配出数据。您可以单击<sup>×</sup>,从匹配到的迁 移数据列表中删除不需要迁移的数据。
- 选择"指定对象列表"迁移方式。
	- a. 在"**列表目录所在桶(华为云**)"下拉列表中,选择存放列表文件的桶。

注意

请确保列表文件所在桶与目的端桶处于同一区域,否则后续将无法选择对象 列表目录。

b. 在"选择对象列表目录"参数后面,单击"选择"按钮,弹出"选择对象列 表目录"窗口,选择包含所有对象列表的文件夹,单击"确定",如图5-35 所示。

### 图 **5-35** 选择对象列表目录

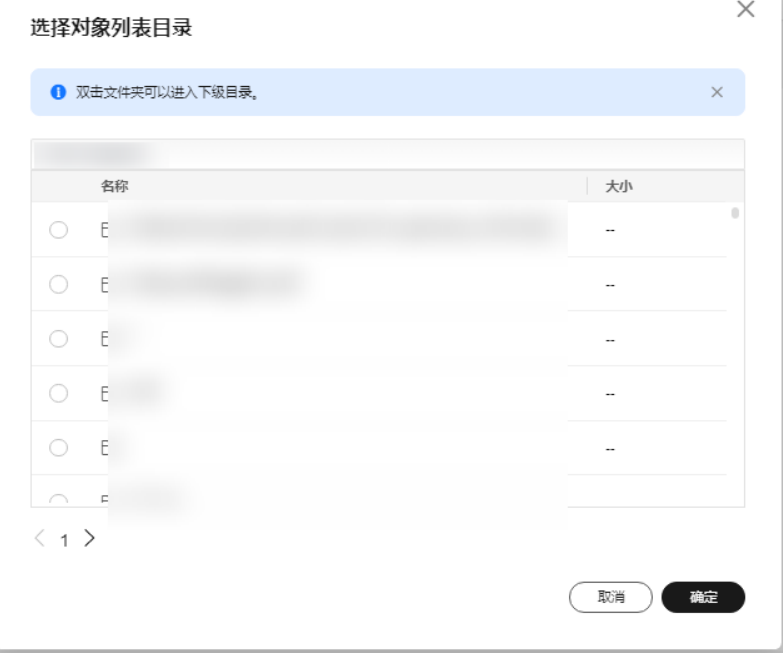

### 说明

- 对象列表文件大小不能超过1024 MB。
- 对象列表目录下的文件个数不能超过2000个。
- 对象列表文件必须是".txt"类型的文件,并且该文件元数据中的 "ContentType"只能为: "text/plain"。
- 对象列表文件必须是UTF-8无BOM格式编码格式。
- 在对象列表文件中,每一行只能包含一个对象名称。如果对象名称包含特殊字符 或空格,为了确保迁移过程的正确性,需要使用URL编码进行转换。 例如: 待迁移对象为"6-objs.txt"和"oms/考试计划.docx", 则对象列表文件 中应写入如下内容: 6-objs.txt

oms%2F%E8%80%83%E8%AF%95%E8%AE%A1%E5%88%92.docx

- 对象列表文件中每行不要添加无效空格,否则会将空格作为对象名,导致迁移失 败。
- 对象列表文件中每行长度不要超过65535,否则会导致迁移失败。
- 对象列表文件的元数据中不能设置"ContentEncoding", 否则会导致迁移失 败。
- 对象列表文件如果是归档数据,迁移前需要先手动恢复,对象存储迁移服务才能 访问和获取。

### 步骤**11** (可选)根据表**[5-15](#page-85-0)**,设置"源端使用自定义域名下载"参数。

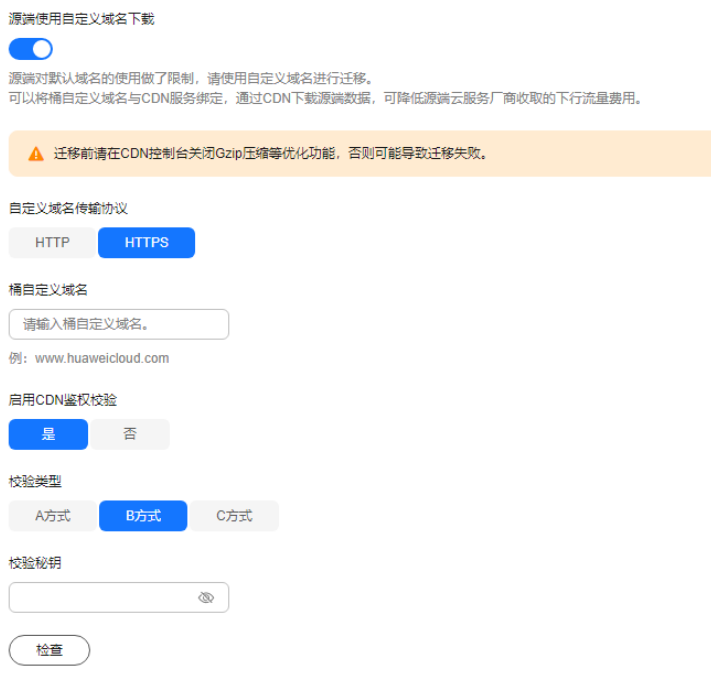

### <span id="page-85-0"></span>表 **5-15** 参数设置

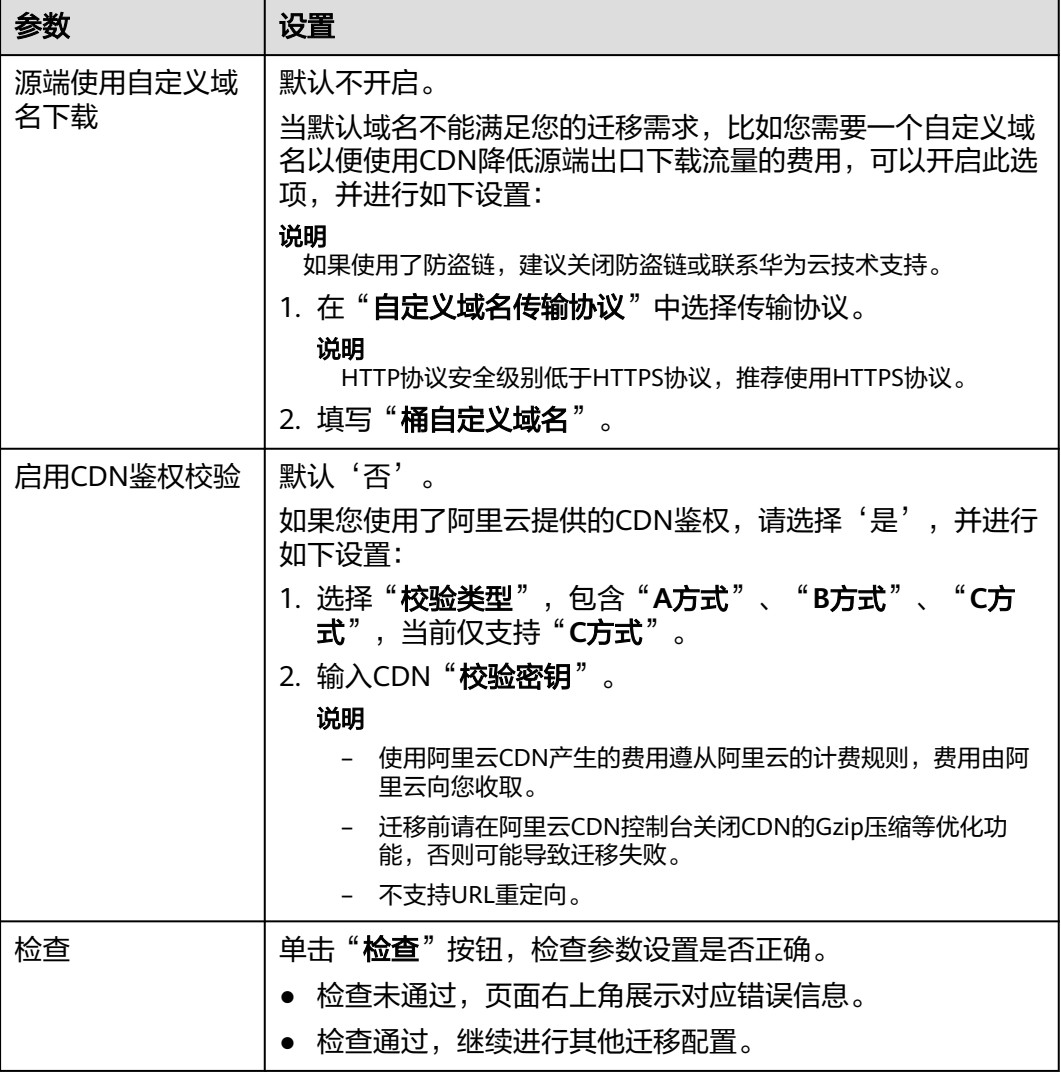

## 步骤**12** 设置"目的端配置选项"区域参数。

- 1. 保存到指定前缀。
	- 选择"关闭",源端对象迁移到目的端后,对象名保持不变。
	- 选择"**开启**",如<mark>图[5-36](#page-86-0)</mark>所示,输入**对象前缀**,源端对象迁移到目的端后, 会在对象名前增加设置的前缀。

### <span id="page-86-0"></span>图 **5-36** 输入对象前缀

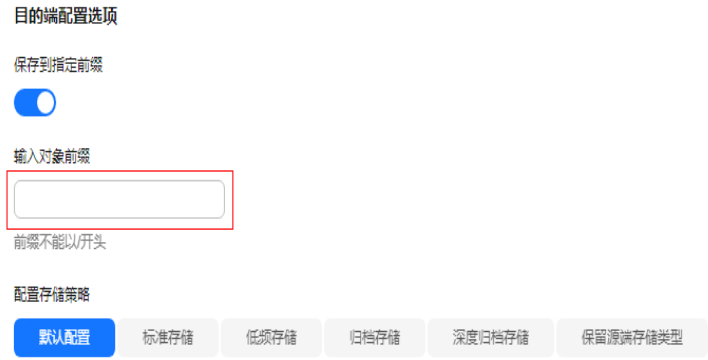

### 说明

关于"**保存到指定前缀**"参数的详细设置方法请参考<mark>指定前缀参数设置规则</mark>。

### 2. 配置存储策略

选择迁移到华为云OBS后,对象的存储类型。存储策略说明请参见[存储类型介](https://support.huaweicloud.com/intl/zh-cn/oms_faq/oms_faq_6221.html) [绍](https://support.huaweicloud.com/intl/zh-cn/oms_faq/oms_faq_6221.html)。

**步骤13** 单击"**高级选项**"前的 》, 展开高级选项,如<mark>图5-37</mark>所示。根据<mark>表[5-16](#page-87-0)</mark>,设置"高 级选项"参数。

### 图 **5-37** 高级选项

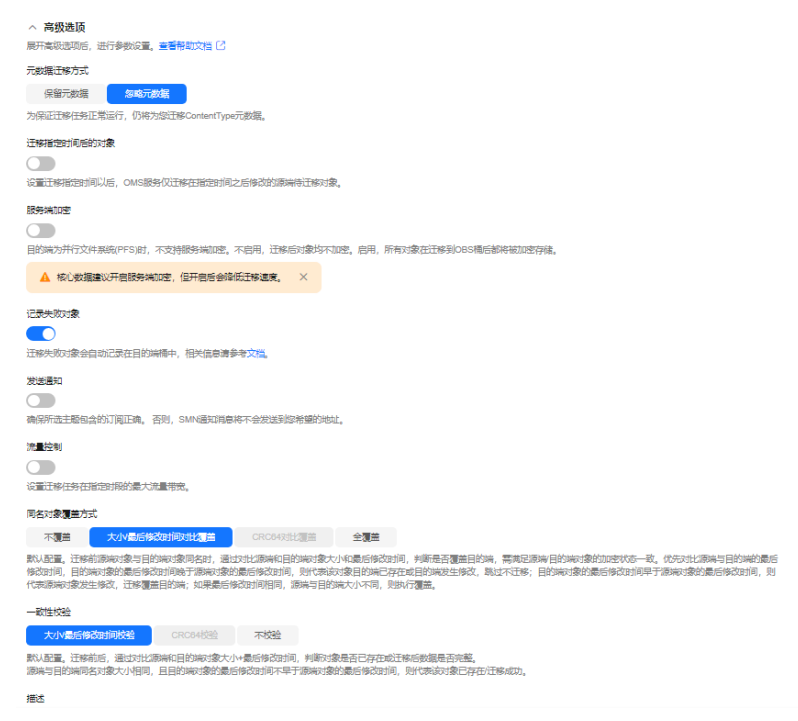

## <span id="page-87-0"></span>表 **5-16** 高级选项参数说明

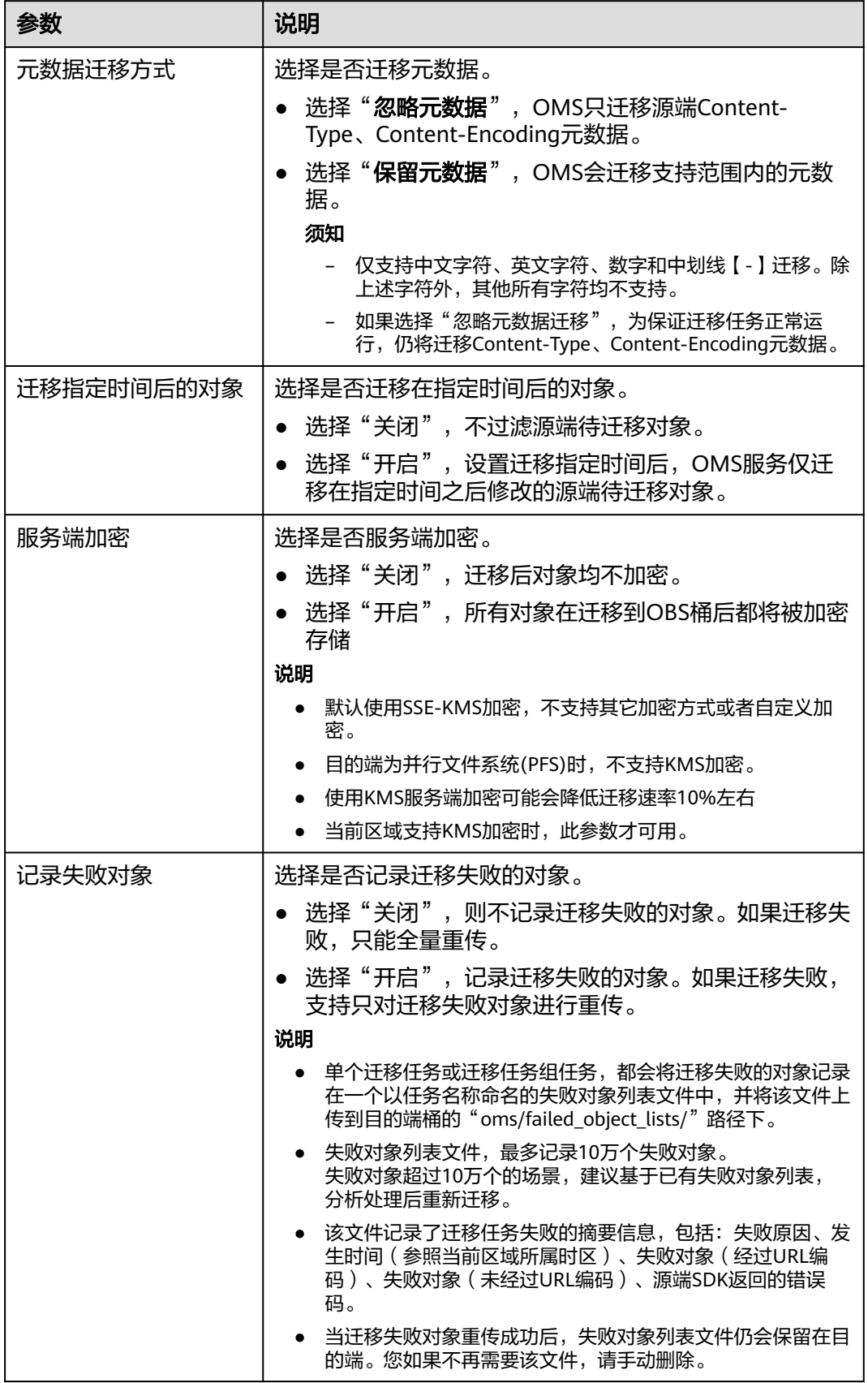

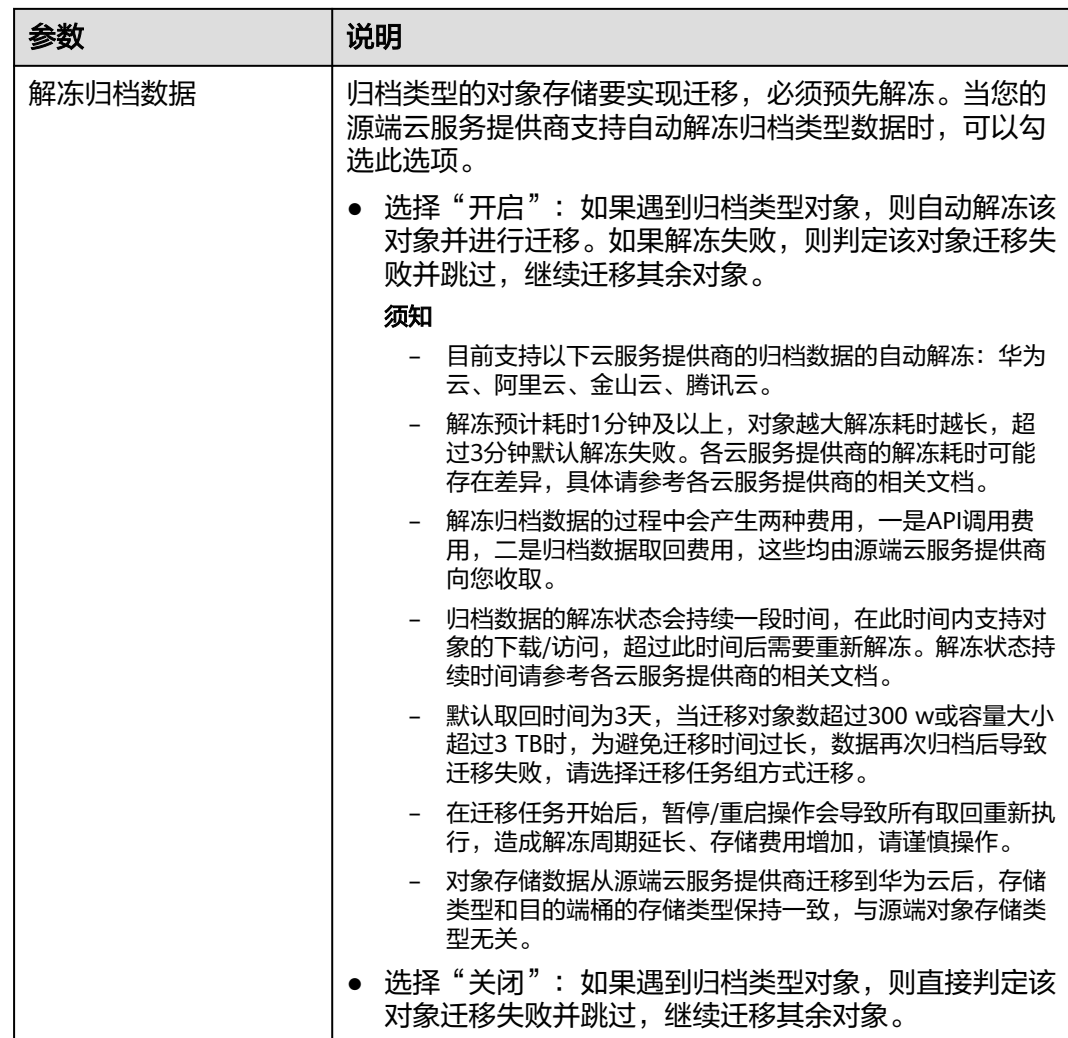

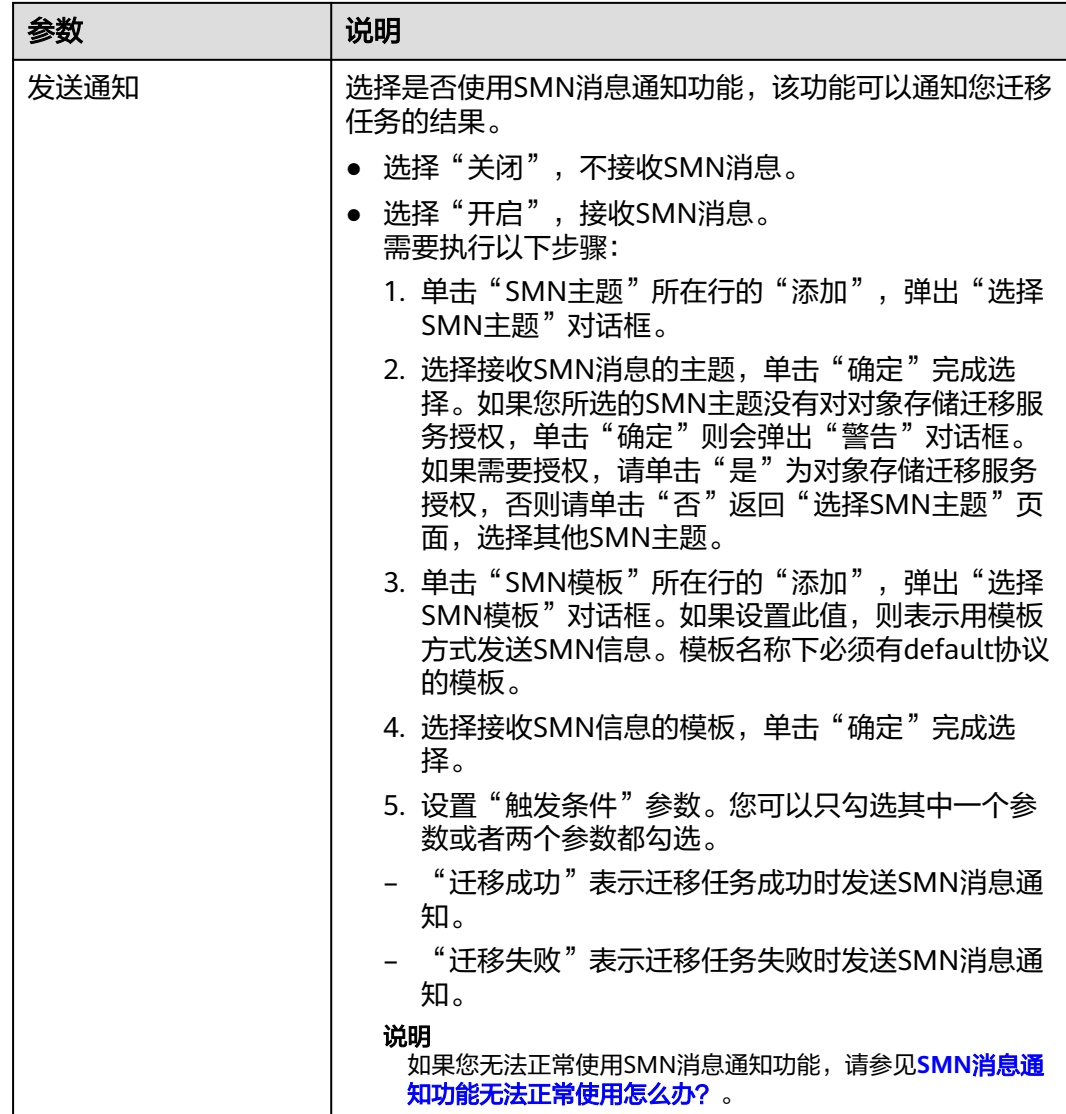

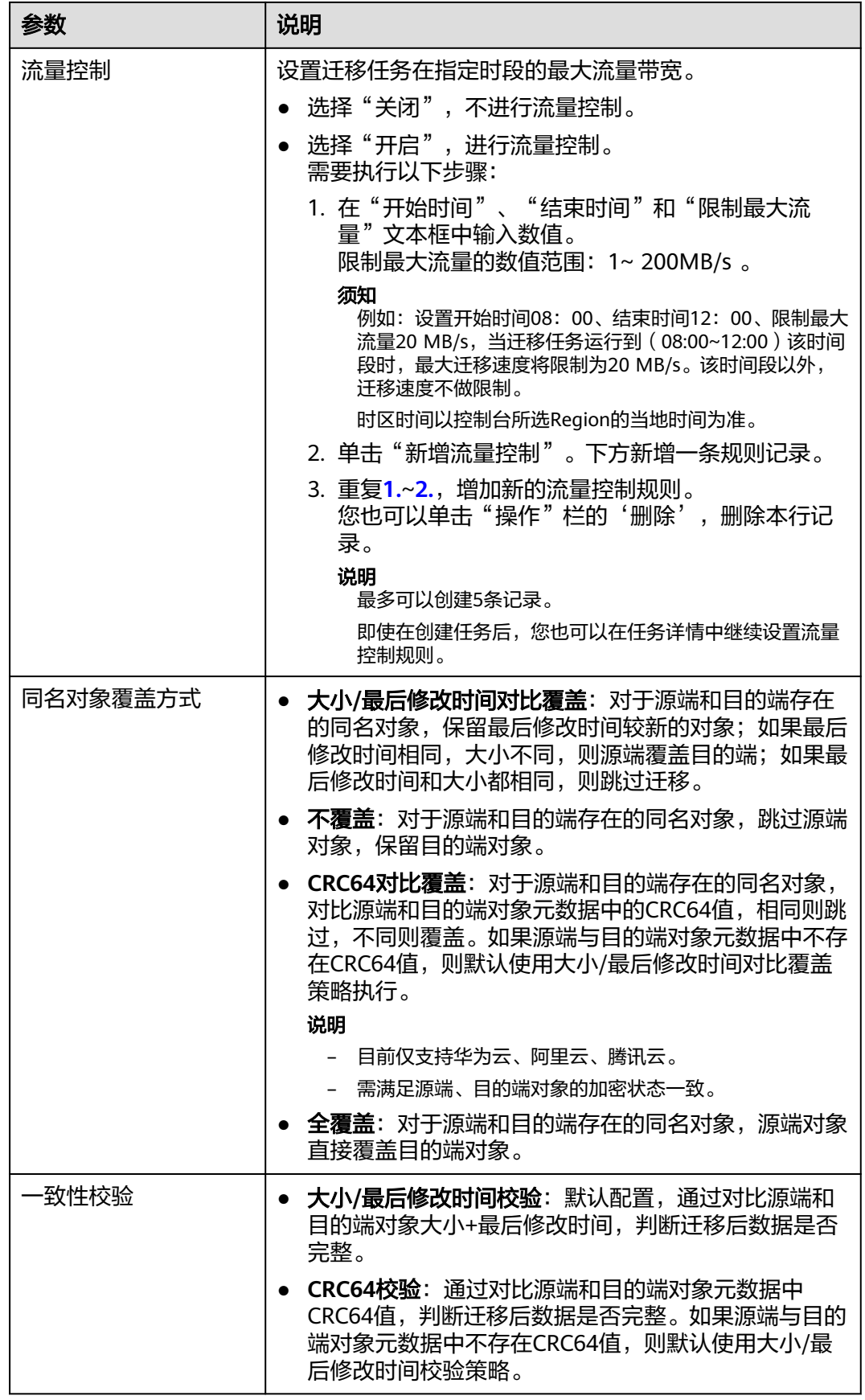

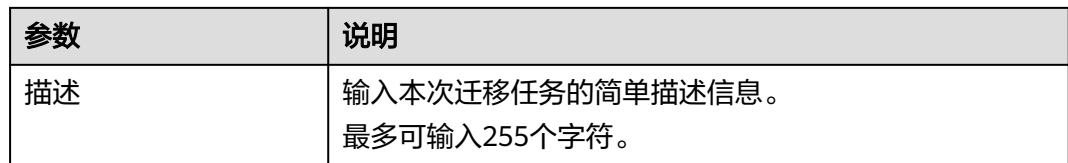

### 步骤14 单击"下一步",进入"确认信息"页面。

**步骤15** 确认**源端信息、目的端信息、任务参数、高级选项**等参数无误后,单击"下一步"。 提示任务提交成功。查看迁移任务组列表已新增该任务组。

**----**结束

## 相关操作

您可以对创建的迁移任务组进行如下操作。

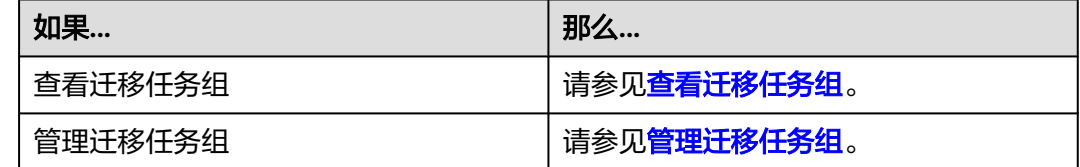

# **5.4** 腾讯云 **COS** 迁移至华为云 **OBS** 教程

## **5.4.1** 背景信息

本教程讲解了如何将腾讯云对象存储(Cloud Object Storage,简称COS)上的数据迁 移到华为云对象存储 OBS。

华为云对象存储迁移服务 (Object Storage Migration Service, OMS) 是一种线上数 据迁移服务,可以帮助您将其他云服务商对象存储服务中的数据在线迁移至华为云的 对象存储服务 (Object Storage Service, OBS)中, 也可以在对象存储 OBS 之间讲行 灵活的数据迁移。

使用华为云对象存储迁移服务,您只需在控制台填写源端数据地址和目的端 OBS 地址 信息,并创建[迁](https://support.huaweicloud.com/intl/zh-cn/oms_faq/oms_faq_0129.html)移任务组即可(迁移任务与迁移任务组的区别参见迁 多任务与迁移任务组的适用场景是什么?)。启动迁移后,您可以通过控制台查看迁 移任务、管理迁移任务。

## 割接方案

如涉及业务割接,请参考<mark>割接方案最佳实践</mark>。

## 注意

需要根据实际情况选择割接方式,上述方案仅供参考。

## 约束与限制

OMS迁移任务限制参见下表。

## 表 **5-17** OMS 迁移任务限制

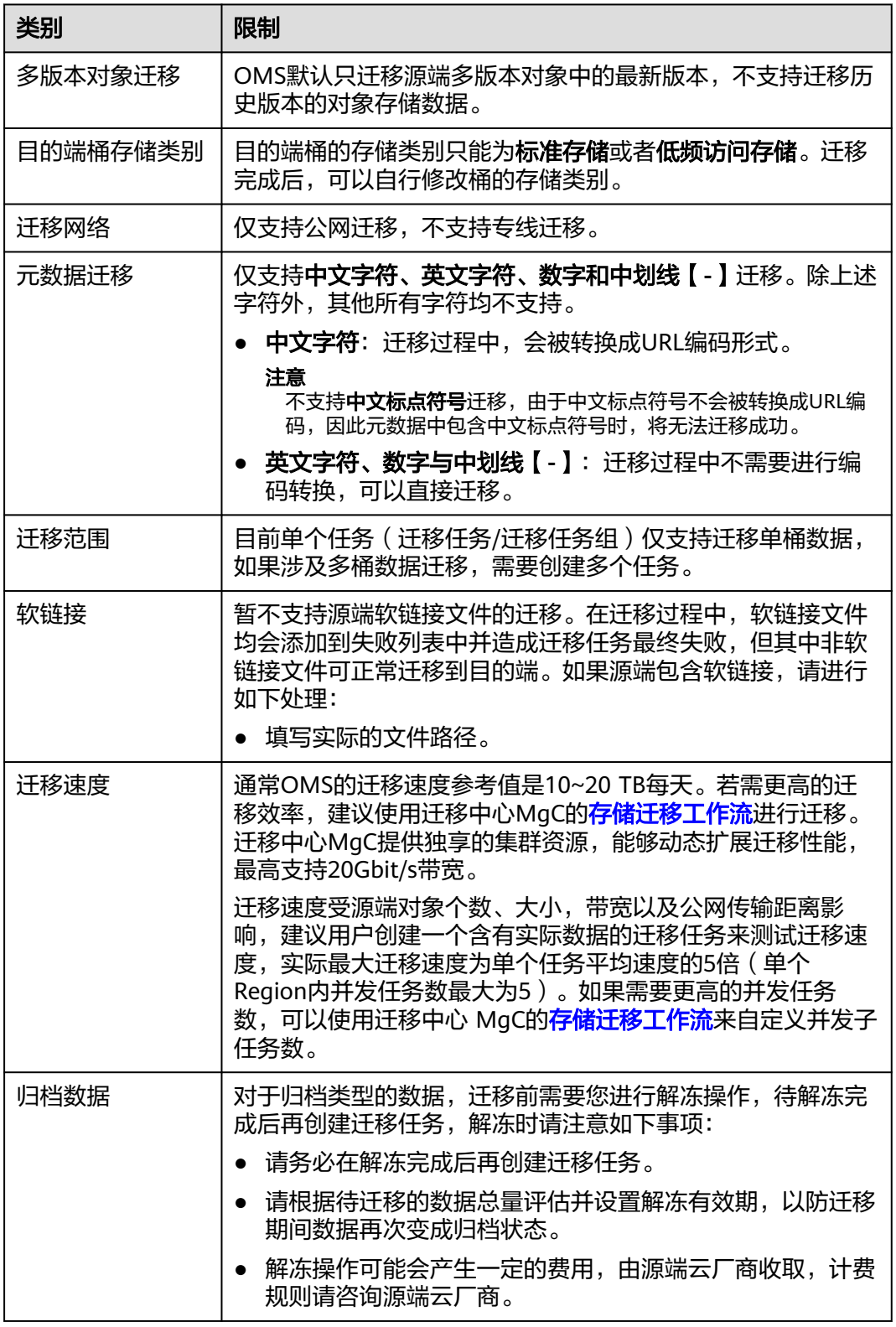

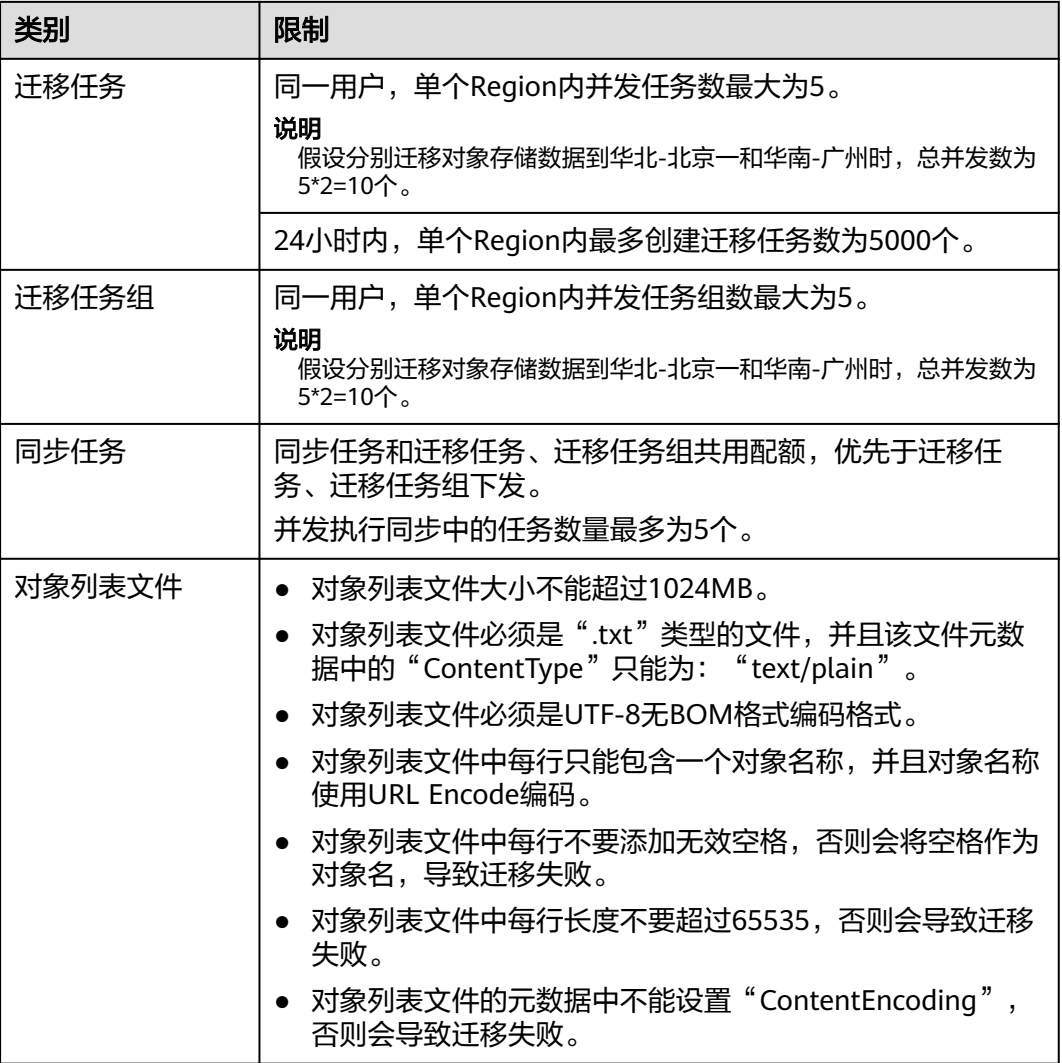

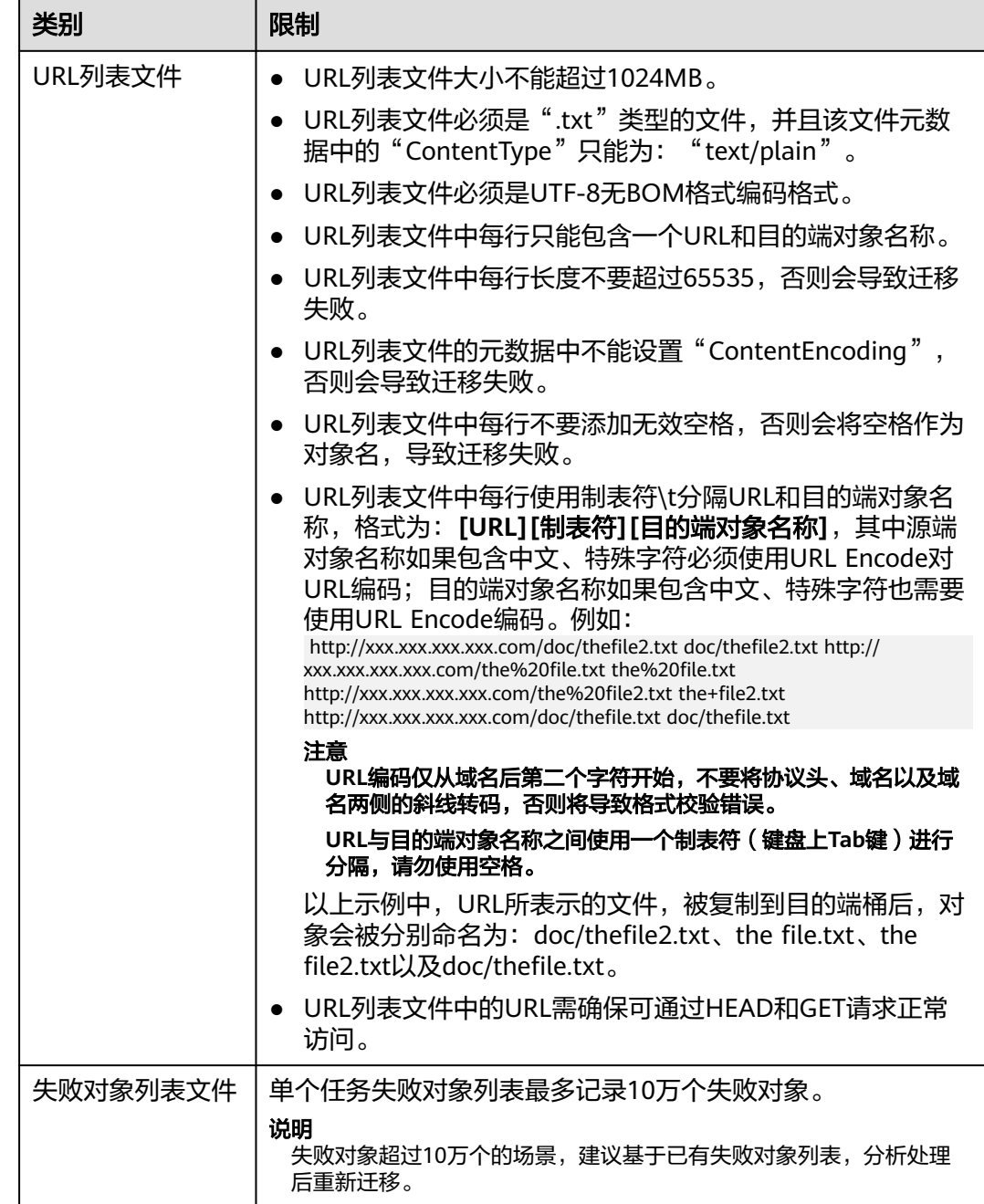

# **5.4.2** 准备工作

使用对象存储迁移服务前,请参考本节介绍完成准备工作。

## 注册华为账号

使用华为云之前,需要<mark>注册华为账号并开通华为云</mark>。

说明

访问位于中国大陆的Region时,需完成<mark>实名认证</mark>。

## 创建源端腾讯云和目的端华为云的访问密钥并授权

- 源端腾讯云:检查腾讯云迁移账号是否拥有**SecretId/SecretKey**以及只读权限 (ReadOnlyAccess),如果没有,参考如下步骤生成**SecretId/SecretKey**并添加 权限。
	- a. 登录腾讯云访问管理控制台。
	- b. 在左导航栏中选择【用户>用户列表】, 进入用户列表页面。
	- c. 单击用户名,进入用户详情页面。
	- d. 单击**API** 密钥页签,单击"新建密钥",生成**SecretId**,**SecretKey**。
	- e. 添加权限 在用户列表页面,单击子用户操作列的授权,勾选**ReadOnlyAccess**,单击 "确定"。
- 目的端华为云: 参见创建访问密钥 (AK/SK)[和目的端桶权限获取](https://support.huaweicloud.com/intl/zh-cn/oms_faq/topic_0000001084426802.html#section1)创建AK/SK并 添加权限。

## 创建目的端桶

创建用于存放迁移数据的桶,具体操作参见<mark>创建桶</mark>。

## 解冻源端归档数据

当源端对象存储有数据处于归档状态,直接使用OMS迁移,解冻时间长导致迁移时间 较长,推荐您提前进行解冻操作,待解冻完成后再创建迁移任务。

腾讯云对象存储COS,可通过控制台解冻归档对象,也可通过coscmd工具来解冻归档 对象,支持批量解冻。具体操作请参见腾讯云**COS**[归档数据迁移方案。](#page-331-0)

## 注意

若您源端有解冻中的数据,待解冻完成后再进行迁移,否则这些数据会迁移失败。

## **5.4.3** 创建迁移任务

本节介绍创建迁移任务的操作步骤。

## 注意

- OMS默认会将等待超过30天未调度的任务自动设置为失败,并且会自动清除该任务 的AK/SK。为防止大量任务阻塞在等待中,请控制创建任务的频率。
- 如果单个对象大小超过500G,建议您通过<mark>提交工单</mark>的方式,开通并发分片白名单配 置,提升迁移速率。
- 在迁移过程中, 系统将自动在目的端桶创建一个名为"OMS"的临时文件夹。严禁 手动操作此文件夹,包括但不限于修改、删除或添加内容。对该文件夹进行的任何 手动操作都可能导致迁移流程中断或失败。

## 适用场景

适用于单个桶数据量不超过3 TB或对象个数不超过500万的对象存储迁移场景,通过创 建对象存储迁移任务,可将对象数据进行快速迁移。

### 说明

如果单个桶数据量大于3 TB或对象个数大于500万,建议您<mark>创建迁移任务组</mark>来进行迁移 。

## 前提条件

- [已注册华为账号并开通华为云](https://support.huaweicloud.com/intl/zh-cn/usermanual-account/account_id_001.html)。
- 已获取源端和目的端账号的AK/SK并授予相关权限。
	- 源端桶对应账户需要的权限: 只**读权限**(ReadOnlyAccess) 。
	- 目的端桶需要的权限包括:列举桶,获取桶位置,列举对象,获取对象元数 据,获取对象内容,上传对象,列举已上传段,取回归档存储对象。获取方 式参见[目的端桶权限获取。](https://support.huaweicloud.com/intl/zh-cn/oms_faq/topic_0000001084426802.html#topic_0000001084426802__section52621148113411)
- 已在OBS服务中创建桶。
- 您过去24小时内已创建的迁移任务未满1000000个。
- 您名下处于"等待中"状态的迁移任务未满1000000个。

## 操作步骤

- 步骤**1** 登录华为[云控制台。](https://console-intl.huaweicloud.com/?locale=zh-cn)
- 步骤**2** 单击控制台左上角的 ,在下拉框中选择迁移目的端桶所在的Region,如图**5-38**所 示。

图 **5-38** 选择目的端桶 Region

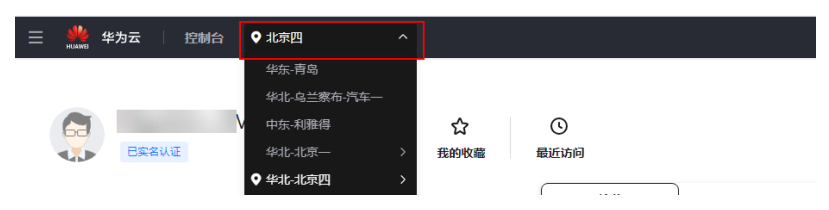

步骤**3** 单击控制台左侧"服务列表",选择"迁移 **>** 对象存储迁移服务 **OMS**",进入"对 象存储迁移服务"页面。

您也可以在搜索框中输入"OMS",快速查找"对象存储迁移服务 OMS", 如图 **5-39**所示。

### 图 **5-39** 选择对象存储迁移服务

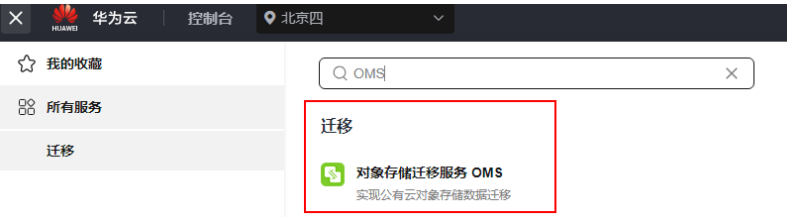

步骤4 在"迁移任务"页面,单击页面右上角的"创建迁移任务",如图5-40所示。

图 **5-40** 创建迁移任务

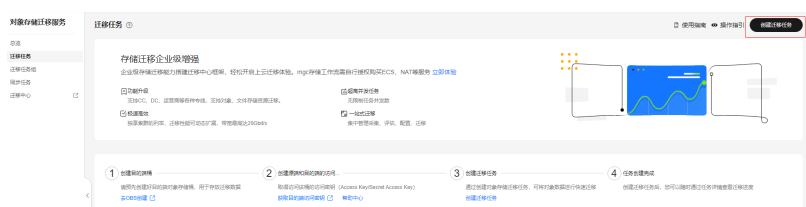

步骤5 仔细阅读弹出的服务声明,勾选"同意以上服务声明",单击"确定",进入"创建 迁移任务"的"选择源端**/**目的端"页面,如图**5-41**所示。

图 **5-41** 选择源端/目的端页面

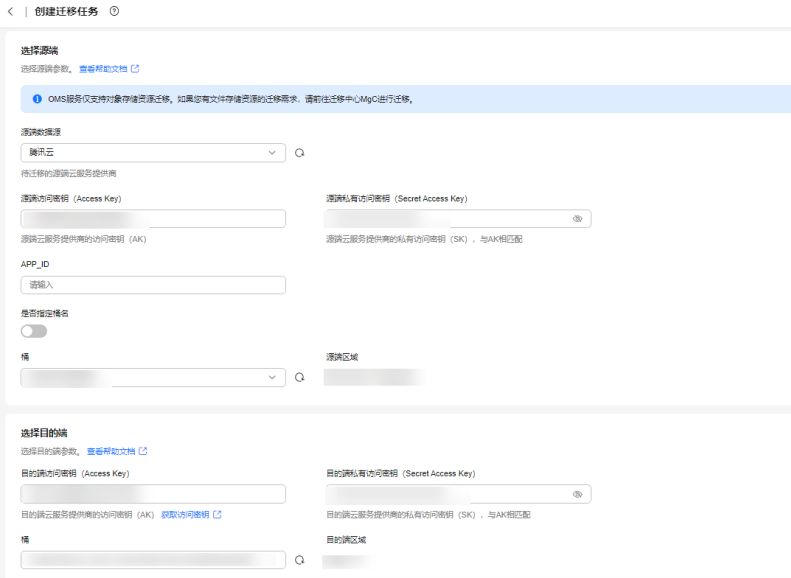

步骤**6** 设置"选择源端"区域的参数,参见表**5-18**。

### 表 **5-18** 设置源端参数

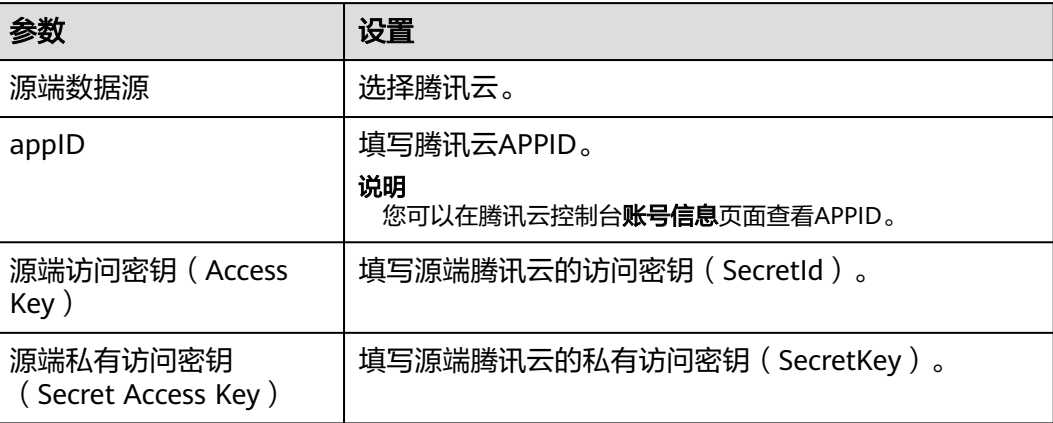

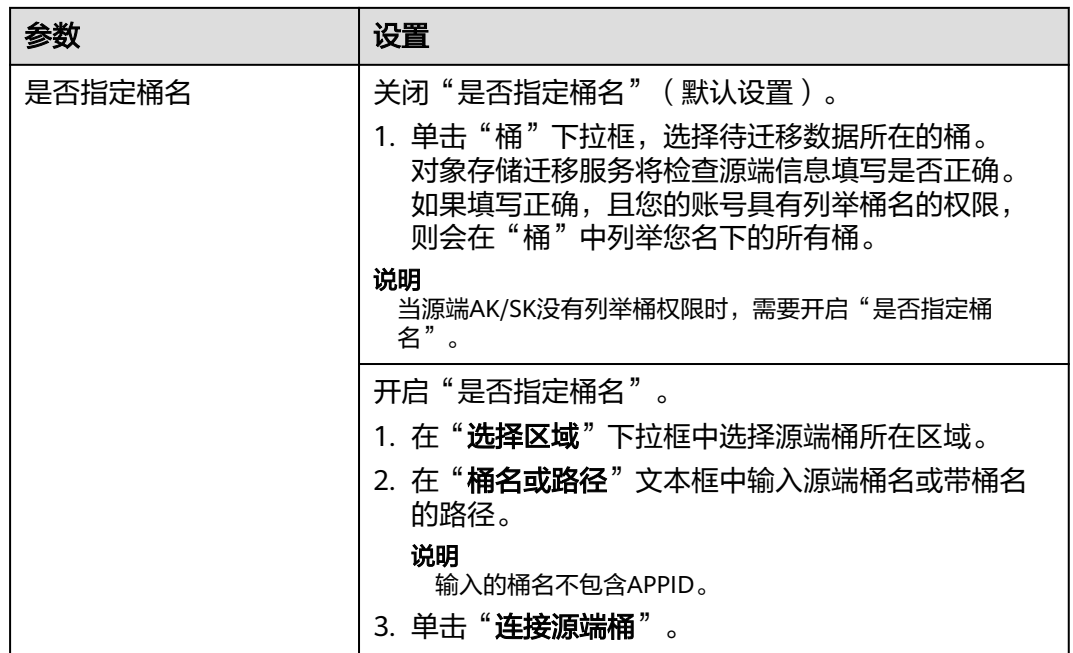

步骤**7** 设置"选择目的端"区域的参数,参见表**5-19**。

表 **5-19** 设置目的端参数

| 参数                               | 设置                   |
|----------------------------------|----------------------|
| 目的端访问密钥 (Access<br>Key           | 填写目的端华为云的访问密钥(AK)。   |
| 目的端私有访问密钥<br>(Secret Access Key) | 填写目的端华为云的私有访问密钥(SK)。 |
| 桶名                               | 选择存放迁移数据的华为云OBS桶。    |

步骤8 单击"下一步",进入"设置任务参数"页面,如图5-42所示。

图 **5-42** 设置任务参数页面

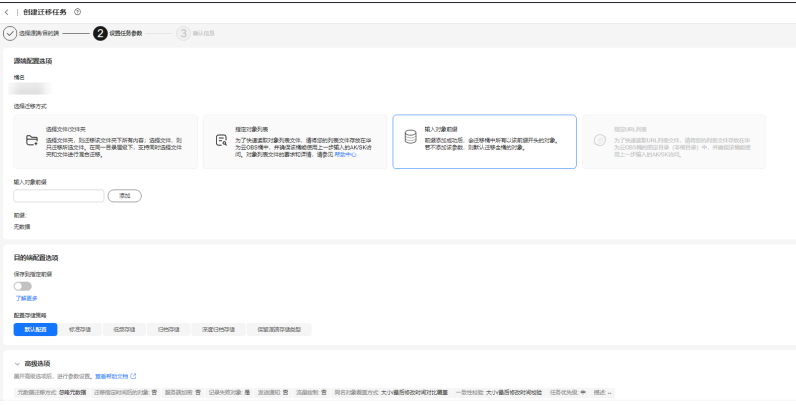

步骤**9** 根据下表迁移方式和适用场景说明,选择迁移方式。

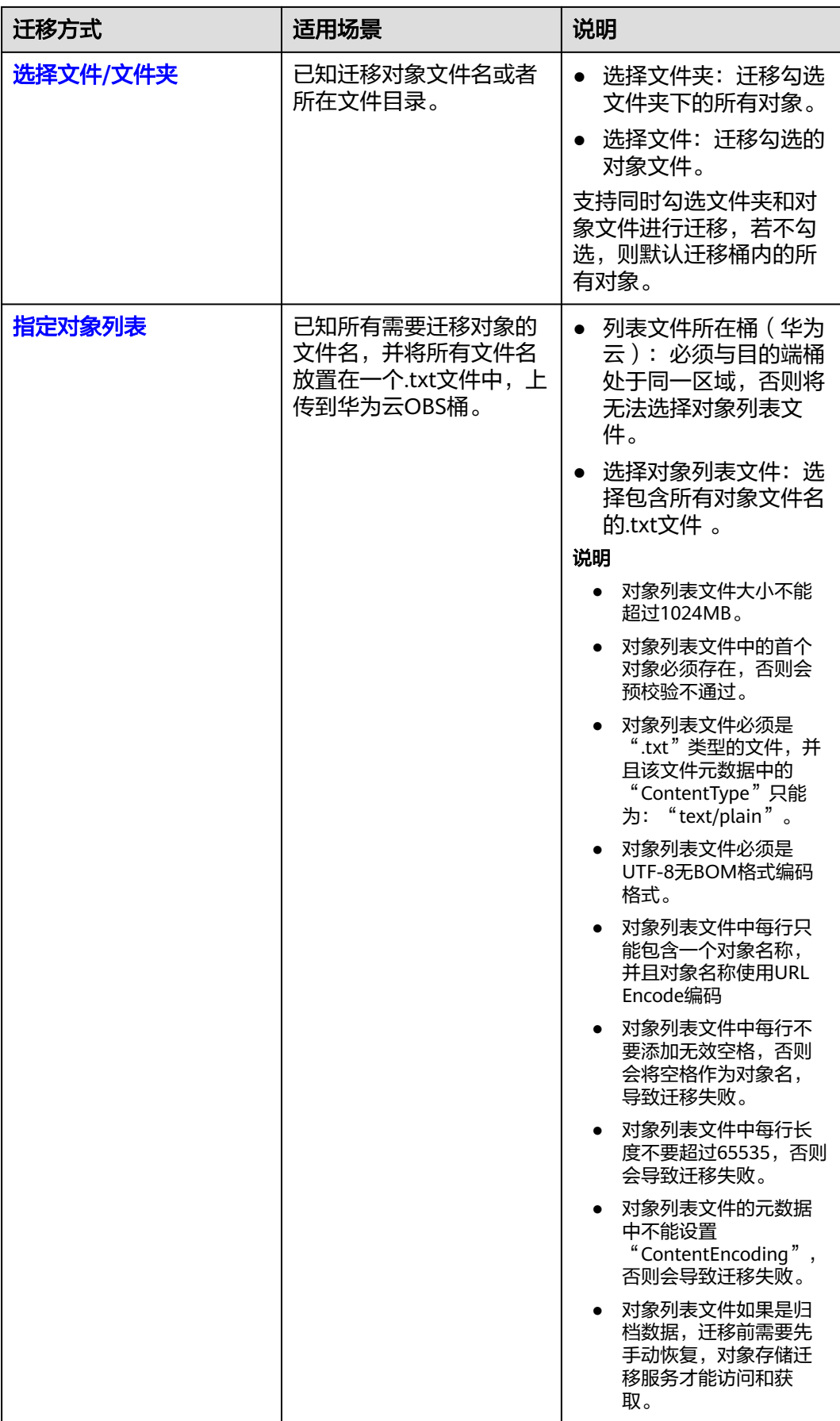

<span id="page-100-0"></span>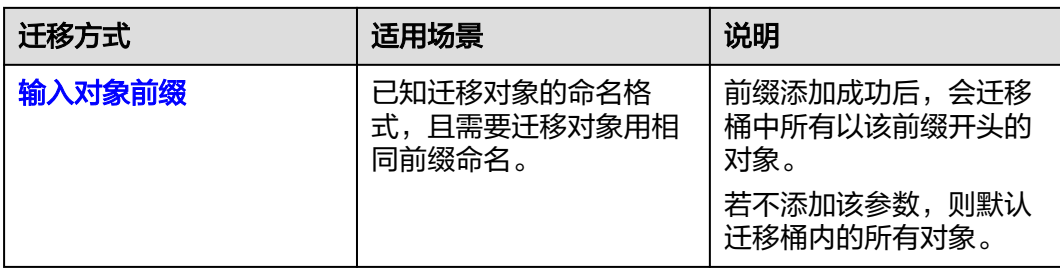

- "选择文件**/**文件夹"迁移方式。
	- a. 单击桶名下方的"**选择**"按钮,弹出"**选择文件/文件夹**"窗口。
	- b. 勾选待迁移的文件夹/文件。支持同时勾选文件夹和对象文件进行迁移,若不 勾选,则默认迁移桶内的所有对象。
	- c. 单击"确定",所选文件/文件夹显示在下方,如图**5-43**所示。

### 图 **5-43** 选择完成

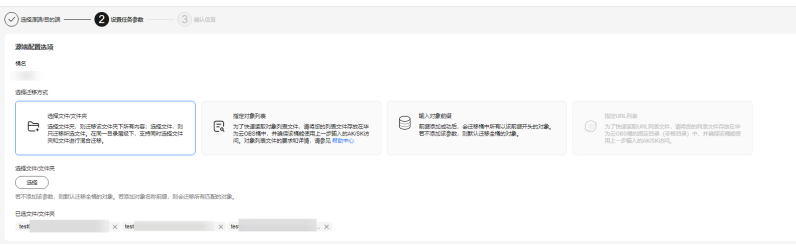

- "指定对象列表"迁移方式。
	- a. 在"列表目录所在桶 (华为云)"下拉列表中, 选择存放列表文件的桶。

注意

请确保列表文件所在桶与目的端桶处于同一区域,否则后续将无法选择对象 列表文件。

b. 在"选择对象列表文件"参数后面,单击"选择"按钮,弹出"选择对象列 表文件"窗口,选择包含所有对象文件名的.txt文件,单击"确定",如[图](#page-101-0) **[5-44](#page-101-0)**所示。

 $\mathbf{r}$ 

### <span id="page-101-0"></span>图 **5-44** 选择对象列表文件

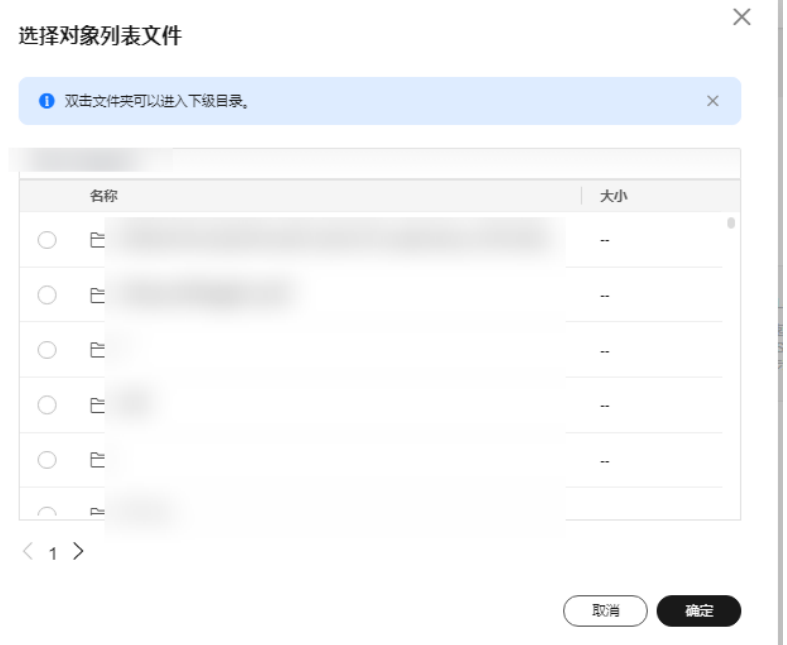

- "输入对象前缀"迁移方式。
	- a. 在"**桶名**"下方的输入框中输入待迁移的对象数据名称或名称前缀,如图 **5-45**所示。若不添加该参数,则默认迁移全桶的数据。

图 **5-45** 输入对象前缀

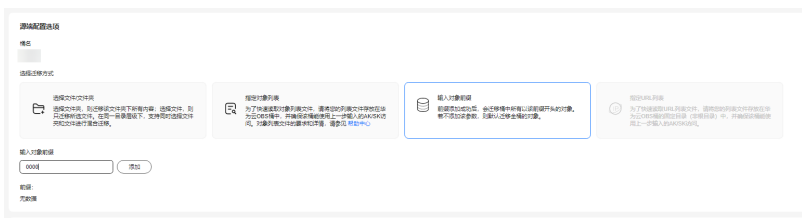

b. 单击"**添加**"按钮,系统会自动匹配出数据。您可以单击<sup>×</sup>,从匹配到的迁 移数据列表中删除不需要迁移的数据。

### 步骤**10** 设置"目的端配置选项"区域参数。

- 1. 保存到指定前缀。
	- 选择"关闭",源端对象迁移到目的端后,对象名保持不变。
	- 选择"**开启**",如<mark>图[5-46](#page-102-0)</mark>所示,输入**对象前缀**,源端对象迁移到目的端后, 会在对象名前增加设置的前缀。

### <span id="page-102-0"></span>图 **5-46** 输入对象前缀

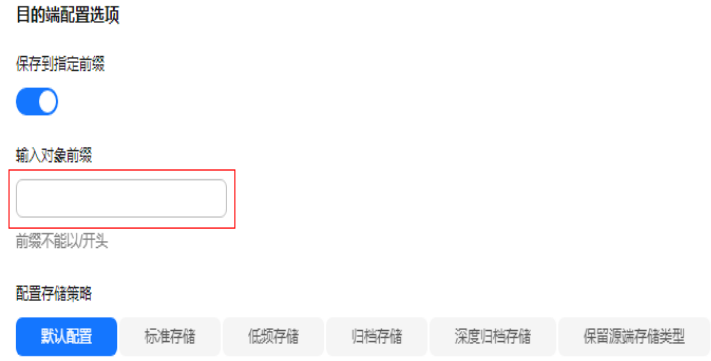

说明

关于"**保存到指定前缀**"参数的详细设置方法请参考<mark>指定前缀参数设置规则</mark>。

## 2. 配置存储策略

选择迁移到华为云OBS后,对象的存储类型。存储策略说明请参见存<mark>储类型介</mark> [绍](https://support.huaweicloud.com/intl/zh-cn/oms_faq/oms_faq_6221.html)。

**步骤11** 单击"**高级选项**"前的 >,根据<mark>表5-20</mark>参数说明, 设置"**高级选项**"参数。

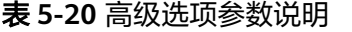

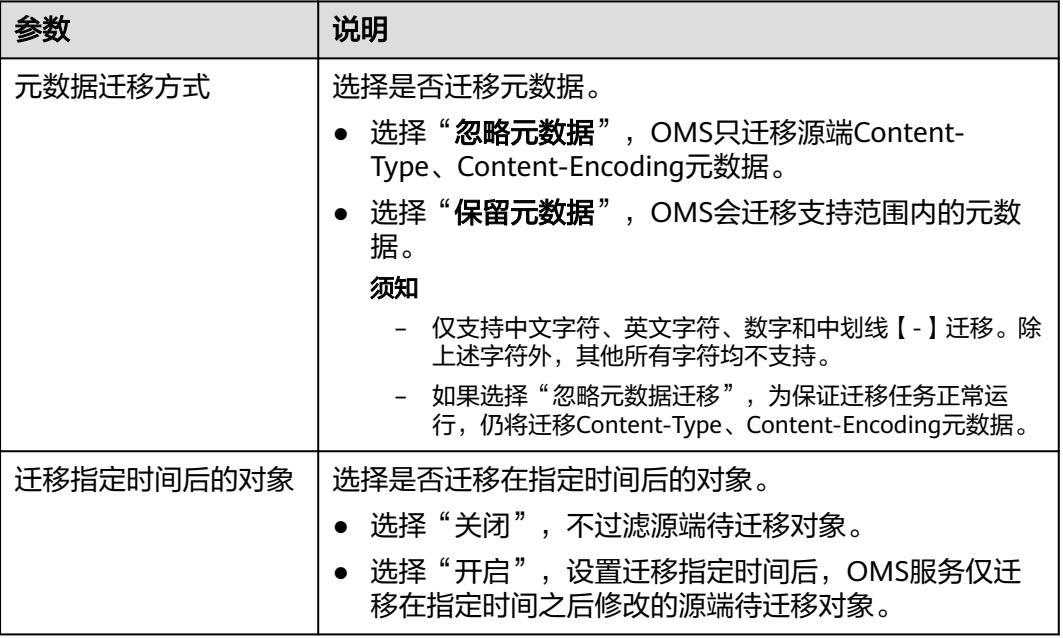

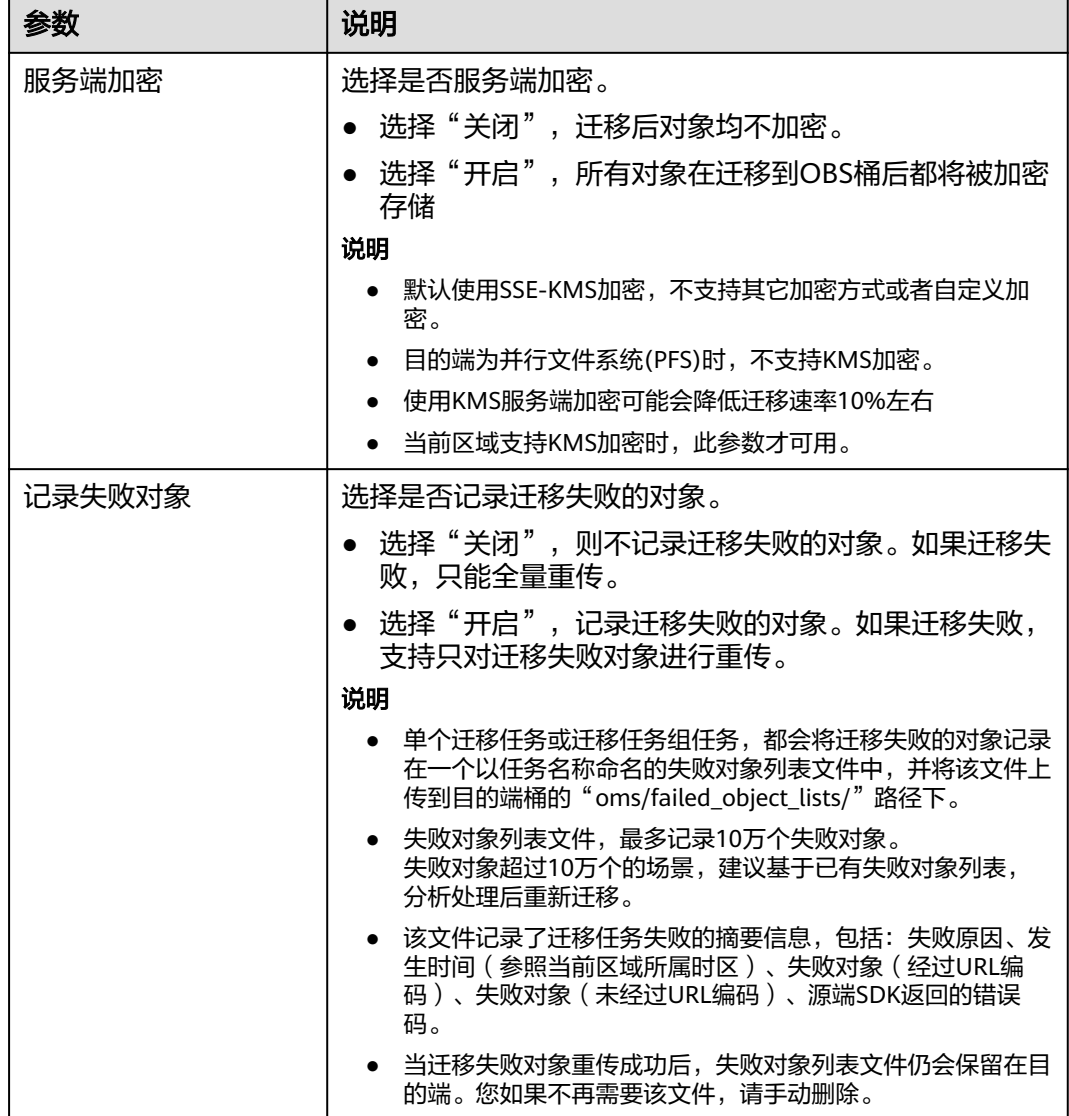

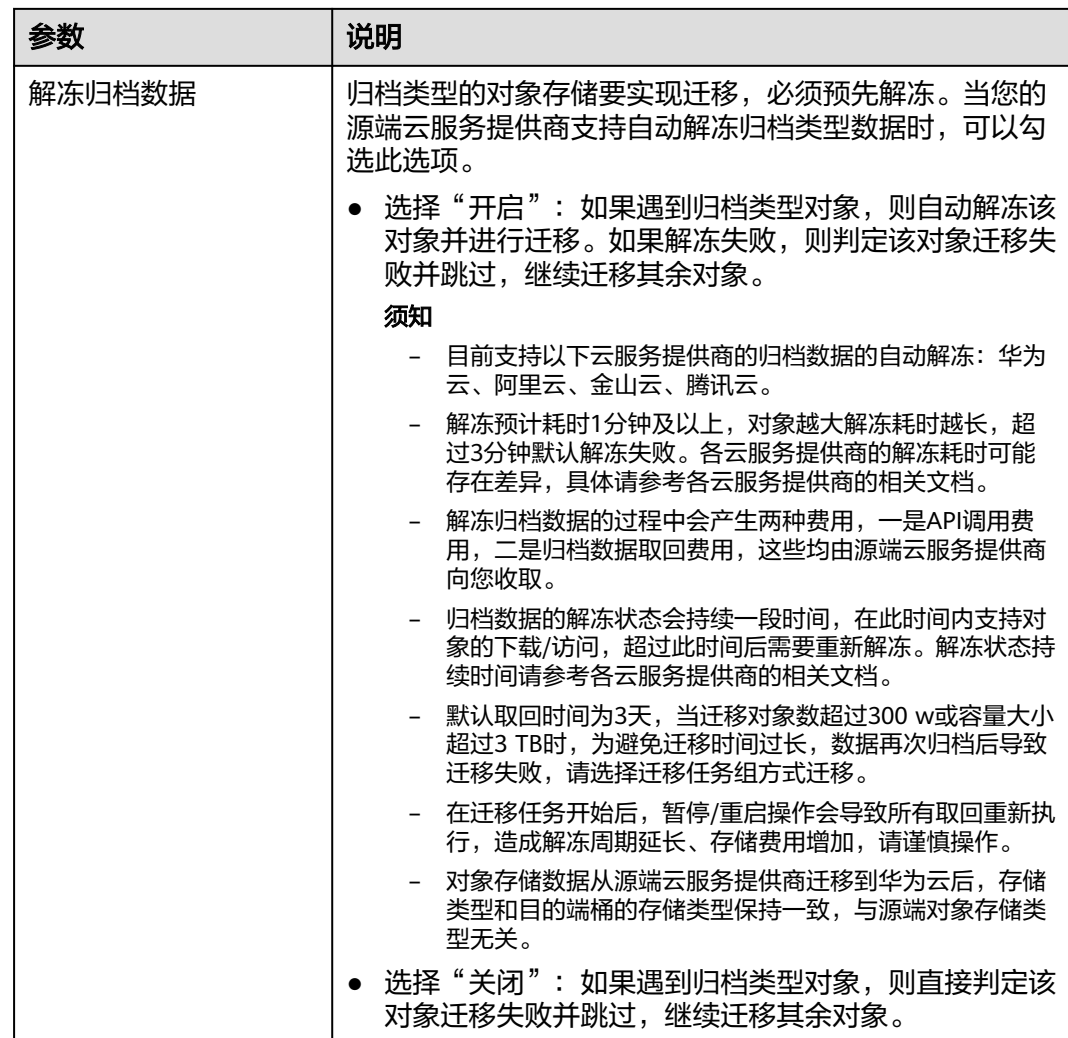

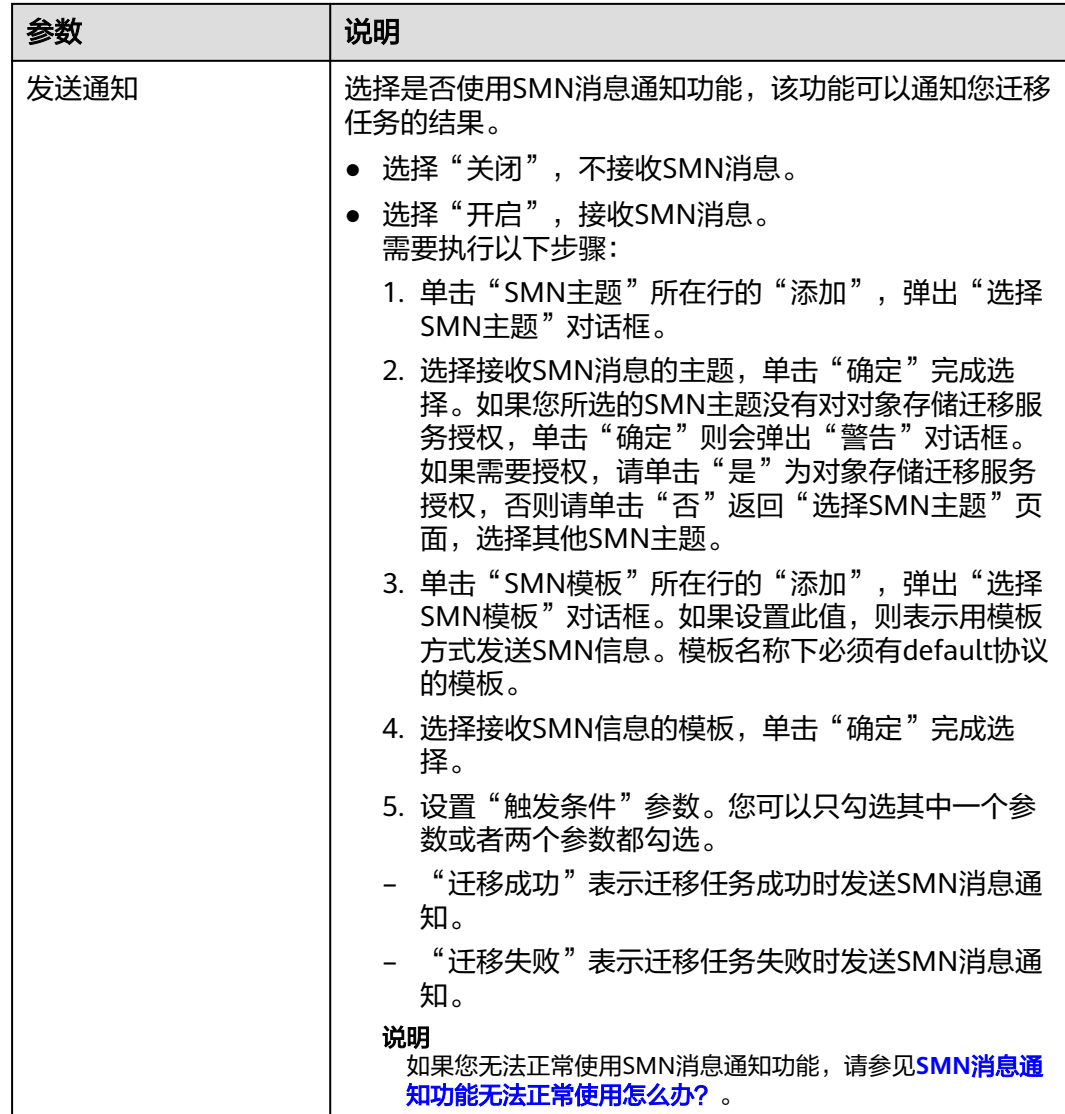

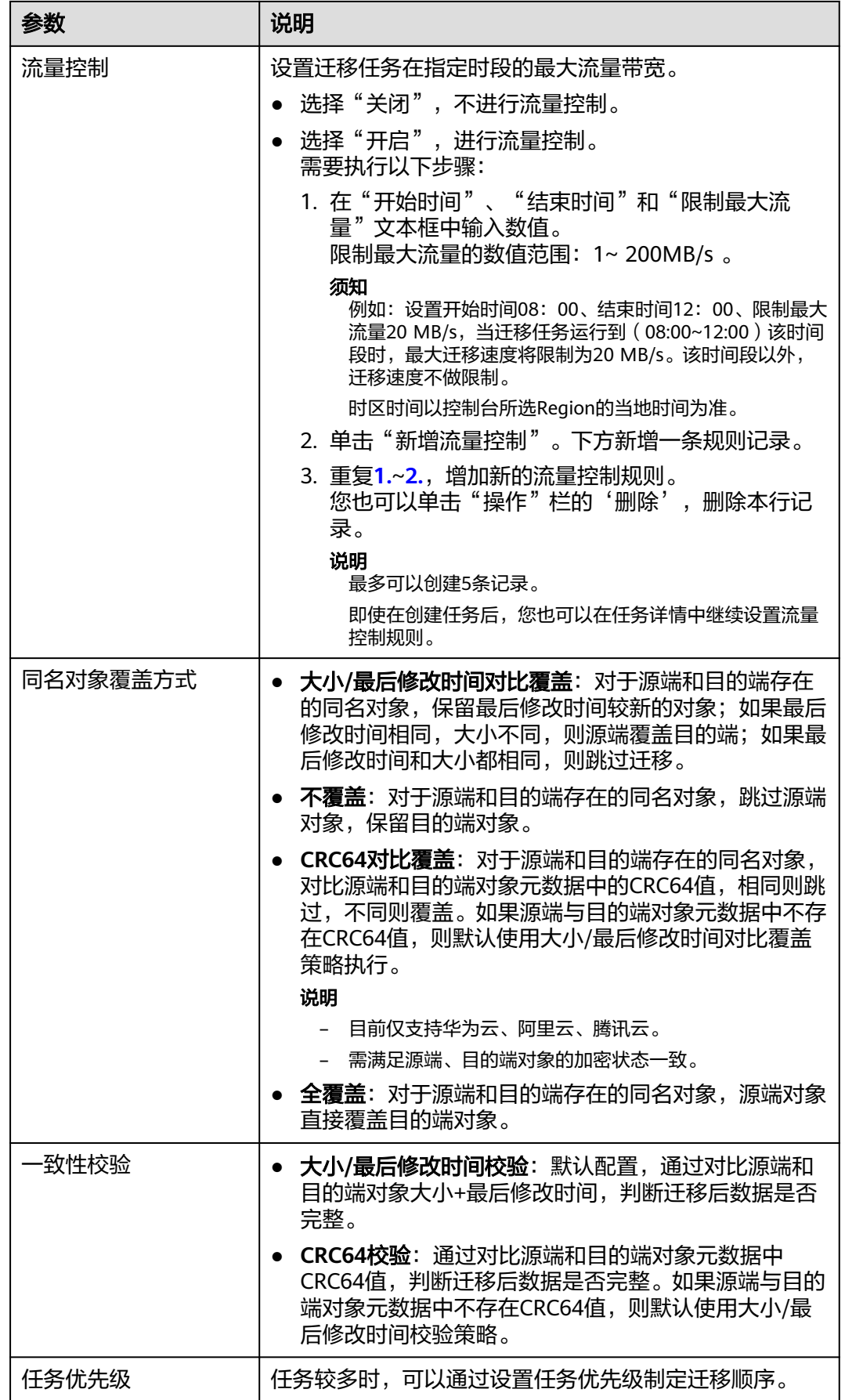

<span id="page-107-0"></span>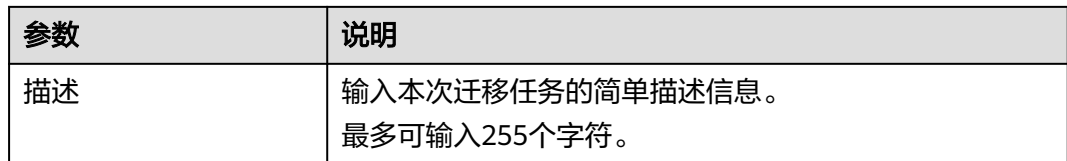

#### 步骤12 单击"下一步",进入"确认信息"页面。

步骤13 确认源端信息、目的端信息、任务参数、高级选项等参数无误后,单击"下一步"。 提示创建迁移任务成功。查看迁移任务列表已新增该任务。

说明

任务创建后,会生成一个任务ID供您快速识别。它显示在列表中任务的左上角,由源端桶名+目 的端桶名+时间序列标识拼接而成。

#### **----**结束

## 相关操作

您可以对创建的迁移任务进行如下操作。

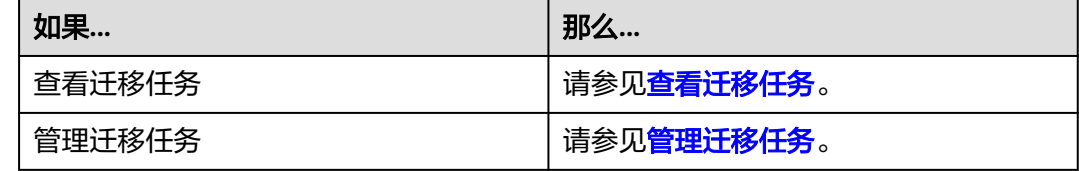

## **5.4.4** 创建迁移任务组

本节介绍创建迁移任务组的操作步骤。

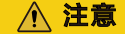

- OMS默认会将等待超过30天未调度的任务自动设置为失败,并且会自动清除该任务 的AK/SK。为防止大量任务阻塞在等待中,请控制创建任务的频率。
- 如果单个对象大小超过500G,建议您通过<mark>提交工单</mark>的方式,开通并发分片白名单配 置,提升迁移速率。
- 在迁移过程中, 系统将自动在目的端桶创建一个名为"OMS"的临时文件夹。严**禁** 手动操作此文件夹,包括但不限于修改、删除或添加内容。对该文件夹进行的任何 手动操作都可能导致迁移流程中断或失败。

## 适用场景

适用于单个桶数据量大于3 TB或对象个数大于500万的对象迁移场景,迁移任务组将源 端待迁移对象智能分解到多个迁移任务中并行迁移。
# 前提条件

- [已注册华为账号并开通华为云](https://support.huaweicloud.com/intl/zh-cn/usermanual-account/account_id_001.html)。
- 已获取源端和目的端账号的AK/SK并授予相关权限。
	- 源端桶对应账户需要的权限:只读权限(ReadOnlyAccess)。
	- 目的端桶需要的权限包括:列举桶,获取桶位置,列举对象,获取对象元数 据,获取对象内容,上传对象,列举已上传段,取回归档存储对象。获取方 式参见[目的端桶权限获取。](https://support.huaweicloud.com/intl/zh-cn/oms_faq/topic_0000001084426802.html#topic_0000001084426802__section52621148113411)
- 已在OBS服务中创建桶。
- 您过去24小时内已创建的迁移任务未满1000000个。
- 您名下处于"等待中"状态的迁移任务未满1000000个。

# 操作步骤

- 步骤**1** 登录华为[云控制台。](https://console-intl.huaweicloud.com/?locale=zh-cn)
- 步骤**2** 单击控制台左上角的 ,在下拉框中选择迁移目的端桶所在的Region,如图**5-47**所 示。

图 **5-47** 选择目的端桶 Region

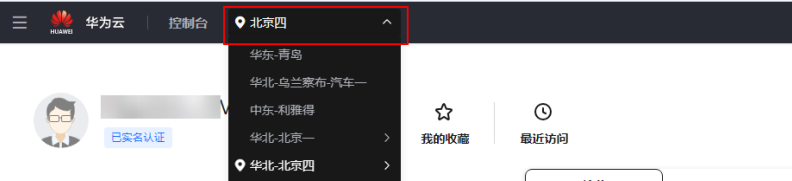

步骤**3** 单击控制台左侧"服务列表",选择"迁移 **>** 对象存储迁移服务 **OMS**",进入"对 象存储迁移服务"页面。

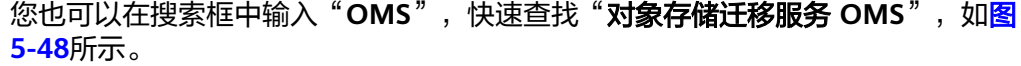

#### 图 **5-48** 选择对象存储迁移服务

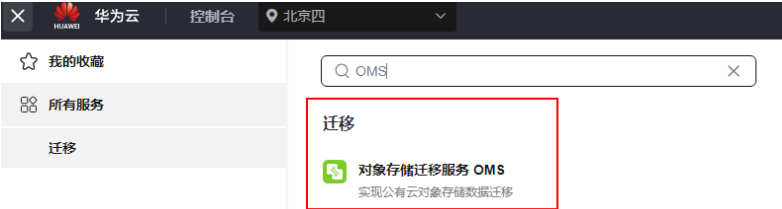

- 步骤4 在左侧导航树,选择"**迁移任务组",**切换到"**迁移任务组"**页面。
- 步骤5 在"**迁移任务组**"页面,单击页面右上角的"创建迁移任务组",如图5-49所示。

#### 图 **5-49** 创建迁移任务组

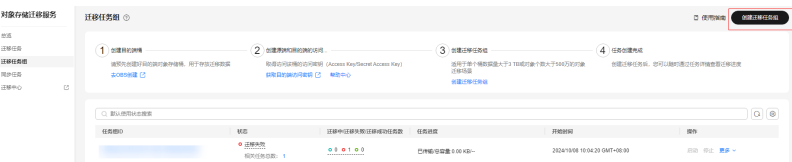

步骤6 仔细阅读弹出的服务声明,勾选"同意以上服务协议",单击"确定",进入"创建 迁移任务组"的"选择源端**/**目的端"页面,如图**5-50**所示。

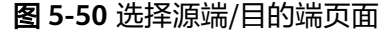

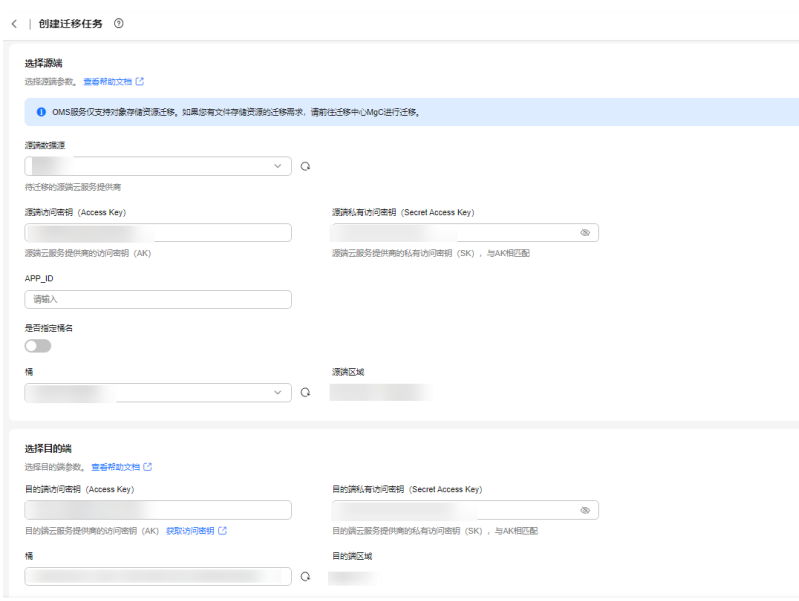

步骤**7** 设置"选择源端"区域的参数,参见表**5-21**。

| 参数                              | 设置                                                                                                    |
|---------------------------------|----------------------------------------------------------------------------------------------------|
| 源端数据源                           | 选择腾讯云。                                                                                                    |
| appID                           | 填写腾讯云APPID。<br>说明<br>您可以在腾讯云控制台 <b>账号信息</b> 页面查看APPID。                                                                                                    |
| 源端访问密钥 (Access<br>Key)          | 填写源端腾讯云的访问密钥 (SecretId)。                                                                                                    |
| 源端私有访问密钥<br>(Secret Access Key) | 填写源端腾讯云的私有访问密钥 (SecretKey)。                                                                                                    |
| 是否指定桶名                          | 关闭"是否指定桶名"(默认设置)。<br>1. 单击"桶"下拉框,选择待迁移数据所在的桶。<br>对象存储迁移服务将检查源端信息填写是否正确。<br>如果填写正确, 且您的账号具有列举桶名的权限,<br>则会在"桶"中列举您名下的所有桶。<br>说明<br>当源端AK/SK没有列举桶权限时,需要开启"是否指定桶<br>名"。 |

表 **5-21** 设置源端参数

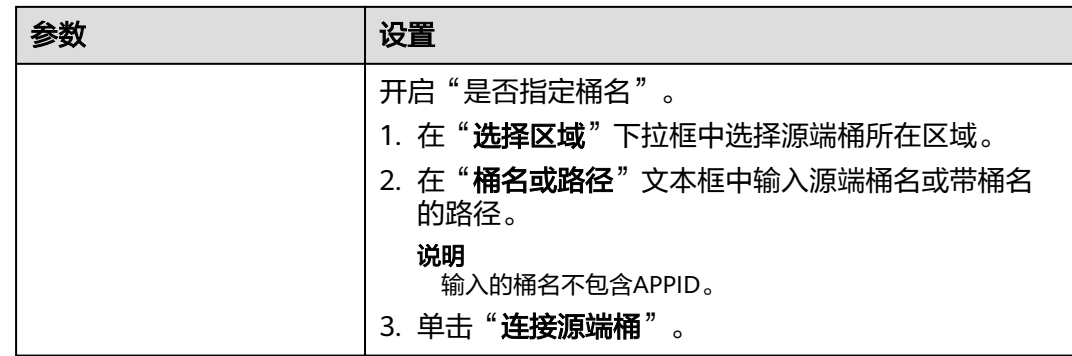

步骤**8** 设置"选择目的端"区域的参数,参见表**5-22**。

表 **5-22** 设置目的端参数

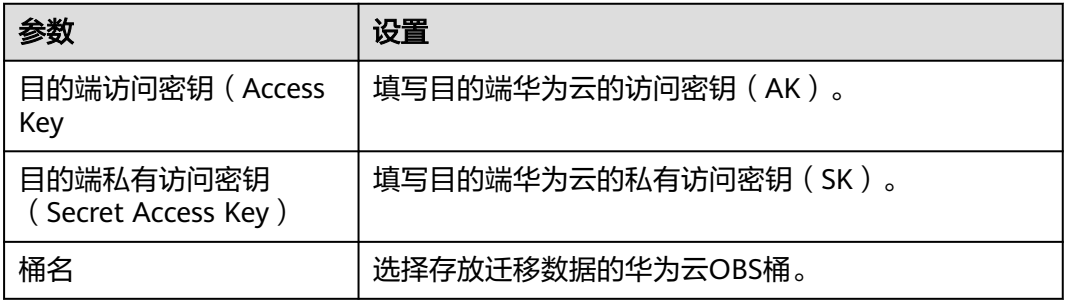

步骤9 单击"下一步",进入"**设置任务组参数**"页面,如图5-51所示。

## 图 **5-51** 设置任务组参数页面

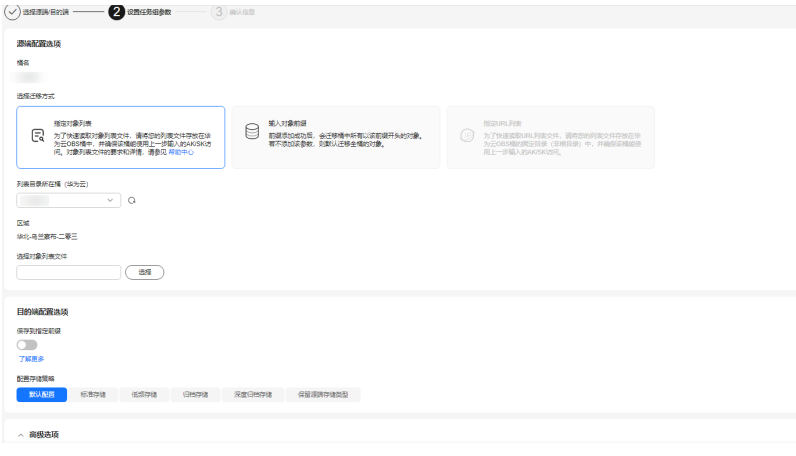

## 步骤**10** 选择迁移方式。

- **•** 选择"输入对象前缀"迁移方式。
	- a. 在"**桶名**"下方的输入框中输入待迁移的对象数据名称或名称前缀,如[图](#page-111-0) **[5-52](#page-111-0)**所示。若不添加该参数,则默认迁移全桶的数据。

#### <span id="page-111-0"></span>图 **5-52** 输入对象数据名称或名称前缀

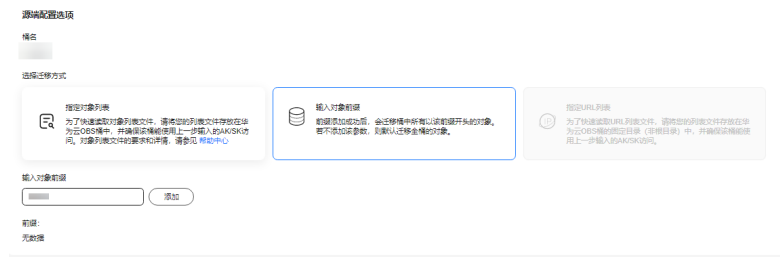

# 说明

- 添加对象前缀时,如果对象文件在桶的根目录下,则直接添加前缀; 如果对象文 件存在目录路径,则需要在对象前缀前添加对象文件所在的目录路径。格式为: 桶名/文件夹/对象前缀。
- 若不添加该参数,则默认迁移全桶的数据。
- 待迁移的对象会被记录在txt类型的列表文件中(每个迁移任务对应一个列表文 件),并存放在目的端桶的"oms/taskgroup/"路径下。当任务组迁移完成后, 这些列表文件会保留下来,您可以手动删除它们。
- b. 单击"**添加**"按钮,系统会自动匹配出数据。您可以单击<sup>×</sup>,从匹配到的迁 移数据列表中删除不需要迁移的数据。
- 选择"指定对象列表"迁移方式。
	- a. 在"列表目录所在桶 (华为云)"下拉列表中, 选择存放列表文件的桶。

# 注意

请确保列表文件所在桶与目的端桶处于同一区域,否则后续将无法选择对象 列表目录。

b. 在"选择对象列表目录"参数后面,单击"选择"按钮,弹出"选择对象列 **表目录**"窗口,选择包含所有对象列表的文件夹,单击"确定",如图[5-53](#page-112-0) 所示。

 $\mathbb T$ 

### <span id="page-112-0"></span>图 **5-53** 选择对象列表目录

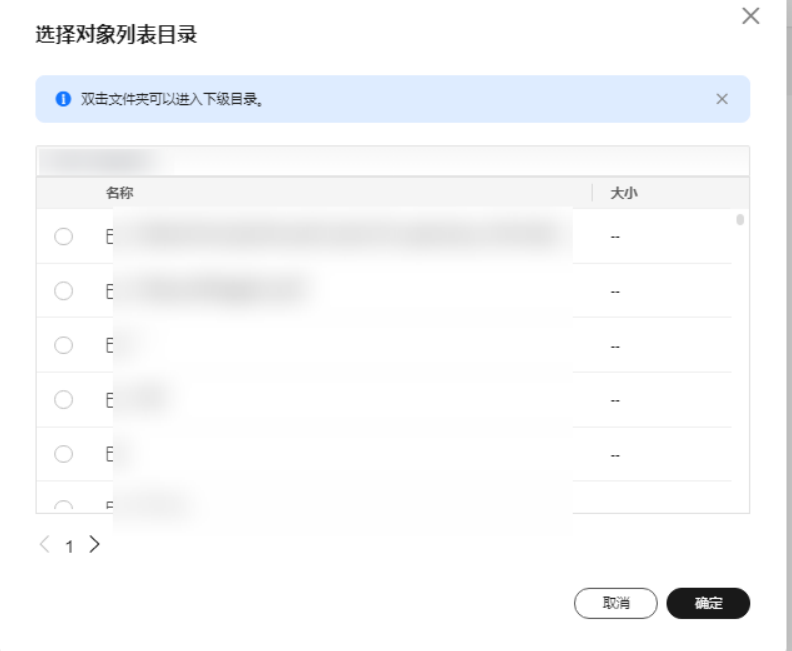

# 说明

- 对象列表文件大小不能超过1024 MB。
- 对象列表目录下的文件个数不能超过2000个。
- 对象列表文件必须是".txt"类型的文件,并且该文件元数据中的 "ContentType"只能为:"text/plain"。
- 对象列表文件必须是UTF-8无BOM格式编码格式。
- 在对象列表文件中,每一行只能包含一个对象名称。如果对象名称包含特殊字符 或空格,为了确保迁移过程的正确性,需要使用URL编码进行转换。 例如: 待迁移对象为"6-objs.txt"和"oms/考试计划.docx", 则对象列表文件 中应写入如下内容: 6-objs.txt oms%2F%E8%80%83%E8%AF%95%E8%AE%A1%E5%88%92.docx
- 对象列表文件中每行不要添加无效空格,否则会将空格作为对象名,导致迁移失 败。
- 对象列表文件中每行长度不要超过65535,否则会导致迁移失败。
- 对象列表文件的元数据中不能设置"ContentEncoding", 否则会导致迁移失 败。
- 对象列表文件如果是归档数据,迁移前需要先手动恢复,对象存储迁移服务才能 访问和获取。
- 步骤**11** 设置"目的端配置选项"区域参数。
	- 1. 保存到指定前缀。
- 选择"关闭",源端对象迁移到目的端后,对象名保持不变。
- 选择"开启",如图**5-54**所示,输入对象前缀,源端对象迁移到目的端后, 会在对象名前增加设置的前缀。

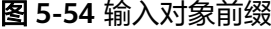

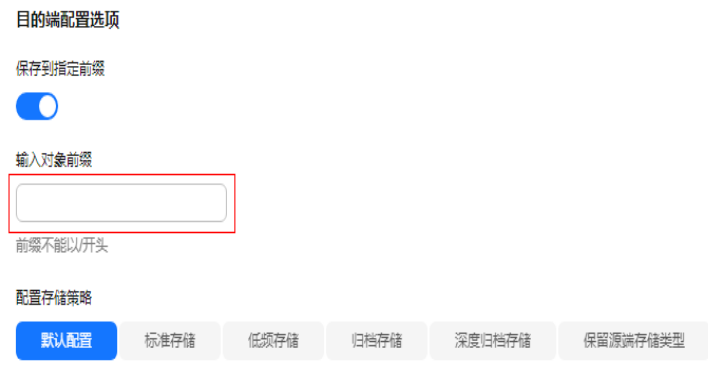

说明

关于"**保存到指定前缀**"参数的详细设置方法请参考<mark>指定前缀参数设置规则</mark>。

2. 配置存储策略

选择迁移到华为云OBS后,对象的存储类型。存储策略说明请参见存<mark>储类型介</mark> [绍](https://support.huaweicloud.com/intl/zh-cn/oms_faq/oms_faq_6221.html)。

 $\frac{1}{2}$ **骤12** 单击"**高级选项**"前的 》,展开高级选项,如<mark>图5-55</mark>所示。根据表[5-23](#page-114-0),设置"高</mark> 级选项"参数。

图 **5-55** 高级选项

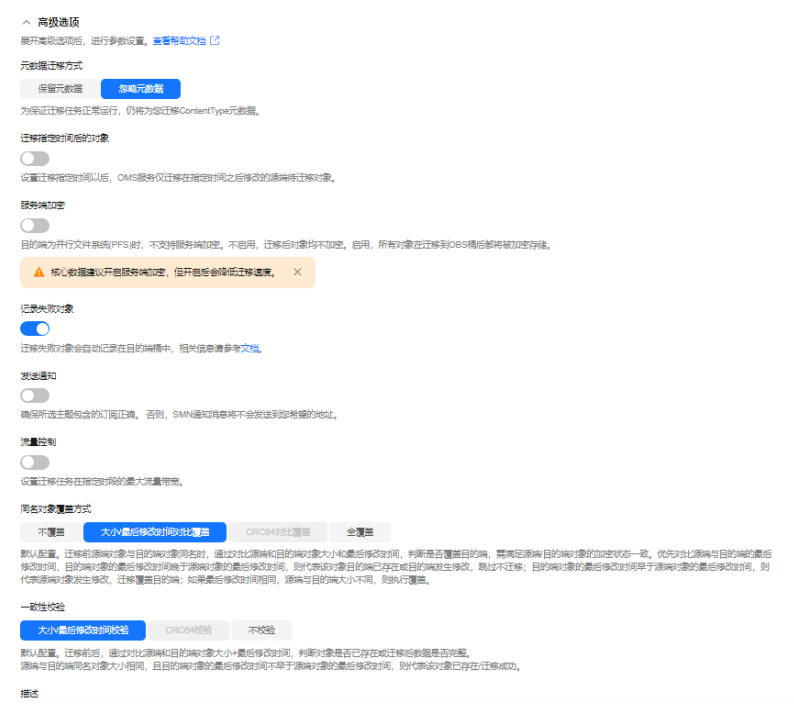

# <span id="page-114-0"></span>表 **5-23** 高级选项参数说明

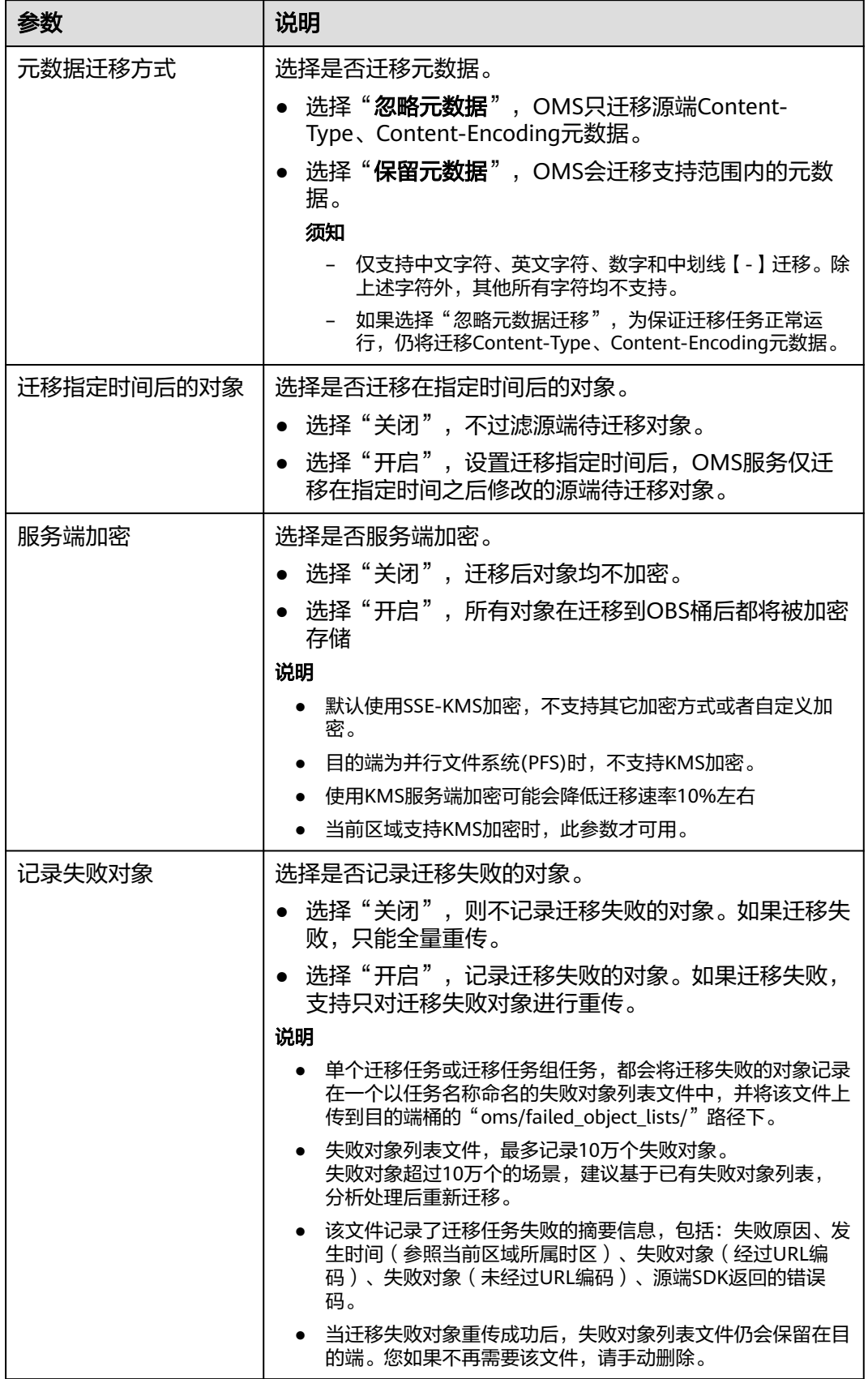

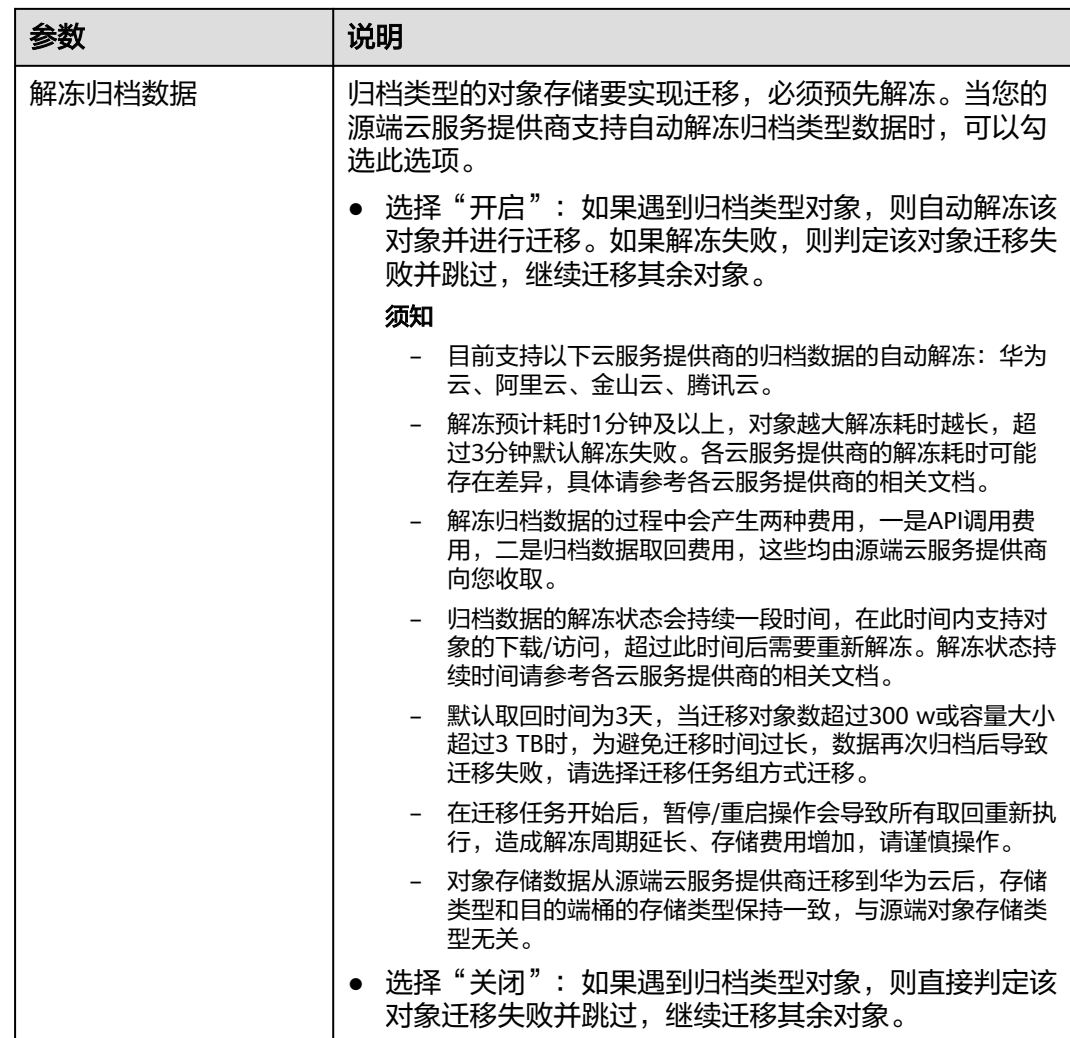

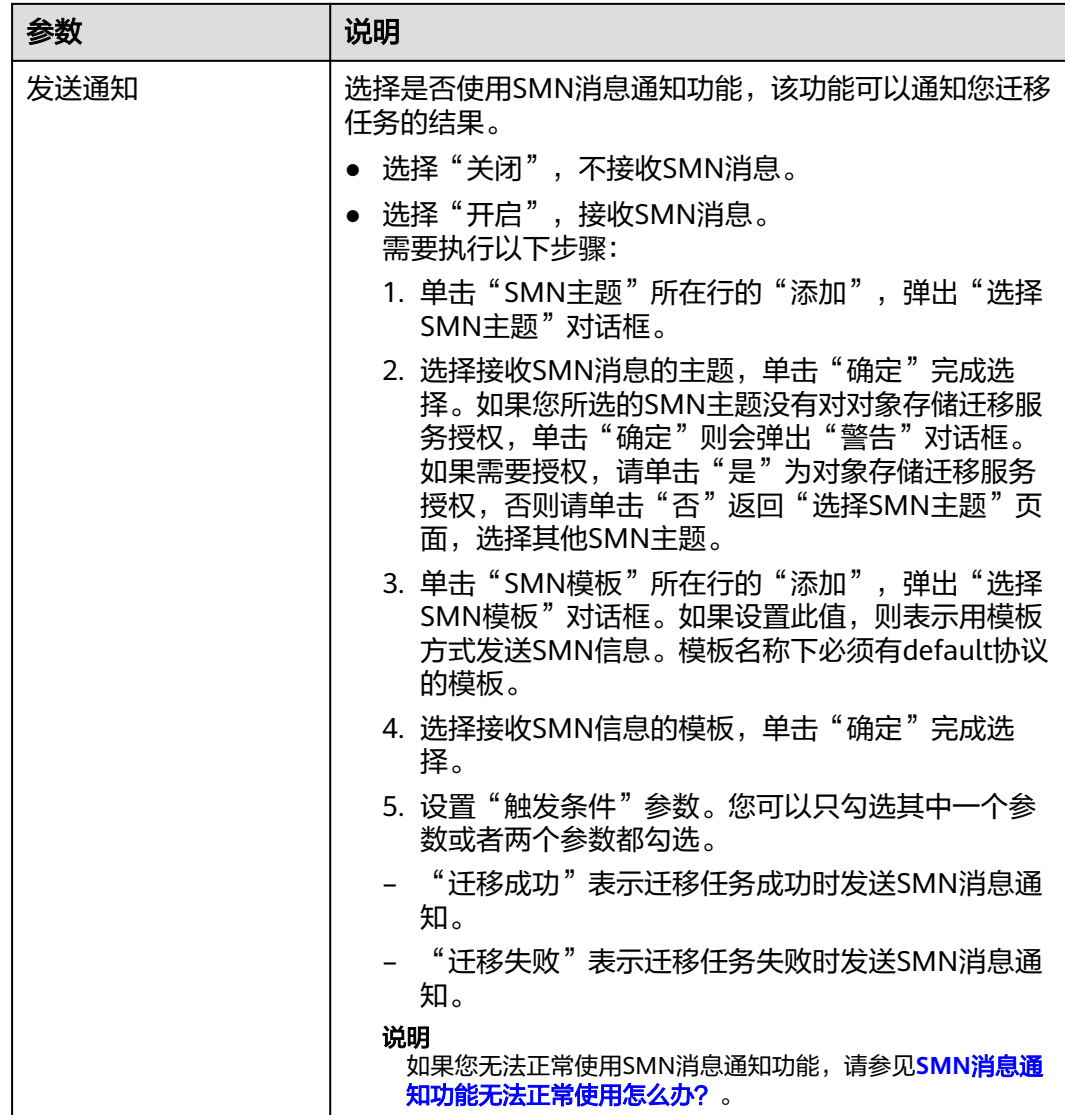

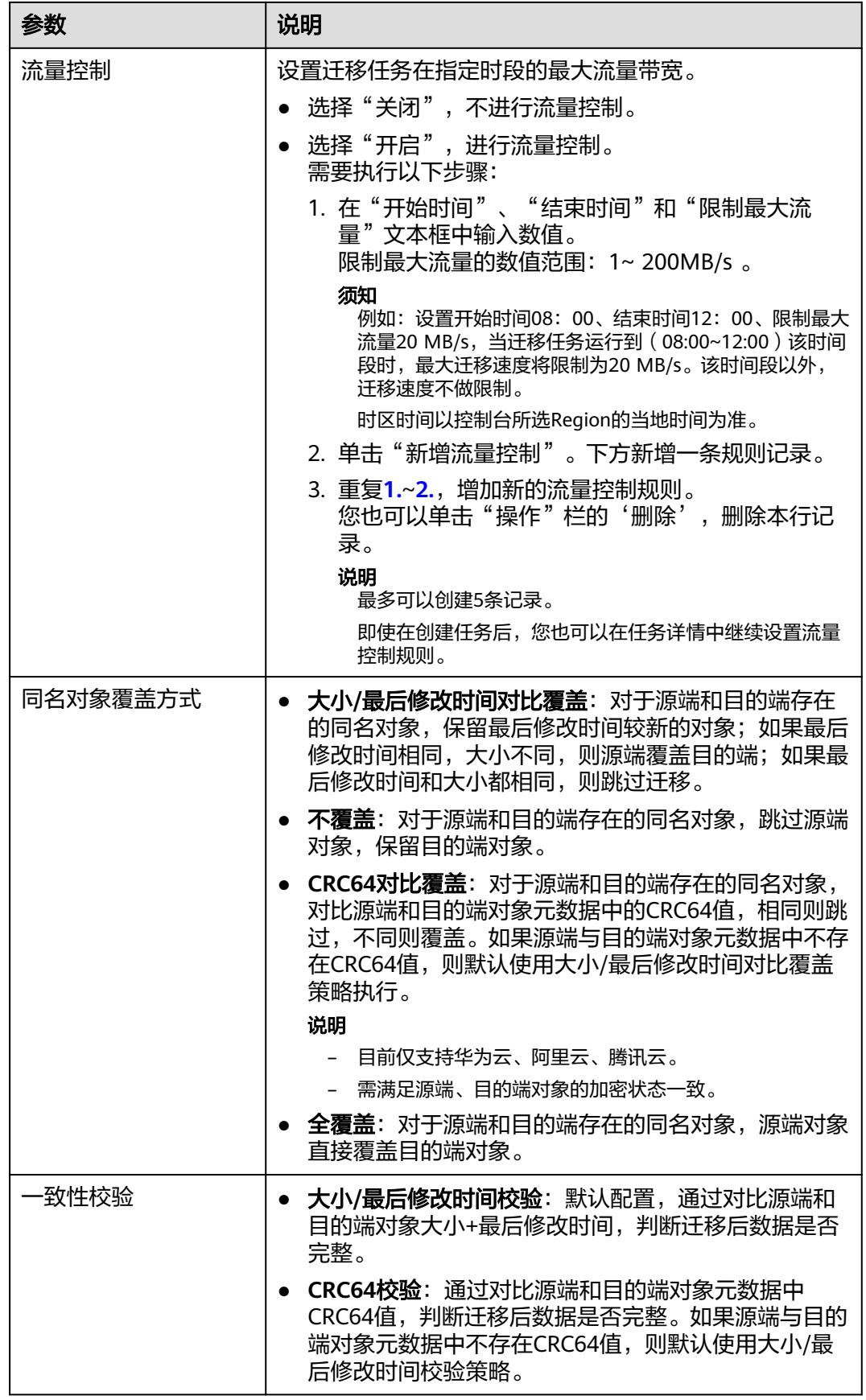

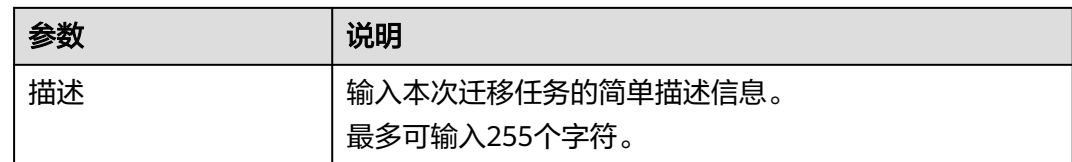

# 步骤13 单击"下一步",进入"确认信息"页面。

步骤14 确认**源端信息、目的端信息、任务参数、高级选项**等参数无误后,单击"下一步"。 提示任务提交成功。查看迁移任务组列表已新增该任务组。

**----**结束

# 相关操作

您可以对创建的迁移任务组进行如下操作。

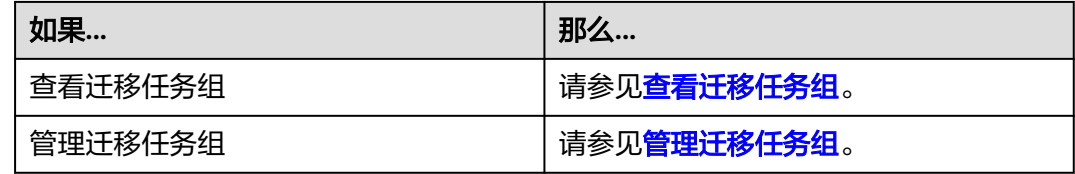

# **5.5** 优刻得 **US3** 迁移至华为云 **OBS** 教程

# **5.5.1** 背景信息

本教程讲解了如何将优刻得对象存储(US3)上的数据迁移到华为云对象存储 OBS。

华为云对象存储迁移服务 (Object Storage Migration Service, OMS)是一种线上数 据迁移服务,可以帮助您将其他云服务商对象存储服务中的数据在线迁移至华为云的 对象存储服务 (Object Storage Service, OBS)中, 也可以在对象存储 OBS 之间进行 灵活的数据迁移。

使用华为云对象存储迁移服务,您只需在控制台填写源端数据地址和目的端 OBS 地址 信息,并创建[迁](https://support.huaweicloud.com/intl/zh-cn/oms_faq/oms_faq_0129.html)移任务组即可(迁移任务与迁移任务组的区别参见迁 [移任务与迁移任务组的适用场景是什么?\)](https://support.huaweicloud.com/intl/zh-cn/oms_faq/oms_faq_0129.html)。启动迁移后,您可以通过控制台查看迁 移任务、管理迁移任务。

# 割接方案

如涉及业务割接,请参考<mark>割接方案最佳实践</mark>。

#### 注意

需要根据实际情况选择割接方式,上述方案仅供参考。

# 约束与限制

OMS迁移任务限制参见下表。

# 表 **5-24** OMS 迁移任务限制

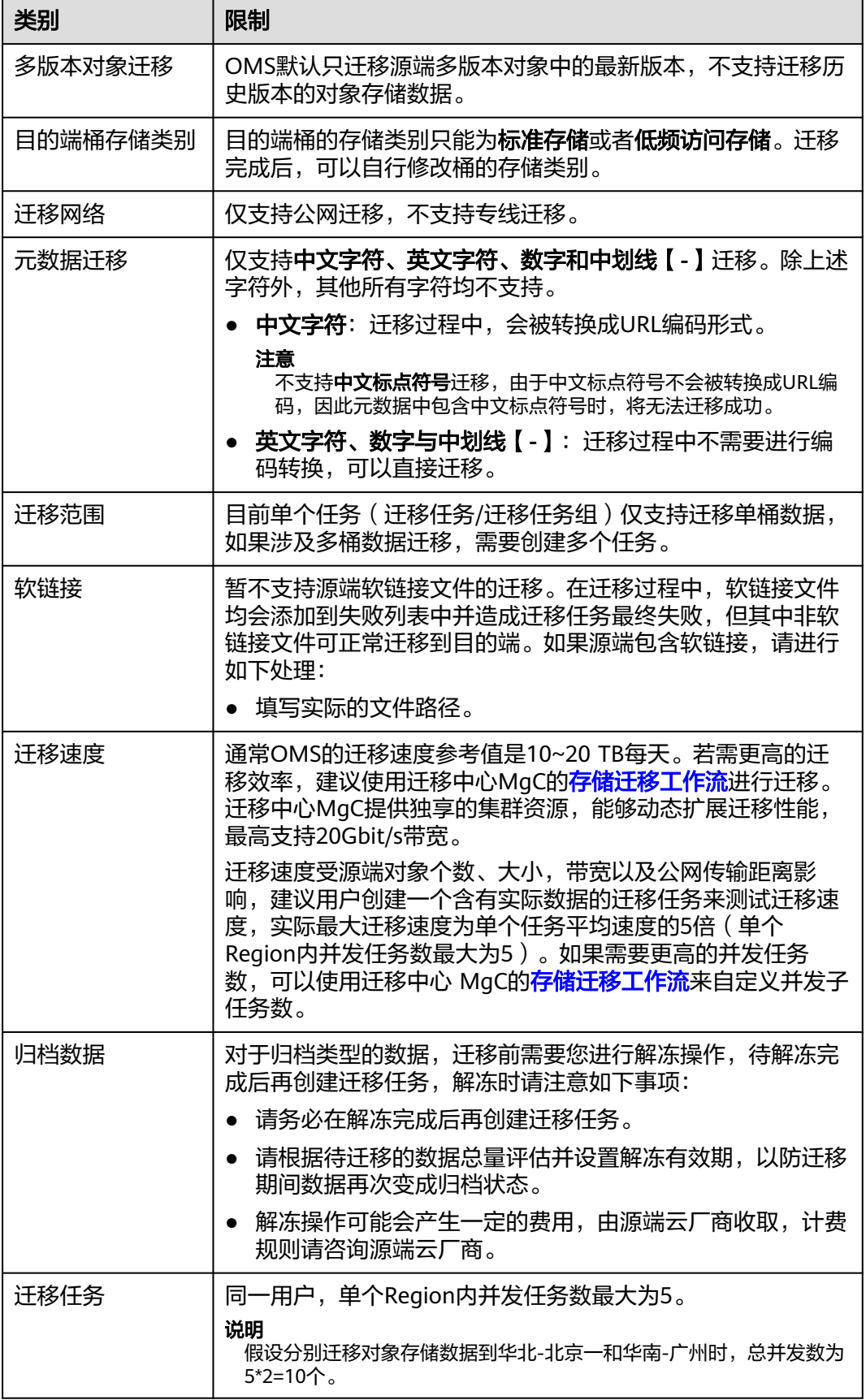

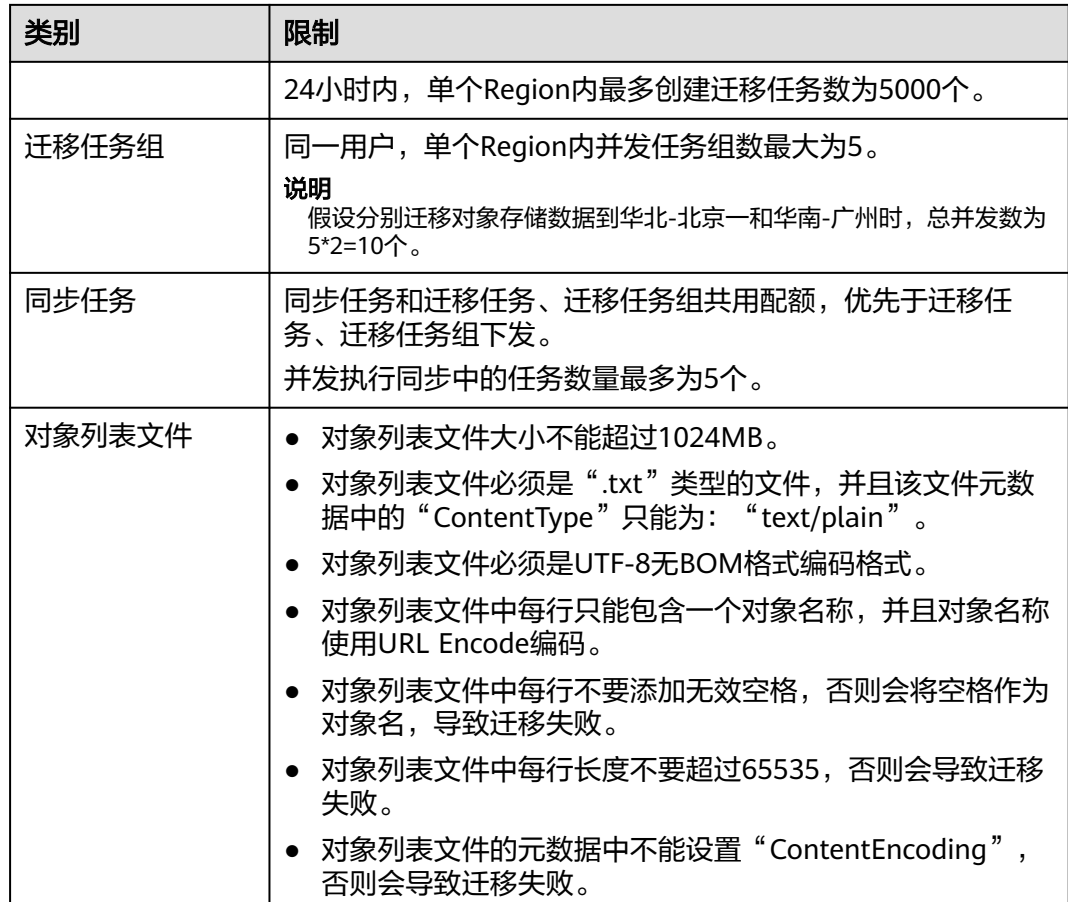

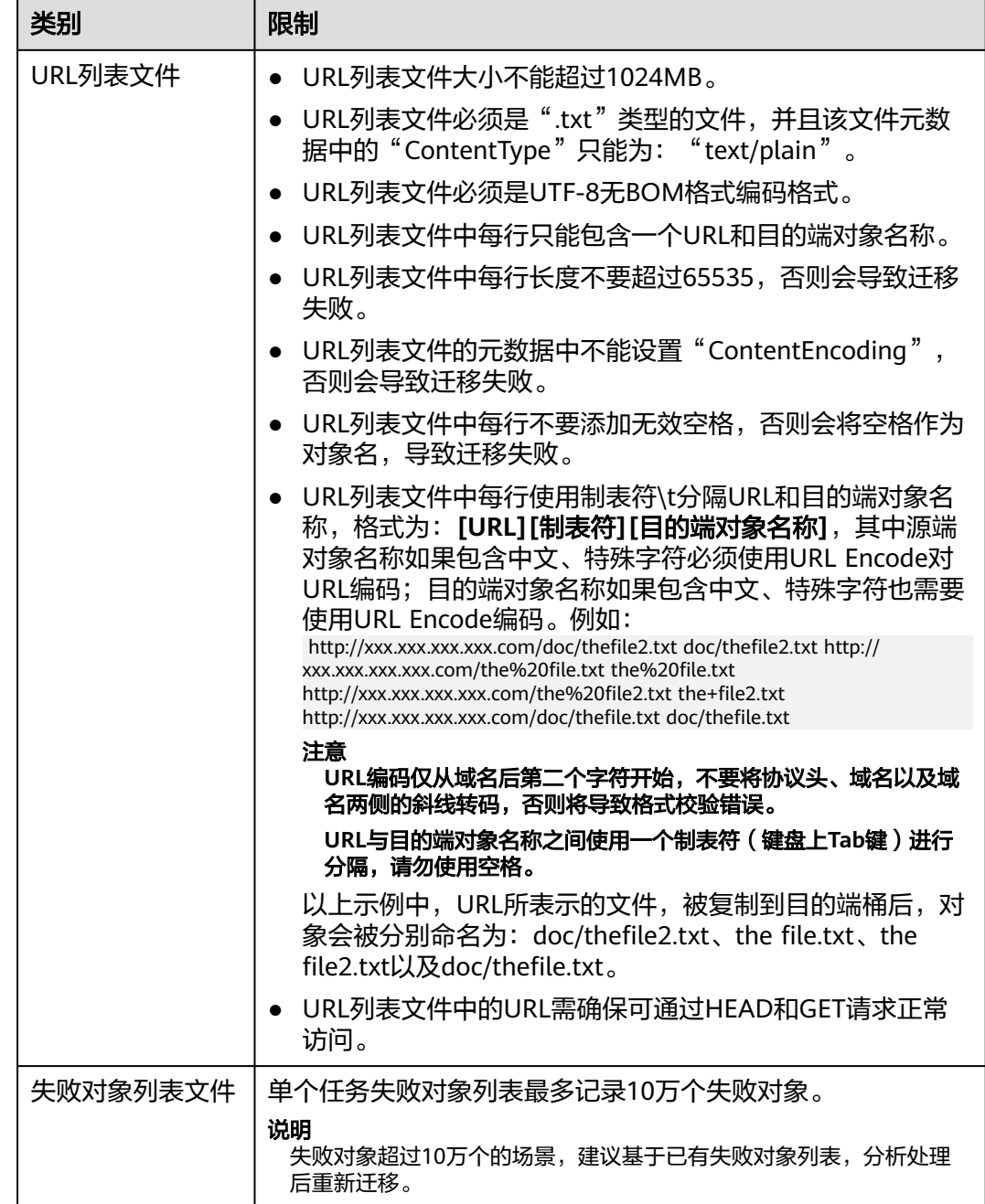

# **5.5.2** 准备工作

使用对象存储迁移服务前,请参考本节介绍完成准备工作。

# 注册华为账号

使用华为云之前, 需要注**册华为账号并开通华为云**。

说明

访问位于中国大陆的Region时,需完成<mark>实名认证</mark>。

# 创建源端优刻得和目的端华为云的访问密钥(**AK/SK**)并授权

- 源端优刻得:
	- 如果您使用管理员账号(即主账号)进行迁移,请登录优刻得控制台,在界 面顶部导航栏单击用户名,选择账号管理 **> API**密钥,查看或新建访问密 钥。
	- 如果您需要使用子用户进行迁移,请参考如下步骤创建子用户,生成 AK/SK,并为子用户添加对象存储 **(UFile)** 只读权限 (**UFileReadOnlyAccess**)。
		- i. 使用管理员账号登录优刻得管理控制台。
		- ii. 在界面顶部导航栏单击用户名,选择访问控制**>**用户管理,进入"用户管 理"页面。
		- iii. 单击**邀请子用户**,弹出"邀请子用户"窗口。
		- iv. 勾选**访问方式,输入邮箱、用户名,单击确定。**

说明

- 勾选API访问,会自动生成AK/SK。
- 子用户通过邮箱登录,用户名是子用户在该主账号下的唯一标识。
- v. 添加权限。

单击子用户操作列的**添加权限**,弹出"添加权限"窗口,选择应用项 目,勾选**UFileReadOnlyAccess**(对象存储**UFile**只读权限),单击确 定。

- vi. (可选)新建密钥。 单击**用户名**,进入用户详情页面,在API密钥区域,单击**新建密钥**,生成 新的AK/SK。
- 目的端华为云: 参见<mark>创建访问密钥(AK/SK)[和目的端桶权限获取](https://support.huaweicloud.com/intl/zh-cn/oms_faq/topic_0000001084426802.html#section1)</mark>创建AK/SK并 添加权限。

# 创建目的端桶

创建用于存放迁移数据的桶,具体操作参见<mark>创建桶</mark>。

# 解冻源端归档数据

当源端对象存储有数据处于归档状态,直接使用OMS迁移,解冻时间长导致迁移时间 较长,推荐您提前进行解冻操作,待解冻完成后再创建迁移任务。优刻得 US3提供了 us3cli工具来解冻归档文件,支持批量解冻。具体操作请参见优刻得**US3**[归档数据迁移](#page-333-0) [方案。](#page-333-0)

# 注意

若您源端有解冻中的数据,待解冻完成后再进行迁移,否则这些数据会迁移失败。

# **5.5.3** 创建迁移任务

本节介绍创建迁移任务的操作步骤。

注意

- OMS默认会将等待超过30天未调度的任务自动设置为失败,并且会自动清除该任务 的AK/SK。为防止大量任务阻塞在等待中,请控制创建任务的频率。
- 如果单个对象大小超过500G,建议您通过<mark>提交工单</mark>的方式,开通并发分片白名单配 置,提升迁移速率。
- 在迁移过程中,系统将自动在目的端桶创建一个名为"OMS"的临时文件夹。**严禁** 手动操作此文件夹,包括但不限于修改、删除或添加内容。对该文件夹进行的任何 手动操作都可能导致迁移流程中断或失败。

# 适用场景

适用于单个桶数据量不超过3 TB或对象个数不超过500万的对象存储迁移场景,通过创 建对象存储迁移任务,可将对象数据进行快速迁移。

#### 说明

如果单个桶数据量大于3 TB或对象个数大于500万,建议您**创建迁移任务组**来进行迁移。

# 前提条件

- [已注册华为账号并开通华为云](https://support.huaweicloud.com/intl/zh-cn/usermanual-account/account_id_001.html)。
- 已获取源端和目的端账号的AK/SK并授予相关权限。
	- 源端桶对应账户需要的权限:对象存储 **(UFile)** 只读权限 (**UFileReadOnlyAccess**) 。
	- 目的端桶需要的权限包括: 列举桶, 获取桶位置, 列举对象, 获取对象元数 据,获取对象内容,上传对象,列举已上传段,取回归档存储对象。获取方 式参见[目的端桶权限获取。](https://support.huaweicloud.com/intl/zh-cn/oms_faq/topic_0000001084426802.html#topic_0000001084426802__section52621148113411)
- 已在OBS服务中创建桶。
- 您过去24小时内已创建的迁移任务未满1000000个。
- 您名下处于"等待中"状态的迁移任务未满1000000个。

# 操作步骤

- 步骤**1** 登录华为[云控制台。](https://console-intl.huaweicloud.com/?locale=zh-cn)
- 步骤**2** 单击控制台左上角的 ,在下拉框中选择迁移目的端桶所在的Region,如图**5-56**所 示。

### 图 **5-56** 选择目的端桶 Region

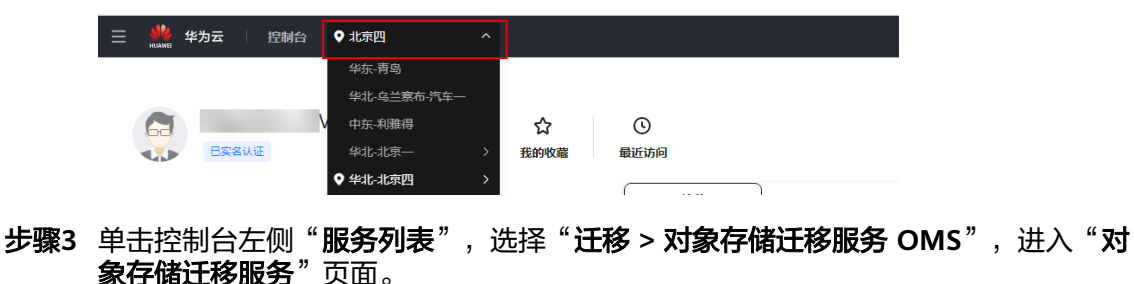

您也可以在搜索框中输入"OMS",快速查找"对象存储迁移服务 OMS", 如图 **5-57**所示。

### 图 **5-57** 选择对象存储迁移服务

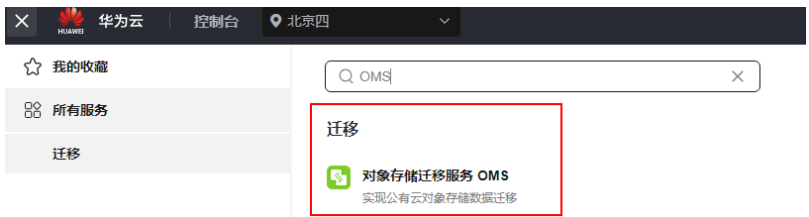

步骤4 在"迁移任务"页面,单击页面右上角的"创建迁移任务",如图5-58所示。

图 **5-58** 创建迁移任务

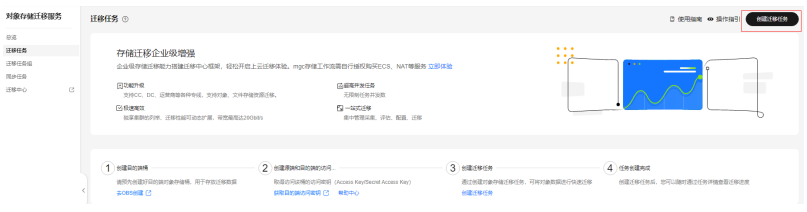

步骤5 仔细阅读弹出的服务声明,勾选"同意以上服务声明",单击"确定",进入"创建 迁移任务"的"选择源端**/**目的端"页面,如图**5-59**所示。

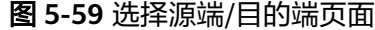

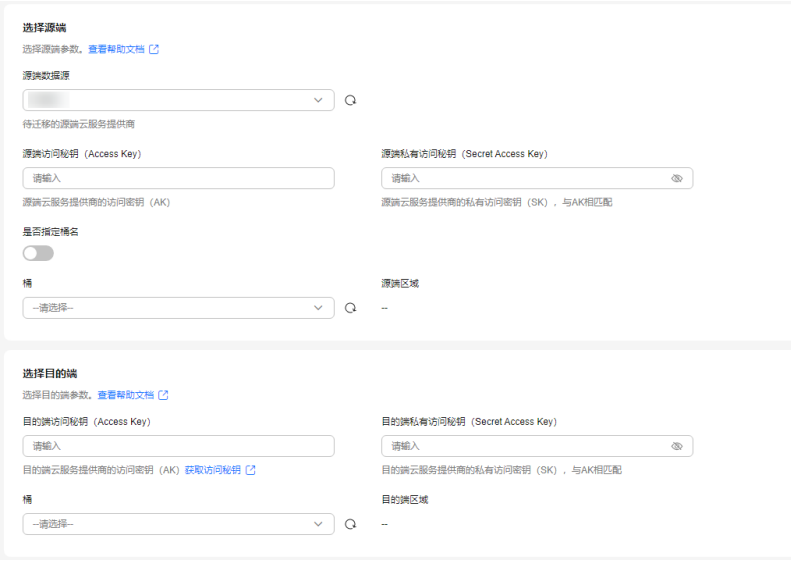

## 步骤**6** 设置"选择源端"区域的参数,参见表**5-25**。

#### 表 **5-25** 设置源端参数

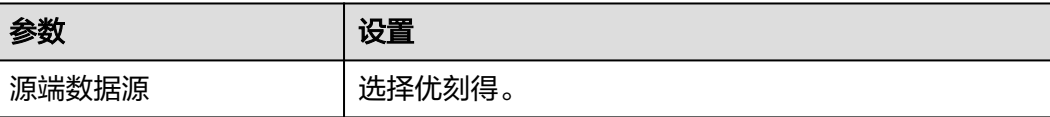

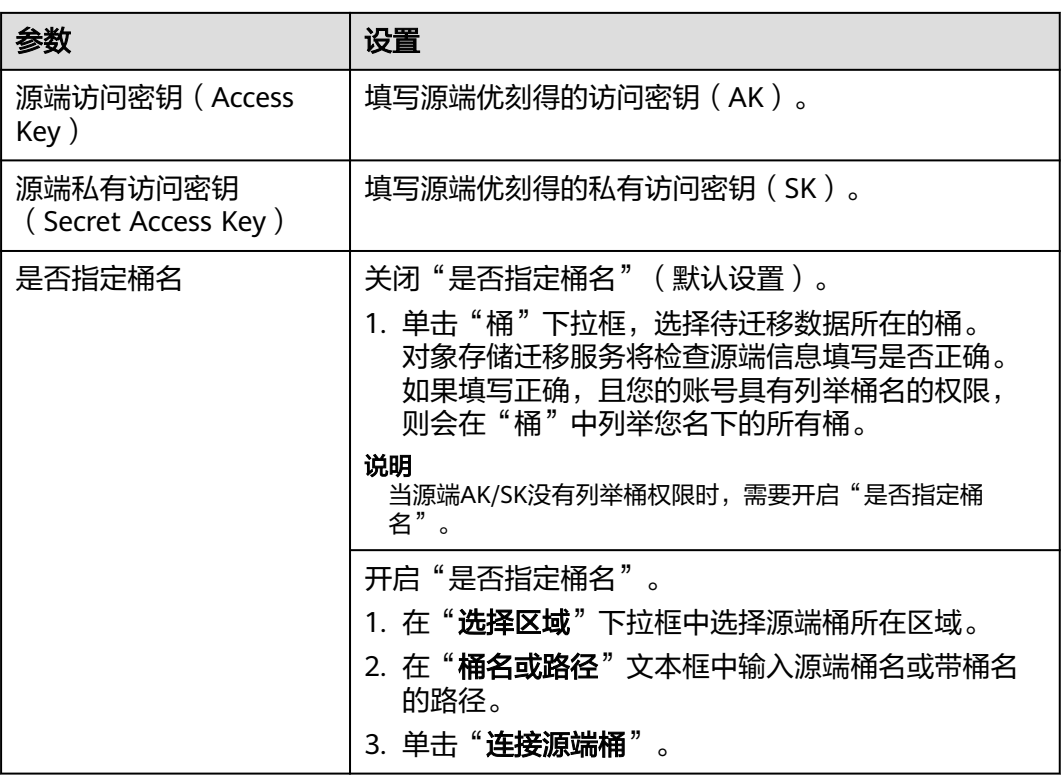

步骤**7** 设置"选择目的端"区域的参数,参见表**5-26**。

表 **5-26** 设置目的端参数

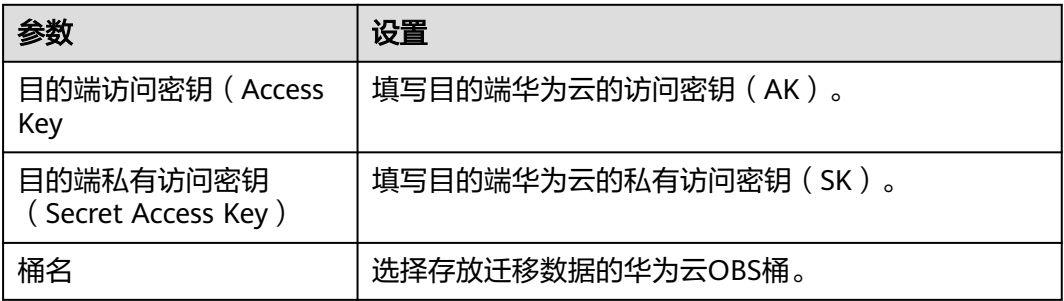

步骤8 单击"下一步",进入"**设置任务参数**"页面,如图[5-60](#page-126-0)所示。

<span id="page-126-0"></span>图 **5-60** 设置任务参数页面

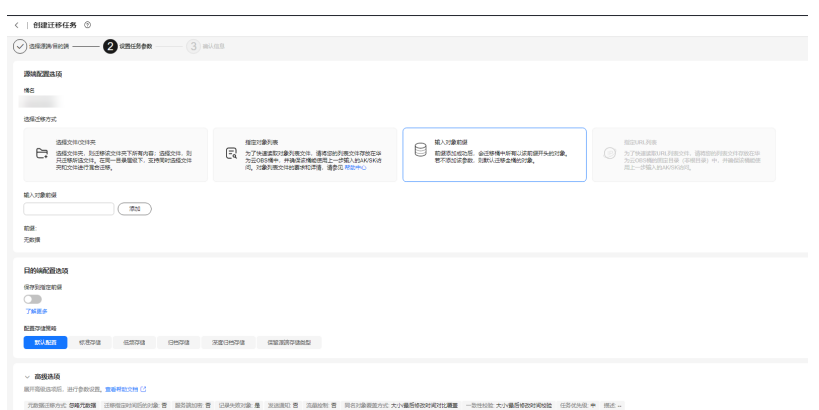

# 步骤**9** 根据下表迁移方式和适用场景说明,选择迁移方式。

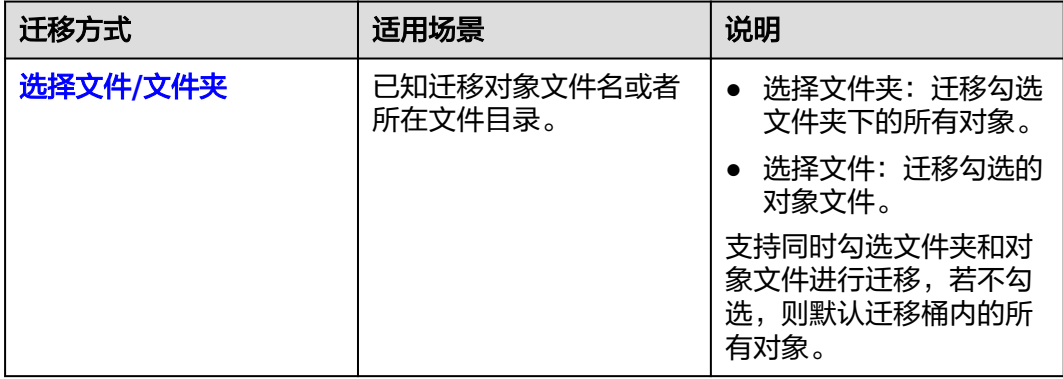

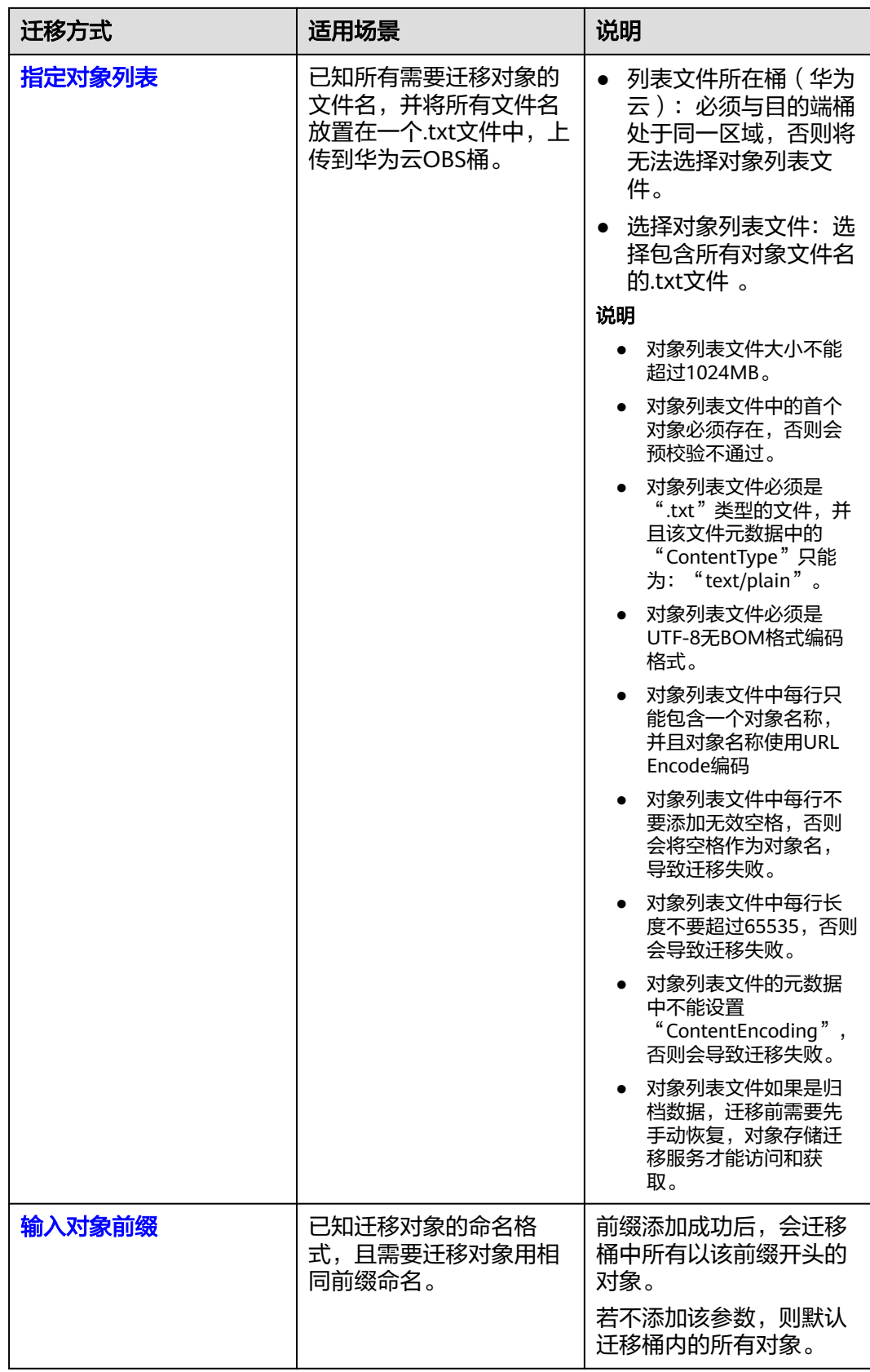

- <span id="page-128-0"></span>● "选择文件**/**文件夹"迁移方式。
	- a. 单击桶名下方的"选择"按钮,弹出"选择文件/文件夹"窗口。
	- b. 勾选待迁移的文件夹/文件。支持同时勾选文件夹和对象文件进行迁移,若不 勾选,则默认迁移桶内的所有对象。
	- c. 单击"确定",所选文件/文件夹显示在下方,如图**5-61**所示。

#### 图 **5-61** 选择完成

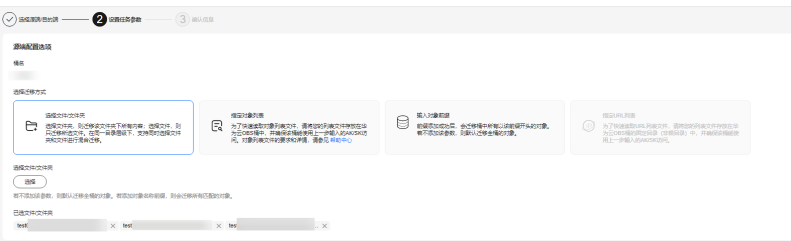

- "指定对象列表"迁移方式。
	- a. 在"**列表目录所在桶(华为云**)"下拉列表中,选择存放列表文件的桶。

# 注意

请确保列表文件所在桶与目的端桶处于同一区域,否则后续将无法选择对象 列表文件。

b. 在"选择对象列表文件"参数后面,单击"选择"按钮,弹出"选择对象列 表文件"窗口,选择包含所有对象文件名的.txt文件,单击"确定",如图 **5-62**所示。

# 图 **5-62** 选择对象列表文件

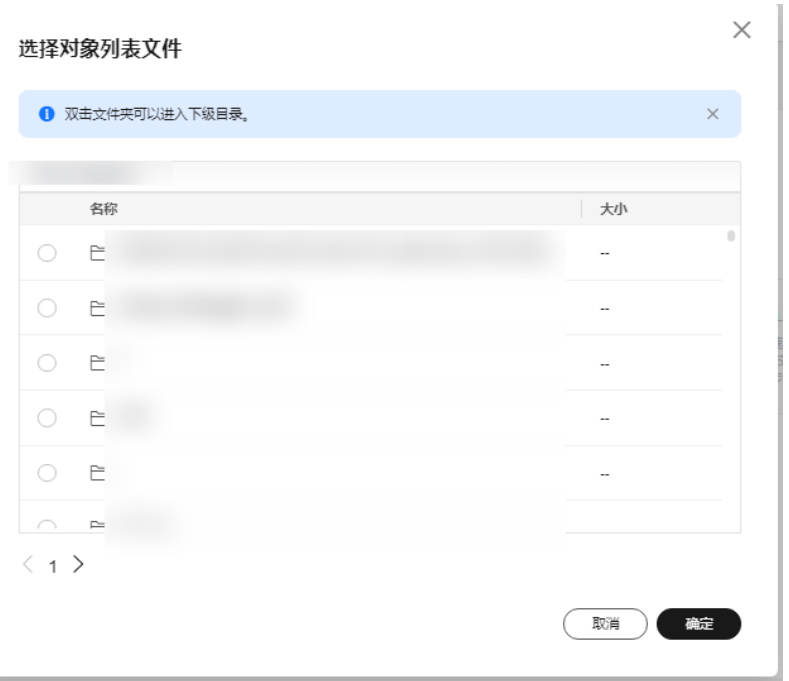

- <span id="page-129-0"></span>● "输入对象前缀"迁移方式。
	- a. 在"**桶名**"下方的输入框中输入待迁移的对象数据名称或名称前缀,如<mark>图</mark> **5-63**所示。若不添加该参数,则默认迁移全桶的数据。

### 图 **5-63** 输入对象前缀

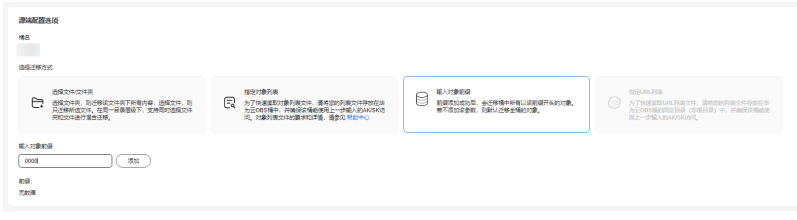

- b. 单击"**添加**"按钮,系统会自动匹配出数据。您可以单击<sup>×</sup>,从匹配到的迁 移数据列表中删除不需要迁移的数据。
- 步骤**10** (可选)根据表**5-27**,设置"源端使用自定义域名下载"参数。

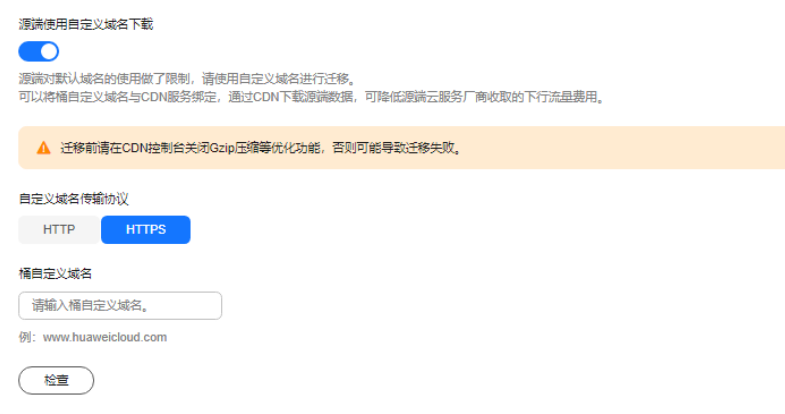

#### 表 **5-27** 参数设置

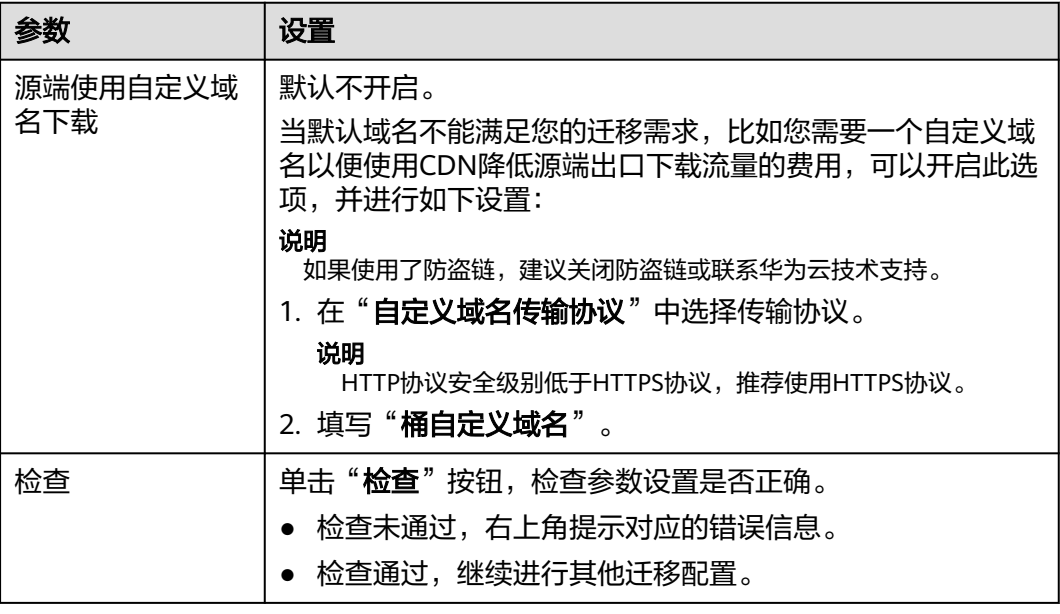

#### 步骤**11** 设置"目的端配置选项"区域参数。

- 1. 保存到指定前缀。
	- 选择"关闭",源端对象迁移到目的端后,对象名保持不变。
	- 选择"**开启**",如图5-64所示,输入**对象前缀**,源端对象迁移到目的端后, 会在对象名前增加设置的前缀。

## 图 **5-64** 输入对象前缀

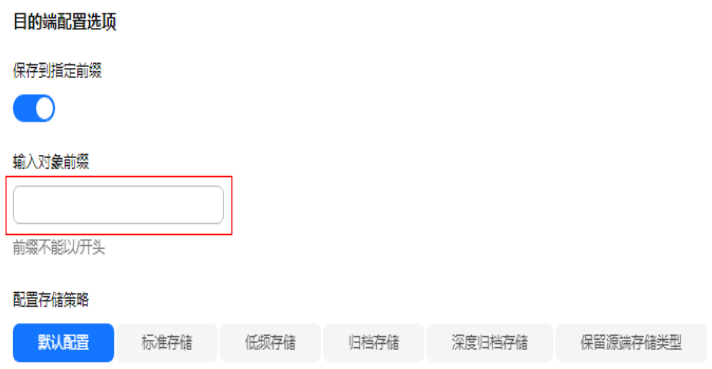

说明

关于"**保存到指定前缀**"参数的详细设置方法请参考<mark>指定前缀参数设置规则</mark>。

## 2. 配置存储策略

选择迁移到华为云OBS后,对象的存储类型。存储策略说明请参见存<mark>储类型介</mark> [绍](https://support.huaweicloud.com/intl/zh-cn/oms_faq/oms_faq_6221.html)。

**步骤12** 单击"**高级选项**"前的 > ,根据<mark>表5-28</mark>参数说明, 设置"**高级选项**"参数。

表 **5-28** 高级选项参数说明

| 参数         | 说明                                                                    |
|------------|-----------------------------------------------------------------------|
| 元数据迁移方式    | 选择是否迁移元数据。                                                            |
|            | • 选择" <b>忽略元数据</b> ", OMS只迁移源端Content-<br>Type、Content-Encoding元数据。   |
|            | • 选择" <b>保留元数据</b> ",OMS会迁移支持范围内的元数<br>据。                             |
|            | 须知                                                                    |
|            | - 仅支持中文字符、英文字符、数字和中划线【-】迁移。除<br>上述字符外,其他所有字符均不支持。                     |
|            | – 如果选择"忽略元数据迁移",为保证迁移任务正常运<br>行,仍将迁移Content-Type、Content-Encoding元数据。 |
| 迁移指定时间后的对象 | 选择是否迁移在指定时间后的对象。                                                      |
|            | ● 选择"关闭",不过滤源端待迁移对象。                                                  |
|            | ● 选择"开启",设置迁移指定时间后,OMS服务仅迁<br>移在指定时间之后修改的源端待迁移对象。                     |

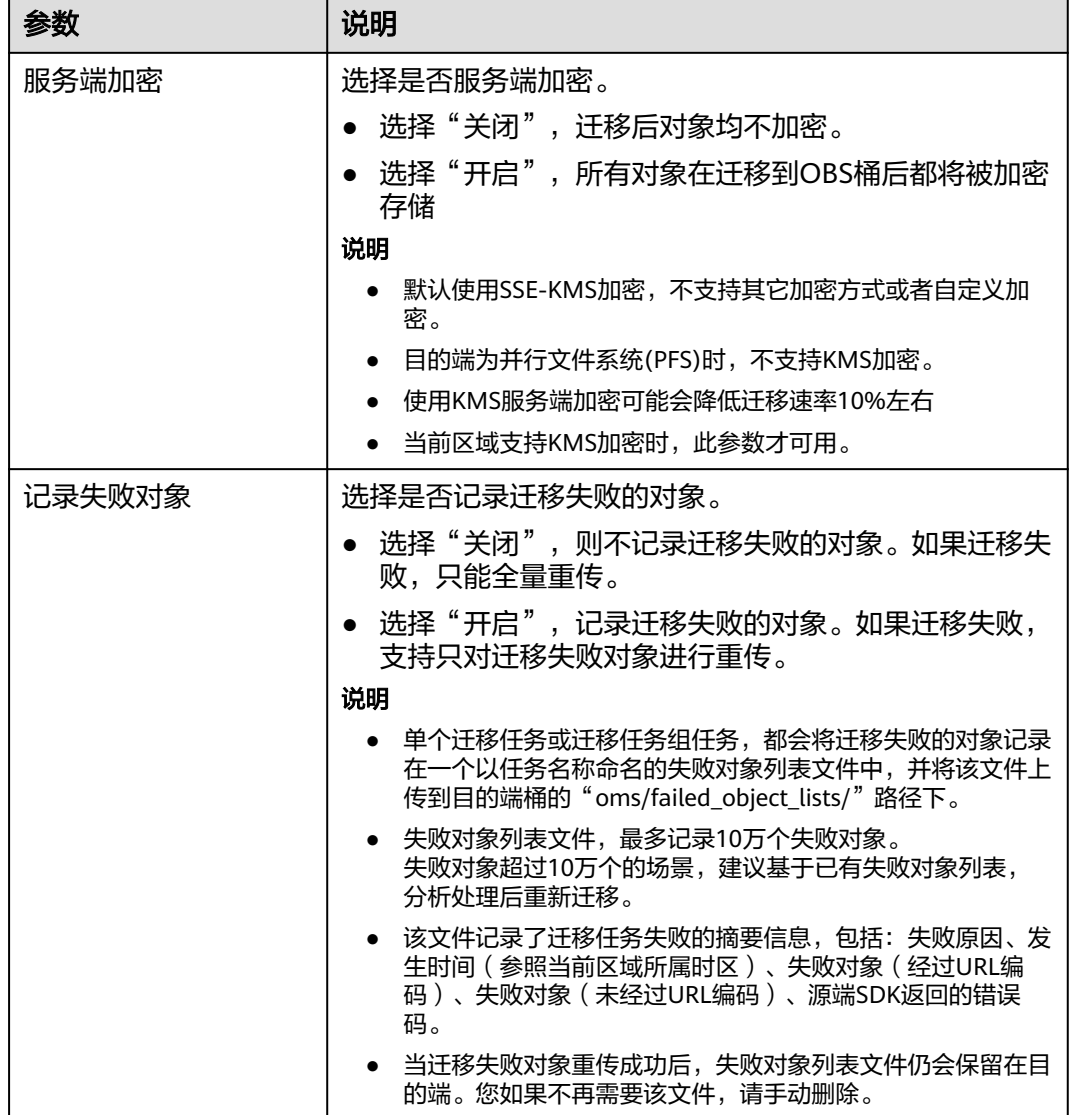

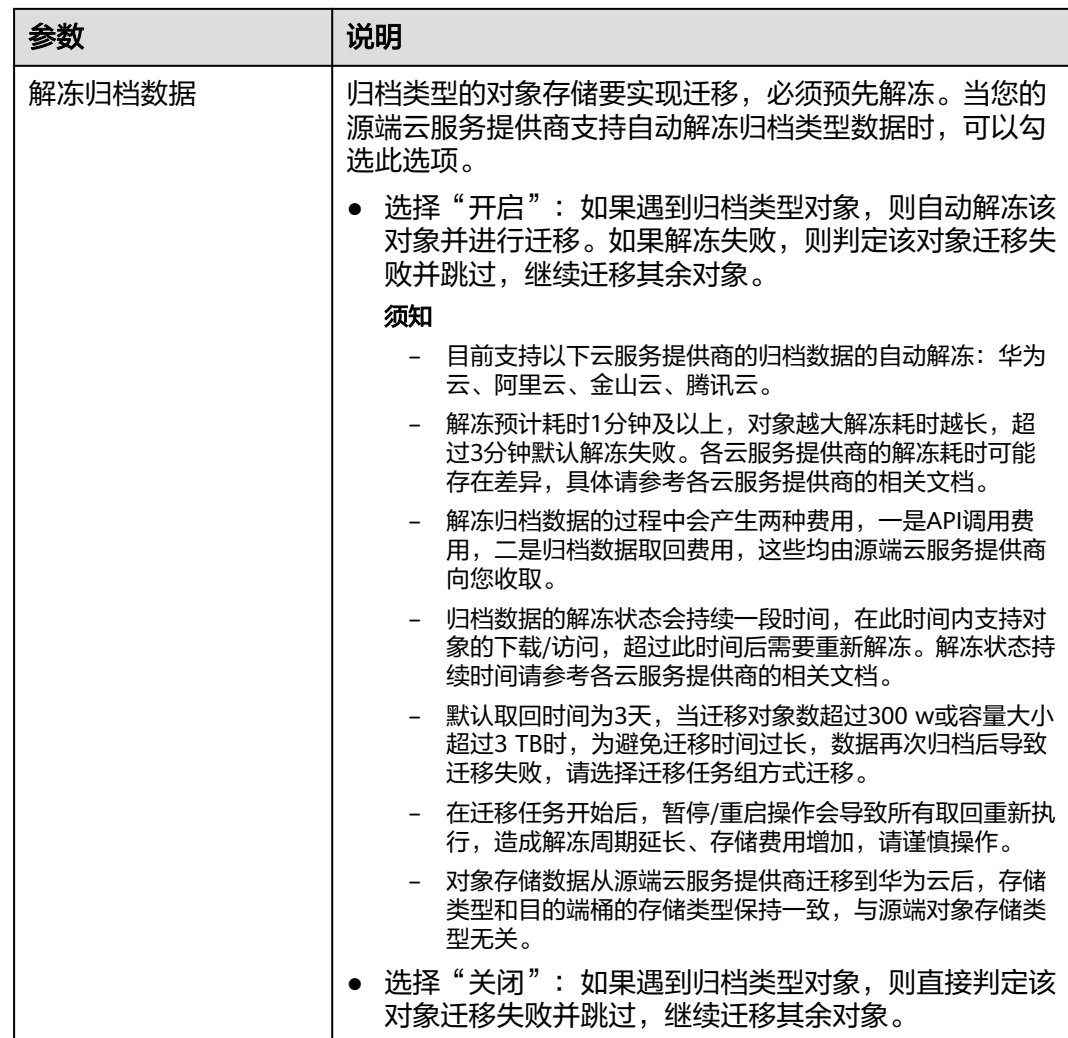

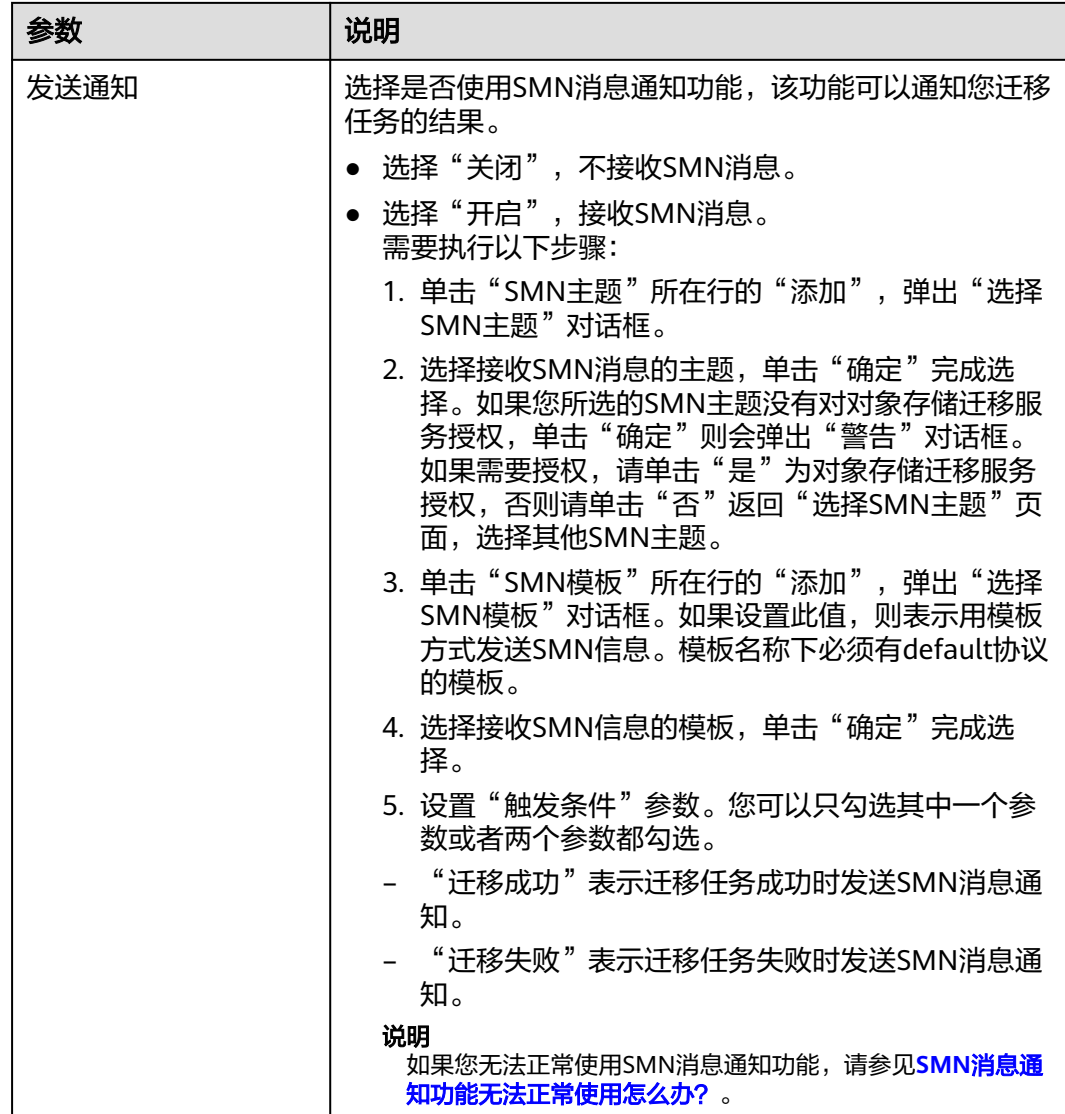

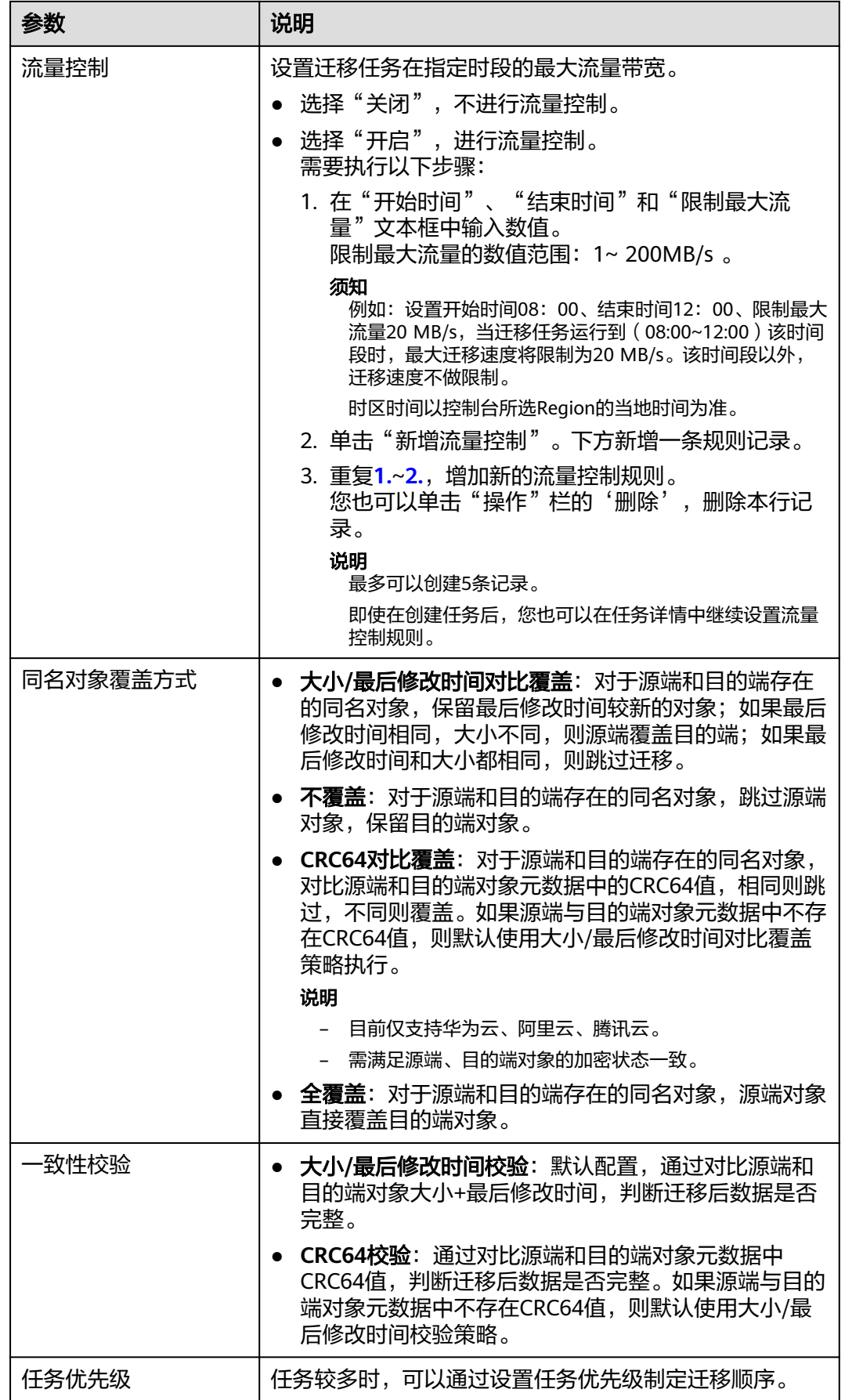

<span id="page-135-0"></span>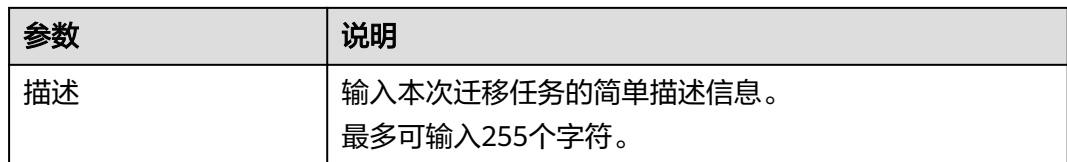

#### 步骤13 单击"下一步",进入"确认信息"页面。

步骤14 确认源端信息、目的端信息、任务参数、高级选项等参数无误后,单击"下一步"。 提示创建迁移任务成功。查看迁移任务列表已新增该任务。

说明

任务创建后,会生成一个任务ID供您快速识别。它显示在列表中任务的左上角,由源端桶名+目 的端桶名+时间序列标识拼接而成。

#### **----**结束

# 相关操作

您可以对创建的迁移任务进行如下操作。

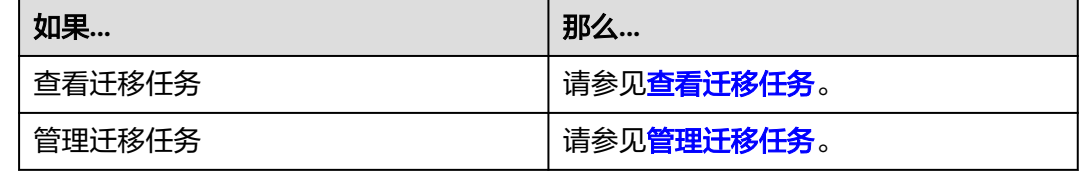

# **5.5.4** 创建迁移任务组

本节介绍创建迁移任务组的操作步骤。

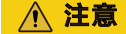

- OMS默认会将等待超过30天未调度的任务自动设置为失败,并且会自动清除该任务 的AK/SK。为防止大量任务阻塞在等待中,请控制创建任务的频率。
- 如果单个对象大小超过500G,建议您通过<mark>提交工单</mark>的方式,开通并发分片白名单配 置,提升迁移速率。
- 在迁移过程中, 系统将自动在目的端桶创建一个名为"OMS"的临时文件夹。严**禁** 手动操作此文件夹,包括但不限于修改、删除或添加内容。对该文件夹进行的任何 手动操作都可能导致迁移流程中断或失败。

# 适用场景

适用于单个桶数据量大于3 TB或对象个数大于500万的对象迁移场景,迁移任务组将源 端待迁移对象智能分解到多个迁移任务中并行迁移。

# 前提条件

- [已注册华为账号并开通华为云](https://support.huaweicloud.com/intl/zh-cn/usermanual-account/account_id_001.html)。
- 已获取源端和目的端账号的AK/SK并授予相关权限。
	- 源端桶对应账户需要的权限:对象存储 **(UFile)** 只读权限 (**UFileReadOnlyAccess**) 。
	- 目的端桶需要的权限包括:列举桶,获取桶位置,列举对象,获取对象元数 据,获取对象内容,上传对象,列举已上传段,取回归档存储对象。获取方 式参见[目的端桶权限获取。](https://support.huaweicloud.com/intl/zh-cn/oms_faq/topic_0000001084426802.html#topic_0000001084426802__section52621148113411)
- 已在OBS服务中创建桶。
- 您过去24小时内已创建的迁移任务未满1000000个。
- 您名下处于"等待中"状态的迁移任务未满1000000个。

# 操作步骤

- 步骤**1** 登录华为[云控制台。](https://console-intl.huaweicloud.com/?locale=zh-cn)
- 步骤**2** 单击控制台左上角的 ,在下拉框中选择迁移目的端桶所在的Region,如图**5-65**所 示。

图 **5-65** 选择目的端桶 Region

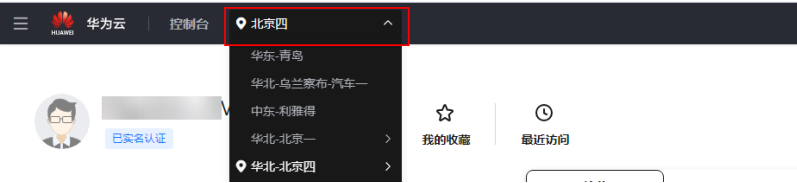

步骤**3** 单击控制台左侧"服务列表",选择"迁移 **>** 对象存储迁移服务 **OMS**",进入"对 象存储迁移服务"页面。

您也可以在搜索框中输入"OMS",快速查找"对象存储迁移服务 OMS", 如图 **5-66**所示。

## 图 **5-66** 选择对象存储迁移服务

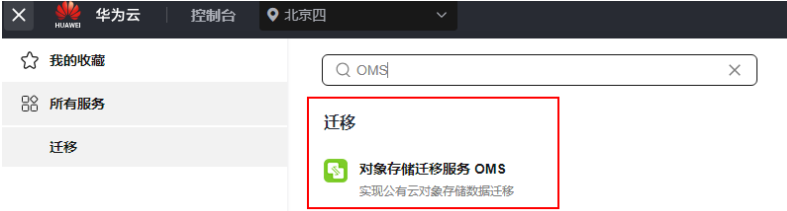

- 步骤4 在左侧导航树,选择"**迁移任务组",**切换到"**迁移任务组"**页面。
- 步骤5 在"**迁移任务组**"页面,单击页面右上角的"**创建迁移任务组"**, 如图5-67所示。

### 图 **5-67** 创建迁移任务组

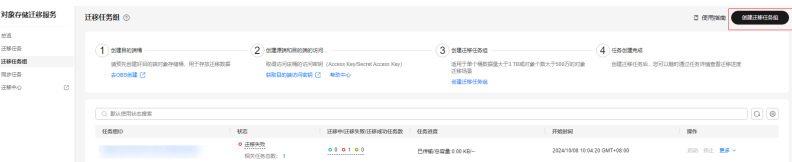

步骤6 仔细阅读弹出的服务声明,勾选"同意以上服务声明",单击"确定",进入"创建 迁移任务组"的"选择源端**/**目的端"页面,如图**5-68**所示。

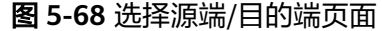

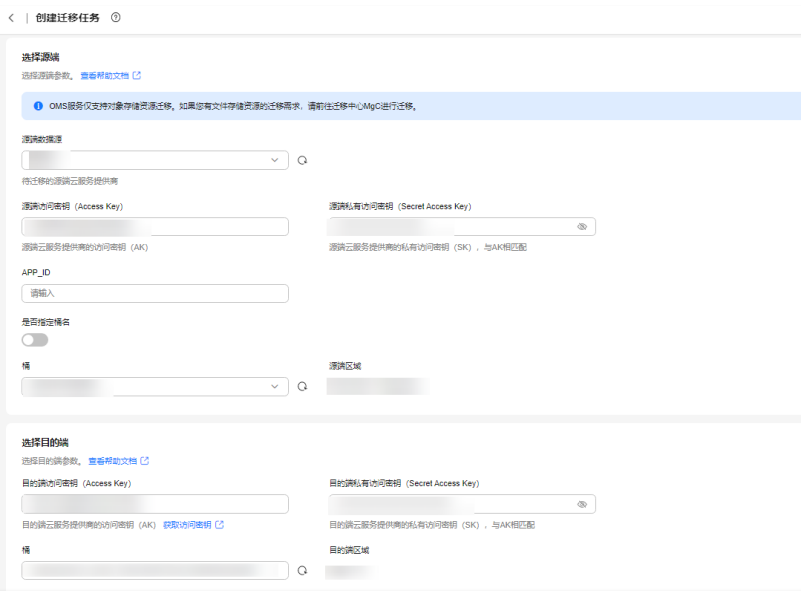

# 步骤**7** 设置"选择源端"区域的参数,参见表**5-29**。

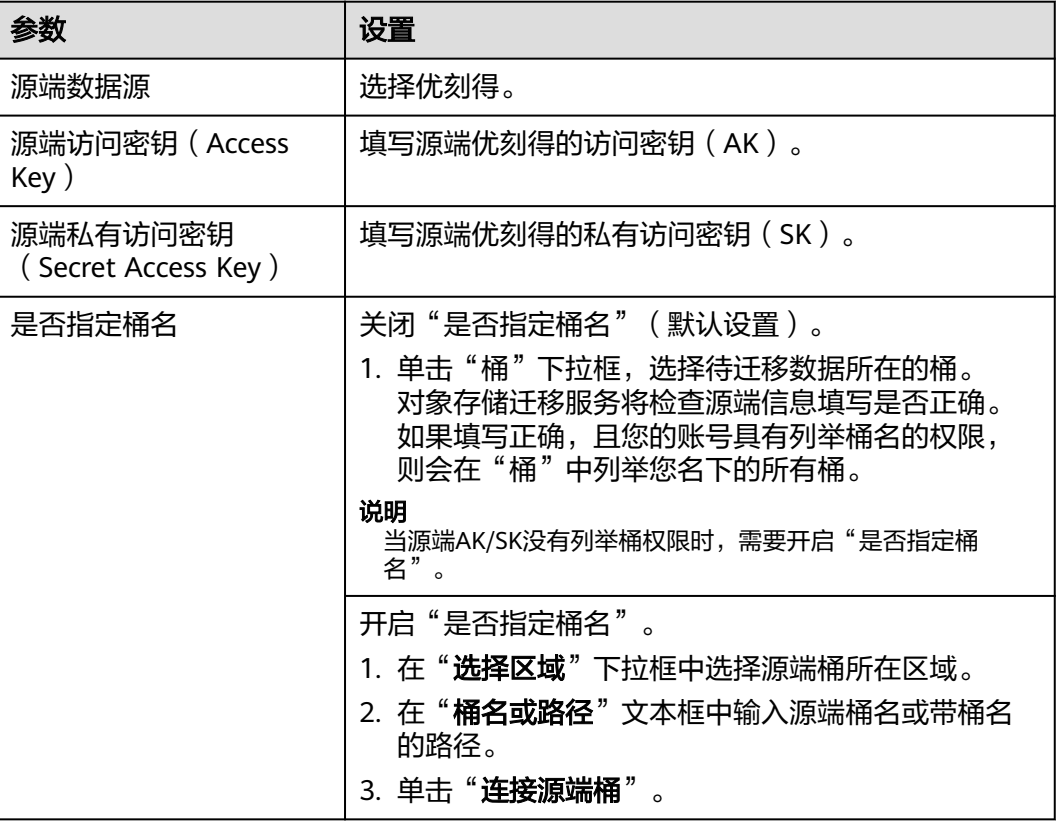

## 表 **5-29** 设置源端参数

#### 步骤**8** 设置"选择目的端"区域的参数,参见表**5-30**。

#### 表 **5-30** 设置目的端参数

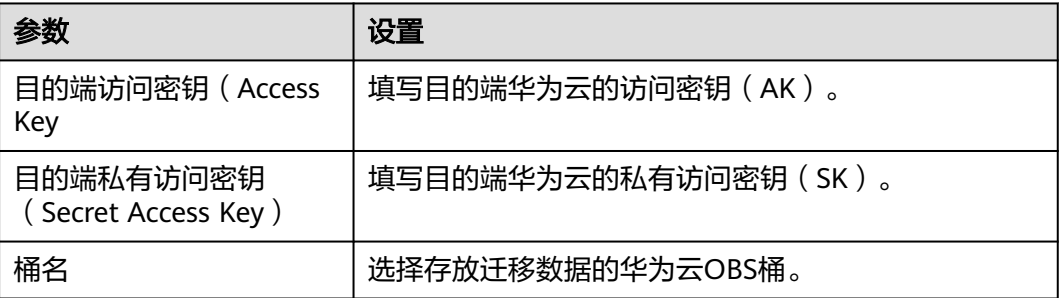

## 步骤9 单击"下一步",进入"设置任务组参数"页面,如图5-69所示。

#### 图 **5-69** 设置任务组参数页面

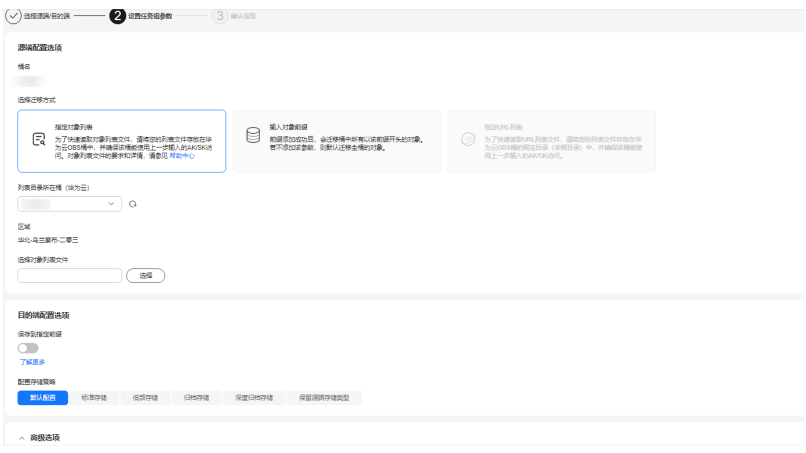

#### 步骤**10** 选择迁移方式。

- 选择"输入对象前缀"迁移方式。
	- a. 在"**桶名**"下方的输入框中输入待迁移的对象数据名称或名称前缀,如图 **5-70**所示。若不添加该参数,则默认迁移全桶的数据。

#### 图 **5-70** 输入对象数据名称或名称前缀

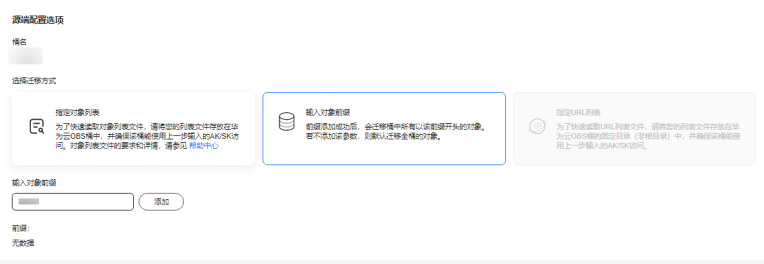

说明

- 添加对象前缀时,如果对象文件在桶的根目录下,则直接添加前缀;如果对象文 件存在目录路径,则需要在对象前缀前添加对象文件所在的目录路径。格式为: 桶名/文件夹/对象前缀。
- 若不添加该参数,则默认迁移全桶的数据。
- 待迁移的对象会被记录在txt类型的列表文件中 ( 每个迁移任务对应一个列表文 件 ),并存放在目的端桶的"oms/taskgroup/"路径下。当任务组迁移完成后, 这些列表文件会保留下来,您可以手动删除它们。
- b. 单击"**添加**"按钮,系统会自动匹配出数据。您可以单击<sup>×</sup>,从匹配到的迁 移数据列表中删除不需要迁移的数据。
- 选择"指定对象列表"迁移方式。
	- a. 在"**列表目录所在桶(华为云**)"下拉列表中,选择存放列表文件的桶。

注意

请确保列表文件所在桶与目的端桶处于同一区域,否则后续将无法选择对象 列表目录。

b. 在"选择对象列表目录"参数后面,单击"选择"按钮,弹出"选择对象列 表目录"窗口,选择包含所有对象列表的文件夹,单击"确定",如图5-71 所示。

#### 图 **5-71** 选择对象列表目录

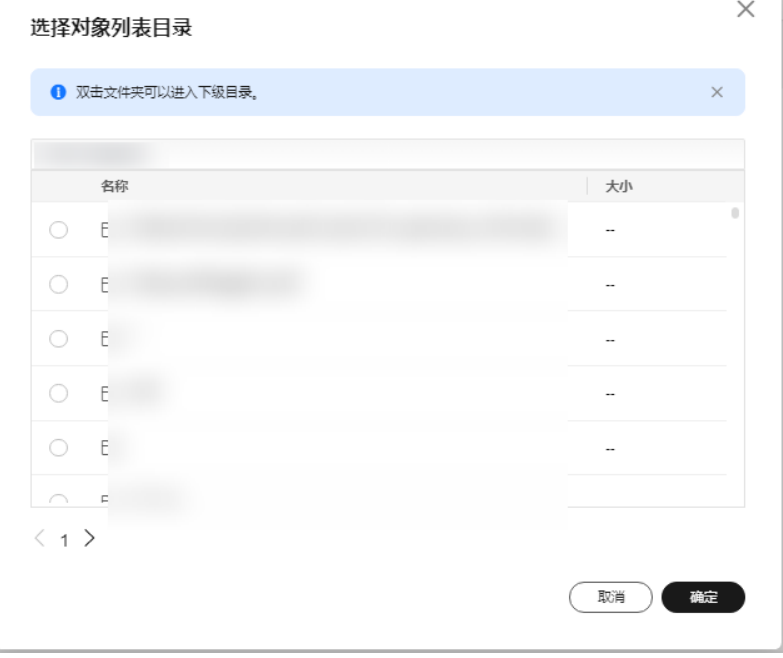

## 说明

- 对象列表文件大小不能超过1024 MB。
- 对象列表目录下的文件个数不能超过2000个。
- 对象列表文件必须是".txt"类型的文件,并且该文件元数据中的 "ContentType"只能为: "text/plain"。
- 对象列表文件必须是UTF-8无BOM格式编码格式。
- 在对象列表文件中,每一行只能包含一个对象名称。如果对象名称包含特殊字符 或空格,为了确保迁移过程的正确性,需要使用URL编码进行转换。 例如: 待迁移对象为"6-objs.txt"和"oms/考试计划.docx", 则对象列表文件 中应写入如下内容: 6-objs.txt

oms%2F%E8%80%83%E8%AF%95%E8%AE%A1%E5%88%92.docx

- 对象列表文件中每行不要添加无效空格,否则会将空格作为对象名,导致迁移失 败。
- 对象列表文件中每行长度不要超过65535,否则会导致迁移失败。
- 对象列表文件的元数据中不能设置"ContentEncoding", 否则会导致迁移失 败。
- 对象列表文件如果是归档数据,迁移前需要先手动恢复,对象存储迁移服务才能 访问和获取。

## 步骤**11** (可选)根据表**[5-31](#page-141-0)**,设置"源端使用自定义域名下载"参数。

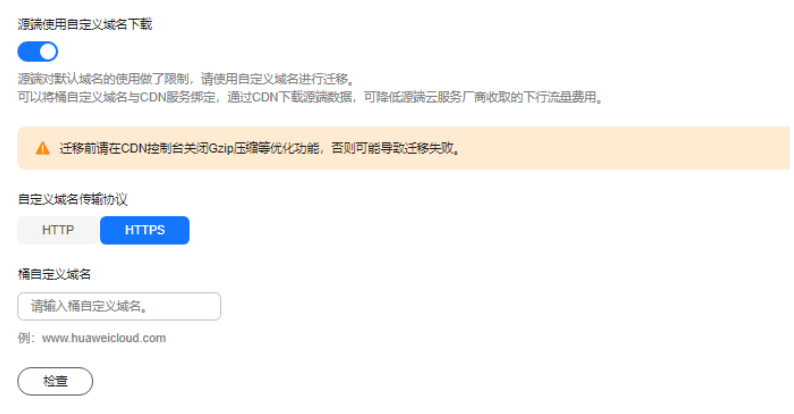

#### <span id="page-141-0"></span>表 **5-31** 参数设置

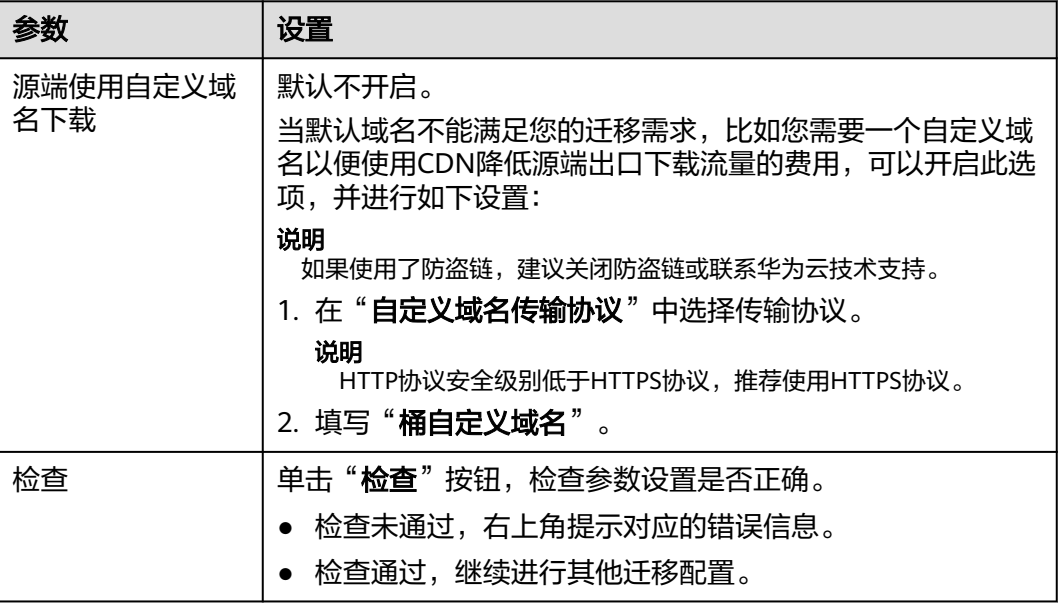

## 步骤**12** 设置"目的端配置选项"区域参数。

- 1. 保存到指定前缀。
	- 选择"关闭",源端对象迁移到目的端后,对象名保持不变。
	- 选择"**开启**",如<mark>图5-72</mark>所示,输入**对象前缀**,源端对象迁移到目的端后, 会在对象名前增加设置的前缀。

## 图 **5-72** 输入对象前缀

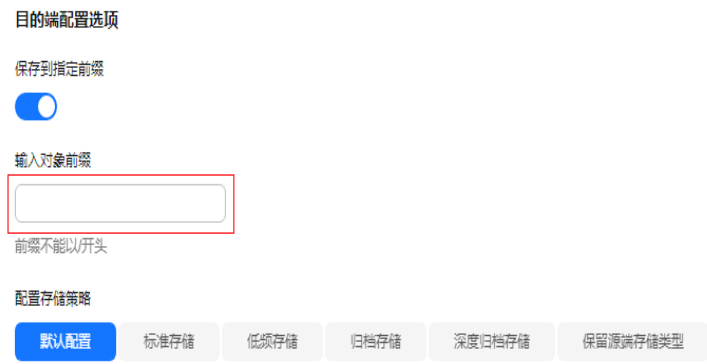

#### 说明

关于"**保存到指定前缀**"参数的详细设置方法请参考<mark>指定前缀参数设置规则</mark>。

2. 配置存储策略

选择迁移到华为云OBS后,对象的存储类型。存储策略说明请参见存<mark>储类型介</mark> [绍](https://support.huaweicloud.com/intl/zh-cn/oms_faq/oms_faq_6221.html)。

步骤**13** 单击"高级选项"前的 ,展开高级选项,如图**[5-73](#page-142-0)**所示。根据表**[5-32](#page-142-0)**,设置"高 级选项"参数。

## <span id="page-142-0"></span>图 **5-73** 高级选项

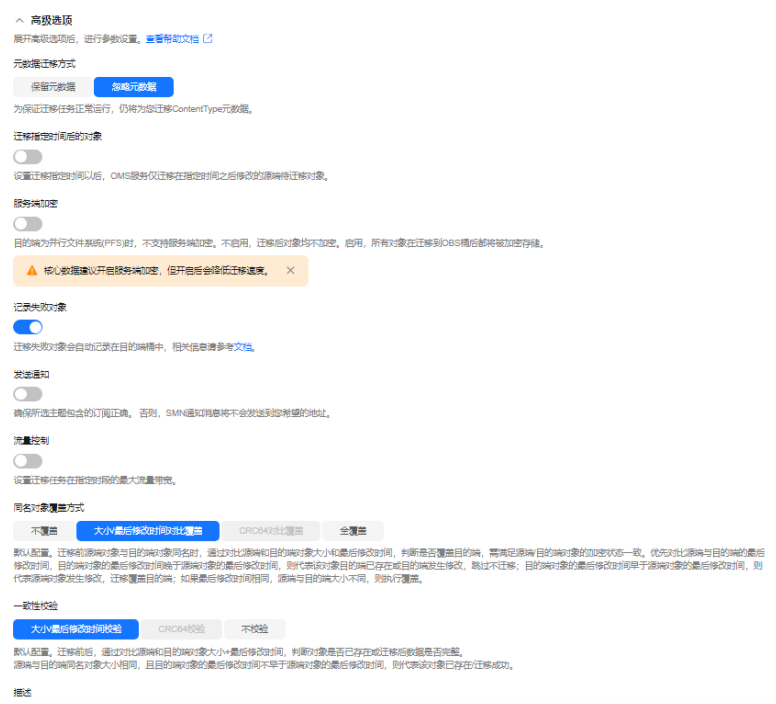

# 表 **5-32** 高级选项参数说明

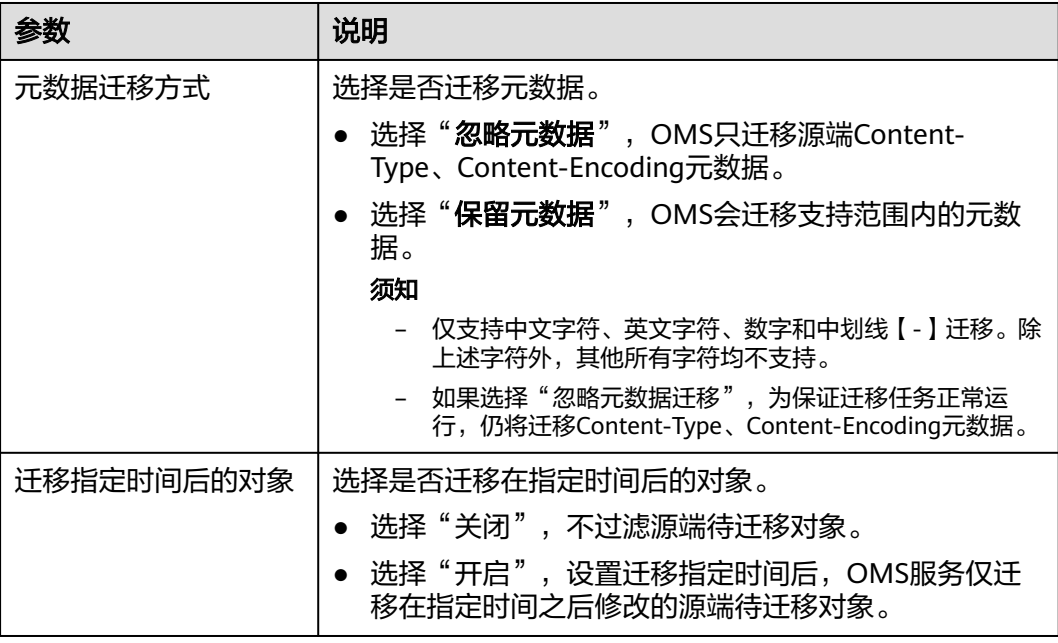

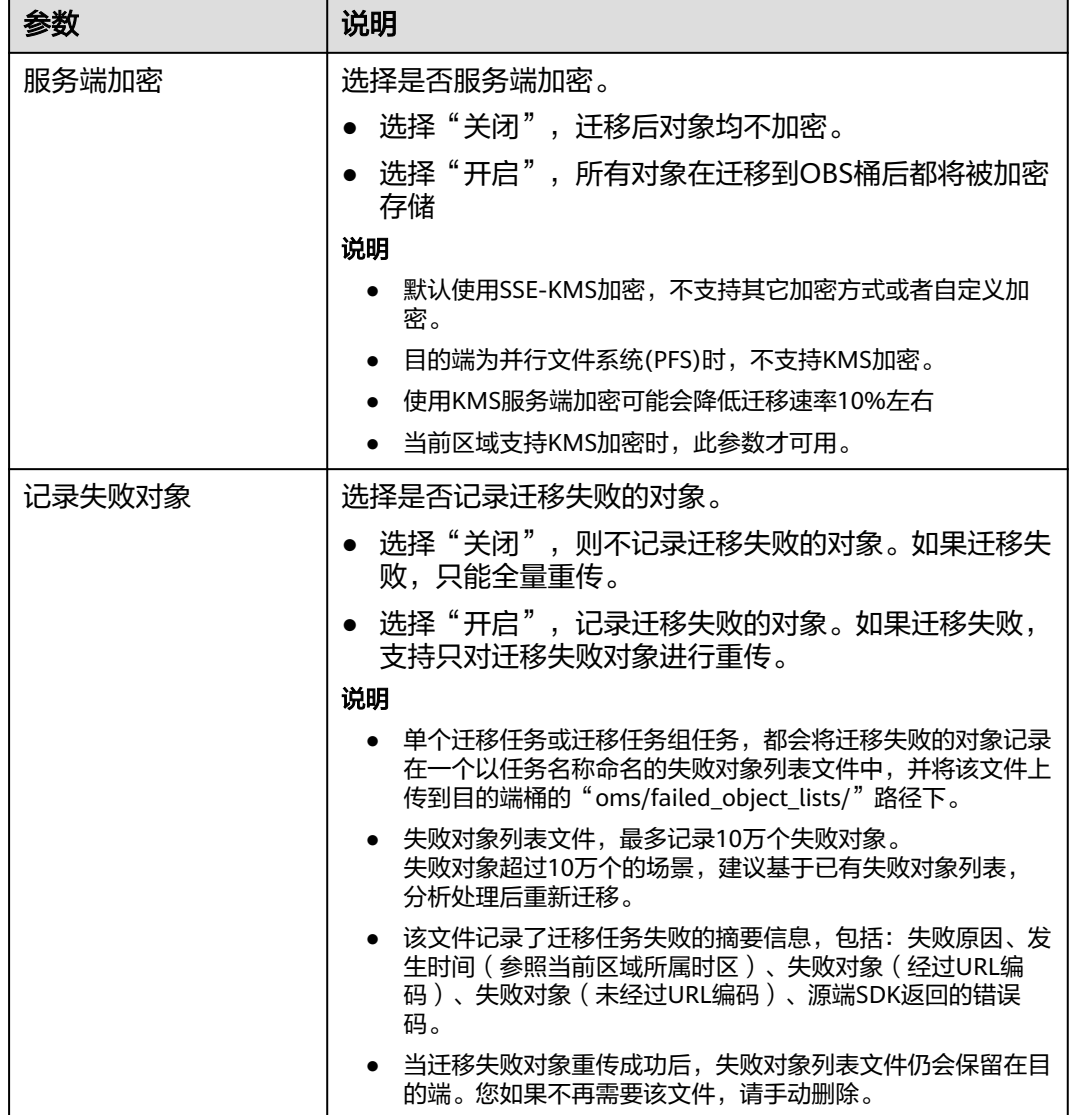
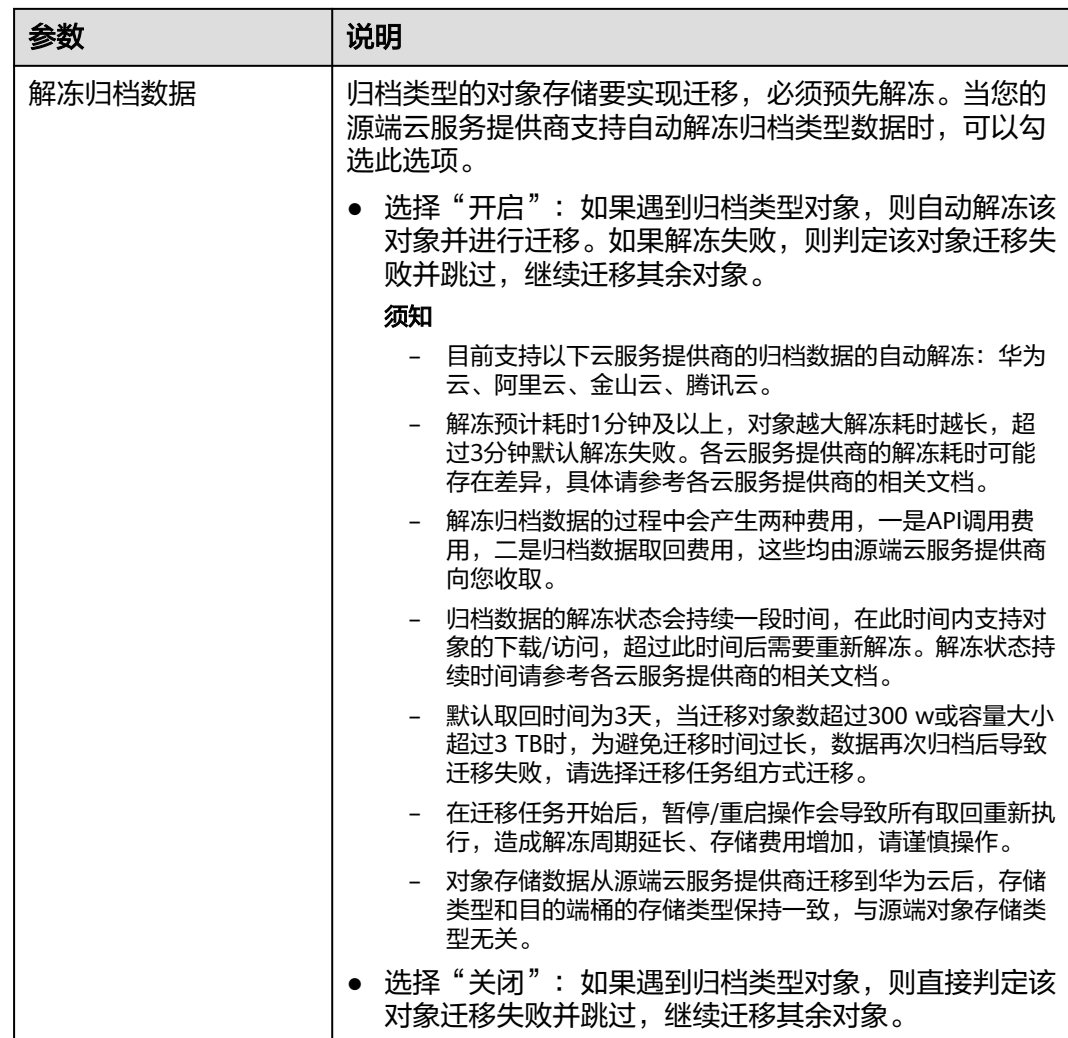

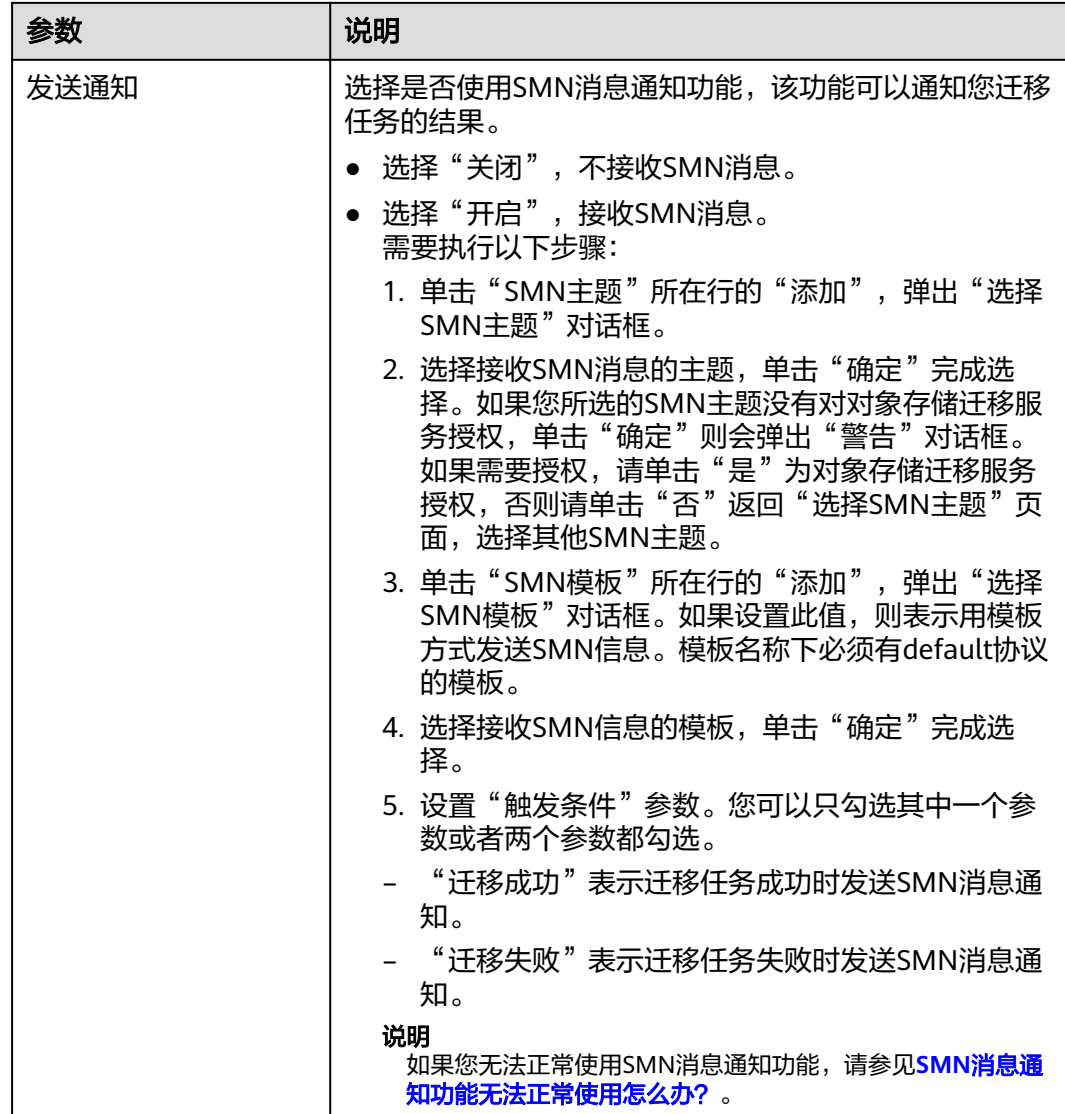

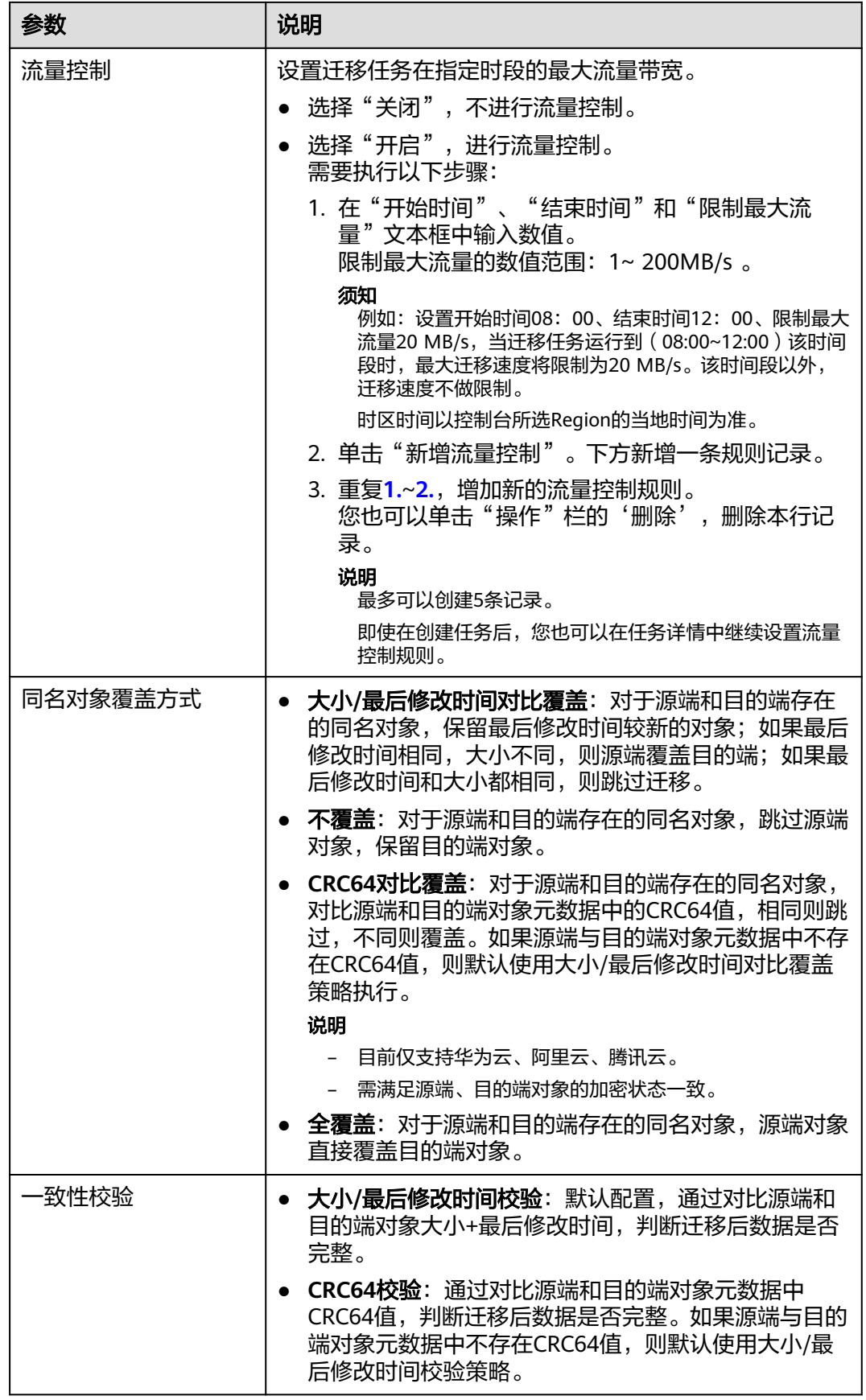

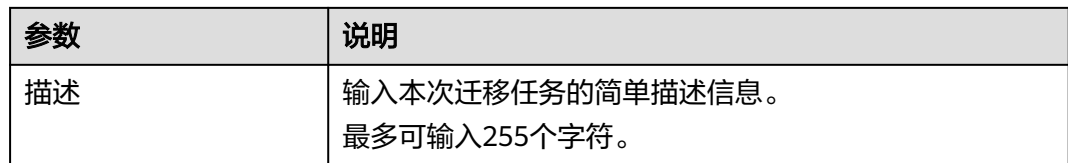

#### 步骤14 单击"下一步",进入"确认信息"页面。

**步骤15** 确认**源端信息、目的端信息、任务参数、高级选项**等参数无误后,单击"**下一步**"。 提示任务提交成功。查看迁移任务组列表已新增该任务组。

**----**结束

## 相关操作

您可以对创建的迁移任务组进行如下操作。

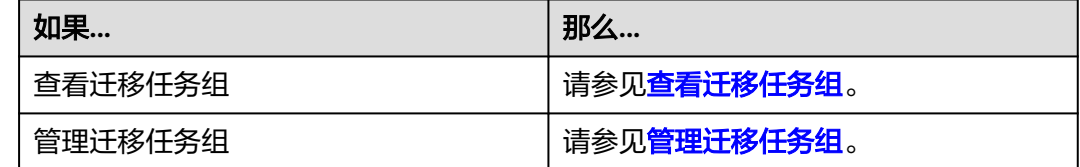

# **5.6** 金山云 **KS3** 迁移至华为云 **OBS** 教程

## **5.6.1** 背景信息

本教程讲解了如何将金山云对象存储(Kingsoft Standard Storage Service,简称 KS3)上的数据迁移到华为云对象存储 OBS。

华为云对象存储迁移服务 (Object Storage Migration Service, OMS) 是一种线上数 据迁移服务,可以帮助您将其他云服务商对象存储服务中的数据在线迁移至华为云的 对象存储服务 (Object Storage Service, OBS)中, 也可以在对象存储 OBS 之间讲行 灵活的数据迁移。

使用华为云对象存储迁移服务,您只需在控制台填写源端数据地址和目的端 OBS 地址 信息,并创建[迁](https://support.huaweicloud.com/intl/zh-cn/oms_faq/oms_faq_0129.html)移任务组即可(迁移任务与迁移任务组的区别参见迁 多任务与迁移任务组的适用场景是什么?)。启动迁移后,您可以通过控制台查看迁 移任务、管理迁移任务。

## 割接方案

如涉及业务割接,请参考<mark>割接方案最佳实践</mark>。

## 注意

需要根据实际情况选择割接方式,上述方案仅供参考。

## 约束与限制

OMS迁移任务限制参见下表。

## 表 **5-33** OMS 迁移任务限制

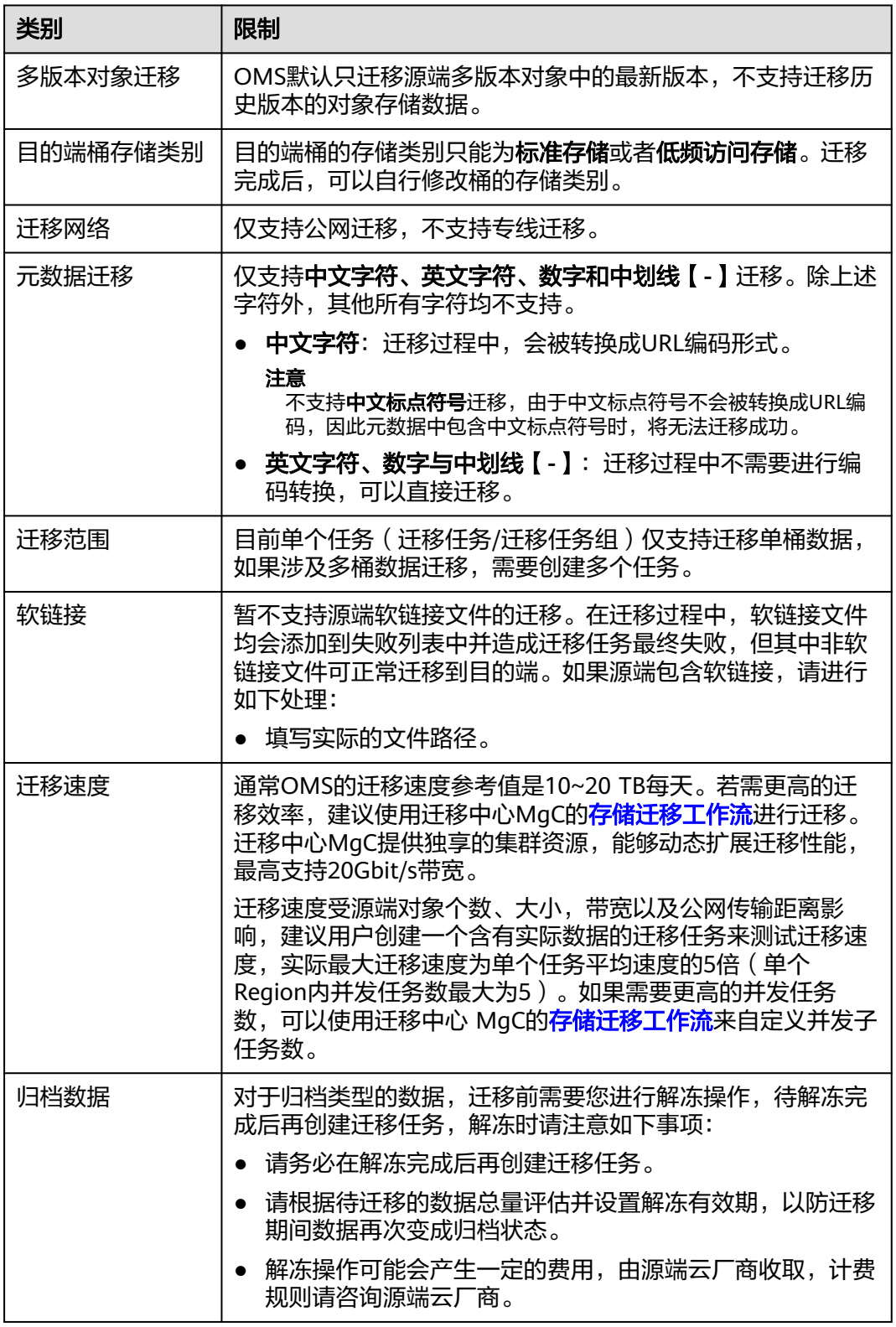

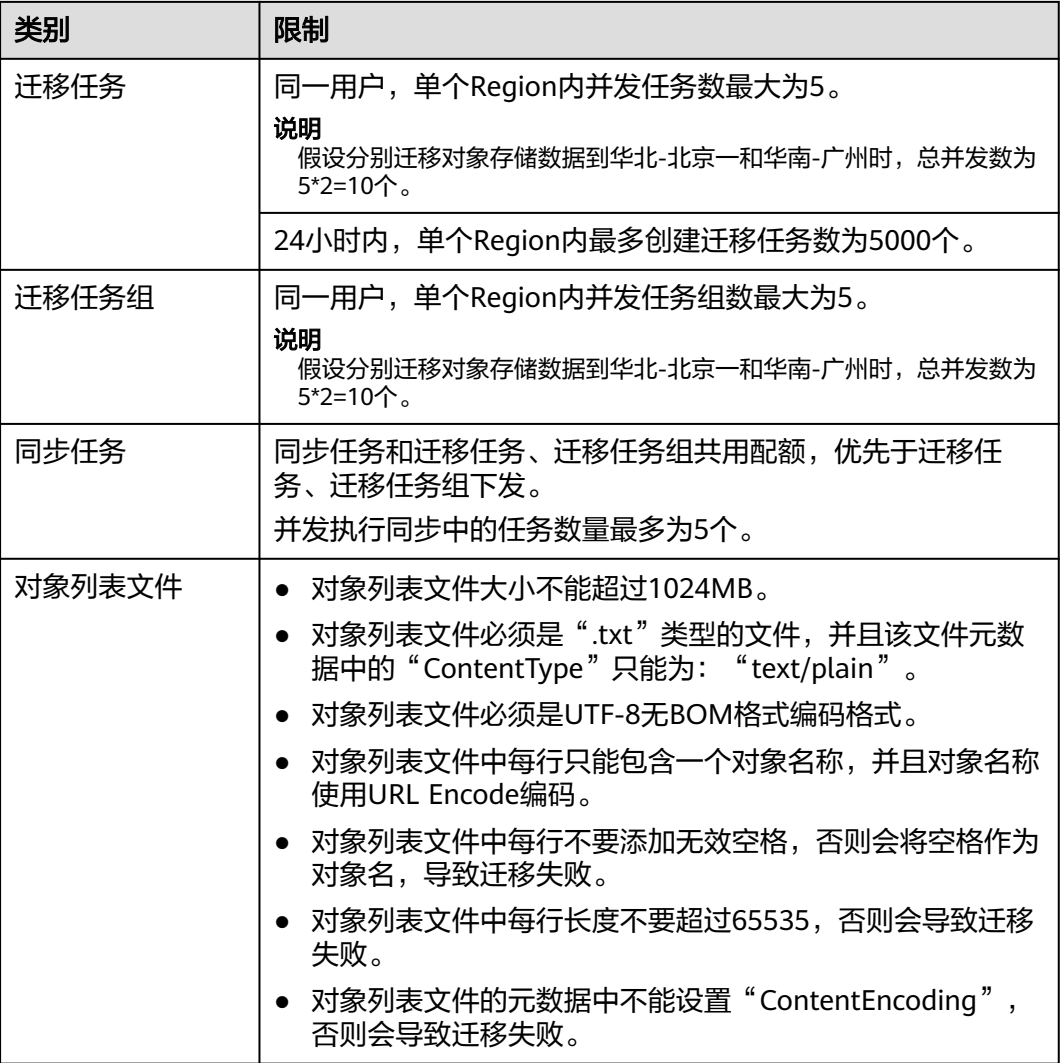

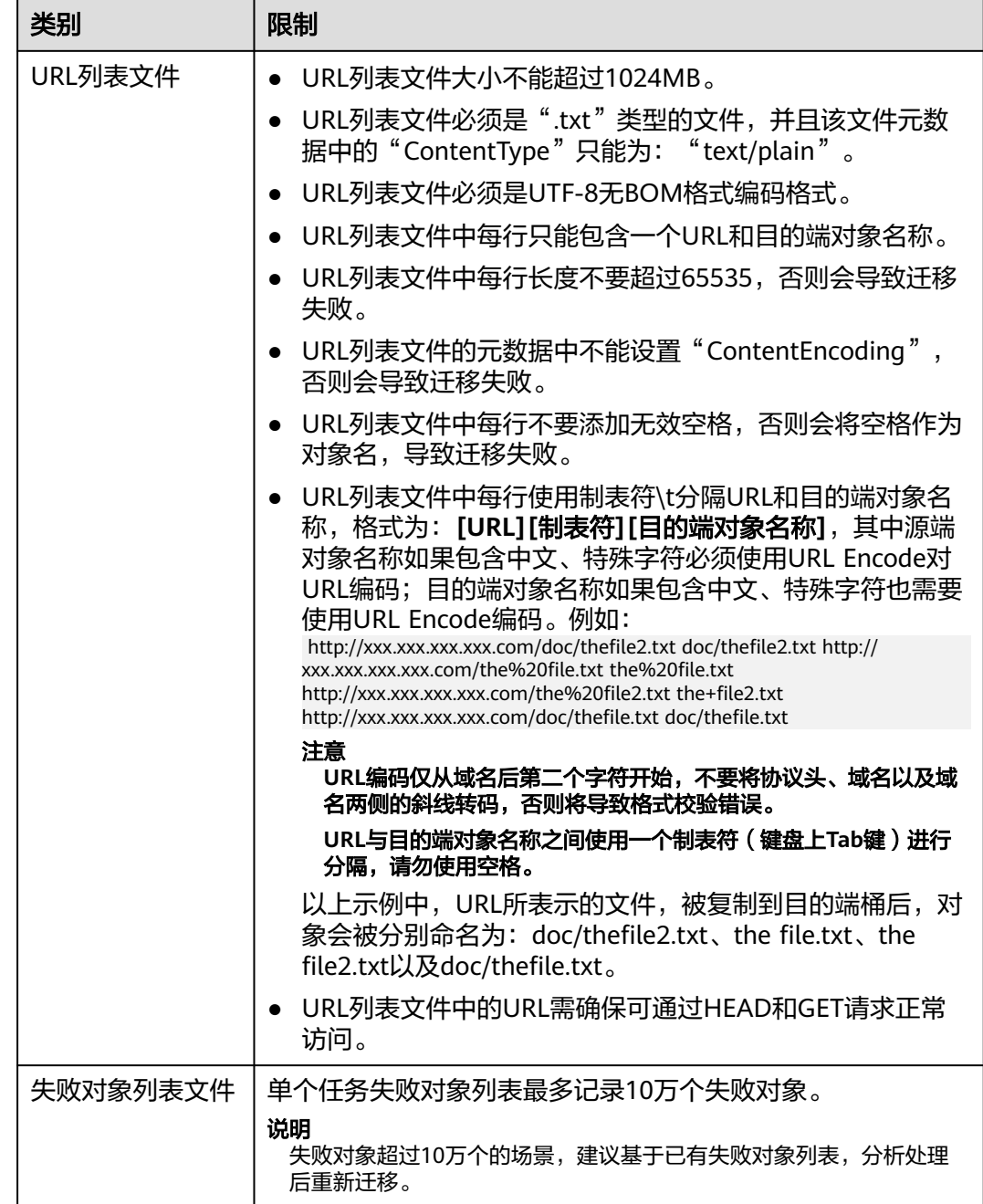

# **5.6.2** 准备工作

使用对象存储迁移服务前,请参考本节介绍完成准备工作。

## 注册华为账号

使用华为云之前, 需要注**册华为账号并开通华为云**。

说明

访问位于中国大陆的Region时,需完成<mark>实名认证</mark>。

## 创建源端金山云和目的端华为云的访问密钥(**AK/SK**)并授权

- 源端金山云:
	- 如果您使用管理员账号(即主账号)进行迁移,请登录金山云控制台,在界 面顶部导航栏单击用户名,选择**Access Keys**,查看或新建访问密钥。
	- 如果您需要使用子用户进行迁移,请参考如下步骤创建子用户,生成 AK/SK,并为子用户添加**金山云对象存储只读权限** (**KS3ReadOnlyAccess**)。
		- i. 使用管理员账号登录金山云管理控制台。
		- ii. 在界面顶部导航栏单击用户名,选择身份与控制,进入访问控制"概 览"页面。
		- iii. 在左侧导航树,单击**人员管理>子用户**,进入"子用户"页面。
		- iv. 单击新建用户,进入"新建用户"窗口。

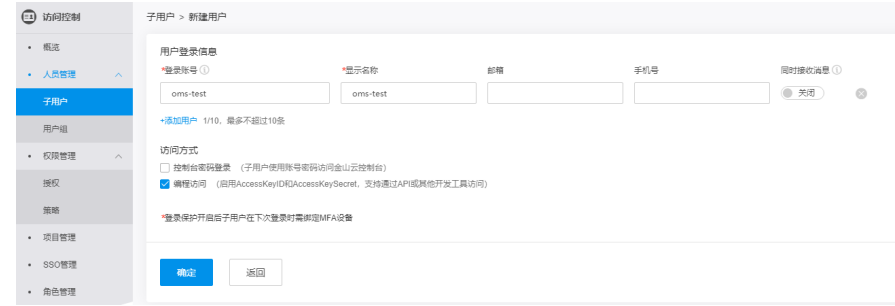

v. 输入登录账户、显示名称、邮箱、手机号,勾选访问方式,单击确定。

说明

勾选编程访问,会自动生成AK/SK。

vi. 添加权限。

单击子用户操作列的**添加权限**,弹出"添加权限"窗口,选择**应用项** 目,勾选**KS3ReadOnlyAccess**(金山云对象存储只读权限),单击确 定。

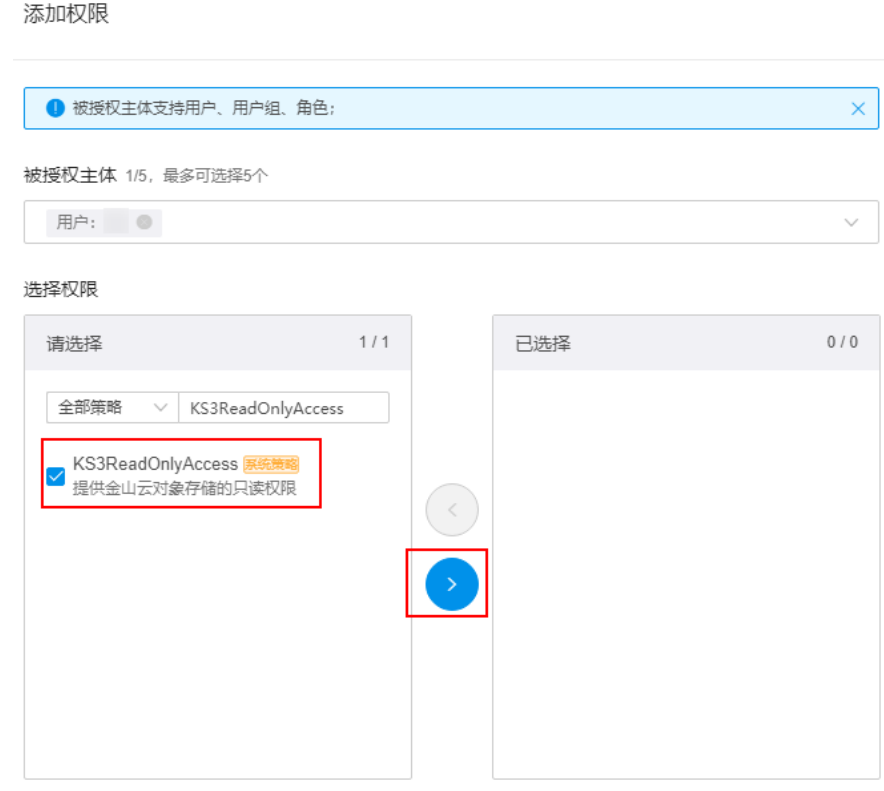

- vii. (可选)新建密钥。 单击用户名,进入用户详情页面,在安全管理页签,单击创建密钥,生 成新的AK/SK。
- 目的端华为云:参见创建访问密钥 (AK/SK)[和目的端桶权限获取](https://support.huaweicloud.com/intl/zh-cn/oms_faq/topic_0000001084426802.html#section1)创建AK/SK并 添加权限。

## 创建目的端桶

创建用于存放迁移数据的桶,具体操作参[见创建桶。](https://support.huaweicloud.com/intl/zh-cn/usermanual-obs/zh-cn_topic_0045829088.html)

## 解冻源端归档数据

当源端对象存储有数据处于归档状态,直接使用OMS迁移,解冻时间长导致迁移时间 较长,推荐您提前进行解冻操作,待解冻完成后再创建迁移任务。金山云对象存储 KS3,可通过控制台解冻归档对象,也可通过调用**Restore Object**接口解冻归档对象。 具体操作请参见金山云**KS3**[归档数据迁移方案相](#page-333-0)关文档。

## 注意

若您源端有解冻中的数据,待解冻完成后再进行迁移,否则这些数据会迁移失败。

## **5.6.3** 创建迁移任务

本节介绍创建迁移任务的操作步骤。

注意

- OMS默认会将等待超过30天未调度的任务自动设置为失败,并且会自动清除该任务 的AK/SK。为防止大量任务阻塞在等待中,请控制创建任务的频率。
- 如果单个对象大小超过500G,建议您通过<mark>提交工单</mark>的方式,开通并发分片白名单配 置,提升迁移速率。
- 在迁移过程中,系统将自动在目的端桶创建一个名为"OMS"的临时文件夹。**严禁** 手动操作此文件夹,包括但不限于修改、删除或添加内容。对该文件夹进行的任何 手动操作都可能导致迁移流程中断或失败。

## 适用场景

适用于单个桶数据量不超过3 TB或对象个数不超过500万的对象存储迁移场景,通过创 建对象存储迁移任务,可将对象数据进行快速迁移。

#### 说明

如果单个桶数据量大于3 TB或对象个数大于500万,建议您**创建迁移任务组**来进行迁移。

## 前提条件

- [已注册华为账号并开通华为云](https://support.huaweicloud.com/intl/zh-cn/usermanual-account/account_id_001.html)。
- 已获取源端和目的端账号的AK/SK并授予相关权限。
	- 源端桶对应账户需要的权限:金山云对象存储只读权限 (**KS3ReadOnlyAccess**) 。
	- 目的端桶需要的权限包括: 列举桶, 获取桶位置, 列举对象, 获取对象元数 据,获取对象内容,上传对象,列举已上传段,取回归档存储对象。获取方 式参见[目的端桶权限获取。](https://support.huaweicloud.com/intl/zh-cn/oms_faq/topic_0000001084426802.html#topic_0000001084426802__section52621148113411)
- 已在OBS服务中创建桶。
- 您过去24小时内已创建的迁移任务未满1000000个。
- 您名下处于"等待中"状态的迁移任务未满1000000个。

## 操作步骤

- 步骤**1** 登录华为[云控制台。](https://console-intl.huaweicloud.com/?locale=zh-cn)
- 步骤**2** 单击控制台左上角的 ,在下拉框中选择迁移目的端桶所在的Region,如图**5-74**所 示。

#### 图 **5-74** 选择目的端桶 Region

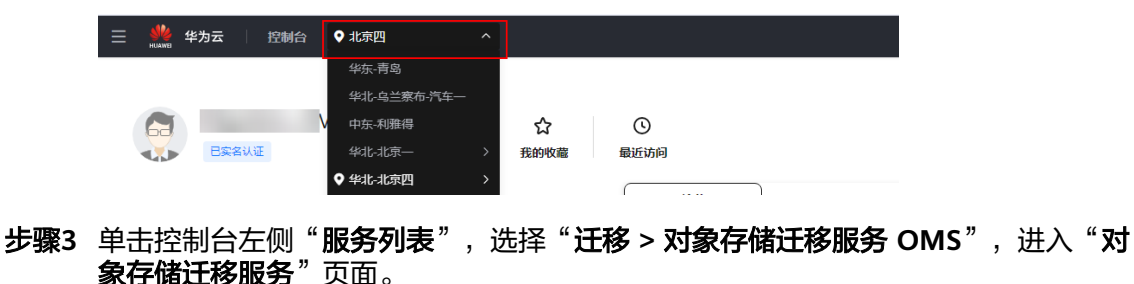

您也可以在搜索框中输入"OMS",快速查找"对象存储迁移服务 OMS", 如图 **5-75**所示。

#### 图 **5-75** 选择对象存储迁移服务

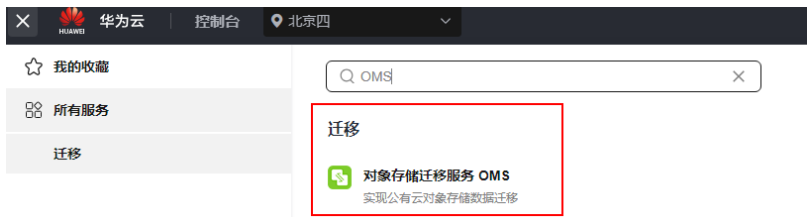

步骤4 在"迁移任务"页面,单击页面右上角的"创建迁移任务",如图5-76所示。

图 **5-76** 创建迁移任务

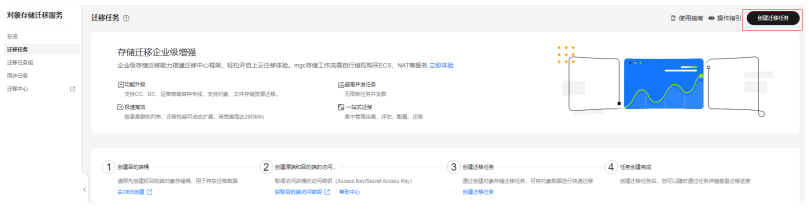

步骤5 仔细阅读弹出的服务声明,勾选"**同意以上服务声明**",单击"确定",进入"创建 迁移任务"的"选择源端**/**目的端"页面,如图**5-77**所示。

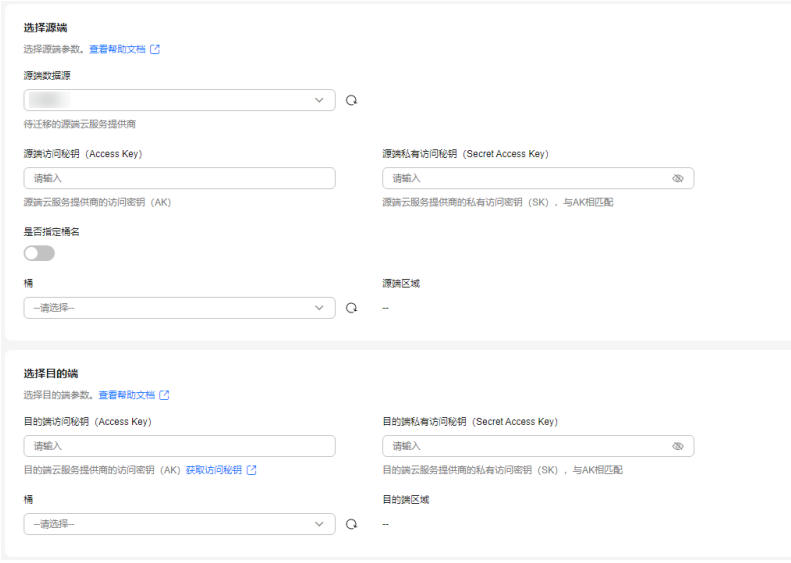

### 步骤**6** 设置"选择源端"区域的参数,参见表**5-34**。

#### 表 **5-34** 设置源端参数

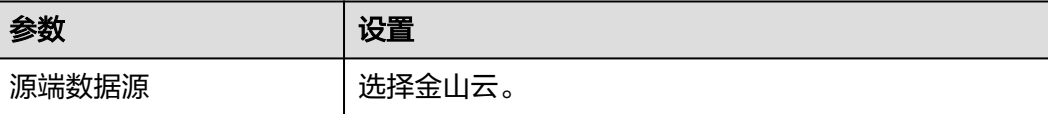

图 **5-77** 选择源端/目的端页面

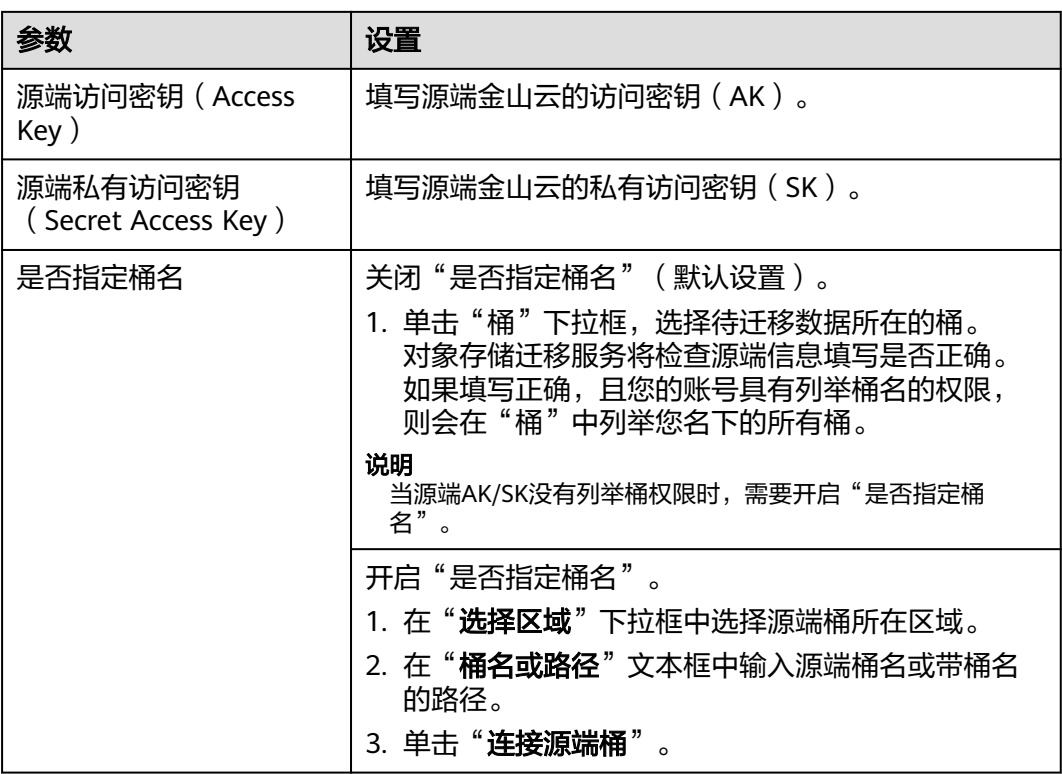

步骤**7** 设置"选择目的端"区域的参数,参见表**5-35**。

表 **5-35** 设置目的端参数

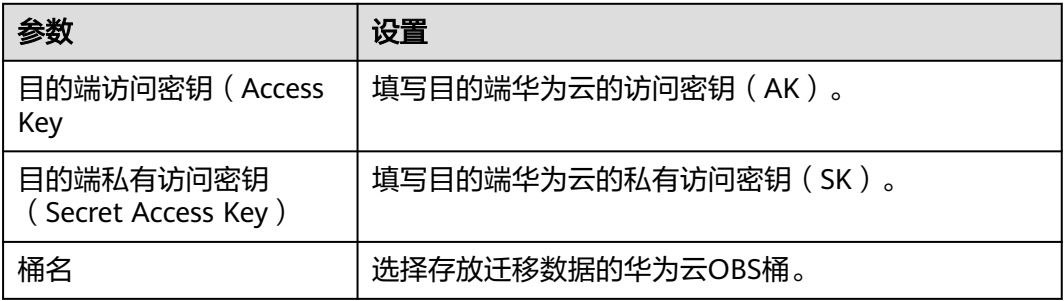

步骤8 单击"下一步",进入"**设置任务参数**"页面,如图[5-78](#page-156-0)所示。

<span id="page-156-0"></span>图 **5-78** 设置任务参数页面

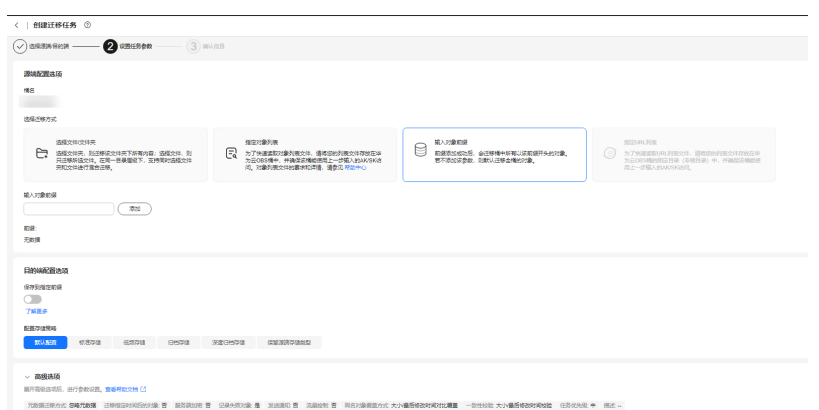

## 步骤**9** 根据下表迁移方式和适用场景说明,选择迁移方式。

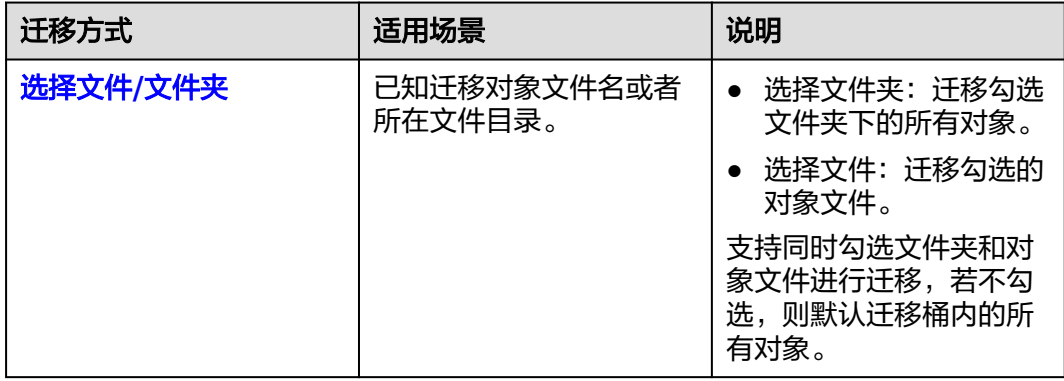

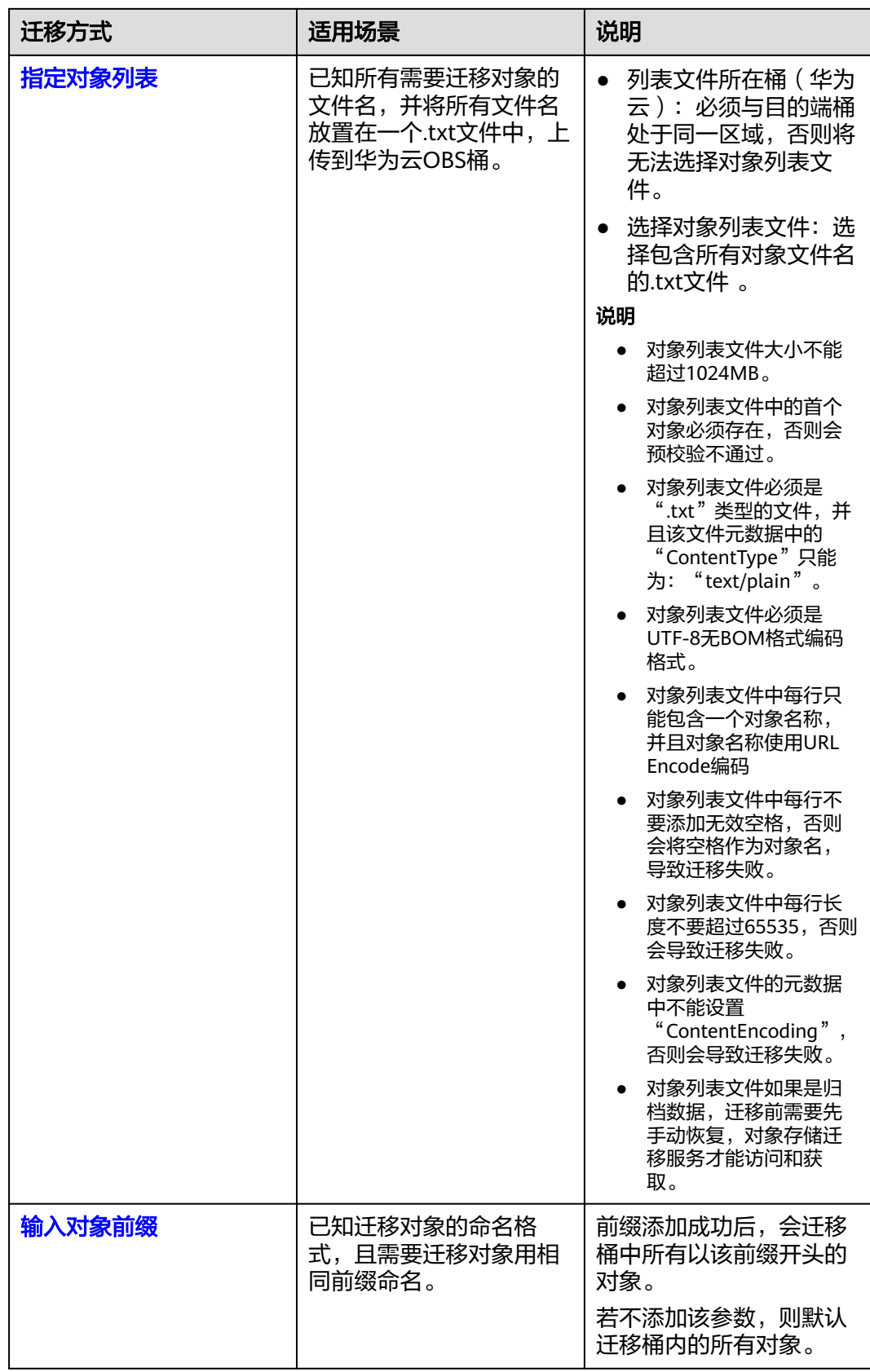

 $\vee$ 

- <span id="page-158-0"></span>● "选择文件**/**文件夹"迁移方式。
	- a. 单击桶名下方的"选择"按钮,弹出"选择文件/文件夹"窗口。
	- b. 勾选待迁移的文件夹/文件。支持同时勾选文件夹和对象文件进行迁移,若不 勾选,则默认迁移桶内的所有对象。
	- c. 单击"确定",所选文件/文件夹显示在下方,如图**5-79**所示。

#### 图 **5-79** 选择完成

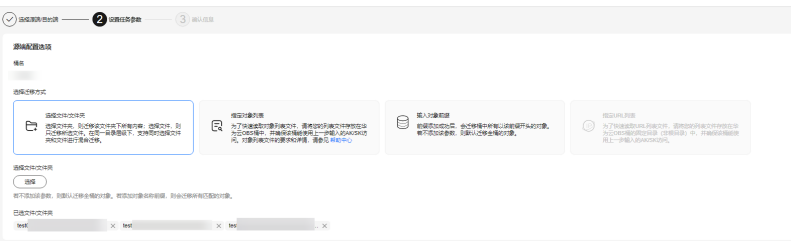

- "指定对象列表"迁移方式。
	- a. 在"列表目录所在桶(华为云)"下拉列表中,选择存放列表文件的桶。

## 注意

请确保列表文件所在桶与目的端桶处于同一区域,否则后续将无法选择对象 列表文件。

b. 在"选择对象列表文件"参数后面,单击"选择"按钮,弹出"选择对象列 表文件"窗口,选择包含所有对象文件名的.txt文件,单击"确定",如图 **5-80**所示。

图 **5-80** 选择对象列表文件

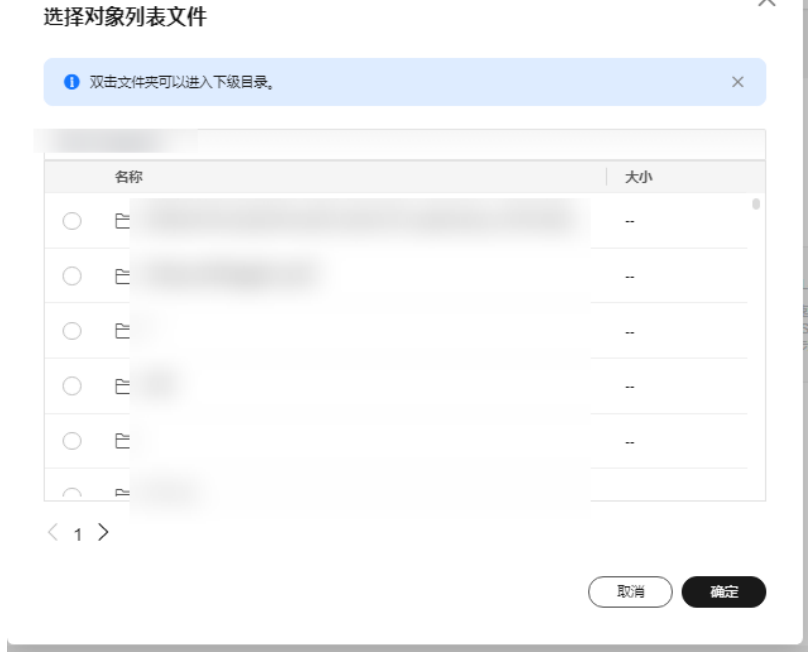

- <span id="page-159-0"></span>● "输入对象前缀"迁移方式。
	- a. 在"**桶名**"下方的输入框中输入待迁移的对象数据名称或名称前缀,如<mark>图</mark> **5-81**所示。若不添加该参数,则默认迁移全桶的数据。

#### 图 **5-81** 输入对象前缀

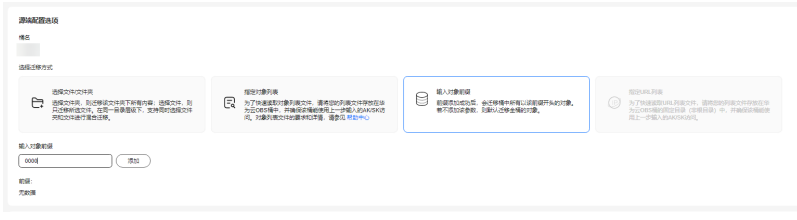

- b. 单击"**添加**"按钮,系统会自动匹配出数据。您可以单击<sup>×</sup>,从匹配到的迁 移数据列表中删除不需要迁移的数据。
- 步骤**10** (可选)根据表**5-36**,设置"源端使用自定义域名下载"参数。

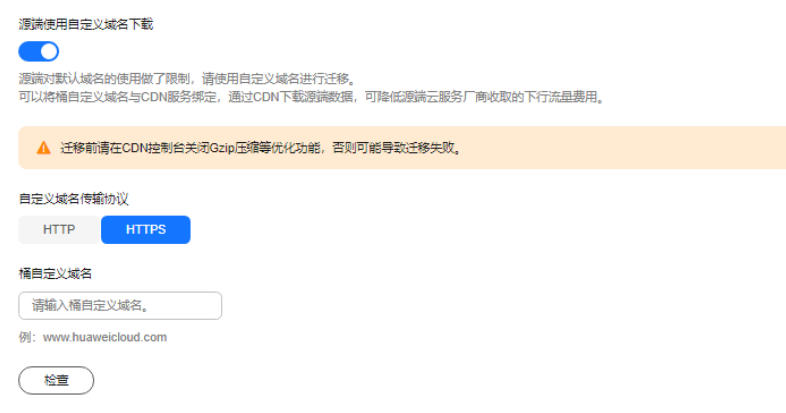

#### 表 **5-36** 参数设置

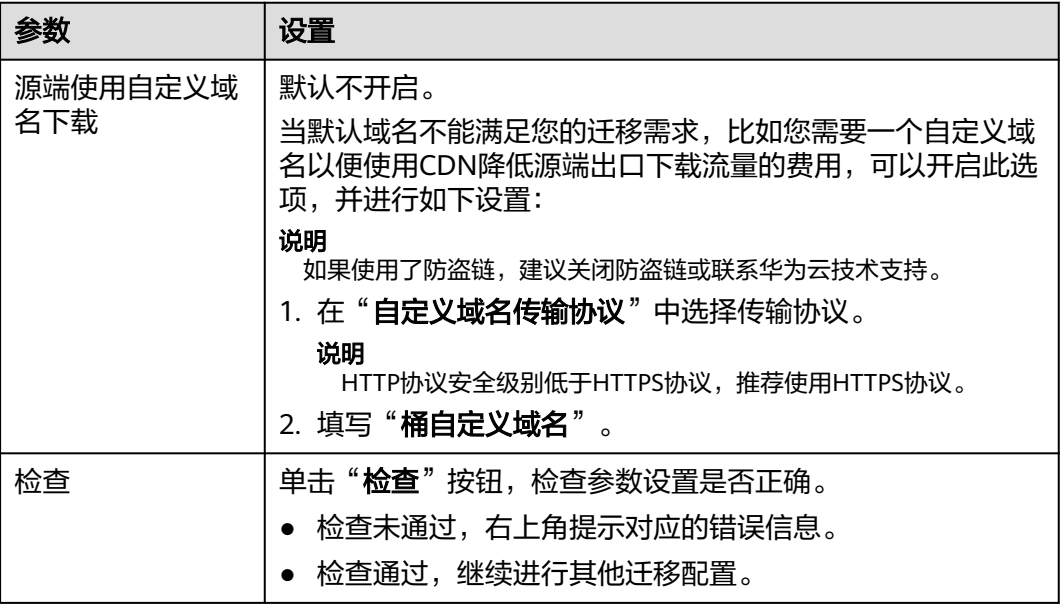

#### 步骤**11** 设置"目的端配置选项"区域参数。

- 1. 保存到指定前缀。
	- 选择"关闭",源端对象迁移到目的端后,对象名保持不变。
	- 选择"**开启**",如图5-82所示,输入**对象前缀**,源端对象迁移到目的端后, 会在对象名前增加设置的前缀。

### 图 **5-82** 输入对象前缀

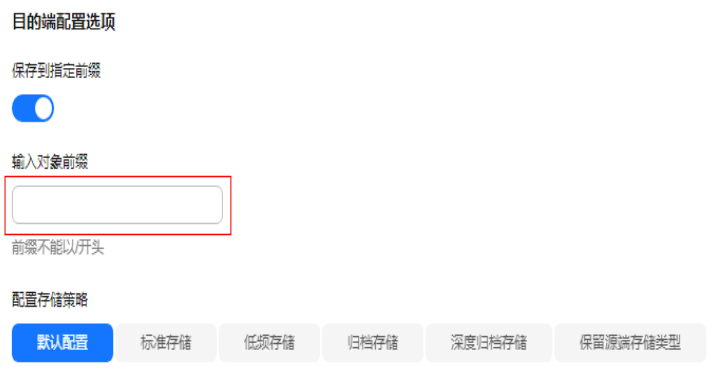

说明

关于"**保存到指定前缀**"参数的详细设置方法请参考<mark>指定前缀参数设置规则</mark>。

### 2. 配置存储策略

选择迁移到华为云OBS后,对象的存储类型。存储策略说明请参见存<mark>储类型介</mark> [绍](https://support.huaweicloud.com/intl/zh-cn/oms_faq/oms_faq_6221.html)。

**步骤12** 单击"**高级选项**"前的 > , 根据<mark>表5-37</mark>参数说明, 设置"**高级选项**"参数。

表 **5-37** 高级选项参数说明

| 参数         | 说明                                                                    |
|------------|-----------------------------------------------------------------------|
| 元数据迁移方式    | 选择是否迁移元数据。                                                            |
|            | • 选择"忽略元数据", OMS只迁移源端Content-<br>Type、Content-Encoding元数据。            |
|            | • 选择" <b>保留元数据</b> ",OMS会迁移支持范围内的元数<br>据。                             |
|            | 须知                                                                    |
|            | - 仅支持中文字符、英文字符、数字和中划线【-】迁移。除<br>上述字符外,其他所有字符均不支持。                     |
|            | – 如果选择"忽略元数据迁移",为保证迁移任务正常运<br>行,仍将迁移Content-Type、Content-Encoding元数据。 |
| 迁移指定时间后的对象 | 选择是否迁移在指定时间后的对象。                                                      |
|            | ● 选择"关闭",不过滤源端待迁移对象。                                                  |
|            | 选择"开启",设置迁移指定时间后,OMS服务仅迁<br>移在指定时间之后修改的源端待迁移对象。                       |

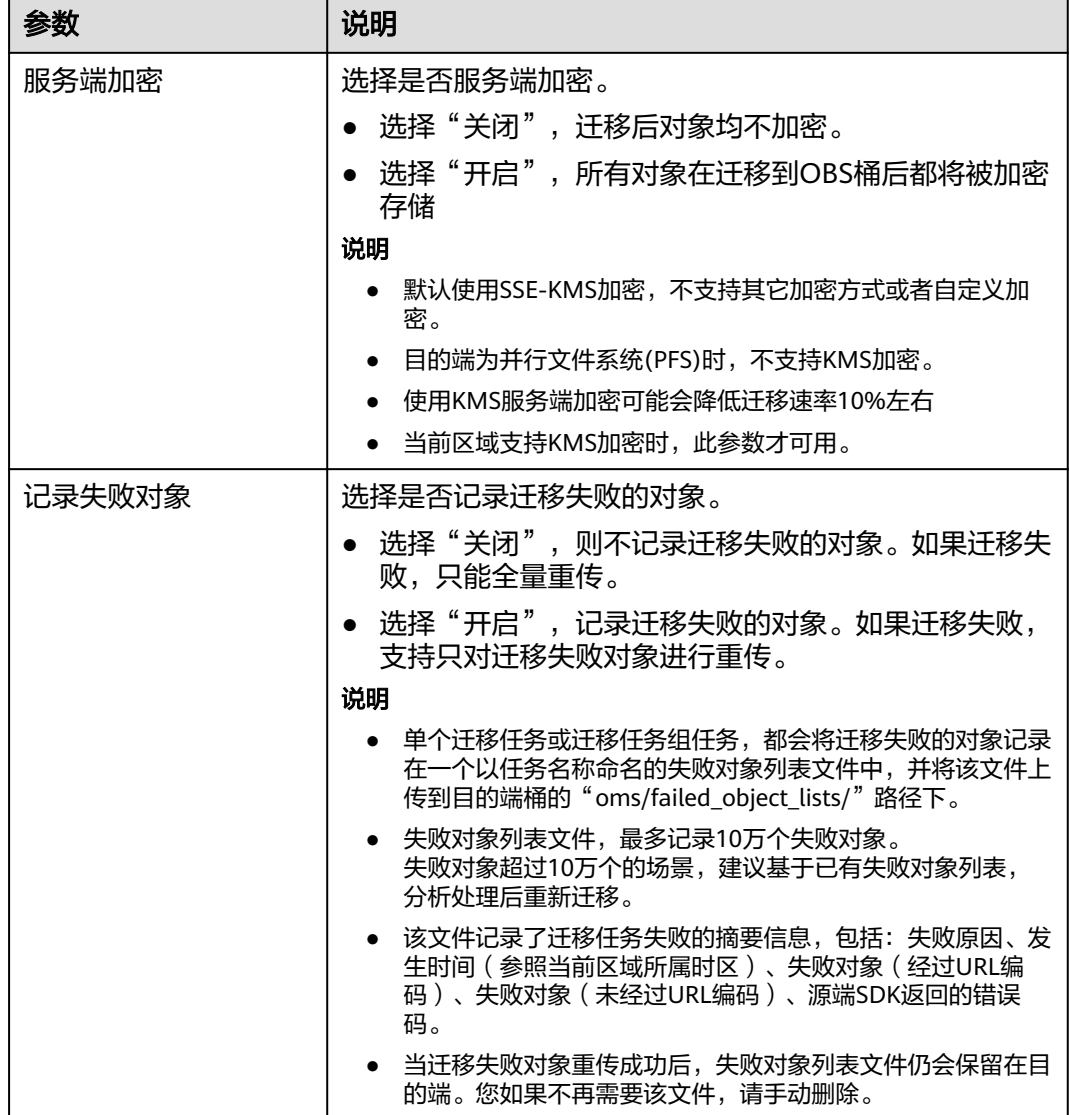

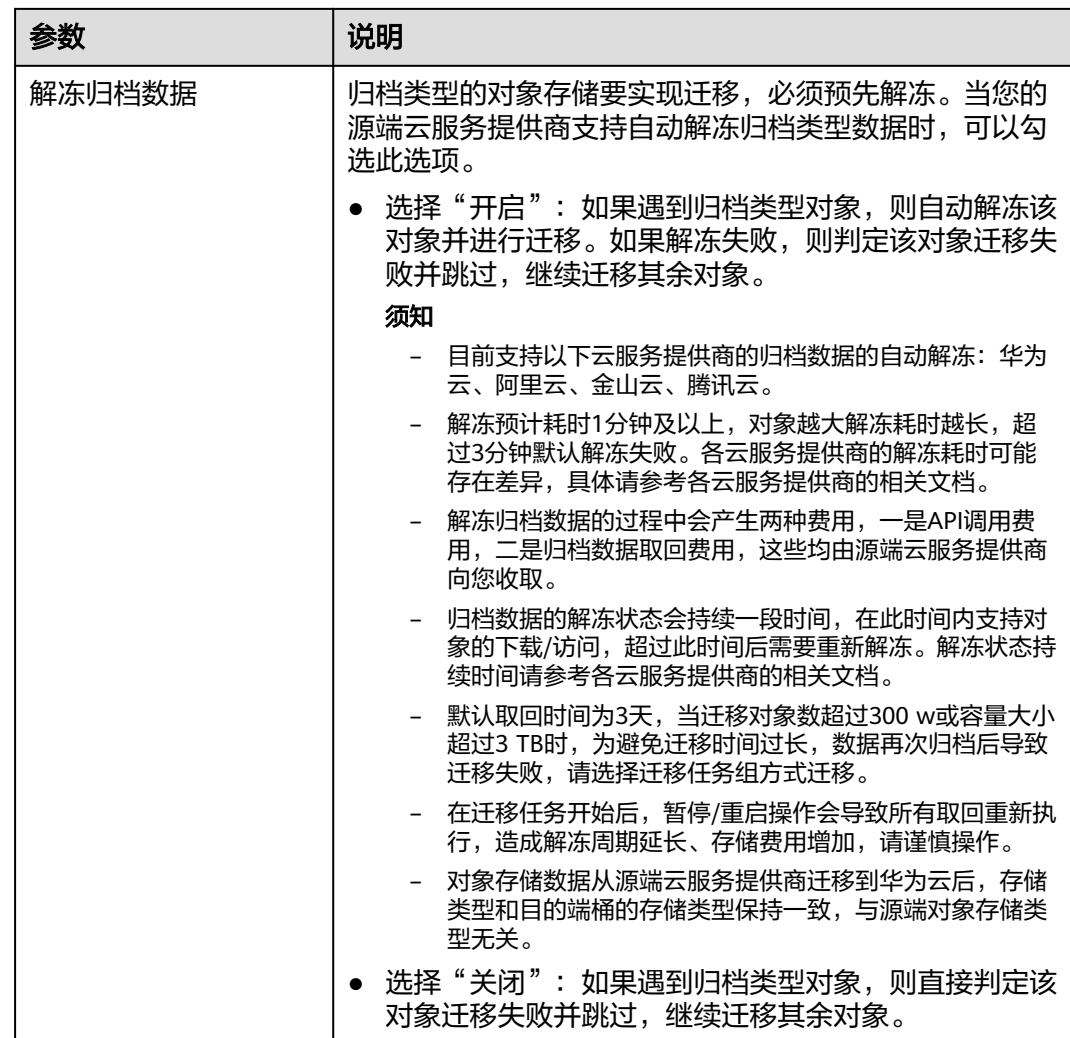

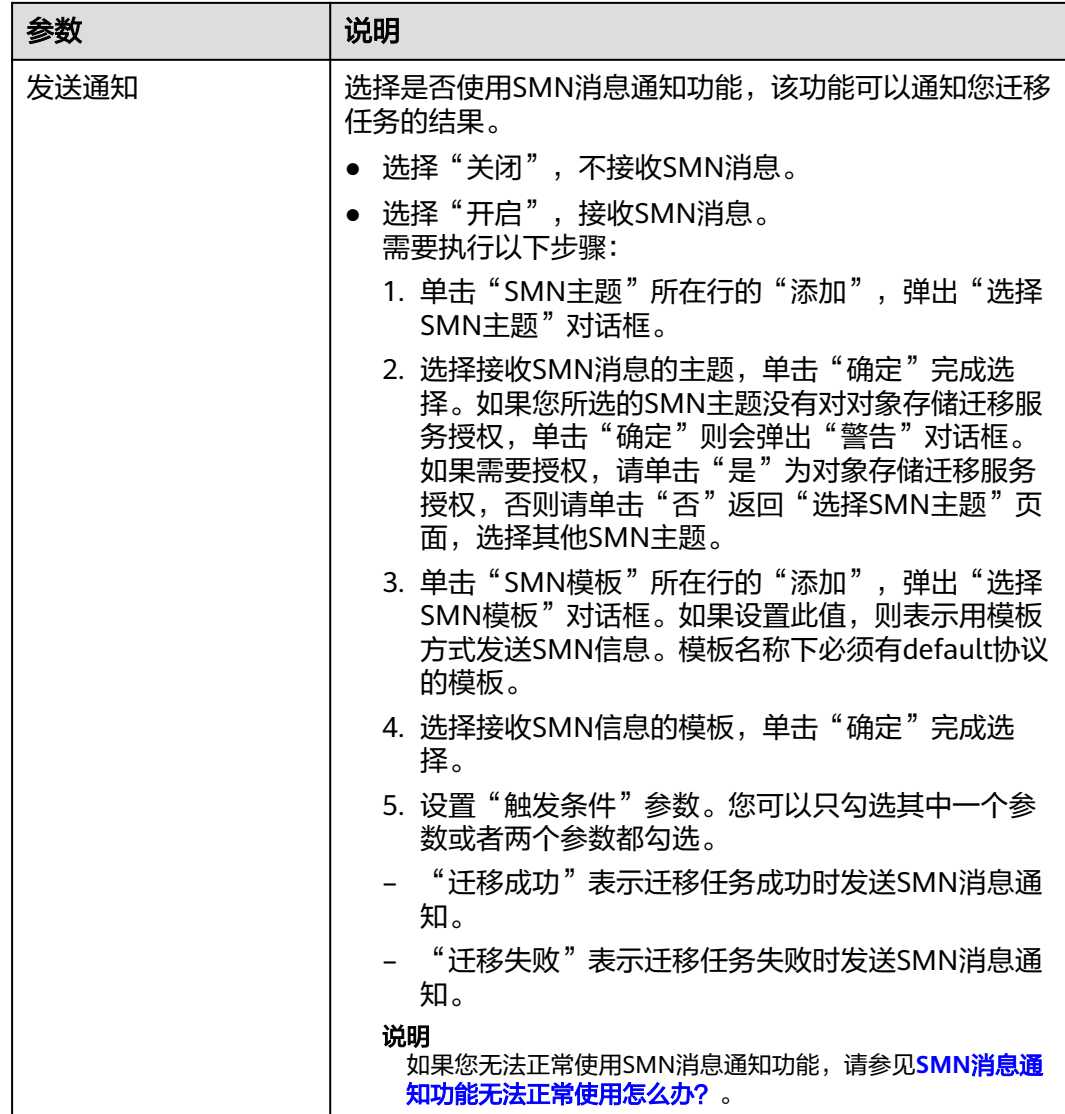

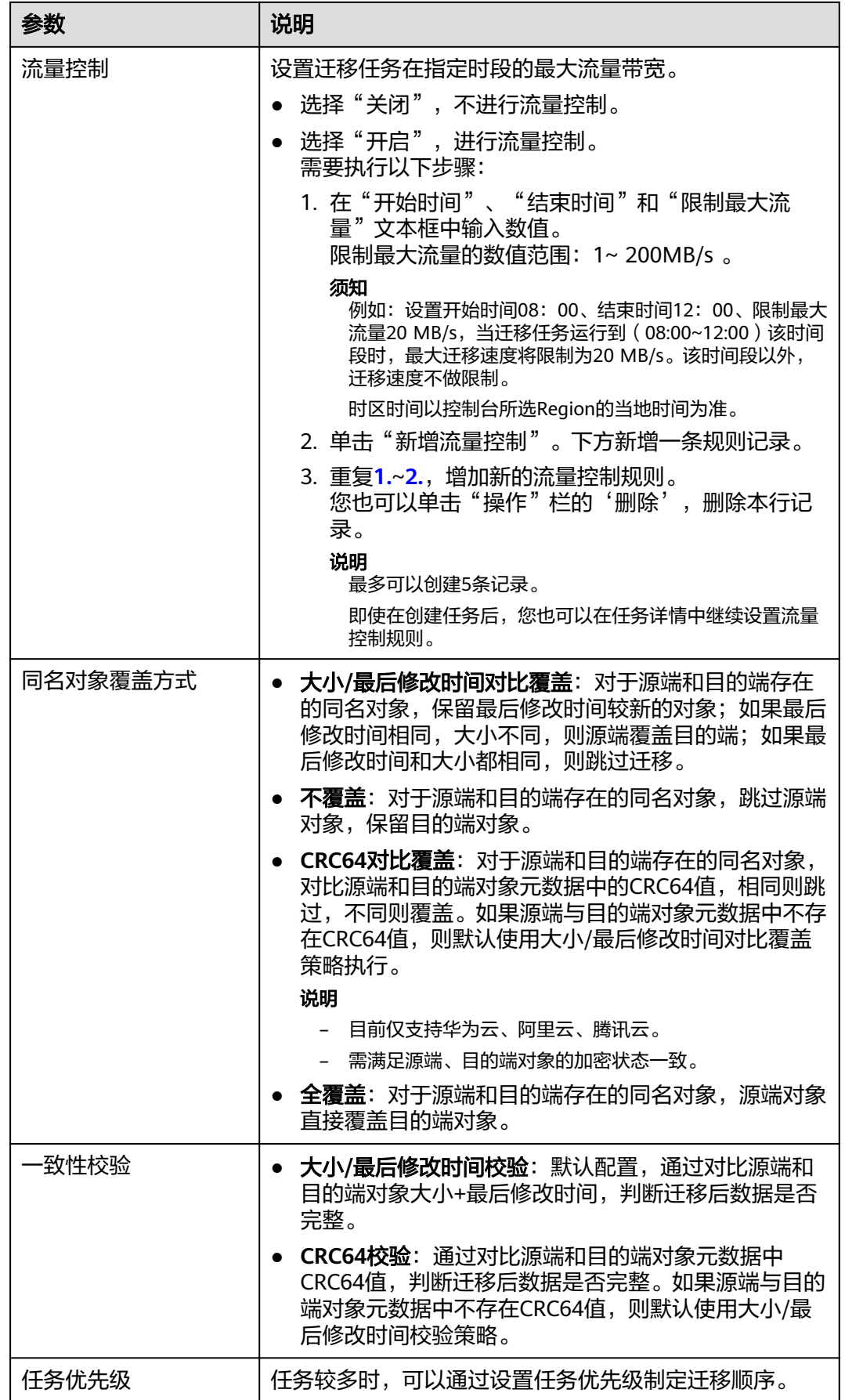

<span id="page-165-0"></span>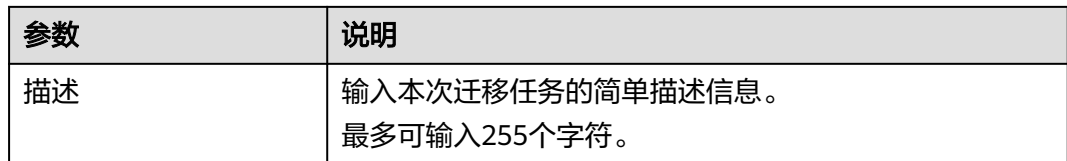

#### 步骤13 单击"下一步",进入"确认信息"页面。

步骤14 确认源端信息、目的端信息、任务参数、高级选项等参数无误后,单击"下一步"。 提示创建迁移任务成功。查看迁移任务列表已新增该任务。

说明

任务创建后,会生成一个任务ID供您快速识别。它显示在列表中任务的左上角,由源端桶名+目 的端桶名+时间序列标识拼接而成。

#### **----**结束

## 相关操作

您可以对创建的迁移任务进行如下操作。

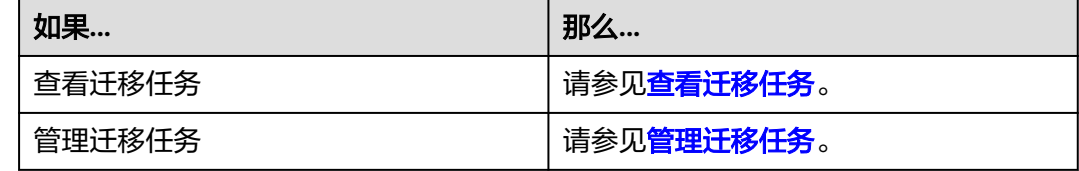

## **5.6.4** 创建迁移任务组

本节介绍创建迁移任务组的操作步骤。

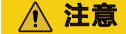

- OMS默认会将等待超过30天未调度的任务自动设置为失败,并且会自动清除该任务 的AK/SK。为防止大量任务阻塞在等待中,请控制创建任务的频率。
- 如果单个对象大小超过500G,建议您通过<mark>提交工单</mark>的方式,开通并发分片白名单配 置,提升迁移速率。
- 在迁移过程中, 系统将自动在目的端桶创建一个名为"OMS"的临时文件夹。严**禁** 手动操作此文件夹,包括但不限于修改、删除或添加内容。对该文件夹进行的任何 手动操作都可能导致迁移流程中断或失败。

## 适用场景

适用于单个桶数据量大于3 TB或对象个数大于500万的对象迁移场景,迁移任务组将源 端待迁移对象智能分解到多个迁移任务中并行迁移。

## 前提条件

- [已注册华为账号并开通华为云](https://support.huaweicloud.com/intl/zh-cn/usermanual-account/account_id_001.html)。
- 已获取源端和目的端账号的AK/SK并授予相关权限。
	- 源端桶对应账户需要的权限:金山云对象存储只读权限 (**KS3ReadOnlyAccess**) 。
	- 目的端桶需要的权限包括:列举桶,获取桶位置,列举对象,获取对象元数 据,获取对象内容,上传对象,列举已上传段,取回归档存储对象。获取方 式参见[目的端桶权限获取。](https://support.huaweicloud.com/intl/zh-cn/oms_faq/topic_0000001084426802.html#topic_0000001084426802__section52621148113411)
- 已在OBS服务中创建桶。
- 您过去24小时内已创建的迁移任务未满1000000个。
- 您名下处于"等待中"状态的迁移任务未满1000000个。

## 操作步骤

- 步骤**1** 登录华为[云控制台。](https://console-intl.huaweicloud.com/?locale=zh-cn)
- 步骤**2** 单击控制台左上角的 ,在下拉框中选择迁移目的端桶所在的Region,如图**5-83**所 示。

图 **5-83** 选择目的端桶 Region

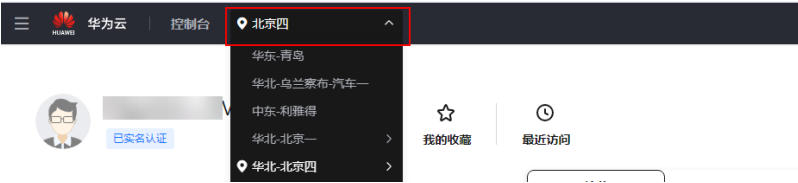

步骤**3** 单击控制台左侧"服务列表",选择"迁移 **>** 对象存储迁移服务 **OMS**",进入"对 象存储迁移服务"页面。

您也可以在搜索框中输入"OMS",快速查找"对象存储迁移服务 OMS", 如图 **5-84**所示。

### 图 **5-84** 选择对象存储迁移服务

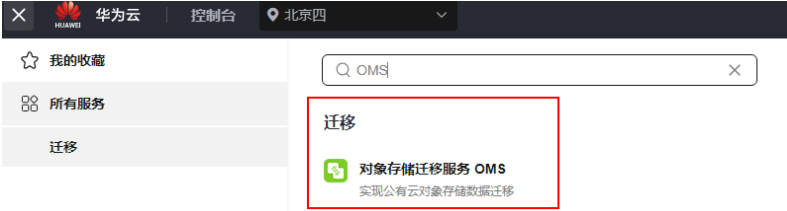

- 步骤4 在左侧导航树,选择"**迁移任务组",**切换到"**迁移任务组"**页面。
- 步骤**5** 在"迁移任务组"页面,单击页面右上角的"创建迁移任务组",如图**5-85**所示。

#### 图 **5-85** 创建迁移任务组

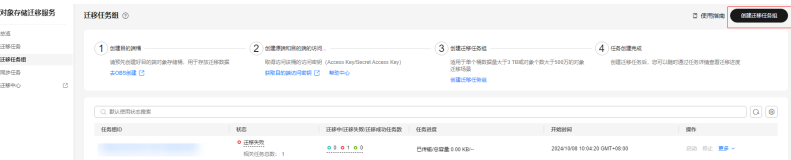

步骤6 仔细阅读弹出的服务声明,勾选"同意以上服务声明",单击"确定",进入"创建 迁移任务组"的"选择源端**/**目的端"页面,如图**5-86**所示。

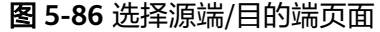

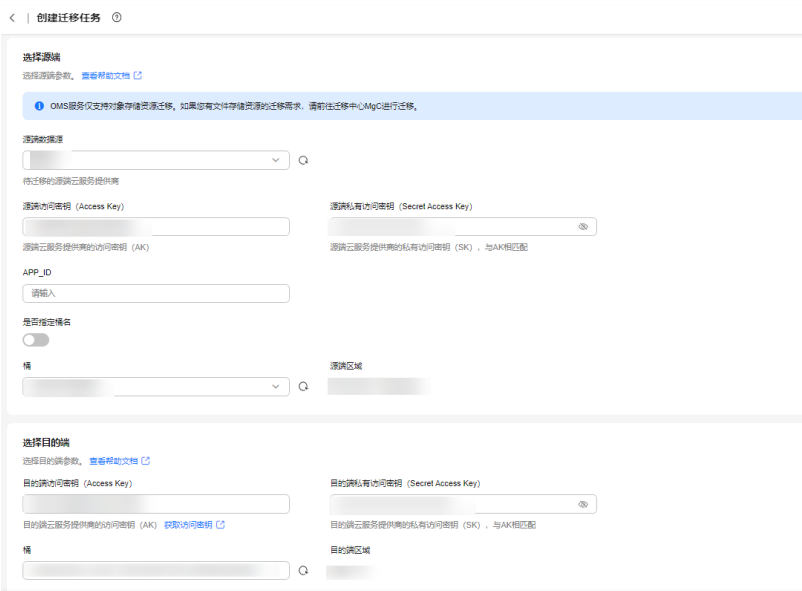

## 步骤**7** 设置"选择源端"区域的参数,参见表**5-38**。

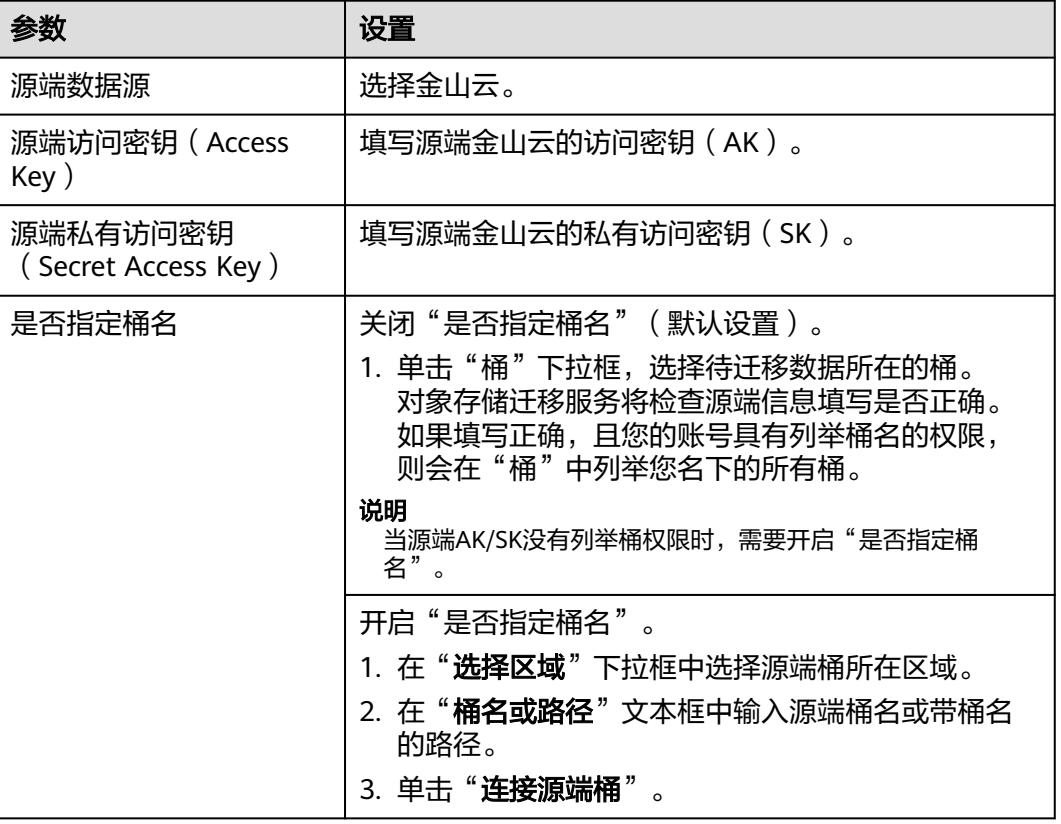

### 表 **5-38** 设置源端参数

#### 步骤**8** 设置"选择目的端"区域的参数,参见表**5-39**。

#### 表 **5-39** 设置目的端参数

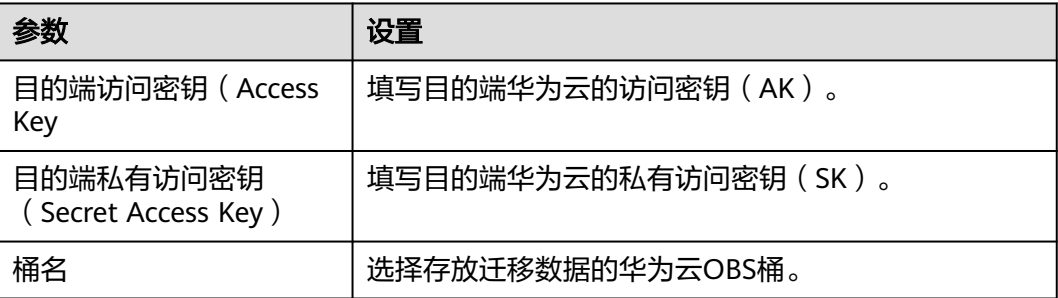

### 步骤9 单击"下一步",进入"设置任务组参数"页面,如图5-87所示。

#### 图 **5-87** 设置任务组参数页面

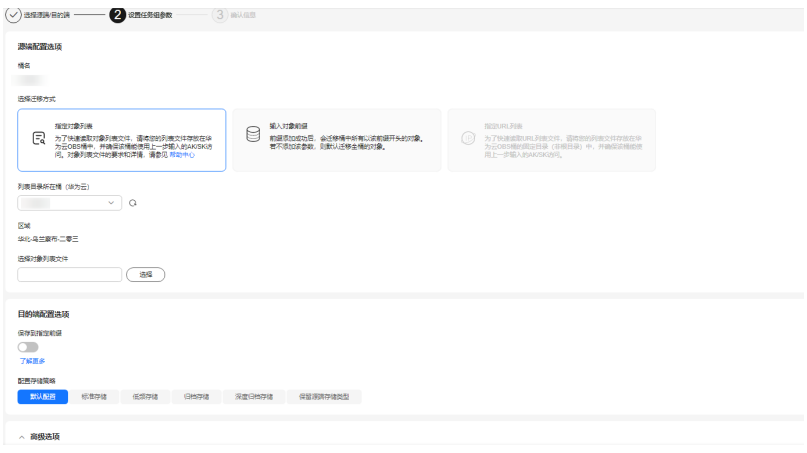

#### 步骤**10** 选择迁移方式。

- 选择"输入对象前缀"迁移方式。
	- a. 在"**桶名**"下方的输入框中输入待迁移的对象数据名称或名称前缀,如图 **5-88**所示。若不添加该参数,则默认迁移全桶的数据。

#### 图 **5-88** 输入对象数据名称或名称前缀

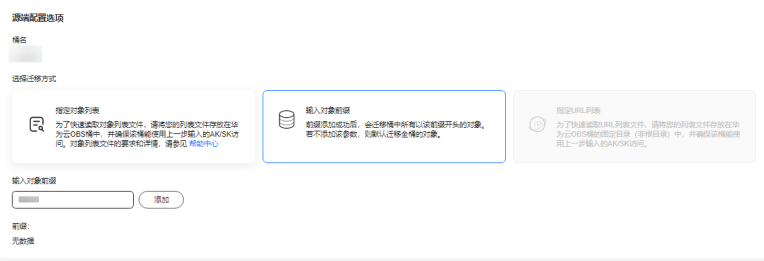

说明

- 添加对象前缀时,如果对象文件在桶的根目录下,则直接添加前缀;如果对象文 件存在目录路径,则需要在对象前缀前添加对象文件所在的目录路径。格式为: 桶名/文件夹/对象前缀。
- 若不添加该参数,则默认迁移全桶的数据。
- 待迁移的对象会被记录在txt类型的列表文件中 ( 每个迁移任务对应一个列表文 件 ),并存放在目的端桶的"oms/taskgroup/"路径下。当任务组迁移完成后, 这些列表文件会保留下来,您可以手动删除它们。
- b. 单击"**添加**"按钮,系统会自动匹配出数据。您可以单击<sup>×</sup>,从匹配到的迁 移数据列表中删除不需要迁移的数据。
- 选择"指定对象列表"迁移方式。
	- a. 在"**列表目录所在桶(华为云**)"下拉列表中,选择存放列表文件的桶。

注意

请确保列表文件所在桶与目的端桶处于同一区域,否则后续将无法选择对象 列表目录。

b. 在"选择对象列表目录"参数后面,单击"选择"按钮,弹出"选择对象列 表目录"窗口,选择包含所有对象列表的文件夹,单击"确定",如图5-89 所示。

#### 图 **5-89** 选择对象列表目录

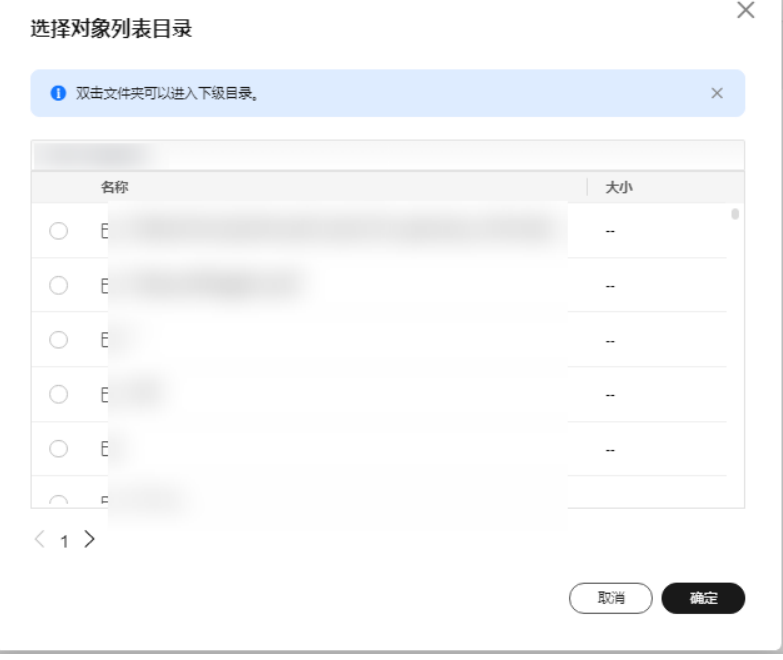

## 说明

- 对象列表文件大小不能超过1024 MB。
- 对象列表目录下的文件个数不能超过2000个。
- 对象列表文件必须是".txt"类型的文件,并且该文件元数据中的 "ContentType"只能为: "text/plain"。
- 对象列表文件必须是UTF-8无BOM格式编码格式。
- 在对象列表文件中,每一行只能包含一个对象名称。如果对象名称包含特殊字符 或空格,为了确保迁移过程的正确性,需要使用URL编码进行转换。 例如: 待迁移对象为"6-objs.txt"和"oms/考试计划.docx", 则对象列表文件 中应写入如下内容: 6-objs.txt

oms%2F%E8%80%83%E8%AF%95%E8%AE%A1%E5%88%92.docx

- 对象列表文件中每行不要添加无效空格,否则会将空格作为对象名,导致迁移失 败。
- 对象列表文件中每行长度不要超过65535,否则会导致迁移失败。
- 对象列表文件的元数据中不能设置"ContentEncoding", 否则会导致迁移失 败。
- 对象列表文件如果是归档数据,迁移前需要先手动恢复,对象存储迁移服务才能 访问和获取。

### 步骤**11** (可选)根据表**[5-40](#page-171-0)**,设置"源端使用自定义域名下载"参数。

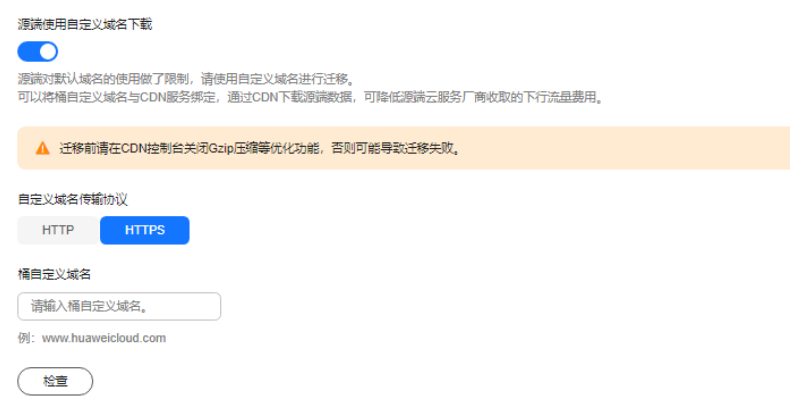

#### <span id="page-171-0"></span>表 **5-40** 参数设置

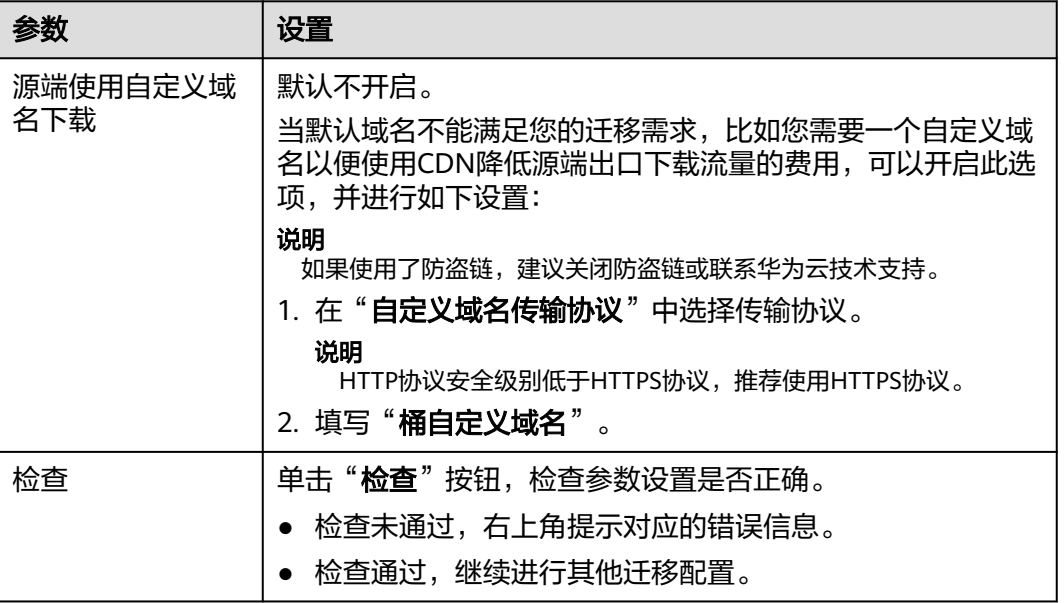

## 步骤**12** 设置"目的端配置选项"区域参数。

- 1. 保存到指定前缀。
	- 选择"关闭",源端对象迁移到目的端后,对象名保持不变。
	- 选择"**开启**",如<mark>图5-90</mark>所示,输入**对象前缀**,源端对象迁移到目的端后, 会在对象名前增加设置的前缀。

### 图 **5-90** 输入对象前缀

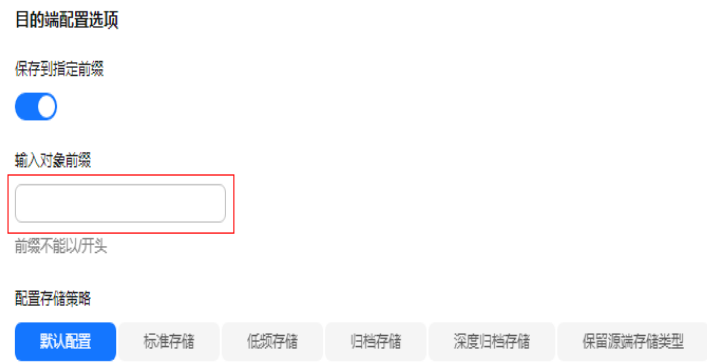

#### 说明

关于"**保存到指定前缀**"参数的详细设置方法请参考<mark>指定前缀参数设置规则</mark>。

2. 配置存储策略

选择迁移到华为云OBS后,对象的存储类型。存储策略说明请参见存<mark>储类型介</mark> [绍](https://support.huaweicloud.com/intl/zh-cn/oms_faq/oms_faq_6221.html)。

步骤**13** 单击"高级选项"前的 ,展开高级选项,如图**[5-91](#page-172-0)**所示。根据表**[5-41](#page-172-0)**,设置"高 级选项"参数。

### <span id="page-172-0"></span>图 **5-91** 高级选项

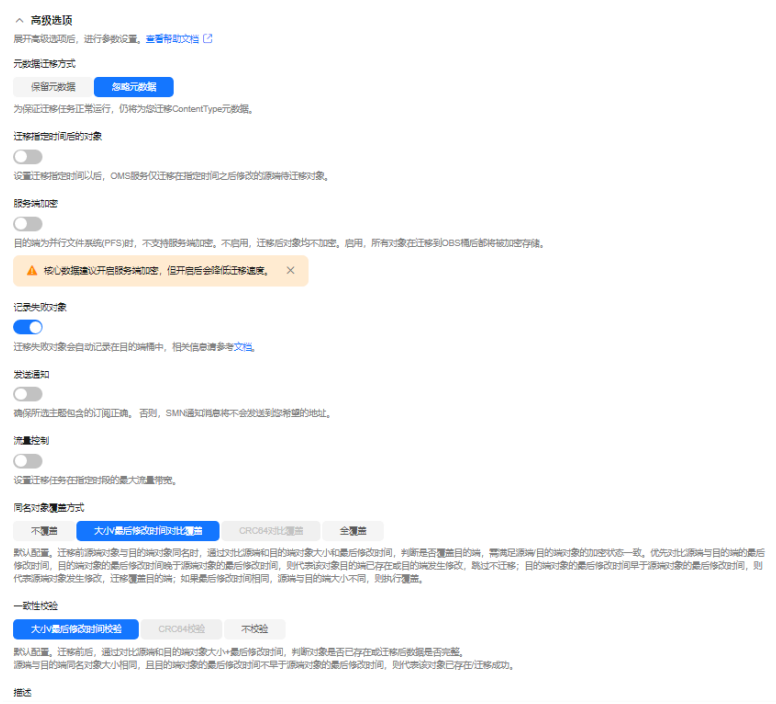

## 表 **5-41** 高级选项参数说明

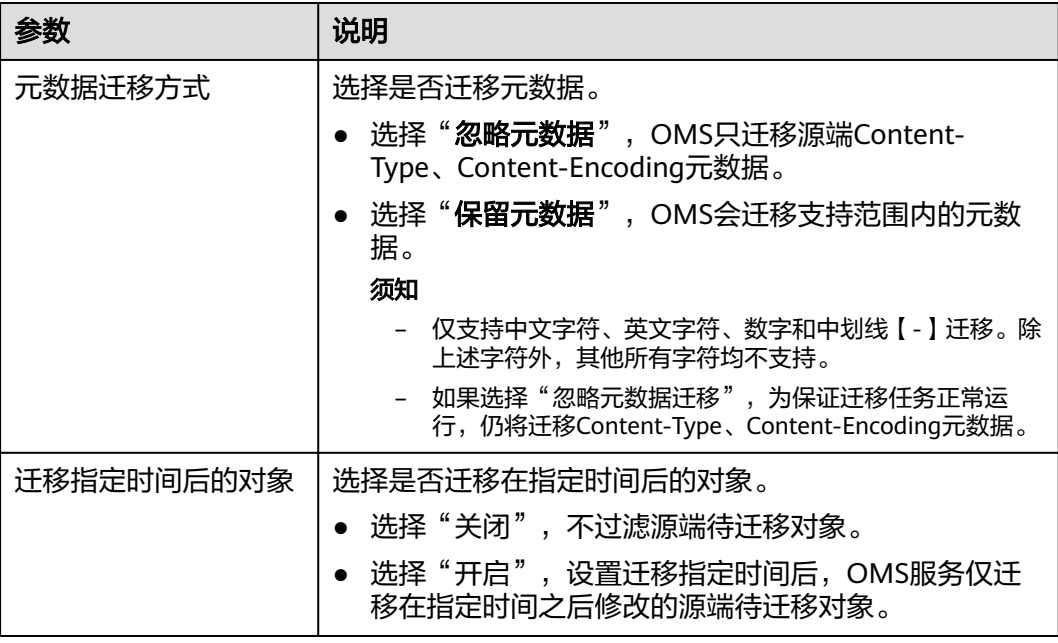

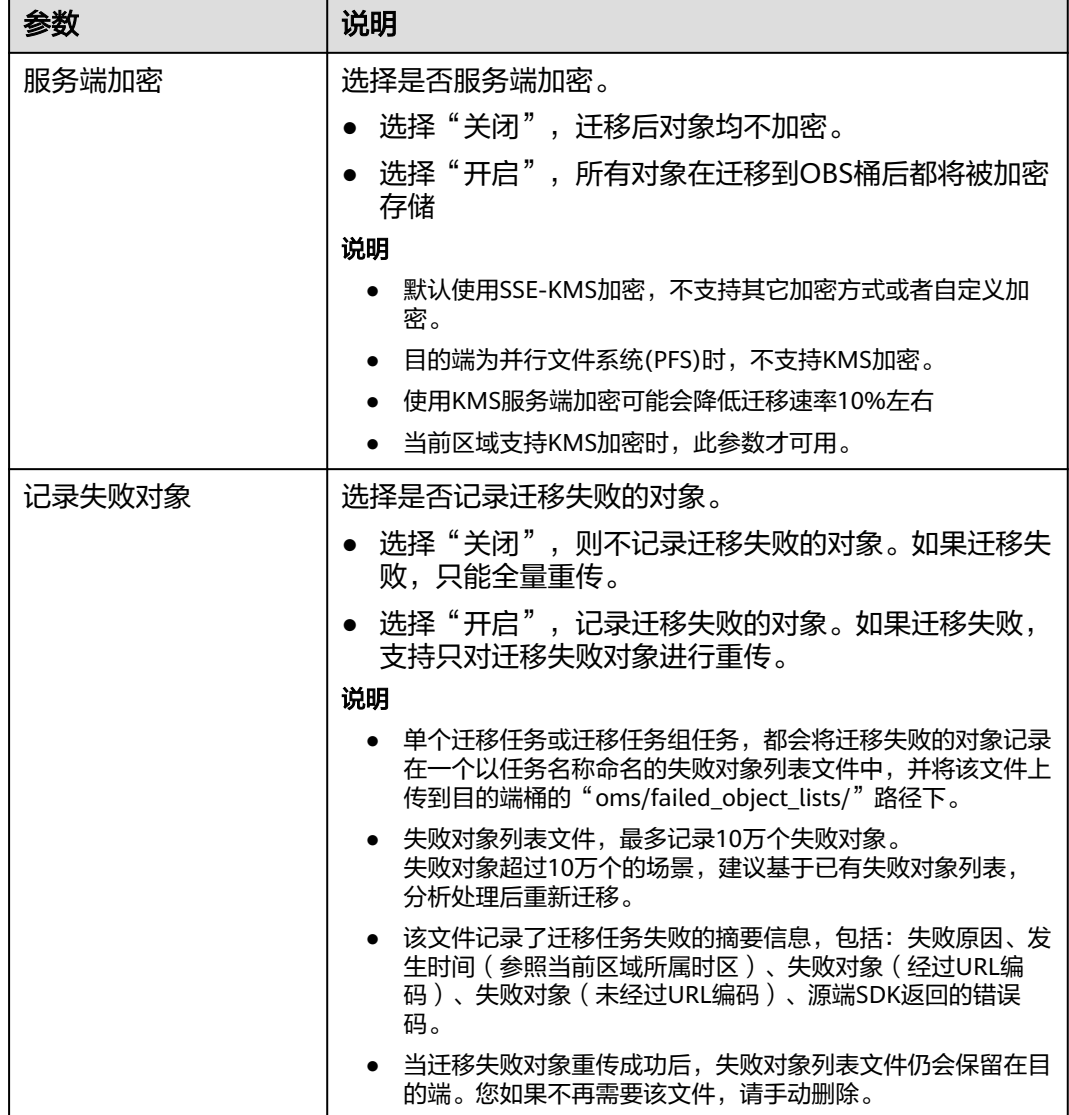

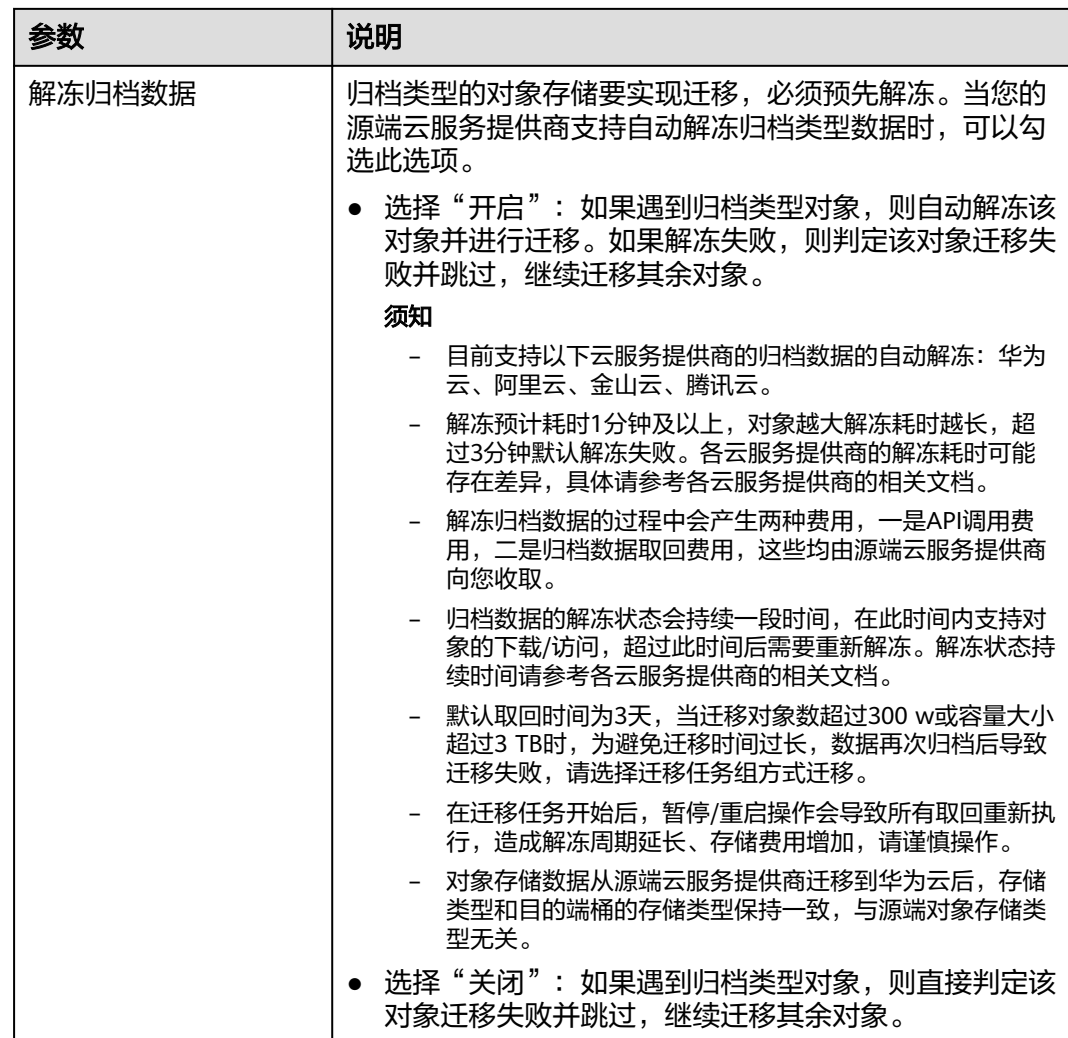

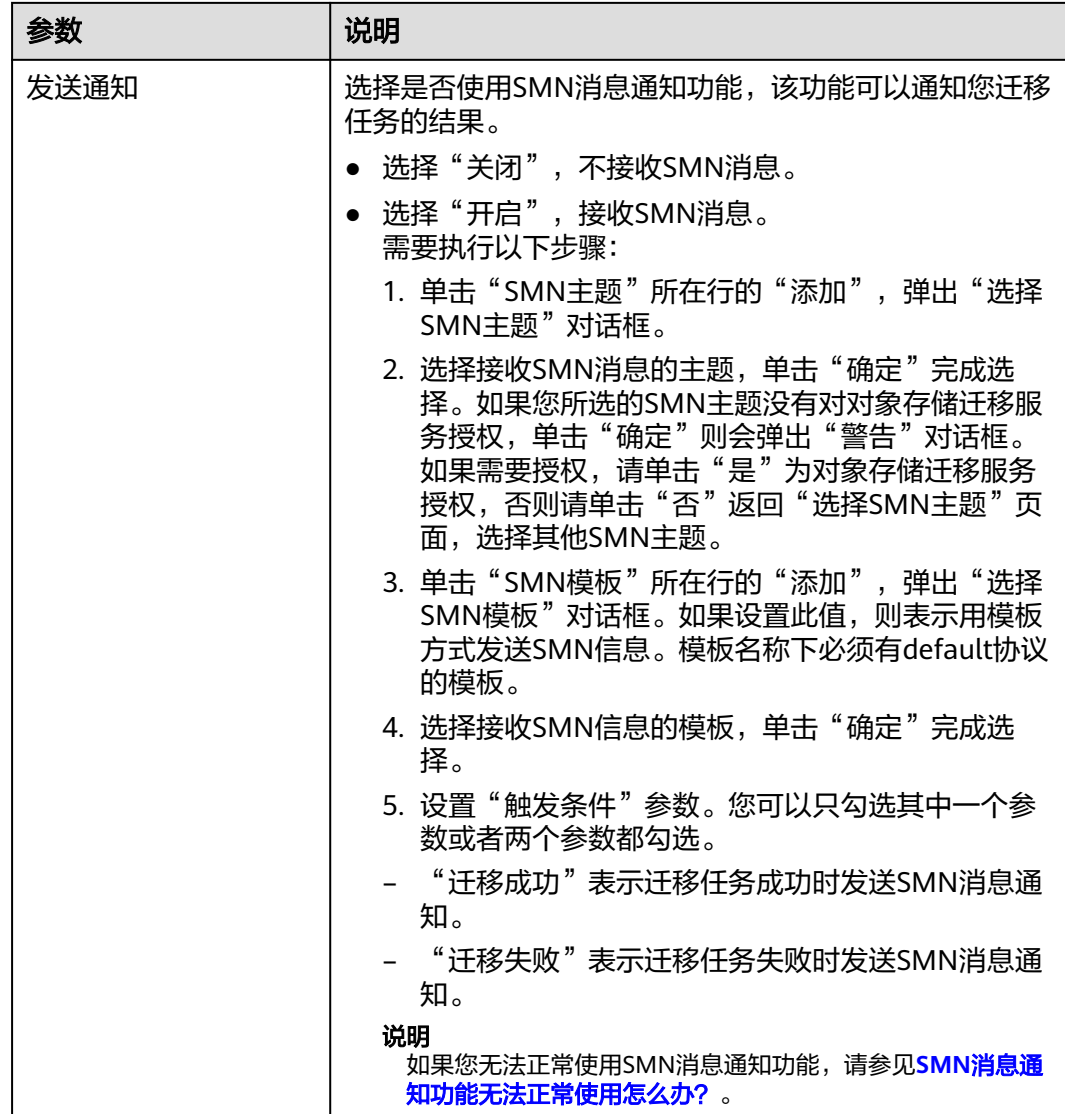

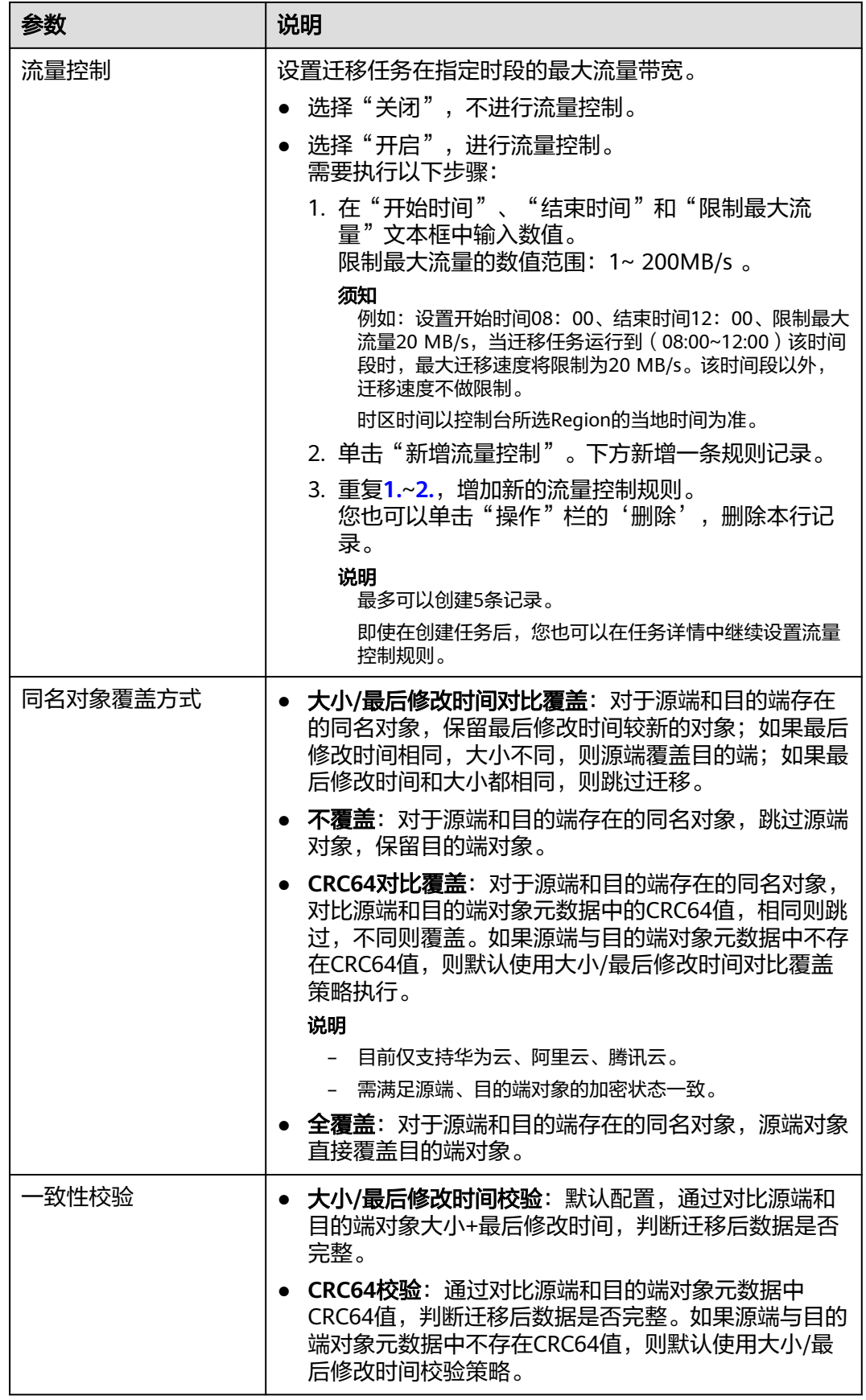

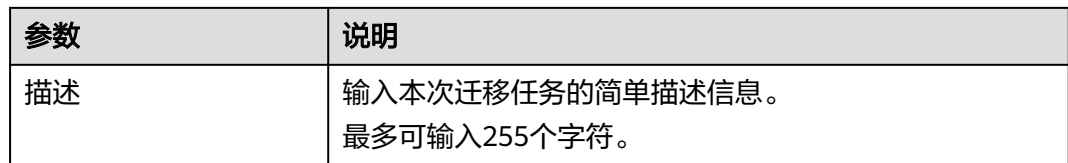

#### 步骤14 单击"下一步",进入"确认信息"页面。

**步骤15** 确认**源端信息、目的端信息、任务参数、高级选项**等参数无误后,单击"下一步"。 提示任务提交成功。查看迁移任务组列表已新增该任务组。

**----**结束

## 相关操作

您可以对创建的迁移任务组进行如下操作。

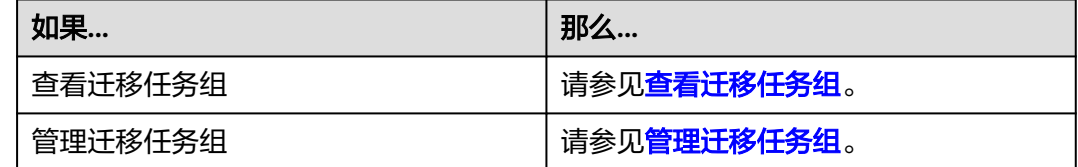

# **5.7** 青云 **QingStor** 迁移至华为云 **OBS** 教程

## **5.7.1** 背景信息

本教程讲解了如何将青云对象存储(QingStor)上的数据迁移到华为云对象存储 OBS。

华为云对象存储迁移服务 (Object Storage Migration Service, OMS) 是一种线上数 据迁移服务,可以帮助您将其他云服务商对象存储服务中的数据在线迁移至华为云的 对象存储服务 (Object Storage Service, OBS)中, 也可以在对象存储 OBS 之间讲行 灵活的数据迁移。

使用华为云对象存储迁移服务,您只需在控制台填写源端数据地址和目的端 OBS 地址 信息,并创建[迁](https://support.huaweicloud.com/intl/zh-cn/oms_faq/oms_faq_0129.html)移任务组即可(迁移任务与迁移任务组的区别参见迁 多任务与迁移任务组的适用场景是什么?)。启动迁移后,您可以通过控制台查看迁 移任务、管理迁移任务。

## 割接方案

如涉及业务割接,请参考<mark>割接方案最佳实践</mark>。

## 注意

需要根据实际情况选择割接方式,上述方案仅供参考。

## 约束与限制

OMS迁移任务限制参见下表。

## 表 **5-42** OMS 迁移任务限制

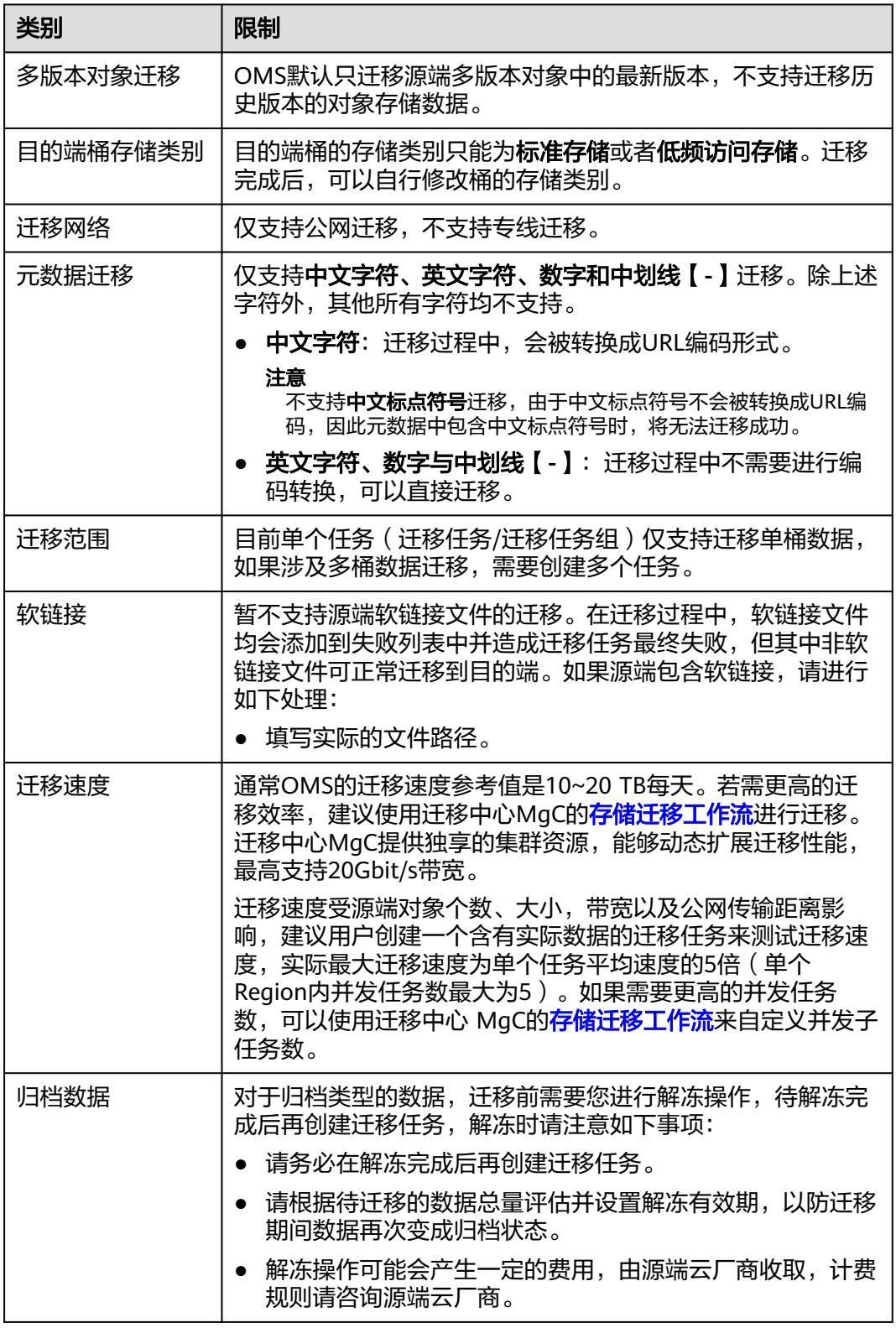

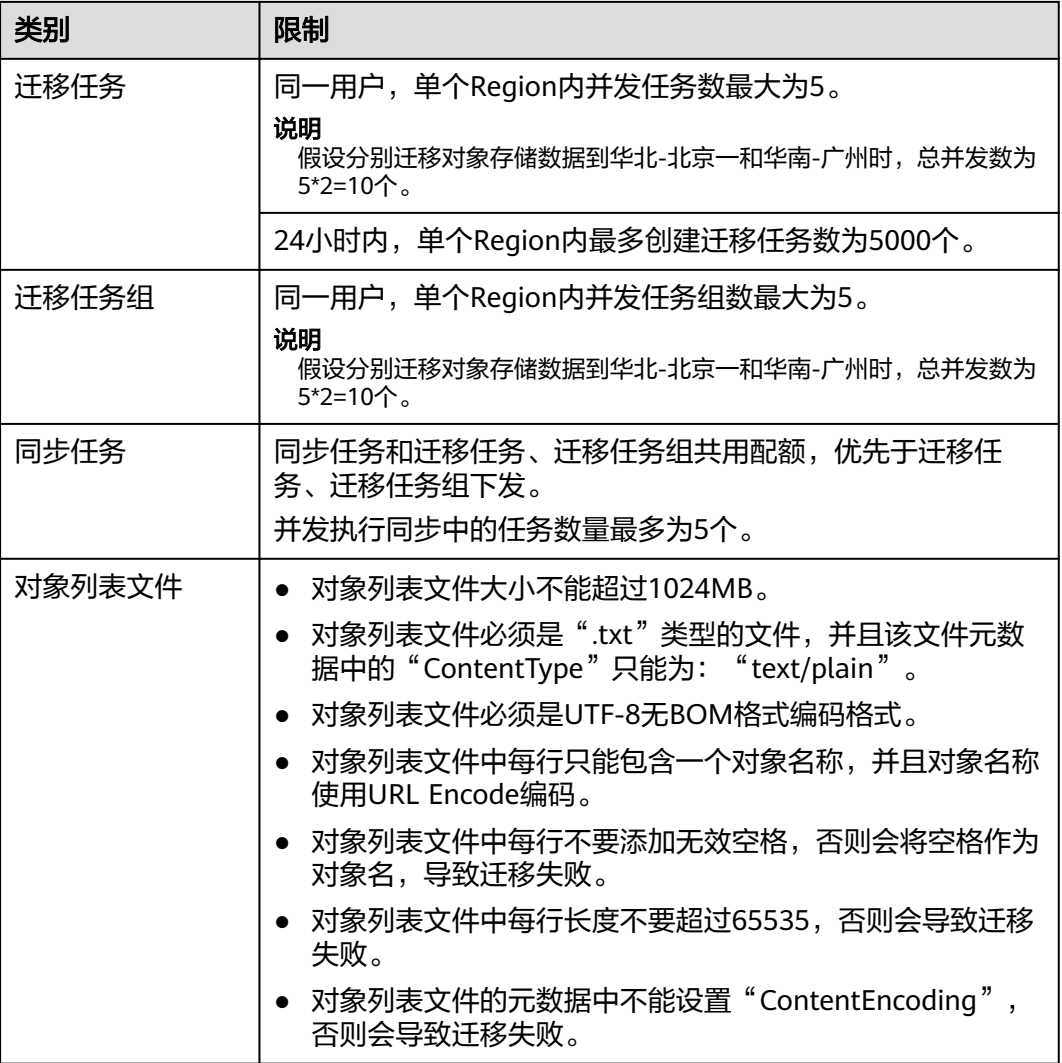
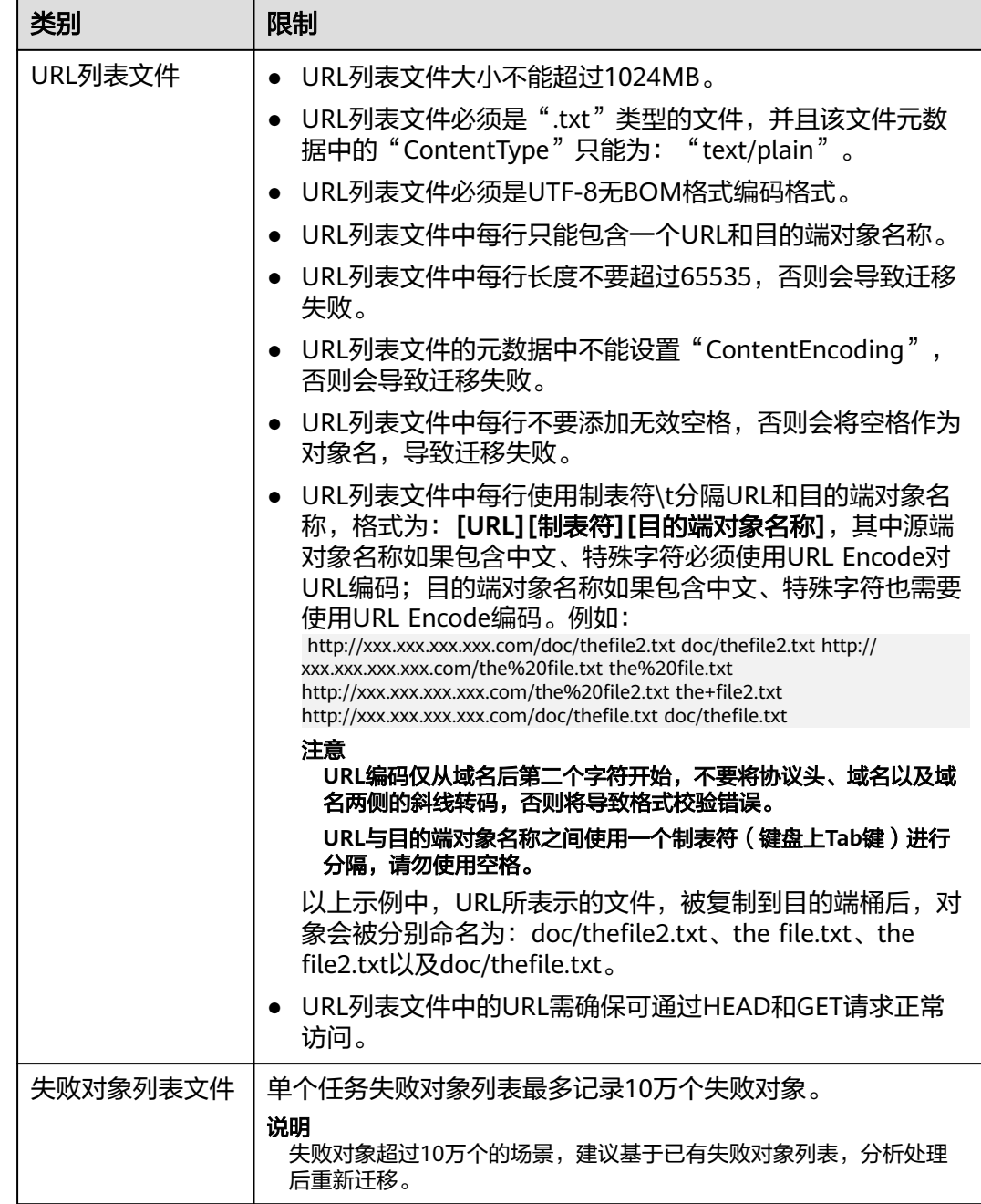

# **5.7.2** 准备工作

使用对象存储迁移服务前,请参考本节介绍完成准备工作。

# 注册华为账号

使用华为云之前, 需要注**册华为账号并开通华为云**。

说明

访问位于中国大陆的Region时,需完成<mark>实名认证</mark>。

# 创建源端青云和目的端华为云的访问密钥(**AK/SK**)并授权

- 源端青云:检查青云迁移账号是否拥有AK/SK以及只读访问对象存储服务 (QingStor)的权限,如果没有,参考如下步骤生成AK/SK并添加权限。
	- a. 使用QingCloud 账户登录到控制台。
	- b. 在控制台中,找到菜单栏中的"产品与服务 > 访问与授权 > API密钥"选 项,单击进入 API 密钥管理页面。
	- c. 在 API 密钥管理页面,单击"创建"按钮,弹出"新建API密钥"窗口。
	- d. 在创建窗口中,输入您想要为 API 密钥设置的名称,例如"我的API密钥"。

## 注意

创建窗口中,不填写IP白名单,否则将造成迁移节点无法访问源端对象存储 服务API。

e. 单击"提交"按钮后,系统会生成一个新的 API 密钥对,包括 API 密钥 ID 和 API 私钥。同时,会弹出一个下载链接,用于下载包含这些信息的 access\_key.csv 文件。

注意

下载链接只会出现一次,如果您在创建时没有下载,将需要重新创建一个新 的 API 密钥。

- f. 打开下载的 access key.csv 文件,您可以看到 API 密钥的详细信息。请务必 妥善保管这个文件,避免泄露 API 私钥。
- 目的端华为云: 参见<mark>创建访问密钥(AK/SK)[和目的端桶权限获取](https://support.huaweicloud.com/intl/zh-cn/oms_faq/topic_0000001084426802.html#section1)</mark>创建AK/SK并 添加权限。

# 创建目的端桶

创建用于存放迁移数据的桶,具体操作参见<mark>创建桶</mark>。

# **5.7.3** 创建迁移任务

本节介绍创建迁移任务的操作步骤。

# 注意

- OMS默认会将等待超过30天未调度的任务自动设置为失败,并且会自动清除该任务 的AK/SK。为防止大量任务阻塞在等待中,请控制创建任务的频率。
- 如果单个对象大小超过500G,建议您通过<mark>提交工单</mark>的方式,开通并发分片白名单配 置,提升迁移速率。
- 在迁移过程中,系统将自动在目的端桶创建一个名为"OMS"的临时文件夹。严禁 手动操作此文件夹,包括但不限于修改、删除或添加内容。对该文件夹进行的任何 手动操作都可能导致迁移流程中断或失败。

# 适用场景

适用于单个桶数据量不超过3 TB或对象个数不超过500万的对象存储迁移场景,通过创 建对象存储迁移任务,可将对象数据进行快速迁移。

#### 说明

如果单个桶数据量大于3 TB或对象个数大于500万,建议您<mark>创建迁移任务组</mark>来进行迁移。

# 前提条件

- [已注册华为账号并开通华为云](https://support.huaweicloud.com/intl/zh-cn/usermanual-account/account_id_001.html)。
- 已获取源端和目的端账号的AK/SK。
- 青云账号获取qingstor相关访问权限。
- 华为云目的端桶需要的权限包括:列举桶,获取桶位置,列举对象,获取对象元 数据,获取对象内容,上传对象,列举已上传段,取回归档存储对象。获取方式 多见[目的端桶权限获取。](https://support.huaweicloud.com/intl/zh-cn/oms_faq/topic_0000001084426802.html#topic_0000001084426802__section52621148113411)
- 已在OBS服务中创建桶。
- 您过去24小时内已创建的迁移任务未满1000000个。
- 您名下处于"等待中"状态的迁移任务未满1000000个。

## 操作步骤

- 步骤**1** 登录华为[云控制台。](https://console-intl.huaweicloud.com/?locale=zh-cn)
- **步骤2** 单击控制台左上角的 ,在下拉框中选择迁移目的端桶所在的Region,如<mark>图5-92</mark>所 示。

图 **5-92** 选择目的端桶 Region

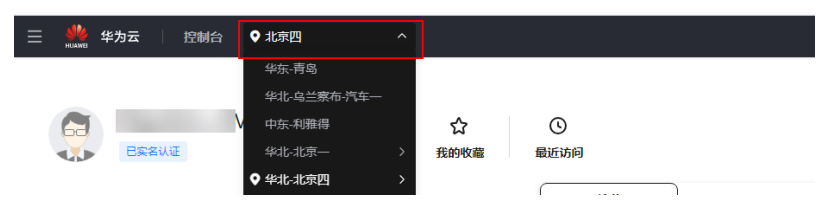

步骤**3** 单击控制台左侧"服务列表",选择"迁移 **>** 对象存储迁移服务 **OMS**",进入"对 象存储迁移服务"页面。

您也可以在搜索框中输入"OMS",快速查找"对象存储迁移服务 OMS", 如图 **5-93**所示。

#### 图 **5-93** 选择对象存储迁移服务

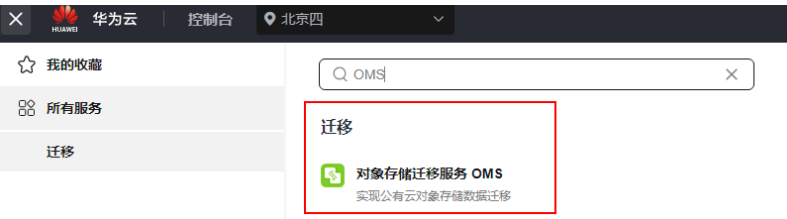

步骤4 在"迁移任务"页面,单击页面右上角的"创建迁移任务",如图5-94所示。

## 图 **5-94** 创建迁移任务

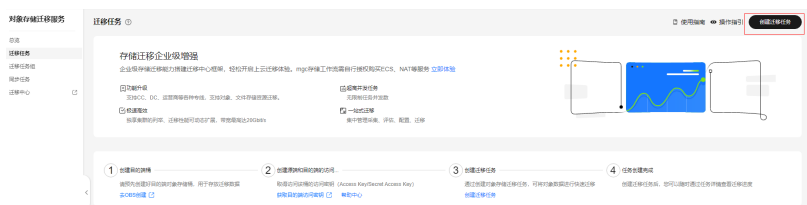

步骤5 仔细阅读弹出的服务声明,勾选"同意以上服务声明",单击"确定",进入"创建 迁移任务"的"选择源端**/**目的端"页面,如图**5-95**所示。

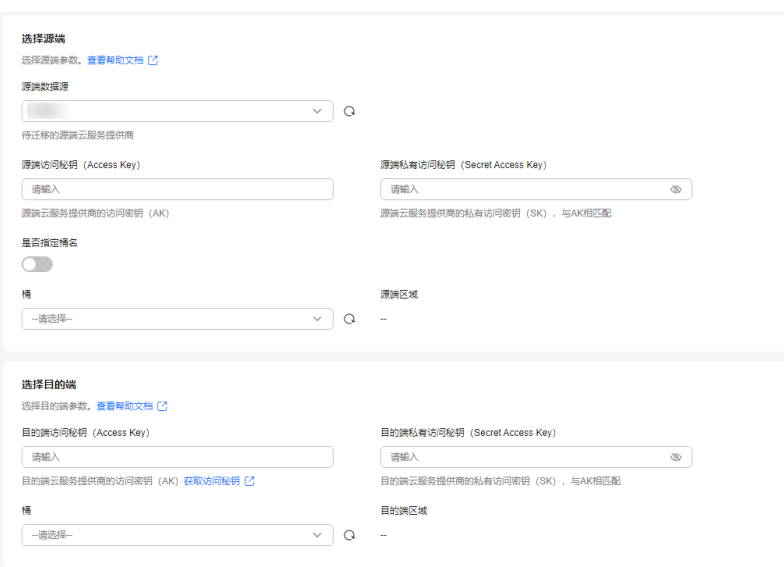

## 图 **5-95** 选择源端/目的端页面

## 步骤**6** 设置"选择源端"区域的参数,参见表**5-43**。

#### 表 **5-43** 设置源端参数

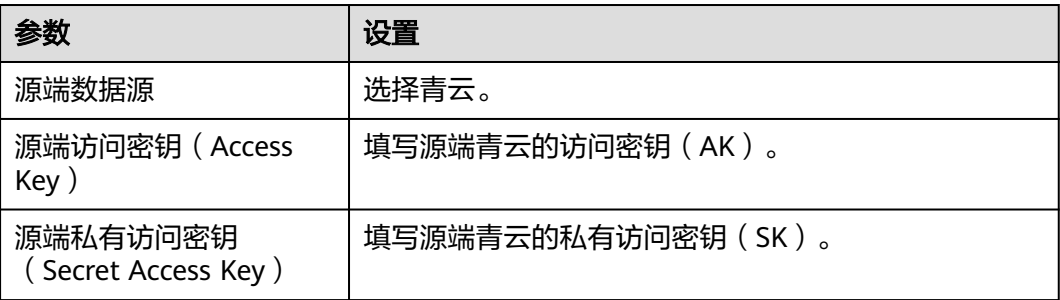

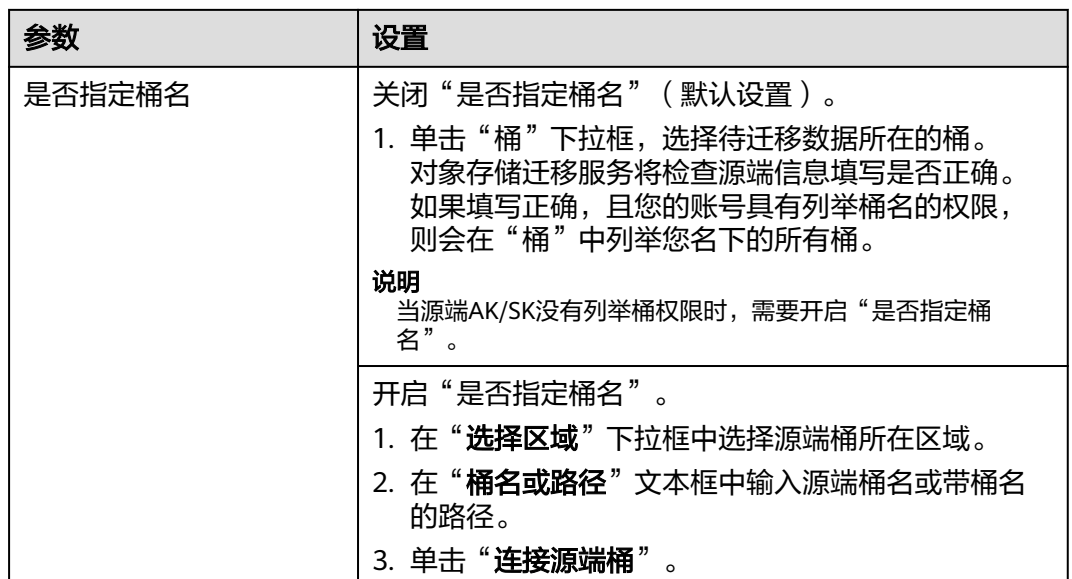

步骤**7** 设置"选择目的端"区域的参数,参见表**5-44**。

表 **5-44** 设置目的端参数

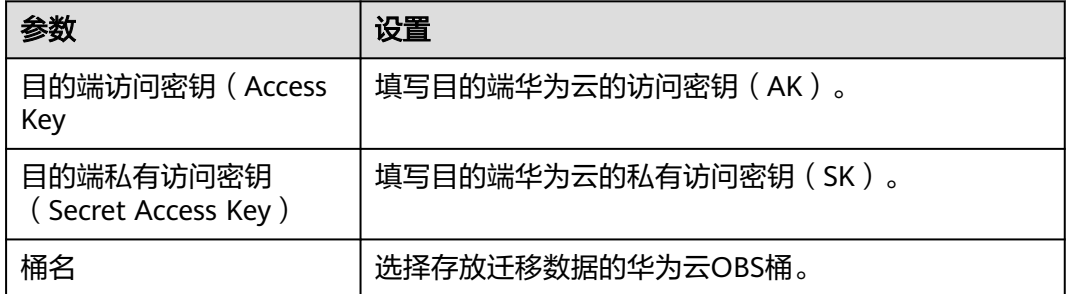

步骤8 单击"下一步",进入"**设置任务参数**"页面,如图5-96所示。

# 图 **5-96** 设置任务参数页面

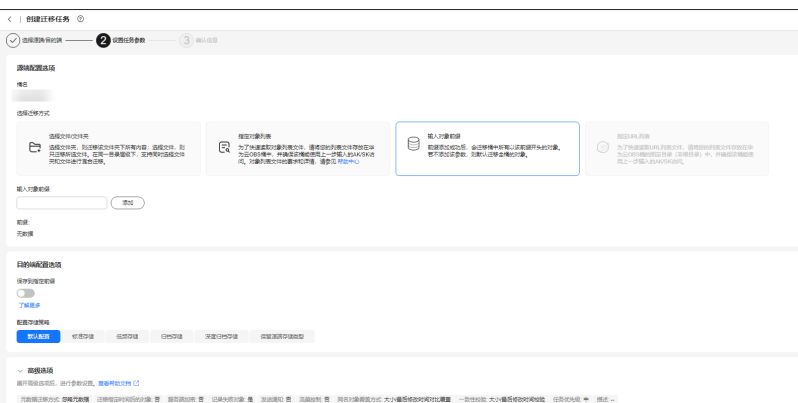

## 步骤**9** 根据下表迁移方式和适用场景说明,选择迁移方式。

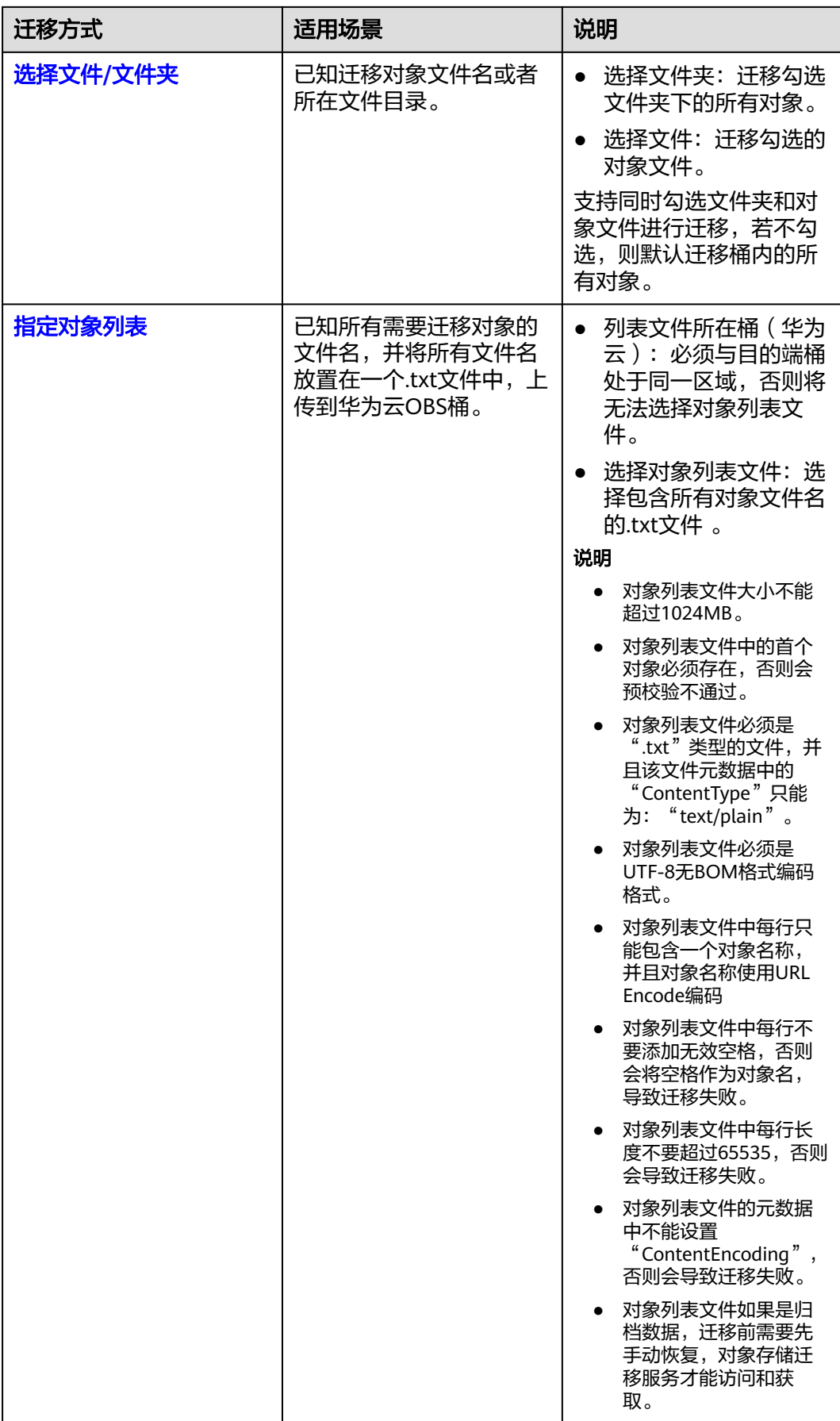

<span id="page-186-0"></span>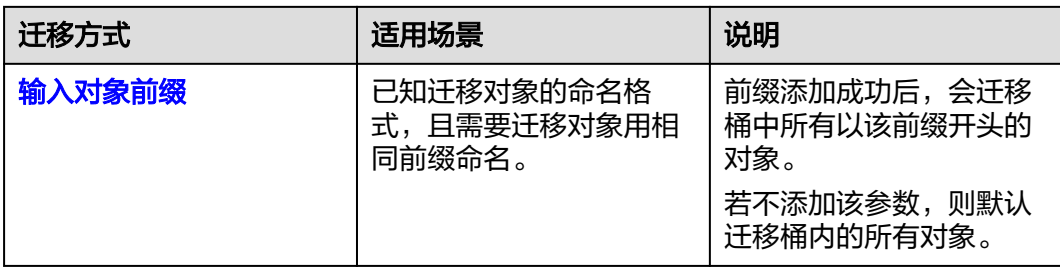

- "选择文件**/**文件夹"迁移方式。
	- a. 单击桶名下方的"**选择**"按钮,弹出"**选择文件/文件夹**"窗口。
	- b. 勾选待迁移的文件夹/文件。支持同时勾选文件夹和对象文件进行迁移,若不 勾选,则默认迁移桶内的所有对象。
	- c. 单击"确定",所选文件/文件夹显示在下方,如图**5-97**所示。

#### 图 **5-97** 选择完成

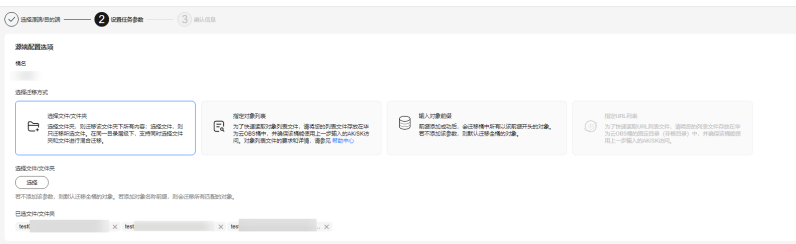

- "指定对象列表"迁移方式。
	- a. 在"列表目录所在桶 (华为云)"下拉列表中, 选择存放列表文件的桶。

注意

请确保列表文件所在桶与目的端桶处于同一区域,否则后续将无法选择对象 列表文件。

b. 在"选择对象列表文件"参数后面,单击"选择"按钮,弹出"选择对象列 表文件"窗口,选择包含所有对象文件名的.txt文件,单击"确定",如[图](#page-187-0) **[5-98](#page-187-0)**所示。

 $\mathbf{r}$ 

#### <span id="page-187-0"></span>图 **5-98** 选择对象列表文件

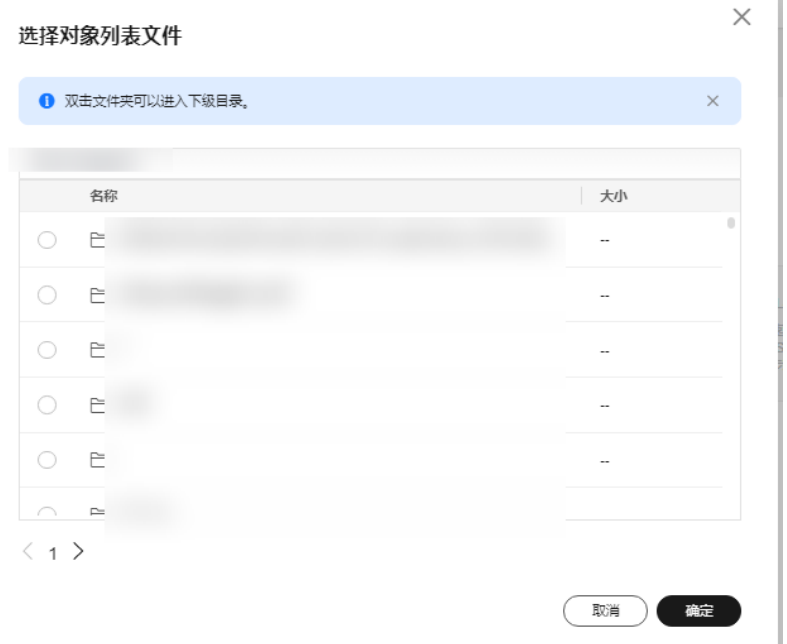

- "输入对象前缀"迁移方式。
	- a. 在"**桶名**"下方的输入框中输入待迁移的对象数据名称或名称前缀,如图 **5-99**所示。若不添加该参数,则默认迁移全桶的数据。

图 **5-99** 输入对象前缀

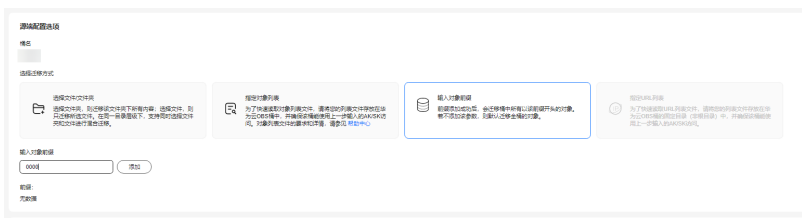

b. 单击"**添加**"按钮,系统会自动匹配出数据。您可以单击<sup>×</sup>,从匹配到的迁 移数据列表中删除不需要迁移的数据。

## 步骤**10** 设置"目的端配置选项"区域参数。

- 1. 保存到指定前缀。
	- 选择"关闭",源端对象迁移到目的端后,对象名保持不变。
	- 选择"开启",如图**[5-100](#page-188-0)**所示,输入对象前缀,源端对象迁移到目的端后, 会在对象名前增加设置的前缀。

## <span id="page-188-0"></span>图 **5-100** 输入对象前缀

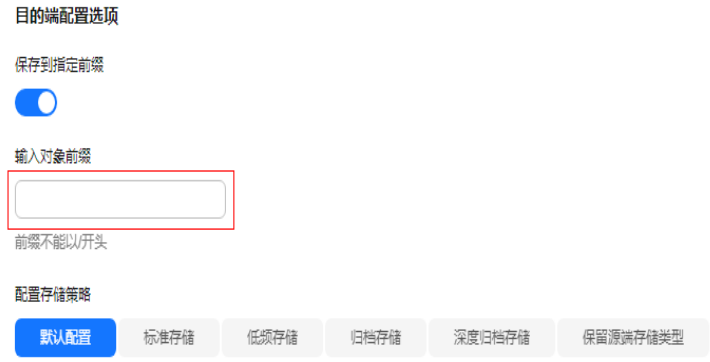

### 说明

#### 关于"**保存到指定前缀**"参数的详细设置方法请参考[指定前缀参数设置规则。](https://support.huaweicloud.com/intl/zh-cn/bestpractice-oms/oms_05_0506.html)

## 2. 配置存储策略

选择迁移到华为云OBS后,对象的存储类型。存储策略说明请参见<mark>[存储类型介](https://support.huaweicloud.com/intl/zh-cn/oms_faq/oms_faq_6221.html)</mark> [绍](https://support.huaweicloud.com/intl/zh-cn/oms_faq/oms_faq_6221.html)。

**步骤11** 单击"**高级选项**"前的 》, 展开高级选项, 如<mark>图5-101</mark>所示。根据<mark>表[5-45](#page-189-0)</mark>,设置 "高级选项"参数。

#### 图 **5-101** 高级选项

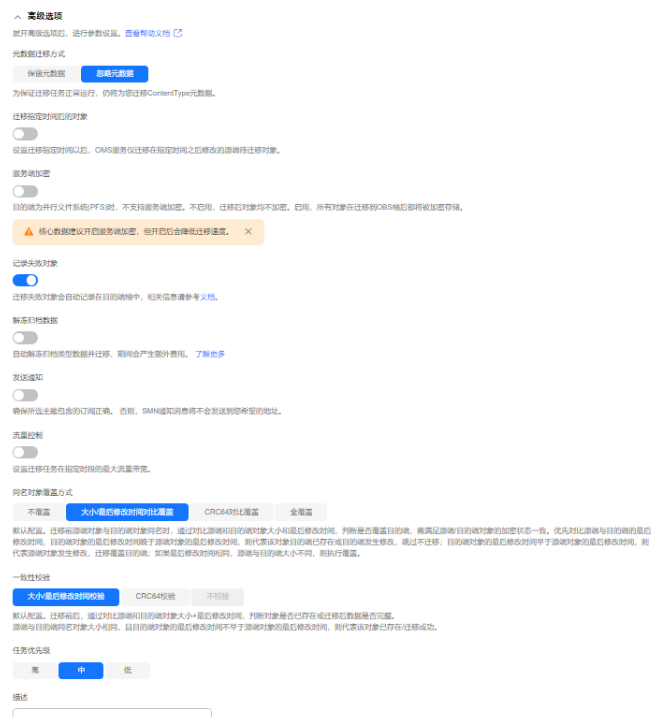

## <span id="page-189-0"></span>表 **5-45** 高级选项参数说明

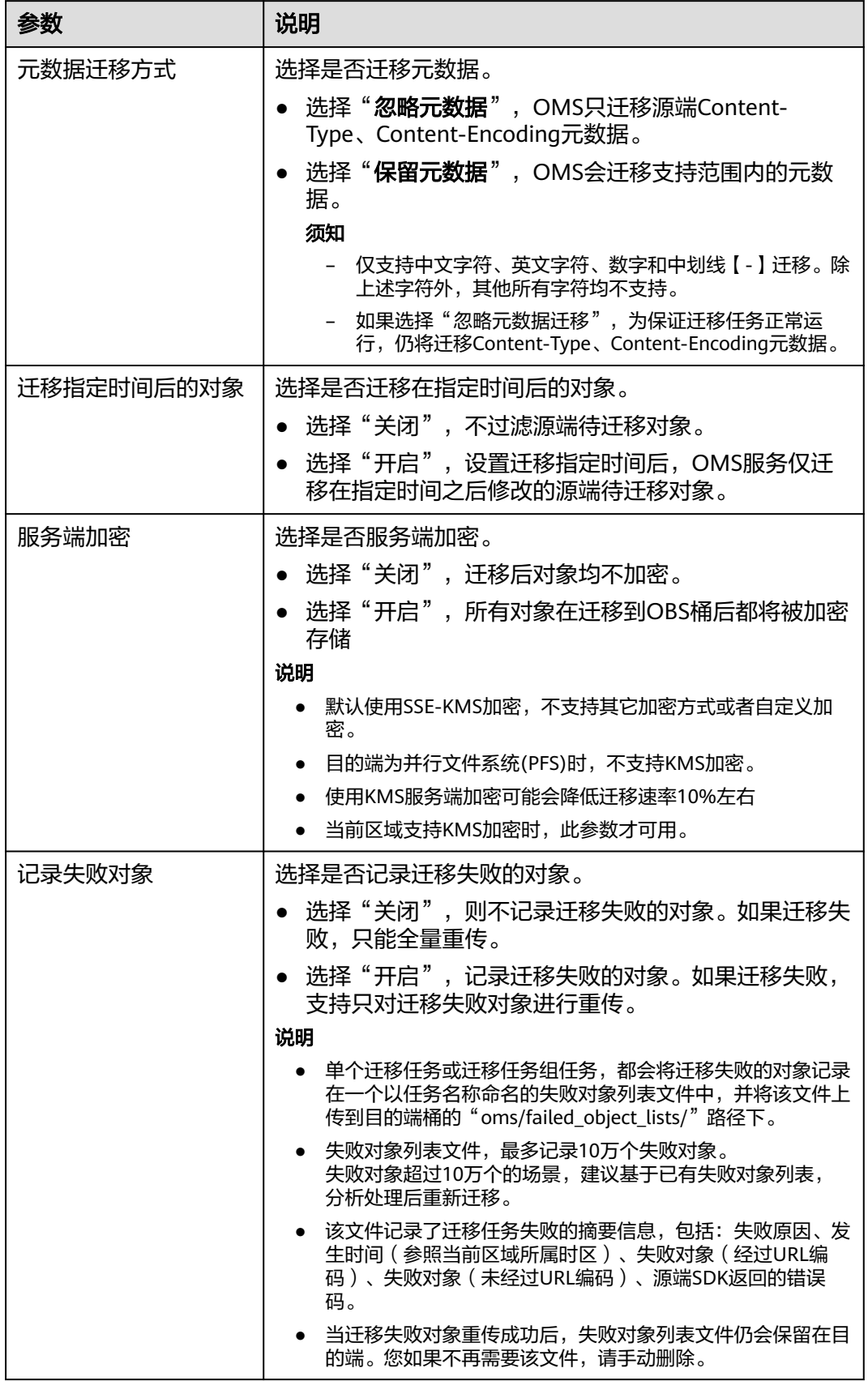

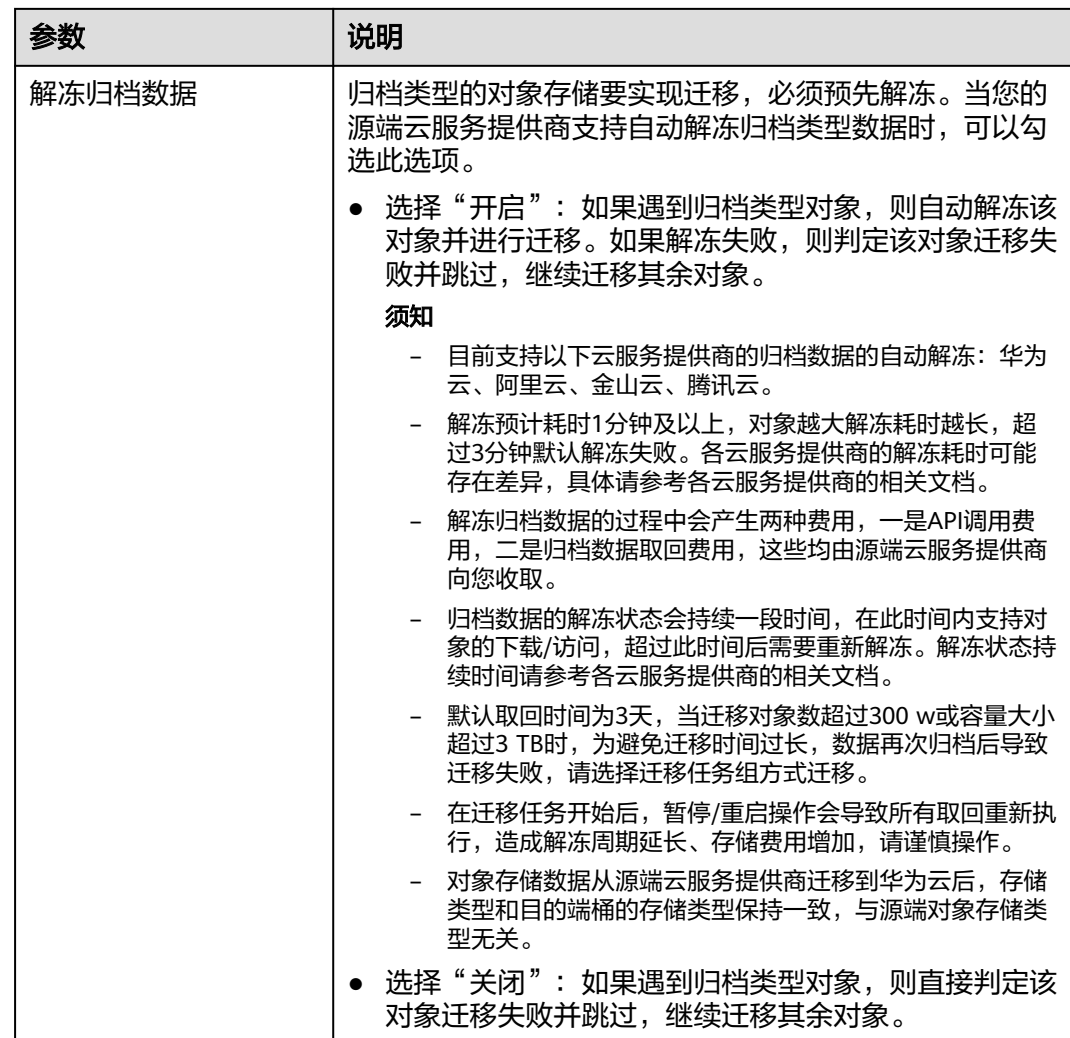

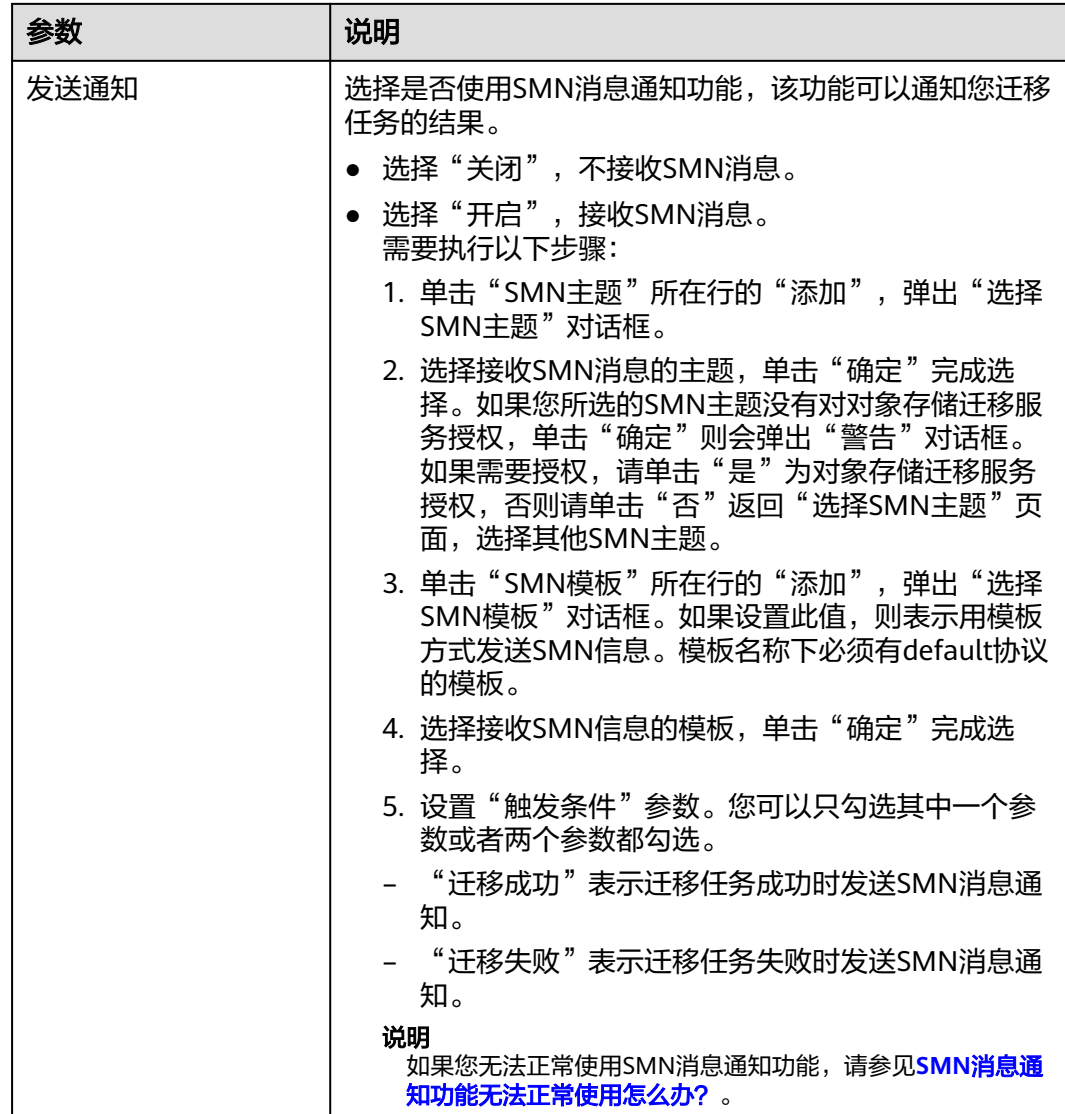

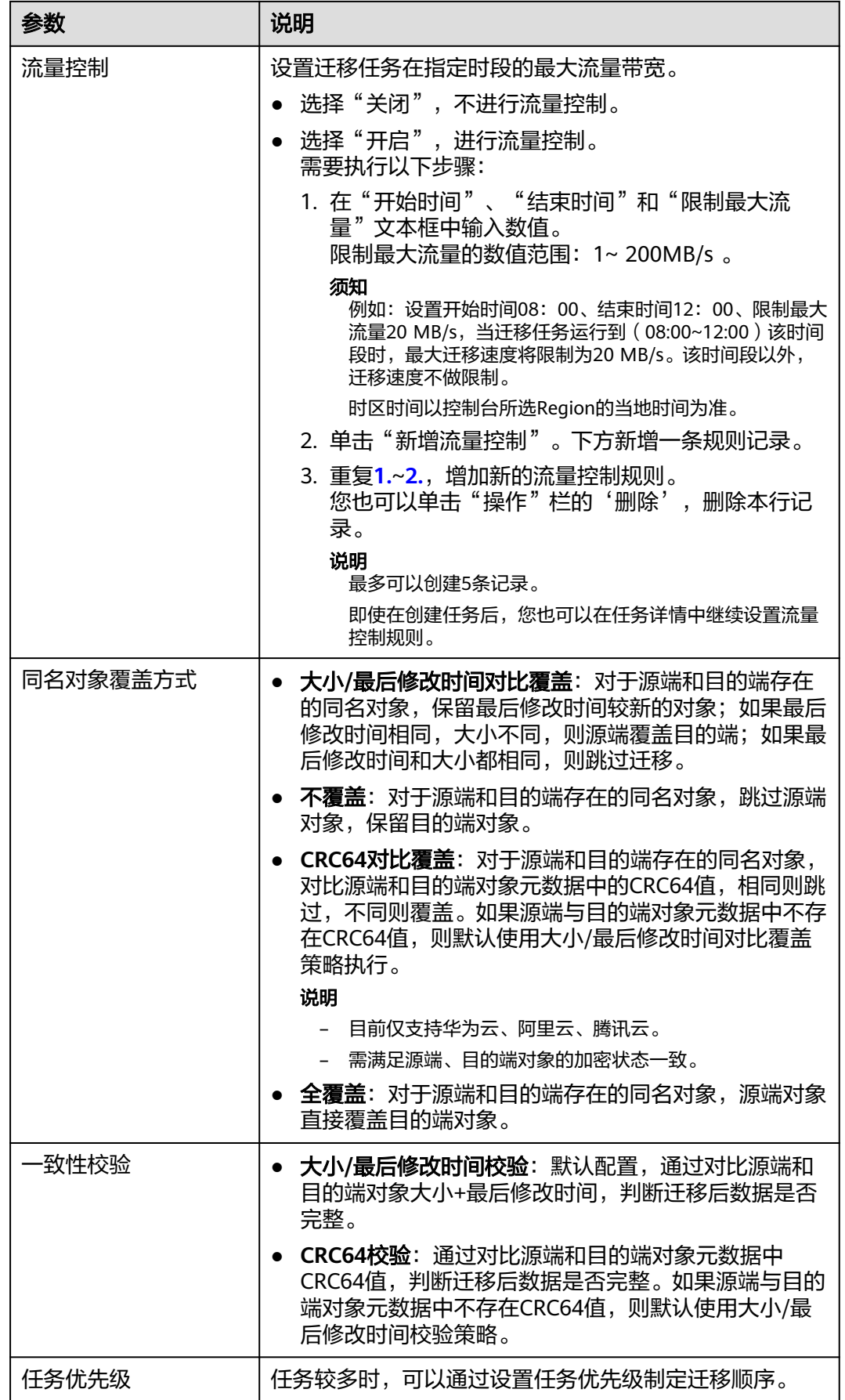

<span id="page-193-0"></span>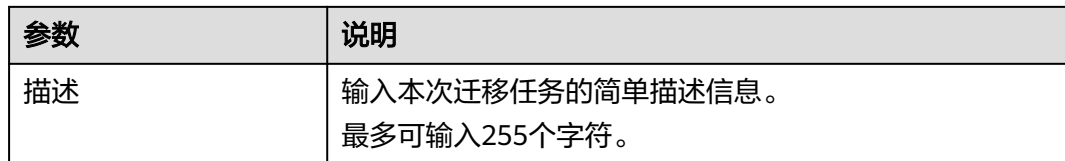

#### 步骤12 单击"下一步",进入"确认信息"页面。

步骤13 确认源端信息、目的端信息、任务参数、高级选项等参数无误后,单击"下一步"。 提示创建迁移任务成功。查看迁移任务列表已新增该任务。

说明

任务创建后,会生成一个任务ID供您快速识别。它显示在列表中任务的左上角,由源端桶名+目 的端桶名+时间序列标识拼接而成。

#### **----**结束

## 相关操作

您可以对创建的迁移任务进行如下操作。

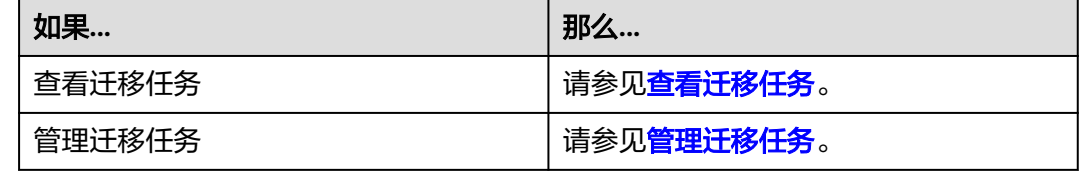

# **5.7.4** 创建迁移任务组

本节介绍创建迁移任务组的操作步骤。

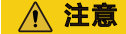

- OMS默认会将等待超过30天未调度的任务自动设置为失败,并且会自动清除该任务 的AK/SK。为防止大量任务阻塞在等待中,请控制创建任务的频率。
- 如果单个对象大小超过500G,建议您通过<mark>提交工单</mark>的方式,开通并发分片白名单配 置,提升迁移速率。
- 在迁移过程中, 系统将自动在目的端桶创建一个名为"OMS"的临时文件夹。严**禁** 手动操作此文件夹,包括但不限于修改、删除或添加内容。对该文件夹进行的任何 手动操作都可能导致迁移流程中断或失败。

## 适用场景

适用于单个桶数据量大于3 TB或对象个数大于500万的对象迁移场景,迁移任务组将源 端待迁移对象智能分解到多个迁移任务中并行迁移。

# 前提条件

- [已注册华为账号并开通华为云](https://support.huaweicloud.com/intl/zh-cn/usermanual-account/account_id_001.html)。
- 已获取源端和目的端账号的AK/SK。
- 青云账号获取qingstor相关访问权限。
- 华为云目的端桶需要的权限包括:列举桶,获取桶位置,列举对象,获取对象元 数据,获取对象内容,上传对象,列举已上传段,取回归档存储对象。获取方式 多见[目的端桶权限获取。](https://support.huaweicloud.com/intl/zh-cn/oms_faq/topic_0000001084426802.html#topic_0000001084426802__section52621148113411)
- 已在OBS服务中创建桶。
- 您过去24小时内已创建的迁移任务未满1000000个。
- 您名下处于"等待中"状态的迁移任务未满1000000个。

## 操作步骤

步骤**1** 登录华为[云控制台。](https://console-intl.huaweicloud.com/?locale=zh-cn)

<mark>步骤2</mark> 单击控制台左上角的 ,在下拉框中选择迁移目的端桶所在的Region,如<mark>图5-102</mark>所 示。

图 **5-102** 选择目的端桶 Region

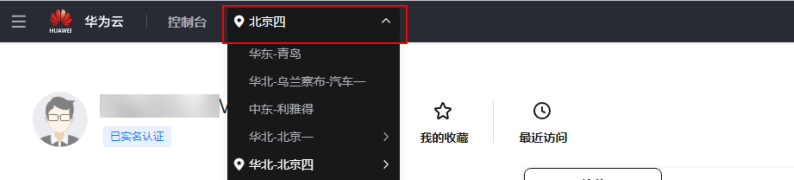

步骤**3** 单击控制台左侧"服务列表",选择"迁移 **>** 对象存储迁移服务 **OMS**",进入"对 象存储迁移服务"页面。

您也可以在搜索框中输入"OMS",快速查找"对象存储迁移服务 OMS", 如图 **5-103**所示。

#### 图 **5-103** 选择对象存储迁移服务

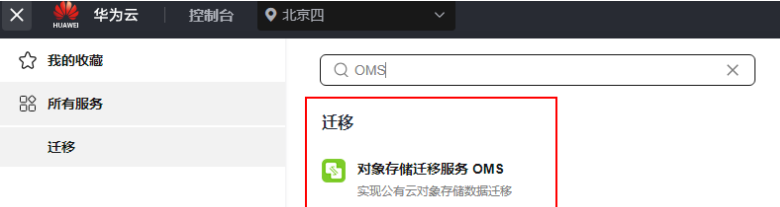

- 步骤4 在左侧导航树,选择"**迁移任务组",**切换到"**迁移任务组"**页面。
- 步骤5 在"迁移任务组"页面,单击页面右上角的"创建迁移任务组", 如图5-104所示。

#### 图 **5-104** 创建迁移任务组

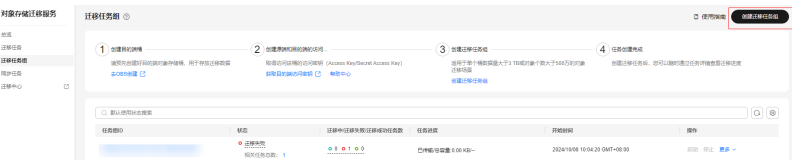

步骤6 仔细阅读弹出的服务声明,勾选"同意以上服务声明",单击"确定",进入"创建 迁移任务组"的"选择源端**/**目的端"页面,如图**5-105**所示。

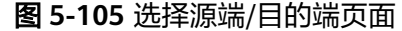

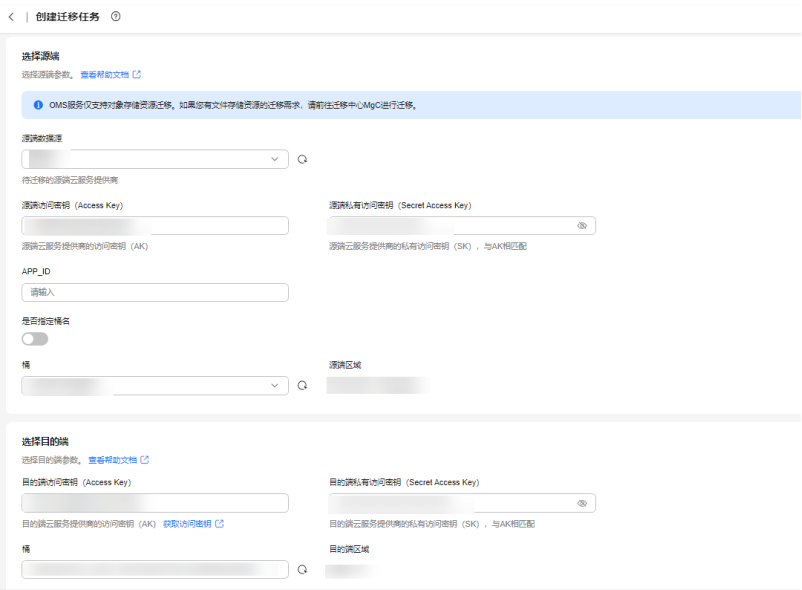

# 步骤**7** 设置"选择源端"区域的参数,参见表**5-46**。

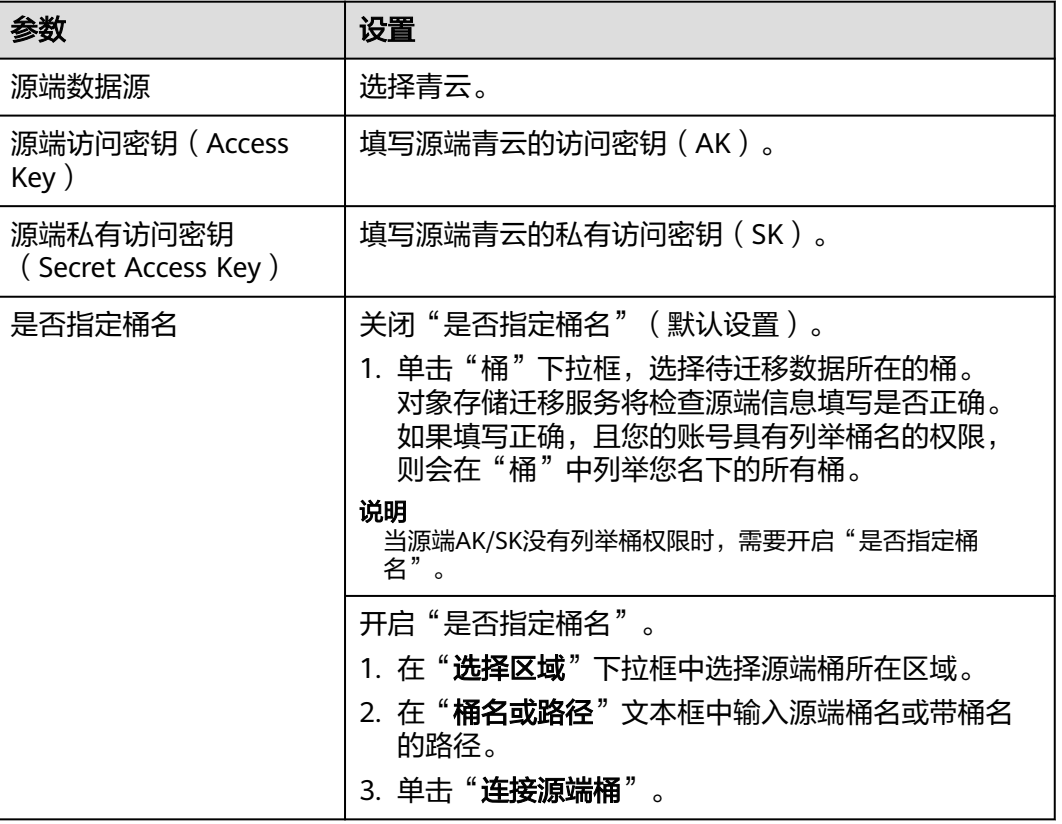

#### 表 **5-46** 设置源端参数

#### 步骤**8** 设置"选择目的端"区域的参数,参见表**5-47**。

#### 表 **5-47** 设置目的端参数

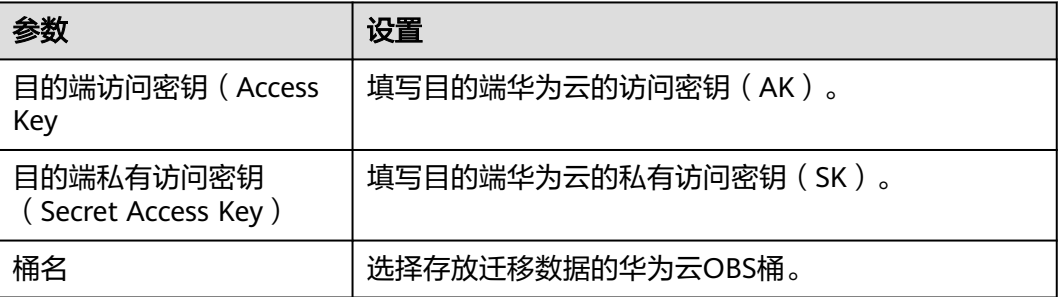

## 步骤9 单击"下一步",进入"设置任务组参数"页面,如图5-106所示。

### 图 **5-106** 设置任务组参数页面

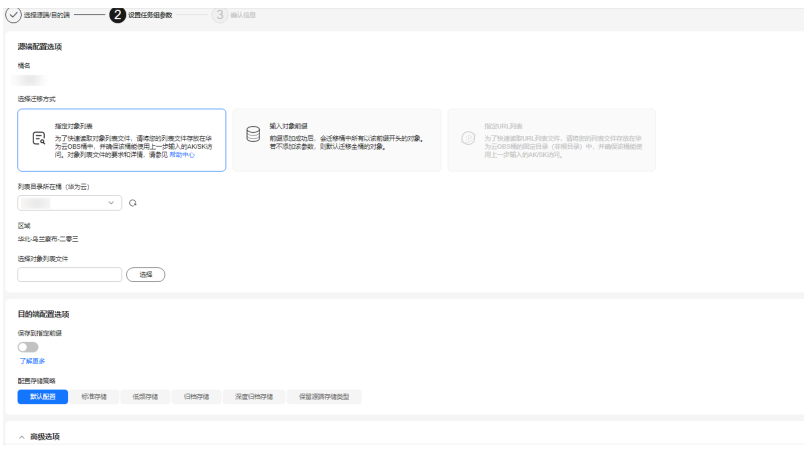

#### 步骤**10** 选择迁移方式。

- 选择"输入对象前缀"迁移方式。
	- a. 在"**桶名**"下方的输入框中输入待迁移的对象数据名称或名称前缀,如图 **5-107**所示。若不添加该参数,则默认迁移全桶的数据。

#### 图 **5-107** 输入对象数据名称或名称前缀

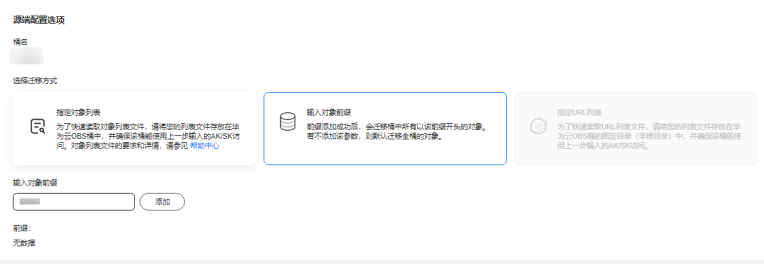

说明

- 添加对象前缀时,如果对象文件在桶的根目录下,则直接添加前缀;如果对象文 件存在目录路径,则需要在对象前缀前添加对象文件所在的目录路径。格式为: 桶名/文件夹/对象前缀。
- 若不添加该参数,则默认迁移全桶的数据。
- 待迁移的对象会被记录在txt类型的列表文件中 ( 每个迁移任务对应一个列表文 件 ),并存放在目的端桶的"oms/taskgroup/"路径下。当任务组迁移完成后, 这些列表文件会保留下来,您可以手动删除它们。
- b. 单击"**添加**"按钮,系统会自动匹配出数据。您可以单击<sup>×</sup>,从匹配到的迁 移数据列表中删除不需要迁移的数据。
- 选择"指定对象列表"迁移方式。
	- a. 在"**列表目录所在桶(华为云**)"下拉列表中,选择存放列表文件的桶。

注意

请确保列表文件所在桶与目的端桶处于同一区域,否则后续将无法选择对象 列表目录。

b. 在"选择对象列表目录"参数后面,单击"选择"按钮,弹出"选择对象列 表目录"窗口,选择包含所有对象列表的文件夹,单击"确定",如图5-108 所示。

#### 图 **5-108** 选择对象列表目录

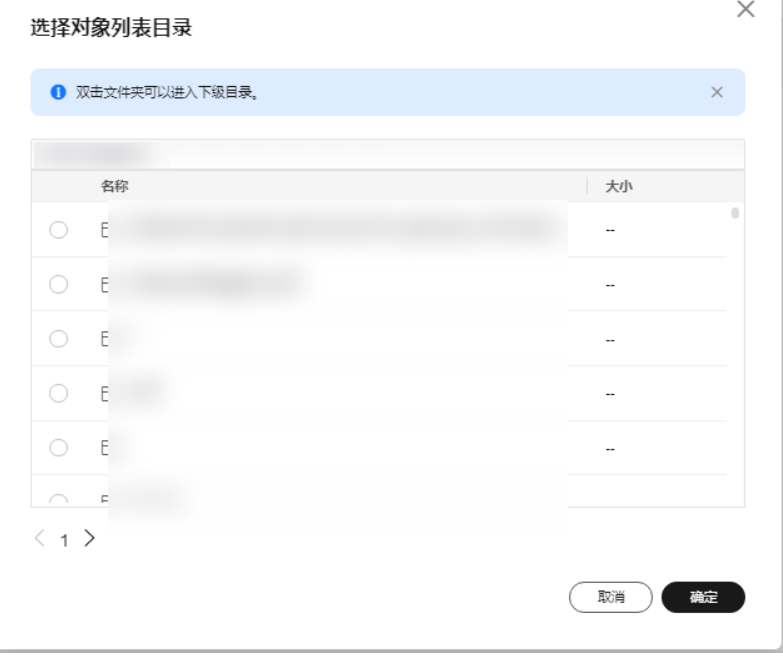

## 说明

- 对象列表文件大小不能超过1024 MB。
- 对象列表目录下的文件个数不能超过2000个。
- 对象列表文件必须是".txt"类型的文件,并且该文件元数据中的 "ContentType"只能为:"text/plain"。
- 对象列表文件必须是UTF-8无BOM格式编码格式。
- 在对象列表文件中,每一行只能包含一个对象名称。如果对象名称包含特殊字符 或空格,为了确保迁移过程的正确性,需要使用URL编码进行转换。 例如: 待迁移对象为"6-objs.txt"和"oms/考试计划.docx", 则对象列表文件 中应写入如下内容: 6-objs.txt oms%2F%E8%80%83%E8%AF%95%E8%AE%A1%E5%88%92.docx
- 对象列表文件中每行不要添加无效空格,否则会将空格作为对象名,导致迁移失 败。
- 对象列表文件中每行长度不要超过65535,否则会导致迁移失败。
- 对象列表文件的元数据中不能设置"ContentEncoding", 否则会导致迁移失 败。
- 对象列表文件如果是归档数据,迁移前需要先手动恢复,对象存储迁移服务才能 访问和获取。
- 步骤**11** 设置"目的端配置选项"区域参数。
	- 1. 保存到指定前缀。
		- 选择"关闭",源端对象迁移到目的端后,对象名保持不变。
		- 选择"开启",如图**5-109**所示,输入对象前缀,源端对象迁移到目的端后, 会在对象名前增加设置的前缀。

图 **5-109** 输入对象前缀

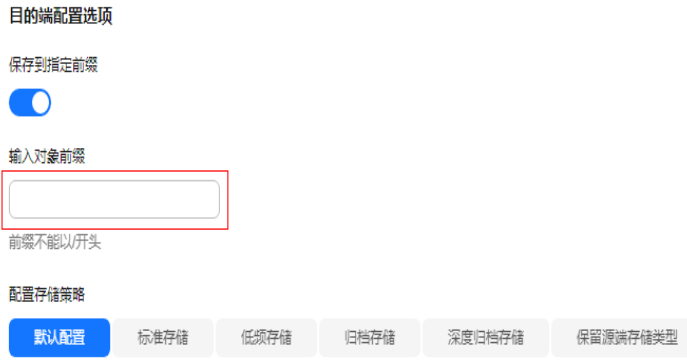

## 说明

关于"**保存到指定前缀**"参数的详细设置方法请参考[指定前缀参数设置规则。](https://support.huaweicloud.com/intl/zh-cn/bestpractice-oms/oms_05_0506.html)

### 2. 配置存储策略

选择迁移到华为云OBS后,对象的存储类型。存储策略说明请参见<mark>[存储类型介](https://support.huaweicloud.com/intl/zh-cn/oms_faq/oms_faq_6221.html)</mark> [绍](https://support.huaweicloud.com/intl/zh-cn/oms_faq/oms_faq_6221.html)。

**步骤12** 单击"**高级选项**"前的 》, 展开高级选项,如<mark>图5-110</mark>所示。根据<mark>表5-48</mark>,设置 "高级选项"参数。

## 图 **5-110** 高级选项

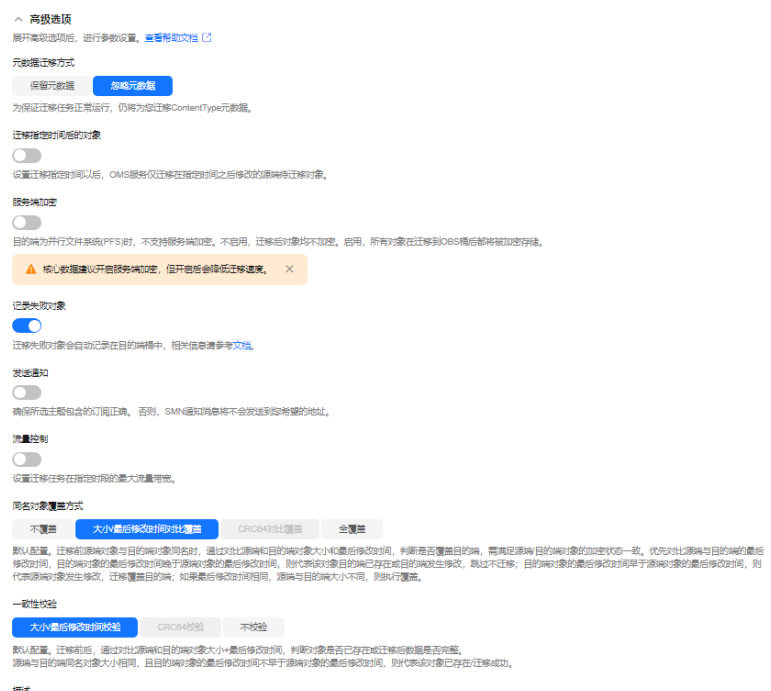

#### 表 **5-48** 高级选项参数说明

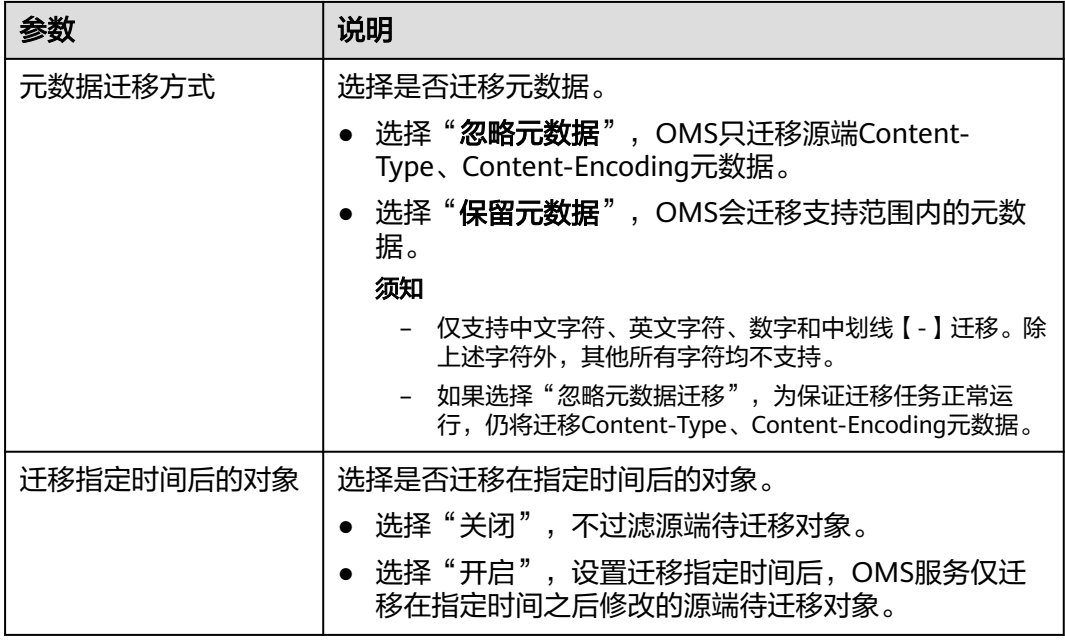

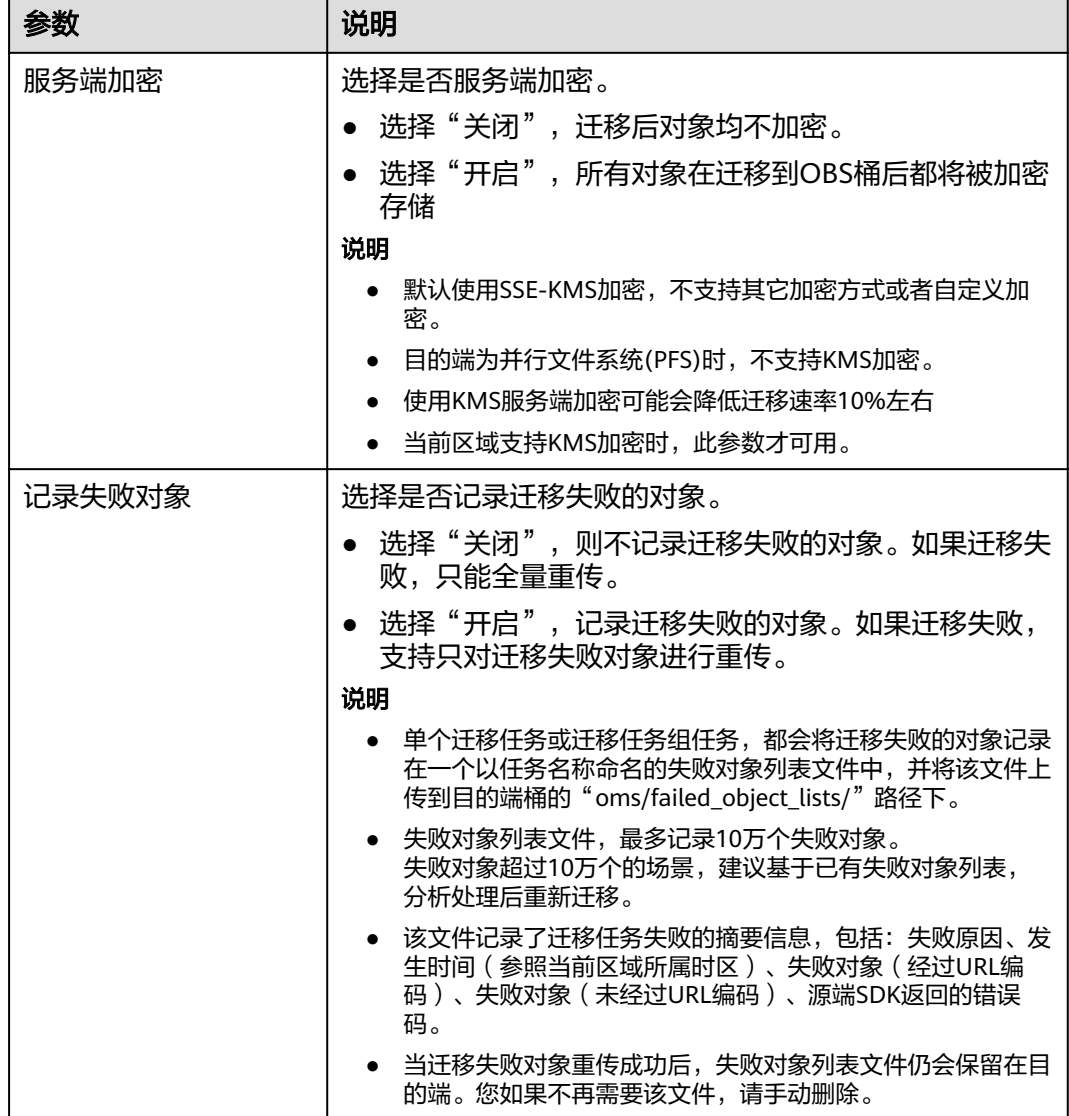

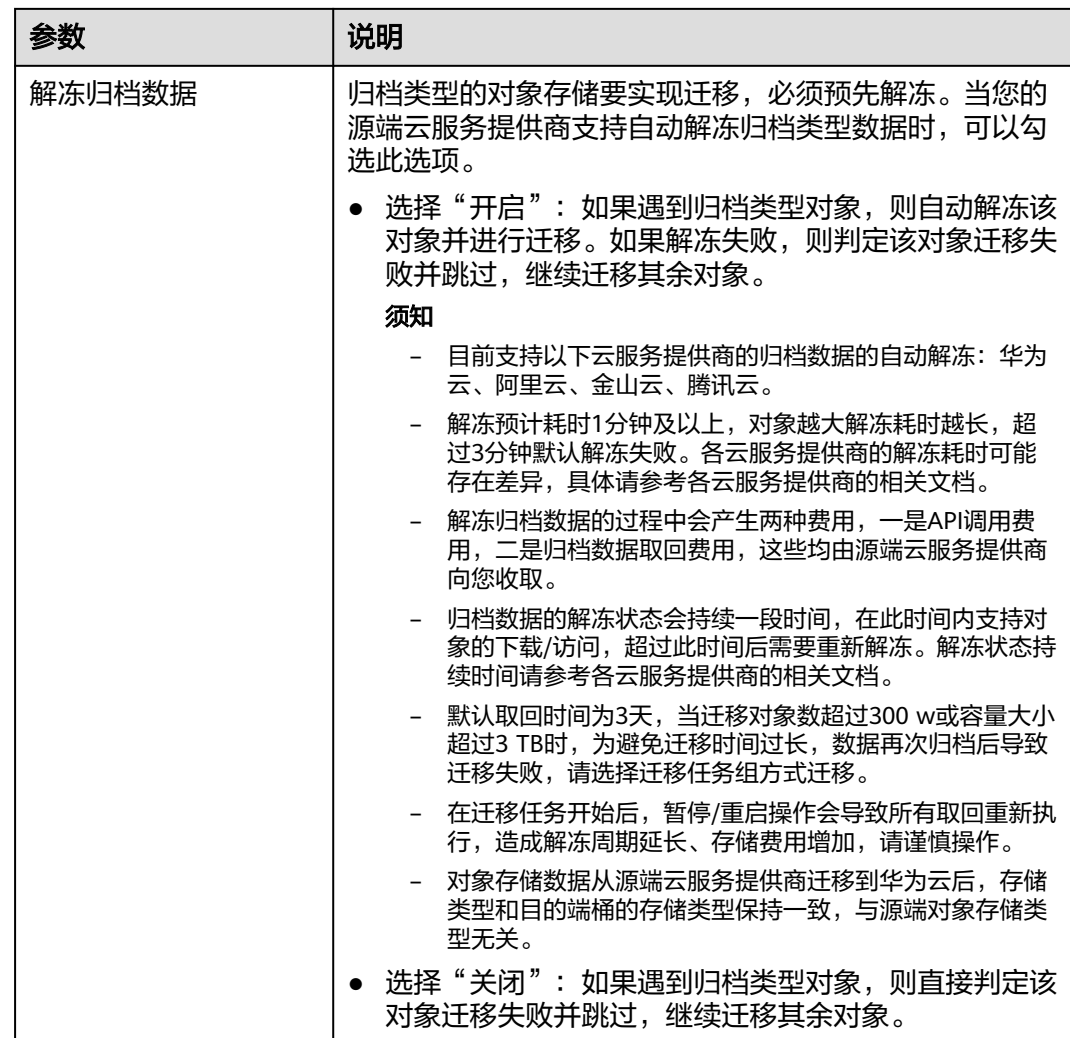

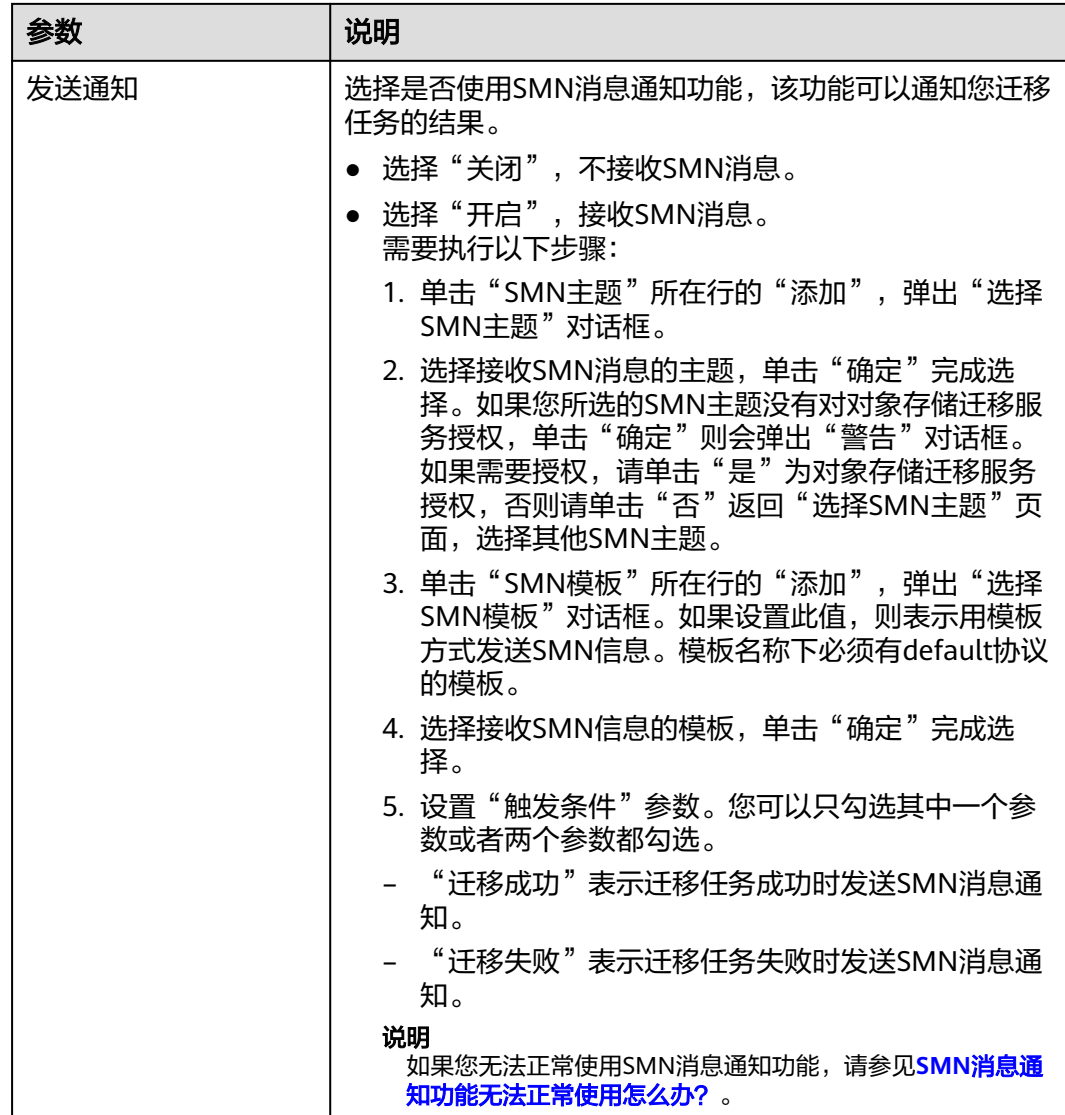

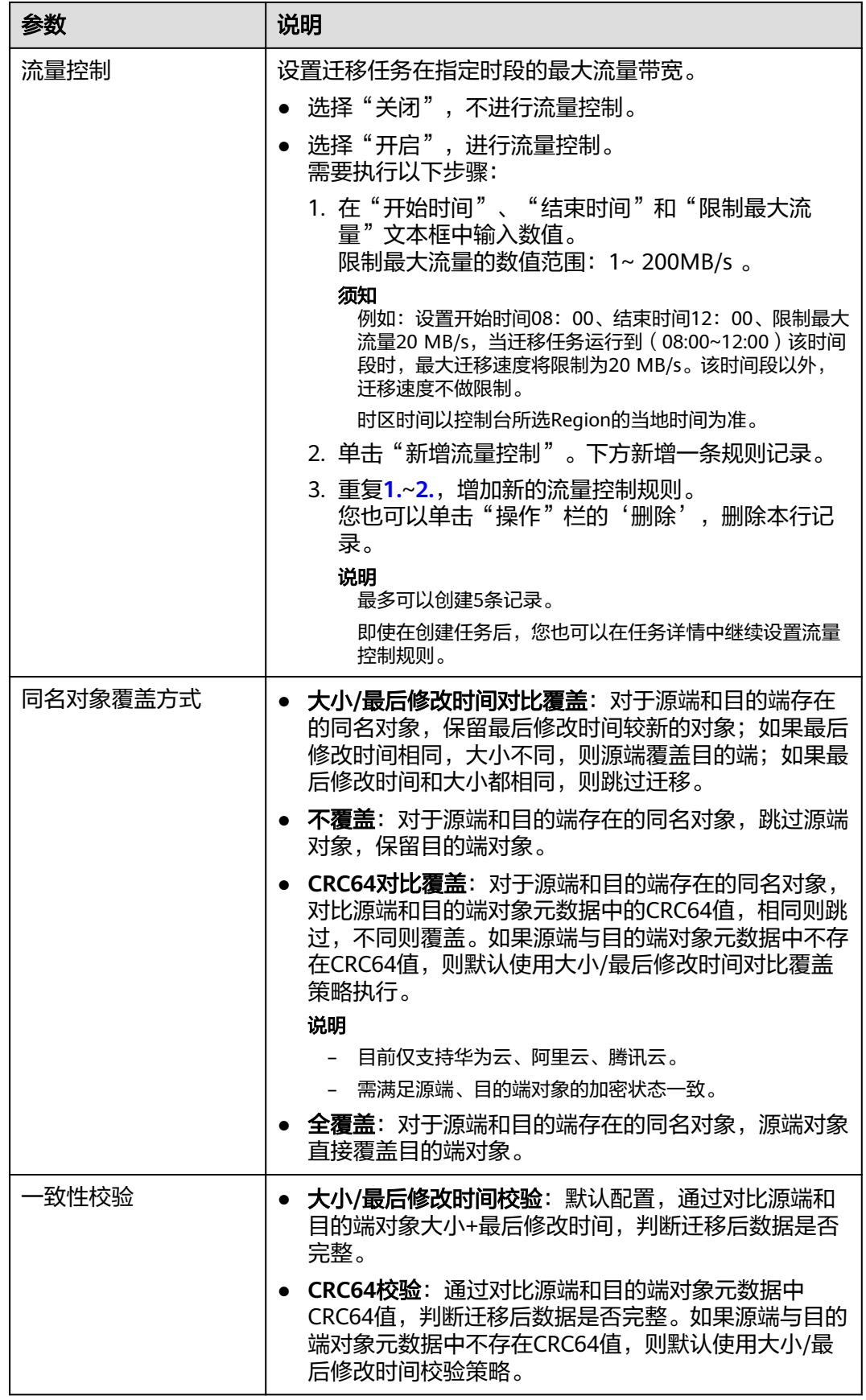

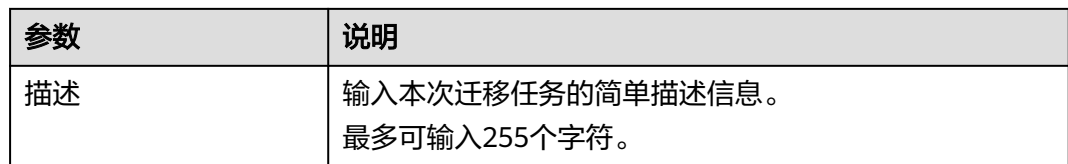

### 步骤13 单击"下一步",进入"确认信息"页面。

**步骤14** 确认**源端信息、目的端信息、任务参数、高级选项**等参数无误后,单击"下一步"。 提示任务提交成功。查看迁移任务组列表已新增该任务组。

**----**结束

# 相关操作

您可以对创建的迁移任务组进行如下操作。

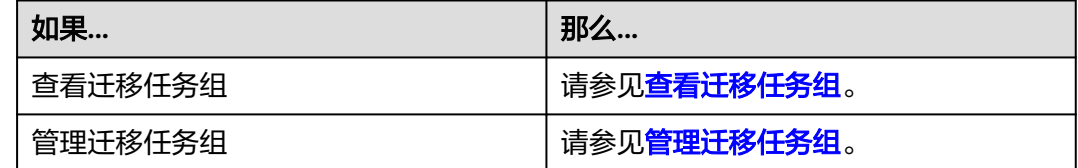

# **5.8** 谷歌云 **storage** 迁移至华为云 **OBS** 教程

# **5.8.1** 背景信息

本教程讲解了如何将谷歌云对象存储(storage)上的数据迁移到华为云对象存储 OBS。

华为云对象存储迁移服务 (Object Storage Migration Service, OMS) 是一种线上数 据迁移服务,可以帮助您将其他云服务商对象存储服务中的数据在线迁移至华为云的 对象存储服务 (Object Storage Service, OBS)中, 也可以在对象存储 OBS 之间讲行 灵活的数据迁移。

使用华为云对象存储迁移服务,您只需在控制台填写源端数据地址和目的端 OBS 地址 信息,并创建[迁](https://support.huaweicloud.com/intl/zh-cn/oms_faq/oms_faq_0129.html)移任务组即可(迁移任务与迁移任务组的区别参见迁 多任务与迁移任务组的适用场景是什么?)。启动迁移后,您可以通过控制台查看迁 移任务、管理迁移任务。

# 割接方案

如涉及业务割接,请参考<mark>割接方案最佳实践</mark>。

## 注意

需要根据实际情况选择割接方式,上述方案仅供参考。

# 约束与限制

OMS迁移任务限制参见下表。

# 表 **5-49** OMS 迁移任务限制

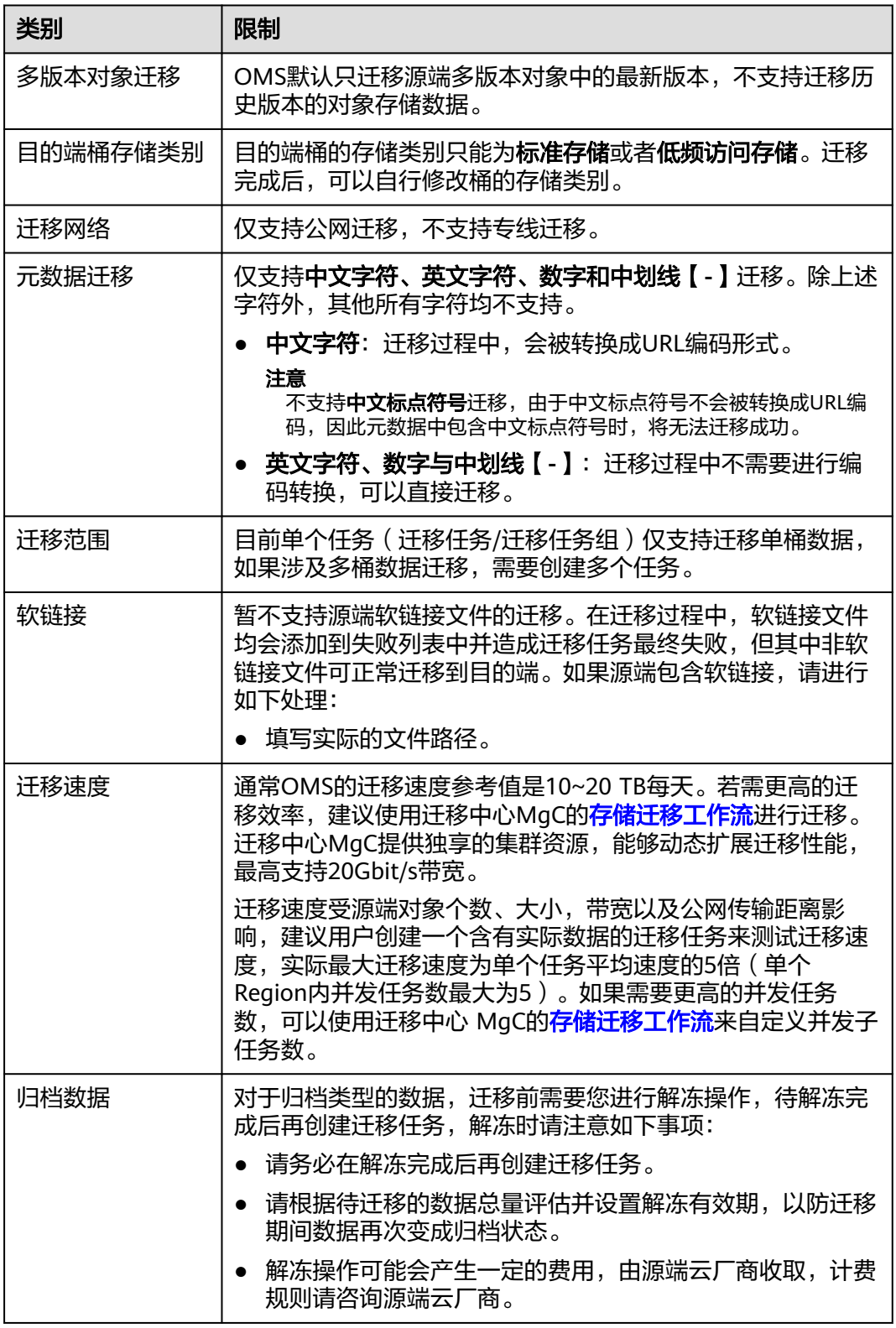

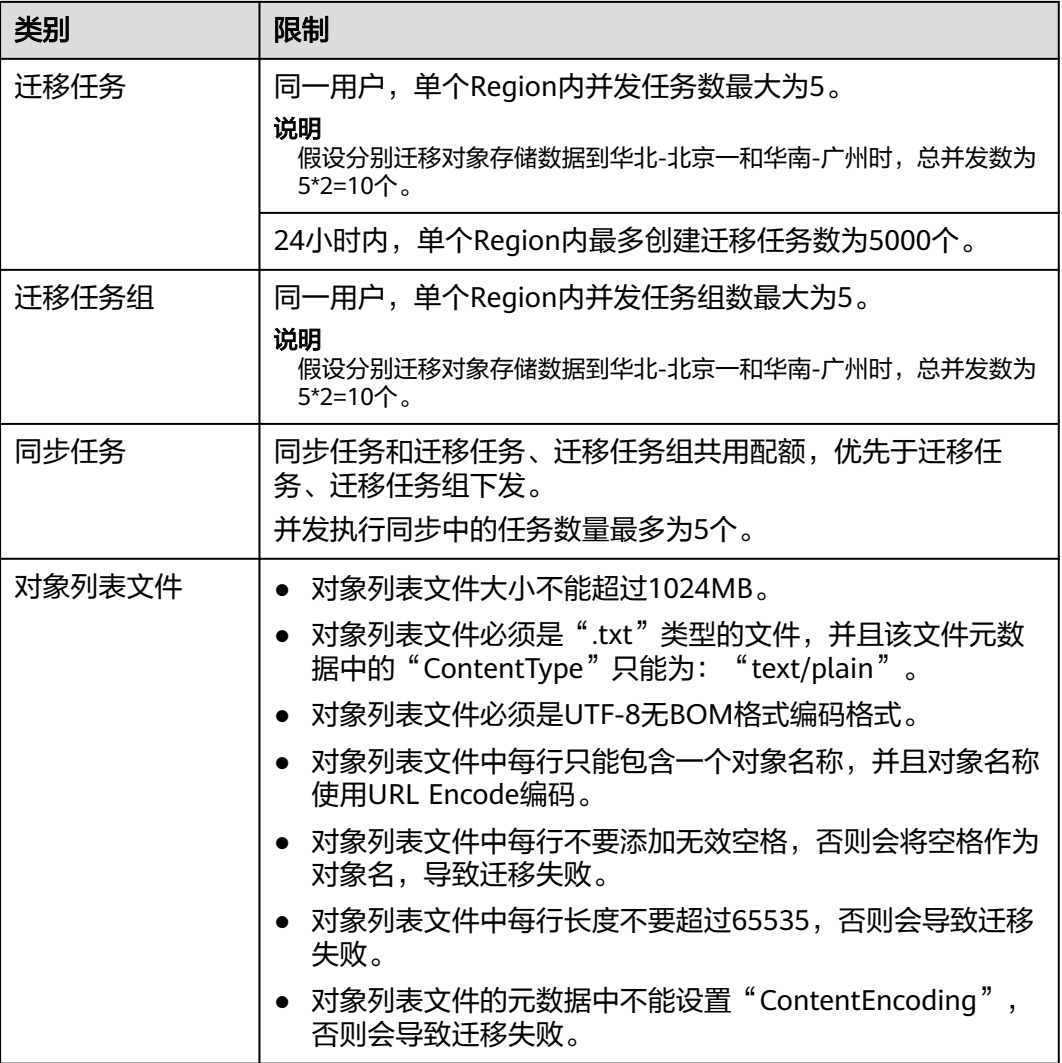

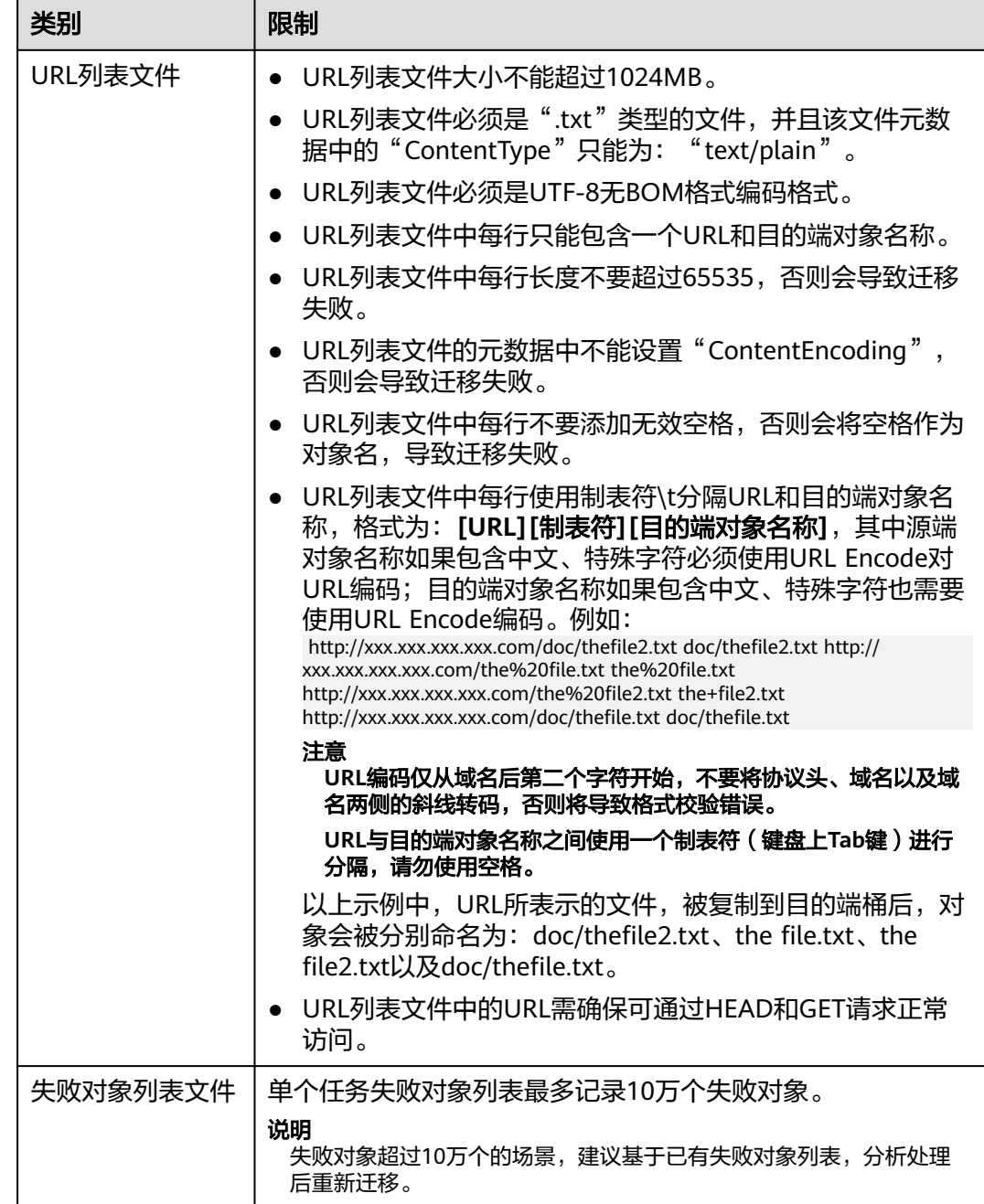

# **5.8.2** 准备工作

使用对象存储迁移服务前,请参考本节介绍完成准备工作。

# 注册华为账号

使用华为云之前, 需要注**册华为账号并开通华为云**。

说明

访问位于中国大陆的Region时,需完成<mark>实名认证</mark>。

# 创建源端谷歌云私有访问密钥

请参考如下步骤生成密钥文件,并为用户添加相应的谷歌云权限,权限包括: 列举 桶,获取桶位置,列举对象,获取对象元数据,获取对象内容。

- 步骤**1** 使用谷歌账户登录Google Cloud控制台。
- 步骤**2** 在控制台中,选择您想要为其创建访问密钥的特定项目。然后,导航到IAM和管理部 分,并单击"服务账号->密钥->添加键->创建新密钥",进入创建新密钥页面。

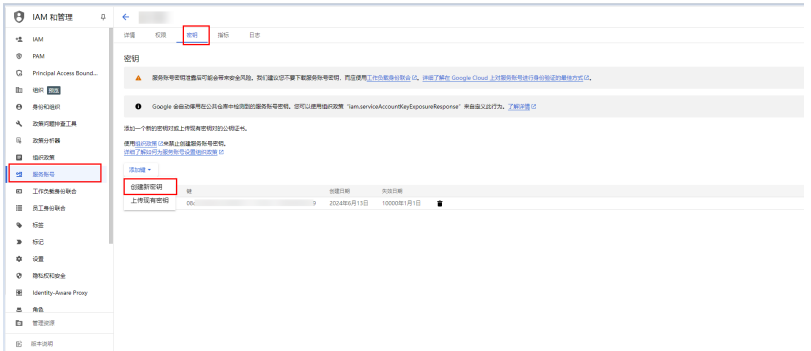

#### 步骤**3** 选择JSON格式的密钥,单击创建。

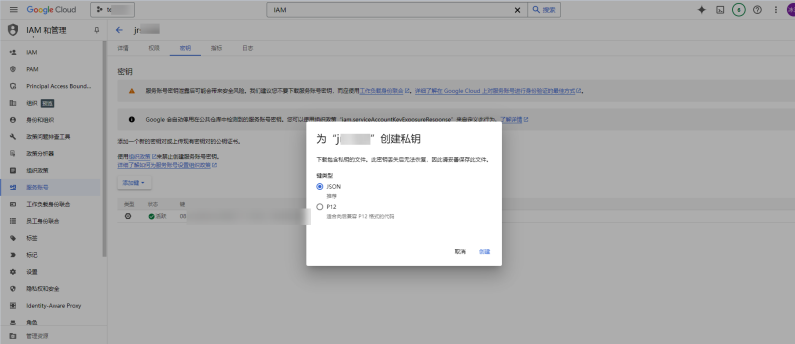

步骤**4** 密钥创建完成,系统会生成一个包含密钥信息的文件。请务必妥善保存并安全地存储 这个文件。把GCP服务账号获取的JSON文件里面所有内容拷贝到OMS前端源端私有访 问秘钥里面(包括大括号)。

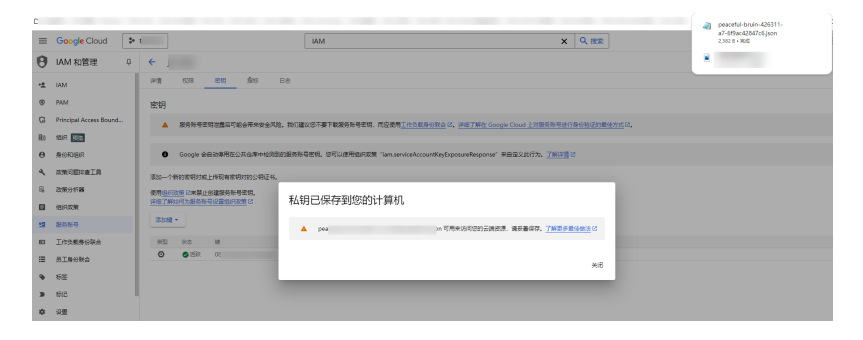

**----**结束

# 创建目的端华为云的访问密钥(**AK/SK**)并授权

● 目的端华为云:参[见创建访问密钥\(](https://support.huaweicloud.com/intl/zh-cn/browsertg-obs/obs_03_1007.html)**AK/SK**)[和目的端桶权限获取](https://support.huaweicloud.com/intl/zh-cn/oms_faq/topic_0000001084426802.html#section1)创建AK/SK并 添加权限。

## 创建目的端桶

创建用于存放迁移数据的桶,具体操作参见<mark>创建桶</mark>。

# **5.8.3** 创建迁移任务

本节介绍创建迁移任务的操作步骤。

## 注意

- OMS默认会将等待超过30天未调度的任务自动设置为失败,并且会自动清除该任务 的AK/SK。为防止大量任务阻塞在等待中,请控制创建任务的频率。
- 如果单个对象大小超过500G,建议您通过<mark>提交工单</mark>的方式,开通并发分片白名单配 置,提升迁移速率。
- 在迁移过程中,系统将自动在目的端桶创建一个名为"OMS"的临时文件夹。严**禁** 手动操作此文件夹,包括但不限于修改、删除或添加内容。对该文件夹进行的任何 手动操作都可能导致迁移流程中断或失败。

## 适用场景

适用于单个桶数据量不超过3 TB或对象个数不超过500万的对象存储迁移场景,通过创 建对象存储迁移任务,可将对象数据进行快速迁移。

### 说明

如果单个桶数据量大于3 TB或对象个数大于500万,建议您<mark>创建迁移任务组</mark>来进行迁移 。

# 前提条件

- [已注册华为账号并开通华为云](https://support.huaweicloud.com/intl/zh-cn/usermanual-account/account_id_001.html)。
- 已获取源端和目的端账号的密钥文件并授予相关权限。
	- 源端桶对应账户需要的权限:谷歌云对象存储权限包括:列举桶,获取桶位 置,列举对象,获取对象元数据,获取对象内容。
	- 目的端桶需要的权限包括: 列举桶, 获取桶位置, 列举对象, 获取对象元数 据,获取对象内容,上传对象,列举已上传段,取回归档存储对象。获取方 式参见[目的端桶权限获取。](https://support.huaweicloud.com/intl/zh-cn/oms_faq/topic_0000001084426802.html#topic_0000001084426802__section52621148113411)
- 已在OBS服务中创建桶。
- 您过去24小时内已创建的迁移任务未满1000000个。
- 您名下处于"等待中"状态的迁移任务未满1000000个。

# 操作步骤

步骤**1** 登录华为[云控制台。](https://console-intl.huaweicloud.com/?locale=zh-cn)

**步骤2** 单击控制台左上角的 ,在下拉框中选择迁移目的端桶所在的Region,如<mark>图[5-111](#page-210-0)</mark>所 示。

<span id="page-210-0"></span>图 **5-111** 选择目的端桶 Region

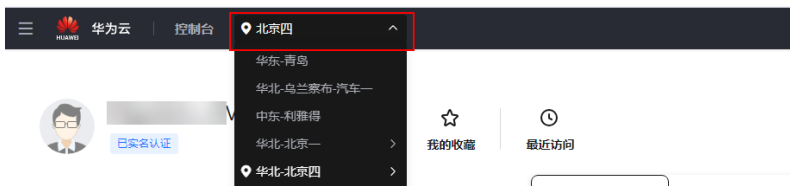

步骤**3** 单击控制台左侧"服务列表",选择"迁移 **>** 对象存储迁移服务 **OMS**",进入"对 象存储迁移服务"页面。

您也可以在搜索框中输入"OMS",快速查找"对象存储迁移服务 OMS", 如图 **5-112**所示。

图 **5-112** 选择对象存储迁移服务

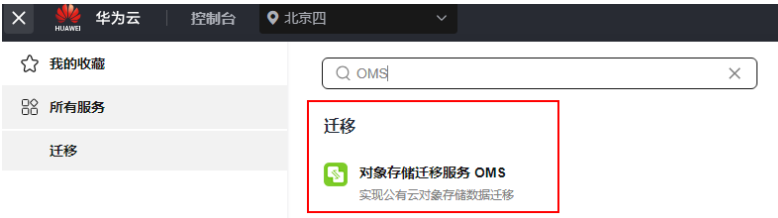

步骤4 在"**迁移任务**"页面,单击页面右上角的"**创建迁移任务"**, 如图5-113所示。

图 **5-113** 创建迁移任务

| 对象存储迁移服务  | 迁移任务 ⊙                                                                                       |                                                                                              | 他認証経行物<br>D 使用编辑 @ 操作指引                              |
|-----------|----------------------------------------------------------------------------------------------|----------------------------------------------------------------------------------------------|------------------------------------------------------|
| 88        |                                                                                              |                                                                                              |                                                      |
| 迁移任务      | 存储迁移企业级增强                                                                                    |                                                                                              | $\cdots$<br>1.1.1                                    |
| 还移任务组     | $-1$<br><b>Carl Avenue</b><br>企业级存储迁移能力搭建迁移中心模架,经拉开启上云迁移体验。mpc存储工作流需自行缓权购买ECS、NAT等服务 立即体验    |                                                                                              | $\sim$                                               |
| 同步任务      |                                                                                              |                                                                                              | m<br>$\sim$                                          |
| 迁移中心<br>e | 日功能升级<br>支持CC、DC、反常商益各种专项、支持对象、文件存储效率迁移。                                                     | 「公留高井发任务<br>无限制任务并发数                                                                         | г<br>٦                                               |
|           | 网络海岸部<br>社享楽器社内PK、迁移社副可能会扩展、开放服用32201015                                                     | $5 - 435 + 8$<br>東中世理采集、评估、配置、迁移                                                             |                                                      |
|           |                                                                                              |                                                                                              |                                                      |
|           | 2 налисящикия.<br>1 estampers<br>请预先预期好同的确对象存储值,用于存货迁移数据<br>2005HB (?)<br>供取目的制法问题明 (2) 解剖中心 | $3$ sites<br>通过预建对象存储迁移任务, 可将对象数据进行快速迁移<br>取图式网站模的选网数码 (Acoss KeySecret Acoss Key)<br>创建迁移任务 | 4 designs<br>AGES RATALS, INSTALLER PROTECTIVE ENTRY |

步骤5 仔细阅读弹出的服务声明,勾选"同意以上服务声明",单击"确定",进入"创建 迁移任务"的"选择源端**/**目的端"页面,如图**5-114**所示。

图 **5-114** 选择源端/目的端页面

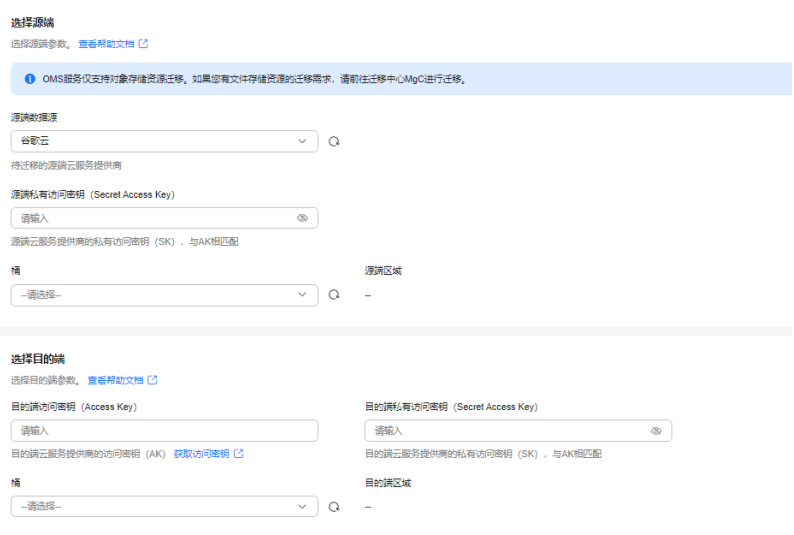

步骤**6** 设置"选择源端"区域的参数,参见表**5-50**。

#### 表 **5-50** 设置源端参数

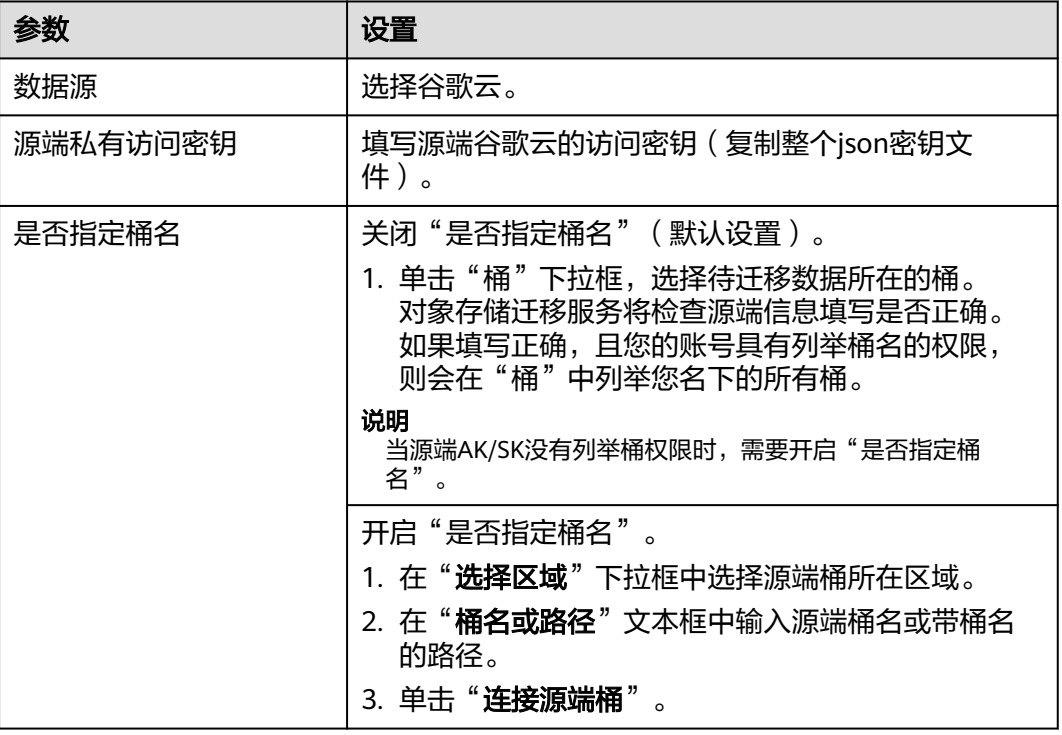

步骤**7** 设置"选择目的端"区域的参数,参见表**5-51**。

### 表 **5-51** 设置目的端参数

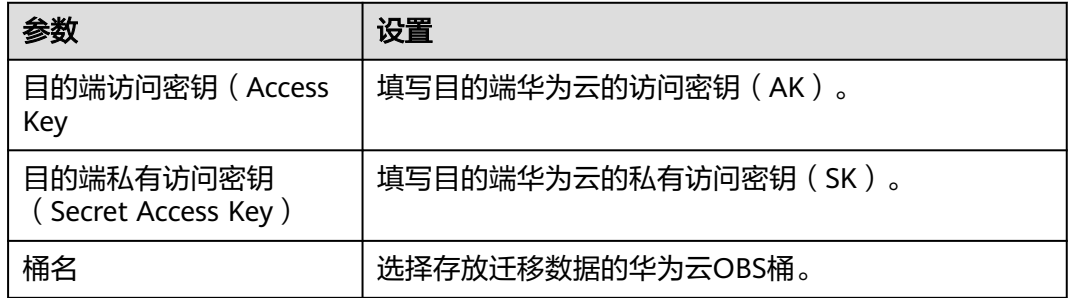

## 步骤8 单击"下一步",进入"设置任务参数"页面。

步骤**9** 根据下表迁移方式和适用场景说明,选择迁移方式。

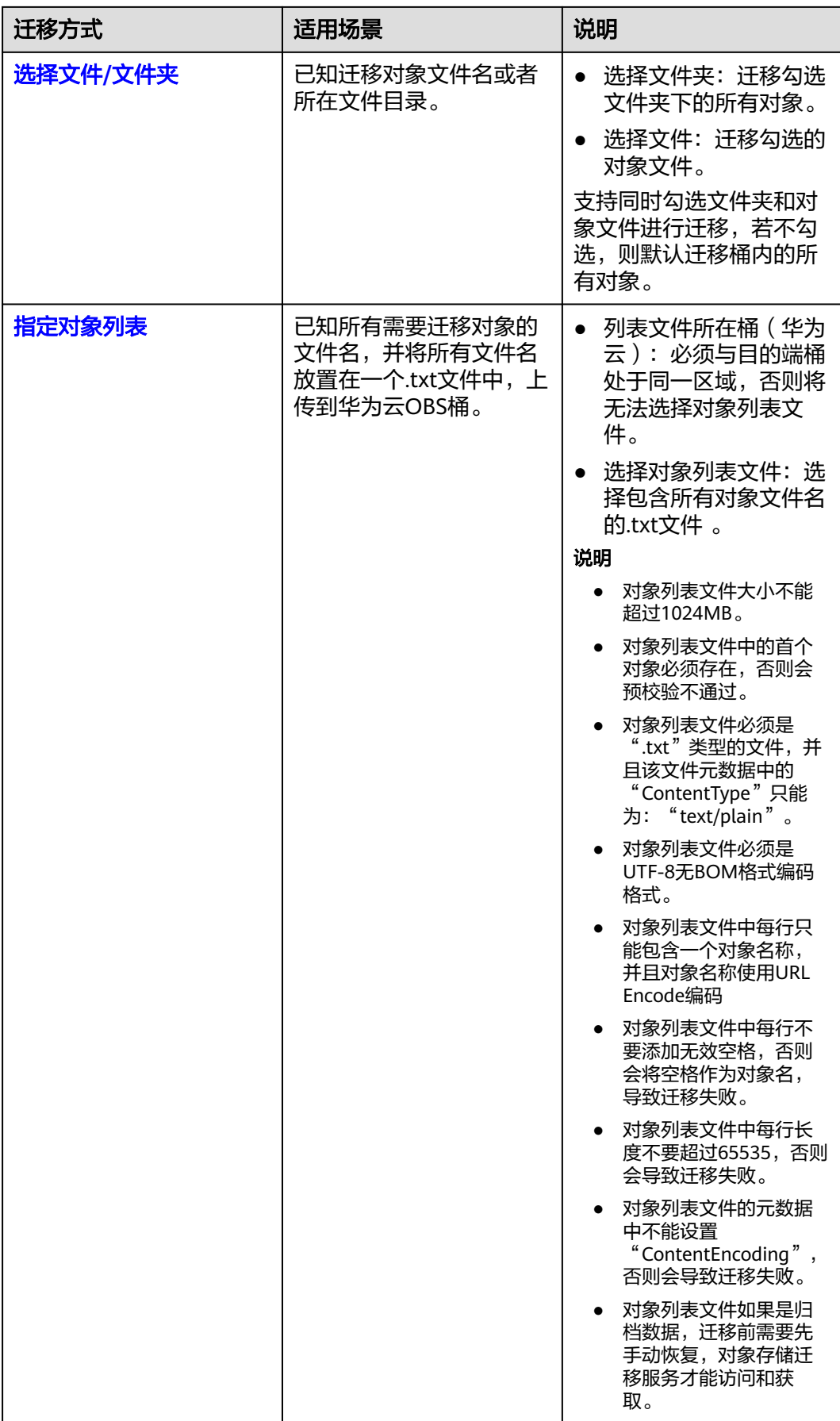

<span id="page-213-0"></span>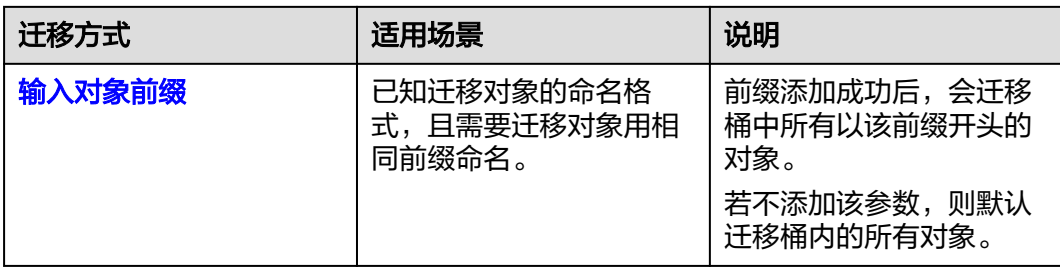

- "选择文件**/**文件夹"迁移方式。
	- a. 单击桶名下方的"**选择**"按钮,弹出"**选择文件/文件夹**"窗口。
	- b. 勾选待迁移的文件夹/文件。支持同时勾选文件夹和对象文件进行迁移,若不 勾选,则默认迁移桶内的所有对象。
	- c. 单击"确定",所选文件/文件夹显示在下方,如图**5-115**所示。

#### 图 **5-115** 选择完成

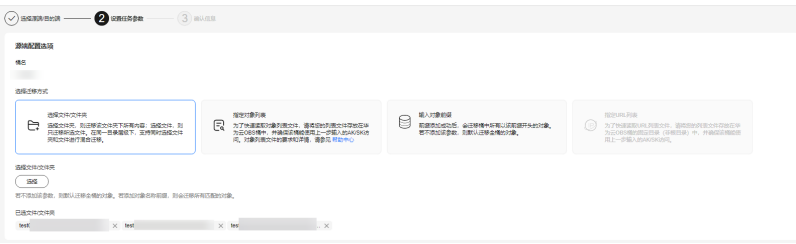

- "指定对象列表"迁移方式。
	- a. 在"列表目录所在桶 (华为云)"下拉列表中, 选择存放列表文件的桶。

注意

请确保列表文件所在桶与目的端桶处于同一区域,否则后续将无法选择对象 列表文件。

b. 在"选择对象列表文件"参数后面,单击"选择"按钮,弹出"选择对象列 表文件"窗口,选择包含所有对象文件名的.txt文件,单击"确定",如[图](#page-214-0) **[5-116](#page-214-0)**所示。

#### <span id="page-214-0"></span>图 **5-116** 选择对象列表文件

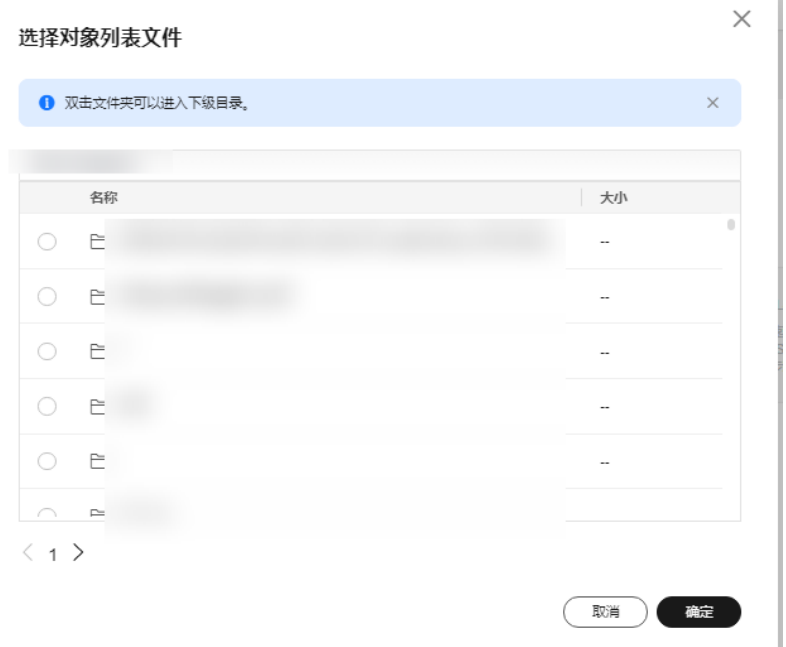

- "输入对象前缀"迁移方式。
	- a. 在"**桶名**"下方的输入框中输入待迁移的对象数据名称或名称前缀,如<mark>图</mark> **5-117**所示。若不添加该参数,则默认迁移全桶的数据。

## 图 **5-117** 输入对象前缀

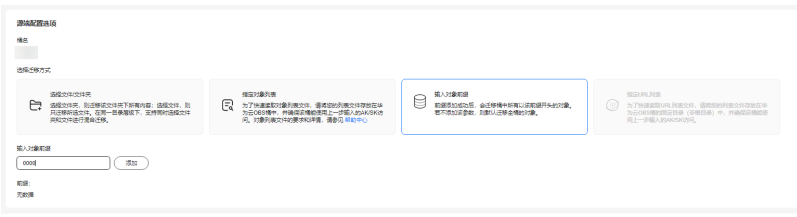

- b. 单击"**添加**"按钮,系统会自动匹配出数据。您可以单击<sup>×</sup>,从匹配到的迁 移数据列表中删除不需要迁移的数据。
- 步骤**10** (可选)根据表**[5-52](#page-215-0)**,设置"源端使用自定义域名下载"参数。

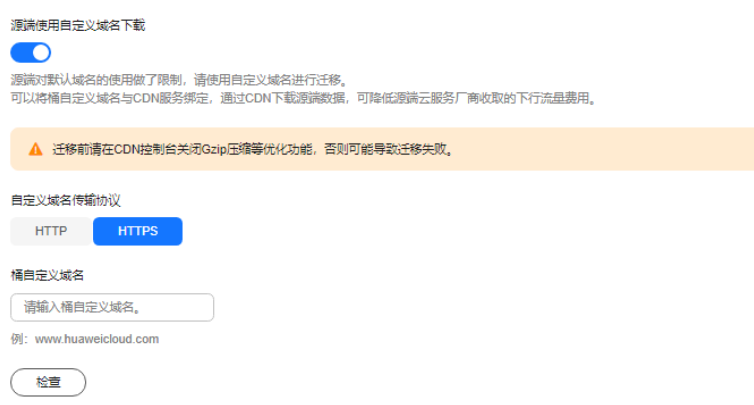

#### <span id="page-215-0"></span>表 **5-52** 参数设置

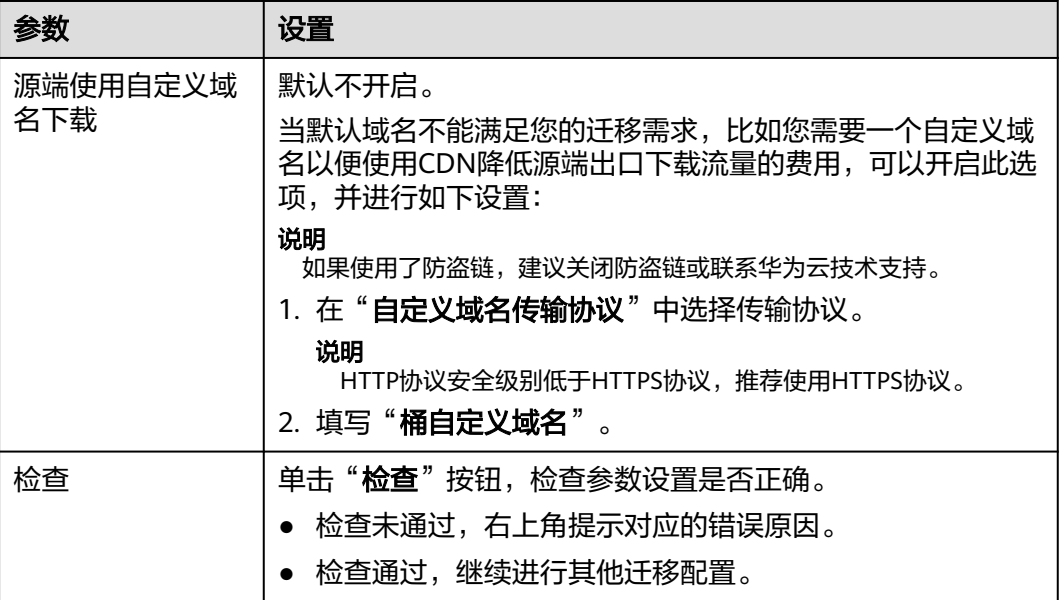

### 步骤**11** 设置"目的端配置选项"区域参数。

- 1. 保存到指定前缀。
	- 选择"关闭",源端对象迁移到目的端后,对象名保持不变。
	- 选择"**开启**",如图5-118所示,输入**对象前缀**,源端对象迁移到目的端后, 会在对象名前增加设置的前缀。

## 图 **5-118** 输入对象前缀

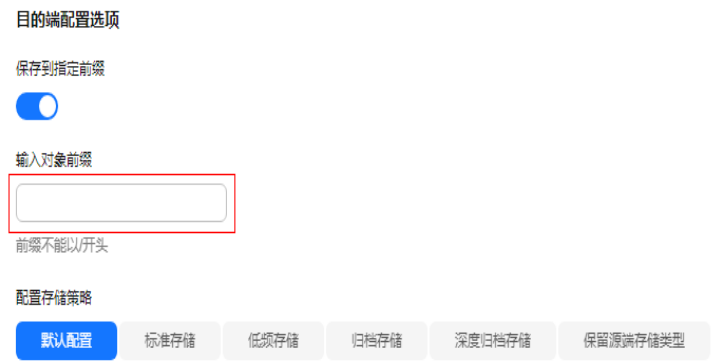

说明

关于"**保存到指定前缀**"参数的详细设置方法请参考[指定前缀参数设置规则。](https://support.huaweicloud.com/intl/zh-cn/bestpractice-oms/oms_05_0506.html)

#### 2. 配置存储策略

选择迁移到华为云OBS后,对象的存储类型。存储策略说明请参见<mark>[存储类型介](https://support.huaweicloud.com/intl/zh-cn/oms_faq/oms_faq_6221.html)</mark> [绍](https://support.huaweicloud.com/intl/zh-cn/oms_faq/oms_faq_6221.html)。

**步骤12** 单击"**高级选项**"前的 >,根据<mark>表[5-53](#page-216-0)</mark>参数说明, 设置"**高级选项**"参数。
### 表 **5-53** 高级选项参数说明

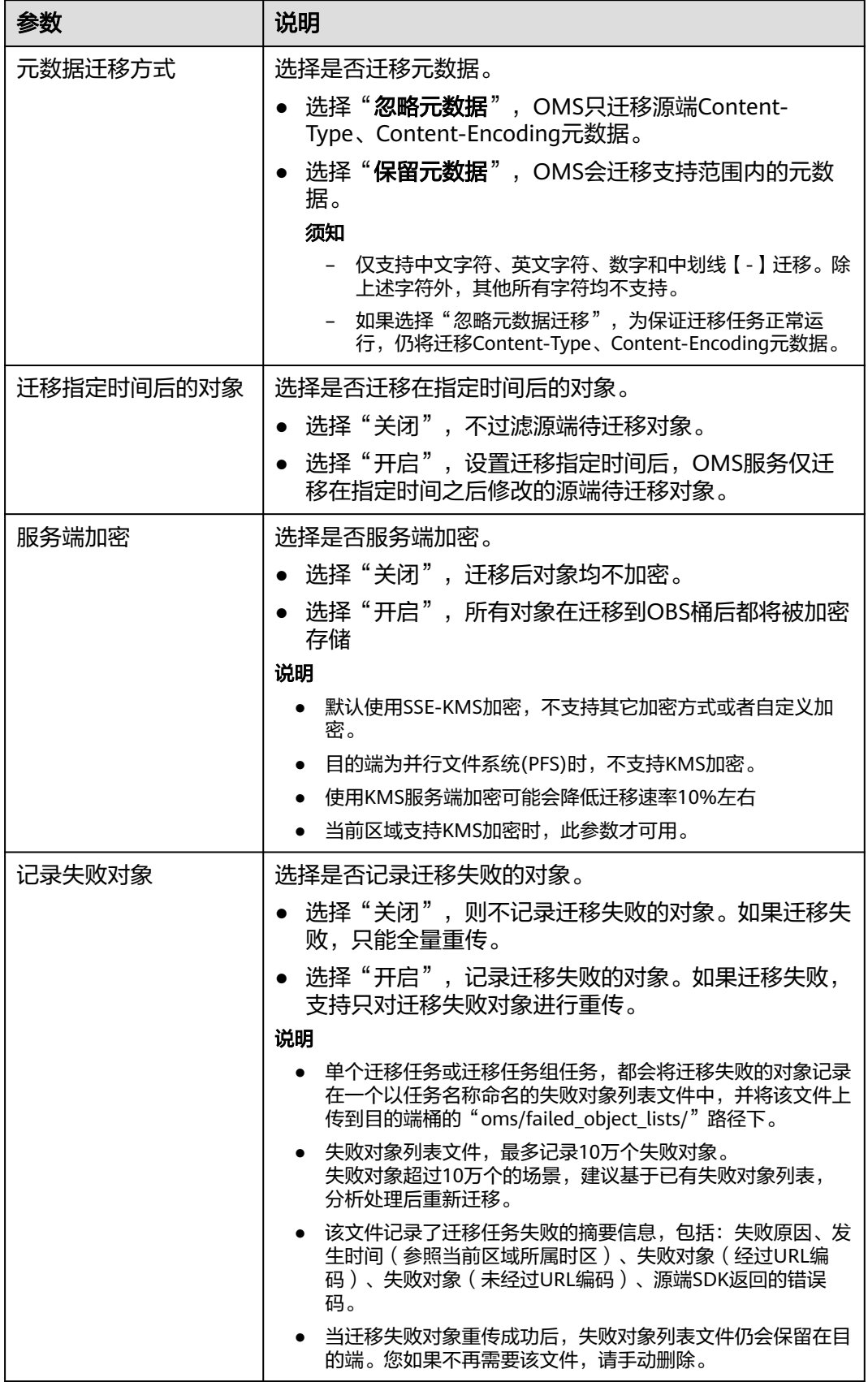

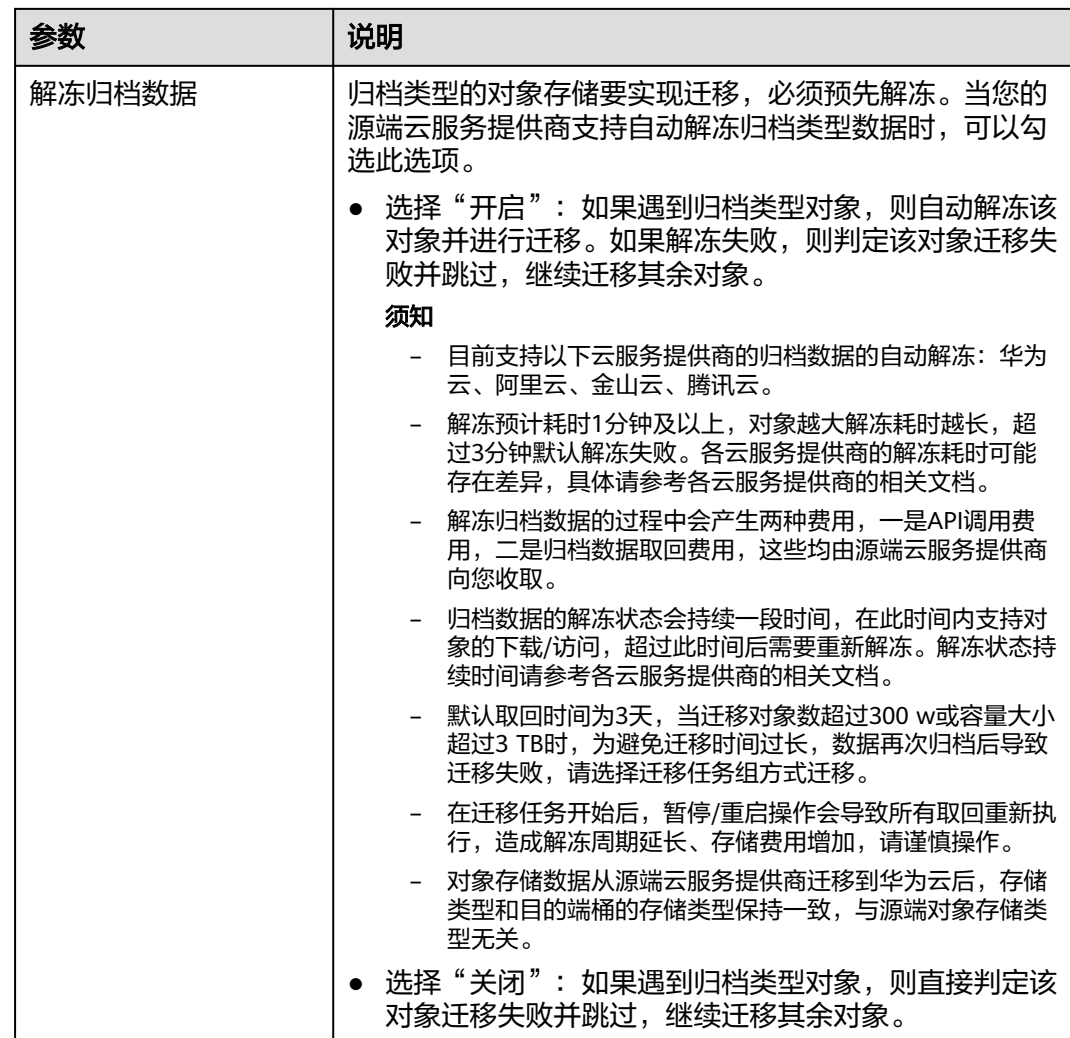

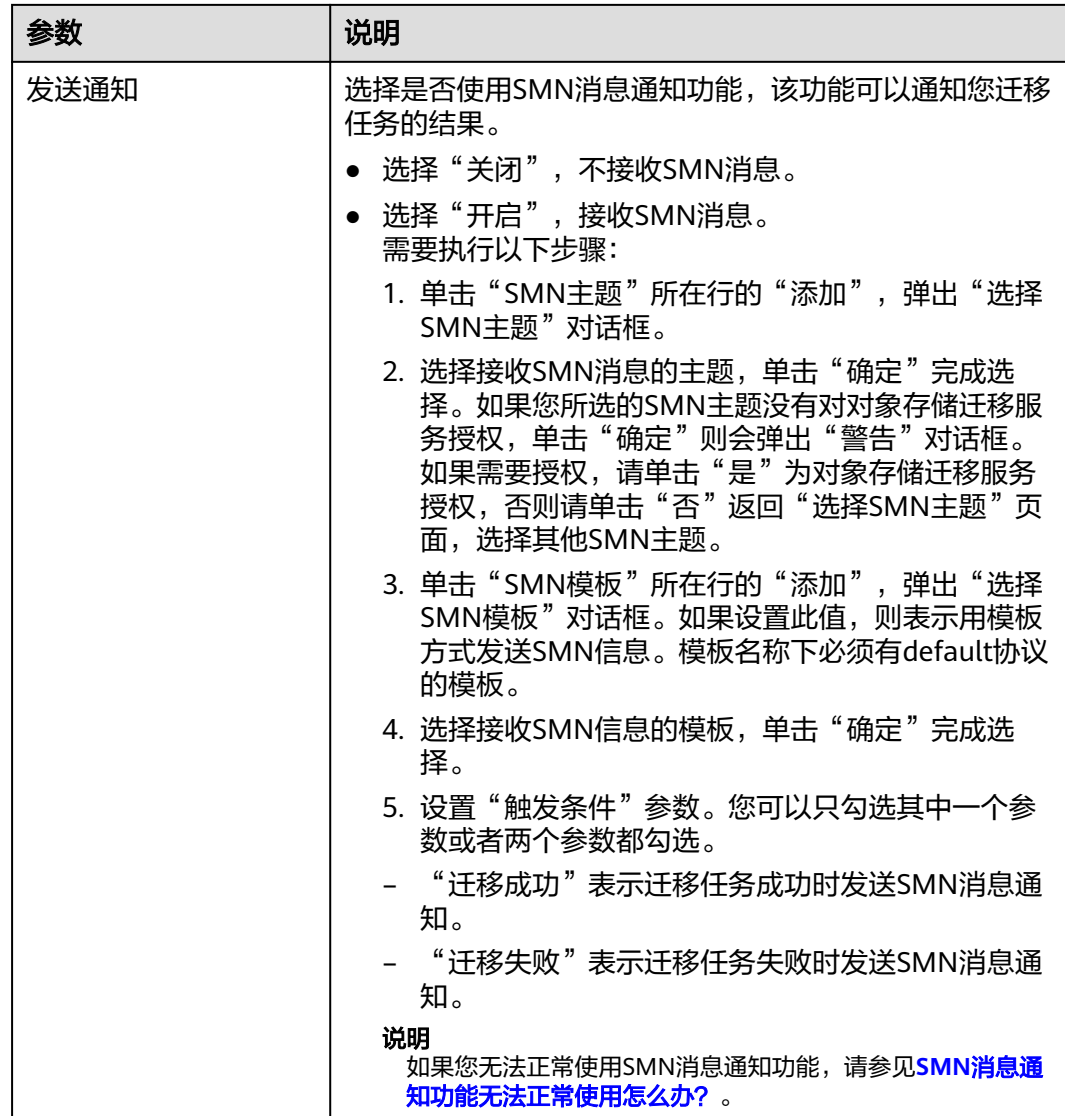

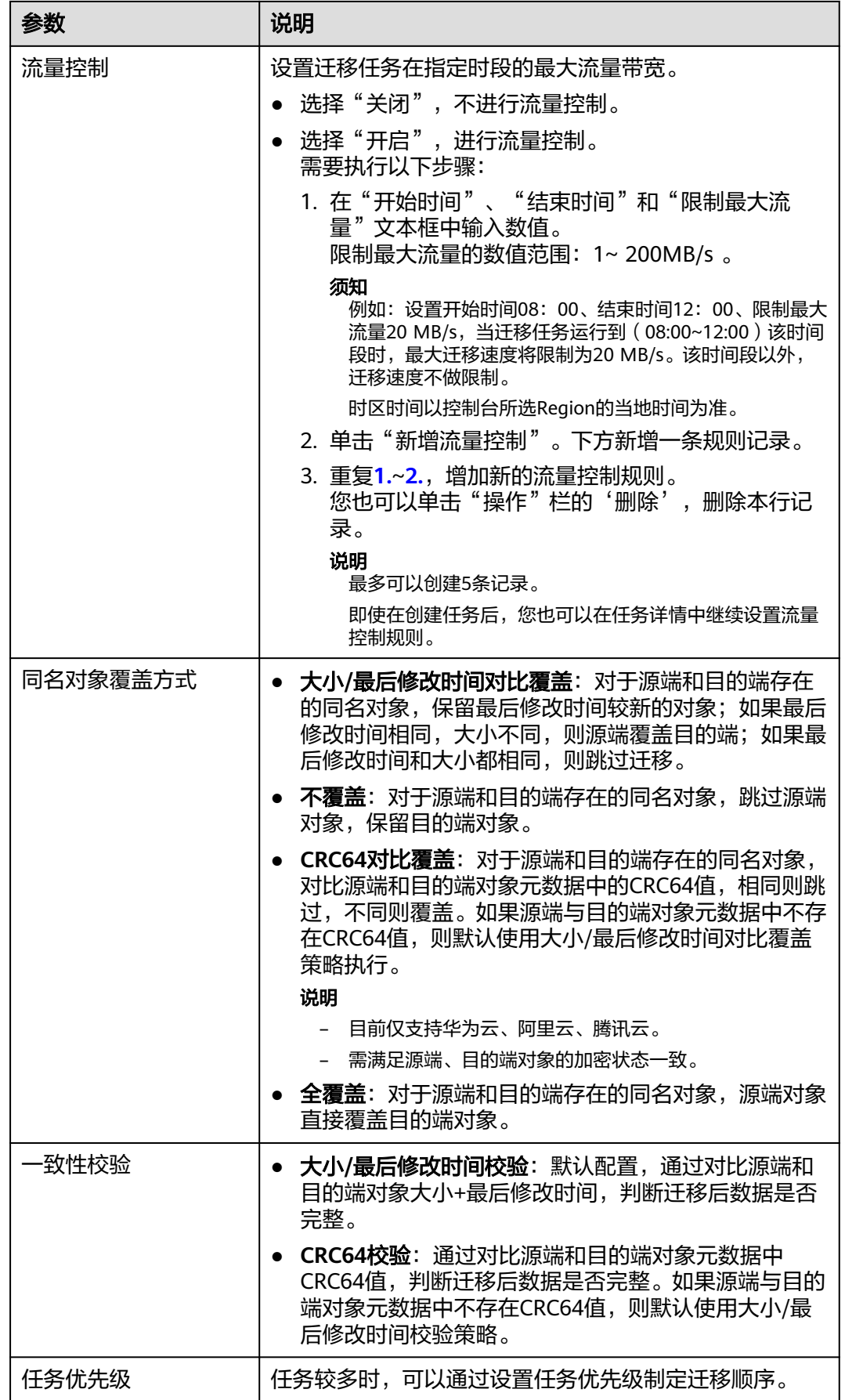

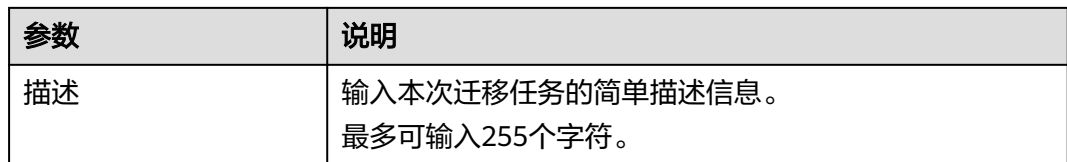

#### 步骤13 单击"下一步",进入"确认信息"页面。

步骤14 确认源端信息、目的端信息、任务参数、高级选项等参数无误后,单击"下一步"。 提示创建迁移任务成功。查看迁移任务列表已新增该任务。

说明

任务创建后,会生成一个任务ID供您快速识别。它显示在列表中任务的左上角,由源端桶名+目 的端桶名+时间序列标识拼接而成。

#### **----**结束

## 相关操作

您可以对创建的迁移任务进行如下操作。

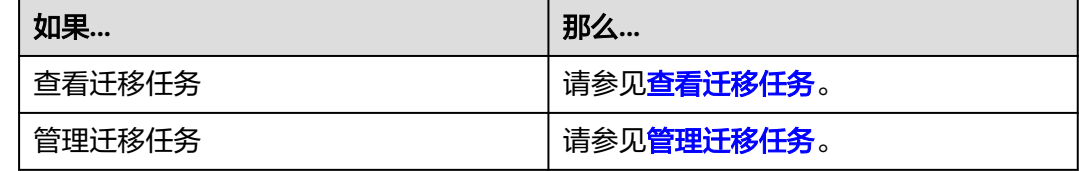

# **5.8.4** 创建迁移任务组

本节介绍创建迁移任务组的操作步骤。

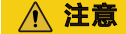

- OMS默认会将等待超过30天未调度的任务自动设置为失败,并且会自动清除该任务 的AK/SK。为防止大量任务阻塞在等待中,请控制创建任务的频率。
- 如果单个对象大小超过500G,建议您通过<mark>提交工单</mark>的方式,开通并发分片白名单配 置,提升迁移速率。
- 在迁移过程中, 系统将自动在目的端桶创建一个名为"OMS"的临时文件夹。严**禁** 手动操作此文件夹,包括但不限于修改、删除或添加内容。对该文件夹进行的任何 手动操作都可能导致迁移流程中断或失败。

### 适用场景

适用于单个桶数据量大于3 TB或对象个数大于500万的对象迁移场景,迁移任务组将源 端待迁移对象智能分解到多个迁移任务中并行迁移。

# 前提条件

- [已注册华为账号并开通华为云](https://support.huaweicloud.com/intl/zh-cn/usermanual-account/account_id_001.html)。
- 已获取源端和目的端账号的密钥文件并授予相关权限。
	- 源端桶对应账户需要的权限:谷歌云对象存储权限包括:列举桶,获取桶位 置,列举对象,获取对象元数据,获取对象内容。
	- 目的端桶需要的权限包括:列举桶,获取桶位置,列举对象,获取对象元数 据,获取对象内容,上传对象,列举已上传段,取回归档存储对象。获取方 式参见[目的端桶权限获取。](https://support.huaweicloud.com/intl/zh-cn/oms_faq/topic_0000001084426802.html#topic_0000001084426802__section52621148113411)
- 已在OBS服务中创建桶。
- 您过去24小时内已创建的迁移任务未满1000000个。
- 您名下处于"等待中"状态的迁移任务未满1000000个。

# 操作步骤

- 步骤**1** 登录华为[云控制台。](https://console-intl.huaweicloud.com/?locale=zh-cn)
- 步骤**2** 单击控制台左上角的 ,在下拉框中选择迁移目的端桶所在的Region,如图**5-119**所 示。

图 **5-119** 选择目的端桶 Region

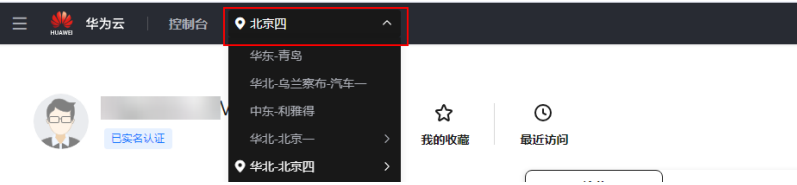

步骤**3** 单击控制台左侧"服务列表",选择"迁移 **>** 对象存储迁移服务 **OMS**",进入"对 象存储迁移服务"页面。

您也可以在搜索框中输入"OMS",快速查找"对象存储迁移服务 OMS", 如图 **5-120**所示。

### 图 **5-120** 选择对象存储迁移服务

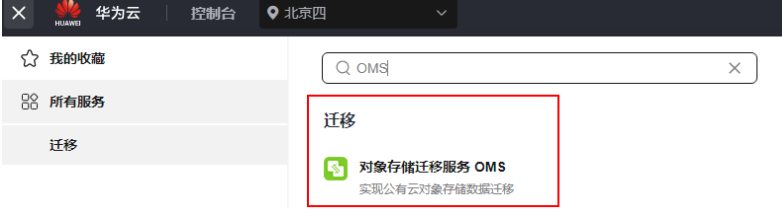

- 步骤4 在左侧导航树,选择"**迁移任务组",**切换到"**迁移任务组"**页面。
- 步骤5 在"迁移任务组"页面,单击页面右上角的"创建迁移任务组", 如图5-121所示。

### 图 **5-121** 创建迁移任务组

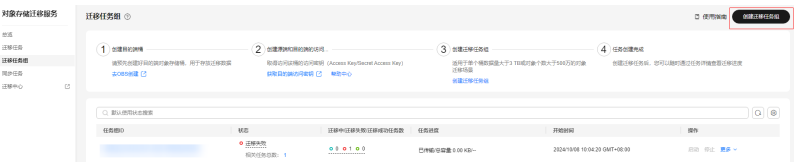

步骤6 仔细阅读弹出的服务声明,勾选"同意以上服务声明",单击"确定",进入"创建 迁移任务组"的"选择源端**/**目的端"页面,如图**5-122**所示。

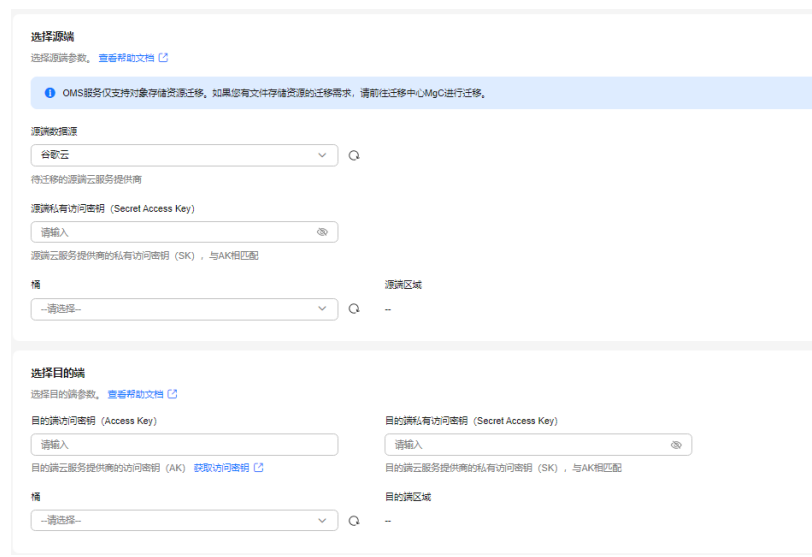

步骤**7** 设置"选择源端"区域的参数,参见表**5-54**。

图 **5-122** 选择源端/目的端页面

表 **5-54** 设置源端参数

| 参数       | 设置                                                                                                    |
|----------|----------------------------------------------------------------------------------------------------|
| 数据源      | 选择谷歌云。                                                                                                    |
| 源端私有访问密钥 | 填写源端谷歌云的访问密钥(复制整个json密钥文<br>件)。                                                                                                    |
| 是否指定桶名   | 关闭"是否指定桶名"(默认设置)。<br>1. 单击"桶"下拉框,选择待迁移数据所在的桶。<br>对象存储迁移服务将检查源端信息填写是否正确。<br>如果填写正确,且您的账号具有列举桶名的权限,<br>则会在"桶"中列举您名下的所有桶。<br>说明<br>当源端AK/SK没有列举桶权限时, 需要开启"是否指定桶<br>名"。<br>开启"是否指定桶名"。<br>1. 在" <b>选择区域</b> "下拉框中选择源端桶所在区域。 |
|          | 2. 在" <b>桶名或路径</b> "文本框中输入源端桶名或带桶名<br>的路径。<br>3. 单击" <b>连接源端桶</b> "。                                                                                                    |

步骤**8** 设置"选择目的端"区域的参数,参见表**[5-55](#page-223-0)**。

### <span id="page-223-0"></span>表 **5-55** 设置目的端参数

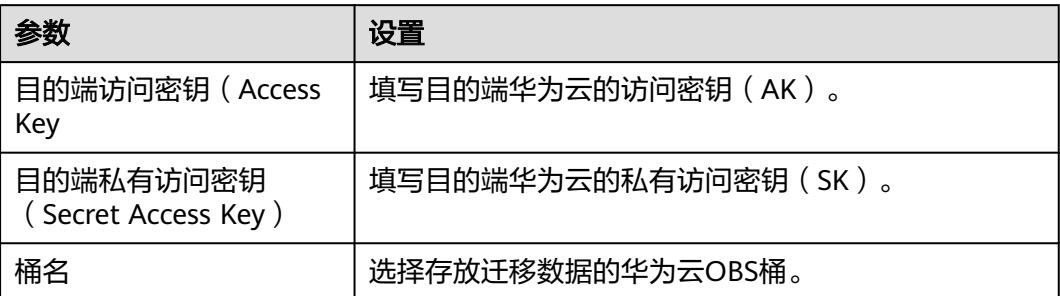

# 步骤9 单击"下一步",进入"设置任务组参数"页面,如图5-123所示。

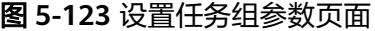

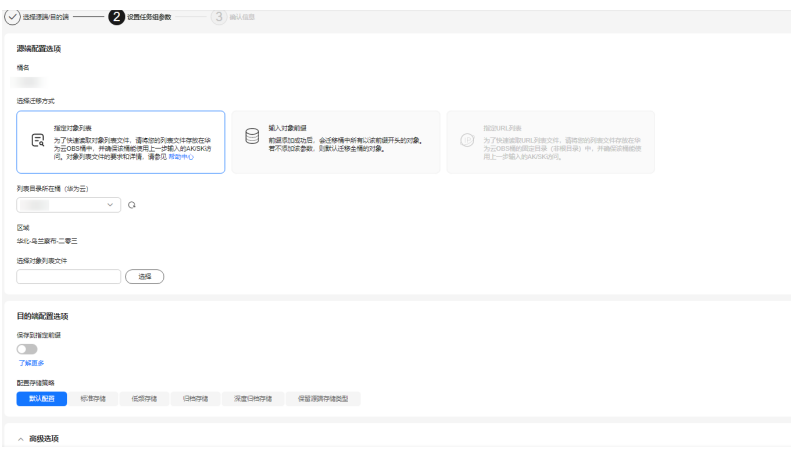

### 步骤**10** 选择迁移方式。

- 选择"输入对象前缀"迁移方式。
	- a. 在"**桶名**"下方的输入框中输入待迁移的对象数据名称或名称前缀,如<mark>图</mark> **5-124**所示。若不添加该参数,则默认迁移全桶的数据。

### 图 **5-124** 输入对象数据名称或名称前缀

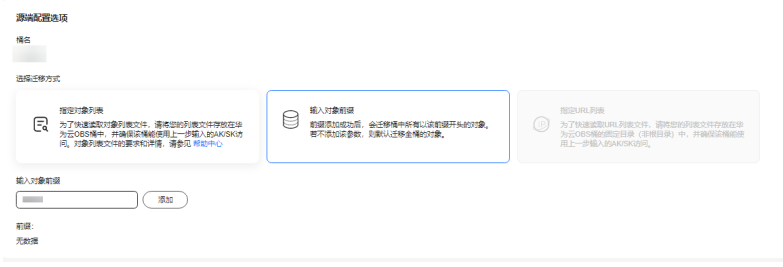

说明

- 添加对象前缀时,如果对象文件在桶的根目录下,则直接添加前缀;如果对象文 件存在目录路径,则需要在对象前缀前添加对象文件所在的目录路径。格式为: 桶名/文件夹/对象前缀。
- 若不添加该参数,则默认迁移全桶的数据。
- 待迁移的对象会被记录在txt类型的列表文件中 ( 每个迁移任务对应一个列表文 件 ),并存放在目的端桶的"oms/taskgroup/"路径下。当任务组迁移完成后, 这些列表文件会保留下来,您可以手动删除它们。
- b. 单击"**添加**"按钮,系统会自动匹配出数据。您可以单击<sup>×</sup>,从匹配到的迁 移数据列表中删除不需要迁移的数据。
- 选择"指定对象列表"迁移方式。
	- a. 在"**列表目录所在桶(华为云**)"下拉列表中,选择存放列表文件的桶。

注意

请确保列表文件所在桶与目的端桶处于同一区域,否则后续将无法选择对象 列表目录。

b. 在"选择对象列表目录"参数后面,单击"选择"按钮,弹出"选择对象列 表目录"窗口,选择包含所有对象列表的文件夹,单击"确定",如图5-125 所示。

#### 图 **5-125** 选择对象列表目录

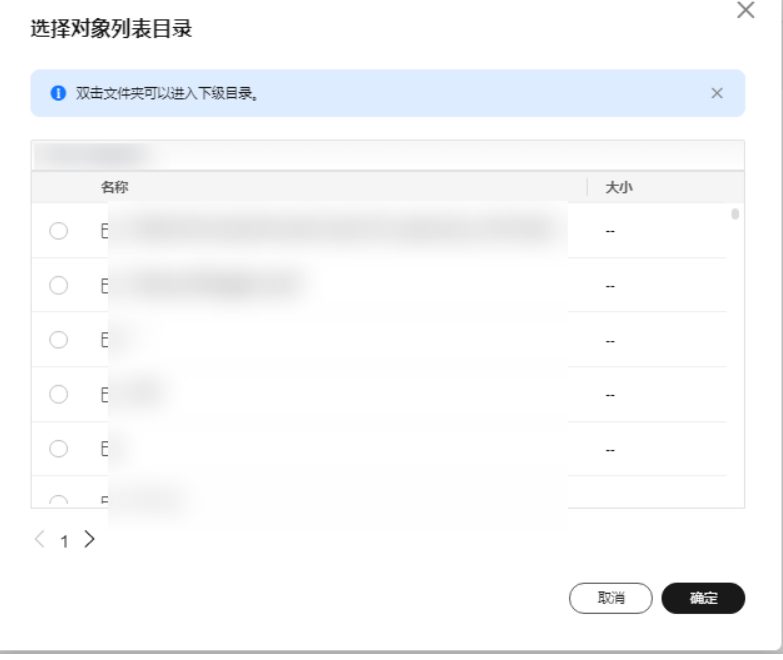

### 说明

- 对象列表文件大小不能超过1024 MB。
- 对象列表目录下的文件个数不能超过2000个。
- 对象列表文件必须是".txt"类型的文件,并且该文件元数据中的 "ContentType"只能为: "text/plain"。
- 对象列表文件必须是UTF-8无BOM格式编码格式。
- 在对象列表文件中,每一行只能包含一个对象名称。如果对象名称包含特殊字符 或空格,为了确保迁移过程的正确性,需要使用URL编码进行转换。 例如: 待迁移对象为"6-objs.txt"和"oms/考试计划.docx", 则对象列表文件 中应写入如下内容: 6-objs.txt

oms%2F%E8%80%83%E8%AF%95%E8%AE%A1%E5%88%92.docx

- 对象列表文件中每行不要添加无效空格,否则会将空格作为对象名,导致迁移失 败。
- 对象列表文件中每行长度不要超过65535,否则会导致迁移失败。
- 对象列表文件的元数据中不能设置"ContentEncoding", 否则会导致迁移失 败。
- 对象列表文件如果是归档数据,迁移前需要先手动恢复,对象存储迁移服务才能 访问和获取。

### 步骤**11** (可选)根据表**[5-56](#page-226-0)**,设置"源端使用自定义域名下载"参数。

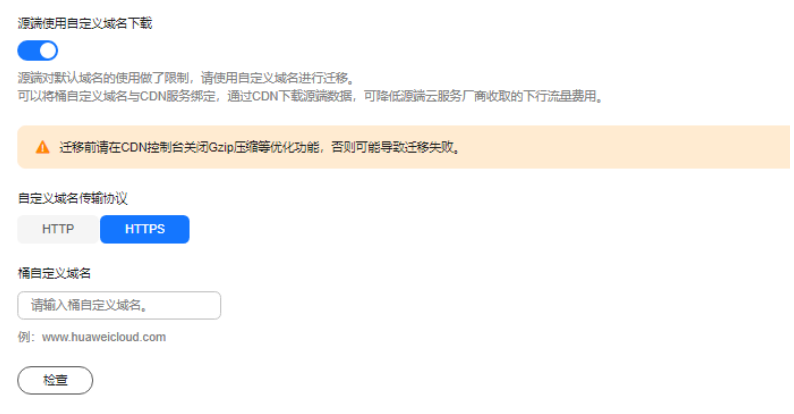

#### <span id="page-226-0"></span>表 **5-56** 参数设置

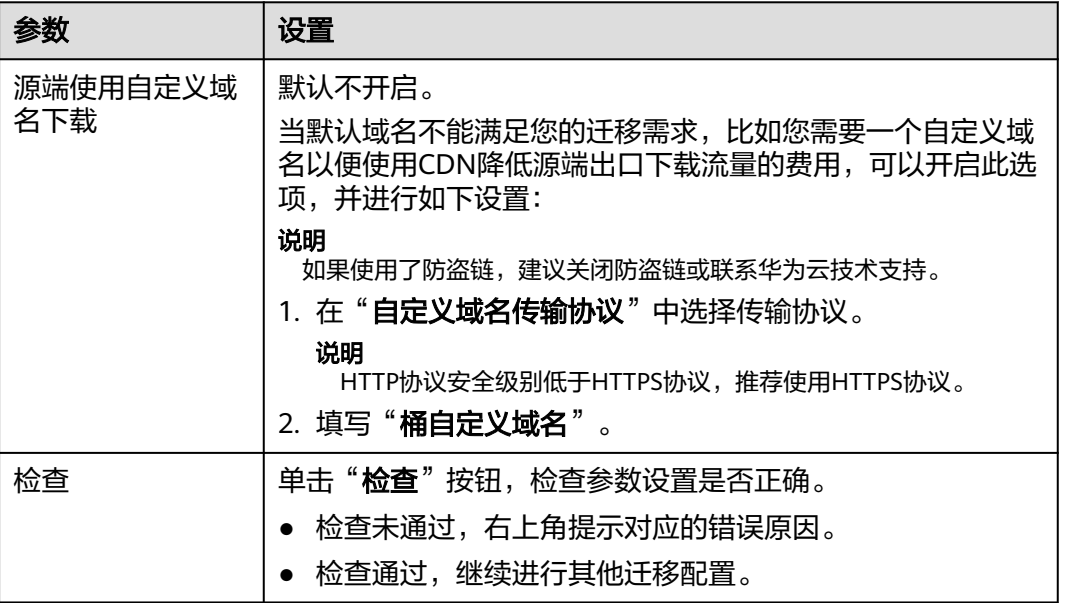

### 步骤**12** 设置"目的端配置选项"区域参数。

- 1. 保存到指定前缀。
	- 选择"关闭",源端对象迁移到目的端后,对象名保持不变。
	- 选择"**开启**",如<mark>图5-126</mark>所示,输入**对象前缀**,源端对象迁移到目的端后, 会在对象名前增加设置的前缀。

### 图 **5-126** 输入对象前缀

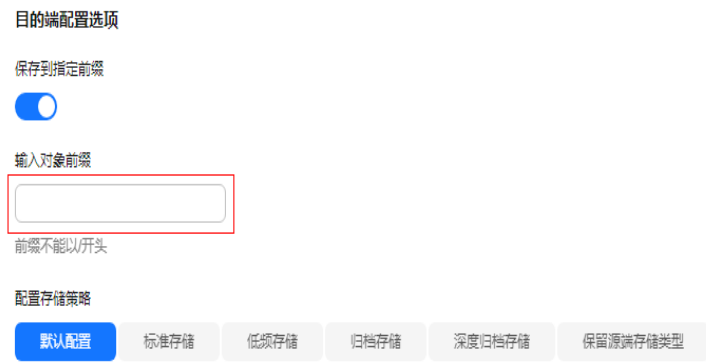

#### 说明

关于"**保存到指定前缀**"参数的详细设置方法请参考<mark>指定前缀参数设置规则</mark>。

2. 配置存储策略

选择迁移到华为云OBS后,对象的存储类型。存储策略说明请参见存<mark>储类型介</mark> [绍](https://support.huaweicloud.com/intl/zh-cn/oms_faq/oms_faq_6221.html)。

**步骤13** 单击"**高级选项**" 前的 <sup>×</sup> ,展开高级选项,如<mark>图[5-127](#page-227-0)</mark>所示。根据<mark>表[5-57](#page-227-0)</mark>,设置 "高级选项"参数。

### <span id="page-227-0"></span>图 **5-127** 高级选项

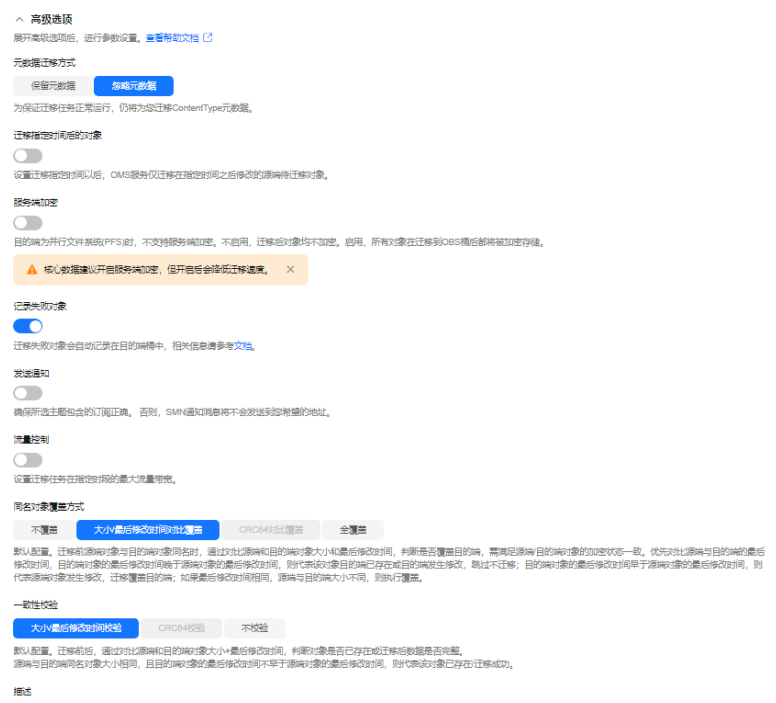

# 表 **5-57** 高级选项参数说明

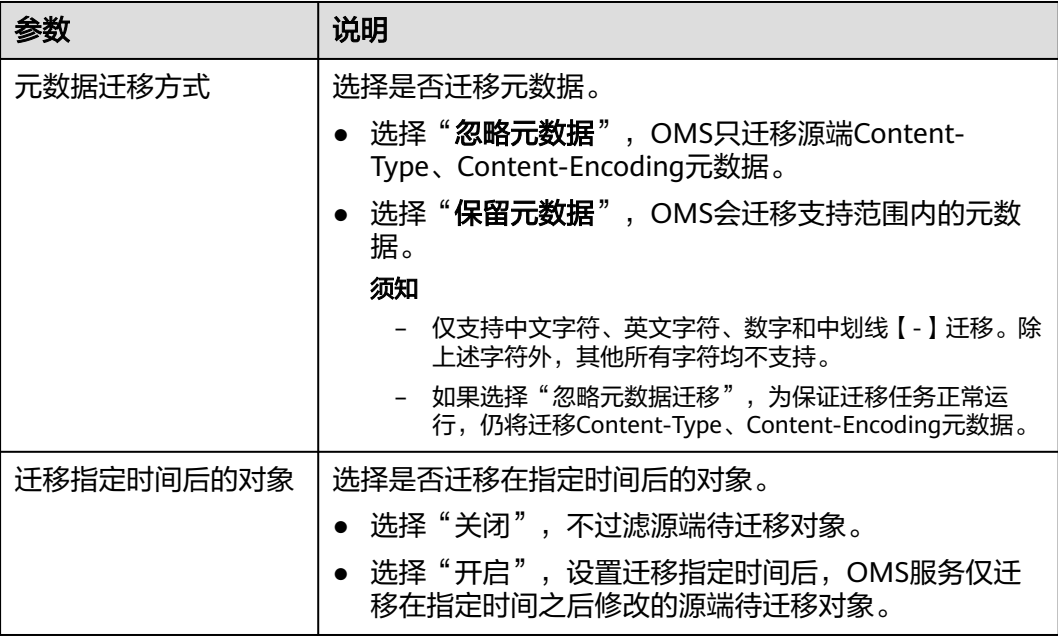

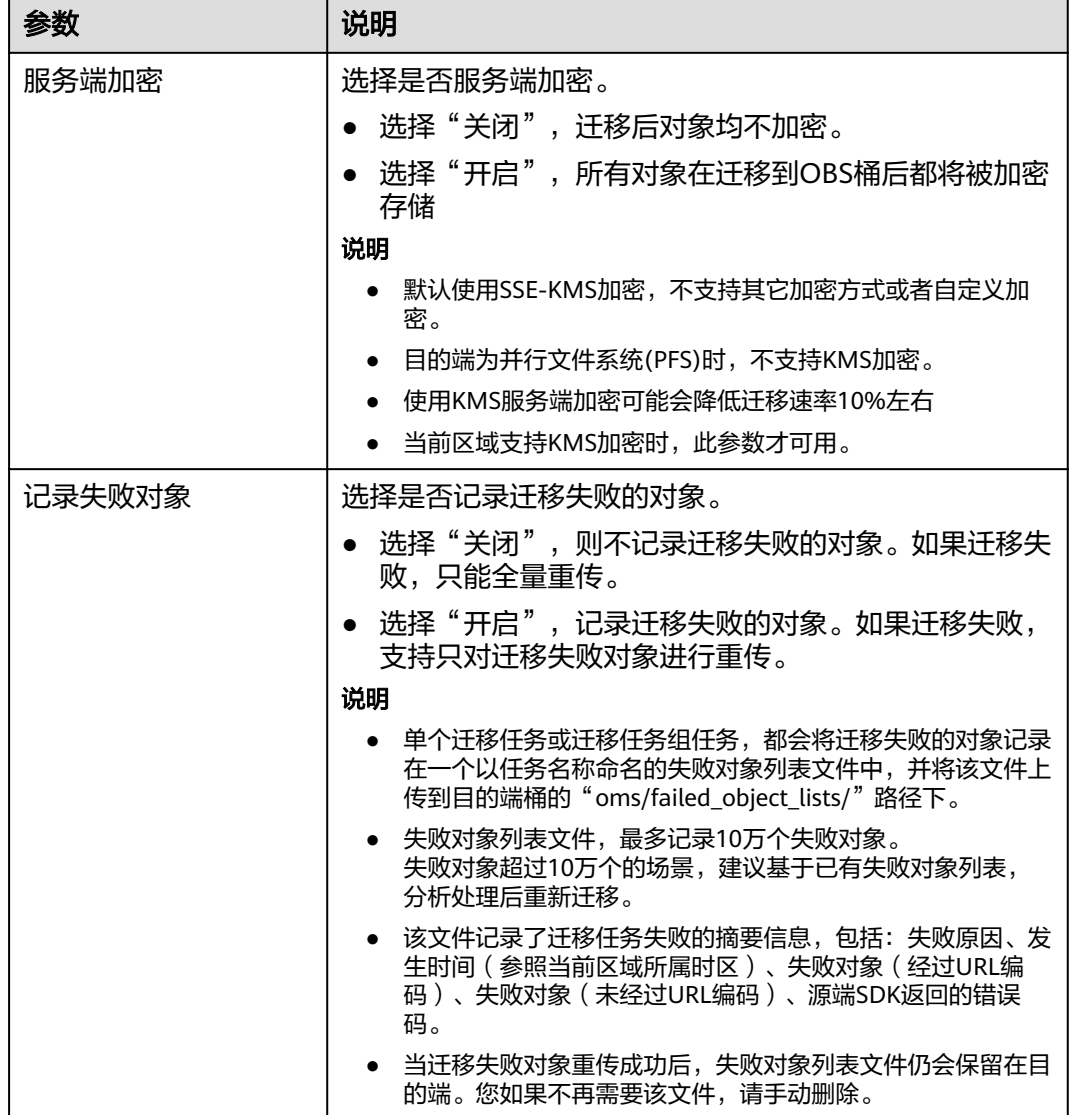

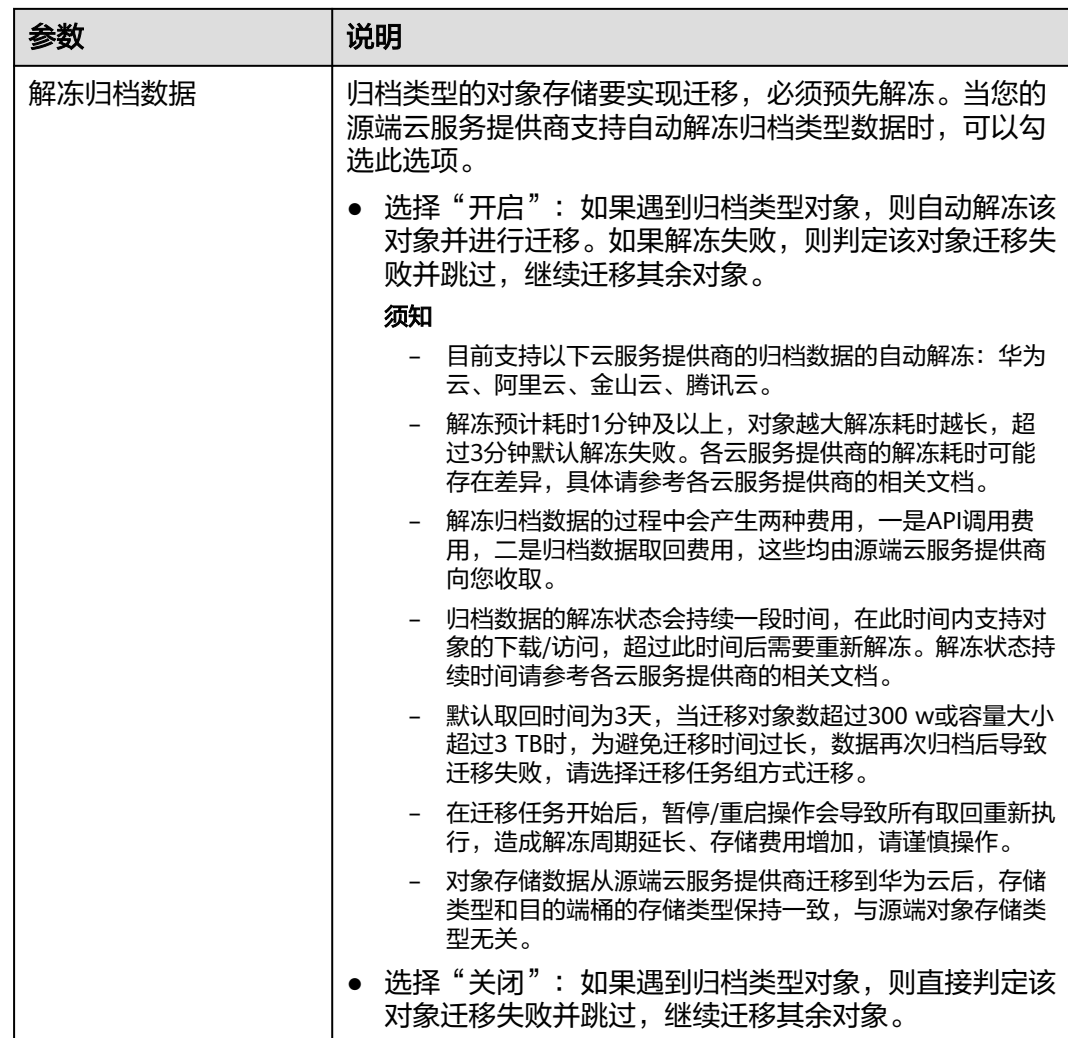

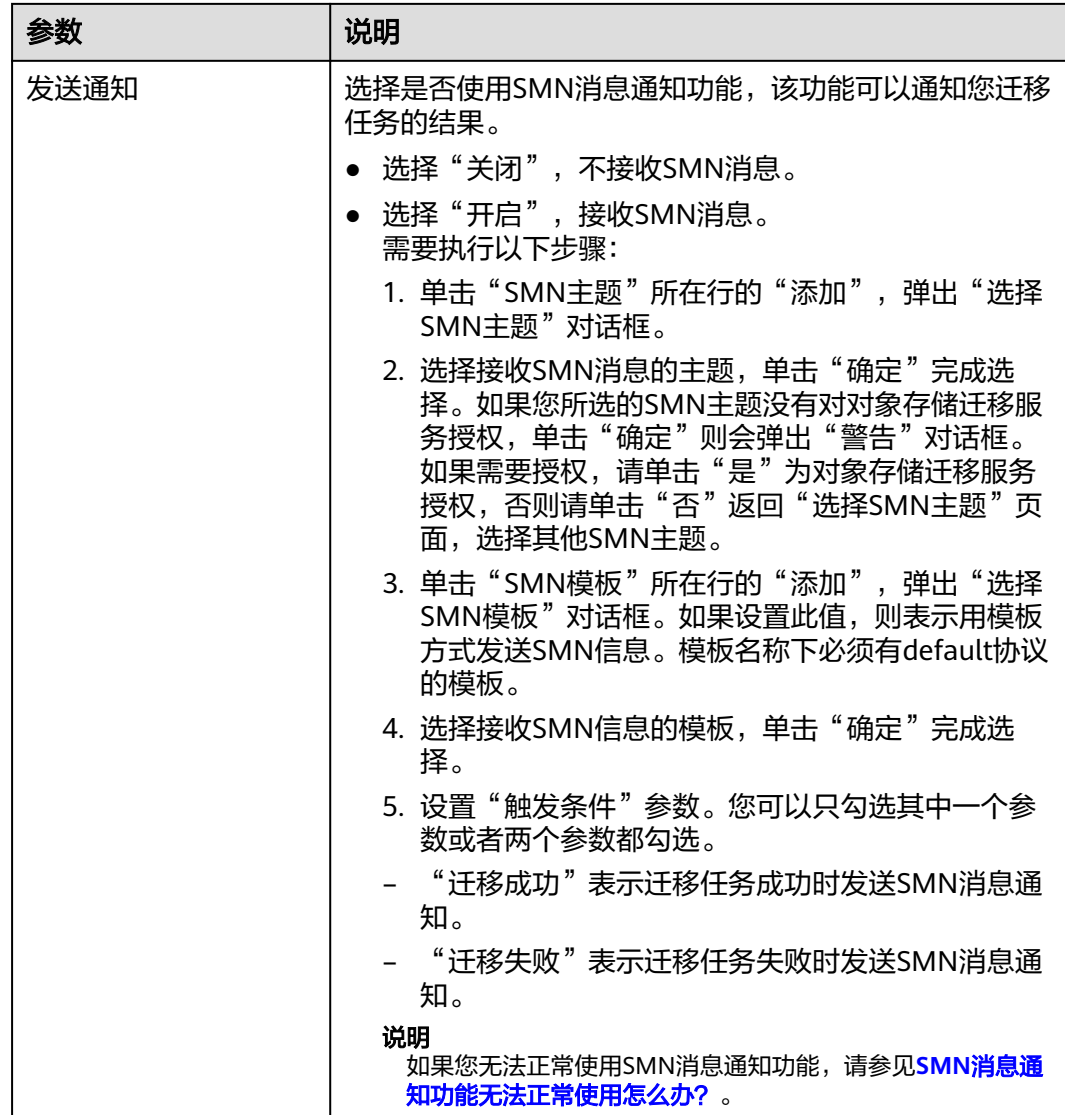

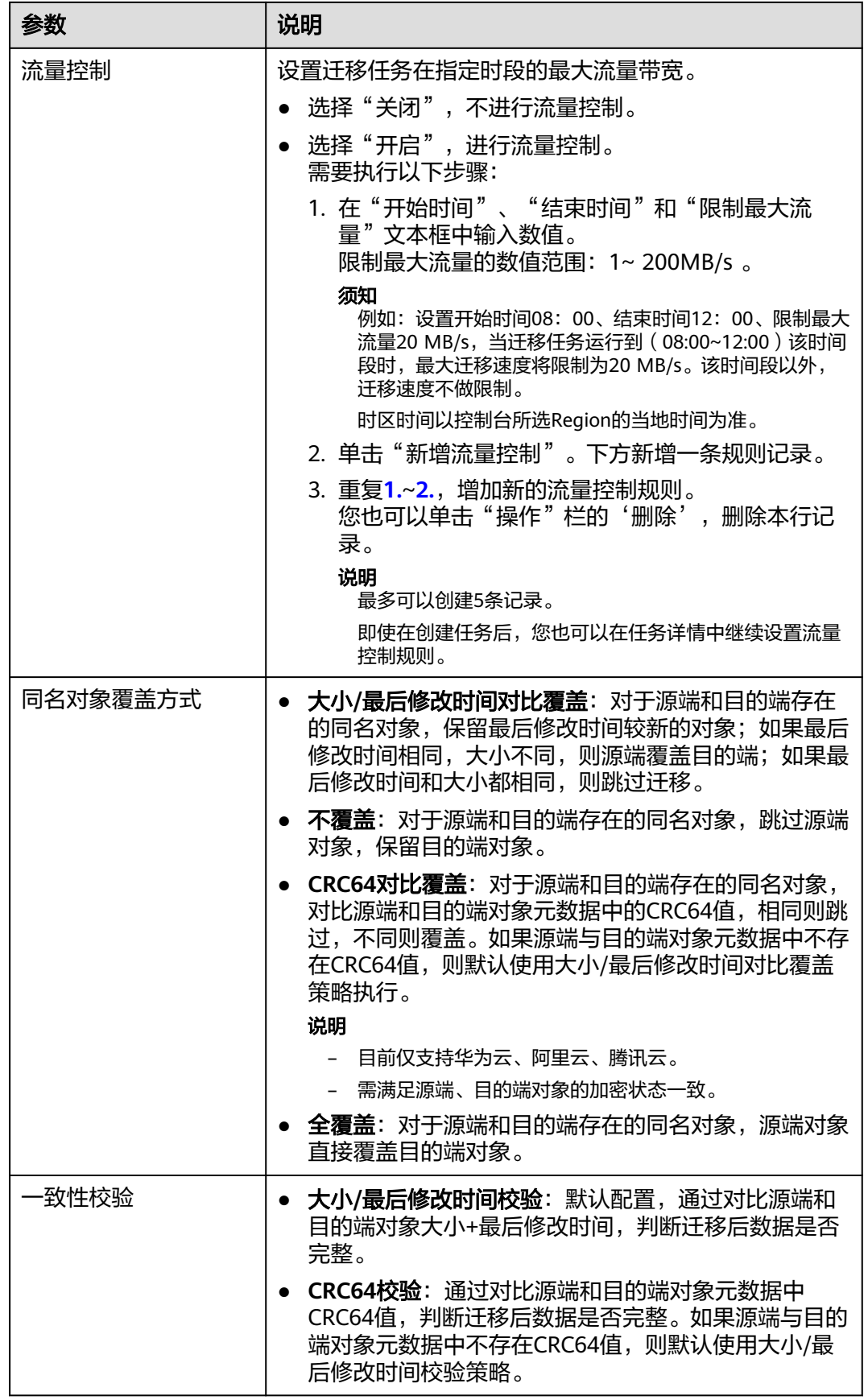

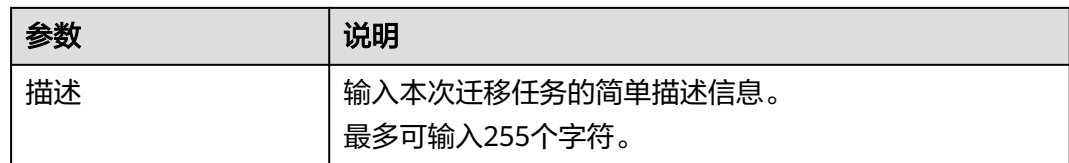

#### 步骤14 单击"下一步",进入"确认信息"页面。

**步骤15** 确认**源端信息、目的端信息、任务参数、高级选项**等参数无误后,单击"下一步"。 提示任务提交成功。查看迁移任务组列表已新增该任务组。

**----**结束

# 相关操作

您可以对创建的迁移任务组进行如下操作。

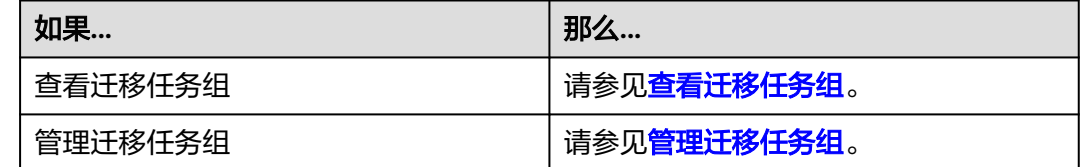

# **5.9** 亚马逊云 **S3** 迁移至华为云教程

# **5.9.1** 背景信息

本教程讲解了如何将亚马逊云对象存储(Amazon Simple Storage Service,简称S3) 上的数据迁移到华为云对象存储 OBS。

华为云对象存储迁移服务 (Object Storage Migration Service, OMS) 是一种线上数 据迁移服务,可以帮助您将其他云服务商对象存储服务中的数据在线迁移至华为云的 对象存储服务 (Object Storage Service, OBS)中, 也可以在对象存储 OBS 之间讲行 灵活的数据迁移。

使用华为云对象存储迁移服务,您只需在控制台填写源端数据地址和目的端 OBS 地址 信息,并创建[迁](https://support.huaweicloud.com/intl/zh-cn/oms_faq/oms_faq_0129.html)移任务组即可(迁移任务与迁移任务组的区别参见迁 多任务与迁移任务组的适用场景是什么?)。启动迁移后,您可以通过控制台查看迁 移任务、管理迁移任务。

## 割接方案

如涉及业务割接,请参考<mark>割接方案最佳实践</mark>。

### 注意

需要根据实际情况选择割接方式,上述方案仅供参考。

# 约束与限制

OMS迁移任务限制参见下表。

# 表 **5-58** OMS 迁移任务限制

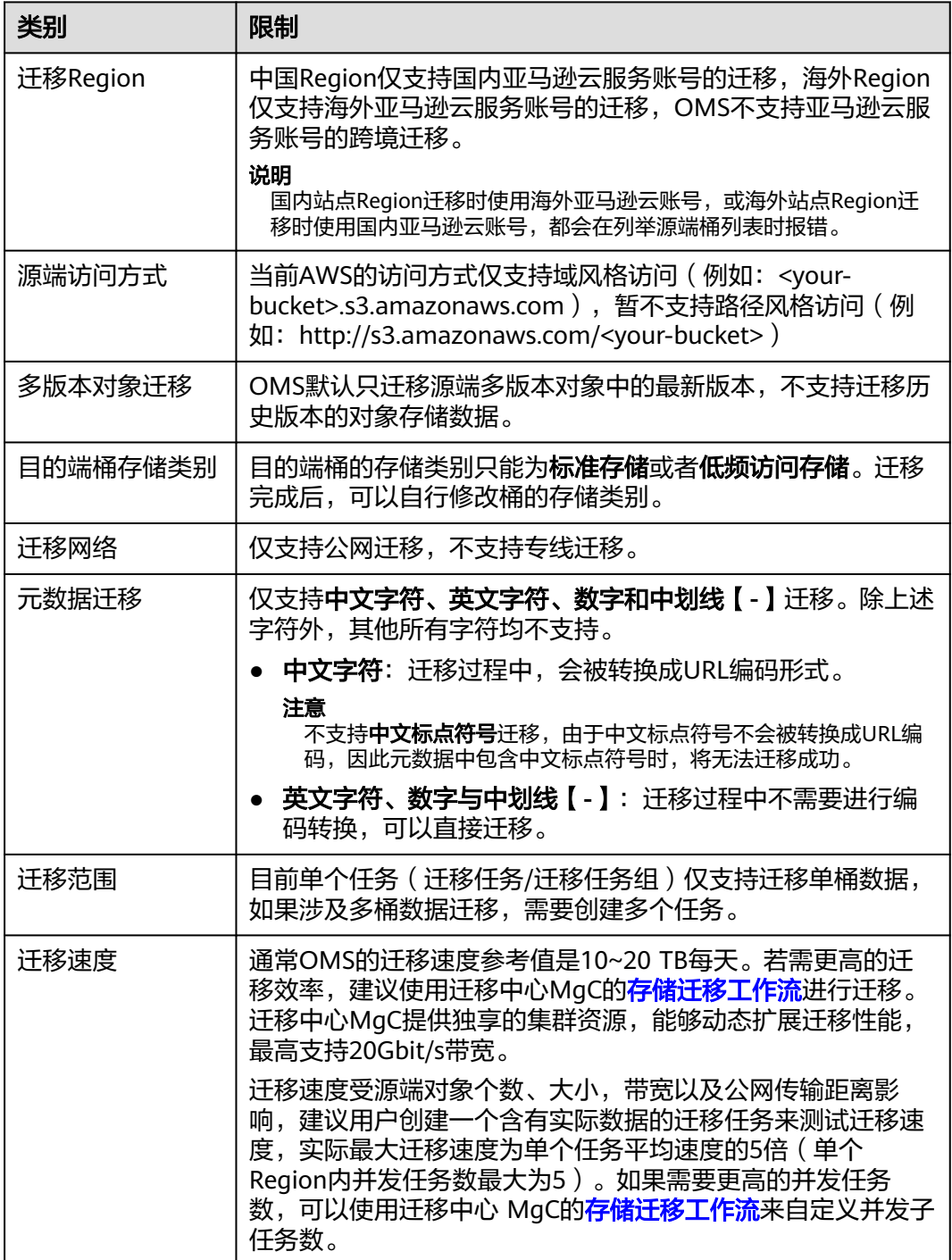

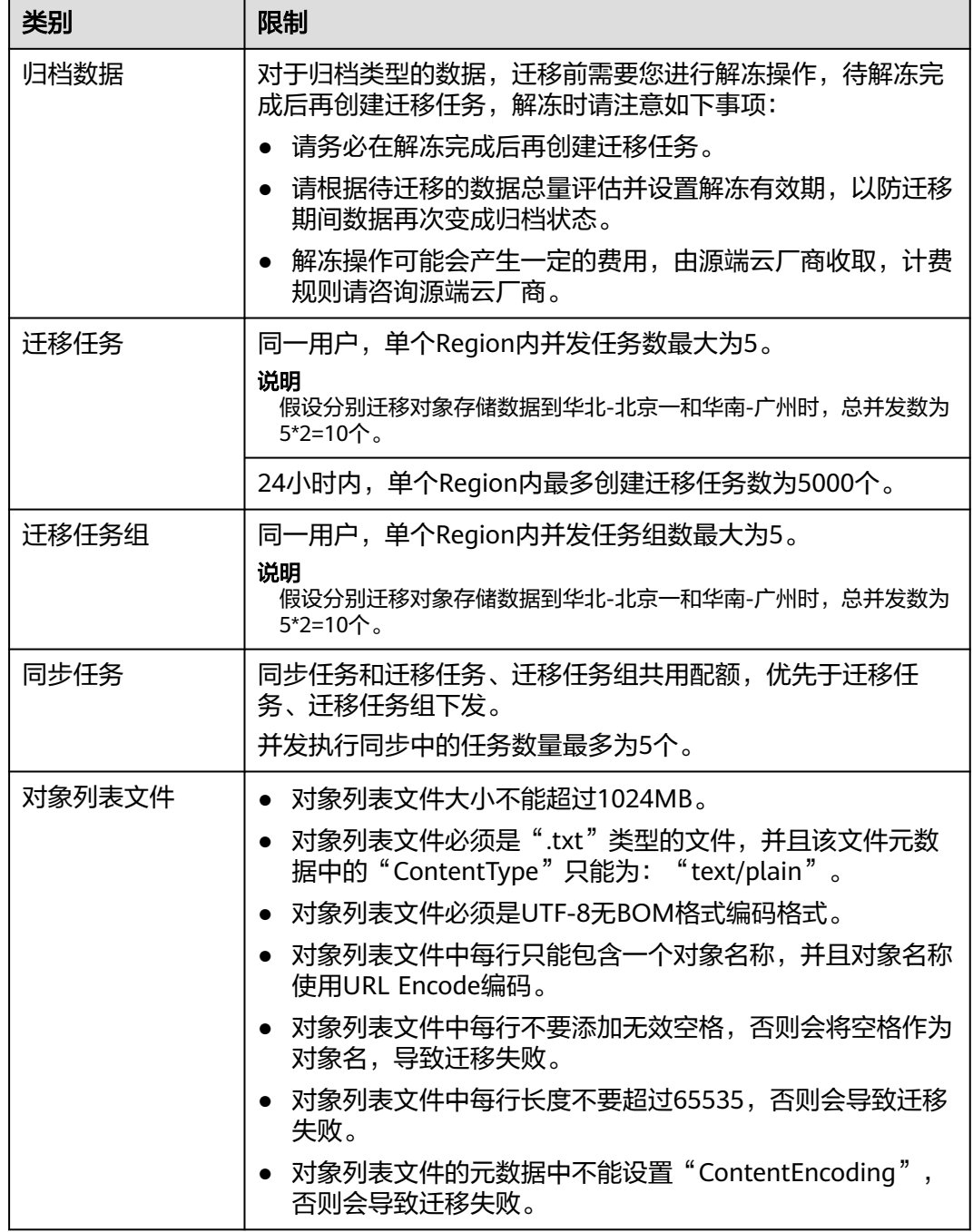

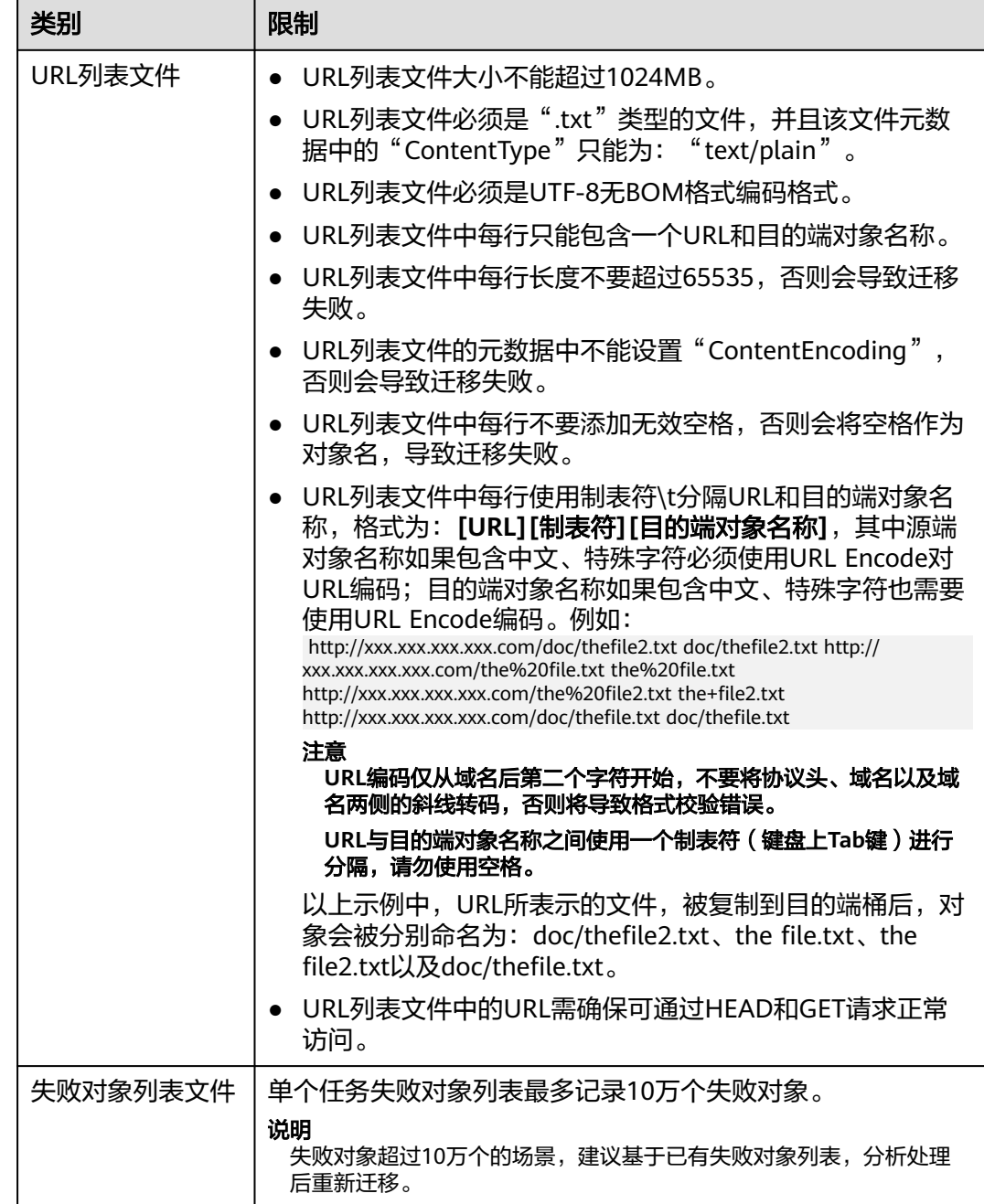

# **5.9.2** 准备工作

使用对象存储迁移服务前,请参考本节介绍完成准备工作。

# 注册华为账号

使用华为云之前, 需要注**册华为账号并开通华为云**。

说明

访问位于中国大陆的Region时,需完成<mark>实名认证</mark>。

# 创建源端亚马逊云和目的端华为云的访问密钥(**AK/SK**)并授权

- 源端亚马逊云:检查AWS迁移账号是否拥有AK/SK以及读取数据 (AmazonS3ReadOnlyAccess)的权限,如果没有,参考以下步骤生成AK/SK并 授予权限:
	- a. 登录AWS控制台。
	- b. 在控制台主页,选择 **IAM** 服务。
	- c. 在左侧导航窗格中, 选择**用户**, 界面右上角选择**创建用户**。
	- d. 在**指定用户详细信息**页面中的**用户详细信息下的用户名**中,输入新用户的名 称。
	- e. 单击**下一步**。在设置权限页面,选择**直接附加策略**,选中 **AmazonS3ReadOnlyAccess**策略。

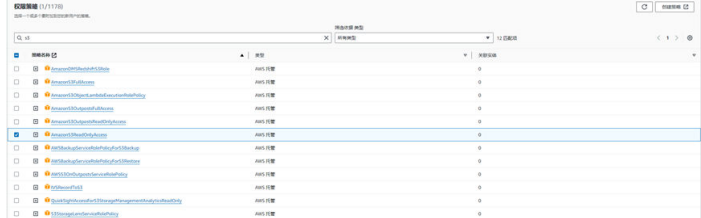

- f. 单击下一步。查看和创建页面,确认创建用户信息。
- g. 单击创建用户。创建完成后单击用户名,选择安全凭证,单击创建访问密 钥。

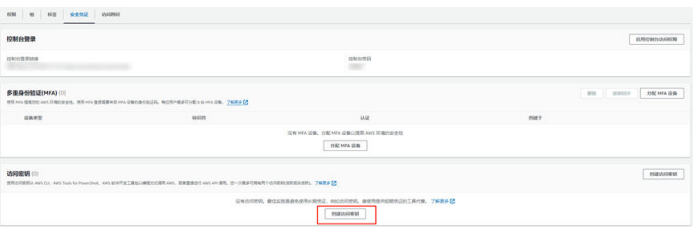

h. 查看访问密钥AK和秘密访问密钥SK。也可以下载**.csv**文件进行保存。

#### 说明

- AWS S3在中国区时,只能迁移至中国大陆的Region。
- AWS S3在国际站时,只能迁移至海外的Region。
- 目的端华为云:参[见创建访问密钥\(](https://support.huaweicloud.com/intl/zh-cn/browsertg-obs/obs_03_1007.html)AK/SK)[和目的端桶权限获取](https://support.huaweicloud.com/intl/zh-cn/oms_faq/topic_0000001084426802.html#section1)创建AK/SK并 添加权限。

# 创建目的端桶

创建用于存放讦移数据的桶,具体操作参见<mark>创建桶</mark>。

## 解冻源端归档数据

当源端对象存储有数据处于归档状态,直接使用OMS迁移,解冻时间长导致迁移时间 较长,推荐您提前进行解冻操作,待解冻完成后再创建迁移任务。AWS S3归档数据解 冻具体操作请参见[亚马逊归档数据迁移方案](#page-336-0)相关文档。

# 注意

若您源端有解冻中的数据,待解冻完成后再进行迁移,否则这些数据会迁移失败。

# **5.9.3** 创建迁移任务

本节介绍创建迁移任务的操作步骤。

## 注意

- OMS默认会将等待超过30天未调度的任务自动设置为失败,并且会自动清除该任务 的AK/SK。为防止大量任务阻塞在等待中,请控制创建任务的频率。
- 如果单个对象大小超过500G,建议您通过<mark>提交工单</mark>的方式,开通并发分片白名单配 置,提升迁移速率。
- 在迁移过程中,系统将自动在目的端桶创建一个名为"OMS"的临时文件夹。严禁 手动操作此文件夹,包括但不限于修改、删除或添加内容。对该文件夹进行的任何 手动操作都可能导致迁移流程中断或失败。

# 适用场景

适用于单个桶数据量不超过3 TB或对象个数不超过500万的对象存储迁移场景,通过创 建对象存储迁移任务,可将对象数据进行快速迁移。

### 说明

如果单个桶数据量大于3 TB或对象个数大于500万,建议您<mark>创建迁移任务组</mark>来进行迁移。

# 前提条件

- **[已注册华为账号并开通华为云](https://support.huaweicloud.com/intl/zh-cn/usermanual-account/account_id_001.html)**。
- 已获取源端和目的端账号的AK/SK并授予相关权限。
	- 源端桶对应账户需要的权限:亚马逊云**S3**读取数据的权限 (**AmazonS3ReadOnlyAccess**) 。
	- 目的端桶需要的权限包括:列举桶,获取桶位置,列举对象,获取对象元数 据,获取对象内容,上传对象,列举已上传段,取回归档存储对象。获取方 式参见[目的端桶权限获取。](https://support.huaweicloud.com/intl/zh-cn/oms_faq/topic_0000001084426802.html#topic_0000001084426802__section52621148113411)
- 已在OBS服务中创建桶。
- 您过去24小时内已创建的迁移任务未满1000000个。
- 您名下处于"等待中"状态的迁移任务未满1000000个。

# 操作步骤

步骤**1** 登录华为[云控制台。](https://console-intl.huaweicloud.com/?locale=zh-cn)

**步骤2** 单击控制台左上角的 ,在下拉框中选择迁移目的端桶所在的Region,如<mark>图[5-128](#page-238-0)</mark>所 示。

<span id="page-238-0"></span>图 **5-128** 选择目的端桶 Region

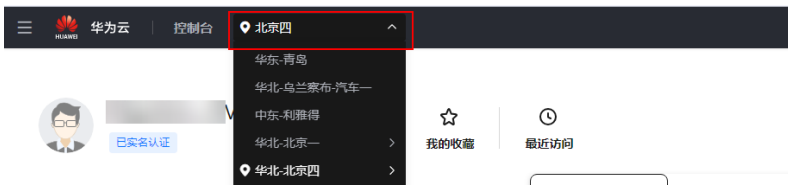

步骤**3** 单击控制台左侧"服务列表",选择"迁移 **>** 对象存储迁移服务 **OMS**",进入"对 象存储迁移服务"页面。

您也可以在搜索框中输入"OMS",快速查找"对象存储迁移服务 OMS", 如图 **5-129**所示。

图 **5-129** 选择对象存储迁移服务

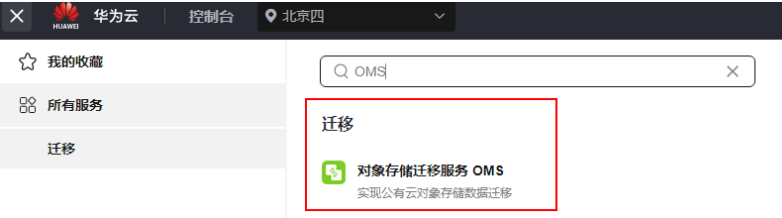

步骤4 在"迁移任务"页面,单击页面右上角的"创建迁移任务", 如图5-130所示。

图 **5-130** 创建迁移任务

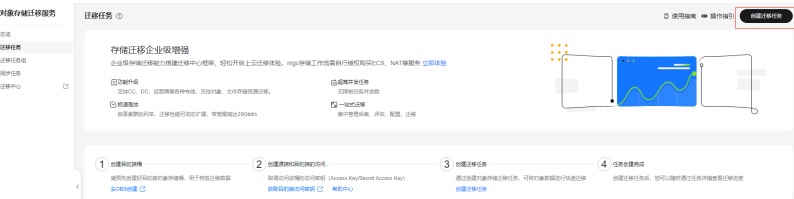

步骤5 仔细阅读弹出的服务声明, 勾选"同意以上服务声明", 单击"确定", 进入"创建 迁移任务"的"选择源端**/**目的端"页面,如图**5-131**所示。

图 **5-131** 选择源端/目的端页面

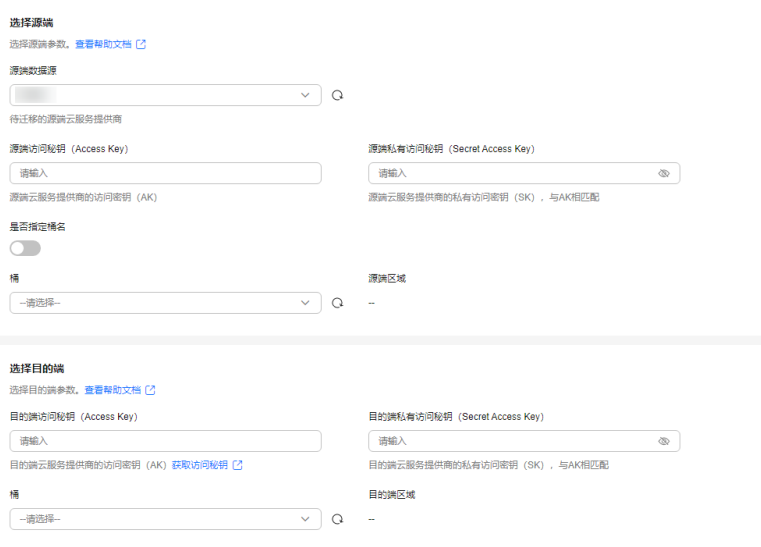

### 步骤**6** 设置"选择源端"区域的参数,参见表**1**。

#### 表 **5-59** 设置源端参数

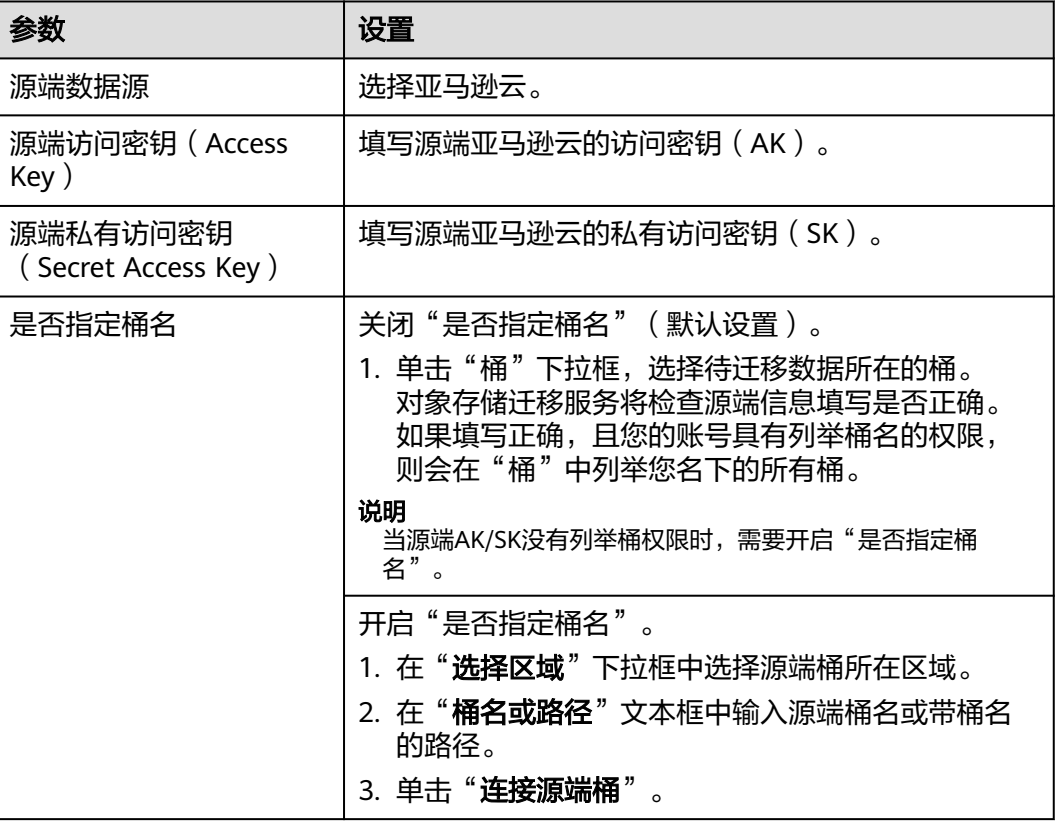

步骤**7** 设置"选择目的端"区域的参数,参见表**5-60**。

表 **5-60** 设置目的端参数

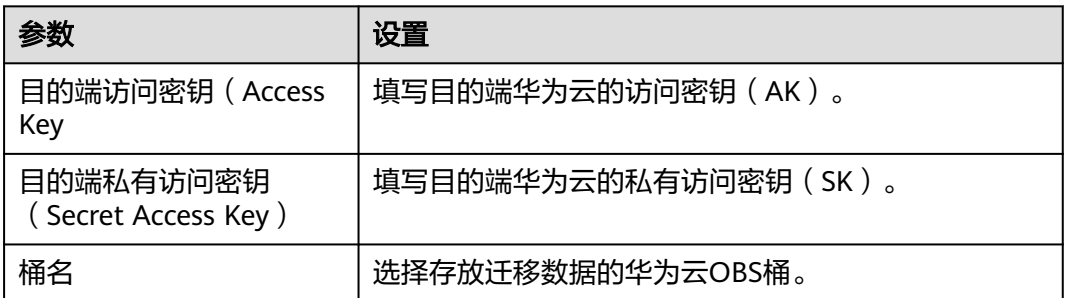

步骤8 单击"下一步",进入"**设置任务参数**"页面,如图[5-132](#page-240-0)所示。

<span id="page-240-0"></span>图 **5-132** 设置任务参数页面

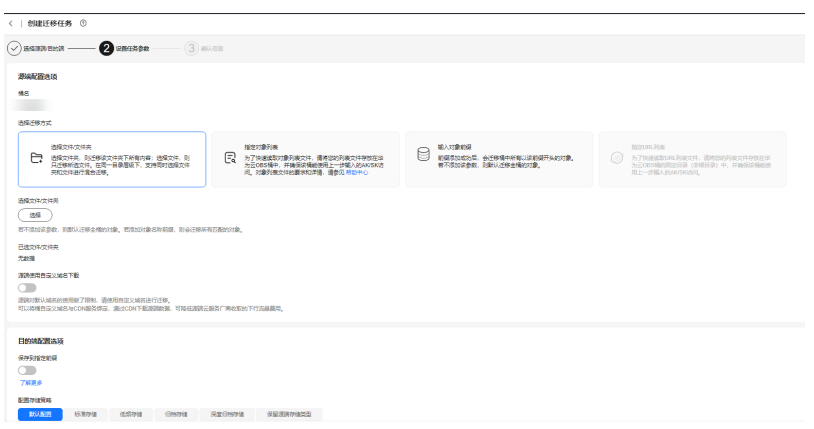

步骤**9** 根据下表迁移方式和适用场景说明,选择迁移方式。

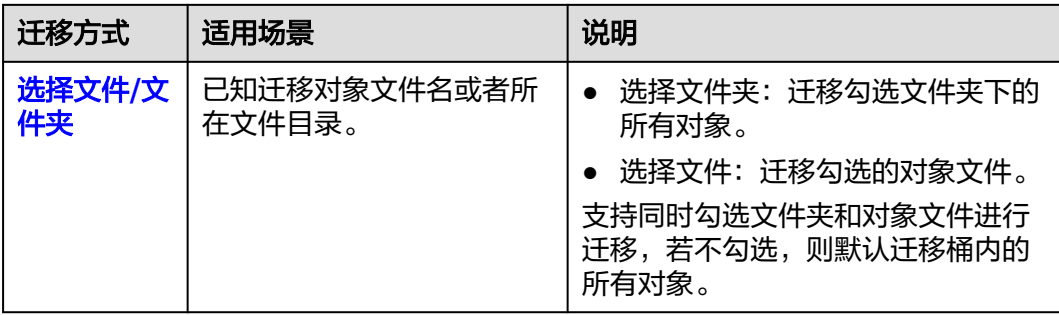

<span id="page-241-0"></span>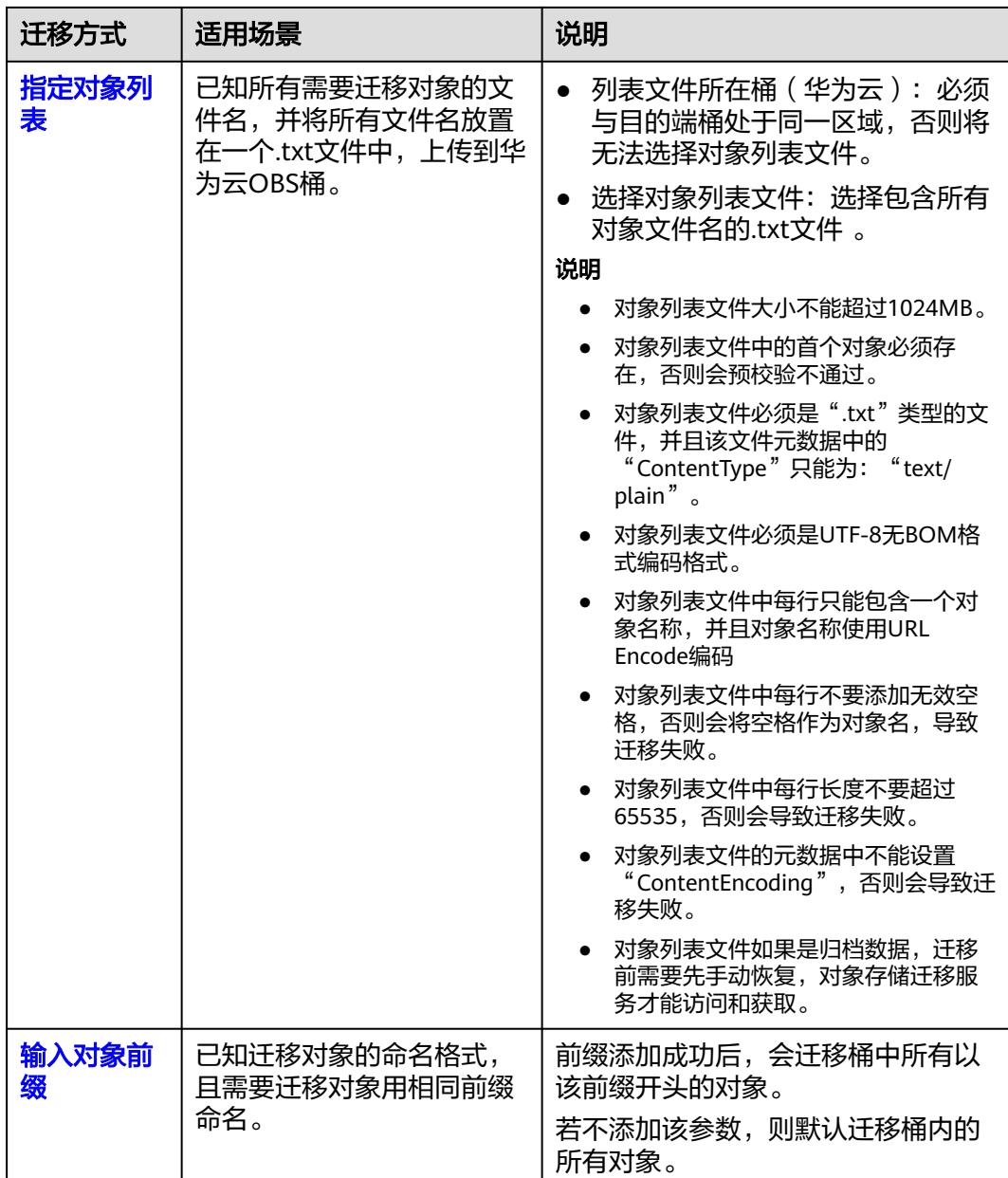

# ● "选择文件**/**文件夹"迁移方式。

- a. 单击桶名下方的"选择"按钮,弹出"选择文件/文件夹"窗口。
- b. 勾选待迁移的文件夹/文件。支持同时勾选文件夹和对象文件进行迁移,若不 勾选,则默认迁移桶内的所有对象。
- c. 单击"确定",所选文件/文件夹显示在下方,如图**[5-133](#page-242-0)**所示。

<span id="page-242-0"></span>图 **5-133** 选择完成

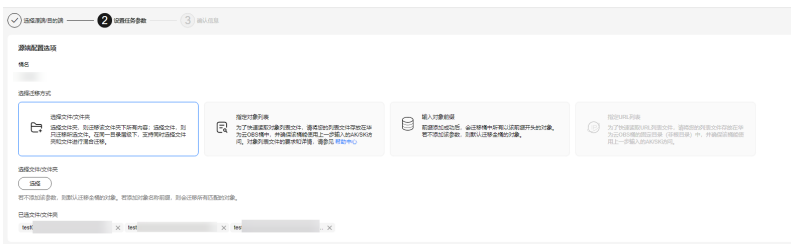

- "指定对象列表"迁移方式。
	- a. 在"**列表目录所在桶(华为云**)"下拉列表中,选择存放列表文件的桶。

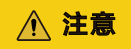

请确保列表文件所在桶与目的端桶处于同一区域,否则后续将无法选择对象 列表文件。

b. 在"选择对象列表文件"参数后面,单击"选择"按钮,弹出"选择对象列 表文件"窗口,选择包含所有对象文件名的.txt文件,单击"确定",如图 **5-134**所示。

图 **5-134** 选择对象列表文件

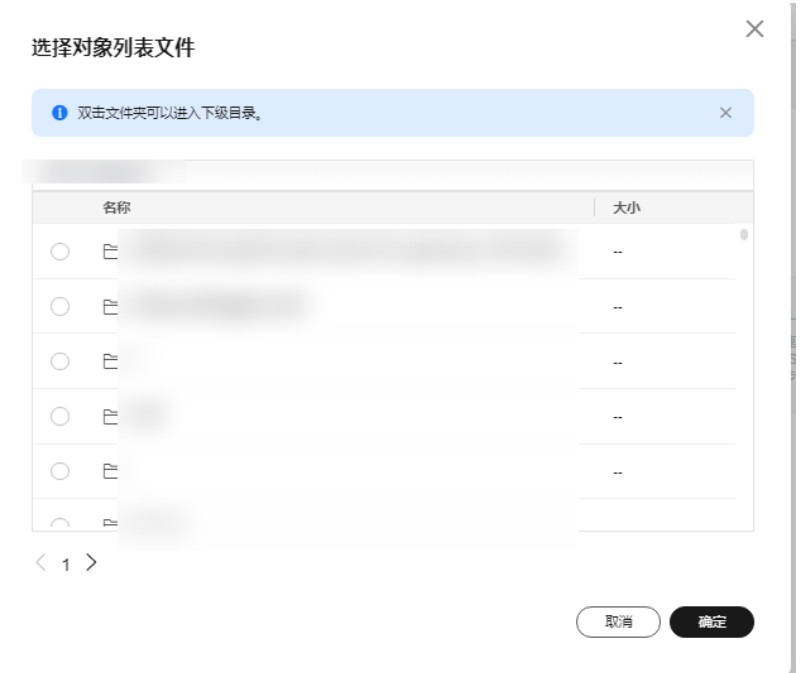

- "输入对象前缀"迁移方式。
	- a. 在"**桶名**"下方的输入框中输入待迁移的对象数据名称或名称前缀,如[图](#page-243-0) **[5-135](#page-243-0)**所示。若不添加该参数,则默认迁移全桶的数据。

<span id="page-243-0"></span>图 **5-135** 输入对象前缀

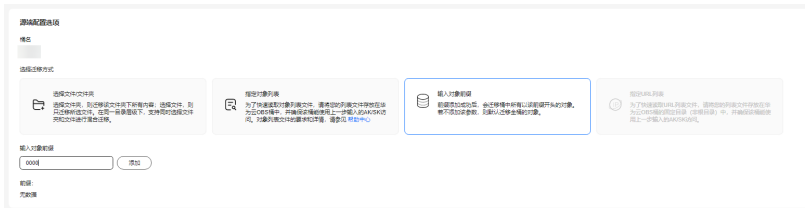

b. 单击"**添加**"按钮,系统会自动匹配出数据。您可以单击<sup>×</sup>,从匹配到的迁 移数据列表中删除不需要迁移的数据。

步骤**10** (可选)根据表**3**,设置"源端使用自定义域名下载"参数。

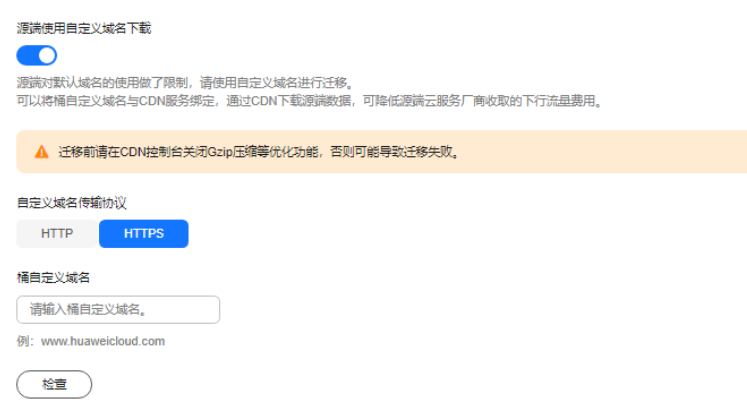

#### 表 **5-61** 参数设置

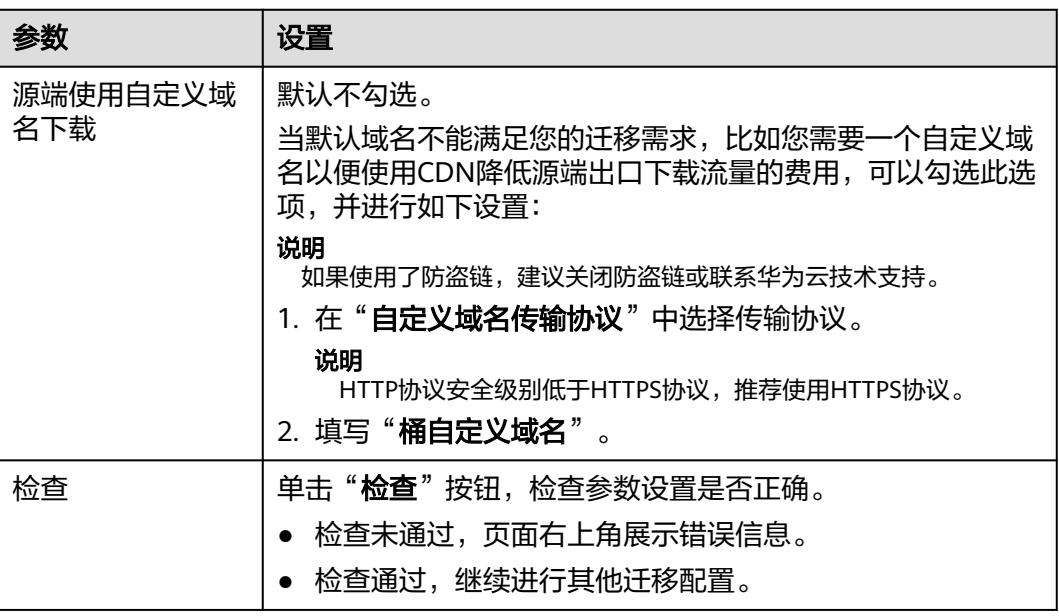

#### 步骤**11** 设置"目的端配置选项"区域参数。

- 1. 保存到指定前缀。
	- 选择"关闭",源端对象迁移到目的端后,对象名保持不变。
	- 选择"开启",如图**[5-136](#page-244-0)**所示,输入对象前缀,源端对象迁移到目的端后, 会在对象名前增加设置的前缀。

### <span id="page-244-0"></span>图 **5-136** 输入对象前缀

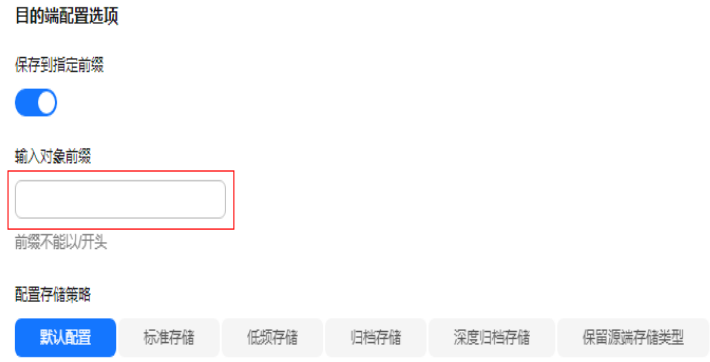

说明

关于"**保存到指定前缀**"参数的详细设置方法请参考<mark>指定前缀参数设置规则</mark>。

## 2. 配置存储策略

选择迁移到华为云OBS后,对象的存储类型。存储策略说明请参见存<mark>储类型介</mark> [绍](https://support.huaweicloud.com/intl/zh-cn/oms_faq/oms_faq_6221.html)。

**步骤12** 单击"**高级选项**"前的 >,根据<mark>表5-62</mark>参数说明, 设置"**高级选项**"参数。

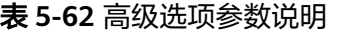

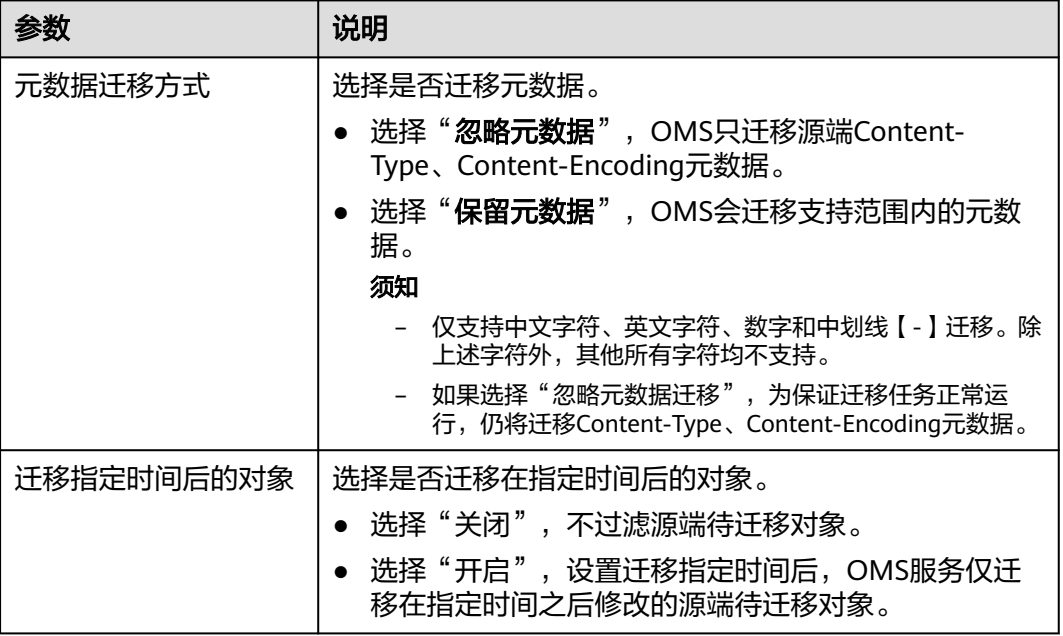

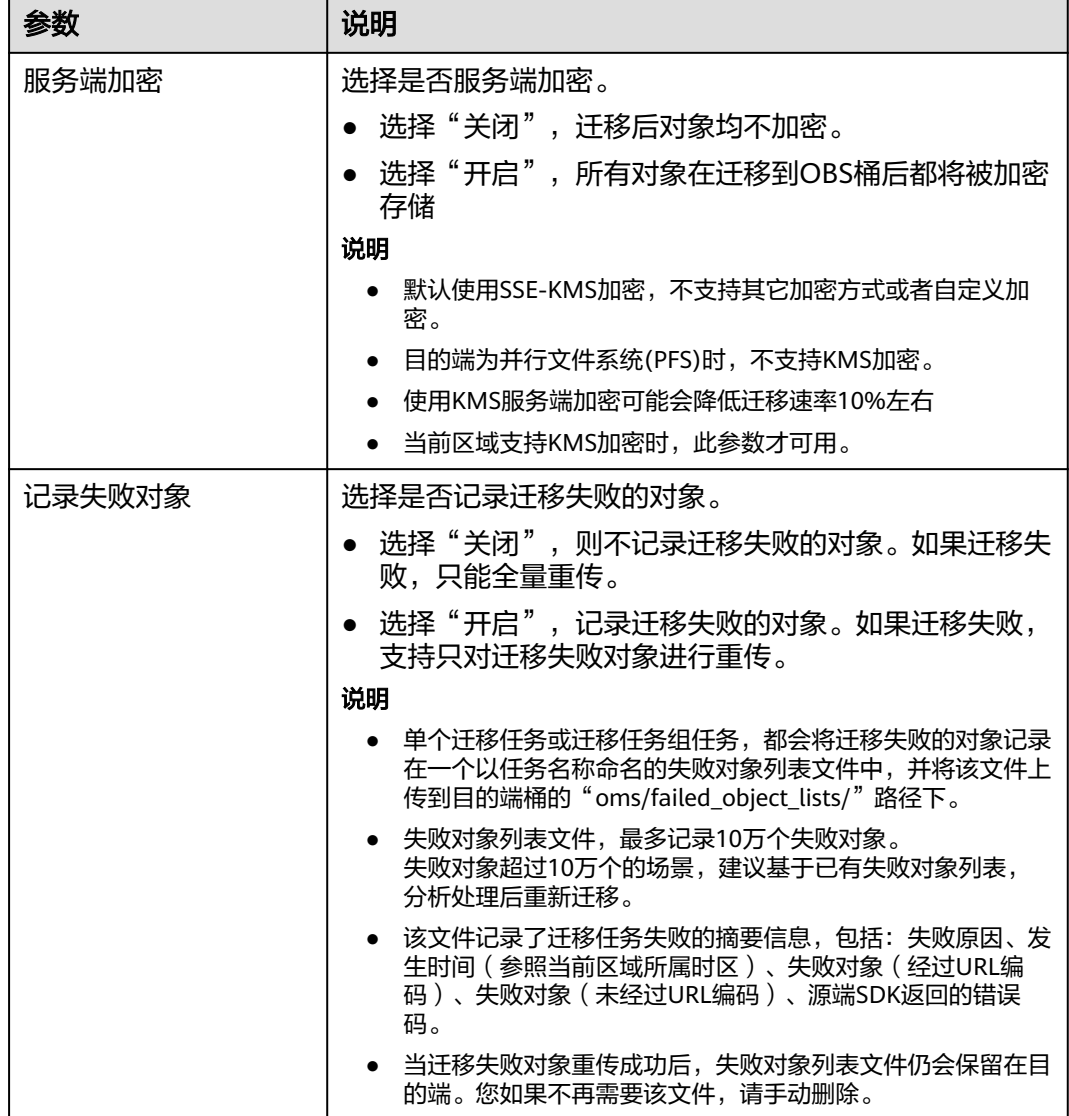

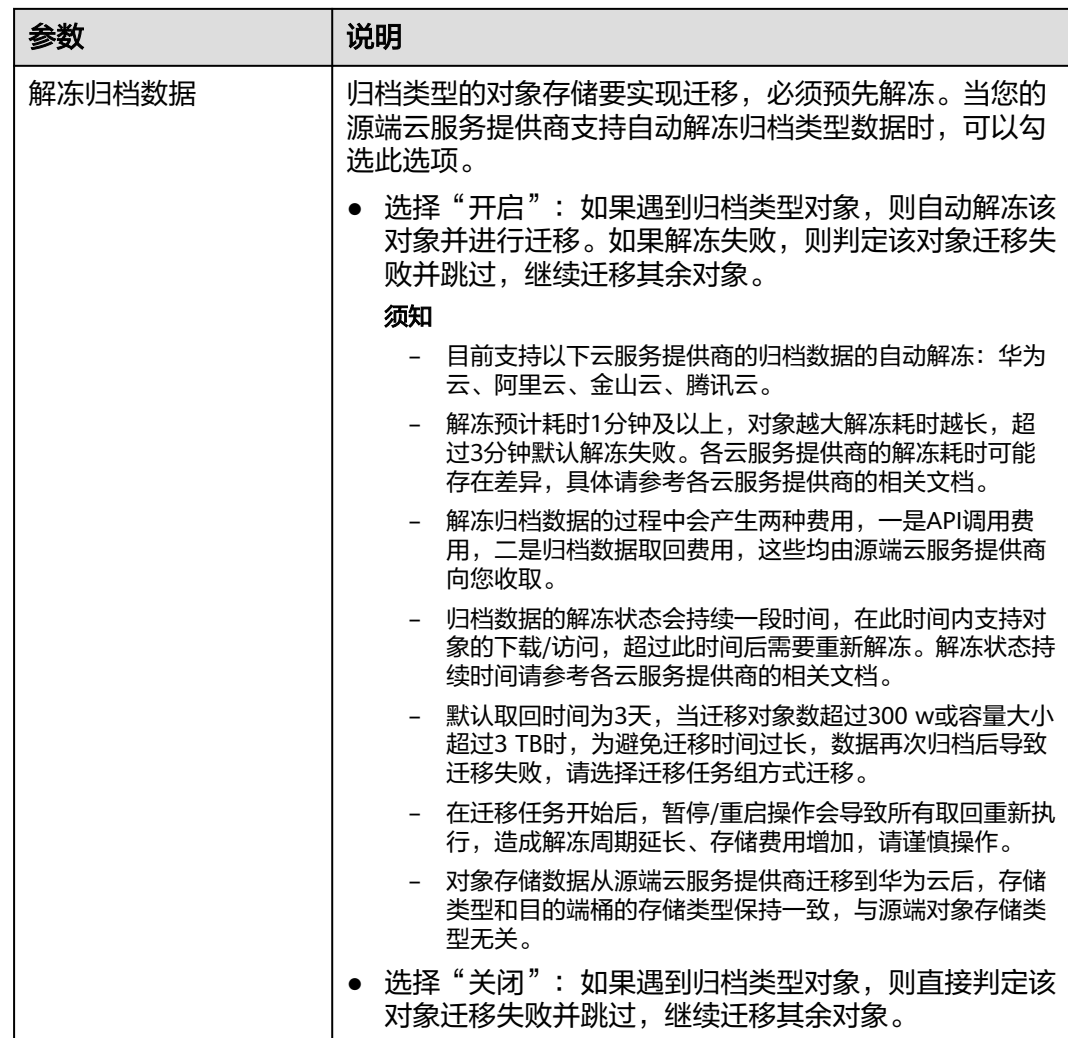

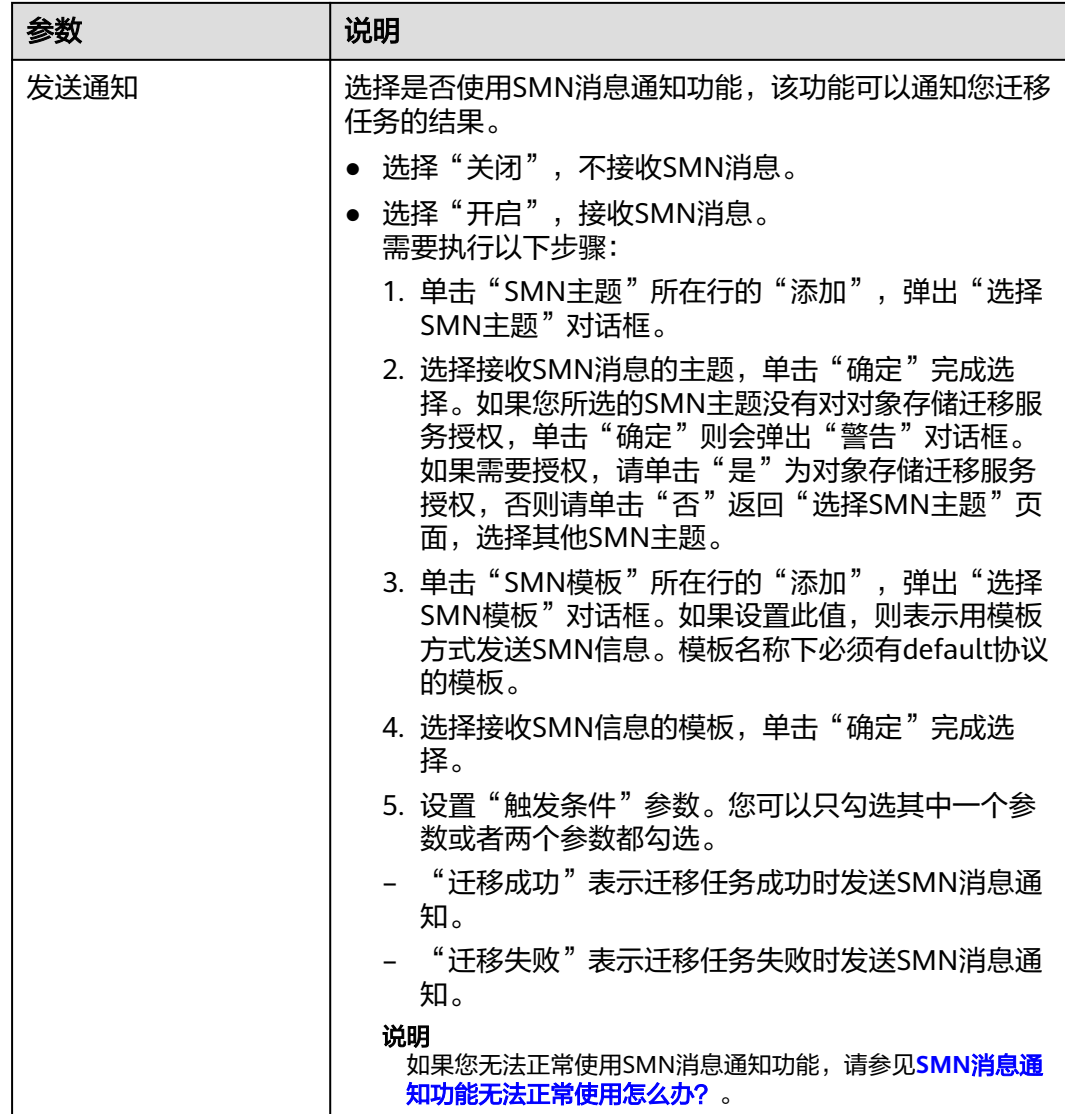

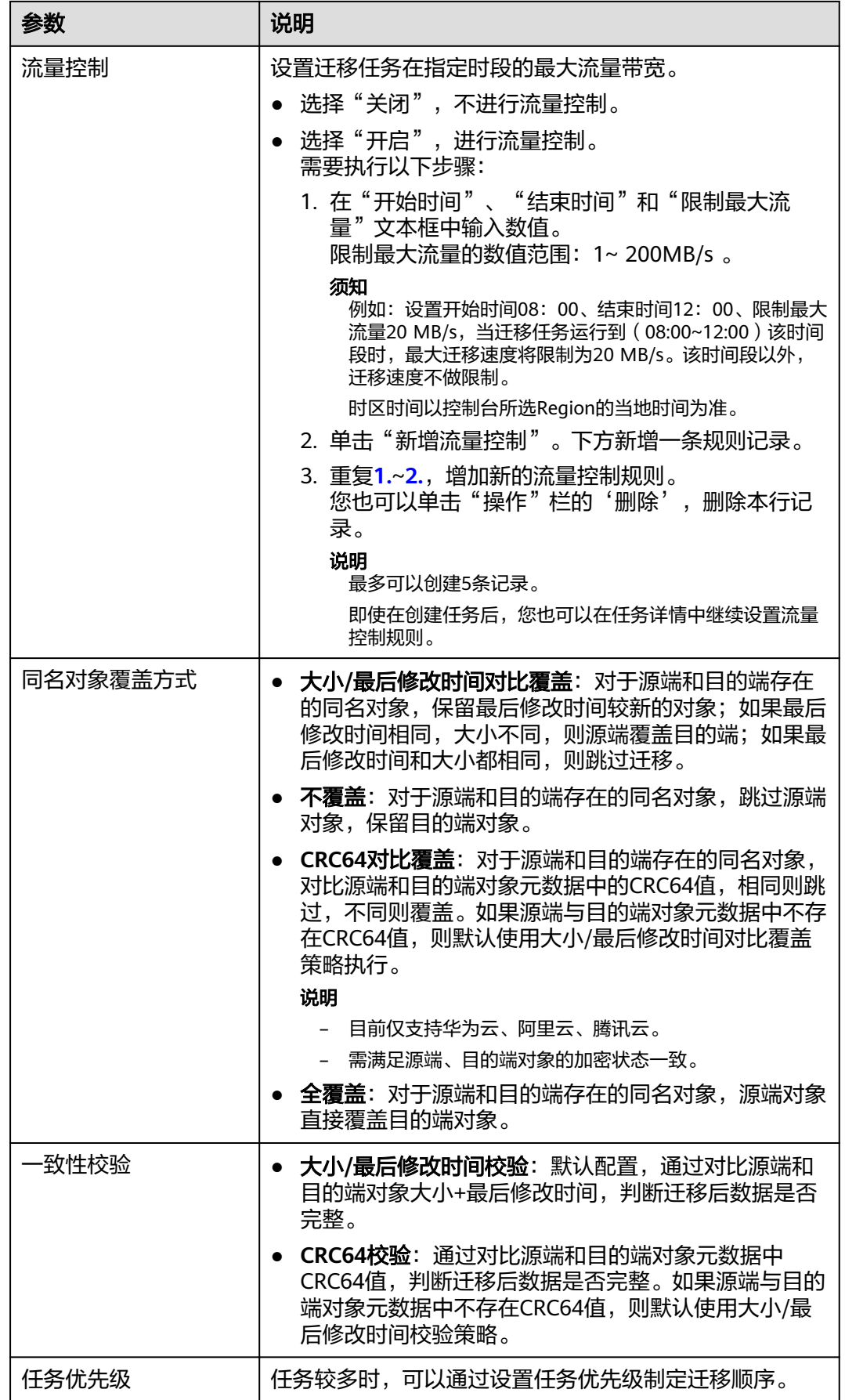

<span id="page-249-0"></span>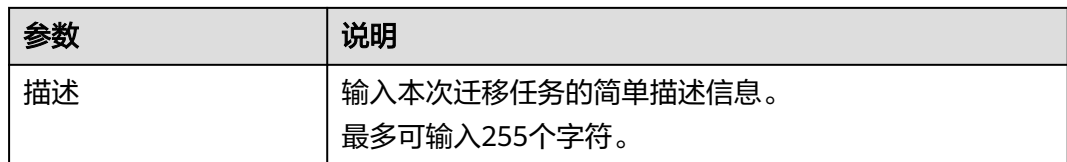

#### 步骤13 单击"下一步",进入"确认信息"页面。

步骤14 确认源端信息、目的端信息、任务参数、高级选项等参数无误后,单击"下一步"。 提示创建迁移任务成功。查看迁移任务列表已新增该任务。

说明

任务创建后,会生成一个任务ID供您快速识别。它显示在列表中任务的左上角,由源端桶名+目 的端桶名+时间序列标识拼接而成。

#### **----**结束

## 相关操作

您可以对创建的迁移任务进行如下操作。

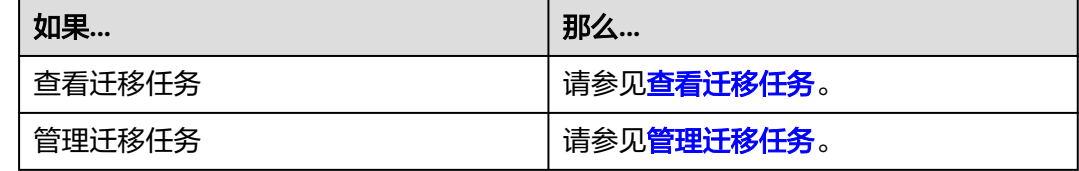

# **5.9.4** 创建迁移任务组

本节介绍创建迁移任务组的操作步骤。

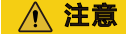

- OMS默认会将等待超过30天未调度的任务自动设置为失败,并且会自动清除该任务 的AK/SK。为防止大量任务阻塞在等待中,请控制创建任务的频率。
- 如果单个对象大小超过500G,建议您通过<mark>提交工单</mark>的方式,开通并发分片白名单配 置,提升迁移速率。
- 在迁移过程中, 系统将自动在目的端桶创建一个名为"OMS"的临时文件夹。严**禁** 手动操作此文件夹,包括但不限于修改、删除或添加内容。对该文件夹进行的任何 手动操作都可能导致迁移流程中断或失败。

### 适用场景

适用于单个桶数据量大于3 TB或对象个数大于500万的对象迁移场景,迁移任务组将源 端待迁移对象智能分解到多个迁移任务中并行迁移。

# 前提条件

- [已注册华为账号并开通华为云](https://support.huaweicloud.com/intl/zh-cn/usermanual-account/account_id_001.html)。
- 已获取源端和目的端账号的AK/SK并授予相关权限。
	- 源端桶对应账户需要的权限:亚马逊云**S3**读取数据的权限 (**AmazonS3ReadOnlyAccess**) 。
	- 目的端桶需要的权限包括:列举桶,获取桶位置,列举对象,获取对象元数 据,获取对象内容,上传对象,列举已上传段,取回归档存储对象。获取方 式参见[目的端桶权限获取。](https://support.huaweicloud.com/intl/zh-cn/oms_faq/topic_0000001084426802.html#topic_0000001084426802__section52621148113411)
- 已在OBS服务中创建桶。
- 您过去24小时内已创建的迁移任务未满1000000个。
- 您名下处于"等待中"状态的迁移任务未满1000000个。

# 操作步骤

- 步骤**1** 登录华为[云控制台。](https://console-intl.huaweicloud.com/?locale=zh-cn)
- **步骤2** 单击控制台左上角的 , 在下拉框中选择讦移目的端桶所在的Region, 如<mark>图5-137</mark>所 示。

图 **5-137** 选择目的端桶 Region

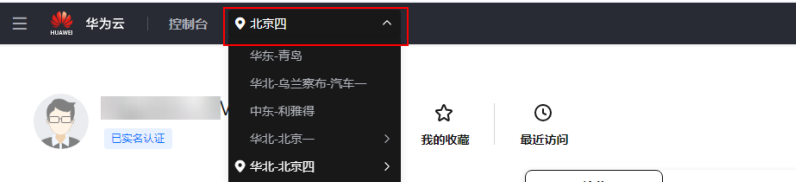

步骤**3** 单击控制台左侧"服务列表",选择"迁移 **>** 对象存储迁移服务 **OMS**",进入"对 象存储迁移服务"页面。

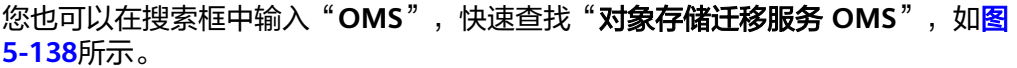

### 图 **5-138** 选择对象存储迁移服务

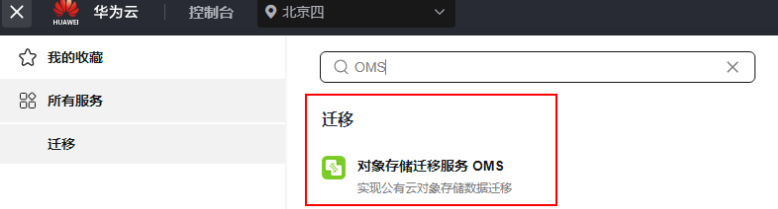

- 步骤4 在左侧导航树,选择"**迁移任务组",**切换到"**迁移任务组"**页面。
- 步骤5 在"迁移任务组"页面,单击页面右上角的"创建迁移任务组", 如图5-139所示。

### 图 **5-139** 创建迁移任务组

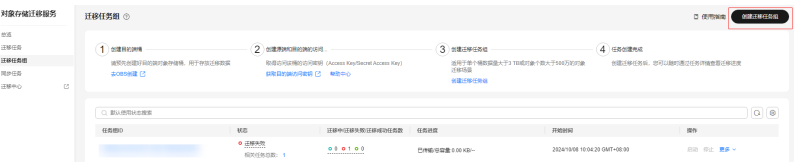

步骤6 仔细阅读弹出的服务声明,勾选"同意以上服务声明",单击"确定",进入"创建 迁移任务组"的"选择源端**/**目的端"页面,如图**5-140**所示。

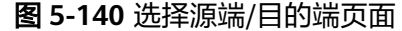

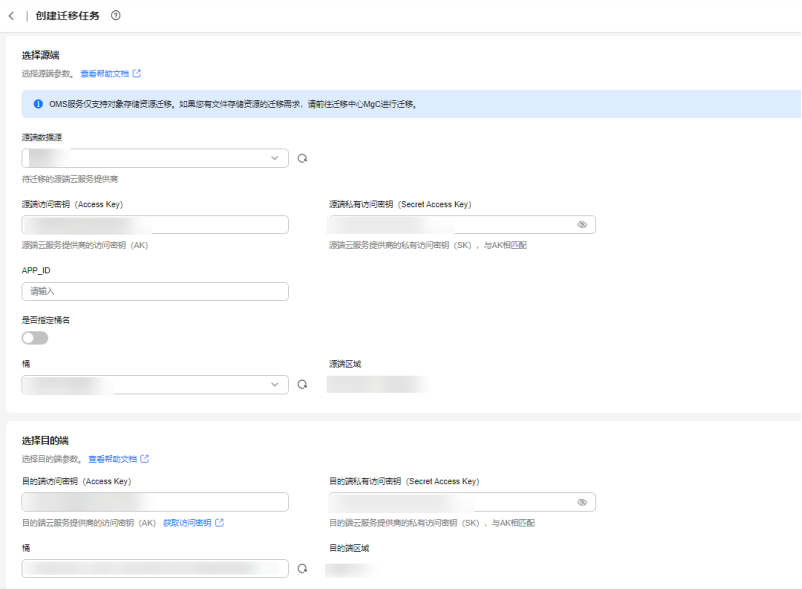

## 步骤**7** 设置"选择源端"区域的参数,参见表**1**。

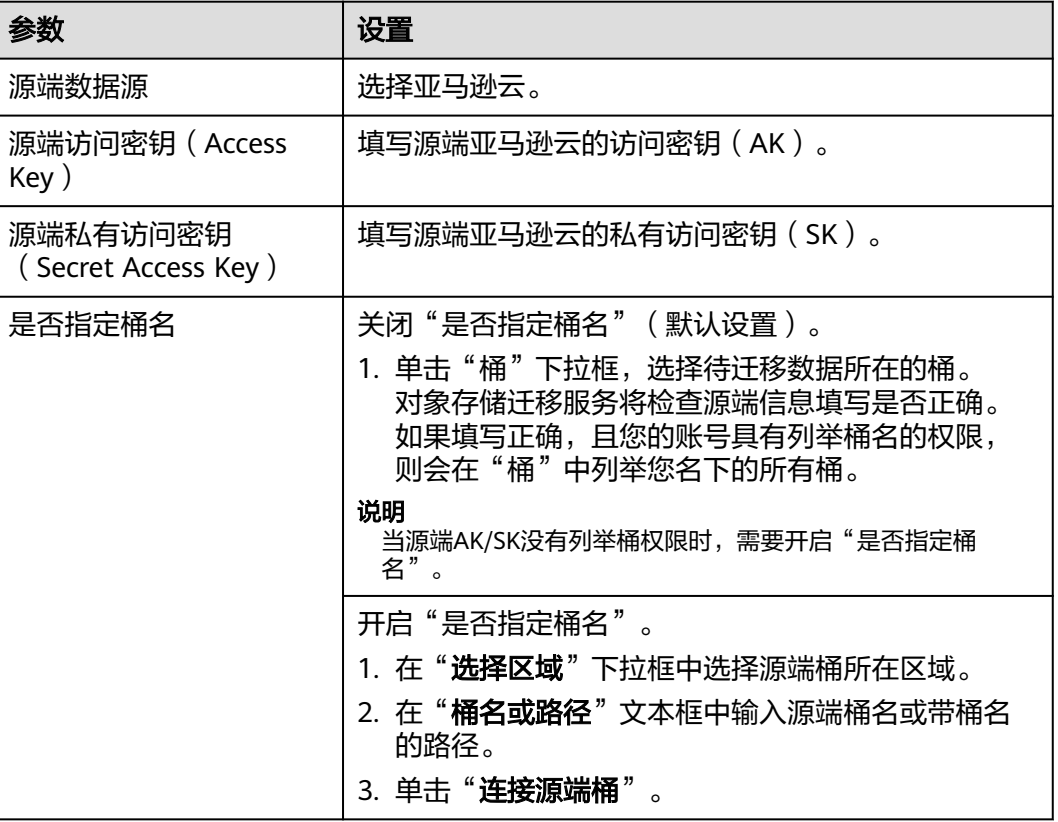

### 表 **5-63** 设置源端参数
#### 步骤**8** 设置"选择目的端"区域的参数,参见表**5-64**。

#### 表 **5-64** 设置目的端参数

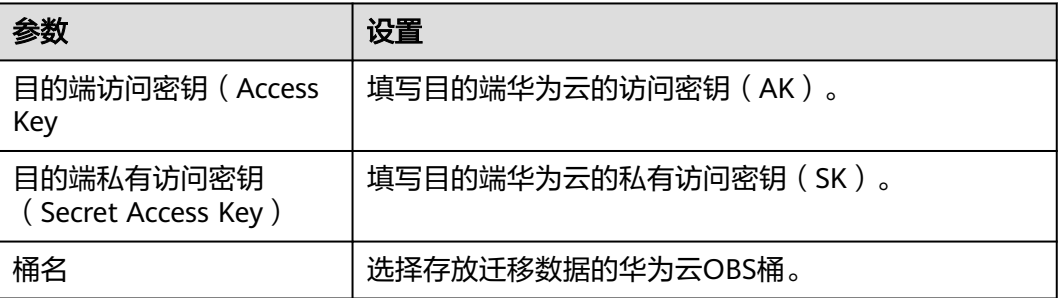

#### 步骤9 单击"下一步",进入"设置任务组参数"页面,如图5-141所示。

#### 图 **5-141** 设置任务组参数页面

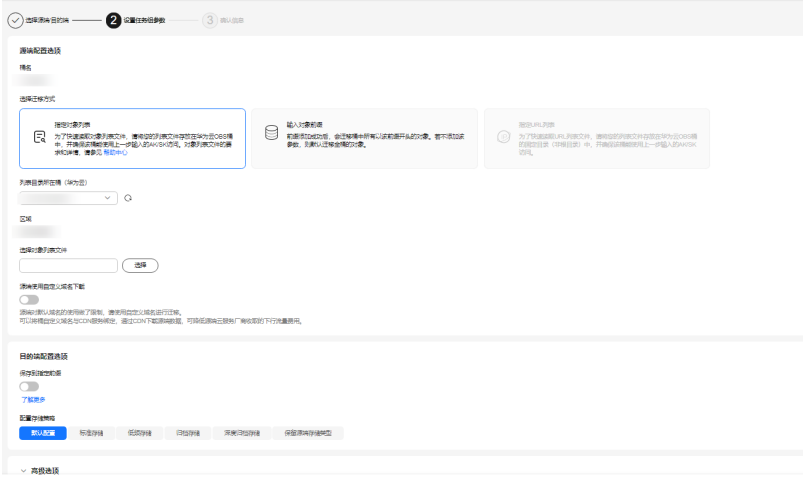

步骤**10** 选择迁移方式。

- 选择"输入对象前缀"迁移方式。
	- a. 在"**桶名**"下方的输入框中输入待迁移的对象数据名称或名称前缀,如<mark>图</mark> **5-142**所示。若不添加该参数,则默认迁移全桶的数据。

#### 图 **5-142** 输入对象数据名称或名称前缀

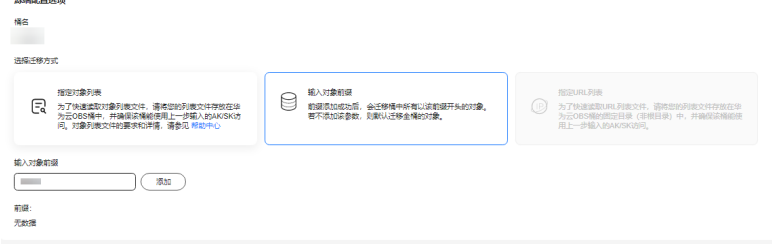

说明

- 添加对象前缀时,如果对象文件在桶的根目录下,则直接添加前缀;如果对象文 件存在目录路径,则需要在对象前缀前添加对象文件所在的目录路径。格式为: 桶名/文件夹/对象前缀。
- 若不添加该参数,则默认迁移全桶的数据。
- 待迁移的对象会被记录在txt类型的列表文件中 ( 每个迁移任务对应一个列表文 件 ),并存放在目的端桶的"oms/taskgroup/"路径下。当任务组迁移完成后, 这些列表文件会保留下来,您可以手动删除它们。
- b. 单击"**添加**"按钮,系统会自动匹配出数据。您可以单击<sup>×</sup>,从匹配到的迁 移数据列表中删除不需要迁移的数据。
- 选择"指定对象列表"迁移方式。
	- a. 在"**列表目录所在桶(华为云**)"下拉列表中,选择存放列表文件的桶。

注意

请确保列表文件所在桶与目的端桶处于同一区域,否则后续将无法选择对象 列表目录。

b. 在"选择对象列表目录"参数后面,单击"选择"按钮,弹出"选择对象列 表目录"窗口,选择包含所有对象列表的文件夹,单击"确定",如图5-143 所示。

#### 图 **5-143** 选择对象列表目录

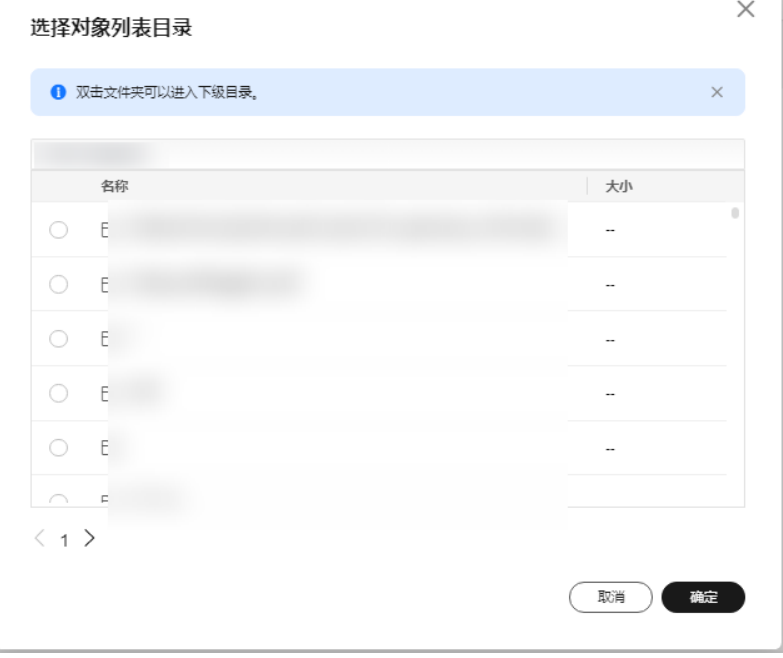

#### 说明

- 对象列表文件大小不能超过1024 MB。
- 对象列表目录下的文件个数不能超过2000个。
- 对象列表文件必须是".txt"类型的文件,并且该文件元数据中的 "ContentType"只能为: "text/plain"。
- 对象列表文件必须是UTF-8无BOM格式编码格式。
- 在对象列表文件中,每一行只能包含一个对象名称。如果对象名称包含特殊字符 或空格,为了确保迁移过程的正确性,需要使用URL编码进行转换。 例如: 待迁移对象为"6-objs.txt"和"oms/考试计划.docx", 则对象列表文件 中应写入如下内容: 6-objs.txt

oms%2F%E8%80%83%E8%AF%95%E8%AE%A1%E5%88%92.docx

- 对象列表文件中每行不要添加无效空格,否则会将空格作为对象名,导致迁移失 败。
- 对象列表文件中每行长度不要超过65535,否则会导致迁移失败。
- 对象列表文件的元数据中不能设置"ContentEncoding", 否则会导致迁移失 败。
- 对象列表文件如果是归档数据,迁移前需要先手动恢复,对象存储迁移服务才能 访问和获取。

#### **步骤11** ( 可选 ) 根据<mark>[表](#page-255-0)3</mark>,设置 "**源端使用自定义域名下载**" 参数。

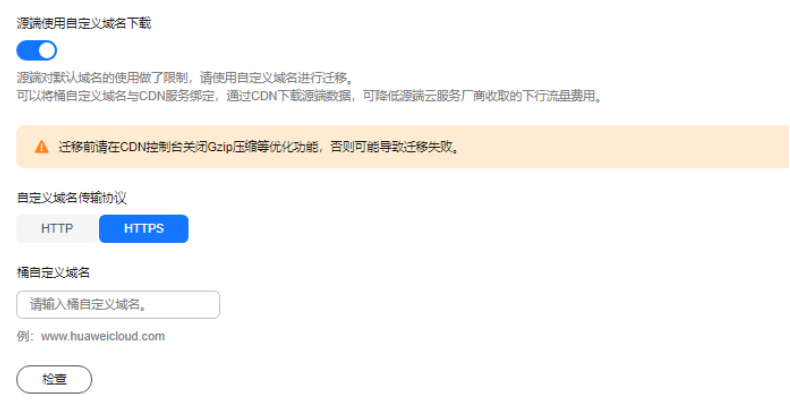

#### <span id="page-255-0"></span>表 **5-65** 参数设置

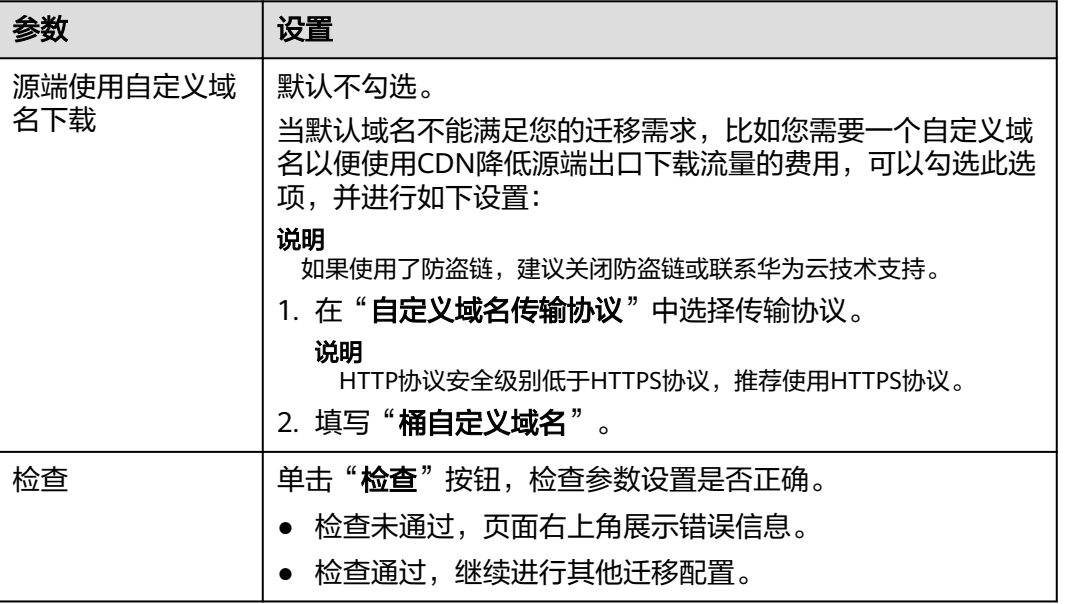

#### 步骤**12** 设置"目的端配置选项"区域参数。

- 1. 保存到指定前缀。
	- 选择"关闭",源端对象迁移到目的端后,对象名保持不变。
	- 选择"**开启**",如<mark>图5-144</mark>所示,输入**对象前缀**,源端对象迁移到目的端后, 会在对象名前增加设置的前缀。

#### 图 **5-144** 输入对象前缀

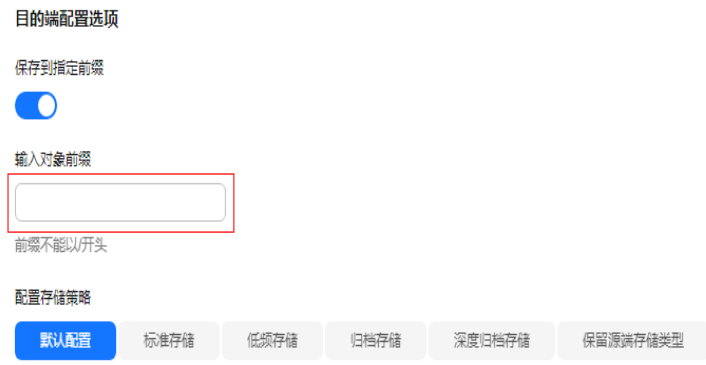

#### 说明

关于"**保存到指定前缀**"参数的详细设置方法请参考<mark>指定前缀参数设置规则</mark>。

2. 配置存储策略

选择迁移到华为云OBS后,对象的存储类型。存储策略说明请参见存<mark>储类型介</mark> [绍](https://support.huaweicloud.com/intl/zh-cn/oms_faq/oms_faq_6221.html)。

**步骤13** 单击"**高级选项**" 前的 <sup>×/</sup> ,展开高级选项,如<mark>图[5-145](#page-256-0)</mark>所示。根据<mark>表[5-66](#page-256-0)</mark>,设置 "高级选项"参数。

#### <span id="page-256-0"></span>图 **5-145** 高级选项

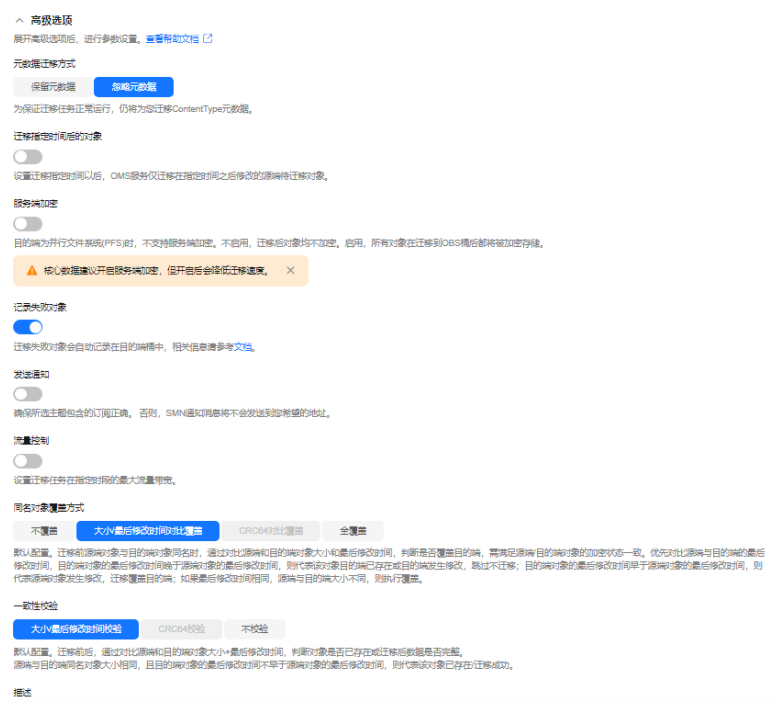

## 表 **5-66** 高级选项参数说明

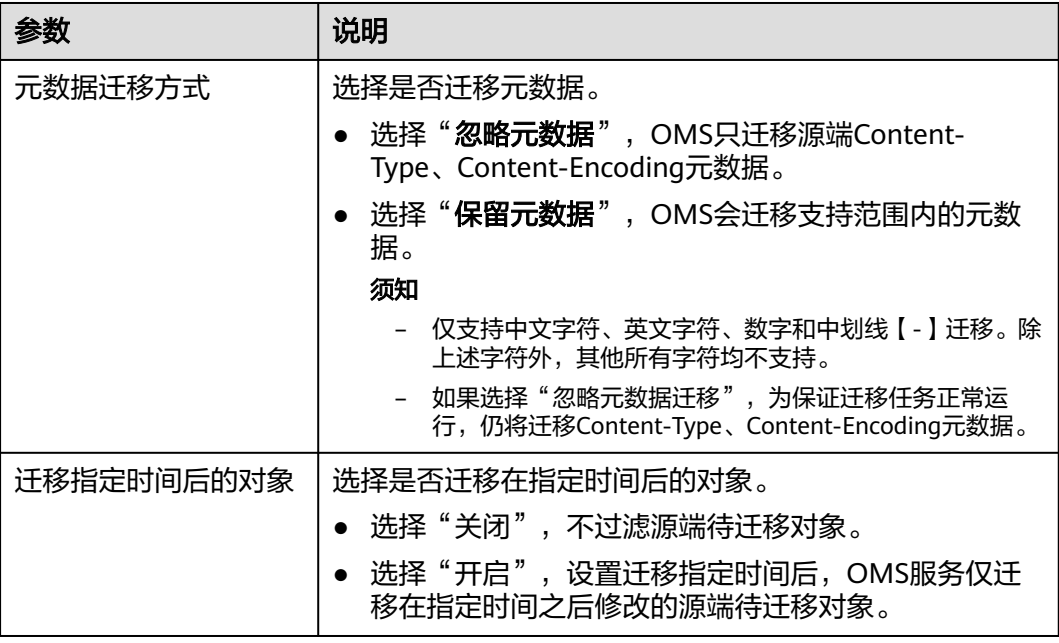

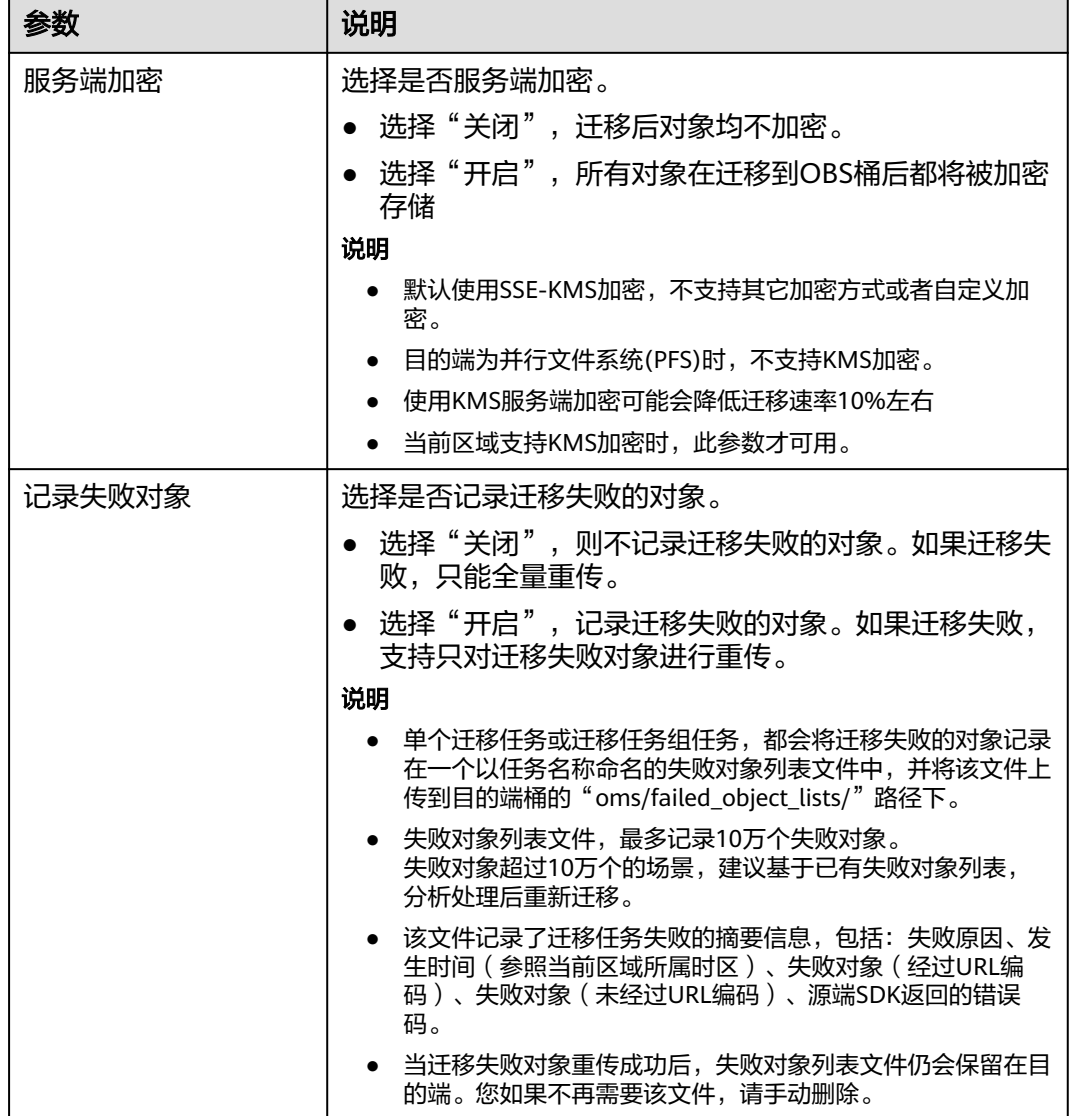

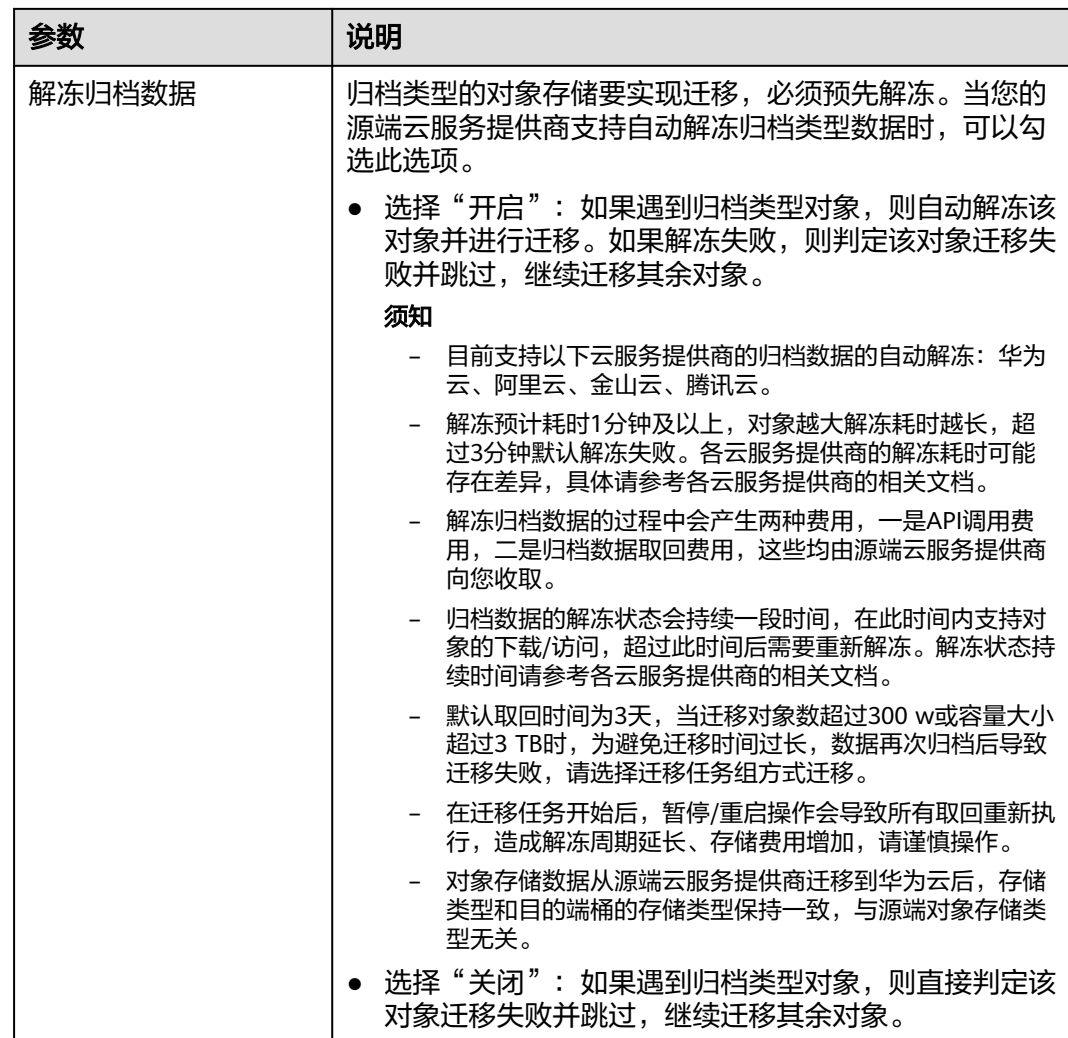

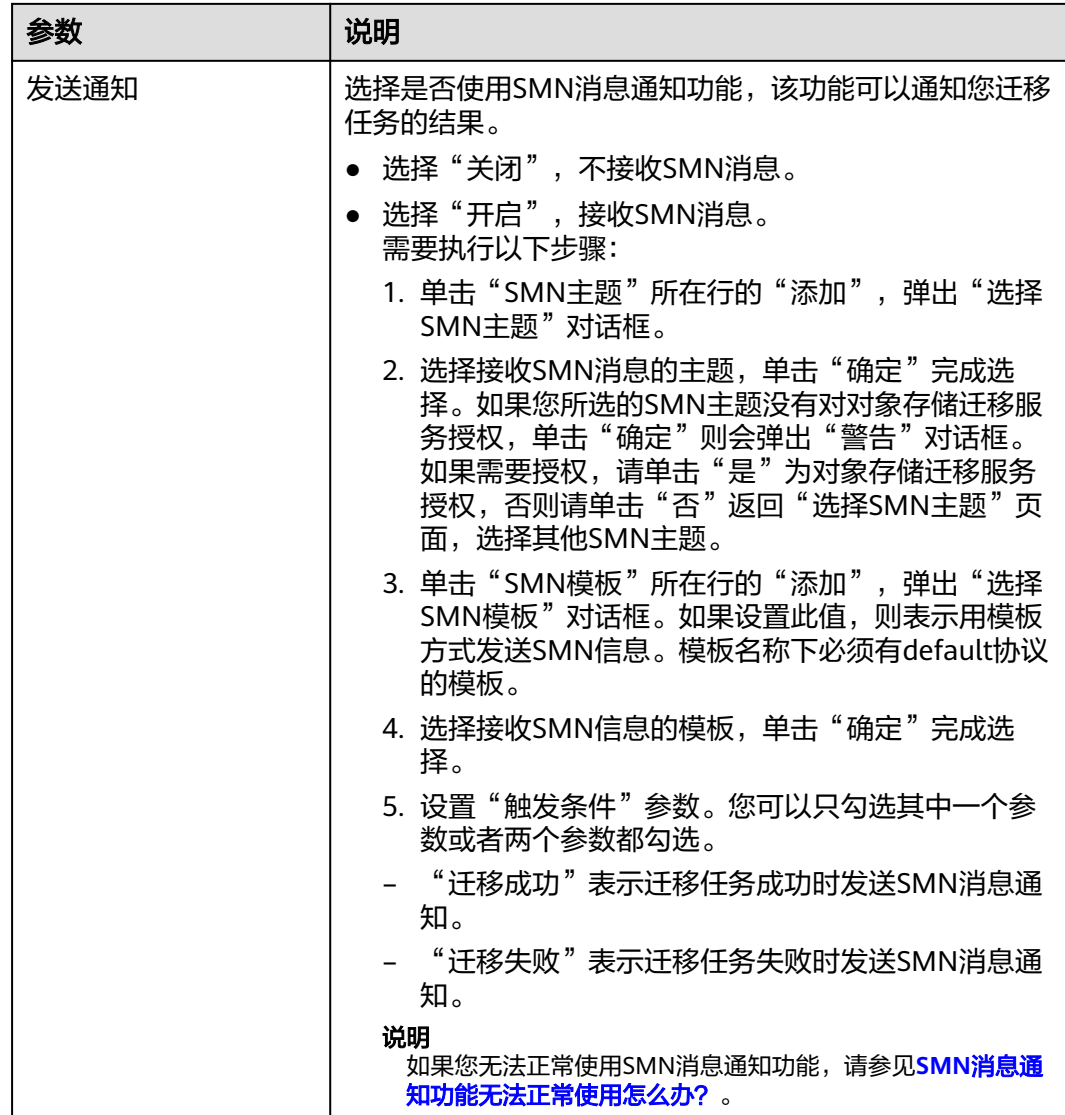

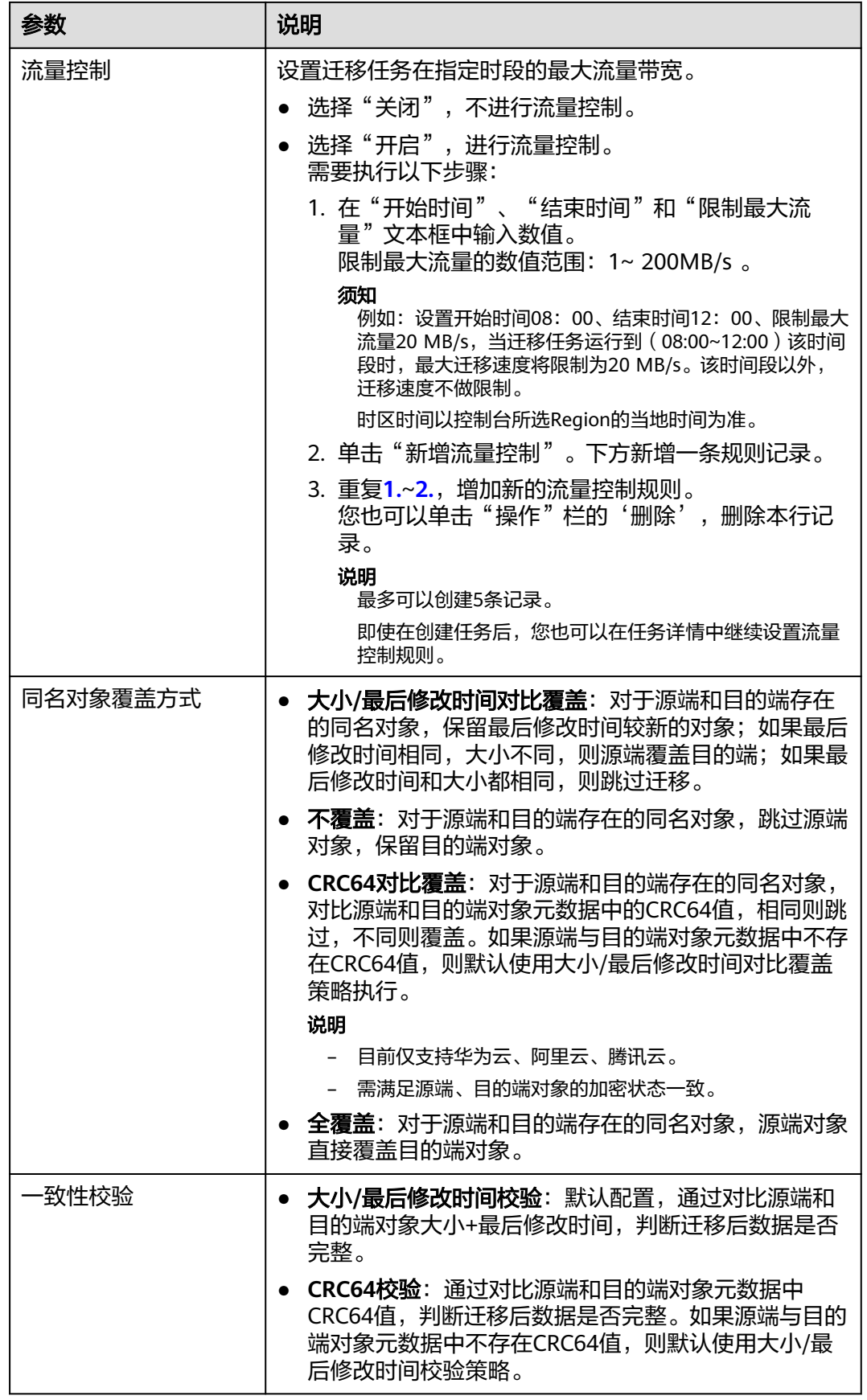

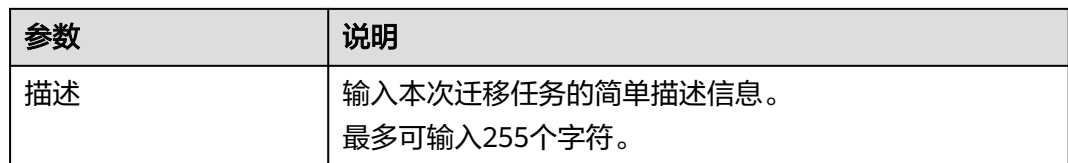

#### 步骤14 单击"下一步",进入"确认信息"页面。

步骤15 确认源端信息、目的端信息、任务参数、高级选项等参数无误后,单击"下一步"。 提示创建迁移任务成功。查看迁移任务列表已新增该任务。

说明

任务创建后,会生成一个任务ID供您快速识别。它显示在列表中任务的左上角,由源端桶名+目 的端桶名+时间序列标识拼接而成。

#### **----**结束

## 相关操作

您可以对创建的迁移任务进行如下操作。

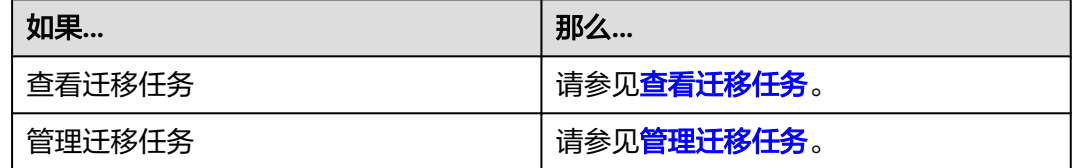

# **5.10** 微软云 **Blob** 迁移至华为云 **OBS** 教程

# **5.10.1** 背景信息

本教程讲解了如何将微软云对象存储(Azure Blob)上的数据迁移到华为云对象存储 OBS。

华为云对象存储迁移服务(Object Storage Migration Service,OMS)是一种线上数 据迁移服务,可以帮助您将其他云服务商对象存储服务中的数据在线迁移至华为云的 对象存储服务 (Object Storage Service, OBS)中, 也可以在对象存储 OBS 之间进行 灵活的数据迁移。

使用华为云对象存储迁移服务,您只需在控制台填写源端数据地址和目的端 OBS 地址 信息,并创建迁移任务或创建迁移任务组即可(迁移任务与迁移任务组的区别参见[迁](https://support.huaweicloud.com/intl/zh-cn/oms_faq/oms_faq_0129.html) 多任务与迁移任务组的适用场景是什么?)。启动迁移后,您可以通过控制台查看迁 移任务、管理迁移任务。

#### 支持迁移存储类型

支持迁移的存储类型包括:

- **Blob Storage**
- DataLake Storage (含有多级目录)

# 割接方案

如涉及业务割接, 请参考<mark>割接方案最佳实践</mark>。

## 注意

需要根据实际情况选择割接方式,上述方案仅供参考。

# 约束与限制

OMS迁移任务限制参见下表。

#### 表 **5-67** OMS 迁移任务限制

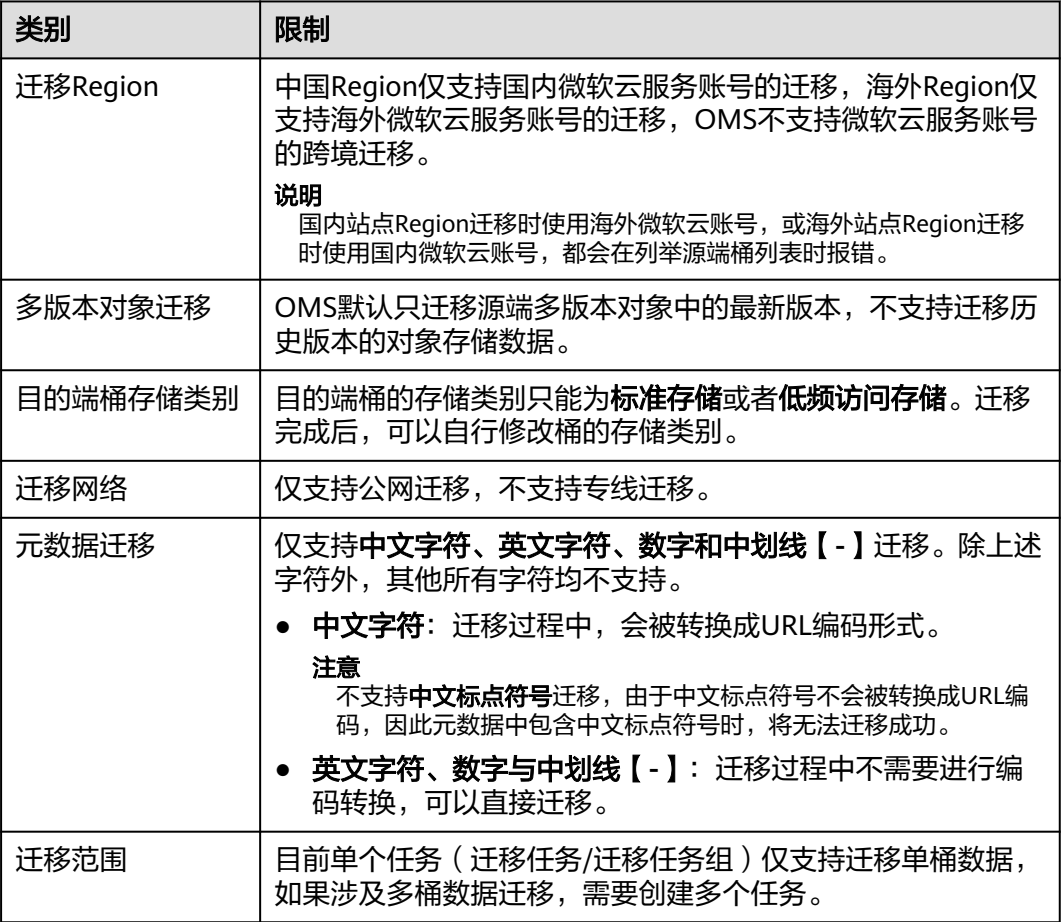

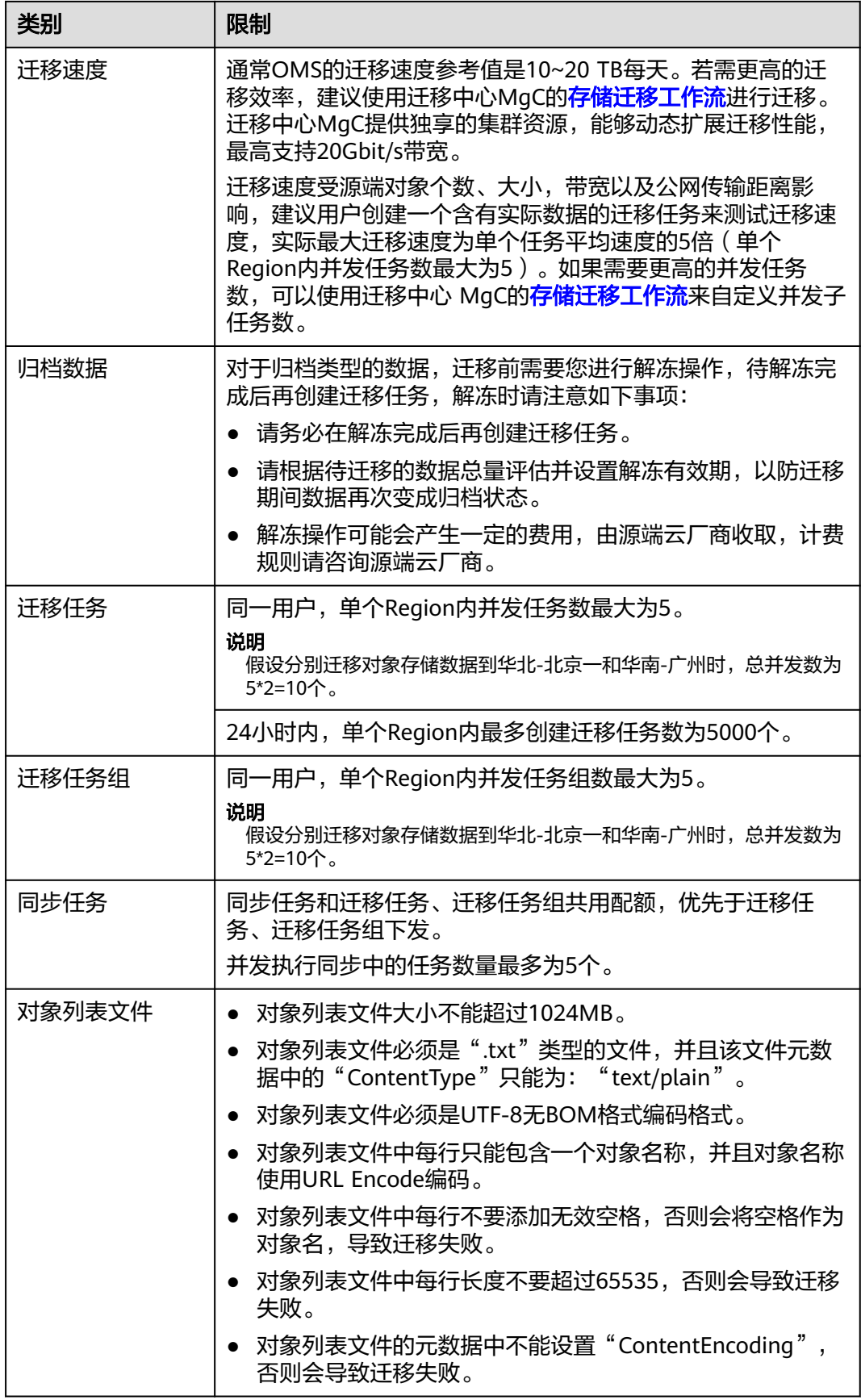

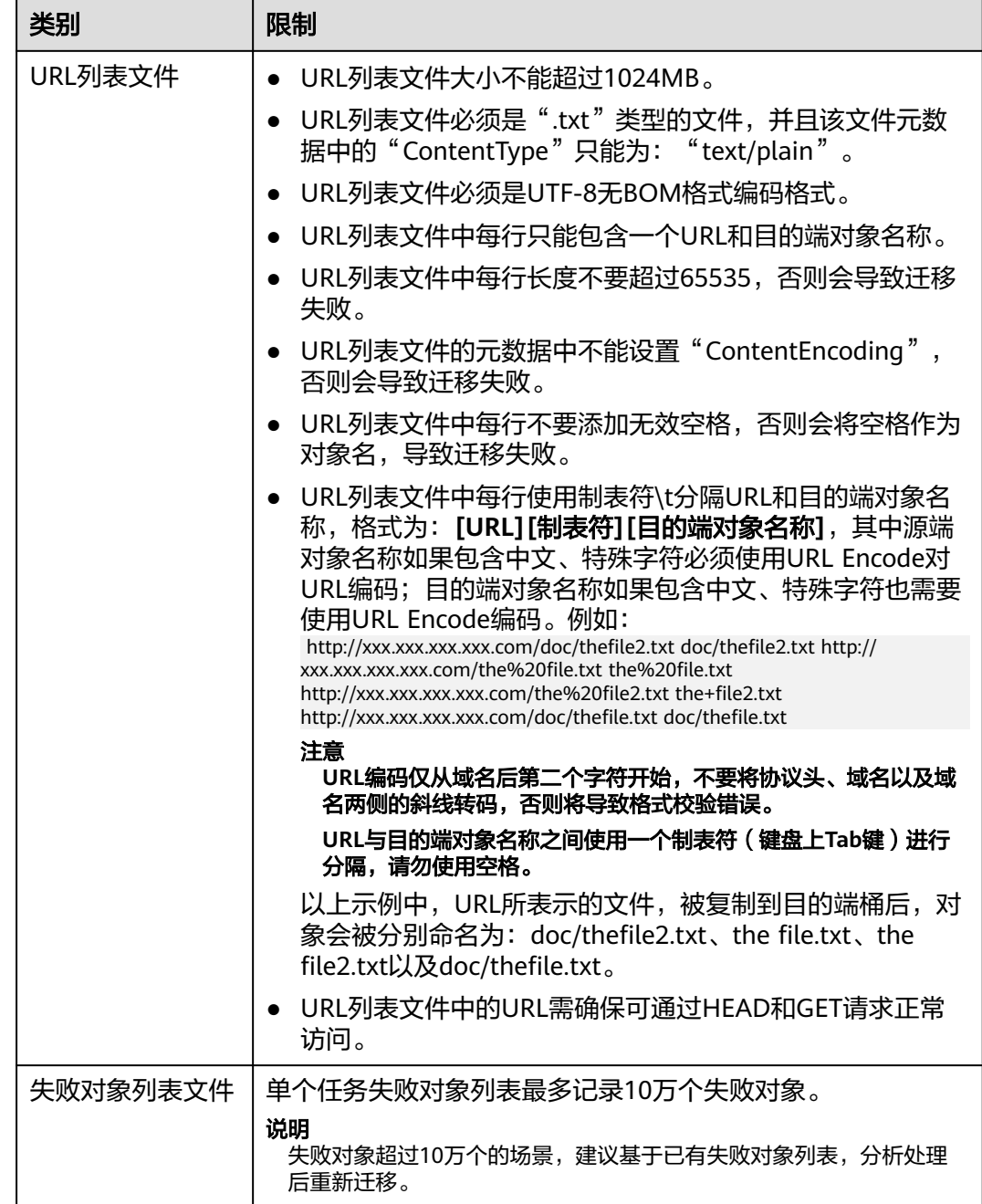

# **5.10.2** 准备工作

使用对象存储迁移服务前,请参考本节介绍完成准备工作。

## 注册华为账号

使用华为云之前, 需要注**册华为账号并开通华为云**。

说明

访问位于中国大陆的Region时,需完成<mark>实名认证</mark>。

## 获取源端微软云的访问凭证

- 获取存储账户**/**密钥:
	- a. 在 Azure 门户中单击"存储账户",选择待迁移的存储账户。

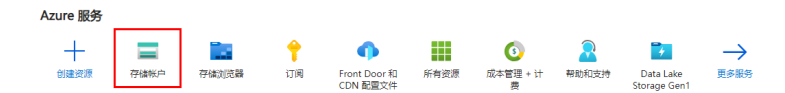

- b. 在"安全性和网络"下,选择"访问密钥" 。此时会显示账户访问密钥,以 及每个密钥的完整连接字符串。
- c. 选择"显示",即可显示访问密钥和连接字符串,单击复制图标即可复制密 钥和字符串。

可以使用这key1和key2两个密钥中的任何一个来访问 Azure 存储,但通常情 况下,最好使用第一个密钥,并保留第二个密钥在轮换密钥时使用。

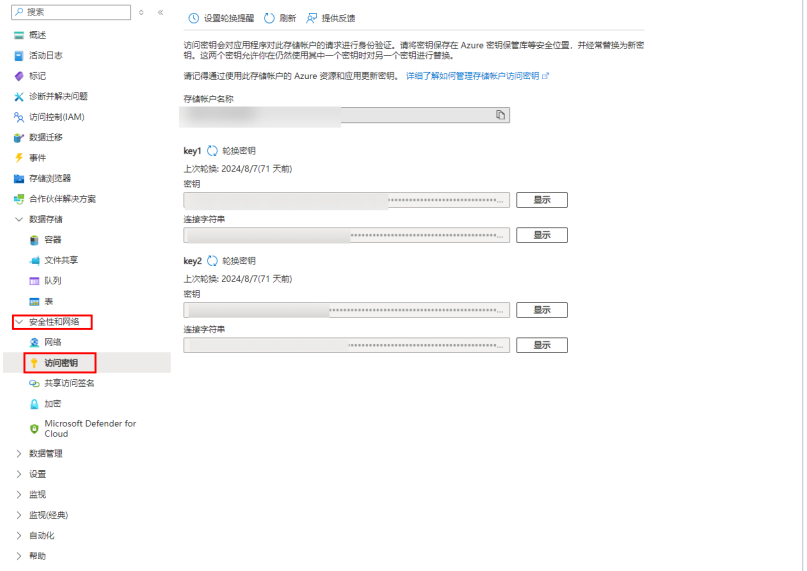

获取共享访问签名

a. 在 Azure 门户中单击"存储账户",选择待迁移的存储账户。

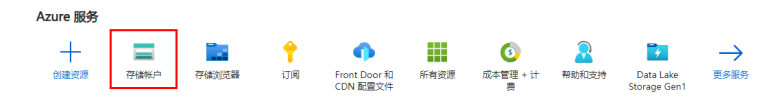

b. 在**"安全性和网络**"下,选择"**共享访问签名**",设置页面部分必要参数, 参见表**1** [设置参数](#page-266-0)。其余参数请根据需求配置。

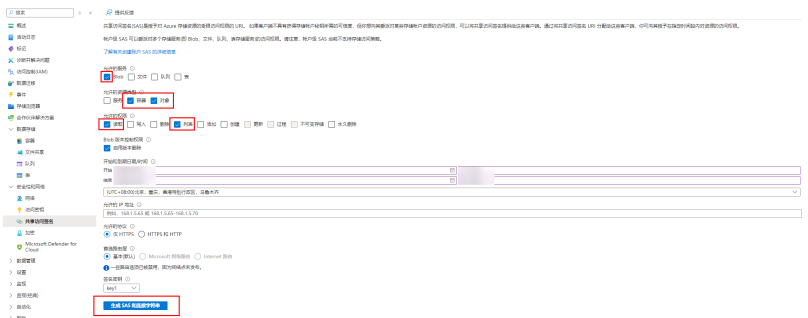

#### <span id="page-266-0"></span>表 **5-68** 设置参数

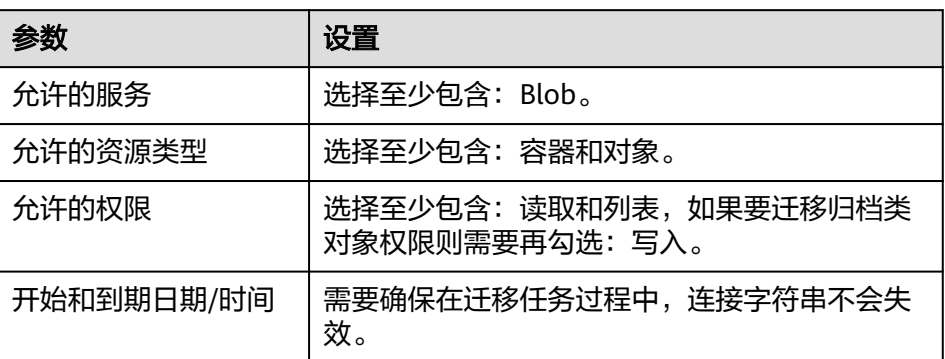

c. 单击"生成**SAS**和连接字符串",即可显示连接字符串和SAS令牌、Blob服务 SAS URL,单击连接字符串后的复制图标即可复制连接字符串。

可以使用连接字符串来访问 Azure 存储。

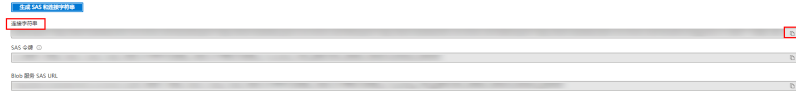

## 获取华为云 **AK/SK**

目的端华为云:参见创建访问密钥 (AK/SK)[和目的端桶权限获取](https://support.huaweicloud.com/intl/zh-cn/oms_faq/topic_0000001084426802.html#section1)创建AK/SK并 添加权限。

## 创建目的端桶

创建用于存放迁移数据的桶,具体操作参见<mark>创建桶</mark>。

## 解冻源端归档数据

当源端对象存储有数据处于归档状态,直接使用OMS迁移,解冻时间长导致迁移时间 较长,推荐您提前进行解冻操作,待解冻完成后再创建迁移任务。微软云归档数据解 冻具体操作请参见微软云**Blob**[归档数据迁移方案相](#page-337-0)关文档。

## 注意

若您源端有解冻中的数据,待解冻完成后再进行迁移,否则这些数据会迁移失败。

# **5.10.3** 创建迁移任务

本节介绍创建迁移任务的操作步骤。

注意

- OMS默认会将等待超过30天未调度的任务自动设置为失败,并且会自动清除该任务 的AK/SK。为防止大量任务阻塞在等待中,请控制创建任务的频率。
- 如果单个对象大小超过500G,建议您通过<mark>提交工单</mark>的方式,开通并发分片白名单配 置,提升迁移速率。
- 在迁移过程中,系统将自动在目的端桶创建一个名为"OMS"的临时文件夹。**严禁** 手动操作此文件夹,包括但不限于修改、删除或添加内容。对该文件夹进行的任何 手动操作都可能导致迁移流程中断或失败。

## 适用场景

适用于单个桶数据量不超过3 TB或对象个数不超过500万的对象存储迁移场景,通过创 建对象存储迁移任务,可将对象数据进行快速迁移。

说明

如果单个桶数据量大于3 TB或对象个数大于500万,建议您<mark>创建迁移任务组</mark>来进行迁移。

## 前提条件

- [已注册华为账号并开通华为云](https://support.huaweicloud.com/intl/zh-cn/usermanual-account/account_id_001.html)。
- 已获取源端和目的端账号的AK/SK并授予相关权限。
	- 源端桶对应账户需要的权限:微软云读取数据的权限。
		- 目的端桶需要的权限包括:列举桶,获取桶位置,列举对象,获取对象元数 据,获取对象内容,上传对象,列举已上传段,取回归档存储对象。获取方 式参见[目的端桶权限获取。](https://support.huaweicloud.com/intl/zh-cn/oms_faq/topic_0000001084426802.html#topic_0000001084426802__section52621148113411)
- 已在OBS服务中创建桶。
- 您过去24小时内已创建的迁移任务未满1000000个。
- 您名下处于"等待中"状态的迁移任务未满1000000个。

## 操作步骤

- 步骤**1** 登录华为[云控制台。](https://console-intl.huaweicloud.com/?locale=zh-cn)
- 步骤**2** 单击控制台左上角的 ,在下拉框中选择迁移目的端桶所在的Region,如图**5-146**所 示。

#### 图 **5-146** 选择目的端桶 Region

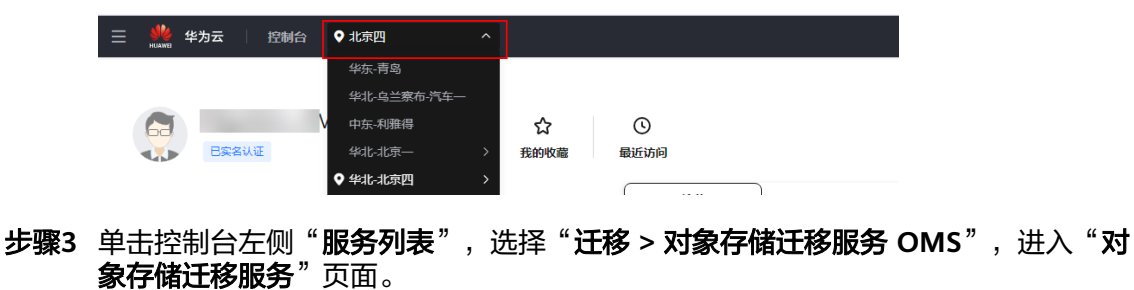

您也可以在搜索框中输入"OMS",快速查找"对象存储迁移服务 OMS", 如图 **5-147**所示。

#### 图 **5-147** 选择对象存储迁移服务

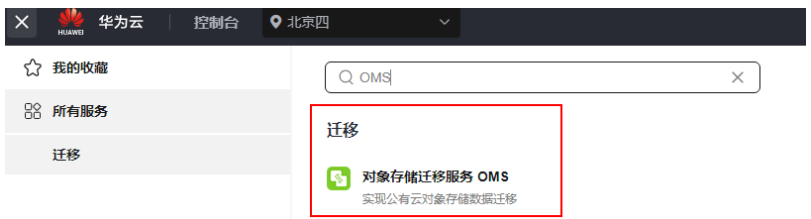

#### 步骤4 在"迁移任务"页面,单击页面右上角的"创建迁移任务", 如图5-148所示。

图 **5-148** 创建迁移任务

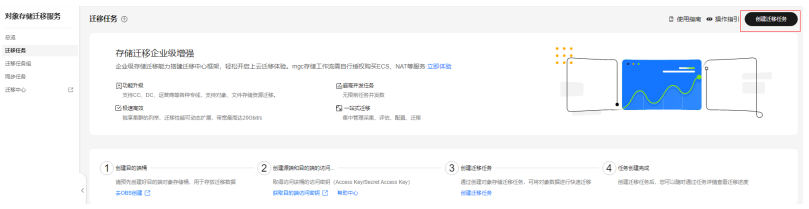

步骤5 仔细阅读弹出的服务声明,勾选"同意以上服务声明",单击"确定",进入"创建 迁移任务"的"选择源端**/**目的端"页面,如图**5-149**所示。

#### 图 **5-149** 选择源端/目的端页面

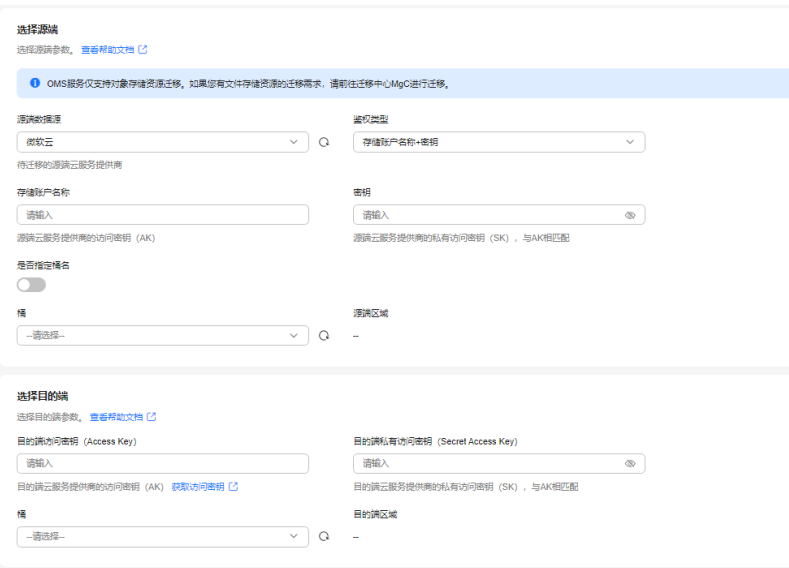

#### 步骤**6** 设置"选择源端"区域的参数,参见表**1**。

#### 表 **5-69** 设置源端参数

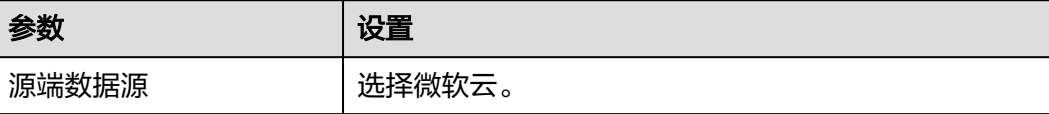

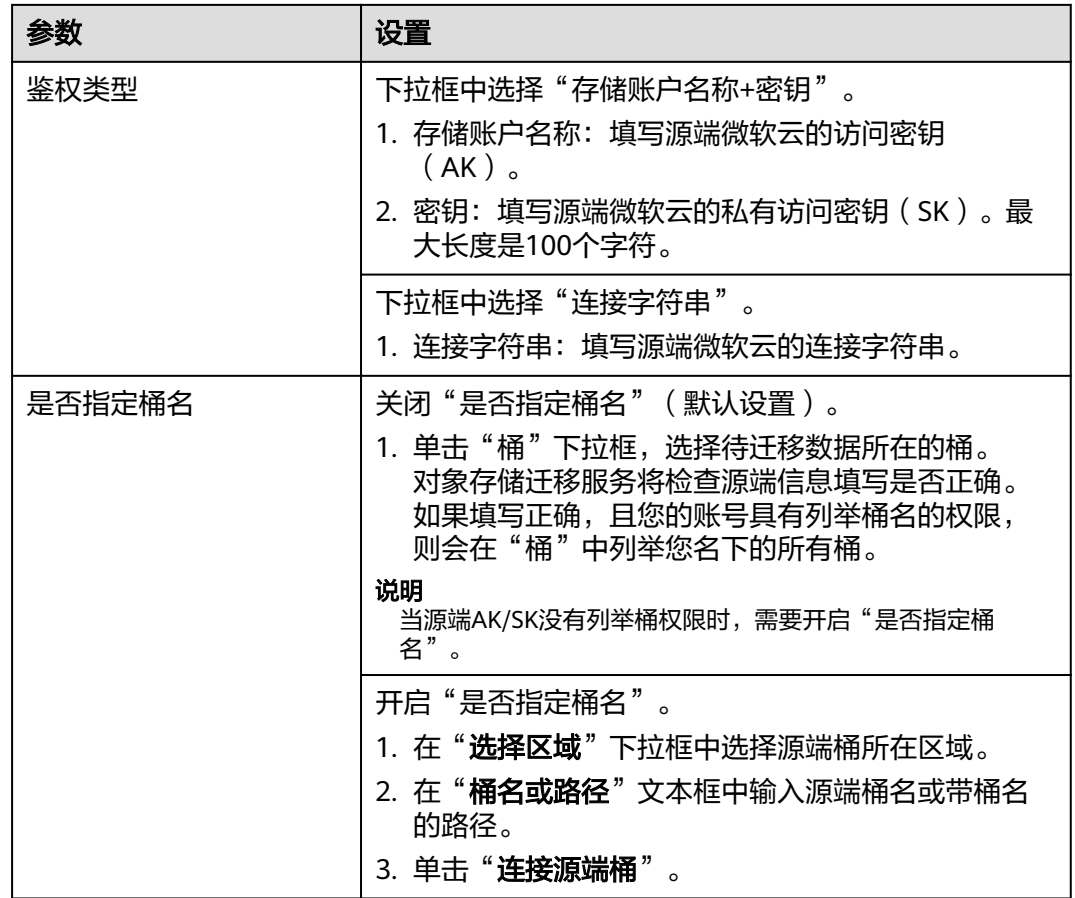

步骤**7** 设置"选择目的端"区域的参数,参见表**5-70**。

#### 表 **5-70** 设置目的端参数

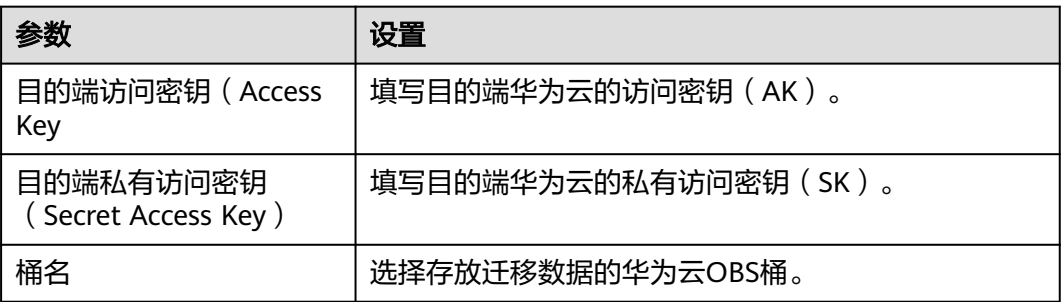

步骤8 单击"下一步",进入"**设置任务参数**"页面,如图[5-150](#page-270-0)所示。

<span id="page-270-0"></span>图 **5-150** 设置任务参数页面

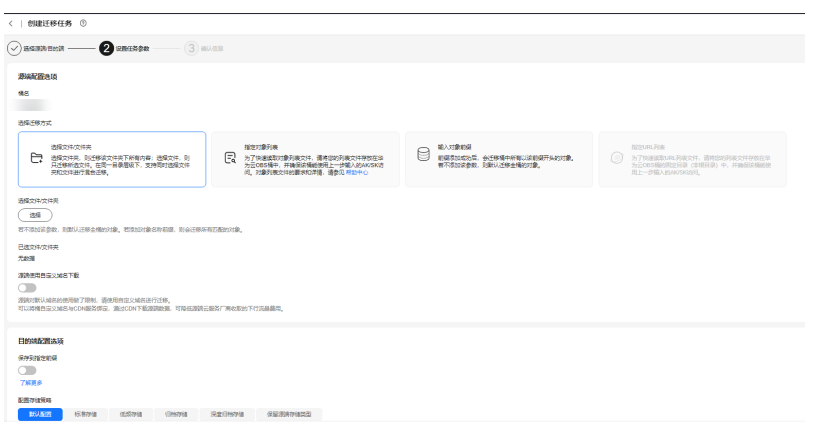

步骤**9** 根据下表迁移方式和适用场景说明,选择迁移方式。

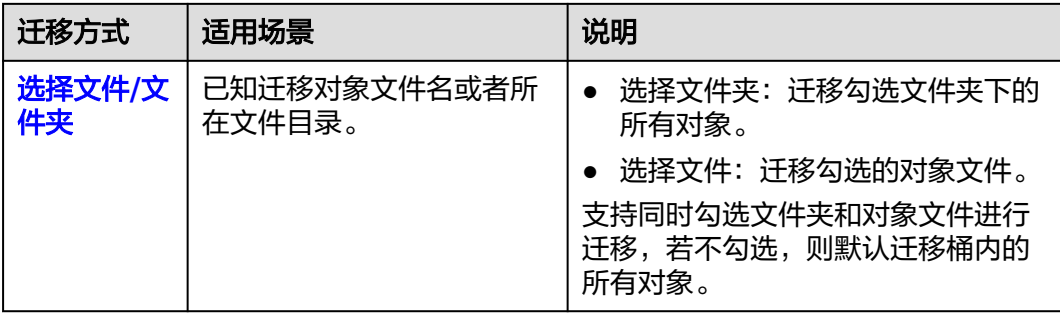

<span id="page-271-0"></span>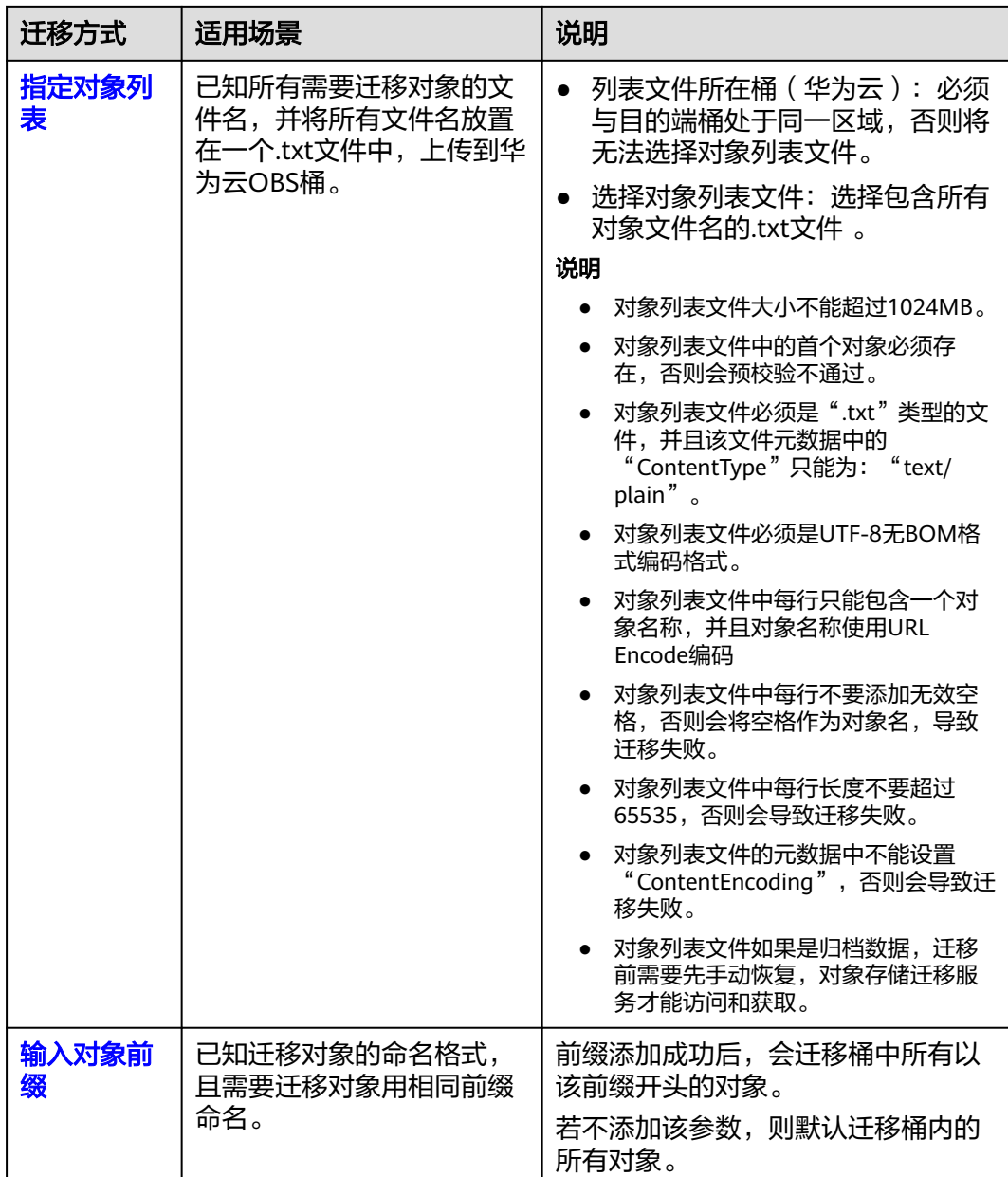

## ● "选择文件**/**文件夹"迁移方式。

- a. 单击桶名下方的"选择"按钮,弹出"选择文件/文件夹"窗口。
- b. 勾选待迁移的文件夹/文件。支持同时勾选文件夹和对象文件进行迁移,若不 勾选,则默认迁移桶内的所有对象。
- c. 单击"确定",所选文件/文件夹显示在下方,如图**[5-151](#page-272-0)**所示。

<span id="page-272-0"></span>图 **5-151** 选择完成

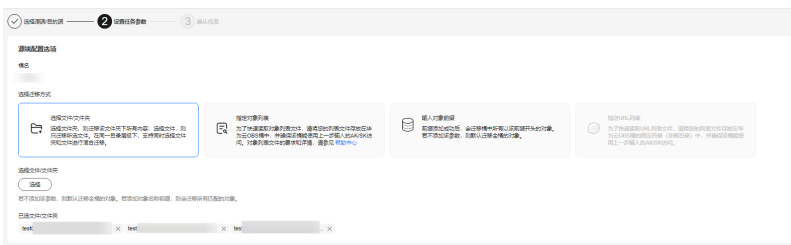

- "指定对象列表"迁移方式。
	- a. 在"**列表目录所在桶(华为云**)"下拉列表中,选择存放列表文件的桶。

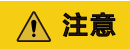

请确保列表文件所在桶与目的端桶处于同一区域,否则后续将无法选择对象 列表文件。

b. 在"选择对象列表文件"参数后面,单击"选择"按钮,弹出"选择对象列 表文件"窗口,选择包含所有对象文件名的.txt文件,单击"确定",如图 **5-152**所示。

图 **5-152** 选择对象列表文件

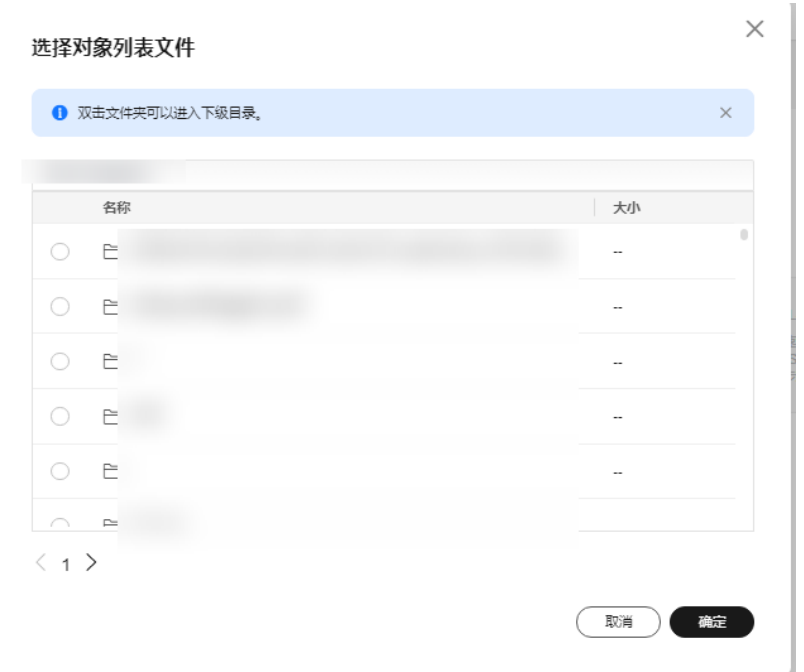

- "输入对象前缀"迁移方式。
	- a. 在"**桶名**"下方的输入框中输入待迁移的对象数据名称或名称前缀,如[图](#page-273-0) **[5-153](#page-273-0)**所示。若不添加该参数,则默认迁移全桶的数据。

<span id="page-273-0"></span>图 **5-153** 输入对象前缀

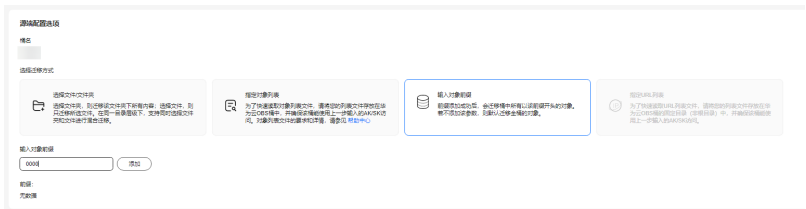

- b. 单击"**添加**"按钮,系统会自动匹配出数据。您可以单击<sup>×</sup>,从匹配到的迁 移数据列表中删除不需要迁移的数据。
- 步骤10 (可选)根据<mark>表3</mark>, 设置"**源端使用自定义域名下载**"参数。

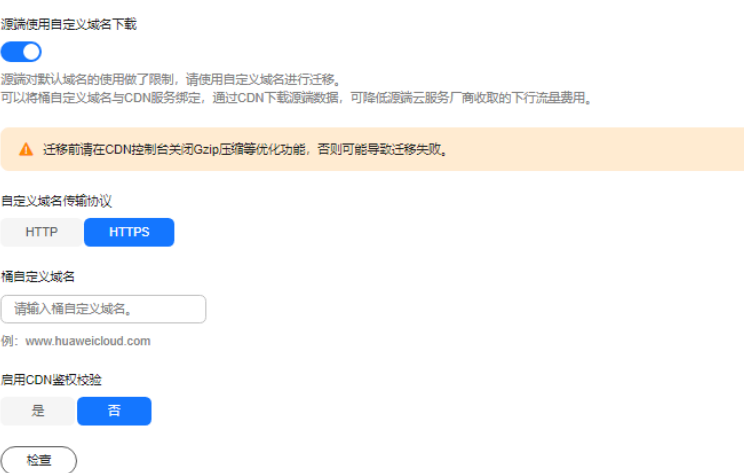

表 **5-71** 参数设置

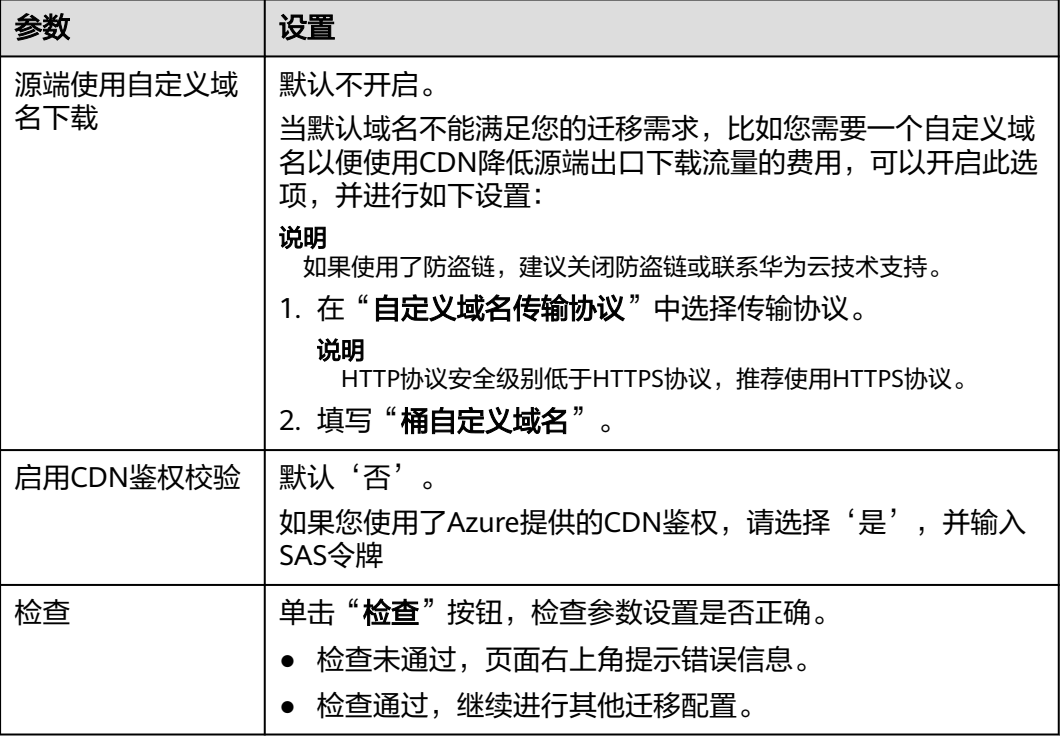

#### 步骤**11** 设置"目的端配置选项"区域参数。

- 1. 保存到指定前缀。
	- 选择"关闭",源端对象迁移到目的端后,对象名保持不变。
	- 选择"**开启**",如<mark>图5-154</mark>所示,输入**对象前缀**,源端对象迁移到目的端后, 会在对象名前增加设置的前缀。

图 **5-154** 输入对象前缀

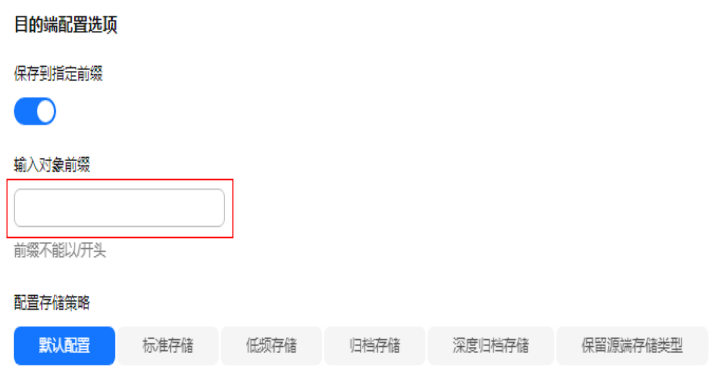

说明

关于"**保存到指定前缀**"参数的详细设置方法请参考<mark>指定前缀参数设置规则</mark>。

#### 2. 配置存储策略

选择迁移到华为云OBS后,对象的存储类型。存储策略说明请参见存<mark>储类型介</mark> [绍](https://support.huaweicloud.com/intl/zh-cn/oms_faq/oms_faq_6221.html)。

**步骤12** 单击"**高级选项**"前的 》, 展开高级选项, 如<mark>图[5-155](#page-275-0)</mark>所示。根据<mark>表[5-72](#page-275-0)</mark>,设置 "高级选项"参数。

#### <span id="page-275-0"></span>图 **5-155** 高级选项

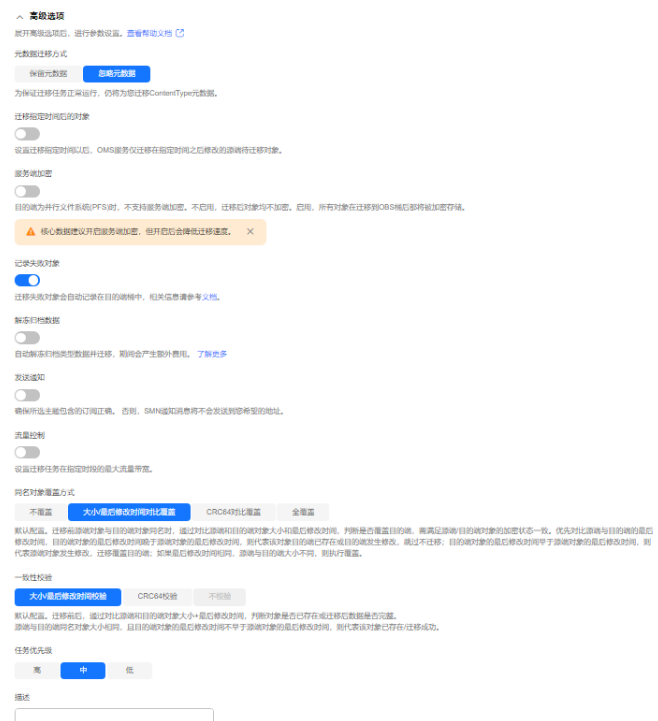

#### 表 **5-72** 高级选项参数说明

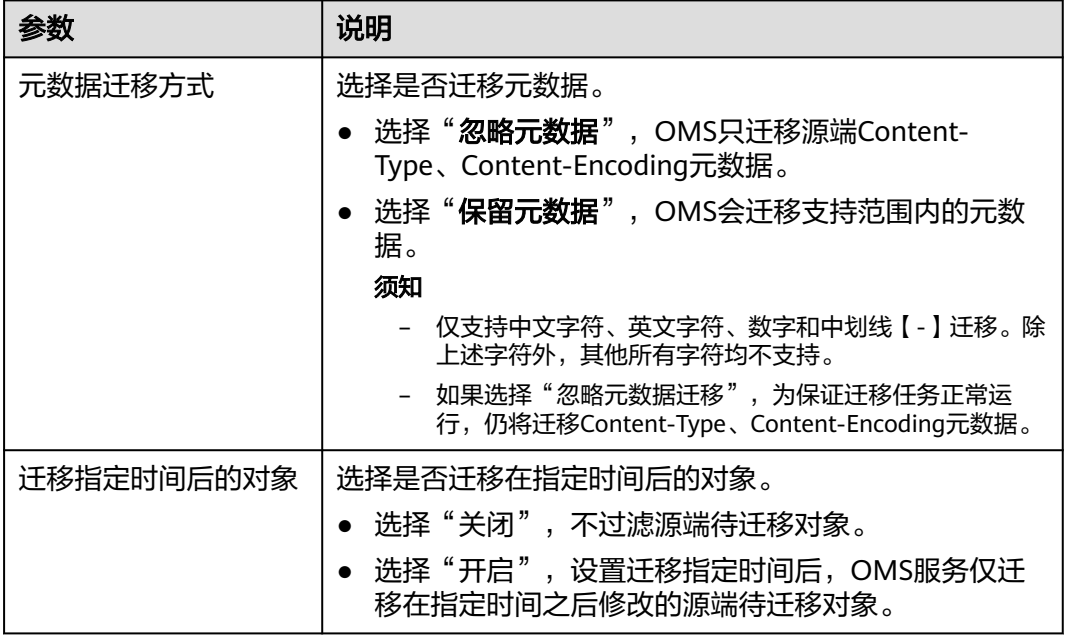

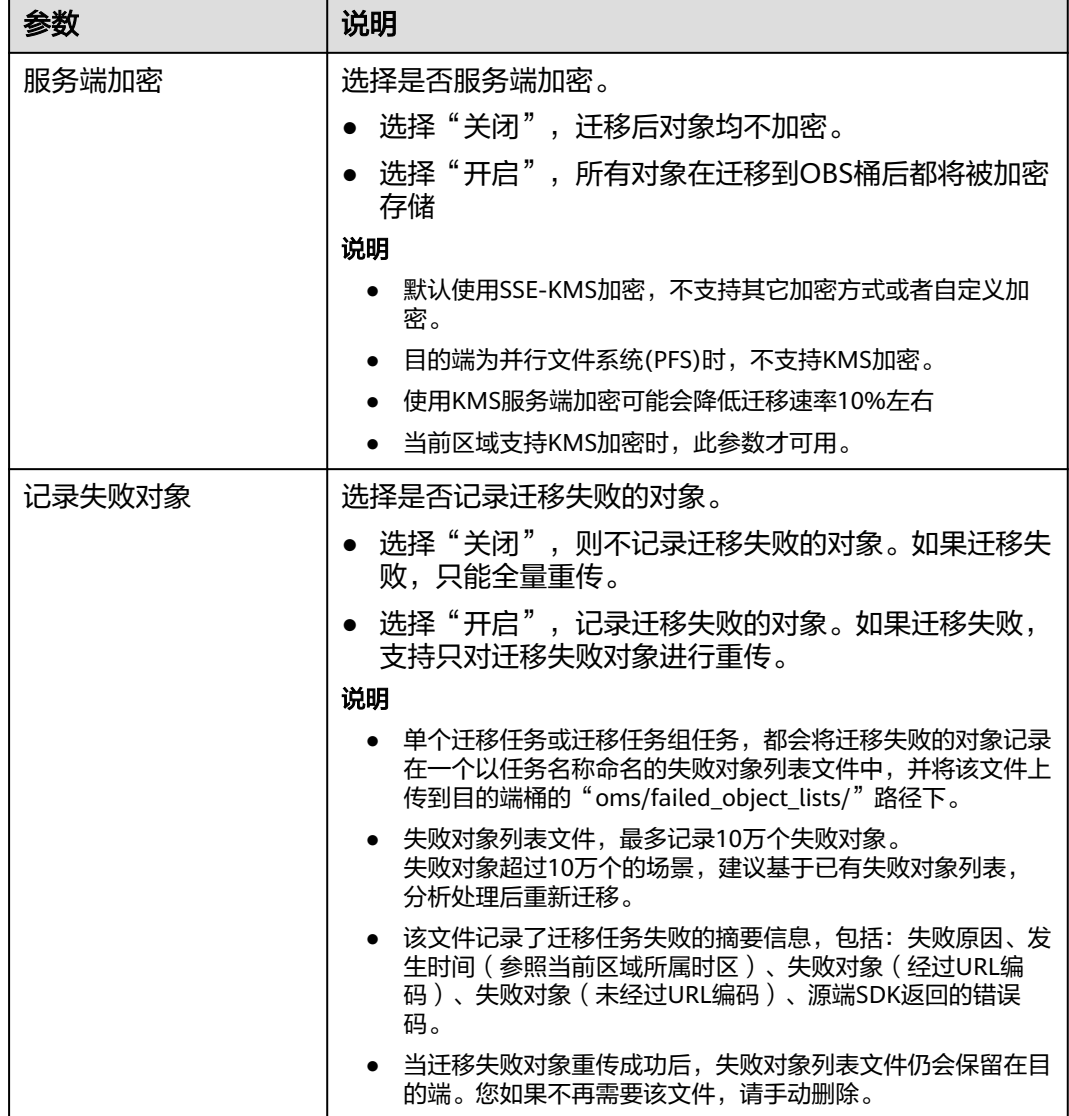

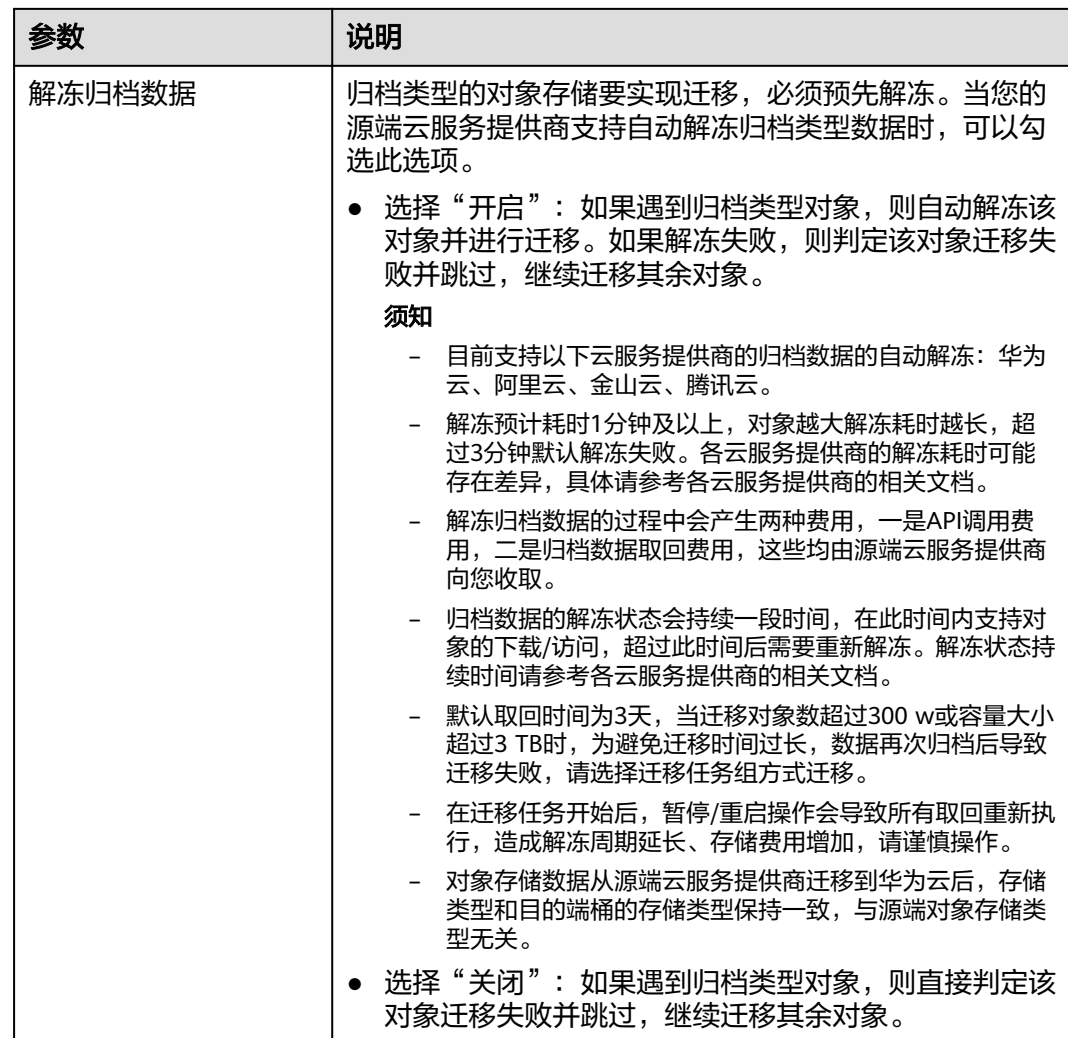

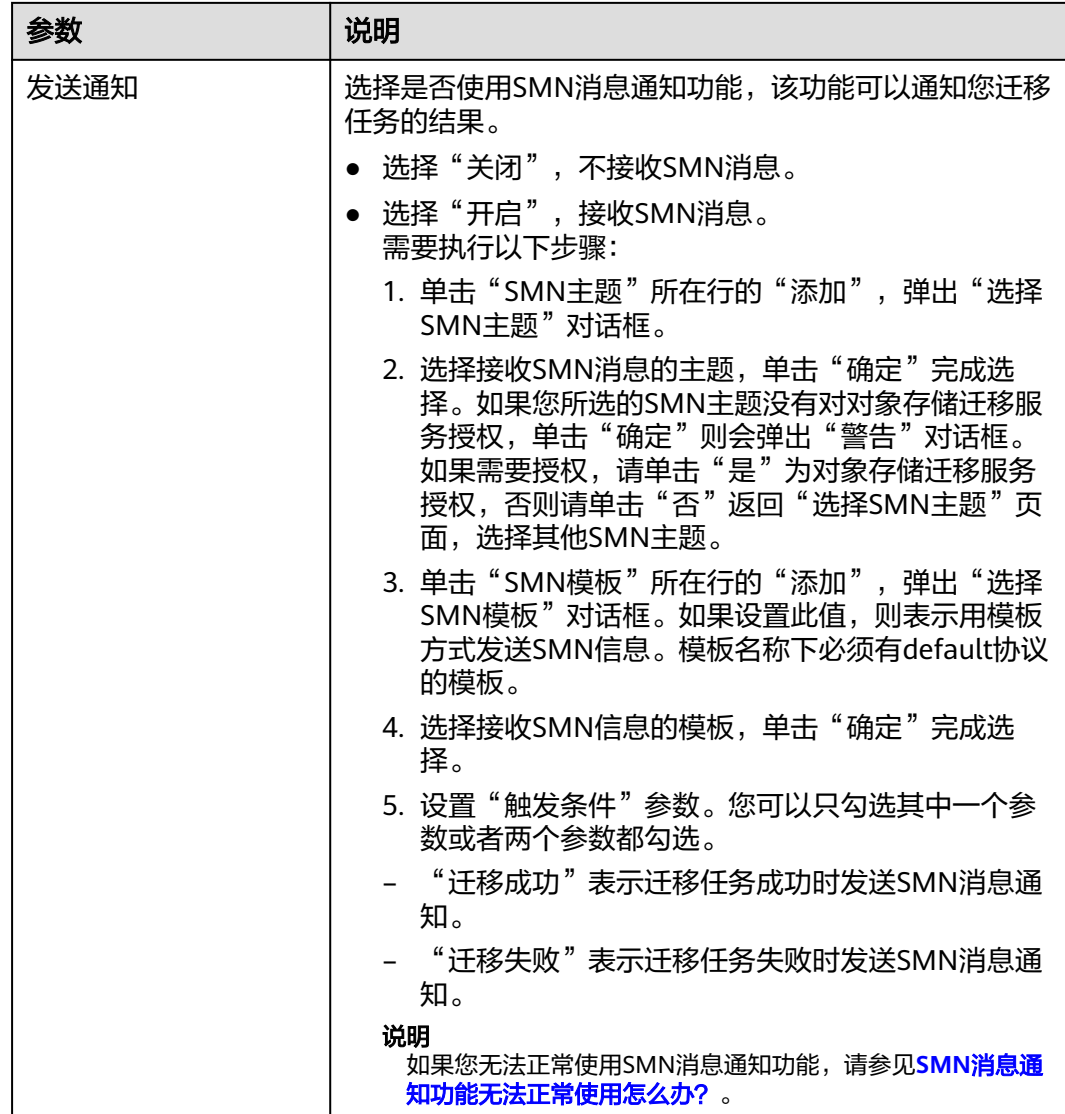

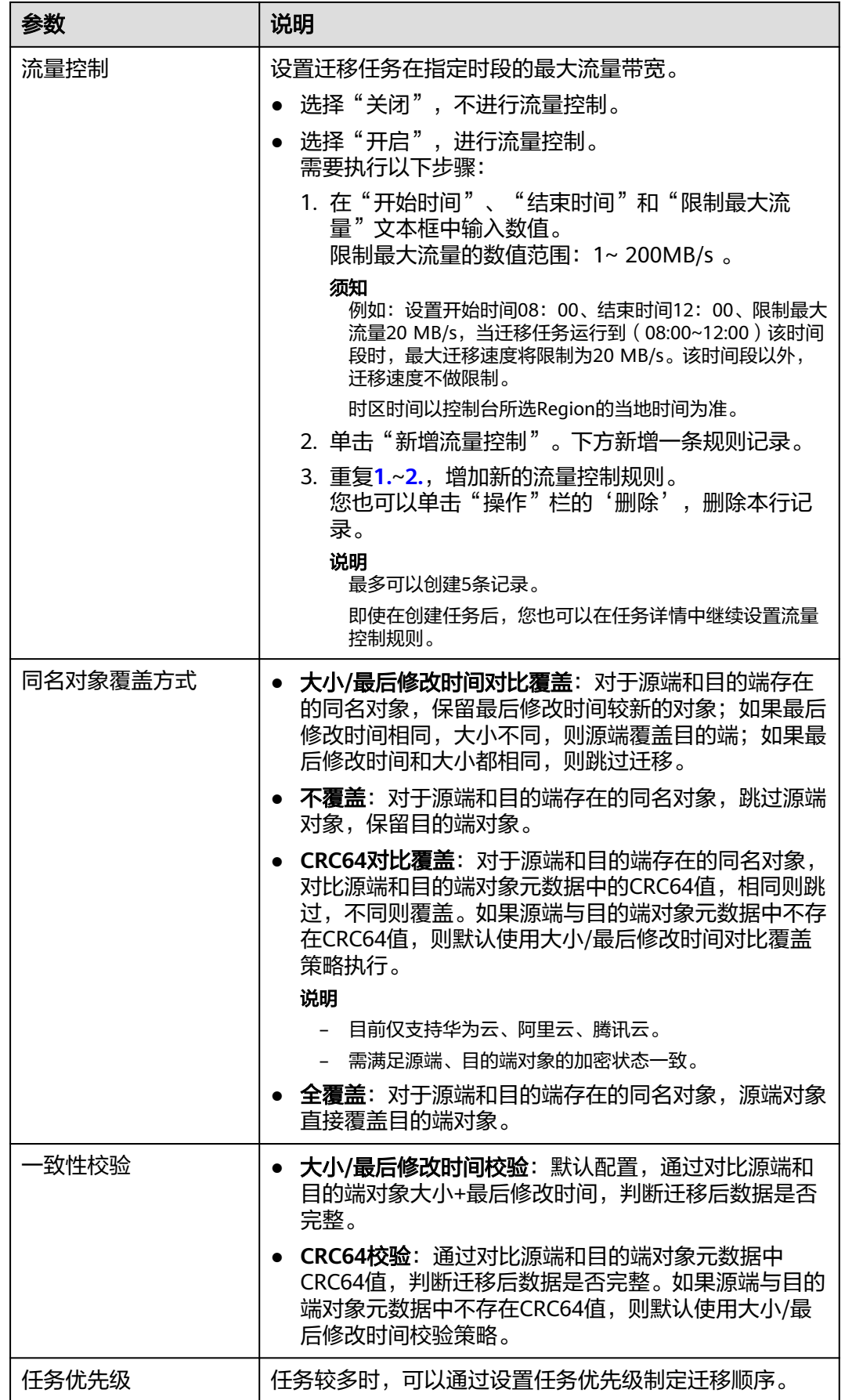

<span id="page-280-0"></span>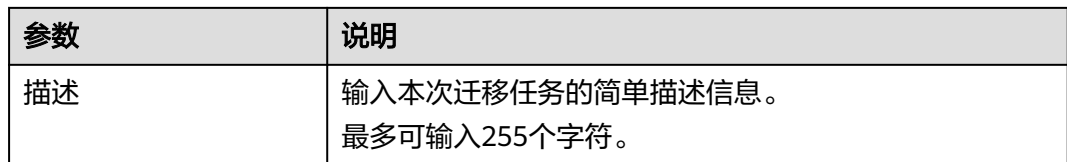

#### 步骤13 单击"下一步",进入"确认信息"页面。

步骤14 确认源端信息、目的端信息、任务参数、高级选项等参数无误后,单击"下一步"。 提示创建迁移任务成功。查看迁移任务列表已新增该任务。

说明

任务创建后,会生成一个任务ID供您快速识别。它显示在列表中任务的左上角,由源端桶名+目 的端桶名+时间序列标识拼接而成。

#### **----**结束

### 相关操作

您可以对创建的迁移任务进行如下操作。

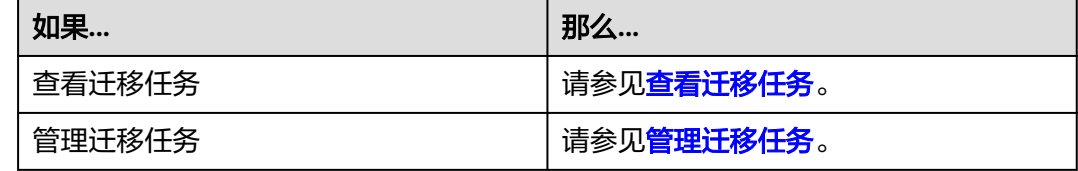

## **5.10.4** 创建迁移任务组

本节介绍创建迁移任务组的操作步骤。

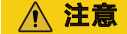

- OMS默认会将等待超过30天未调度的任务自动设置为失败,并且会自动清除该任务 的AK/SK。为防止大量任务阻塞在等待中,请控制创建任务的频率。
- 如果单个对象大小超过500G,建议您通过<mark>提交工单</mark>的方式,开通并发分片白名单配 置,提升迁移速率。
- 在迁移过程中, 系统将自动在目的端桶创建一个名为"OMS"的临时文件夹。严**禁** 手动操作此文件夹,包括但不限于修改、删除或添加内容。对该文件夹进行的任何 手动操作都可能导致迁移流程中断或失败。

#### 适用场景

适用于单个桶数据量大于3 TB或对象个数大于500万的对象迁移场景,迁移任务组将源 端待迁移对象智能分解到多个迁移任务中并行迁移。

## 前提条件

- [已注册华为账号并开通华为云](https://support.huaweicloud.com/intl/zh-cn/usermanual-account/account_id_001.html)。
- 已获取源端和目的端账号的AK/SK并授予相关权限。
	- 源端桶对应账户需要的权限:微软云读取数据的权限。
		- 目的端桶需要的权限包括:列举桶,获取桶位置,列举对象,获取对象元数 据,获取对象内容,上传对象,列举已上传段,取回归档存储对象。获取方 式参见[目的端桶权限获取。](https://support.huaweicloud.com/intl/zh-cn/oms_faq/topic_0000001084426802.html#topic_0000001084426802__section52621148113411)
- 已在OBS服务中创建桶。
- 您过去24小时内已创建的迁移任务未满1000000个。
- 您名下处于"等待中"状态的迁移任务未满1000000个。

#### 操作步骤

- 步骤**1** 登录华为[云控制台。](https://console-intl.huaweicloud.com/?locale=zh-cn)
- **步骤2** 单击控制台左上角的 → , 在下拉框中选择迁移目的端桶所在的Region,如<mark>图5-156</mark>所 示。

图 **5-156** 选择目的端桶 Region

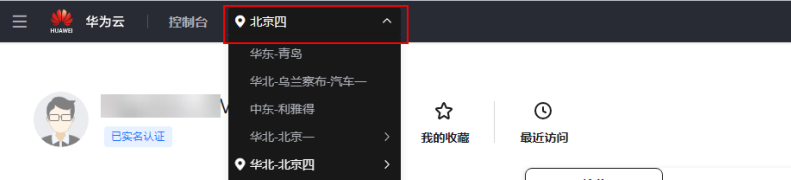

步骤**3** 单击控制台左侧"服务列表",选择"迁移 **>** 对象存储迁移服务 **OMS**",进入"对 象存储迁移服务"页面。

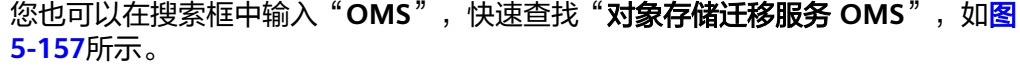

#### 图 **5-157** 选择对象存储迁移服务

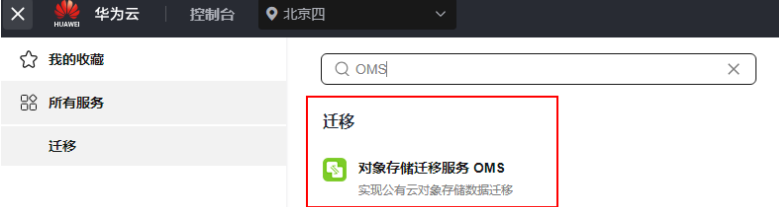

- 步骤4 在左侧导航树,选择"**迁移任务组",**切换到"**迁移任务组"**页面。
- 步骤5 在"迁移任务组"页面,单击页面右上角的"创建迁移任务组", 如图5-158所示。

#### 图 **5-158** 创建迁移任务组

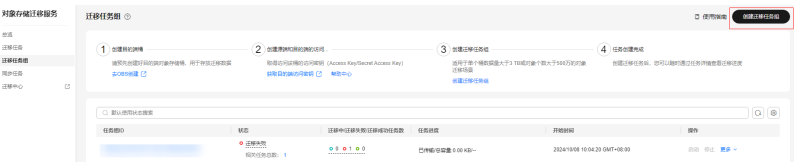

步骤6 仔细阅读弹出的服务声明,勾选"同意以上服务声明",单击"确定",进入"创建 迁移任务组"的"选择源端**/**目的端"页面,如图**5-159**所示。

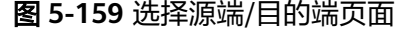

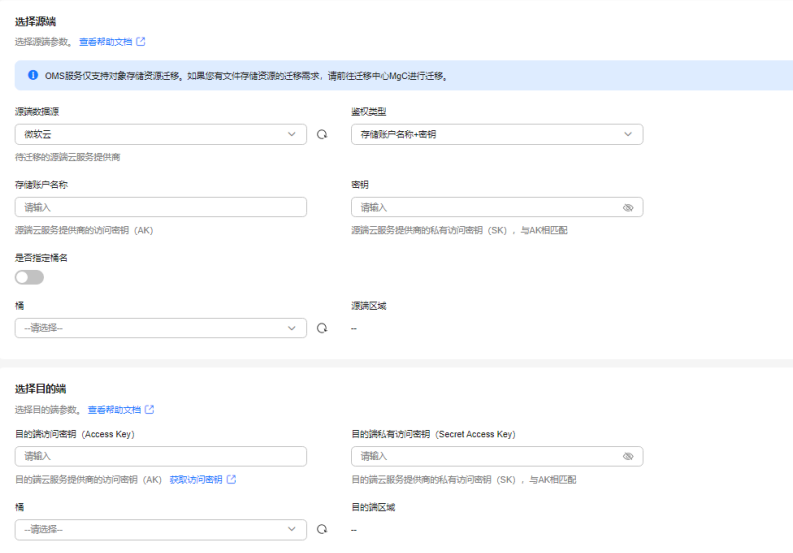

## 步骤**7** 设置"选择源端"区域的参数,参见表**1**。

表 **5-73** 设置源端参数

| 参数     | 设置                                                                                                    |
|--------|----------------------------------------------------------------------------------------------------|
| 源端数据源  | 选择微软云。                                                                                                    |
| 鉴权类型   | 下拉框中选择"存储账户名称+密钥"。<br>1. 存储账户名称: 填写源端微软云的访问密钥<br>$(AK)$ 。<br>2. 密钥: 填写源端微软云的私有访问密钥(SK)。最<br>大长度是100个字符。                 |
|        | 下拉框中选择"连接字符串"。<br>1. 连接字符串: 填写源端微软云的连接字符串。                                                                              |
| 是否指定桶名 | 关闭"是否指定桶名"(默认设置)。<br>1. 单击"桶"下拉框, 选择待迁移数据所在的桶。<br>对象存储迁移服务将检查源端信息填写是否正确。<br>如果填写正确,且您的账号具有列举桶名的权限,<br>则会在"桶"中列举您名下的所有桶。 |
|        | 说明<br>当源端AK/SK没有列举桶权限时,需要开启"是否指定桶<br>名"。                                                                                |

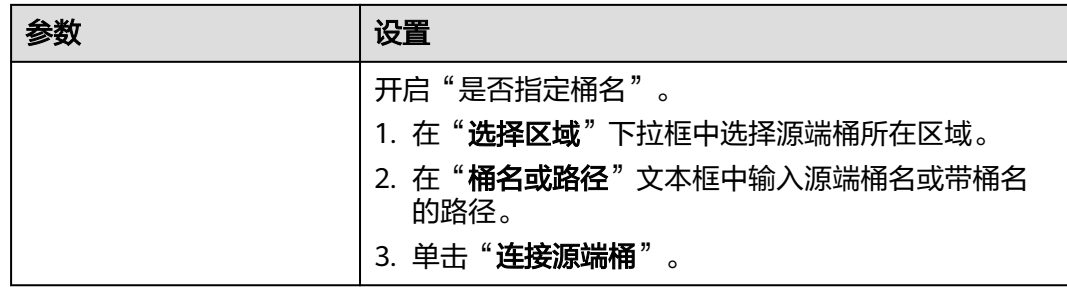

步骤**8** 设置"选择目的端"区域的参数,参见表**5-74**。

表 **5-74** 设置目的端参数

| 参数                               | 设置                   |
|----------------------------------|----------------------|
| 目的端访问密钥 (Access<br>Key           | 填写目的端华为云的访问密钥(AK)。   |
| 目的端私有访问密钥<br>(Secret Access Key) | 填写目的端华为云的私有访问密钥(SK)。 |
| 桶名                               | 选择存放迁移数据的华为云OBS桶。    |

## 步骤9 单击"下一步",进入"设置任务组参数"页面,如图5-160所示。

图 **5-160** 设置任务组参数页面

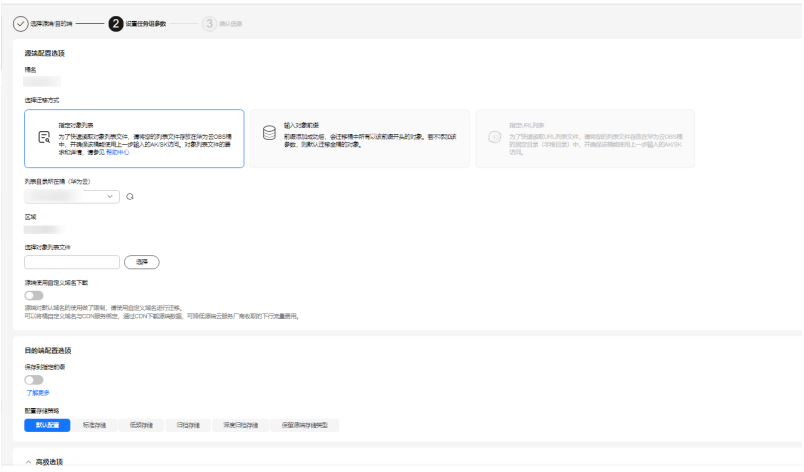

步骤**10** 选择迁移方式。

- 选择"输入对象前缀"迁移方式。
	- a. 在"**桶名**"下方的输入框中输入待迁移的对象数据名称或名称前缀,如<mark>[图](#page-284-0)</mark> **[5-161](#page-284-0)**所示。若不添加该参数,则默认迁移全桶的数据。

#### <span id="page-284-0"></span>图 **5-161** 输入对象数据名称或名称前缀

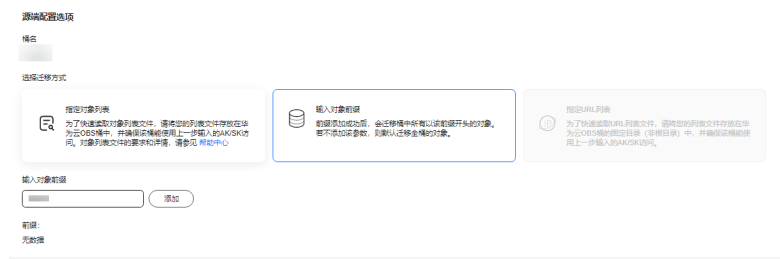

#### 说明

- 添加对象前缀时,如果对象文件在桶的根目录下,则直接添加前缀; 如果对象文 件存在目录路径,则需要在对象前缀前添加对象文件所在的目录路径。格式为: 桶名/文件夹/对象前缀。
- 若不添加该参数,则默认迁移全桶的数据。
- 待迁移的对象会被记录在txt类型的列表文件中(每个迁移任务对应一个列表文 件),并存放在目的端桶的"oms/taskgroup/"路径下。当任务组迁移完成后, 这些列表文件会保留下来,您可以手动删除它们。
- b. 单击"**添加**"按钮,系统会自动匹配出数据。您可以单击<sup>×</sup>,从匹配到的迁 移数据列表中删除不需要迁移的数据。
- 选择"指定对象列表"迁移方式。
	- a. 在"列表目录所在桶 (华为云)"下拉列表中, 选择存放列表文件的桶。

## 注意

请确保列表文件所在桶与目的端桶处于同一区域,否则后续将无法选择对象 列表目录。

b. 在"选择对象列表目录"参数后面,单击"选择"按钮,弹出"选择对象列 表目录"窗口,选择包含所有对象列表的文件夹,单击"**确定**",如图[5-162](#page-285-0) 所示。

 $\mathbb T$ 

#### <span id="page-285-0"></span>图 **5-162** 选择对象列表目录

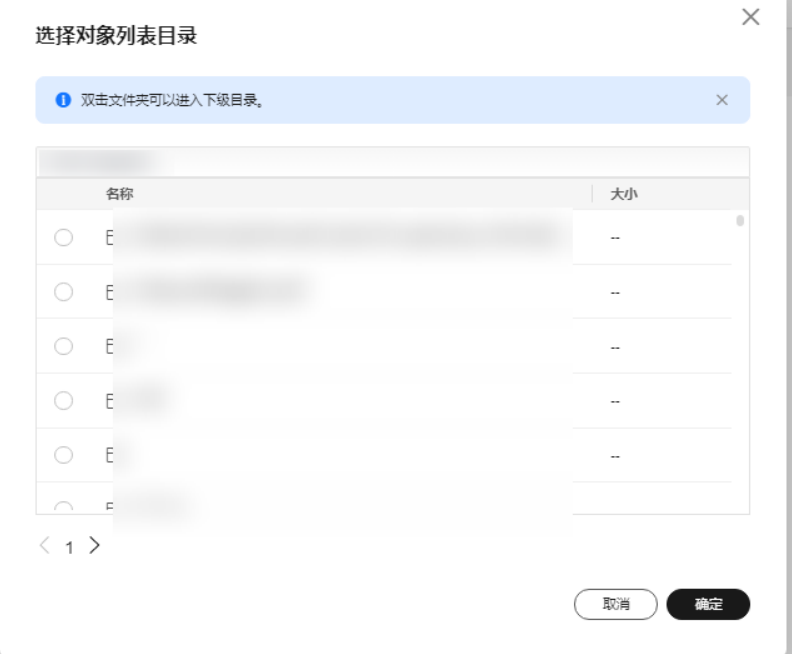

#### 说明

- 对象列表文件大小不能超过1024 MB。
- 对象列表目录下的文件个数不能超过2000个。
- 对象列表文件必须是".txt"类型的文件,并且该文件元数据中的 "ContentType"只能为:"text/plain"。
- 对象列表文件必须是UTF-8无BOM格式编码格式。
- 在对象列表文件中,每一行只能包含一个对象名称。如果对象名称包含特殊字符 或空格,为了确保迁移过程的正确性,需要使用URL编码进行转换。 例如: 待迁移对象为"6-objs.txt"和"oms/考试计划.docx", 则对象列表文件 中应写入如下内容: 6-objs.txt oms%2F%E8%80%83%E8%AF%95%E8%AE%A1%E5%88%92.docx
- 对象列表文件中每行不要添加无效空格,否则会将空格作为对象名,导致迁移失 败。
- 对象列表文件中每行长度不要超过65535,否则会导致迁移失败。
- 对象列表文件的元数据中不能设置"ContentEncoding", 否则会导致迁移失 败。
- 对象列表文件如果是归档数据,迁移前需要先手动恢复,对象存储迁移服务才能 访问和获取。
- 步骤**11** (可选)根据[表](#page-286-0)**3**,设置"源端使用自定义域名下载"参数。

<span id="page-286-0"></span>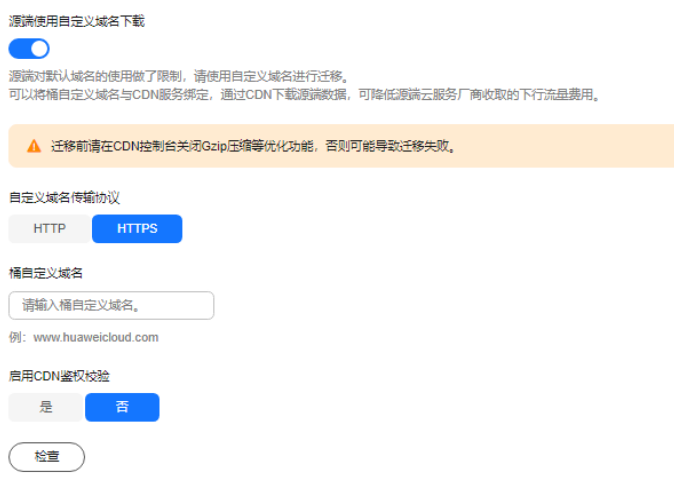

#### 表 **5-75** 参数设置

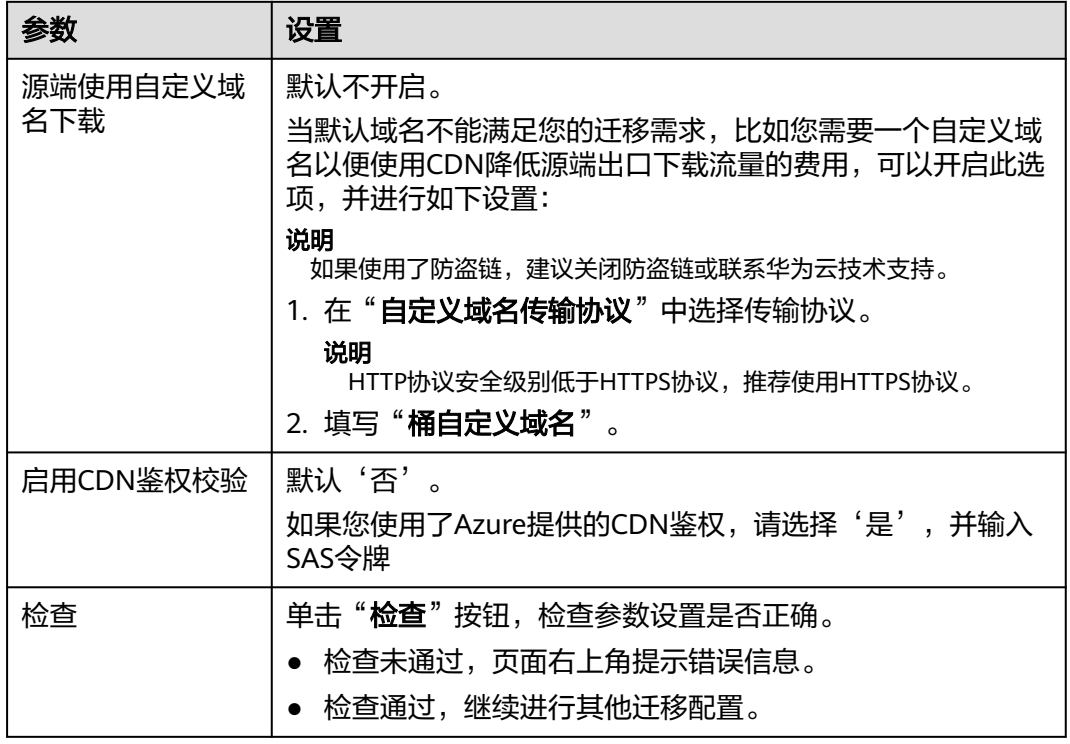

#### 步骤**12** 设置"目的端配置选项"区域参数。

#### 1. 保存到指定前缀。

- 选择"**关闭**",源端对象迁移到目的端后,对象名保持不变。
- 选择"**开启**",如<mark>图[5-163](#page-287-0)</mark>所示,输入**对象前缀**,源端对象迁移到目的端后, 会在对象名前增加设置的前缀。

#### <span id="page-287-0"></span>图 **5-163** 输入对象前缀

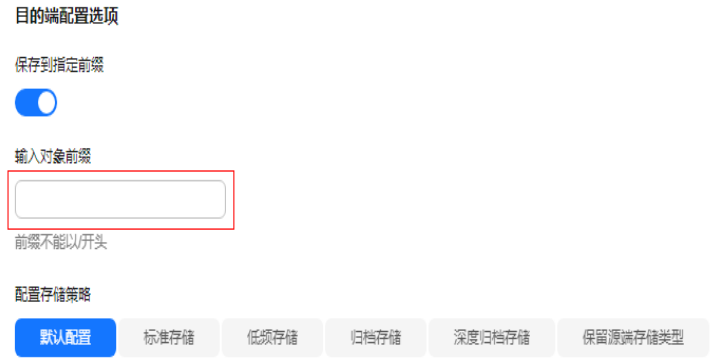

#### 说明

关于"**保存到指定前缀**"参数的详细设置方法请参考<mark>指定前缀参数设置规则</mark>。

#### 2. 配置存储策略

选择迁移到华为云OBS后,对象的存储类型。存储策略说明请参见[存储类型介](https://support.huaweicloud.com/intl/zh-cn/oms_faq/oms_faq_6221.html) [绍](https://support.huaweicloud.com/intl/zh-cn/oms_faq/oms_faq_6221.html)。

**步骤13** 单击"**高级选项**" 前的 <sup>×/</sup> ,展开高级选项,如<mark>图5-164</mark>所示。根据<mark>表[5-76](#page-288-0)</mark>,设置 "高级选项"参数。

#### 图 **5-164** 高级选项

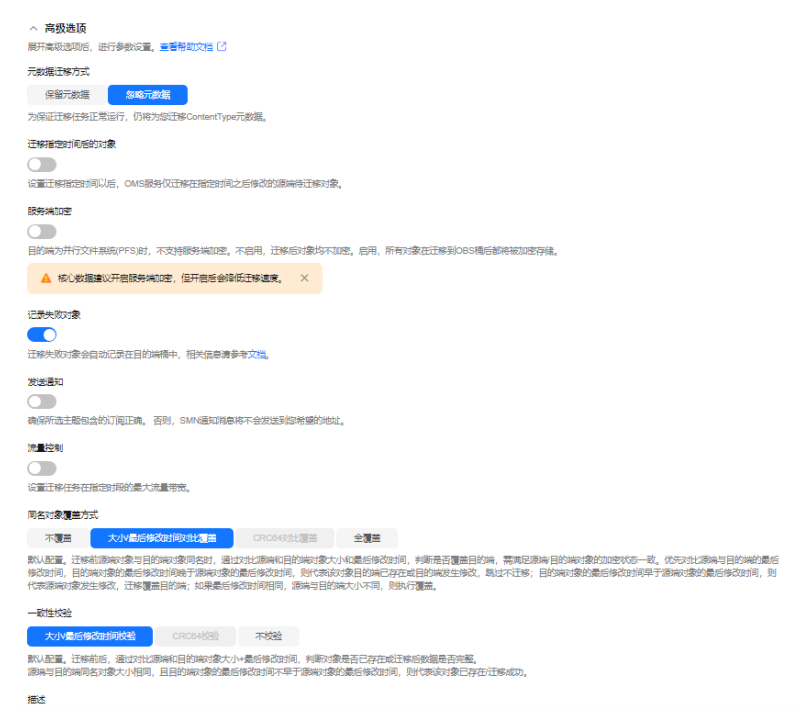
#### 表 **5-76** 高级选项参数说明

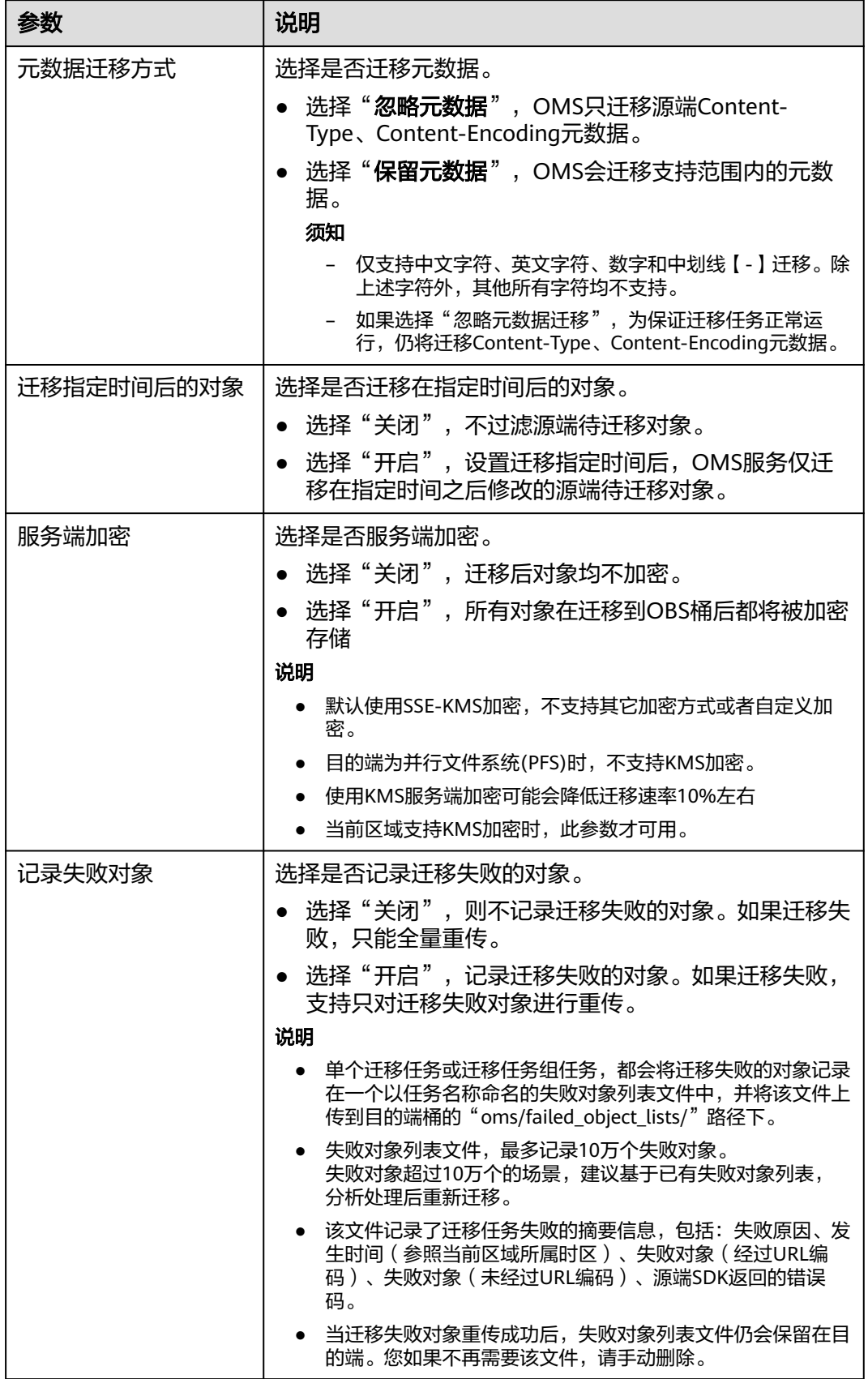

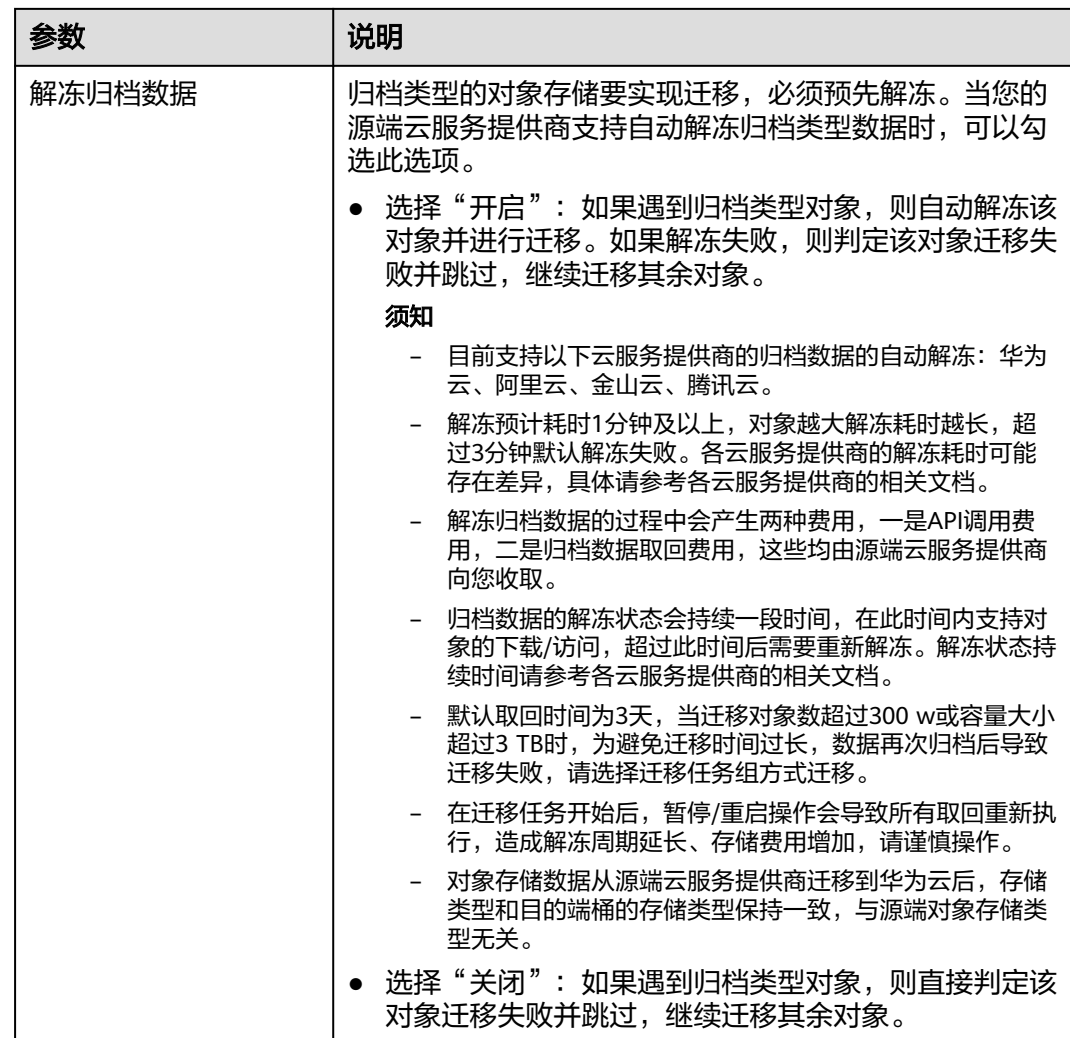

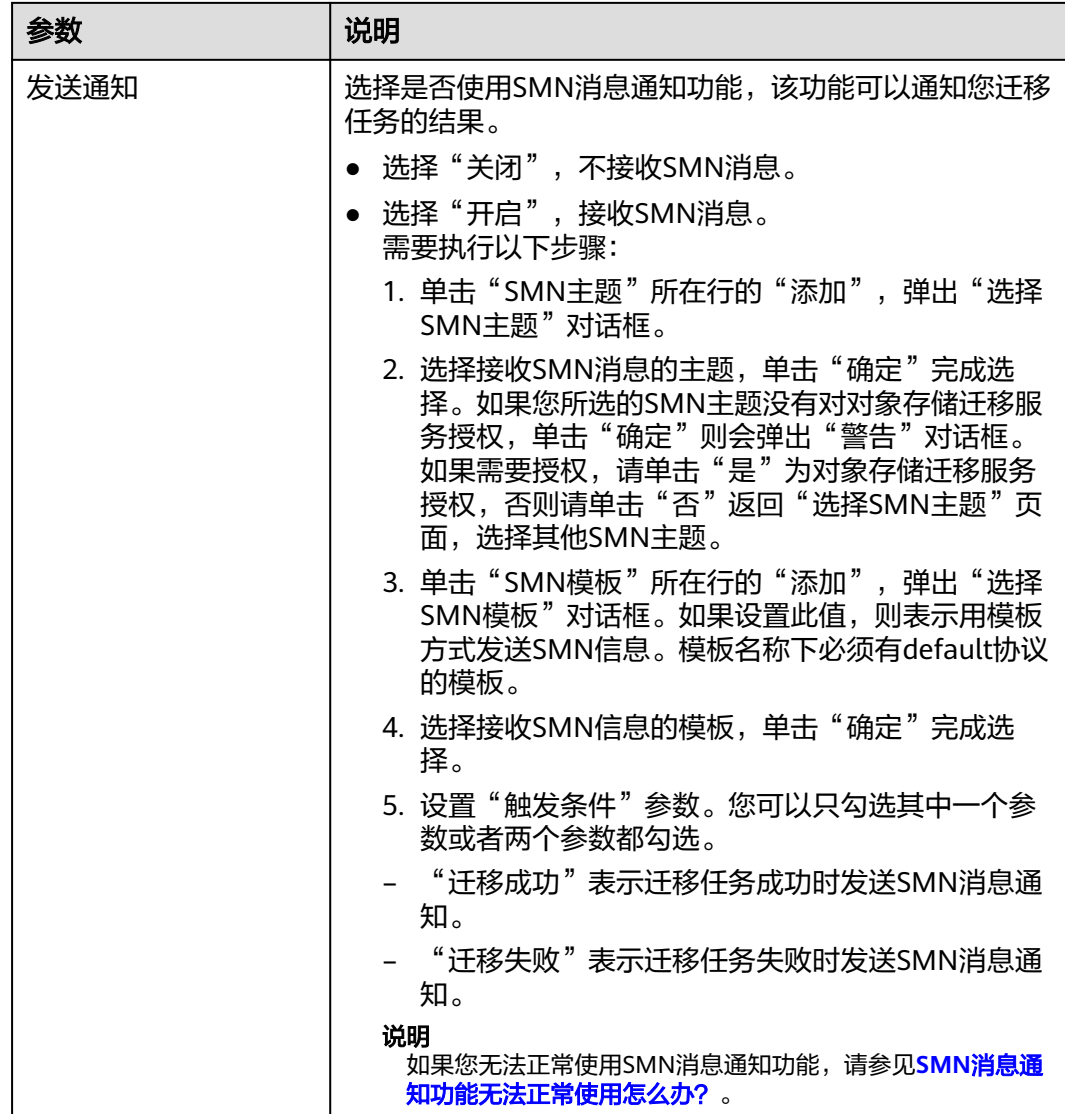

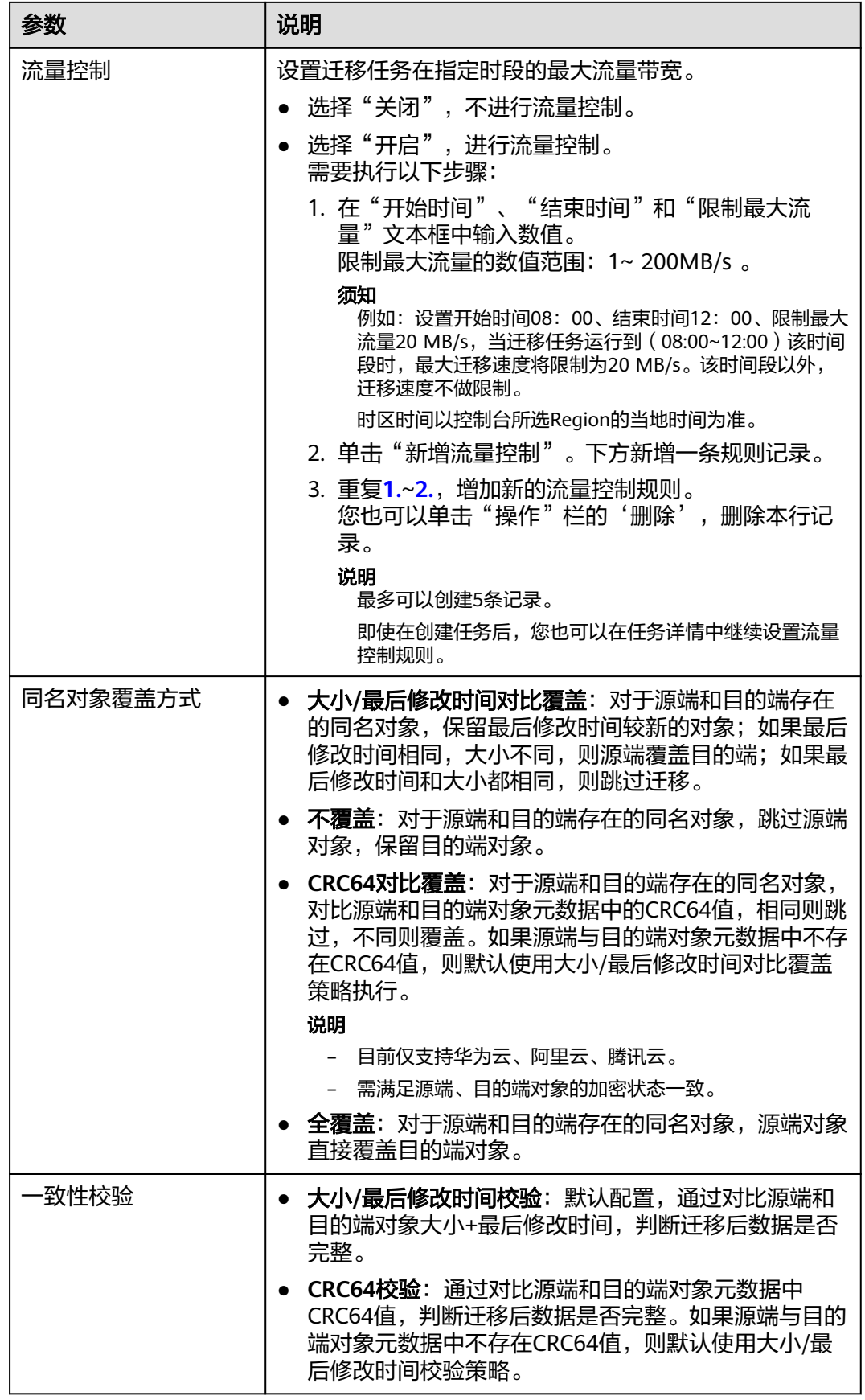

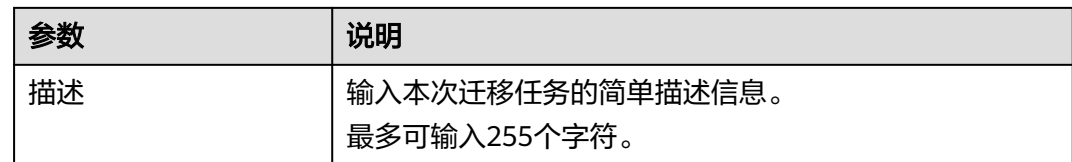

#### 步骤14 单击"下一步",进入"确认信息"页面。

步骤15 确认源端信息、目的端信息、任务参数、高级选项等参数无误后,单击"下一步"。 提示任务提交成功。查看迁移任务组列表已新增该任务组。

**----**结束

#### 相关操作

您可以对创建的迁移任务组进行如下操作。

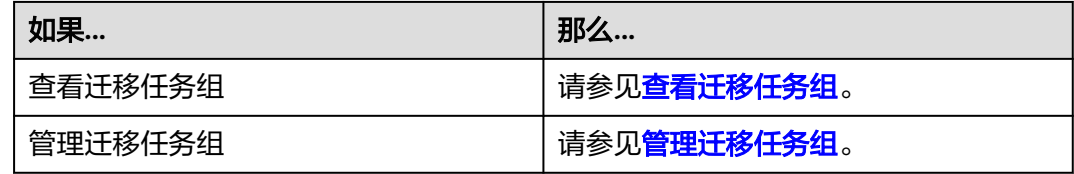

# **5.11 HTTP/HTTPS** 数据源迁移至华为云 **OBS** 教程

# **5.11.1** 背景信息

本教程讲解如何将网络资源迁移至华为云对象存储 OBS 。

华为云对象存储迁移服务 (Object Storage Migration Service, OMS)是一种线上数 据迁移服务,可以帮助您将其他云服务商对象存储服务中的数据在线迁移至华为云的 对象存储服务 (Object Storage Service, OBS)中, 也可以在对象存储 OBS 之间进行 灵活的数据迁移。

使用华为云对象存储迁移服务,您只需在控制台填写源端数据地址和目的端 OBS 地址 信息,并创建[迁](https://support.huaweicloud.com/intl/zh-cn/oms_faq/oms_faq_0129.html)移任务组即可(迁移任务与迁移任务组的区别参见迁 [移任务与迁移任务组的适用场景是什么?\)](https://support.huaweicloud.com/intl/zh-cn/oms_faq/oms_faq_0129.html)。启动迁移后,您可以通过控制台查看迁 移任务、管理迁移任务。

#### 割接方案

如涉及业务割接,请参考<mark>割接方案最佳实践</mark>。

#### 注意

需要根据实际情况选择割接方式,上述方案仅供参考。

# 约束与限制

OMS迁移任务限制参见下表。

# 表 **5-77** OMS 迁移任务限制

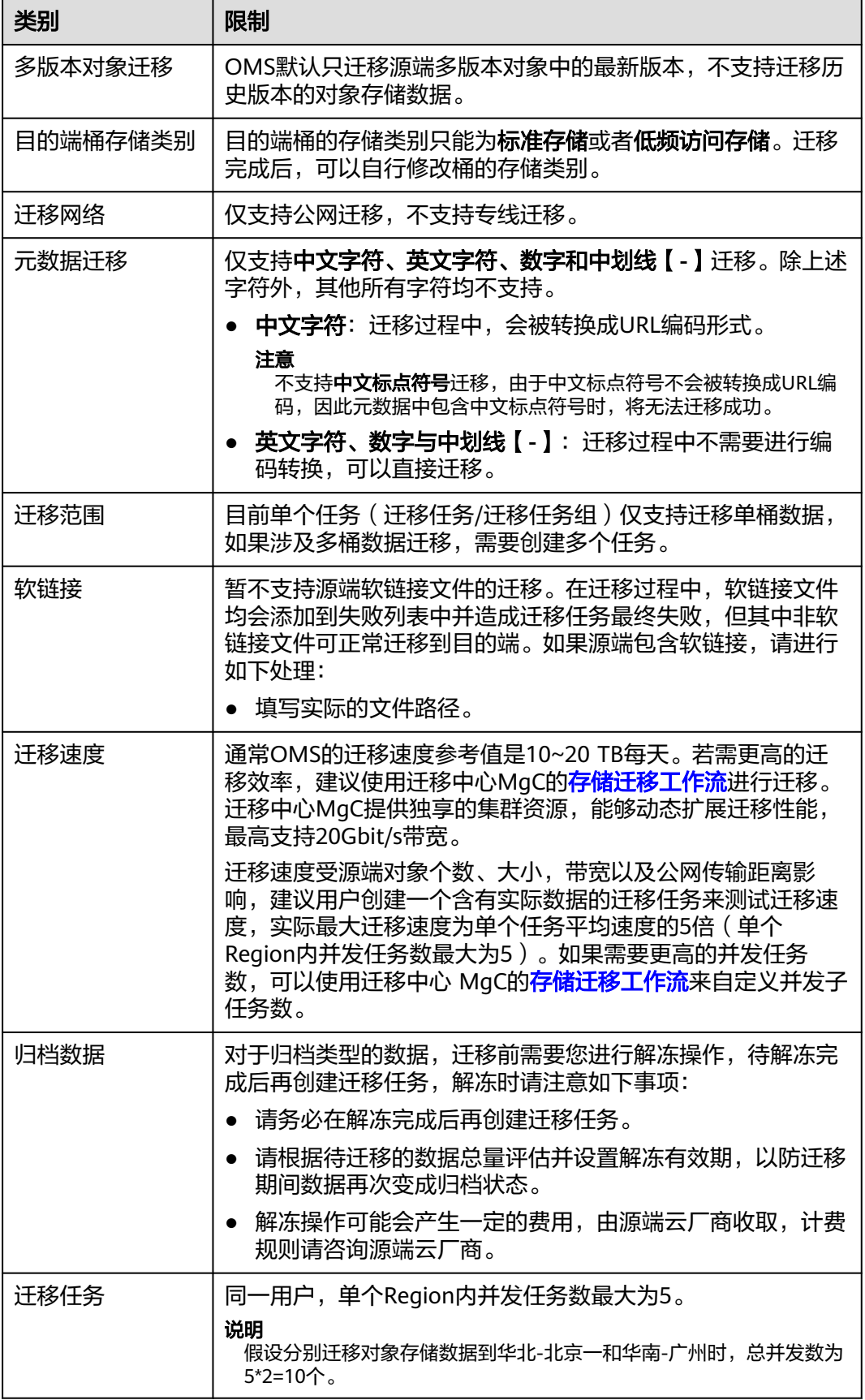

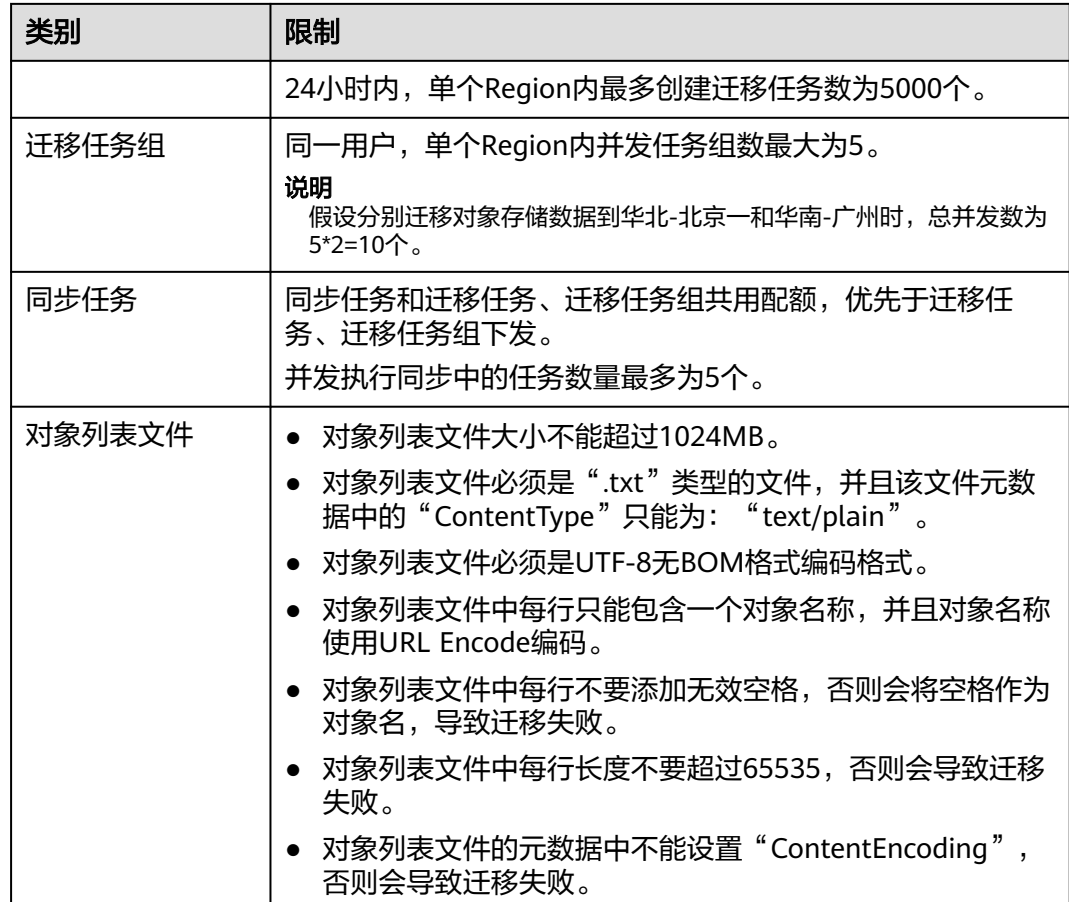

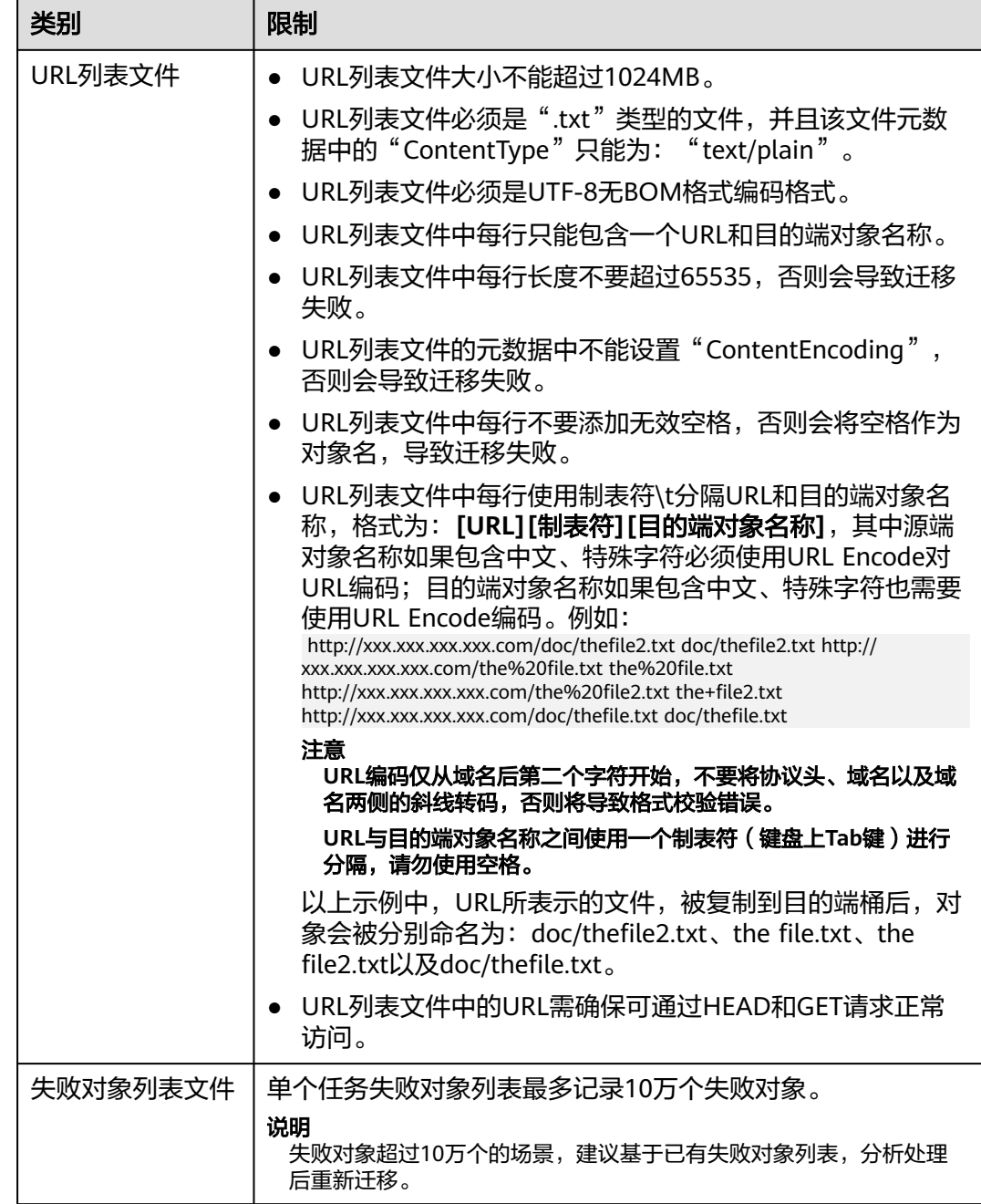

# **5.11.2** 准备工作

使用对象存储迁移服务前,请参考本节介绍完成准备工作。

# 注册华为账号

使用华为云之前, 需要注**册华为账号并开通华为云**。

说明

访问位于中国大陆的Region时,需完成<mark>实名认证</mark>。

# 创建华为云的访问密钥(**AK/SK**)并授权

目的端华为云: 参见<mark>创建访问密钥(AK/SK)[和目的端桶权限获取](https://support.huaweicloud.com/intl/zh-cn/oms_faq/topic_0000001084426802.html#section1)</mark>创建AK/SK并 添加权限。

#### 创建目的端桶

创建用于存放迁移数据的桶,具体操作参见<mark>创建桶</mark>。

## 创建 **URL** 列表文件并上传至 **OBS** 桶

创建迁移任务: 将待迁移的文件URL和目的端对象名称写入URL列表文件, 并将生成的 URL列表文件存放在与目的端桶处于同一区域的OBS桶中。

创建迁移任务组:将待迁移的文件URL和目的端对象名称写入URL列表文件,并将生成 的URL列表文件存放在与目的端桶处于同一区域的OBS桶指定目录(文件夹)下。指定 目录(文件夹)只能存放URL列表文件。

#### 注意

- 请确保URL列表文件所在桶与目的端桶处于同一区域,否则后续将无法选择对象列 表文件。
- 请确保URL列表文件中的URL可通过HEAD和GET请求正常访问。

# **5.11.3** 创建迁移任务

本节介绍创建迁移任务的操作步骤。

## 注意

- OMS默认会将等待超过30天未调度的任务自动设置为失败,并且会自动清除该任务 的AK/SK。为防止大量任务阻塞在等待中,请控制创建任务的频率。
- 如果单个对象大小超过500G,建议您通过<mark>提交工单</mark>的方式,开通并发分片白名单配 置,提升迁移速率。
- 在迁移过程中, 系统将自动在目的端桶创建一个名为"OMS"的临时文件夹。严禁 手动操作此文件夹,包括但不限于修改、删除或添加内容。对该文件夹进行的任何 手动操作都可能导致迁移流程中断或失败。

#### 适用场景

适用于单个桶数据量不超过3 TB或对象个数不超过500万的对象存储迁移场景, 通过创 建对象存储迁移任务,可将对象数据进行快速迁移。

#### 说明

如果单个桶数据量大于3 TB或对象个数大于500万,建议您<mark>创建迁移任务组</mark>来进行迁移。

## 前提条件

- [已注册华为账号并开通华为云](https://support.huaweicloud.com/intl/zh-cn/usermanual-account/account_id_001.html)。
- 已创建URL列表文件并上传至OBS,确保URL列表文件中的URL可通过HEAD请求 和GET请求正常访问。

#### 说明

如果URL列表文件中的URL无法通过HEAD请求和GET请求正常访问,则该场景不适合 HTTP/HTTPS方式迁移,建议通过桶迁移方式迁移或者咨询OBS其他方案。

- 已获取目的端账号的AK/SK并授予相关权限。
	- 目的端桶需要的权限包括:列举桶,获取桶位置,列举对象,获取对象元数 据,获取对象内容,上传对象,列举已上传段,取回归档存储对象。获取方 式参见[目的端桶权限获取。](https://support.huaweicloud.com/intl/zh-cn/oms_faq/topic_0000001084426802.html#topic_0000001084426802__section52621148113411)
- 已在OBS服务中创建桶。
- 您过去24小时内已创建的迁移任务未满1000000个。
- 您名下处于"等待中"状态的迁移任务未满1000000个。

#### 操作步骤

- 步骤**1** 登录华为[云控制台。](https://console-intl.huaweicloud.com/?locale=zh-cn)
- 步骤**2** 单击控制台左上角的 ,在下拉框中选择迁移目的端桶所在的Region,如图**5-165**所 示。

图 **5-165** 选择目的端桶 Region

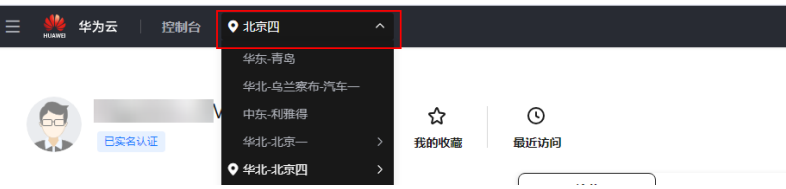

步骤**3** 单击控制台左侧"服务列表",选择"迁移 **>** 对象存储迁移服务 **OMS**",进入"对 象存储迁移服务"页面。

您也可以在搜索框中输入"OMS",快速查找"对象存储迁移服务 OMS", 如图 **5-166**所示。

图 **5-166** 选择对象存储迁移服务

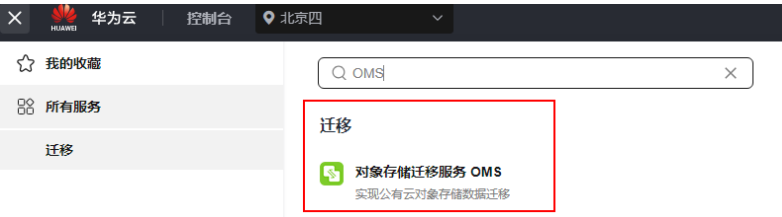

步骤4 在"迁移任务"页面,单击页面右上角的"创建迁移任务", 如图[5-167](#page-298-0)所示。

<span id="page-298-0"></span>图 **5-167** 创建迁移任务

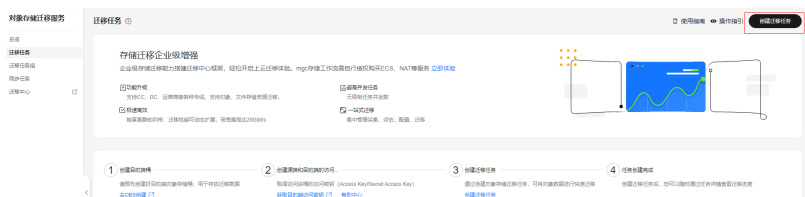

步骤5 仔细阅读弹出的服务声明,勾选"同意以上服务声明",单击"确定",进入"创建 迁移任务"的"选择源端**/**目的端"页面,如图**5-168**所示。

#### 图 **5-168** 选择源端/目的端页面

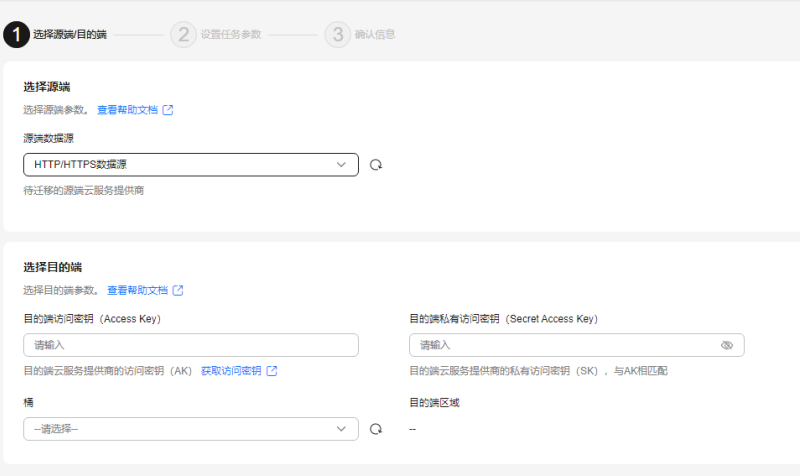

- 步骤**6** 在选择源端区域,数据源选择"**HTTP/HTTPS**数据源"。
- 步骤**7** 设置"选择目的端"区域的参数,参见表**5-78**。

表 **5-78** 设置目的端参数

| 参数                               | 设置                   |
|----------------------------------|----------------------|
| 目的端访问密钥 (Access<br>Key           | 填写目的端华为云的访问密钥(AK)。   |
| 目的端私有访问密钥<br>(Secret Access Key) | 填写目的端华为云的私有访问密钥(SK)。 |
| 桶名                               | 选择存放迁移数据的华为云OBS桶。    |

步骤8 单击"下一步",进入"设置任务参数"页面,如图[5-169](#page-299-0)所示。

<span id="page-299-0"></span>图 **5-169** 设置任务参数页面

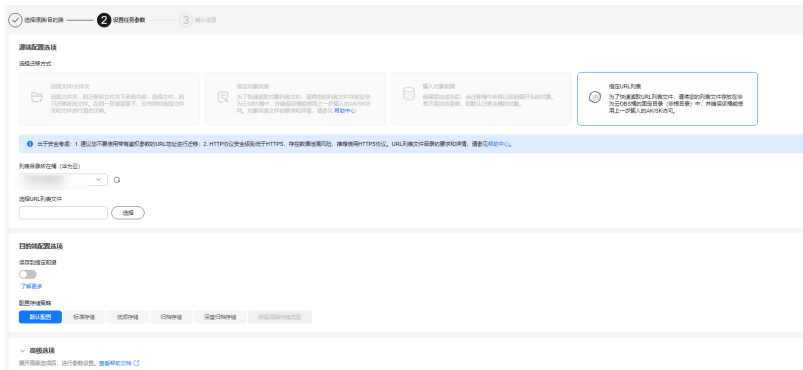

- 步骤**9** 选择"指定**URL**列表"迁移方式。
	- 1. 在"列表目录所在桶(华为云)"下拉列表中,选择存放URL列表文件的OBS 桶。

#### 注意

请确保URL列表文件所在桶与目的端桶处于同一区域,否则后续将无法选择对象 列表文件。

2. 在"选择**URL**列表文件"参数后面,单击"选择"按钮,弹出"选择**URL**列表文 件"窗口,选择URL列表文件,单击"确定"。

注意

请确保URL列表文件中的URL可通过HEAD和GET请求正常访问。

步骤**10** 设置"目的端配置选项"区域参数。

- 1. 保存到指定前缀。
	- 选择"关闭",源端对象迁移到目的端后,对象名保持不变。
		- 选择"**开启**",如<mark>图5-170</mark>所示,输入**对象前缀**,源端对象迁移到目的端后, 会在对象名前增加设置的前缀。

图 **5-170** 输入对象前缀

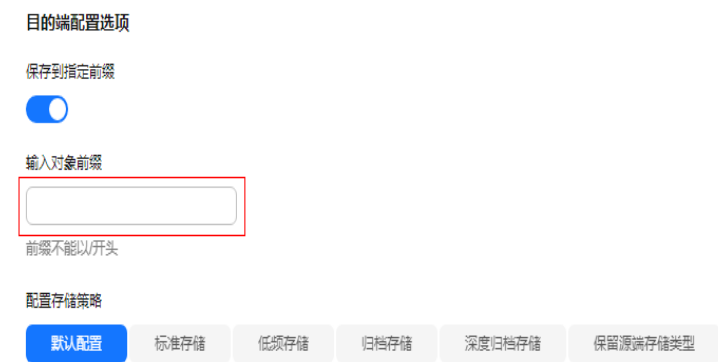

# 说明

关于"**保存到指定前缀**"参数的详细设置方法请参考[指定前缀参数设置规则。](https://support.huaweicloud.com/intl/zh-cn/bestpractice-oms/oms_05_0506.html)

#### 2. 配置存储策略

选择迁移到华为云OBS后,对象的存储类型。存储策略说明请参见<mark>[存储类型介](https://support.huaweicloud.com/intl/zh-cn/oms_faq/oms_faq_6221.html)</mark> [绍](https://support.huaweicloud.com/intl/zh-cn/oms_faq/oms_faq_6221.html)。

**步骤11** 单击 "**高级选项**" 前的 <sup>×</sup> ,展开高级选项,如<mark>图5-171</mark>所示。根据<mark>表5-79</mark>,设置 "高级选项"参数。

图 **5-171** 高级选项

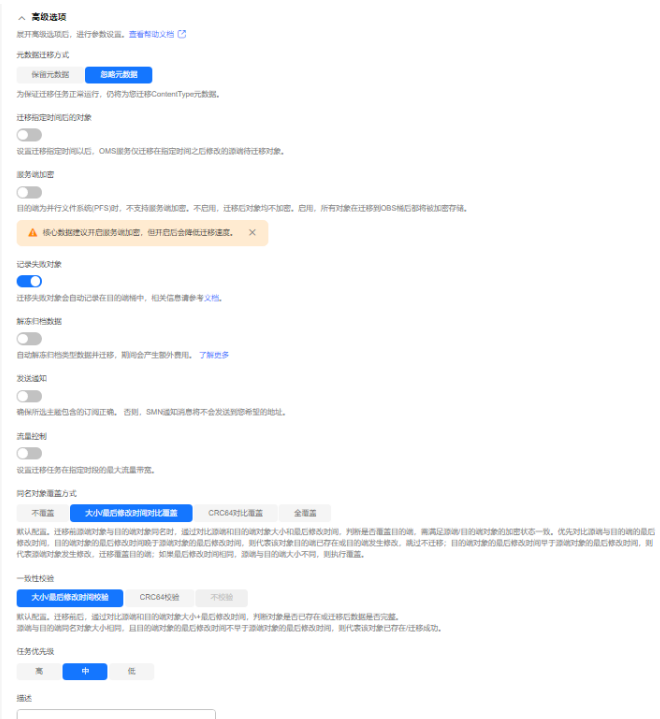

#### 表 **5-79** 高级选项参数说明

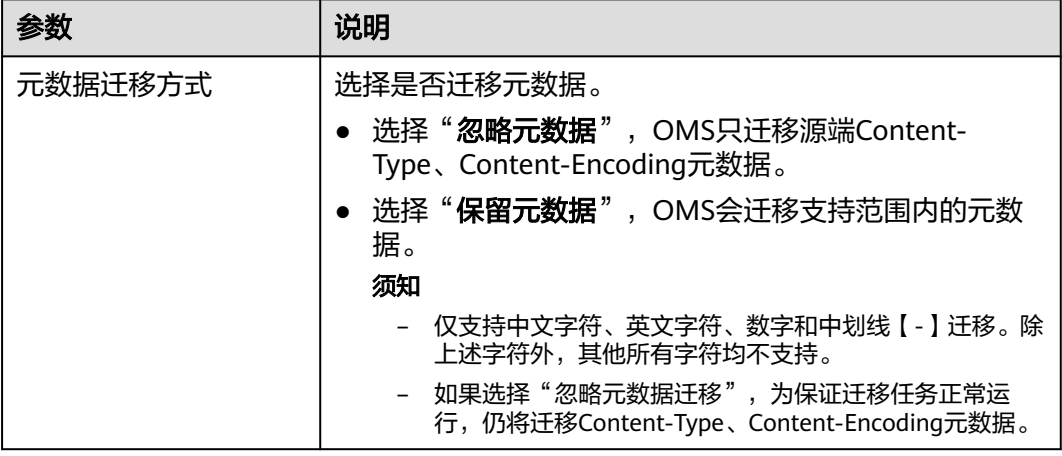

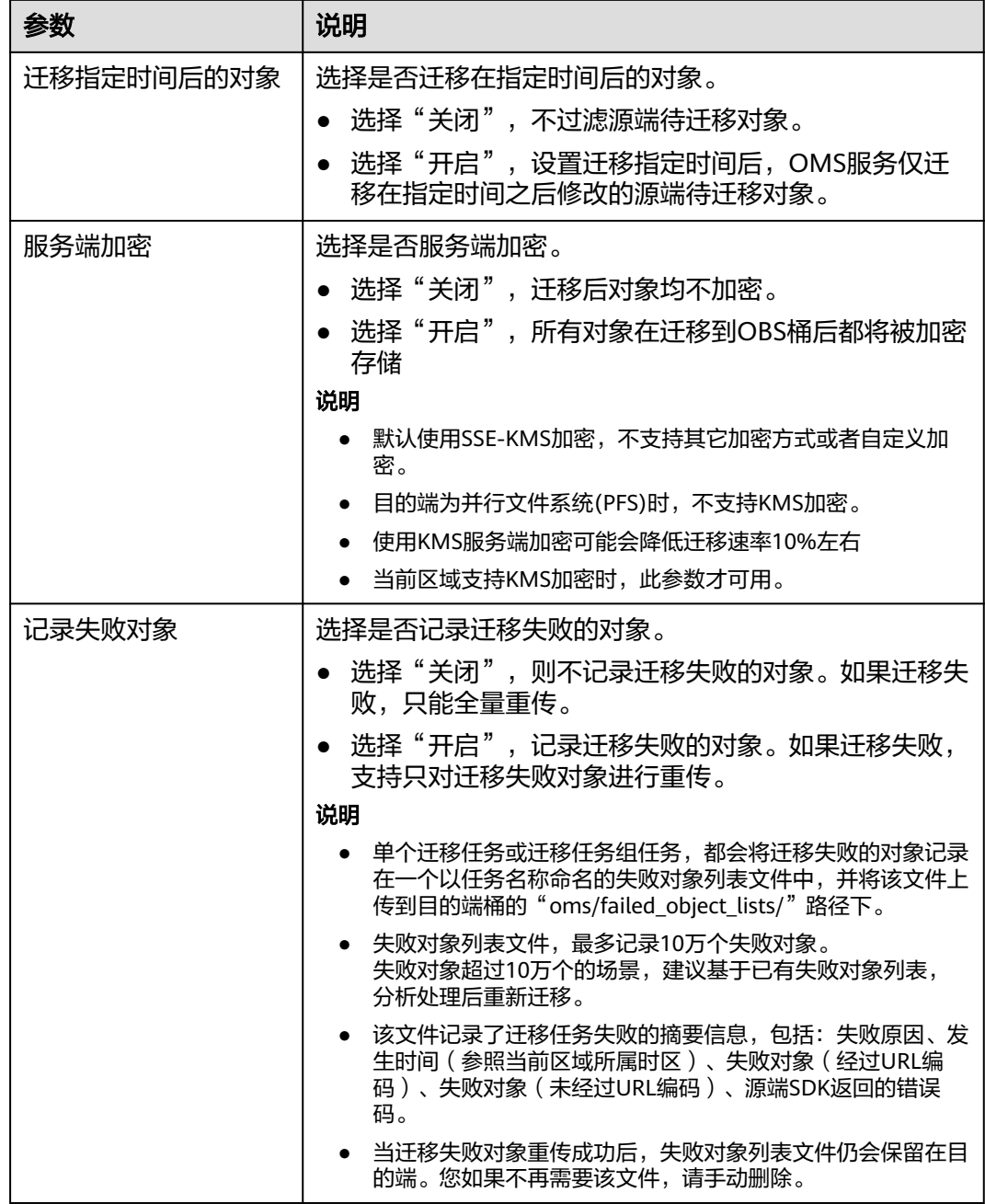

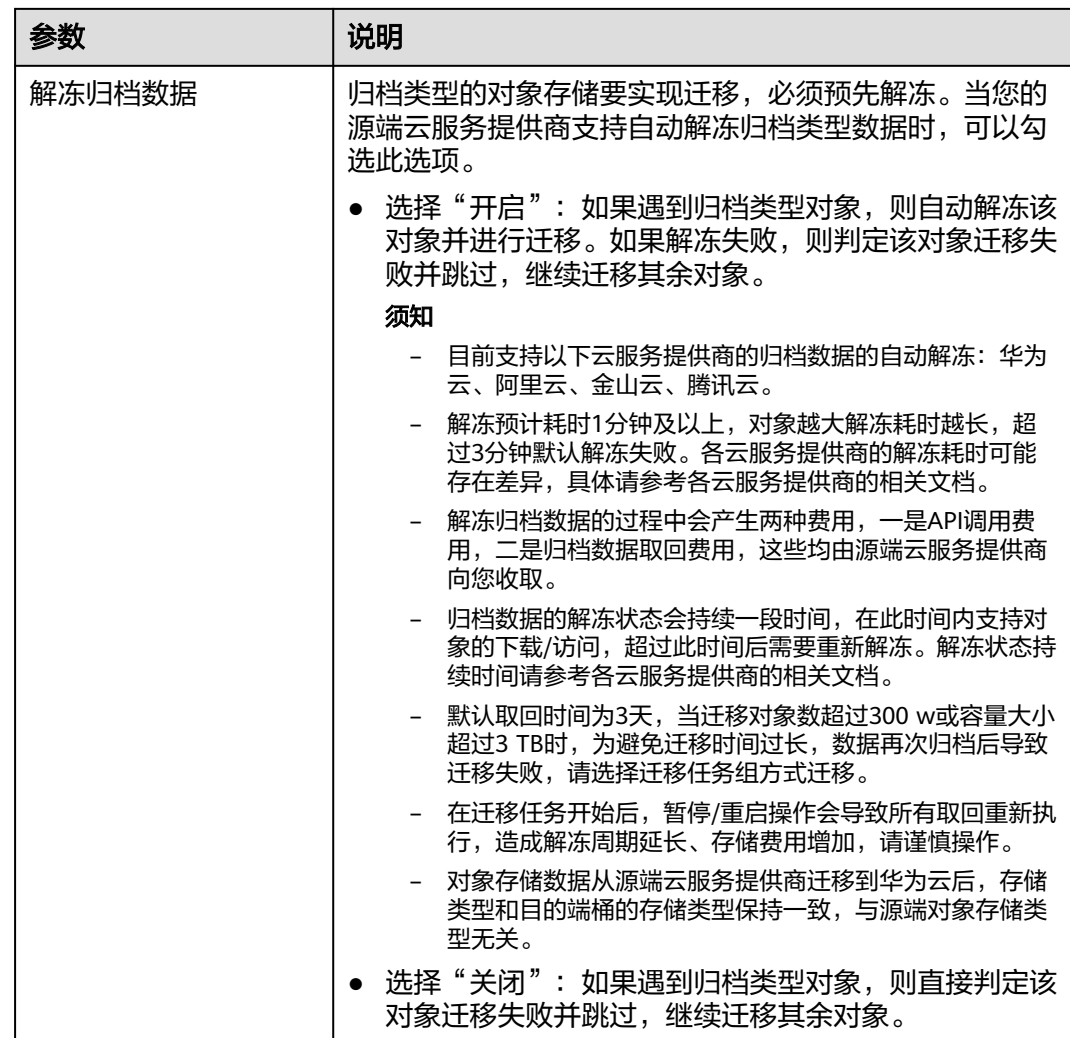

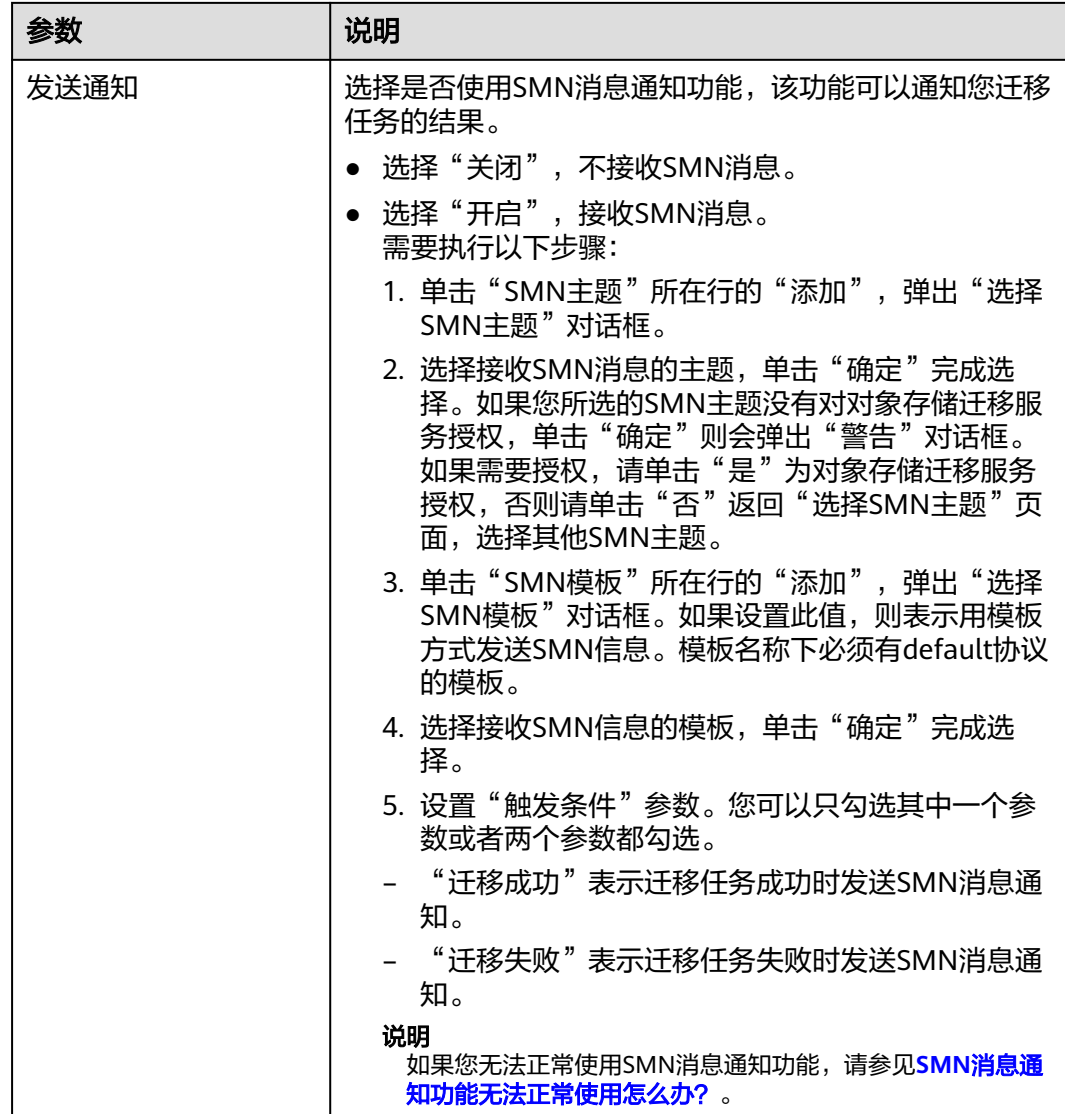

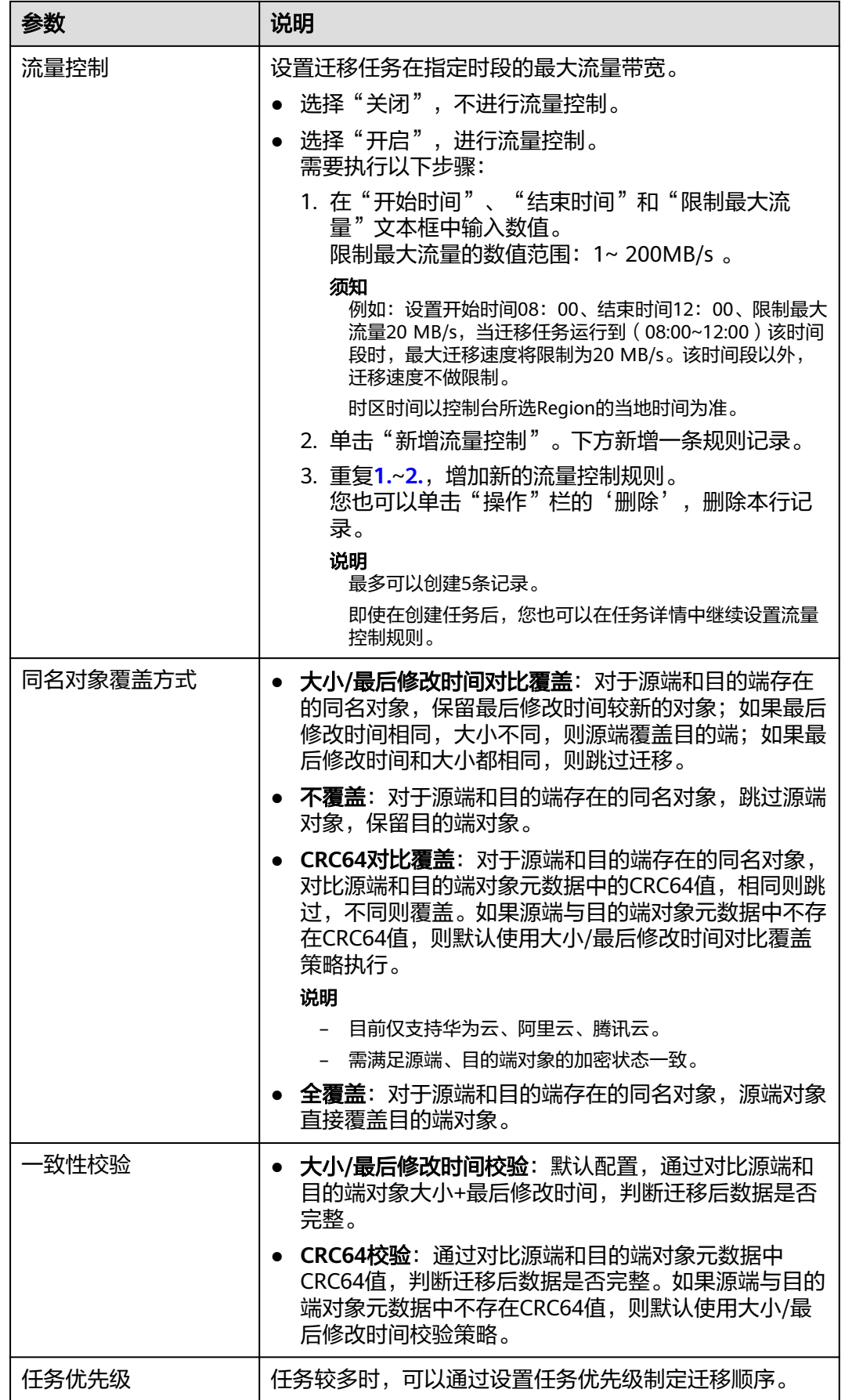

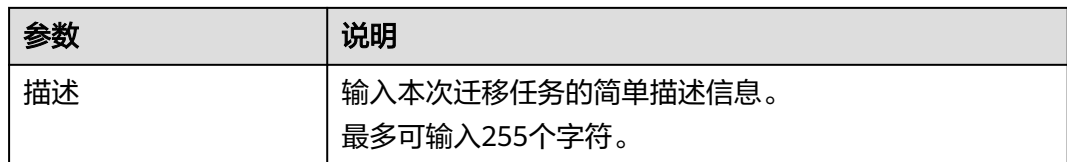

#### 步骤12 单击"下一步",进入"确认信息"页面。

步骤13 确认源端信息、目的端信息、任务参数、高级选项等参数无误后,单击"下一步"。 提示创建迁移任务成功。查看迁移任务列表已新增该任务。

说明

任务创建后,会生成一个任务ID供您快速识别。它显示在列表中任务的左上角,由源端桶名+目 的端桶名+时间序列标识拼接而成。

#### **----**结束

#### 相关操作

您可以对创建的迁移任务进行如下操作。

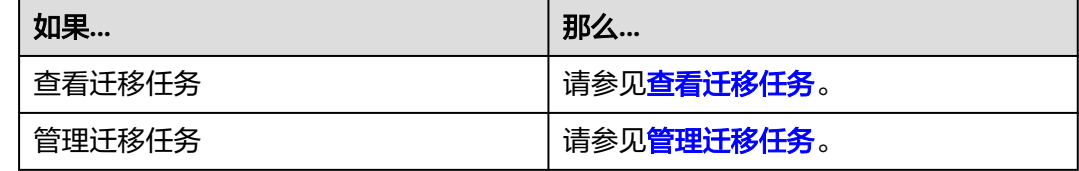

# **5.11.4** 创建迁移任务组

本节介绍创建迁移任务组的操作步骤。

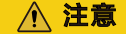

- OMS默认会将等待超过30天未调度的任务自动设置为失败,并且会自动清除该任务 的AK/SK。为防止大量任务阻塞在等待中,请控制创建任务的频率。
- 如果单个对象大小超过500G,建议您通过<mark>提交工单</mark>的方式,开通并发分片白名单配 置,提升迁移速率。
- 在迁移过程中, 系统将自动在目的端桶创建一个名为"OMS"的临时文件夹。严**禁** 手动操作此文件夹,包括但不限于修改、删除或添加内容。对该文件夹进行的任何 手动操作都可能导致迁移流程中断或失败。

#### 适用场景

适用于单个桶数据量大于3 TB或对象个数大于500万的对象迁移场景,迁移任务组将源 端待迁移对象智能分解到多个迁移任务中并行迁移。

## 前提条件

- **[已注册华为账号并开通华为云](https://support.huaweicloud.com/intl/zh-cn/usermanual-account/account_id_001.html)**。
- **已创建URL列表文件并上传至OBS,确保URL列表文件中的URL可通过HEAD请求** 和GET请求正常访问。

#### 说明

如果URL列表文件中的URL无法通过HEAD请求和GET请求正常访问,则该场景不适合 HTTP/HTTPS方式迁移,建议通过桶迁移方式迁移或者咨询OBS其他方案。

- 已获取目的端账号的AK/SK并授予相关权限。
	- 目的端桶需要的权限包括: 列举桶, 获取桶位置, 列举对象, 获取对象元数 据,获取对象内容,上传对象,列举已上传段,取回归档存储对象。获取方 式参见[目的端桶权限获取。](https://support.huaweicloud.com/intl/zh-cn/oms_faq/topic_0000001084426802.html#topic_0000001084426802__section52621148113411)
- 已在OBS服务中创建桶。
- 您过去24小时内已创建的迁移任务未满1000000个。
- 您名下处于"等待中"状态的迁移任务未满1000000个。

#### 操作步骤

- 步骤**1** 登录华为[云控制台。](https://console-intl.huaweicloud.com/?locale=zh-cn)
- <mark>步骤2</mark> 单击控制台左上角的 ,在下拉框中选择迁移目的端桶所在的Region,如<mark>图5-172</mark>所 示。

#### 图 **5-172** 选择目的端桶 Region

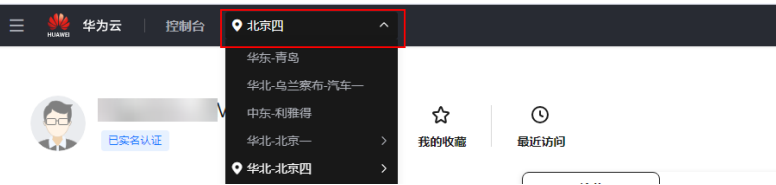

步骤**3** 单击控制台左侧"服务列表",选择"迁移 **>** 对象存储迁移服务 **OMS**",进入"对 象存储迁移服务"页面。

您也可以在搜索框中输入"OMS",快速查找"对象存储迁移服务 OMS", 如图 **5-173**所示。

#### 图 **5-173** 选择对象存储迁移服务

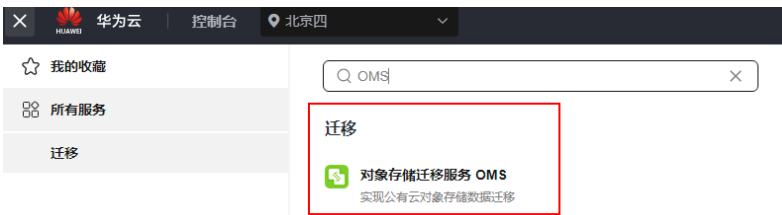

步骤4 在左侧导航树, 选择"**迁移任务组", 切**换到"**迁移任务组"**页面。

步骤5 在"迁移任务组"页面,单击页面右上角的"创建迁移任务组", 如图[5-174](#page-307-0)所示。

<span id="page-307-0"></span>图 **5-174** 创建迁移任务组

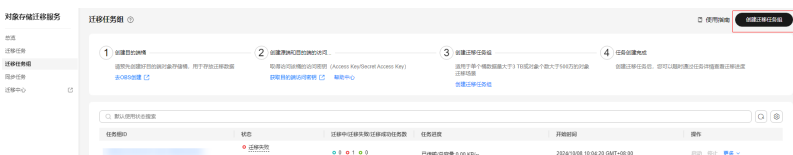

步骤6 仔细阅读弹出的服务声明,勾选"同意以上服务声明",单击"确定",进入"创建 迁移任务组"的"选择源端**/**目的端"页面,如图**5-175**所示。

#### 图 **5-175** 选择源端/目的端页面

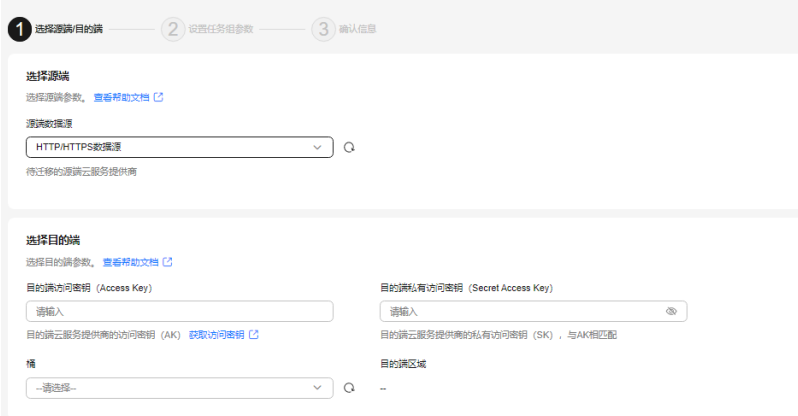

步骤**7** 在选择源端区域,数据源选择"**HTTP/HTTPS**数据源"。

步骤**8** 设置"选择目的端"区域的参数,参见表**5-80**。

表 **5-80** 设置目的端参数

| 参数                               | 设置                   |
|----------------------------------|----------------------|
| 目的端访问密钥 (Access<br>Key           | 填写目的端华为云的访问密钥(AK)。   |
| 目的端私有访问密钥<br>(Secret Access Key) | 填写目的端华为云的私有访问密钥(SK)。 |
| 桶名                               | 选择存放迁移数据的华为云OBS桶。    |

步骤9 单击"下一步",进入"设置任务参数"页面,如图[5-176](#page-308-0)所示。

<span id="page-308-0"></span>图 **5-176** 设置任务参数页面

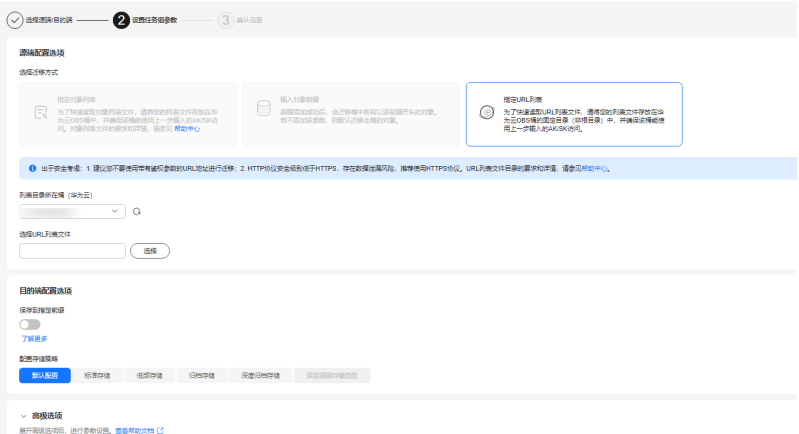

- 步骤**10** 选择"指定**URL**列表目录"迁移方式。
	- 1. 在"列表目录所在桶 (华为云)"下拉列表中, 选择存放URL列表文件的OBS 桶。

# 注意

请确保URL列表文件所在桶与目的端桶处于同一区域,否则后续将无法选择对象 列表文件。

2. 在"选择**URL**列表目录"参数后面,单击"选择"按钮,弹出"选择**URL**列表目 录"窗口, 选择存放URL列表文件的文件夹, 单击"确定"。

注意

请确保URL列表文件中的URL可通过HEAD和GET请求正常访问。

- 步骤**11** 设置"目的端配置选项"区域参数。
	- 1. 保存到指定前缀。
		- 选择"关闭",源端对象迁移到目的端后,对象名保持不变。
		- 选择"**开启**",如图5-177所示,输入**对象前缀**,源端对象迁移到目的端后, 会在对象名前增加设置的前缀。

图 **5-177** 输入对象前缀

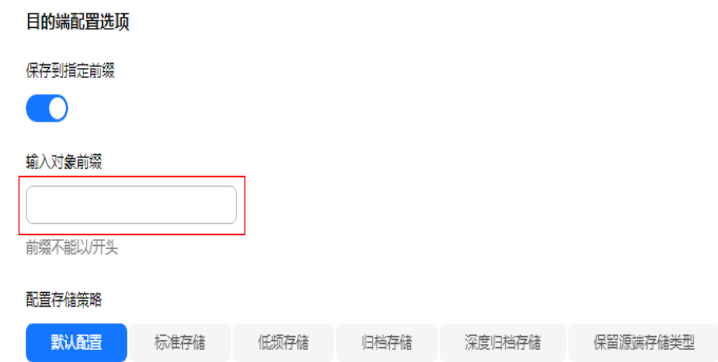

# 说明

关于"**保存到指定前缀**"参数的详细设置方法请参考[指定前缀参数设置规则。](https://support.huaweicloud.com/intl/zh-cn/bestpractice-oms/oms_05_0506.html)

#### 2. 配置存储策略

选择迁移到华为云OBS后,对象的存储类型。存储策略说明请参见<mark>[存储类型介](https://support.huaweicloud.com/intl/zh-cn/oms_faq/oms_faq_6221.html)</mark> [绍](https://support.huaweicloud.com/intl/zh-cn/oms_faq/oms_faq_6221.html)。

**步骤12** 单击"**高级选项**" 前的 ັ ,展开高级选项,如<mark>图5-178</mark>所示。根据<mark>表5-81</mark>,设置 "高级选项"参数。

图 **5-178** 高级选项

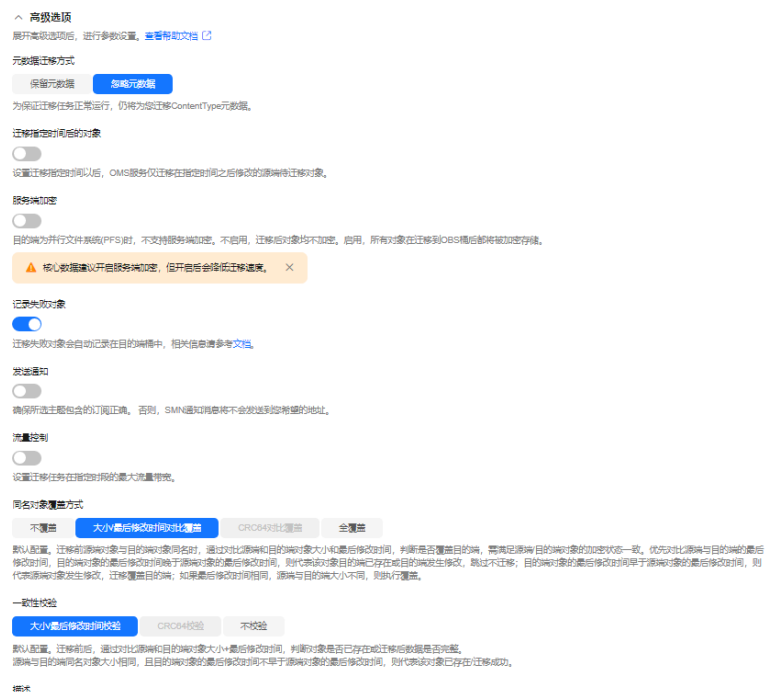

#### 表 **5-81** 高级选项参数说明

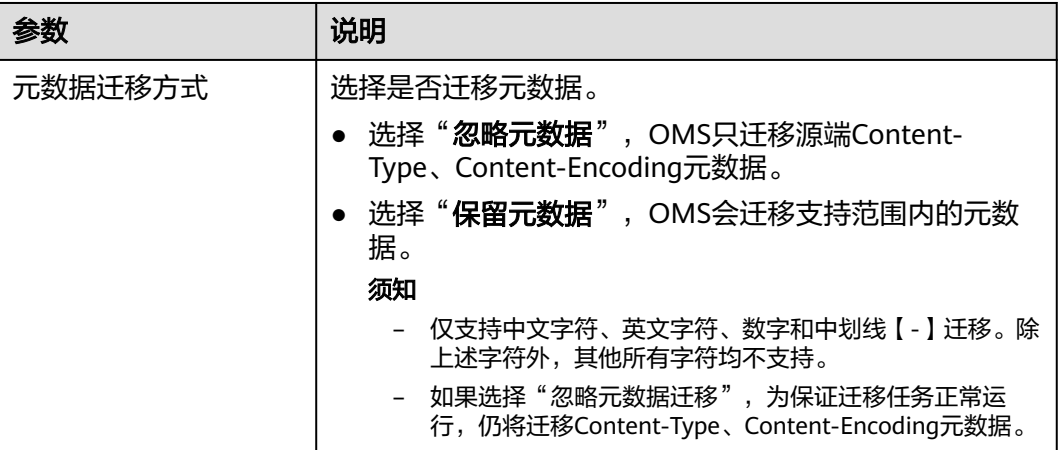

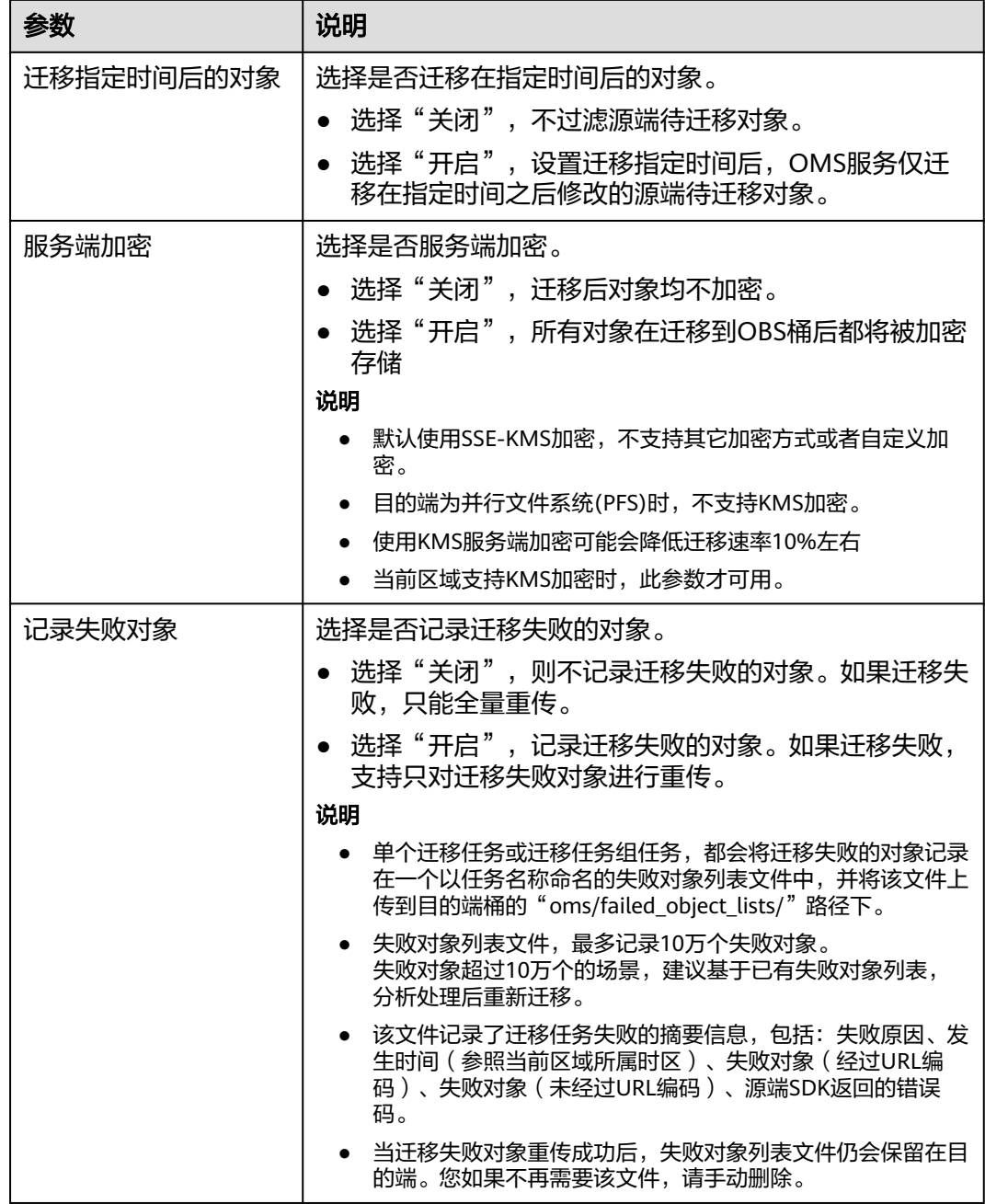

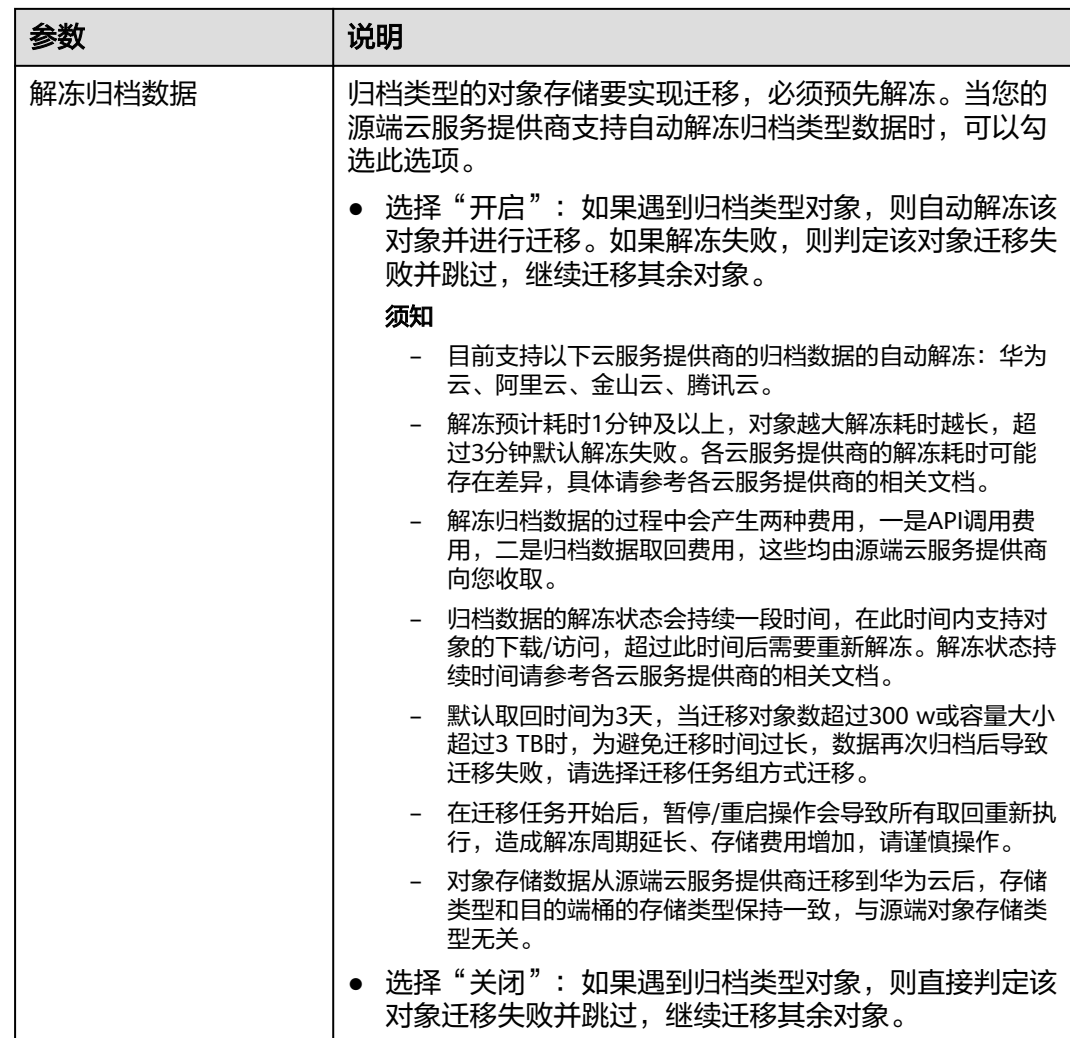

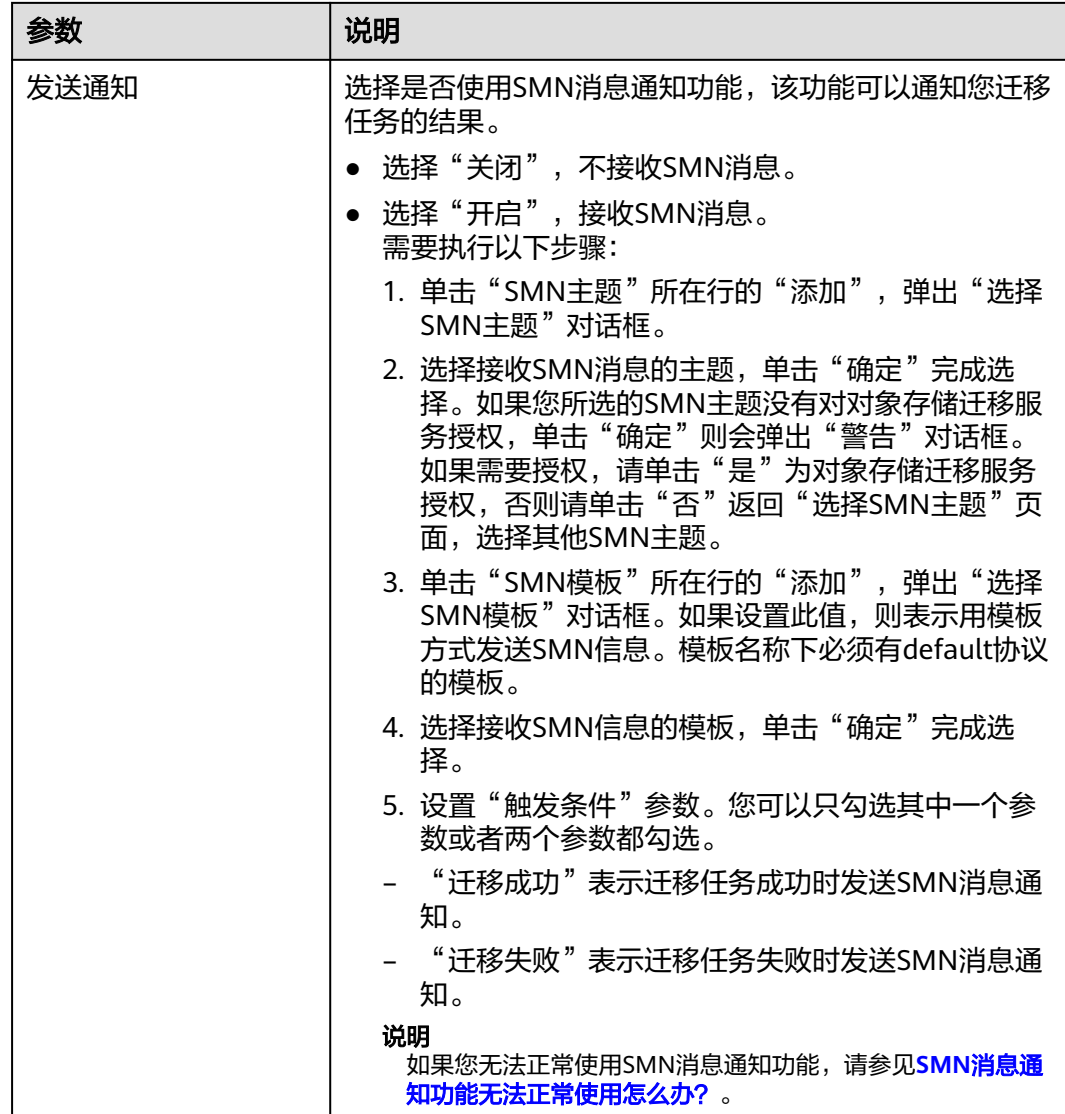

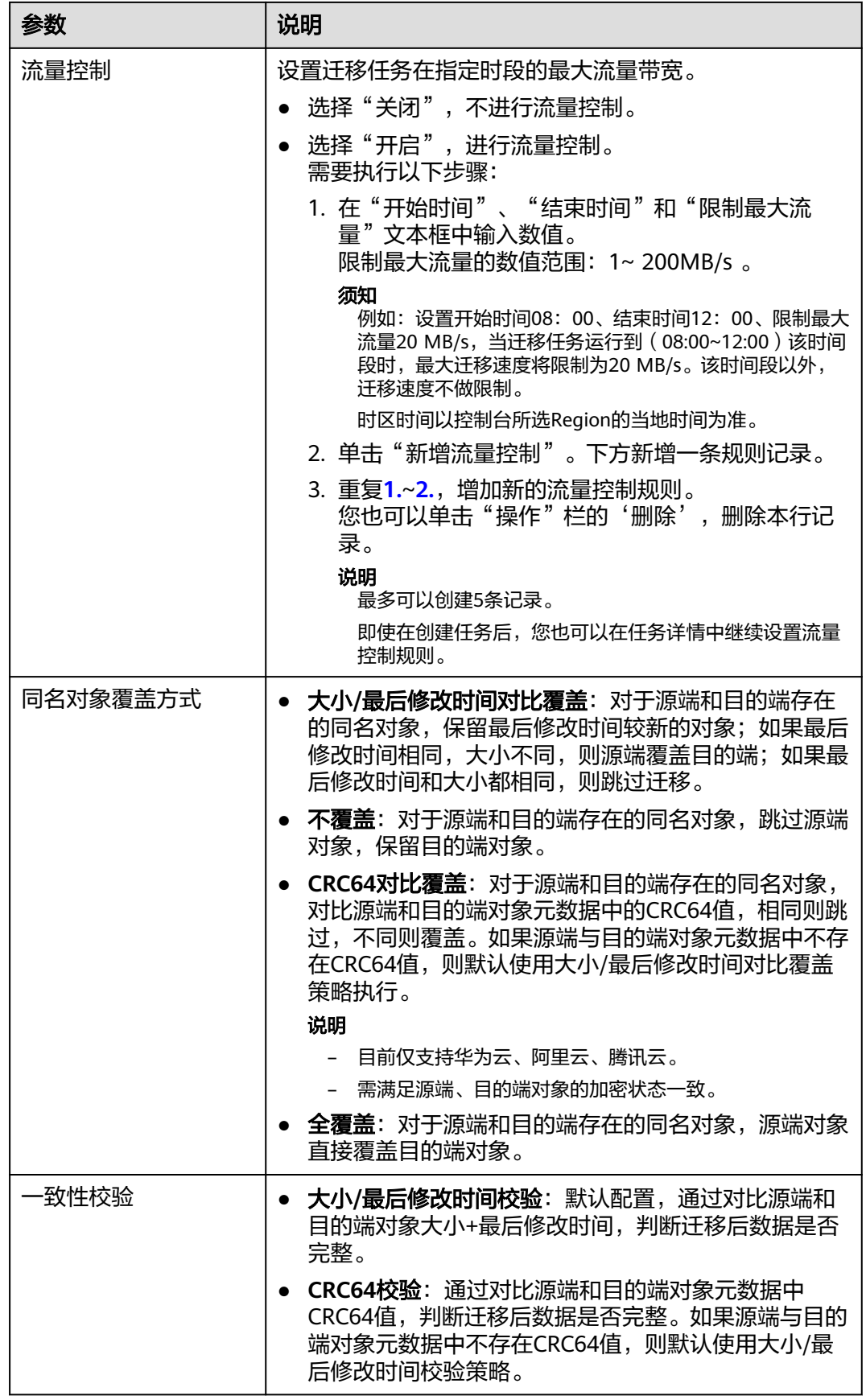

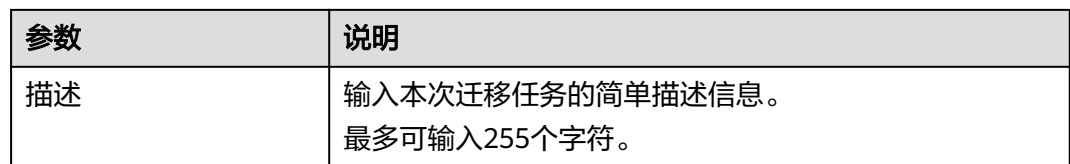

# 步骤13 单击"下一步",进入"确认信息"页面。

步骤14 确认源端信息、目的端信息、任务参数、高级选项等参数无误后,单击"下一步"。 提示任务提交成功。查看迁移任务组列表已新增该任务组。

**----**结束

# 相关操作

您可以对创建的迁移任务组进行如下操作。

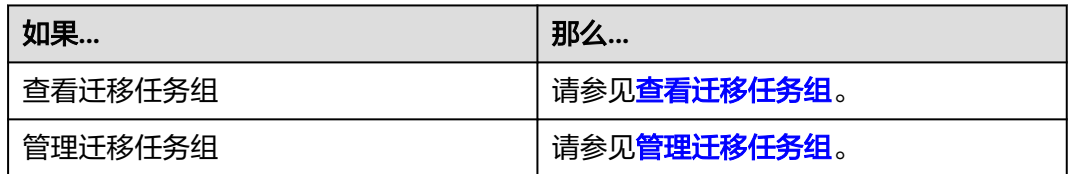

# **6** 各云服务商配置同步请求教程

# **6.1** 阿里云 **OSS** 配置同步请求

# 背景信息

创建同步任务后,您需要在源端配置同步请求,以确保源端云服务商的对象存储服务 可以针对源端新增、修改对象实时调用OMS同步接口(例如,通过消息通知或函数计 算服务方式),以完成对源端新增、修改对象数据的同步迁移。

## 配置条件

- 实时获取源端新增、修改对象名称。
- 调用OMS同步接口,将源端变化对象传递给对象存储迁移服务 OMS,从而完成 源端同步迁移。

# 配置方式

基于源端云服务商的对象存储服务和函数工作流服务,通过配置源端云服务商的对象 存储服务和函数工作流服务来触发新增、修改对象的同步请求。

#### 操作步骤

- 步骤1 登录阿里云函数计算控制台,在左侧导航栏,单击函数。
- 步骤2 在顶部菜单栏,选择地域,然后在函数页面,单击创建函数。

#### 注意

创建的函数需要与源端桶在同一区域。

步骤**3** 在创建函数页面,选择事件函数,配置以下参数,然后单击创建。

#### 表 **6-1** 参数配置说明

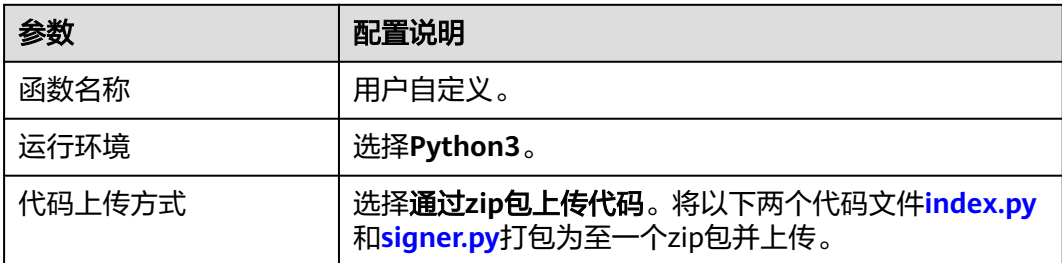

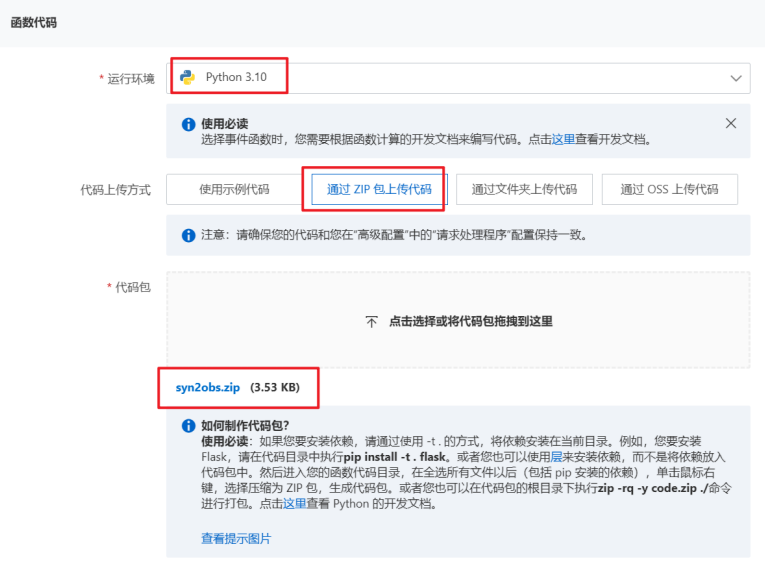

#### ● **index.py**

# -\*- coding: utf-8 -\* import logging import json

import requests import oss2 import signer

# 阿里云侧信息 # 日志桶不可以是源端桶 LOG\_BUCKET = "\*\*\*oss log bucket\*\*\*" OSS\_ENDPOINT = "\*\*\*oss endpoint\*\*\*"

# 华为云侧信息 # 请使低权限ak/sk,该ak/sk仅需要iam/oms权限 HW\_AK = "\*\*\*Access Key\*\*\*" HW\_SK = "\*\*\*Secret Access Key\*\*\*" # 同步请求接收地址,见同步任务详情 SYNC\_URL = "\*\*\*Synchronization Request Receiving Address\*\*\*"

def handler(event, context): logger = logging.getLogger()

 # 初始化oss授权 creds = context.credentials auth = oss2.StsAuth(creds.access\_key\_id, creds.access\_key\_secret, creds.security\_token) oss\_client = oss2.Bucket(auth, OSS\_ENDPOINT, LOG\_BUCKET)

```
 # 解析oss事件同步到oms服务
   send_oms_result = False
  success_prefix = "oms_source_record/{0}/success_object/".format(SYNC_URL.split("/")[-2])
  failed_prefix = "oms_source_record/{0}/failed_object/".format(SYNC_URL.split("/")[-2])
  evt = [son.loads(event)["events"][0]
   object_key = evt["oss"]["object"]["key"]
   try:
      logger.info("start sync to oms!")
      resp = send_oms(object_key)
     if resp.status \c{code} == 200:
         logger.info("call oms api success, object_key: {0}".format(object_key))
        record_list(logger, oss_client, success_prefix, object_key)
         send_oms_result = True
      else:
         logger.error(
           "call oms api fail, status_code: {0}, response_msg: {1}".format(resp.status_code, 
str(resp.content)))
         record_list(logger, oss_client, failed_prefix, object_key)
   except:
      logger.error("Internet error, call oms api failed!")
      record_list(logger, oss_client, failed_prefix, object_key)
   return send_oms_result
def send_oms(object_key):
" """" apig鉴权后,将oss桶内变更对象信息发送给oms服务,apig鉴权具体方法参考:(https://
support.huaweicloud.com/intl/zh-cn/devg-apisign/api-sign-sdk-python.html)
   :param object_key: 源端新增、修改对象名称
   :return: response对象
" """" sig = signer.Signer()
   sig.Key = HW_AK
   sig.Secret = HW_SK
   url = SYNC_URL
   body = json.dumps({"object_keys": [object_key]})
   r = signer.HttpRequest("POST", url)
   r.headers = {"content-type": "application/json"}
  r.body = body
   sig.Sign(r)
   resp = requests.request(r.method, r.scheme + "://" + r.host + r.uri, headers=r.headers, data=r.body)
   return resp
def record_list(logger, log_bucket_client, prefix, object_key):
" """" 记录发送到oms成功和失败的对象.
   :param log_bucket_client: 日志桶客户端
   :param prefix: 日志前缀
   :param object_key: 成功或失败对象名称
   :return: None
  "''" record_key = prefix + object_key
   try:
      resp = log_bucket_client.put_object(record_key, "")
      if resp.status == 200:
         logger.info("record success or failed object success.")
      else:
         logger.error("record success or failed object failed, object_key: {0}".format(object_key))
   except:
     logger.error("record success or failed object failed, object key: {0}".format(object key))
● signer.py
import copy
import sys
import hashlib
```
import hmac import binascii from datetime import datetime

```
if sys.version_info.major < 3:
   from urllib import quote, unquote
   def hmacsha256(keyByte, message):
      return hmac.new(keyByte, message, digestmod=hashlib.sha256).digest()
   # Create a "String to Sign".
   def StringToSign(canonicalRequest, t):
      bytes = HexEncodeSHA256Hash(canonicalRequest)
      return "%s\n%s\n%s" % (Algorithm, datetime.strftime(t, BasicDateFormat), bytes)
else:
   from urllib.parse import quote, unquote
   def hmacsha256(keyByte, message):
      return hmac.new(keyByte.encode('utf-8'), message.encode('utf-8'), 
digestmod=hashlib.sha256).digest()
   # Create a "String to Sign".
   def StringToSign(canonicalRequest, t):
      bytes = HexEncodeSHA256Hash(canonicalRequest.encode('utf-8'))
      return "%s\n%s\n%s" % (Algorithm, datetime.strftime(t, BasicDateFormat), bytes)
def urlencode(s):
   return quote(s, safe='~')
def findHeader(r, header):
   for k in r.headers:
     if k.lower() == header.lower():
        return r.headers[k]
   return None
# HexEncodeSHA256Hash returns hexcode of sha256
def HexEncodeSHA256Hash(data):
  sha256 = hashlib.sha256() sha256.update(data)
   return sha256.hexdigest()
# HWS API Gateway Signature
class HttpRequest:
  def __init __(self, method="", url="", headers=None, body=""):
      self.method = method
     spl = url.split("://", 1) scheme = 'http'
     if len(spl) > 1:
        scheme = spl[0]
       url = spl[1]query = \hat{}} spl = url.split('?', 1)
     url = spl[0]if len(spl) > 1:
         for kv in spl[1].split("&"):
          spl = kvsplit("=", 1)key = spl[0]value = "if len(spl) > 1:
value = spl[1]
 if key != '':
              key = unquote(key)
```

```
 value = unquote(value)
              if key in query:
                 query[key].append(value)
              else:
                 query[key] = [value]
     spl = url.split('/', 1)host = spl[0]if len(spl) > 1:
       url = 7' + spl[1] else:
        url = ' self.scheme = scheme
      self.host = host
      self.uri = url
      self.query = query
      if headers is None:
         self.headers = {}
      else:
         self.headers = copy.deepcopy(headers)
      if sys.version_info.major < 3:
         self.body = body
      else:
         self.body = body.encode("utf-8")
BasicDateFormat = "%Y%m%dT%H%M%SZ"
Algorithm = "SDK-HMAC-SHA256"
HeaderXDate = "X-Sdk-Date"
HeaderHost = "host"
HeaderAuthorization = "Authorization"
HeaderContentSha256 = "x-sdk-content-sha256"
# Build a CanonicalRequest from a regular request string
#
# CanonicalRequest =
# HTTPRequestMethod + '\n' +
# CanonicalURI + '\n' +
# CanonicalQueryString + '\n' +
# CanonicalHeaders + '\n' +
# SignedHeaders + '\n' +
# HexEncode(Hash(RequestPayload))
def CanonicalRequest(r, signedHeaders):
   canonicalHeaders = CanonicalHeaders(r, signedHeaders)
   hexencode = findHeader(r, HeaderContentSha256)
   if hexencode is None:
      hexencode = HexEncodeSHA256Hash(r.body)
   return "%s\n%s\n%s\n%s\n%s\n%s" % (r.method.upper(), CanonicalURI(r), 
CanonicalQueryString(r),
                           canonicalHeaders, ";".join(signedHeaders), hexencode)
def CanonicalURI(r):
   pattens = unquote(r.uri).split('/')
  uri = [] for v in pattens:
      uri.append(urlencode(v))
   urlpath = "/".join(uri)
   if urlpath[-1] != '/':
     urlpath = urlpath + "/" # always end with /
  # r.uri = urlpath
   return urlpath
def CanonicalQueryString(r):
  keys = [] for key in r.query:
      keys.append(key)
```

```
 keys.sort()
  a = [] for key in keys:
     k = urlencode(key)
      value = r.query[key]
      if type(value) is list:
         value.sort()
         for v in value:
           kv = k + "=" + urlencode(str(v)) a.append(kv)
      else:
        kv = k + "=" + urlencode(str(value)) a.append(kv)
   return '&'.join(a)
def CanonicalHeaders(r, signedHeaders):
  a = []_\text{heads} = {}
   for key in r.headers:
      keyEncoded = key.lower()
      value = r.headers[key]
      valueEncoded = value.strip()
        __headers[keyEncoded] = valueEncoded
      if sys.version_info.major == 3:
        r.headers\overline{[key]} = valueEncoded.encode("utf-8").decode('iso-8859-1')
   for key in signedHeaders:
 a.append(key + ":" + __headers[key])
 return '\n'.join(a) + "\n"
def SignedHeaders(r):
  a = [] for key in r.headers:
      a.append(key.lower())
   a.sort()
   return a
# Create the HWS Signature.
def SignStringToSign(stringToSign, signingKey):
   hm = hmacsha256(signingKey, stringToSign)
   return binascii.hexlify(hm).decode()
# Get the finalized value for the "Authorization" header. The signature
# parameter is the output from SignStringToSign
def AuthHeaderValue(signature, AppKey, signedHeaders):
   return "%s Access=%s, SignedHeaders=%s, Signature=%s" % (
      Algorithm, AppKey, ";".join(signedHeaders), signature)
class Signer:
   def __init__(self):
      self.Key = ""
      self.Secret = ""
   def Verify(self, r, authorization):
      if sys.version_info.major == 3 and isinstance(r.body, str):
         r.body = r.body.encode('utf-8')
      headerTime = findHeader(r, HeaderXDate)
      if headerTime is None:
         return False
      else:
         t = datetime.strptime(headerTime, BasicDateFormat)
      signedHeaders = SignedHeaders(r)
      canonicalRequest = CanonicalRequest(r, signedHeaders)
      stringToSign = StringToSign(canonicalRequest, t)
```
 return authorization == SignStringToSign(stringToSign, self.Secret) # SignRequest set Authorization header def Sign(self, r): if sys.version\_info.major == 3 and isinstance(r.body, str): r.body = r.body.encode('utf-8') headerTime = findHeader(r, HeaderXDate) if headerTime is None: t = datetime.utcnow() r.headers[HeaderXDate] = datetime.strftime(t, BasicDateFormat) else: t = datetime.strptime(headerTime, BasicDateFormat) haveHost = False for key in r.headers: if key.lower() == 'host': haveHost = True break if not haveHost: r.headers["host"] = r.host  $signedHeaders = SignedHeaders(r)$  canonicalRequest = CanonicalRequest(r, signedHeaders) stringToSign = StringToSign(canonicalRequest, t) signature = SignStringToSign(stringToSign, self.Secret) authValue = AuthHeaderValue(signature, self.Key, signedHeaders) r.headers[HeaderAuthorization] = authValue r.headers["content-length"] = str(len(r.body)) queryString = CanonicalQueryString(r) if queryString != "": r.uri = r.uri + "?" + queryString

#### 步骤**4** 函数创建成功后进入函数详情页,在代码页签修改**index.py**中的如下配置项。

- LOG\_BUCKET = "\*\*\*oss log bucket\*\*\*"
- OSS\_ENDPOINT = "\*\*\*oss endpoint\*\*\*"
- HW\_AK = "\*\*\*Access Key\*\*\*"
- HW\_SK = "\*\*\*Secret Access Key\*\*\*"
- SYNC\_URL = "\*\*\*Synchronization Request Receiving Address\*\*\*"

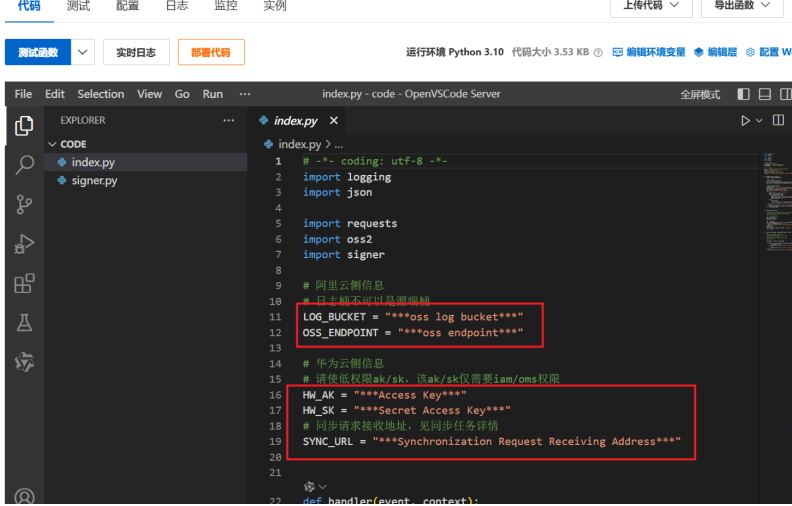

步骤**5** 在配置页签,左侧选择触发器,单击"创建触发器",参考表**[6-2](#page-322-0)**,创建OSS事件触发 器并单击"确定"保存。

#### <span id="page-322-0"></span>表 **6-2** 触发器参数配置说明

| 参数        | 配置说明                     |
|-----------|--------------------------|
| 触发器类型     | 选择 <b>对象存储 OSS</b> 。     |
| 名称        | 用户自定义。                   |
| 版本和别名     | 保持默认即可。                  |
| Bucket 名称 | 选择源端桶,该桶要与同步任务所选源端桶保持一致。 |
| 触发事件      | 保持默认即可。                  |
| 角色名称      | 保持默认即可。                  |

步骤**6** OSS触发器创建完成后,选择测试页签,事件模板选择"对象存储 **OSS**",自定义事 件名称,单击"**测试函数**"执行测试,执行结果为true表示成功。若调用失败,请检 查参数配置和函数计算权限配置。

#### **----**结束

# **6.2** 腾讯云 **COS** 配置同步请求

# 背景信息

创建同步任务后,您需要在源端配置同步请求,以确保源端云服务商的对象存储服务 可以针对源端新增、修改对象实时调用OMS同步接口(例如,通过消息通知或函数计 算服务方式),以完成对源端新增、修改对象数据的同步迁移。

# 配置条件

- 实时获取源端新增、修改对象名称。
- 调用OMS同步接口,将源端变化对象传递给对象存储迁移服务 OMS,从而完成 源端同步迁移。

# 配置方式

基于源端云服务商的对象存储服务和函数工作流服务,通过配置源端云服务商的对象 存储服务和函数工作流服务来触发新增、修改对象的同步请求。

#### 操作步骤

- 步骤1 登录腾讯云函数服务 Serverless 控制台, 在左侧导航栏, 单击函数服务。
- 步骤**2** 在页面上方选择地域,单击新建,进入新建页面。

#### 注意

创建的函数需要与源端桶在同一区域。

步骤**3** 在新建函数页面,选择"从头开始"。

- 函数类型: 选择"事件函数"
- 函数名称:默认填充,可根据需要自行修改。
- 运行环境:选择Python3.6。
- 步骤**4** 函数代码提交方式选择"本地上传**zip**包",将以下两个代码文件**index.py**和**[signer.py](#page-324-0)** 打包为至一个zip包并上传。
	- index.py
		- # -\*- coding: utf8 -\*-

from qcloud\_cos\_v5 import CosConfig from qcloud\_cos\_v5 import CosS3Client import requests import os import json import logging

import signer

# 腾讯云侧信息 # 日志桶不可以是源端桶 LOG\_BUCKET = "\*\*\*cos log bucket\*\*\*" # 由 BucketName-APPID 构成

# 华为云侧信息 # 请使低权限ak/sk,该ak/sk仅需要iam/oms权限 HW\_AK = "\*\*\*Access Key\*\*\* HW\_SK = "\*\*\*Secret Access Key\*\*\*" # 同步请求接收地址,见同步任务详情 SYNC\_URL = "\*\*\*Synchronization Request Receiving Address\*\*\*"

def main\_handler(event, context): logger = logging.getLogger()

# 初始化cos授权

# 用户的 SecretId, 建议使用子账号密钥, 授权遵循最小权限指引, 降低使用风险。子账号密钥获取可 参见 https://www.tencentcloud.com/zh/document/product/598/32675

secret  $id =$  "\*\*\*secret  $id$ \*\*\*"

# 用户的 SecretKey,建议使用子账号密钥,授权遵循最小权限指引,降低使用风险。子账号密钥获取可 参见 https://www.tencentcloud.com/zh/document/product/598/32675

secret\_key = "\*\*\*secret\_key\*\*\*

 # 替换为用户的 region,已创建桶归属的region可以在控制台查看,https://console.cloud.tencent.com/ cos5/bucket

region = 'ap-beijing'

# COS支持的所有region列表参见https://www.tencentcloud.com/zh/document/product/436/6224

token = None # 如果使用永久密钥不需要填入token, 如果使用临时密钥需要填入, 临时密钥生成和使 用指引参见https://www.tencentcloud.com/zh/document/product/436/14048

scheme = 'https' # 指定使用 http/https 协议来访问 COS, 默认为 https, 可不填

 config = CosConfig(Region=region, SecretId=secret\_id, SecretKey=secret\_key, Token=token, Scheme=scheme)

cos\_log\_client = CosS3Client(config)

```
 # 解析cos事件同步到oms服务
send_oms_result = False
 success_prefix = "oms_source_record/{0}/success_object/".format(SYNC_URL.split("/")[-2])
 failed_prefix = "oms_source_record/{0}/failed_object/".format(SYNC_URL.split("/")[-2])
 evt = event["Records"][0]
 object_key = evt["cos"]["cosObject"]["key"]
 try:
   logger.info("start sync to oms!")
  resp = send oms(object key)
```
```
 if resp.status_code == 200:
         logger.info("call oms api success, object_key: {0}".format(object_key))
         record_list(logger, cos_log_client, success_prefix, object_key)
        send_oms_result = True
      else:
         logger.error(
            "call oms api fail, status_code: {0}, response_msg: {1}".format(resp.status_code, 
str(resp.content)))
         record_list(logger, cos_log_client, failed_prefix, object_key)
   except Exception as e:
      logger.error("Internet error, call oms api failed!")
      record_list(logger, cos_log_client, failed_prefix, object_key)
   return send_oms_result
def send_oms(object_key):
" """" apig鉴权后,将cos桶内变更对象信息发送给oms服务,apig鉴权具体方法参考:(https://
support.huaweicloud.com/intl/zh-cn/devg-apisign/api-sign-sdk-python.html)
   :param object_key: 源端新增、修改对象名称
   :return: response对象
" """" sig = signer.Signer()
   sig.Key = HW_AK
   sig.Secret = HW_SK
   url = SYNC_URL
   body = json.dumps({"object_keys": [object_key]})
   r = signer.HttpRequest("POST", url)
   r.headers = {"content-type": "application/json"}
   r.body = body
   sig.Sign(r)
   resp = requests.request(r.method, r.scheme + "://" + r.host + r.uri, headers=r.headers, data=r.body)
   return resp
def record_list(logger, log_bucket_client, prefix, object_key):
" """" 记录发送到oms成功和失败的对象.
   :param log_bucket_client: 日志桶客户端
   :param prefix: 日志前缀
   :param object_key: 成功或失败对象名称
   :return: None
 """
   record_key = prefix + object_key
   try:
      resp = log_bucket_client.put_object(
         Bucket=LOG_BUCKET,
         Body=b'',
         Key=record_key
\qquad \qquad if resp.status == 200:
         logger.info("record success or failed object success.")
      else:
         logger.error("record success or failed object failed, object_key: {0}".format(object_key))
   except:
     logger.error("record success or failed object failed, object_key: {0}".format(object_key))
● signer.py
import copy
import sys
import hashlib
import hmac
import binascii
from datetime import datetime
if sys.version_info.major < 3:
```
from urllib import quote, unquote

```
 def hmacsha256(keyByte, message):
      return hmac.new(keyByte, message, digestmod=hashlib.sha256).digest()
   # Create a "String to Sign".
   def StringToSign(canonicalRequest, t):
      bytes = HexEncodeSHA256Hash(canonicalRequest)
      return "%s\n%s\n%s" % (Algorithm, datetime.strftime(t, BasicDateFormat), bytes)
else:
   from urllib.parse import quote, unquote
   def hmacsha256(keyByte, message):
      return hmac.new(keyByte.encode('utf-8'), message.encode('utf-8'), 
digestmod=hashlib.sha256).digest()
   # Create a "String to Sign".
   def StringToSign(canonicalRequest, t):
      bytes = HexEncodeSHA256Hash(canonicalRequest.encode('utf-8'))
      return "%s\n%s\n%s" % (Algorithm, datetime.strftime(t, BasicDateFormat), bytes)
def urlencode(s):
   return quote(s, safe='~')
def findHeader(r, header):
   for k in r.headers:
      if k.lower() == header.lower():
        return r.headers[k]
   return None
# HexEncodeSHA256Hash returns hexcode of sha256
def HexEncodeSHA256Hash(data):
  sha256 = hashlib.sha256() sha256.update(data)
   return sha256.hexdigest()
# HWS API Gateway Signature
class HttpRequest:
   def __init__(self, method="", url="", headers=None, body=""):
      self.method = method
     spl = url.split("://", 1) scheme = 'http'
     if len(spl) > 1:
         scheme = spl[0]
        url = spl[1]query = \dot{\theta}spl = url.split('?', 1)url = spl[0]if len(spl) > 1:
         for kv in spl[1].split("&"):
          spl = kv.split("="", 1)key = spl[0]value = "if len(spl) > 1:
              value = spl[1]
           if key != ":
             key = unquote(key)
              value = unquote(value)
              if key in query:
                 query[key].append(value)
              else:
                 query[key] = [value]
     spl = url.split('/', 1)
```

```
host = spl[0]if len(spl) > 1:
        url = '/' + spl[1] else:
        url = ' self.scheme = scheme
      self.host = host
      self.uri = url
      self.query = query
      if headers is None:
         self.headers = {}
      else:
         self.headers = copy.deepcopy(headers)
      if sys.version_info.major < 3:
       self-body = body else:
         self.body = body.encode("utf-8")
BasicDateFormat = "%Y%m%dT%H%M%SZ"
Algorithm = "SDK-HMAC-SHA256"
HeaderXDate = "X-Sdk-Date"
HeaderHost = "host"
HeaderAuthorization = "Authorization"
HeaderContentSha256 = "x-sdk-content-sha256"
# Build a CanonicalRequest from a regular request string
#
# CanonicalRequest =
# HTTPRequestMethod + '\n' +
# CanonicalURI + '\n' +
# CanonicalQueryString + '\n' +
# CanonicalHeaders + '\n' +
# SignedHeaders + '\n' +
# HexEncode(Hash(RequestPayload))
def CanonicalRequest(r, signedHeaders):
   canonicalHeaders = CanonicalHeaders(r, signedHeaders)
   hexencode = findHeader(r, HeaderContentSha256)
   if hexencode is None:
      hexencode = HexEncodeSHA256Hash(r.body)
   return "%s\n%s\n%s\n%s\n%s\n%s" % (r.method.upper(), CanonicalURI(r), 
CanonicalQueryString(r),
                           canonicalHeaders, ";".join(signedHeaders), hexencode)
def CanonicalURI(r):
   pattens = unquote(r.uri).split('/')
  uri = [] for v in pattens:
      uri.append(urlencode(v))
  urlpath = "/".join(uri)if urlpath[-1] != '/':
     urlpath = urlpath + "/" # always end with /
  # r.uri = urlpath
   return urlpath
def CanonicalQueryString(r):
  keys = [] for key in r.query:
     keys.append(key)
   keys.sort()
  a = [] for key in keys:
     k = urlencode(key)
      value = r.query[key]
      if type(value) is list:
```

```
 value.sort()
         for v in value:
           kv = k + "=" + urlencode(str(v)) a.append(kv)
      else:
        kv = k + "=" + urlencode(str(value)) a.append(kv)
   return '&'.join(a)
def CanonicalHeaders(r, signedHeaders):
  a = []headers = {}_{\{}\} for key in r.headers:
      keyEncoded = key.lower()
      value = r.headers[key]
      valueEncoded = value.strip()
        __headers[keyEncoded] = valueEncoded
      if sys.version_info.major == 3:
         r.headers[key] = valueEncoded.encode("utf-8").decode('iso-8859-1')
   for key in signedHeaders:
     a.append(key + ":" + _{\nightharpoonup}headers[key])
  return '\n'.join(a) + "\n"
def SignedHeaders(r):
  a = [] for key in r.headers:
      a.append(key.lower())
   a.sort()
   return a
# Create the HWS Signature.
def SignStringToSign(stringToSign, signingKey):
   hm = hmacsha256(signingKey, stringToSign)
   return binascii.hexlify(hm).decode()
# Get the finalized value for the "Authorization" header. The signature
# parameter is the output from SignStringToSign
def AuthHeaderValue(signature, AppKey, signedHeaders):
   return "%s Access=%s, SignedHeaders=%s, Signature=%s" % (
      Algorithm, AppKey, ";".join(signedHeaders), signature)
class Signer:
   def __init__(self):
      self.Key = ""
      self.Secret = ""
   def Verify(self, r, authorization):
      if sys.version_info.major == 3 and isinstance(r.body, str):
         r.body = r.body.encode('utf-8')
      headerTime = findHeader(r, HeaderXDate)
      if headerTime is None:
         return False
      else:
         t = datetime.strptime(headerTime, BasicDateFormat)
      signedHeaders = SignedHeaders(r)
      canonicalRequest = CanonicalRequest(r, signedHeaders)
      stringToSign = StringToSign(canonicalRequest, t)
      return authorization == SignStringToSign(stringToSign, self.Secret)
   # SignRequest set Authorization header
   def Sign(self, r):
     if sys.version info.major == 3 and isinstance(r.body, str):
```

```
 r.body = r.body.encode('utf-8')
```
 headerTime = findHeader(r, HeaderXDate) if headerTime is None: t = datetime.utcnow() r.headers[HeaderXDate] = datetime.strftime(t, BasicDateFormat) else: t = datetime.strptime(headerTime, BasicDateFormat) haveHost = False for key in r.headers: if key.lower() == 'host':  $h$ aveHost = True break if not haveHost: r.headers["host"] = r.host signedHeaders = SignedHeaders(r)  $c$ anonicalRequest =  $\overline{C}$ anonicalRequest(r, signedHeaders) stringToSign = StringToSign(canonicalRequest, t) signature = SignStringToSign(stringToSign, self.Secret) authValue = AuthHeaderValue(signature, self.Key, signedHeaders) r.headers[HeaderAuthorization] = authValue  $r.$ headers["content-length"] = str(len(r.body)) queryString = CanonicalQueryString(r) if queryString != "":  $r.uri = r.uri + "?" + queryString$ 

- 步骤**5** (可选)展开"高级配置",您可以根据实际需求修改环境配置、权限配置、层配 置、网络配置等, 详情参见[函数相关配置。](https://www.tencentcloud.com/zh/document/product/583/19805#.E5.87.BD.E6.95.B0.E7.9B.B8.E5.85.B3.E9.85.8D.E7.BD.AE)
- 步骤6 配置触发器, 在"创建触发器"中选择自定义创建。
	- 触发方式:选择"**COS**触发"。
	- COS Bucket:选择同步任务的源端桶。
	- 事件类型: 选择"**全部创建**"。
- 步骤7 单击"完成",创建函数完成,您可以在函数服务页面查看已创建的函数。
- 步骤**8** 单击函数名称,进入"函数管理"页面,选择函数代码页签,修改**index.py**中的以下 配置项。
	- $\bullet$  HW\_AK = "\*\*\*Access Key\*\*\*"
	- HW\_SK = "\*\*\*Secret Access Key\*\*\*"
	- SYNC\_URL = "\*\*\*Synchronization Request Receiving Address\*\*\*"
	- $\bullet$  secret  $id =$  "\*\*\*secret  $id$ \*\*\*"
	- secret\_key = "\*\*\*secret\_key\*\*\*"
	- $region = 'ap-beijing'$
- 步骤**9** 选择测试事件(COS 对象存储的 PUT 事件模板、COS 对象存储的 POST 事件模 板),单击"测试"。
- 步骤**10** 在返回结果为true表示测试成功。若测试失败,请检查参数配置和云函数权限配置。

#### **----**结束

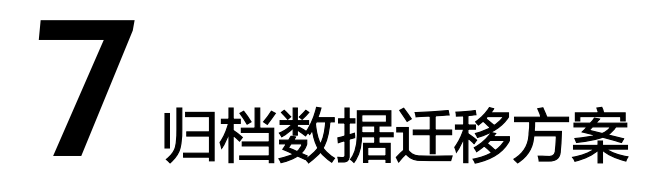

<span id="page-329-0"></span>本节介绍各云服务商存在归档数据时,如何解冻并迁移到华为云OBS。

# **7.1** 华为云 **OBS**

华为云OBS提供了obsutil工具来解冻归档对象,支持批量解冻。

#### 说明

obsutil工具支持Windows、Linux和macOS等操作系统,您可以根据实际情况下载和安装合适的 版本。

## 操作步骤

- 步骤**1** [下载并安装](https://support.huaweicloud.com/intl/zh-cn/utiltg-obs/obs_11_0003.html)**obsutil**。
- 步骤**2** [解冻归档存储对象。](https://support.huaweicloud.com/intl/zh-cn/utiltg-obs/obs_11_0016.html)
- 步骤**3** 解冻完成后,参考华为云**OBS**[之间迁移教程](#page-33-0),将数据迁移到华为云OBS。

**----**结束

# **7.2** 阿里云 **OSS**

阿里云OSS提供了ossutil工具来解冻归档对象,支持解冻指定前缀的归档类型对象。

#### 说明

ossutil工具支持Windows、Linux和macOS等操作系统,您可以根据实际情况下载和安装合适的 版本。 本文以Windows系统为例进行介绍。

操作步骤

步骤**1** 下载ossutil工具。

- **[Windows x86 32bit](https://gosspublic.alicdn.com/ossutil/1.7.13/ossutil32.zip)**
- **[Windows x86 64bit](https://gosspublic.alicdn.com/ossutil/1.7.13/ossutil64.zip?spm=a2c4g.11186623.0.0.128b68c3Oy9nmS&file=ossutil64.zip)**
- 步骤**2** 将安装包解压,并双击运行ossutil.bat文件。
- 步骤**3** 运行以下命令,生成配置文件。 解压路径\ossutil>ossutil64.exe config
- 步骤**4** 使用交互式配置生成配置文件。
	- 1. 输入配置命令。 ./ossutil64 config
	- 2. 根据提示设置配置文件路径。 建议直接按回车使用默认配置文件的路径。
	- 3. 根据提示设置工具的语言。

请输入语言**CH**或**EN**。工具使用的语言默认与操作系统保持一致。该配置项将在此 次config命令设置成功后生效。

4. 根据提示分别设置Endpoint、AccessKey ID、AccessKey Secret和STSToken参 数。

参数说明如下:

- **endpoint**:填写Bucket所在地域的Endpoint。您也可以增加http://或https:// 指定ossutil访问OSS使用的协议,默认使用HTTP协议。例如:使用HTTPS协 议访问深圳的Bucket,设置为:https://oss-cn-shenzhen.aliyuncs.com。
- **accessKeyID**、**accessKeySecret**:填写账号的AccessKey。
- **stsToken**:使用STS临时授权账号访问OSS时需要配置该项,否则置空即可。

#### 示例:

```
./ossutil64 config
请输入配置文件名,文件名可以带路径 (默认为: /home/user/.ossutilconfig, 回车将使用默认路径。
如果用户设置为其它路径,在使用命令时需要将--config-file选项设置为该路径): 
未输入配置文件路径,将使用默认配置文件:/home/user/.ossutilconfig。 
对于下述配置,回车将跳过相关配置项的设置,配置项的具体含义,请使用"help config"命令查看。 
请输入endpoint: 
请输入accessKeyID: 
请输入accessKeySecret:
请输入stsToken:
```
#### 步骤**5** 通过命令行工具,执行**restore**命令解冻文件。

命令格式: Binary名称 restore oss://bucketname[/prefix][local\_xml\_file] [--encoding-type <value>] [--payer <value>] [--version-id <value>] [-r, --recursive] [-f, --force] [--retry-times <value>]  $[-i, -i]$ ob <value>]

# 注意

命令行开头的**Binary**名称需要根据操作系统替换,例如:Linux 64位系统替换为**./ ossutil64**。更多详情,请参见阿里云OSS《命令行工具ossutil快速入门》文档。

参数说明参见下表:

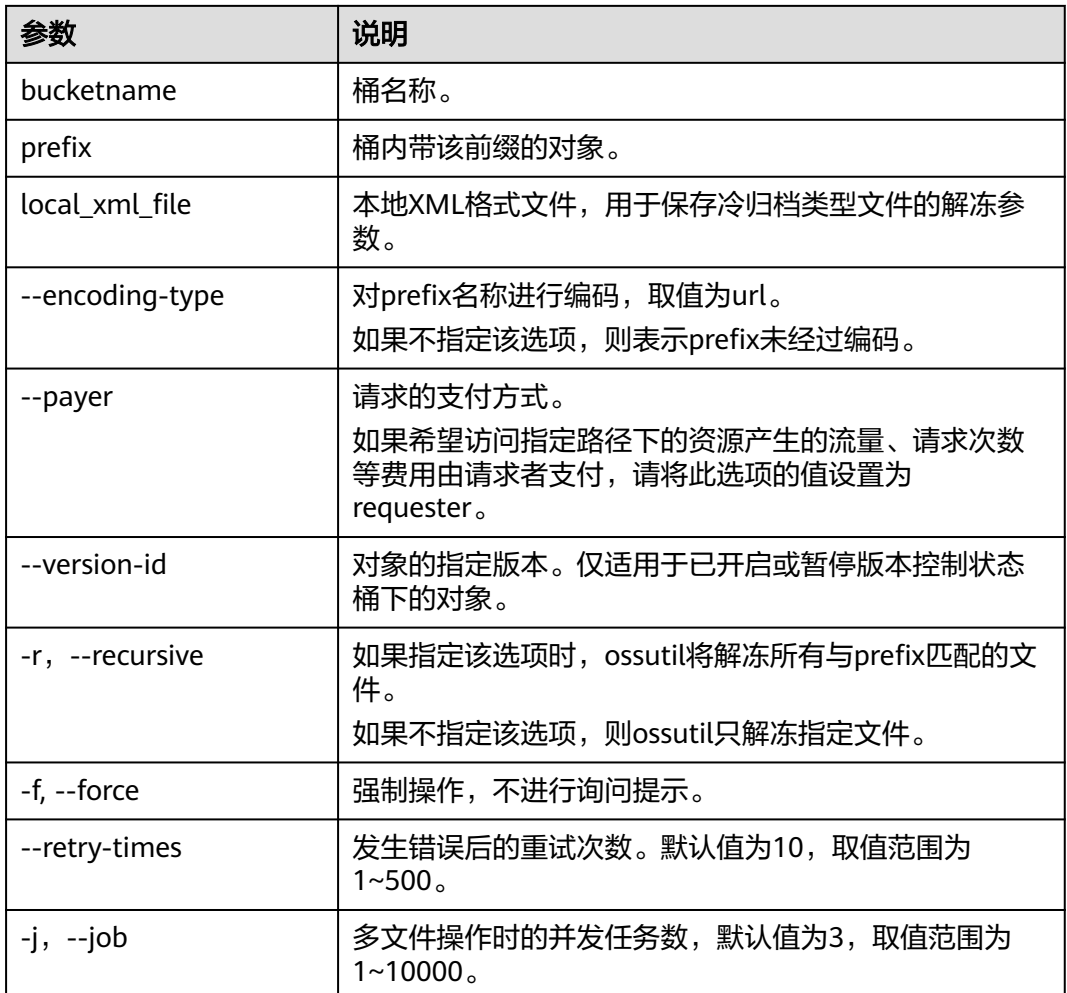

更多详情,请参见阿里云OSS restore解冻文件相关文档。

步骤**6** 解冻完成后,参考阿里云**OSS**[迁移至华为云](#page-61-0)**OBS**教程,将数据迁移到华为云OBS。 **----**结束

# **7.3** 腾讯云 **COS**

腾讯云对象存储COS,可通过控制台解冻归档对象,也可通过coscmd工具来解冻归档 对象,支持批量解冻。

# 控制台解冻

- 步骤**1** 登录腾讯云对象存储控制台。
- 步骤**2** 在左侧导航栏中,单击存储桶列表,进入存储桶列表页面。
- 步骤**3** 找到对象所在的存储桶,单击其存储桶名称,进入存储桶管理页面。
- 步骤**4** 在左侧导航栏中,选择文件列表,进入文件列表页面。

步骤**5** 找到您需要恢复的对象,在右侧操作栏,单击恢复。

若您需要对多个归档类型的对象进行批量恢复,可勾选多个对象,并单击上方的更多 操作 **>** 恢复即可。

步骤**6** 在弹出的窗口中,配置恢复模式和副本有效天数。

说明

- 快速取回: 需要的时间最短,通常只需要1 5分钟即可恢复归档存储类型的文件。快速取回 模式不支持恢复深度归档存储类型的文件。
- 标准取回:使用标准取回模式,对于归档存储类型的文件一般可以在3 5小时内完成恢复, 对于深度归档类型的文件一般可以在12小时内完成恢复。
- 批量取回:对于归档存储类型的文件一般在5 12小时内完成恢复,对于深度归档存储类型 的文件一般在48小时内完成恢复。
- 步骤**7** 单击确定,对象将处于恢复过程中。

在此过程中,您可单击详情,进入对象详情页查看是否已完成恢复。

- 步骤**8** 确认对象已完成恢复后,再次单击恢复,可对副本有效期进行更改。
- 步骤**9** 解冻完成后,请参考腾讯云**COS**[迁移至华为云](#page-91-0)**OBS**教程,将数据迁移到华为云OBS。 **----**结束

### **COSCMD** 工具解冻

- 步骤**1** 执行**pip**命令,安装coscmd工具。 pip install coscmd
- 步骤**2** 执行**config**命令生成配置文件。 coscmd config -a ak -s sk -b bucket -r region

参数说明:

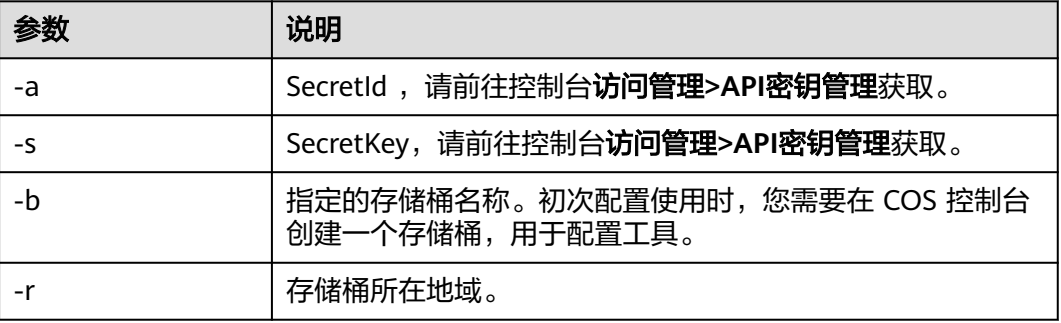

#### 步骤**3** 恢复归档文件。

- 恢复归档文件命令格式 coscmd restore <cospath> 操作示例: 快速取回模式回热 picture.jpg ,有效期7天 coscmd restore -d 7 -t Expedited picture.jpg
- 批量恢复归档文件命令格式 coscmd restore -r <cospath> 操作示例:快速取回模式回热 examplefolder/ 目录,有效期7天

coscmd restore -r -d 7 -t Expedited examplefolder/

#### 说明

- 请将 "<>" 中的参数替换为您需要查询文件列表的 COS 上文件的路径(cospath)。
- 使用 -d <day> 设置临时副本的过期时间,默认值:7。
- 使用 -t <tier> 指定恢复模式,枚举值:Expedited (快速取回模式),Standard (标 准取回模式), Bulk(批量取回模式), 默认值: Standard。

更多详情,请参见腾讯云对象存储COSCMD工具相关文档。

步骤**4** 解冻完成后,请参考腾讯云**COS**[迁移至华为云](#page-91-0)**OBS**教程,将数据迁移到华为云OBS。

**----**结束

# **7.4** 金山云 **KS3**

金山云对象存储KS3,可通过控制台解冻归档对象,也可通过调用**Restore Object**接口 解冻归档对象。

#### 操作步骤

- 步骤**1** 进入金山云KS3对象存储控制台界面,单击左侧导航树存储空间。
- 步骤2 在存储空间列表中,单击目标存储空间名称,打开该存储空间**内容管理**页面。
- 步骤3 找到您需要解冻的文件,单击**文件名**或操作列的"**详情"**。
- 步骤4 在文件详情页,单击"解冻"按钮,单击"确定"。

#### 说明

解冻操作预计1分钟。

解冻状态默认持续24小时,最多可延长7天,到期后文件自动恢复归档状态。

您还可以通过调用Restore Object接口解冻归档对象,更多详情,请参见金山云对象存 储Restore Object接口相关文档。

步骤**5** 解冻完成后,请参考金山云**KS3**[迁移至华为云](#page-147-0)**OBS**教程,将数据迁移到华为云OBS。

**----**结束

# **7.5** 优刻得 **US3**

Ucloud US3可通过控制台解冻归档文件,也可通过us3cli工具来解冻归档对象,支持 批量解冻。

## 控制台解冻

- 步骤**1** 登录优刻得对象存储 US3控制台。
- 步骤**2** 在"单地域空间管理"页面,找到文件所在的存储空间域名,单击存储空间操作列的 "**文件管理**",进入文件管理页面。

 $\cdots$ 步骤3 找到您需要恢复的文件,在右侧操作栏,单击 **、 按钮,选择"解冻"。** 

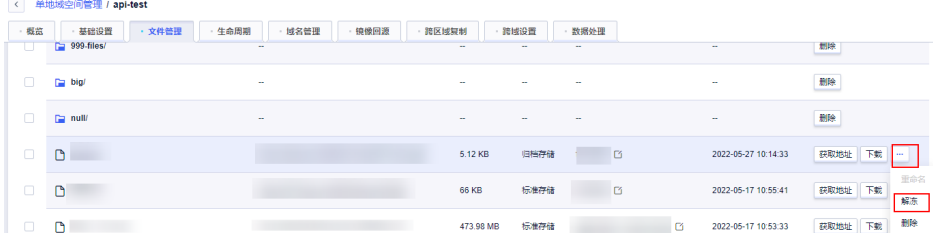

步骤**4** 单击确定,文件将处于恢复过程中。当存储类型变为标准存储时,说明解冻完成。

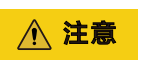

文件解冻将产生数据取回费用。

**----**结束

## **US3CLI** 工具解冻

US3CLI工具支持Windows、Linux和macOS等操作系统,您可以根据实际情况下载和 安装合适的版本。

#### 说明

本文以Windows系统为例进行介绍。

步骤**1** 下载US3CLI命令行工具。

**[us3cli-windows.exe](https://us3-release.cn-bj.ufileos.com/us3cli/us3cli-windows.exe)**

- 步骤**2** 以管理员身份打开cmd面板,切换到us3cli-windows.exe文件所在路径。
- 步骤**3** 执行**config**命令创建配置。 us3cli-windows.exe config

## 注意

- 1. 请使用管理员身份打开cmd命令行。
- 2. 下载后请不要直接单击执行us3cli-windows.exe文件,该工具需要使用命令行工具 打开执行。
- 3. 如果点击下载无反应,请右键单击复制链接地址,输入到浏览器地址输入框打开。

步骤**4** 使用交互式配置生成配置文件。

```
#./us3cli config
请输入当前配置项名称: config1
开始创建新配置项:[ config1 ]
是否启用配置加密(y or n) ? n
请输入API/Token公钥[当前:]: xxxxxxxxxxxxxxxxxxxxxx
请输入API/Token私钥[当前:]: xxxxxxxxxxxxxxxxxxxxx
地区列表:
No. RegionName Region<br>0 北京 cn-bi
0 北京 cn-bj 
1   上海二   cn-sh2<br>2   广州   cn-gd
            cn-gd
```
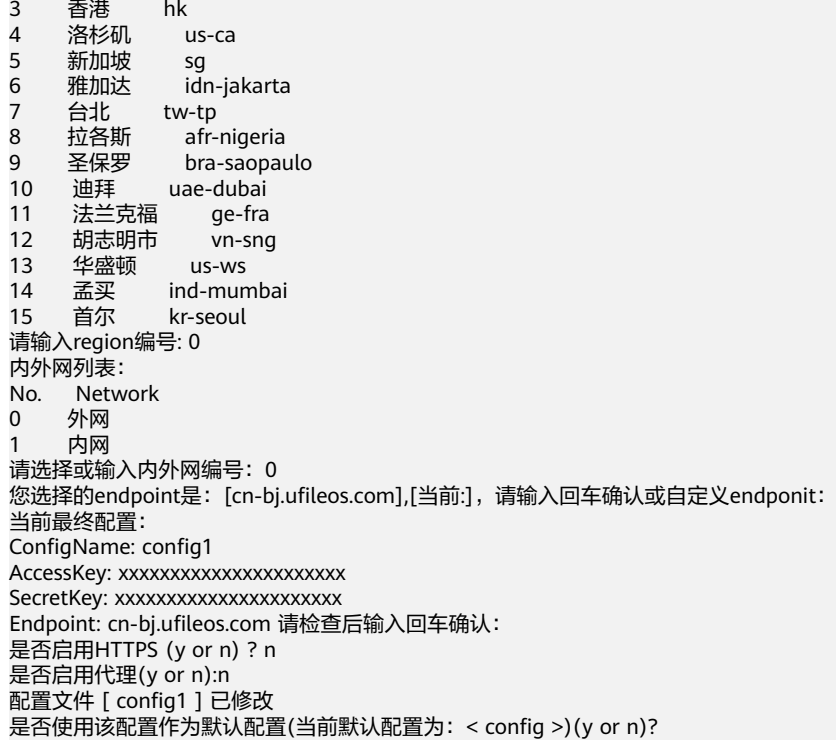

# 注意

- 1. 首次创建的配置文件时会自动将该配置作为默认配置。
- 2. 配置加密只加密到公私钥,并且当前配置文件只在初次创建时可选是否加密。
- 3. 填写代理地址时只需要填写" ip:port",客户端会根据填写的https启用状态补充需 要的"https://"或"http://"头部信息。

步骤**5** 执行**restore**命令,解冻Bucket下的文件。更多详情,请参见优刻得对象存储US3CLI命 令行工具中的**restore**相关内容。

- 单个文件数据解冻 ./us3cli restore us3://bucket/test.txtCopyErrorSuccess
- 数据解冻整个目录中所有文件 ./us3cli restore -r us3://bucket/test
- 批量激活文件并设置并发数为10 ./us3cli restore us3://bucket/test --parallel 10

说明

- 以上示例中的"bucket"需要替换为实际的存储空间名。
- 以上示例中的"test"需要替换为实际的文件/文件夹。
- --parallel用于指定批量激活并发数,默认值为10。

更多详情,请参见优刻得对象存储US3CLI命令行工具中的**restore**相关内容。

步骤**6** 解冻完成后,请参考优刻得**US3**[迁移至华为云](#page-118-0)**OBS**教程,将数据迁移到华为云OBS。

#### **----**结束

# **7.6** 亚马逊云 **S3**

Amazon S3可以使用 Amazon S3 控制台、Amazon S3 REST API、AWS SDK、AWS Command Line Interface (AWS CLI)或 S3 批量操作还原归档的对象。

以下提供通过AWS S3控制台恢复归档对象的简单指引,更多操作请参[见恢复已归档的](https://docs.aws.amazon.com/zh_cn/AmazonS3/latest/userguide/restoring-objects.html) [对象。](https://docs.aws.amazon.com/zh_cn/AmazonS3/latest/userguide/restoring-objects.html)

## **Amazon S3** 控制台

- 步骤**1** 登录到AWS控制台。
- 步骤2 在左侧导航窗格中,选择"存储桶"。
- 步骤**3** 在桶列表中,选择想要还原对象所在桶的名称。
- 步骤**4** 在对象列表中,选择要还原的一个或多个对象,选择"操作**>**启动还原"。

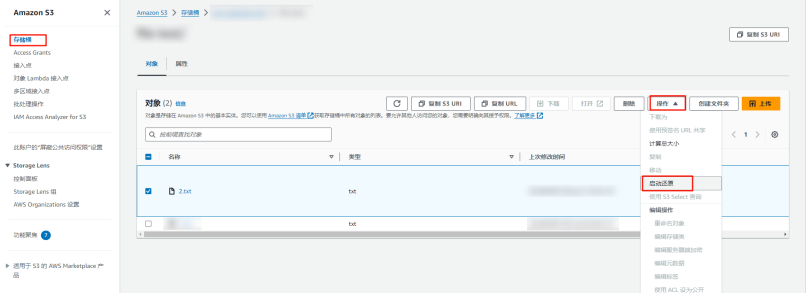

步骤**5** 如果要从 S3 Glacier Flexible Retrieval 或 S3 Glacier Deep Archive 进行还原,请在还 原的副本可用的天数框中输入您希望归档数据可供访问的天数。

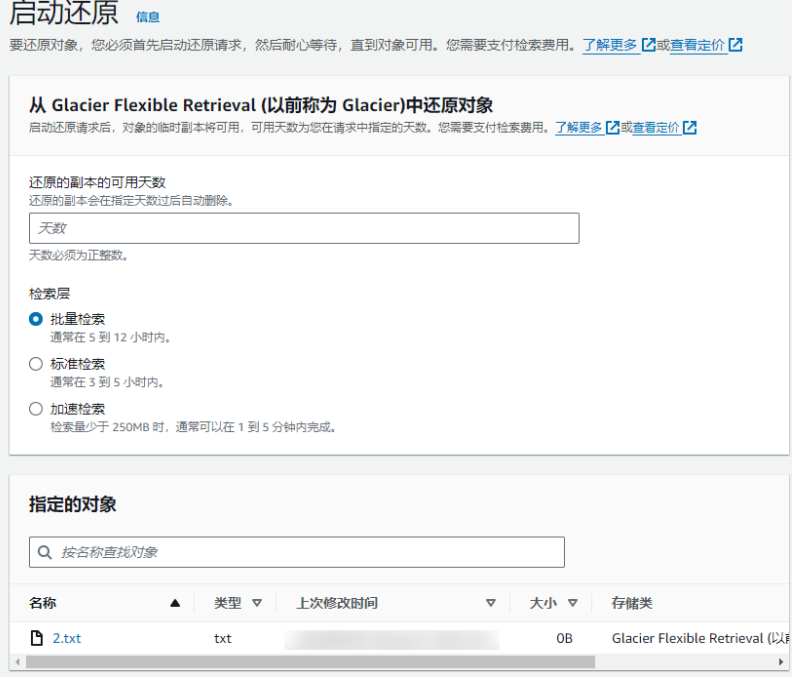

步骤**6** 单击"启动还原"。解冻完成后,请参考亚马逊云**S3**[迁移至华为云教程,](#page-232-0)将数据迁移 到华为云OBS。

**----**结束

# **7.7** 微软云 **Blob**

Azure Blob可以通过将存档的**Blob**复制到联机层或将存档的**Blob**的访问层修改为联机 层两种方式解除冻结存档的对象数据。

## 将存档 **Blob** 复制到联机层

- 步骤**1** 在Azure门户中,转到存储账户。
- 步骤2 在左侧的导航窗格中选择"存储浏览器"。
- 步骤3 在存储浏览器中选择Blob容器,选择待复制的Blob,单击"复制"。

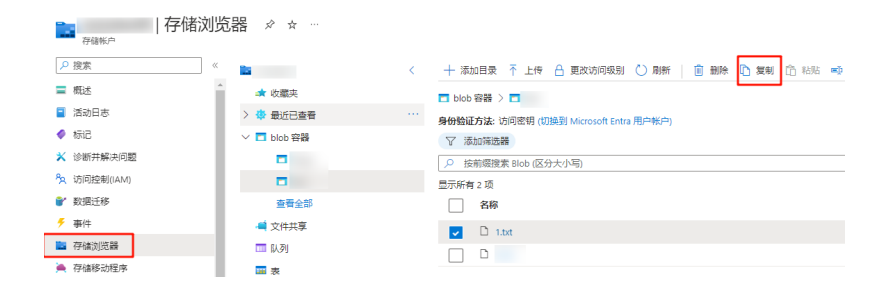

步骤**4** 进入存档Blob的位置,选择"粘贴"。

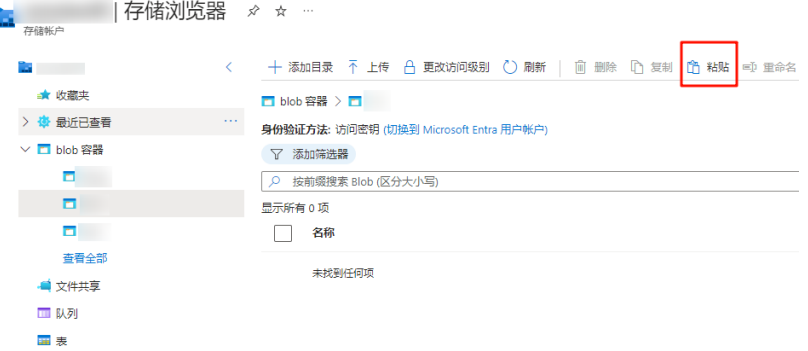

步骤**5** 解冻完成后,请参考微软云**Blob**[迁移至华为云](#page-261-0)**OBS**教程,将数据迁移到华为云OBS。

#### **----**结束

## 将存档的 **Blob** 的访问层修改为联机层

- 步骤**1** 在Azure门户中,转到存储账户。
- 步骤2 在左侧的导航窗格中选择"存储浏览器"。
- 步骤**3** 在存储浏览器中选择Blob容器,在待复制的Blob中找到要解除冻结的 Blob。

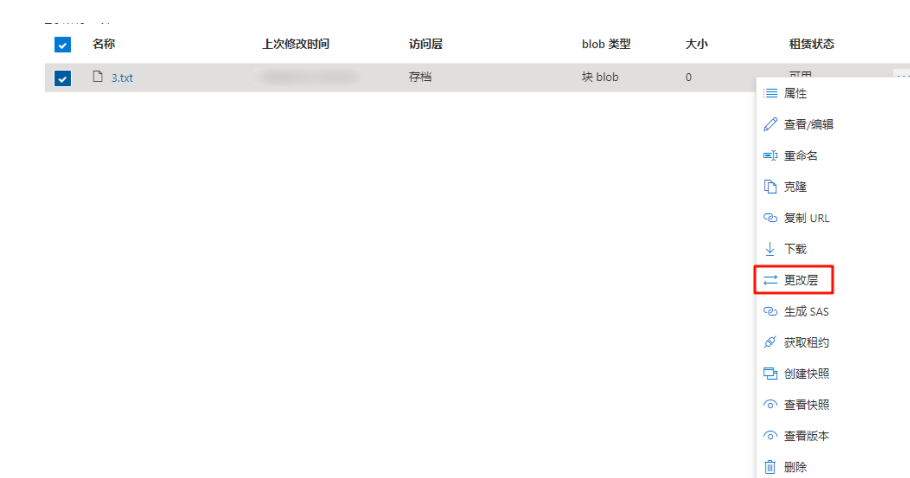

步骤**4** 单击页面右侧的"**...**"按钮,选择更改层。

步骤5 从"访问层"下拉菜单中选择目标访问层,单击"保存"。

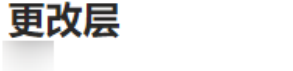

 $\times$ 

通过将数据放在适当的访问层优化存储成本。 了解更多信息 d'

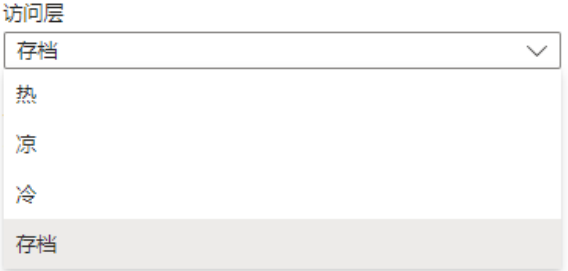

步骤**6** 解冻完成后,请参考微软云**Blob**[迁移至华为云](#page-261-0)**OBS**教程,将数据迁移到华为云OBS。

**----**结束

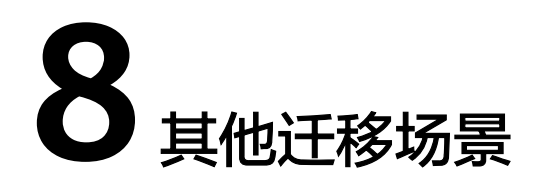

# <span id="page-339-0"></span>**8.1** 概述

对于OMS不适用的数据迁移场景([约束与限制](https://support.huaweicloud.com/intl/zh-cn/productdesc-oms/oms_01_0038.html)),华为云另外提供[了迁移中心](#page-340-0)**MgC**进 行数据迁移,您可以根据具体迁移场景选择迁移方式。

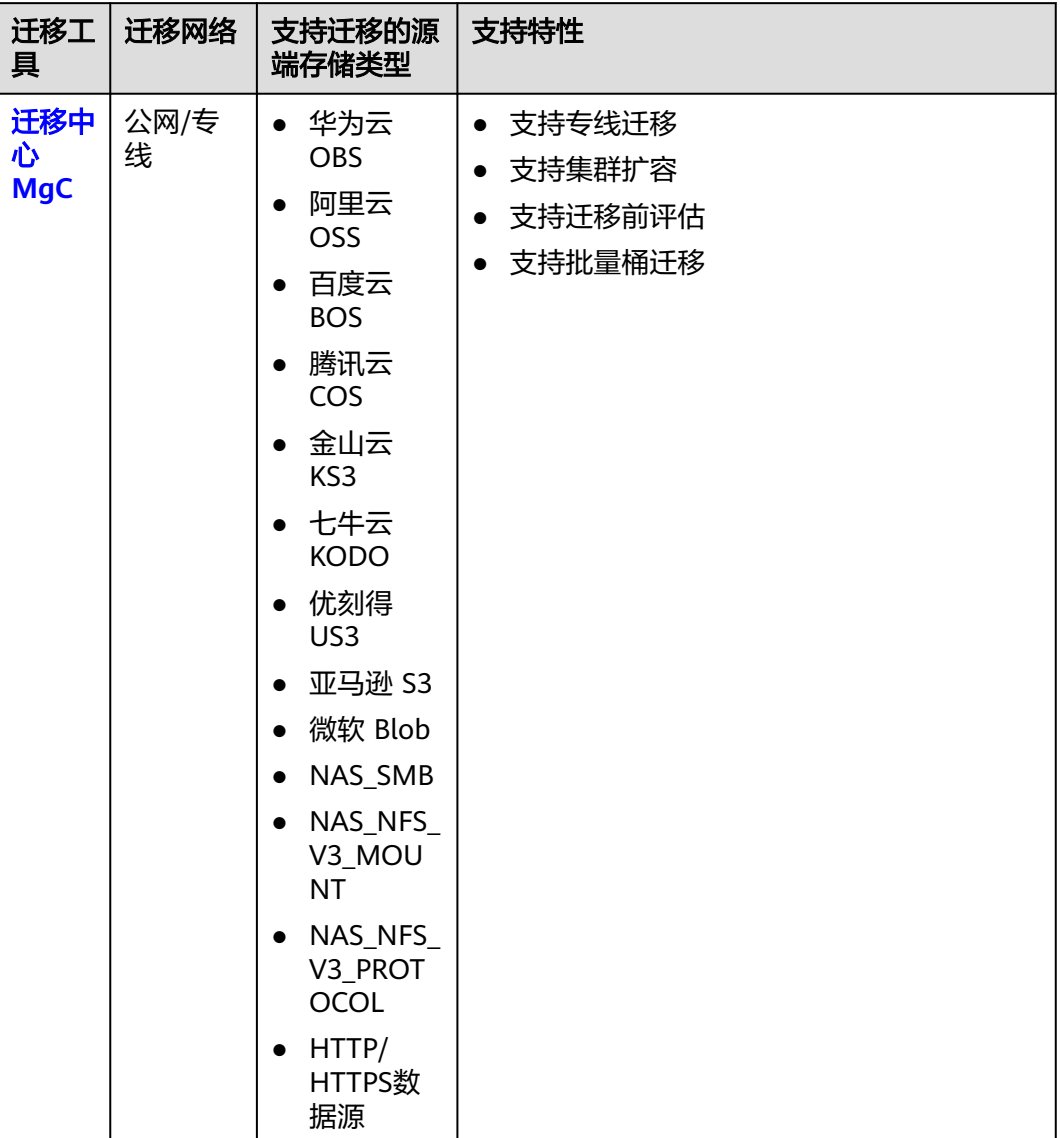

#### <span id="page-340-0"></span>表 **8-1** 存储迁移工具

# **8.2** 迁移中心 **MgC**

迁移中心(**[Migration Center](https://www.huaweicloud.com/intl/zh-cn/product/mgc.html)**,**MgC**)是华为云一站式迁移和现代化平台,承载华为 云迁移方法论和最佳实践,该平台提供强大的应用发现能力和资源评估能力,并且通 过向导式的迁移流程,帮助您轻松将应用资源迁移到华为云。

# 支持特性

- 支持专线迁移。
- 支持集群扩容。
- 支持迁移前评估。
- 支持批量桶迁移。

● 支持华为云 OBS、阿里云 OSS、百度云 BOS、腾讯云 COS、金山云 KS3、七牛 云 KODO、优刻得 US3、亚马逊 S3、微软 Blob、NAS SMB、 NAS\_NFS\_V3\_MOUNT、NAS\_NFS\_V3\_PROTOCOL、HTTP/HTTPS数据源迁移。

## 逻辑架构图

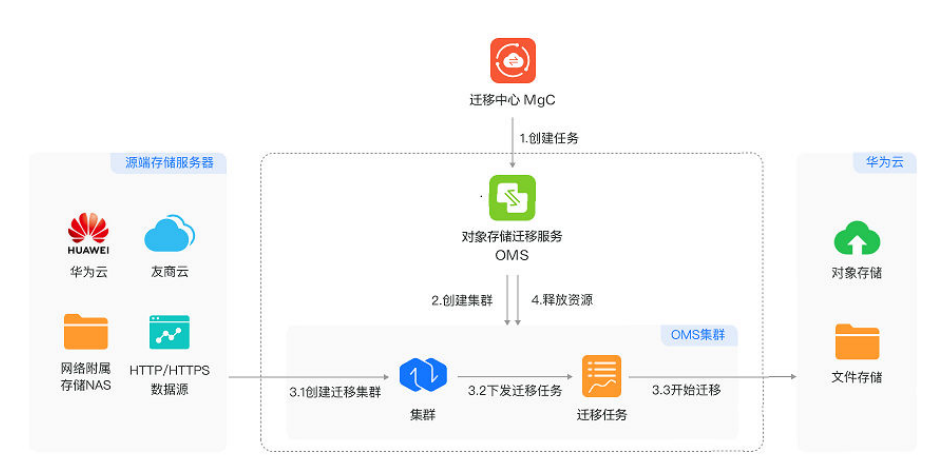

图 **8-1** 存储迁移逻辑架构图

## 迁移流程实施

- 1. 准备工作 创建目的端对象桶或者弹性文件系统。
- 2. 评估集群 根据源端文件数量,自行评估集群大小及规格,将用于工作流中新建集群。
- 3. 开始配置工作流 基于存储迁移工作流模板配置更加详细的参数,帮助您完成迁移工作。
- 4. 确认并创建工作流,开始执行迁移任务。 在工作流详情页面,可以查看该存储迁移工作流的配置信息和资源迁移进度。

具体操作步骤请参[见创建存储工作流。](https://support.huaweicloud.com/intl/zh-cn/usermanual-mgc/mgc_03_0063.html)

# **9** 修订记录

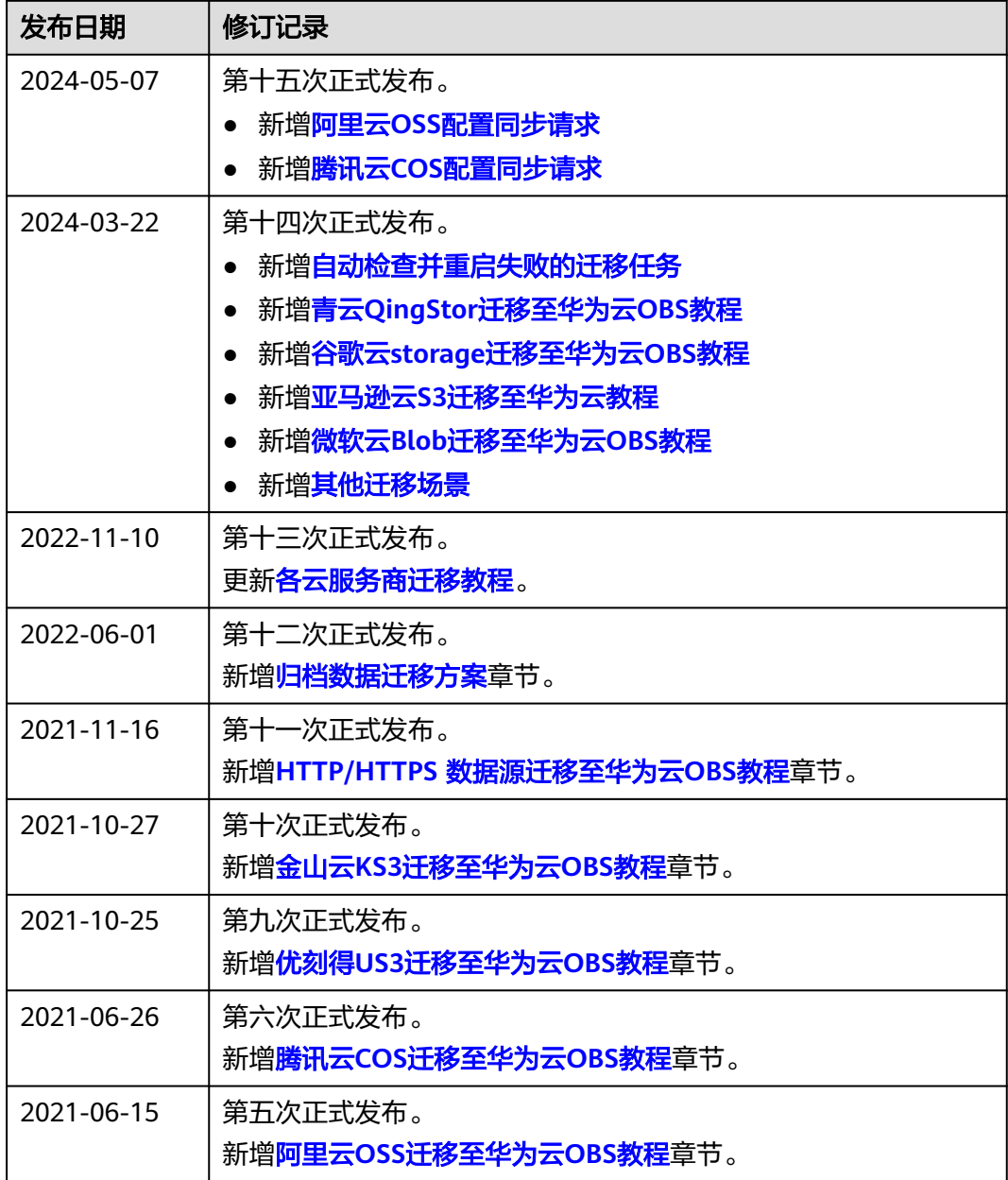

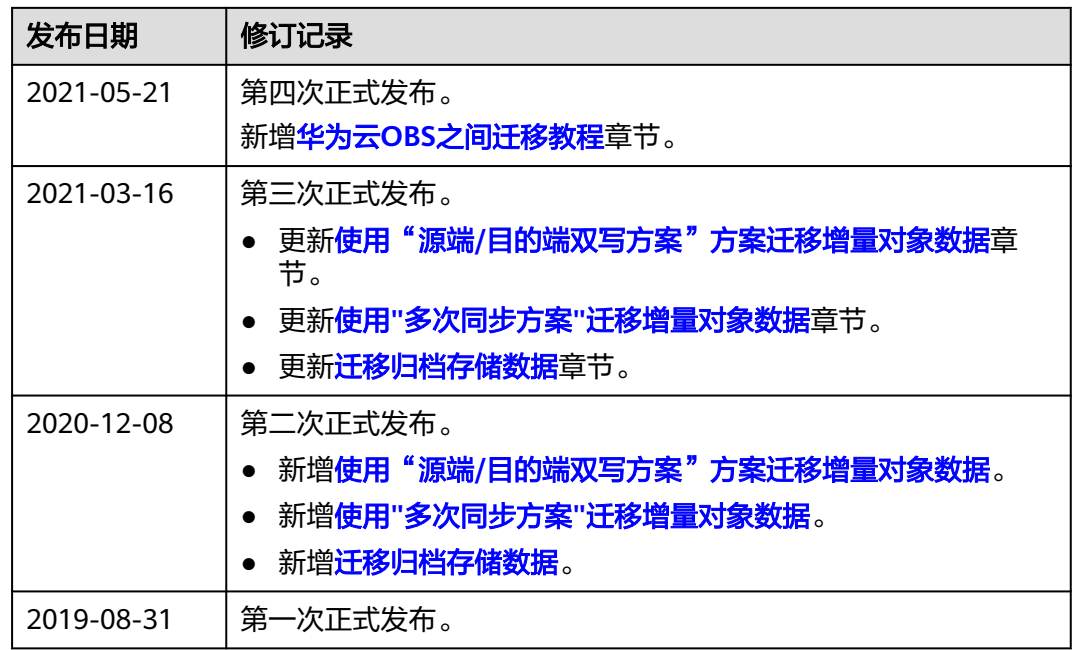